# Система BOND

# ПОЛНОСТЬЮ АВТОМАТИЗИРОВАННАЯ СИСТЕМА ИГХ И ISH ОКРАШИВАНИЯ

РУКОВОДСТВО ПО ЭКСПЛУАТАЦИИ BOND 7

(НЕ для использования в Китае)

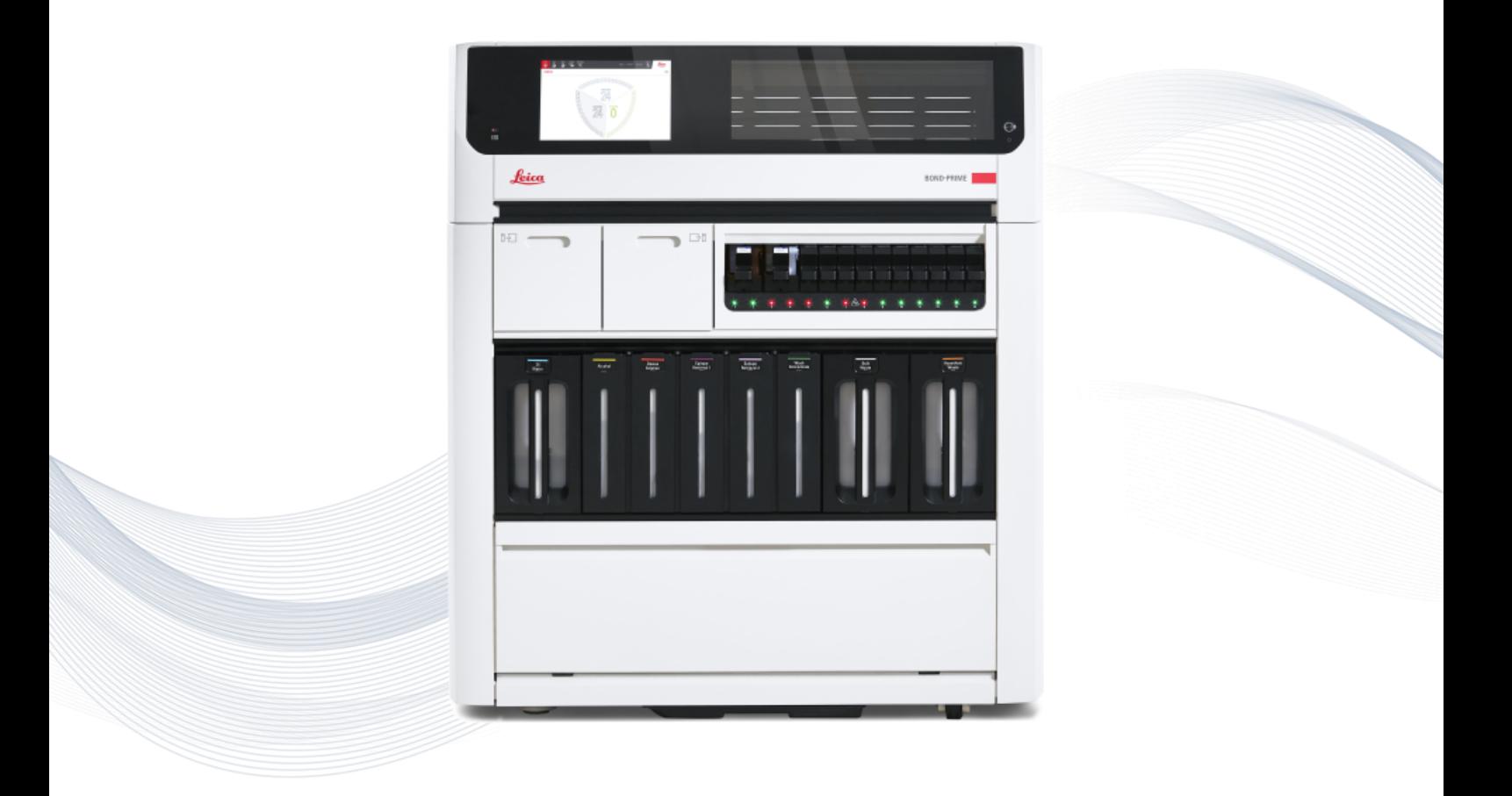

 $C<sub>5</sub>$ 

**Advancing Cancer Diagnostics Improving Lives** 

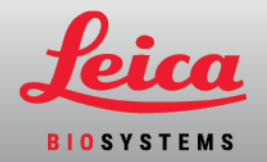

# Правовые положения

Данное руководство относится к BOND-III, BOND-MAX, BOND-PRIME и системному контроллеру BOND.

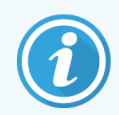

Не все модули обработки доступны во всех регионах.

# Товарные знаки

Leica и логотип Leica являются зарегистрированными товарными знаками компании Leica Microsystems IR GmbH и используются по лицензии. Система BOND, BOND-III, BOND-MAX, BOND-PRIME, BOND-ADVANCE, Covertile, Bond Polymer Refine Detection, Bond Polymer Refine Red Detection, Parallel Automation, Compact Polymer, Oracle и RemoteCare являются торговыми марками компании Leica Biosystems Melbourne Pty Ltd, ACN 008 582 401. Прочие торговые марки являются собственностью их владельцев.

# Авторское право

Компания Leica Biosystems Melbourne Pty Ltd обладает авторским правом на настоящий документ и все связанное с ним программное обеспечение. В соответствии с законодательством, для копирования, воспроизведения, перевода или преобразования в электронную или иную читаемую компьютером форму, в целом или в части, требуется наше письменное разрешение.

Авторское право © 2023 Leica Biosystems Melbourne Pty Ltd

# Идентификация продукта

Документ 49.7556.522 A06

# Производитель

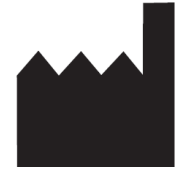

Leica Biosystems Melbourne Pty Ltd 495 Blackburn Road Mount Waverley VIC 3149 Australia

# Важная информация для всех пользователей

В данном руководстве содержится важная информация по использованию BOND. Для получения самой свежей информации о продукции и услугах Leica Biosystems посетите сайт www.leicabiosystems.com.

Следуя политике непрерывного развития и усовершенствования, Leica Biosystems оставляет за собой право вносить изменения в технические характеристики без предварительного уведомления.

В настоящем документе используются следующие термины:

- Leica Biosystems относится к Leica Biosystems Melbourne Pty Ltd.
- BOND платформа Leica Biosystems, которая включает BOND-III, BOND-MAX и BOND-PRIME
- $\bullet$  BOND-III тип автоматизированного прибора для окрашивания IHC и ISH
- $\bullet$  BOND-MAX  $-$  тип автоматизированного прибора для окрашивания IHC и ISH
- <sup>l</sup> BOND-PRIME тип автоматизированного прибора для окрашивания IHC и ISH
- Программное обеспечение BOND программное приложение, с помощью которого пользователи могут настраивать систему BOND-III, BOND-MAX или BOND-PRIME и управлять ей

## Предполагаемые пользователи

Предполагаемые пользователи Система BOND — подготовленный персонал лаборатории.

Лица, работающие с BOND Модулем обработки, должны пройти достаточную подготовку, чтобы убедиться, что он используется в соответствии с настоящим документом, и быть полностью осведомленными о любых потенциальных опасностях или опасных процедурах до начала работы с модулем обработки. Крышки и детали модуля обработки должны демонтироваться только обученным персоналом и только в том случае, если это указано в данном руководстве.

# Установка и ремонт

Установка и ремонт должны осуществляться только квалифицированным персоналом, уполномоченным Leica Biosystems.

Гарантийные требования могут предъявляться только в случае, если система использовалась по указанному назначению и эксплуатировалась в соответствии с инструкциями, приведенными в этом документе. Гарантийные обязательства аннулируются в отношении повреждений, возникших в результате неправильного обращения и (или) ненадлежащего использования изделия. Leica Biosystems не несет ответственности за повреждения такого рода.

### Сообщение о серьезных инцидентах

Обо всех серьезных инцидентах, которые привели или могут привести к смерти пациента или пользователя, а также о временном или постоянном ухудшении состояния здоровья пациента или пользователя, необходимо сообщать местному представителю Leica Biosystems и в соответствующий местный регулирующий орган.

# Leica Biosystems протоколов

Система BOND поставляется с набором предустановленных протоколов Leica Biosystems, которые нельзя редактировать или удалить. Эти предустановленные протоколы были утверждены компанией Leica Biosystems. Тем не менее, вы можете создавать собственные протоколы, копируя и редактируя существующие предустановленные протоколы. Все индивидуальные протоколы должны быть утверждены в соответствии с процедурами и требованиями местной лаборатории. Возможность создавать и сохранять протоколы не свидетельствует о том, что они пригодны для использования. См. соответствующие инструкции по эксплуатации (ИПЭ) для анализа на предмет принципов работы и рабочих характеристик.

# Заявление о безопасности и конфиденциальности пользовательских данных

Leica Biosystems уважает и обязуется защищать безопасность и конфиденциальность персональных данных. В Уведомлении о конфиденциальности Leica Biosystems ниже описаны персональные данные, которые мы можем собирать, использовать и хранить.

### Уведомление о конфиденциальности

Лицензиат обязуется соблюдать все применимые законы о защите данных и конфиденциальности при обработке персональных данных с использованием Системы BOND, включая BOND-ADVANCE, помимо прочего, направление всех необходимых уведомлений и получение всех необходимых разрешений от пациентов и других субъектов данных перед обработкой их персональных данных.

Следующие Персональные данные хранятся в базе данных Контролера BOND:

- Имя паниента
- Имя врача
- Код доступа
- Комментарии врача
- Комментарии по пациенту
- Комментарии к препарату
- Комментарии к случаю
- Сведения об учетной записи пользователя
- Должность
- Изображения препаратов
- Комментарии к событиям ИСЛ
- Изображения аппарата

Следующие отчеты BOND обычно могут содержать ЗМИ:

- События цикла обработки
- Подробности цикла обработки
- Отчет о случае
- Краткая история препаратов
- Экспорт данных
- Содержание по настройке препарата

# Контактная информация Leica Biosystems

Для технического обслуживания или поддержки свяжитесь с местным представителем Leica Biosystems либо посетите сайт www.leicabiosystems.com.

*Уполномоченный представитель производителя в Российской Федерации:*

Общество с ограниченной ответственностью «БиоЛайн» (ООО «БиоЛайн») 197022, г. Санкт-Петербург, вн.тер.г. Муниципальный округ Аптекарский остров, ул. профессора Попова, д. 23, литера Е, помещ. 3Н/5Н, ком. 208 Тел.: +7 (812) 320 49 49 Факс: +7 (812) 320 49 40 e-mail: main@bioline.ru Единый бесплатный номер сервисной службы для всех регионов России: 8 (800) 444-39-49

# Лист учета изменений

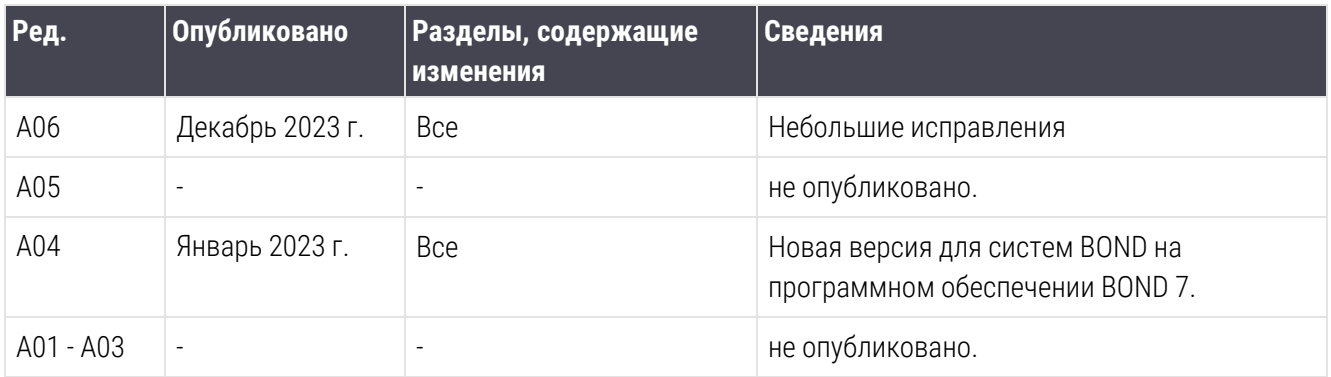

# <span id="page-5-0"></span>Общее предупреждение

Предостережения являются уведомлениями об опасностях, которые могут привести к травмам или риску потери, повреждения или неверной идентификации образцов пациентов. Соблюдайте все меры предосторожности, чтобы избежать травм, повреждений, потерь или неверной идентификации образцов пациентов, а также повреждения оборудования.

Для предупреждений в данном руководстве используются значки с границей черного цвета и желтым фоном.

Общие предостережения BOND приведены ниже. Другие предостережения приведены в соответствующих разделах руководства.

# Работа модуля обработки

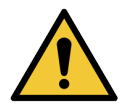

Во избежание загрязнения реагентов и препаратов, модуль обработки можно использовать только в чистой среде, не пыльной и не загрязненной иными частицами.

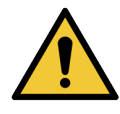

Для обеспечения правильной работы модуля обработки, помещайте каждый большой контейнер реагента в правильное положение в отсеке согласно этикеткам названий с цветовыми обозначениями. Невыполнение этого указания может отрицательно сказаться на окрашивании.

Подробные сведения см. в 2.2.7 Отсек для больших [контейнеров](#page-53-0)

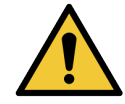

Проверяйте уровни больших контейнеров и, если необходимо, заполняйте или опорожняйте их в начале каждого дня (или чаще, если требуется — см. [12.2.1 Проверка](#page-306-0) уровней жидкостей в [контейнерах\)](#page-306-0). Невыполнение этого указания может привести к приостановкам циклов обработки для удаления контейнеров, что может отрицательно сказаться на окрашивании.

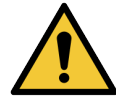

В случае с BOND-MAX, если большой контейнер требует заполнения во время обработки, всегда проверяйте экран Состояние протокола, чтобы убедиться, что контейнер не используется и не будет использоваться в ближайшее время. Невыполнение этого указания может отрицательно сказаться на обрабатываемых препаратах. Установите контейнер на место сразу после пополнения — см. [12.2.2.5 Во](#page-311-0) время циклов обработки. Чтобы избежать этой ситуации, проверяйте уровни в больших контейнерах между каждым протоколом — см. [12.2.1 Проверка](#page-306-0) уровней жидкостей в контейнерах).

Большие контейнеры BOND-III не требуется вынимать для пополнения — см. [12.2.2.1 Заполнение](#page-308-0) большого контейнера с реагентом — BOND-III. Во избежание подобных ситуаций ежедневно проверяйте уровни больших контейнеров (или чаще, если требуется см. [12.2.1 Проверка](#page-306-0) уровней жидкостей в контейнерах).

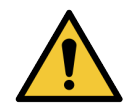

BOND не требует доступа к сети для функционирования и предполагаемого использования. Чтобы предотвратить вредоносный или несанкционированный доступ, установите BOND без подключения к вашей сети/инфраструктуре.

Если вы хотите подключиться к сети, предпочтительным методом является подключение BOND к брандмауэрной виртуальной локальной сети (VLAN). Кроме того, вы можете внедрить и утвердить собственные механизмы сетевой безопасности в соответствии со стандартными операционными процедурами.

Для получения дополнительной информации см. Руководство по информационным системам для BOND 5.1+ (49.6062.811).

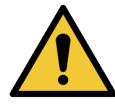

Заражение контроллера BOND вредоносными программами может привести к неожиданному поведению во время работы, включая отключение модулей обработки. Прежде чем подключать USB-устройства к контроллеру BOND, убедитесь, что на них нет вирусов. Кроме того, компания Leica Biosystems не устанавливает предварительно никаких антивирусных программ; мы рекомендуем устанавливать ваш собственный корпоративный антивирусный продукт. Для получения дополнительной информации обратитесь к местному представителю Leica Biosystems.

### Меры контроля

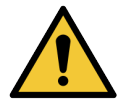

ДОЛЖЫ быть установлены и соблюдаться адекватные меры лабораторного контроля, чтобы обеспечить надлежащие результаты окрашивания для каждого препарата. Компания Leica Biosystems настоятельно рекомендует помещать соответствующую ткань гистологического контроля на то же предметное стекло, что и ткань пациента.

### Химические опасности

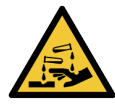

Некоторые из реагентов, используемых в иммуногистохимии и гибридизации in situ, опасны. Прежде чем продолжить работу, убедитесь, что вы хорошо подготовлены для данной процедуры.

- Используйте латексные или нитриловые перчатки, защитные очки и другие соответствующие элементы защитной одежды при работе с реагентами или при очистке модуля обработки.
- Обращайтесь с реагентами и конденсатом и утилизируйте их в соответствии со всеми процедурами и нормативными актами, применимыми к лаборатории.

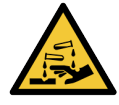

Контейнеры реагентов могут наклоняться при транспортировке, и около крышки могут оставаться остатки реагентов. Вы должны надевать утвержденные средства защиты глаз, перчатки и защитную одежду при открывании контейнеров реагентов.

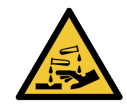

Потенциально опасные реагенты могут собираться вокруг блоков окрашивания препаратов и загрязнять лотки для препаратов. Вы должны надевать утвержденную защитную одежду и перчатки при работе с лотками для препаратов.

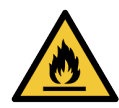

Некоторые используемые в модулях обработки BOND реагенты огнеопасны:

- Не помешайте огонь или источник воспламенения вблизи модулей обработки.
- Следите за тем, чтобы все крышки больших контейнеров были хорошо закрыты после заполнения или опорожнения.

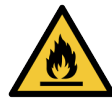

В модулях обработки имеются нагреватели и нагреваемые поверхности, которые могут быть источником возгорания, если вблизи них поместить огнеопасные материалы.

- Не помещайте огнеопасные материалы на нагреватели или вблизи них.
- Не помещайте огнеопасные материалы на любые горячие поверхности модуля обработки или вблизи них.
- Следите за тем, чтобы все крышки больших контейнеров были хорошо закрыты после заполнения или опорожнения.

### Механические опасности

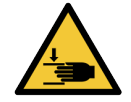

Соблюдайте осторожность при закрытии крышки модуля обработки, чтобы не травмировать руки.

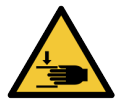

Во время работы основной робот, аспирационный зонд, шприцевые насосы и роботы для разлива жидкостей из больших контейнеров (BOND-III) могут перемещаться без предупреждения и со скоростью, которая может причинить травмы.

- Не пытайтесь открыть крышку модуля обработки, когда выполняется цикл обработки.
- Не пытайтесь работать в обход фиксаторов, которые предотвращают работу модуля обработки, пока открыта крышка.
- Следите за тем, чтобы крышки шприцевых насосов оставались на месте во время работы.

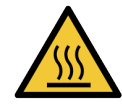

Избегайте контакта с блоками окрашивания препаратов и окружающими их предметами. Они могут быть горячими и вызвать серьезные ожоги. Подождите двадцать минут после окончания работы, пока блоки окрашивания препаратов и окружающие их предметы не остынут.

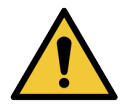

Обратитесь в службу поддержки для перемещения модуля обработки на большое расстояние или транспортировки для ремонта или утилизации. Модуль обработки тяжелый, и не предназначен для перемещения одним пользователем.

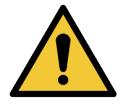

Следите за тем, чтобы во время работы дверца отделения для шприца была закрыта (BOND-MAX) или был установлен кожух шприца (BOND-III). Если шприц или его соединения будут неплотными, это может привести к разбрызгиванию из шприца реагента под давлением.

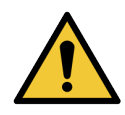

Немедленно обратитесь в службу поддержки, если основной робот и (или) роботы для разлива жидкостей из больших контейнеров продолжают действовать более пяти секунд после того, как была открыта крышка модуля обработки.

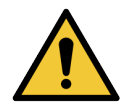

Не перемещайте руку основного робота, когда модуль обработки включен. Робот может сместиться, что приведет к плохому результату окрашивания.

Если робот был перемещен: выключите модуль обработки, подождите 30 секунд, затем повторно приведите его в исходное рабочее состояние (инициализируйте).

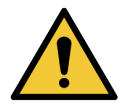

Обязательно выключайте модуль обработки перед проведением очистки или обслуживания (за исключением заданий автоматической очистки, например, очистки аспирационного зонда).

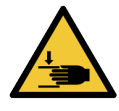

Роботы для разлива жидкостей из больших контейнеров BOND-III перемещаются вдоль блоков окрашивания препаратов, что дает пользователям доступ для очистки. Эту процедуру должны выполнять только операторы, предупрежденные о возможных опасностях и получившие соответствующую подготовку.

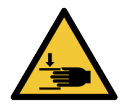

Блоки окрашивания препаратов содержат подвижные элементы, которые могут причинить серьезные травмы. Во время работы модуля обработки держите пальцы подальше от отверстия блока окрашивания препаратов.

Прежде чем пытаться вручную разблокировать блоки окрашивания препаратов, выключите выключатель питания модуля обработки, выключите основное электропитание и отсоедините шнур электропитания от электрической розетки.

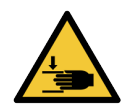

Модуль шприцевого насоса (BOND-III) может упасть под собственной тяжестью вперед при разблокировании. Эту процедуру должны выполнять только операторы, предупрежденные о возможных опасностях и получившие соответствующую подготовку.

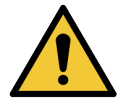

Не поднимайте модуль обработки за две черные ручки на заднем кожухе BOND-III.

### Опасность поражения электрическим током

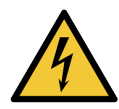

Не пытайтесь снимать кожухи модуля обработки или пытаться получить доступ к его внутренним компонентам. Внутри модуля обработки BOND присутствует высокое напряжение, поэтому такие процедуры должны выполняться только квалифицированными обслуживающими специалистами, уполномоченными Leica Biosystems.

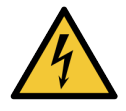

Не меняйте рабочее напряжение модуля обработки. При подключении модуля обработки к сети с ненадлежащим напряжением возможны тяжелые повреждения. Для изменения установки обратитесь в службу поддержки.

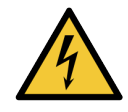

Модуль обработки должен быть подключен к электрической розетке с заземлением и расположен таким образом, чтобы персонал мог легко отсоединить шнур без необходимости передвигать модуль обработки.

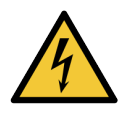

Не обходите и закорачивайте предохранители.

Перед заменой предохранителей выключите модуль обработки и отсоедините шнур электропитания. Заменяйте предохранители только стандартными. Если предохранители регулярно перегорают, обратитесь в службу поддержки.

# <span id="page-9-0"></span>Общие предупреждения

Предупреждения являются уведомлениями об опасностях, которые могут привести к повреждению оборудования BOND или другим нежелательным последствиям, которые не угрожают людям.

Предупреждения имеют значки с черной границей на белом фоне.

Общие предупреждения BOND приведены ниже. Другие предупреждения приведены в соответствующих разделах руководства.

### Опасности при установке

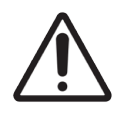

Не закрывайте вентиляционные отверстия на заднем кожухе модуля обработки. Также не закрывайте вентиляционные отверстия в дверце отсека шприца (BOND-MAX).

# Опасности при работе

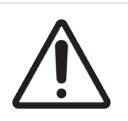

Располагайте этикетки полностью в пределах краев препарата. Выступающая поверхность может привести к приклеиванию этикетки (и препарата) к крышечке Covertile или другому оборудованию, что повредит препарат.

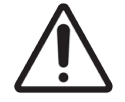

Не удаляйте маленькую крышку датчика уровня жидкости с большого контейнера (BOND-MAX), поскольку ее можно повредить. Опорожняйте и пополняйте большие контейнеры только через большую горловину для заполнения или опорожнения.

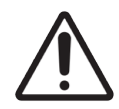

Очищайте все съемные компоненты только вручную. Во избежание повреждений, не мойте компоненты в автоматической посудомоечной машине. Не очишайте детали растворителями, грубыми или абразивными чистящими средствами, либо грубыми или абразивными тканями.

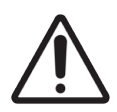

Не используйте ватные палочки или другие приспособления с ватой для очистки отверстий блока промывания или столбиков для обеспечения капиллярности блока окрашивания препаратов, поскольку вата может отделиться и привести к закупорке.

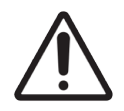

Не возврашайте большие контейнеры на место с применением силы, так как это может повредить контейнер и датчик жидкости.

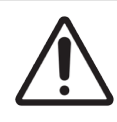

Не используйте поврежденные стекла. Убедитесь, что все стекла и все крышечки Covertiles правильно расположены на лотках для препаратов (см. [2.6.2 BOND](#page-72-0) Universal Covertiles [\(Универсальные](#page-72-0) крышечки)) перед загрузкой в модуль обработки.

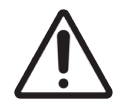

Убедитесь, что модуль шприцов (BOND-III) полностью закрыт перед началом цикла обработки или приведением модуля обработки в исходное рабочее состояние (см. 12.4.1 Ручное [разблокирование](#page-319-0) блоков окрашивания препаратов). Невыполнение этого указания может привести к повреждению шприцов во время работы.

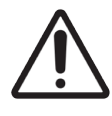

Перед очисткой или снятием верхней пластины убедитесь в том, что роботы для разлива жидкостей из больших контейнеров (BOND-III) находятся в исходном положении в задней части модуля обработки, и не располагаются у блоков окрашивания препаратов.

### Опасности реагентов

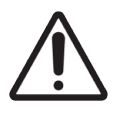

Если допустить контакт несовместимых реагентов, то возможно получение неудовлетворительных результатов окрашивания, а также повреждение модуля обработки. Обратитесь в Leica Biosystems, чтобы определить, являются ли растворы совместимыми.

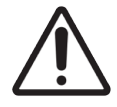

Не используйте ксилен, хлороформ, ацетон, сильные кислоты (например, 20%-й раствор HCl), сильные щелочи (например, 20%-й раствор NaOH) в модуле обработки BOND. Если какие-либо из этих реактивов пролились на модуль обработки BOND или вблизи него, немедленно удалите разлитую жидкость 70%-м спиртом, чтобы предотвратить повреждение кожухов модуля обработки.

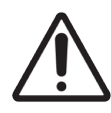

Используйте только Dewax Solution BOND на модулях обработки BOND-III и BOND-MAX или Dewax Solution BOND-PRIME на модулях обработки BOND-PRIME. Не используйте ксилен, заменители ксилена и другие реагенты, которые могут повредить части системы BOND и привести к протечке жидкости.

# Информация в области регулирования

# Предусмотренное назначение

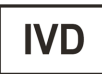

Система BOND автоматизирует клинические протоколы иммуноокрашивания патологических образцов, помещенных на предметных стеклах микроскопа. Впоследствии, в целях диагностики микропрепараты подлежат интерпретации квалифицированным медицинским работником.

# Соответствие требованиям Федеральной комиссии США по средствам связи (FCC)

Данное оборудование было испытано и признано соответствующим ограничениям для цифровых устройств класса А в соответствии с подчастью B части 15 Правил FCC. Эти ограничения предназначены для обеспечения разумной защиты от вредных помех при работе оборудования в коммерческих условиях. Данное оборудование генерирует, использует и может излучать радиочастотную энергию и, если оно установлено и используется не в соответствии с инструкцией по эксплуатации, может создавать вредные помехи для радиосвязи. Эксплуатация данного оборудования в жилых районах с большой вероятностью приведет к образованию помех, ответственность за устранение которых возлагается на пользователя.

Чтобы сохранить соответствие, используйте только поставляемые с аппаратом кабели.

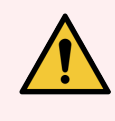

Предостережение: Любые изменения или модификация оборудования без официального разрешения компании Leica Biosystems могут привести к аннулированию разрешения на его эксплуатацию.

# Маркировка CE

Маркировка CE означает соответствие применимым директивам ЕС, указанным в декларации соответствия производителя.

# Инструкции для оборудования диагностики in vitro для профессионального использования

Данное оборудование для диагностики in vitro соответствует требованиям по излучению и помехоустойчивости стандарта IEC 61326, раздел 2–6 и стандарта IEC 60601, раздел 1–2.

Перед началом эксплуатации оборудования рекомендуется провести оценку электромагнитных характеристик среды.

Запрещается использование данного устройства в непосредственной близости от источников мощного электромагнитного излучения (например, неэкранированных источников радиосигнала), поскольку при этом возможны нарушения в работе оборудования.

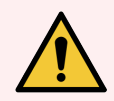

Предостережение: Это оборудование было спроектировано и прошло испытания в соответствии с требованиями стандарта CISPR 11, класс A. В жилых помещениях данные системы могут вызывать помехи в работе радиооборудования. В таком случае может понадобиться принять дополнительные меры для уменьшения электромагнитного воздействия.

Регламентирующие требования к компьютерам: соответствие требованиям UL (UL 60950), сертификация по МЭК 60950.

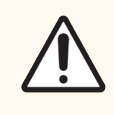

Внимание! Федеральное законодательство разрешает продажу данного устройства только лицензированным медицинским работникам или по их заказу.

# Классификация оборудования в соответствии с СИСПР 11 (EN 55011)

Данное оборудование классифицируется как оборудование группы 1 класса А согласно стандарту CISPR 11 (EN 55011). Разъяснение для группы и класса приведено ниже.

Группа 1 — включает в себя все устройства, которые не включены в группу 2.

Группа 2 — включает устройства ПНМ ВЧ, которые намеренно создают и используют или только используют радиочастотную энергию в частотном диапазоне 9 кГц — 400 ГГц в виде электромагнитного излучения, индуктивной и/или емкостной связи для обработки материалов или проверки/анализа материалов.

Класс A — устройства, предназначенные для использования во всех помещениях, не применяемых в бытовых целях и не подключенных к низковольтным распределительным электрическим сетям, которые снабжают жилые здания.

Класс B — включает все оборудование, пригодное для использования в жилых помещениях и в помещениях, непосредственно подключенных к низковольтной сети электропитания, питающей жилые здания.

## Определения

ПНМ: промышленные, научные, медицинские устройства

ВЧ: высокочастотные устройства

# Глоссарий символов

В этом разделе описаны нормативные обозначения и обозначения безопасности, используемые на этикетке продукта.

# Нормативные символы

Объяснение нормативных символов, используемых для продукции Leica Biosystems.

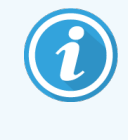

В этом глоссарии приведены изображения символов таким образом, как они представлены в соответствующих стандартах, однако некоторые используемые символы могут различаться по цвету.

Ниже приведен список символов, используемых на расходных материалах для маркировки продукции, приборе и их значении.

# ISO 15223-1

Медицинские изделия – символы, используемые с этикетками, маркировкой и информацией, которая должна быть предоставлена – Часть 1: Общие требования.

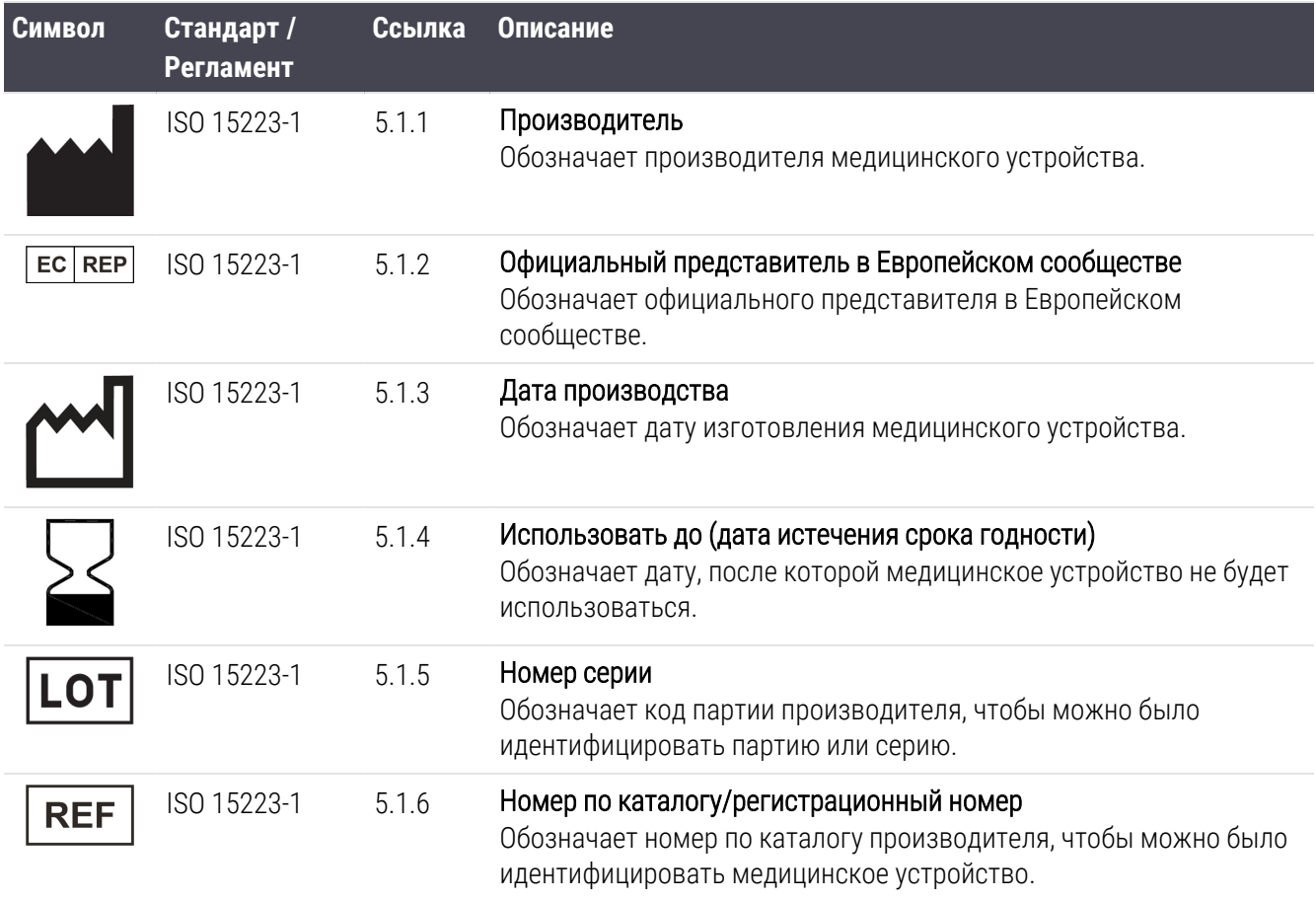

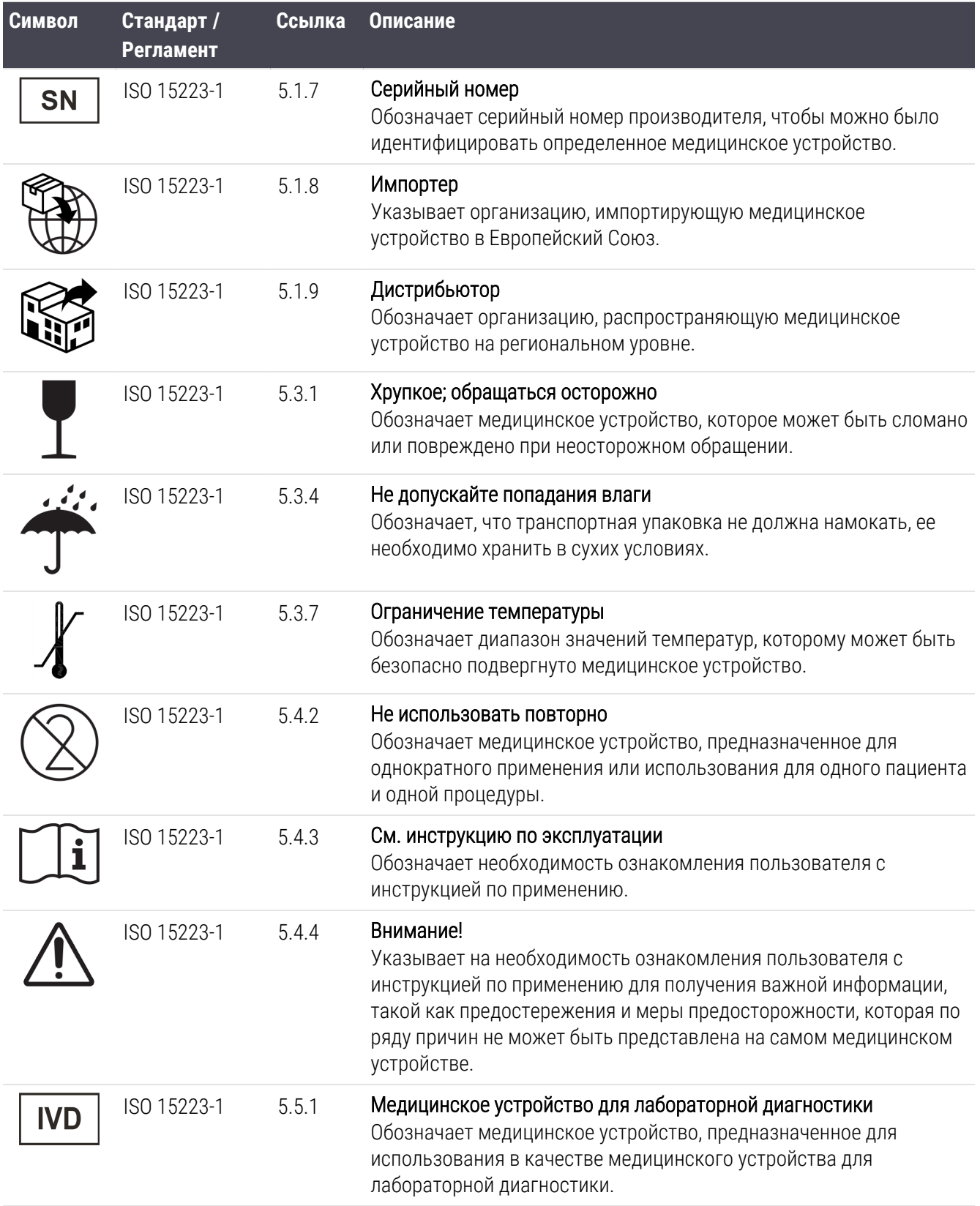

# ISO 7000

Графические символы для использования на оборудовании — Зарегистрированные символы.

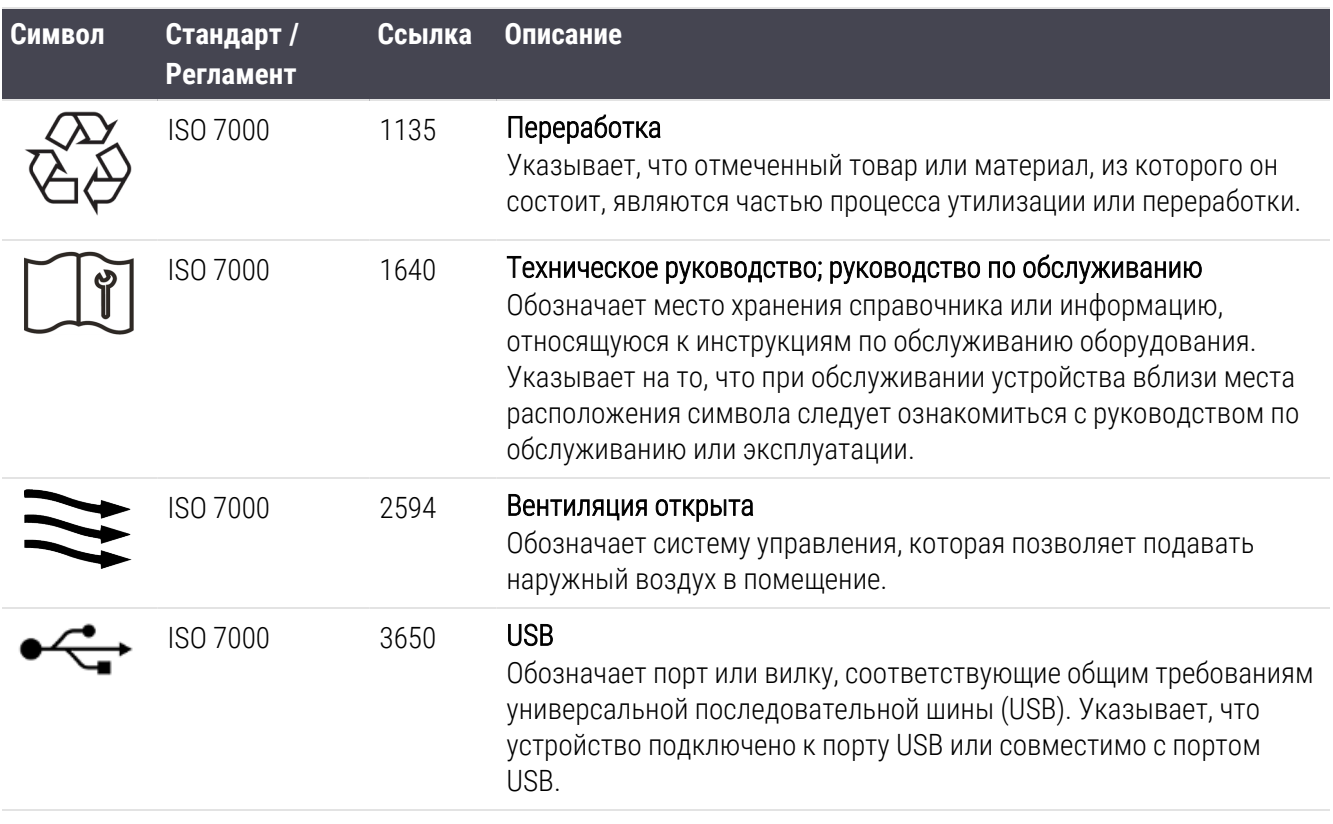

# IEC 60417

Графические символы для использования на оборудовании.

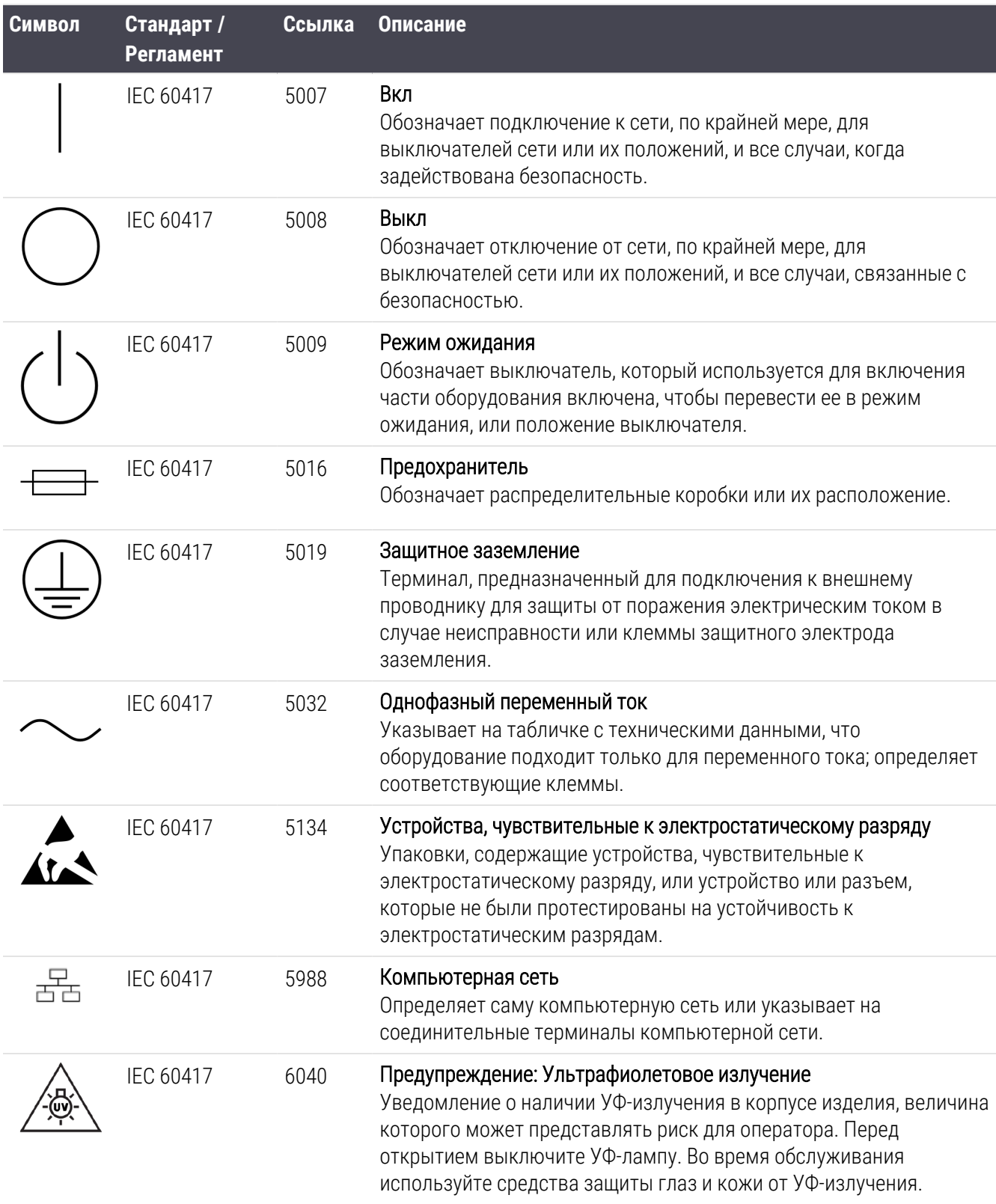

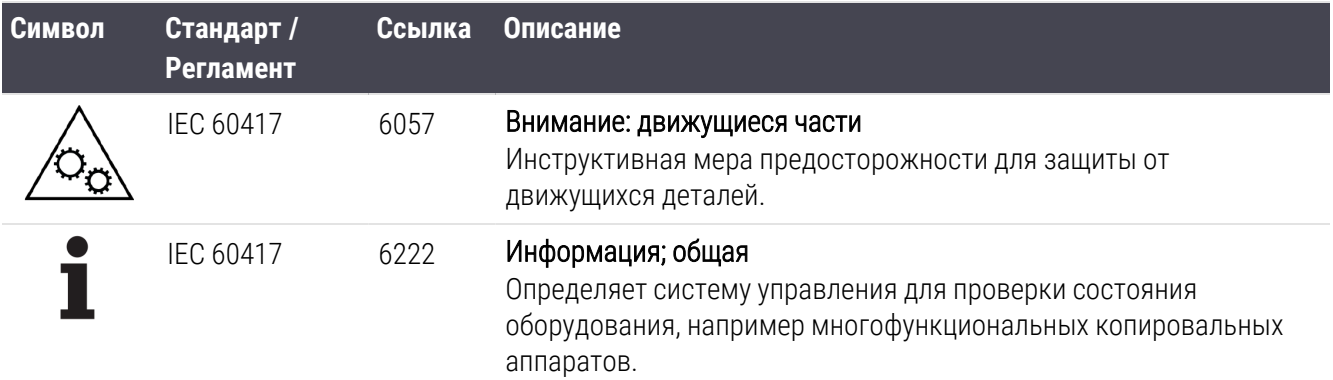

# Другие символы и маркировка

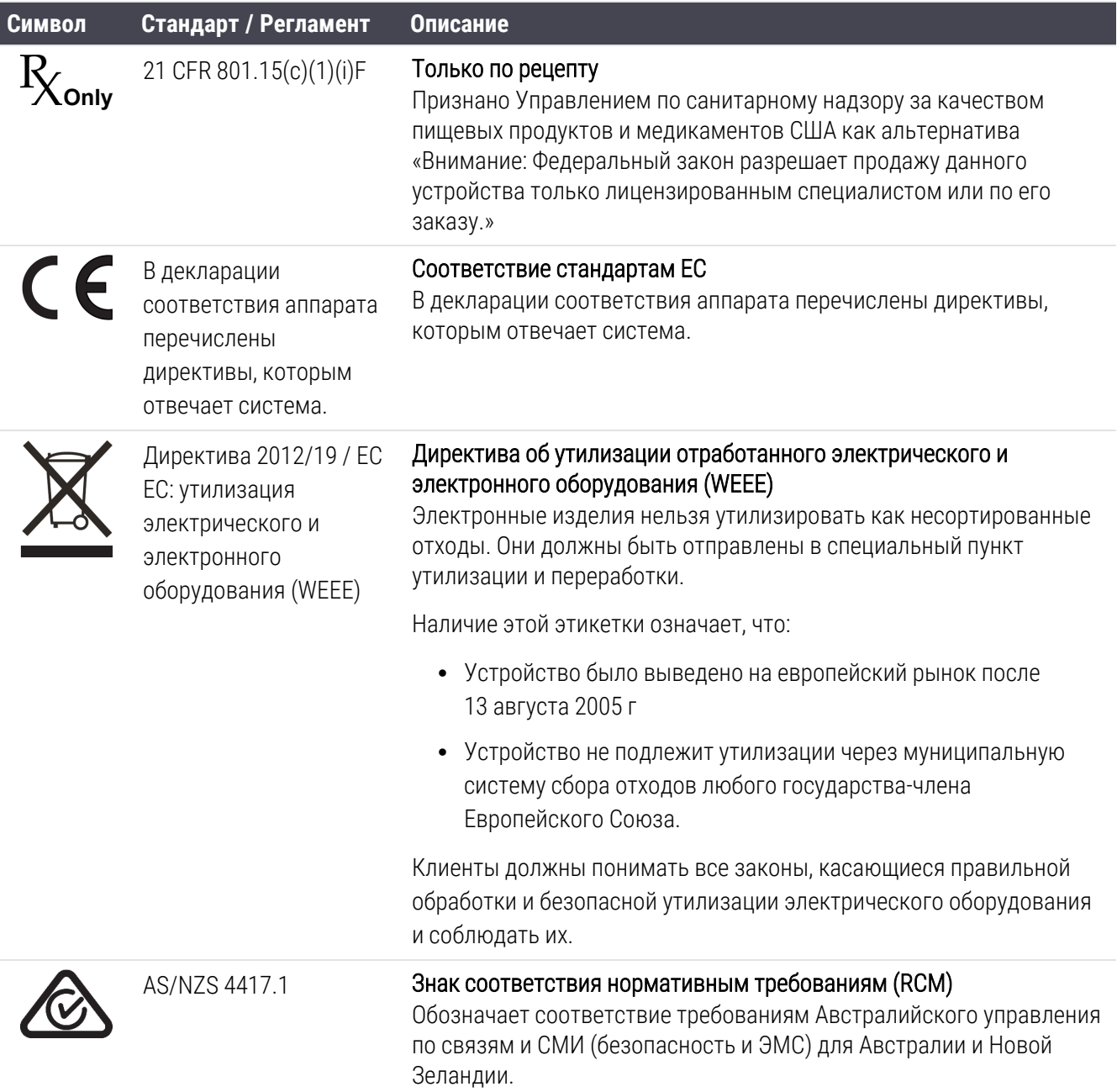

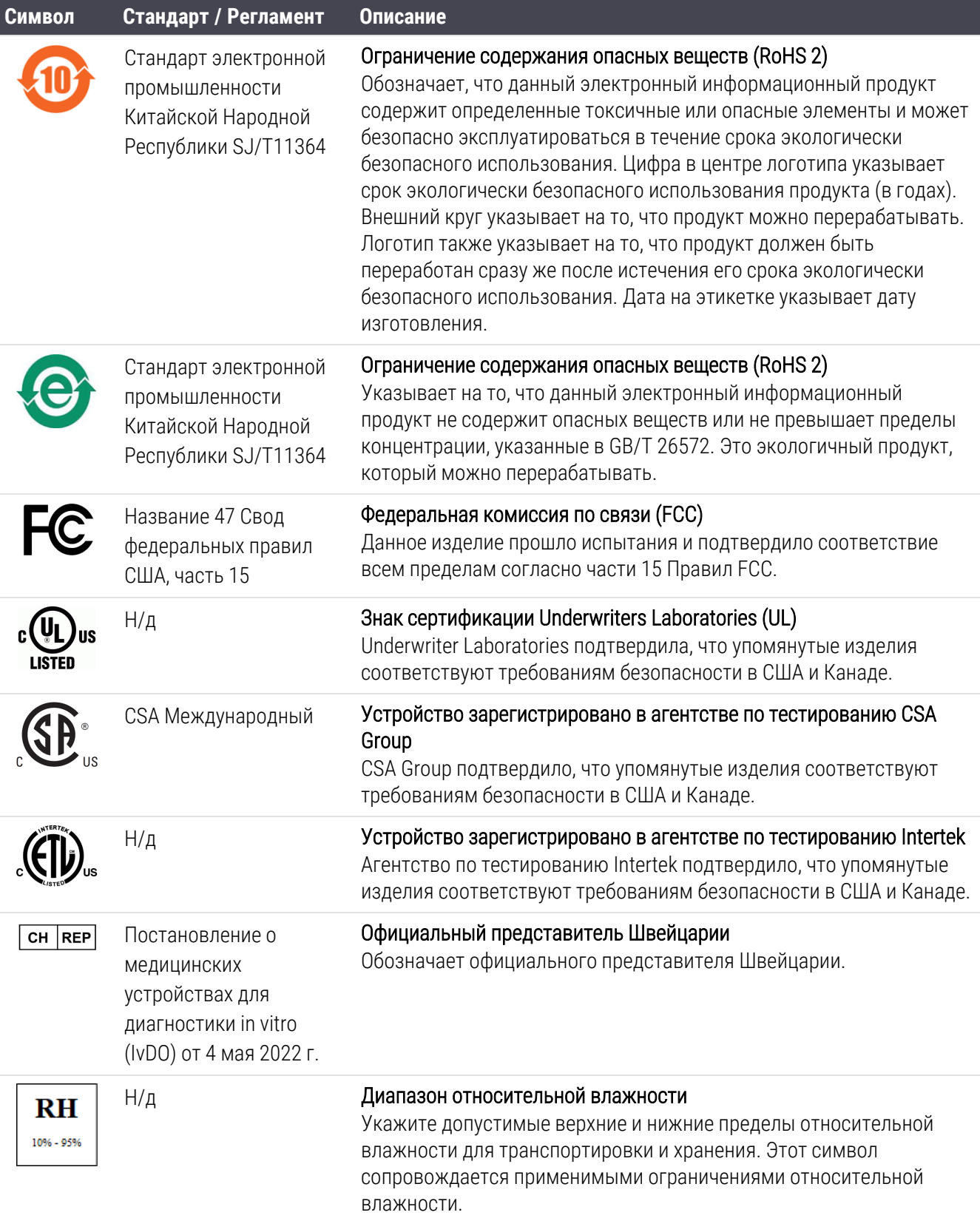

# **Символ Стандарт / Регламент Описание**

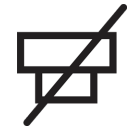

Н/д Порт не подключен

На шприцевом насосе данного изделия обнаружен неподключенный порт.

# Символы безопасности

Объяснение нормативных символов, используемых для продукции Leica Biosystems.

# ISO 7010

Графические символы — Цвета и знаки безопасности — Зарегистрированные предупреждающие знаки.

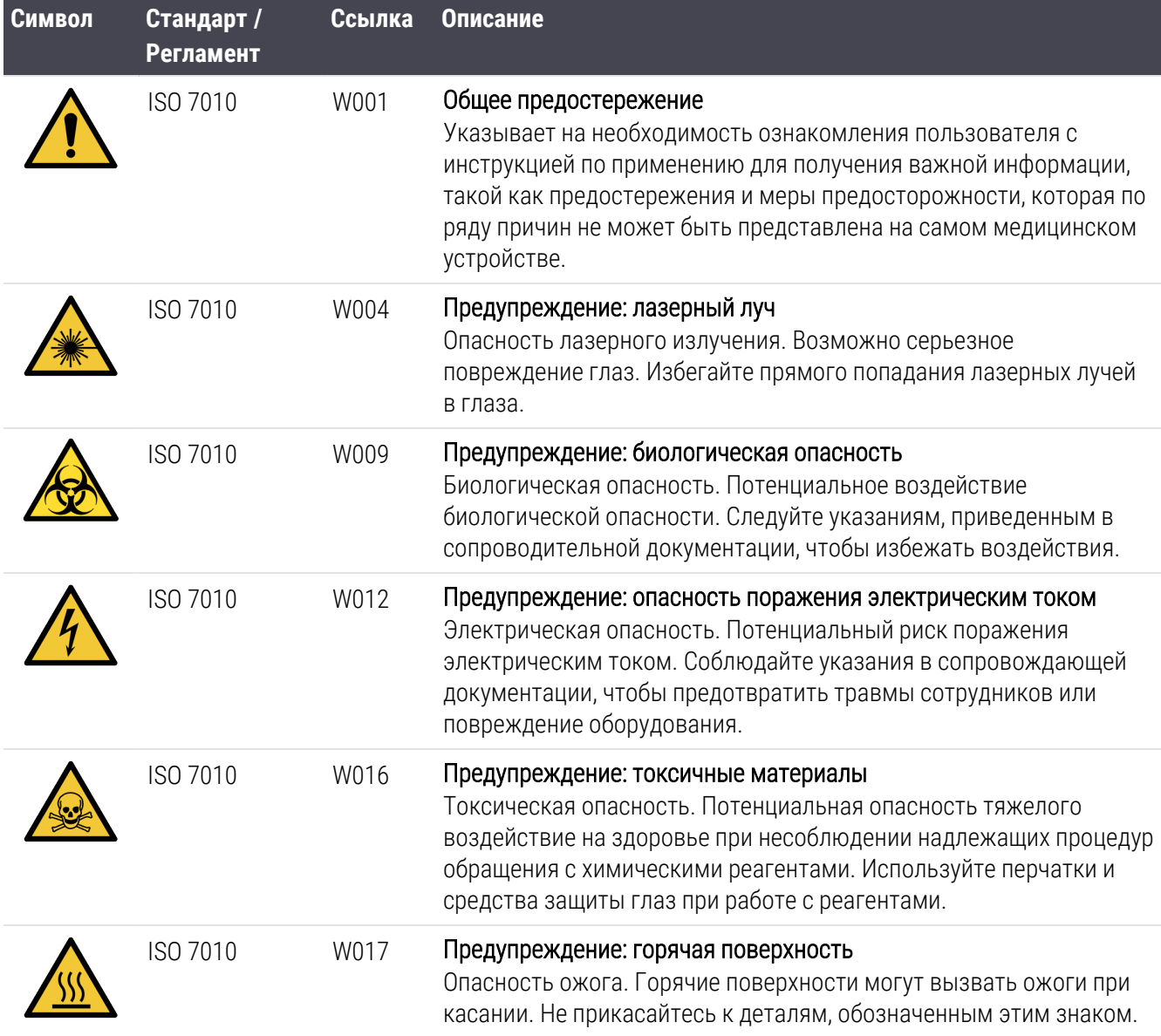

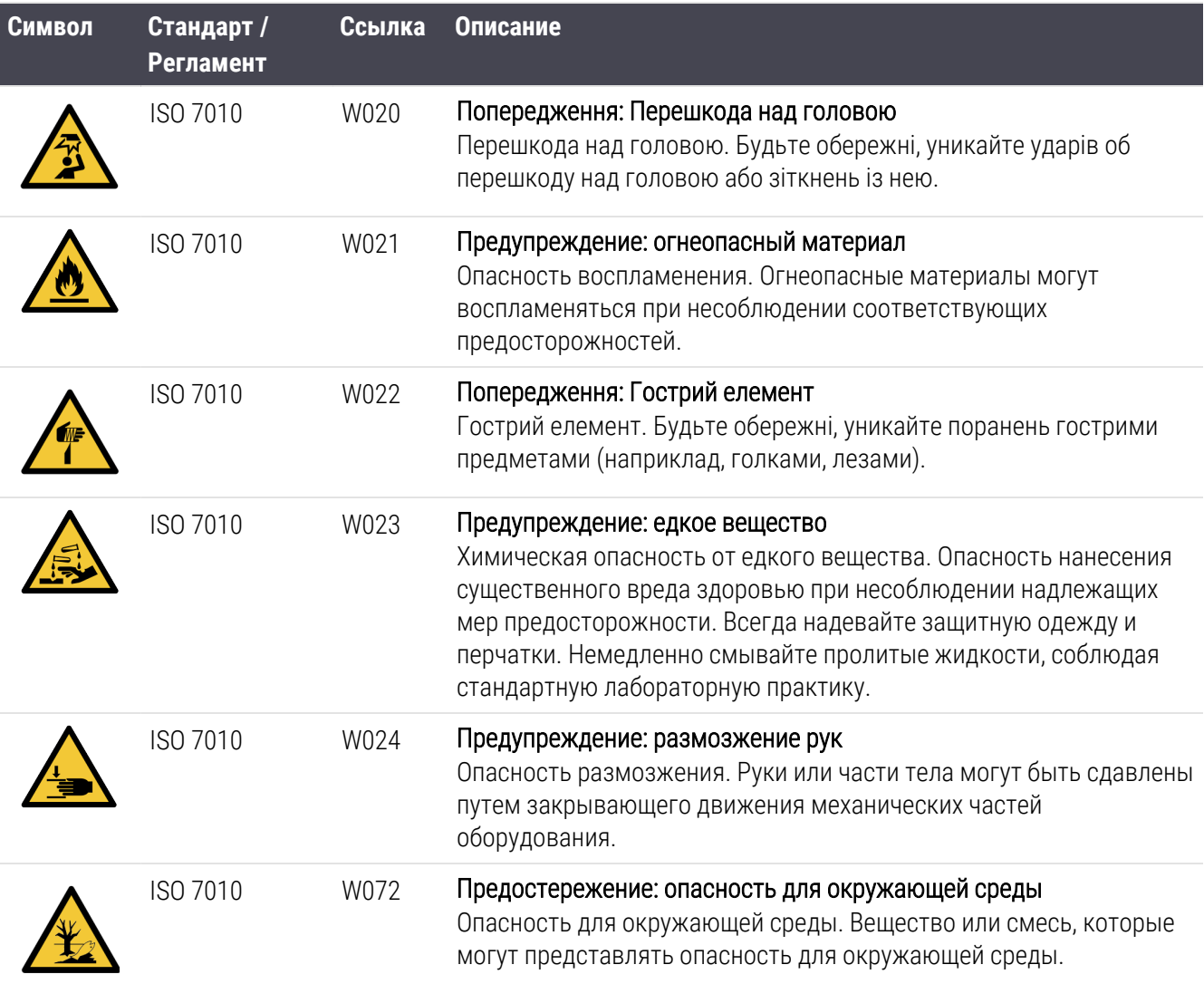

# Содержание

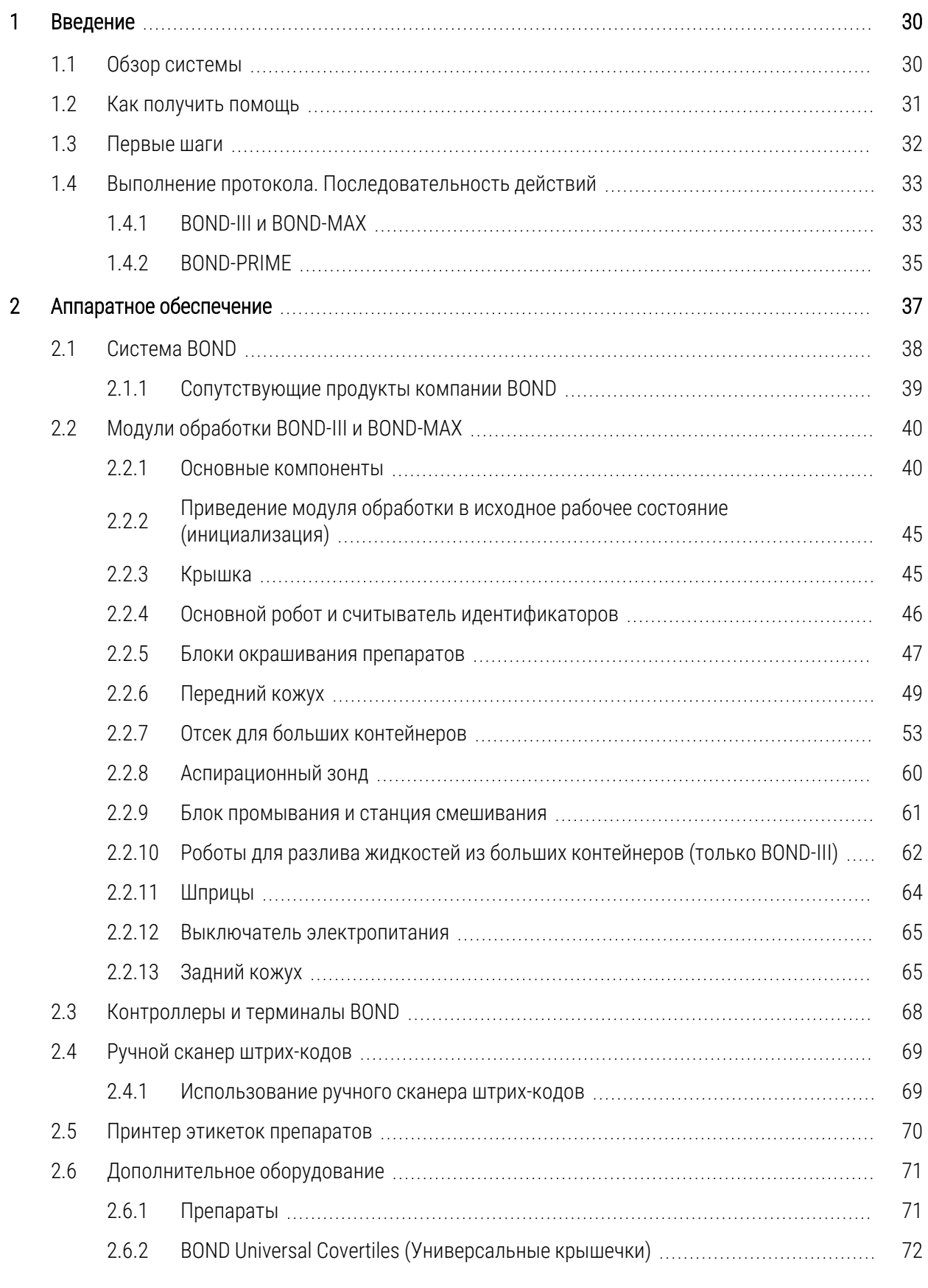

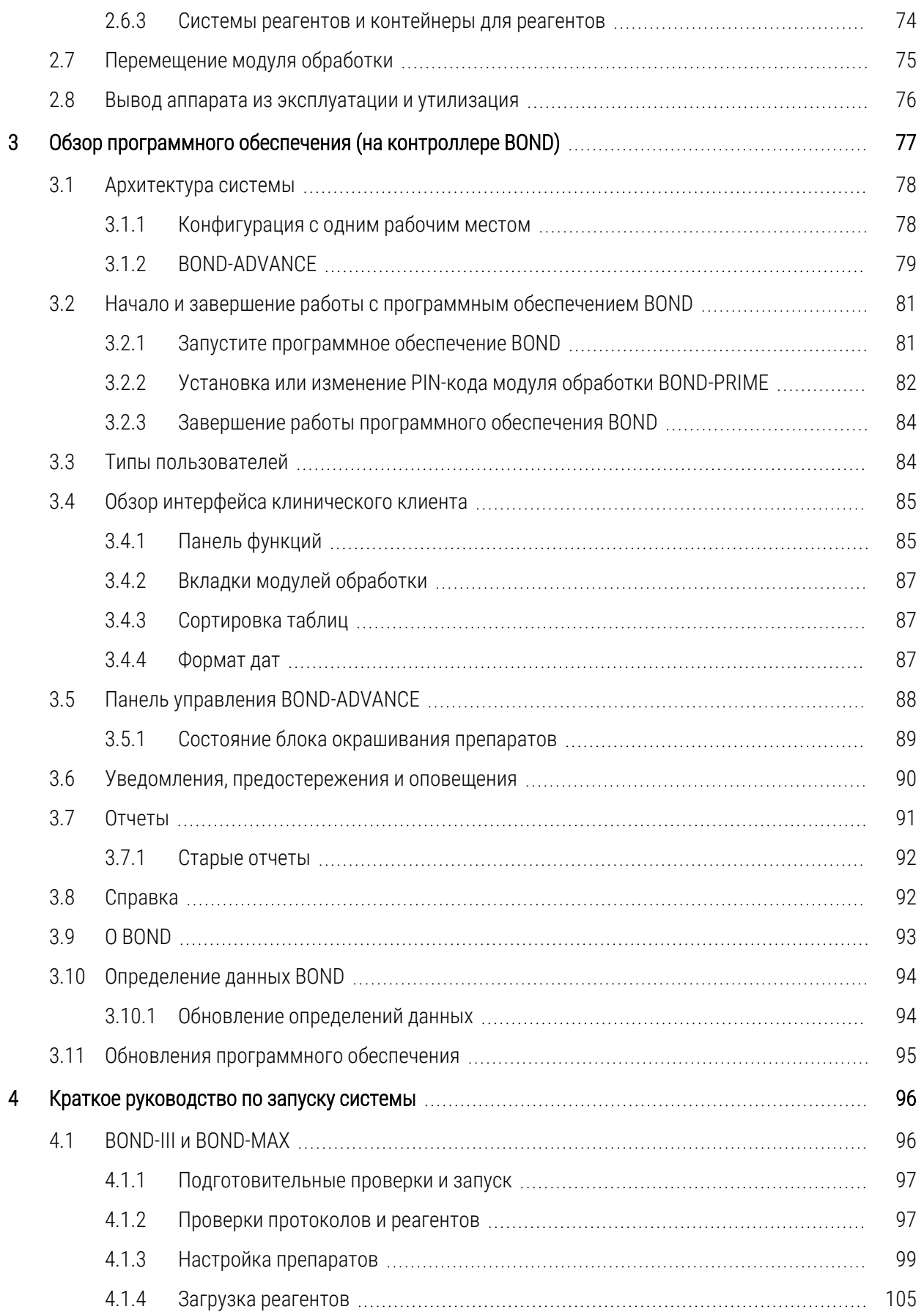

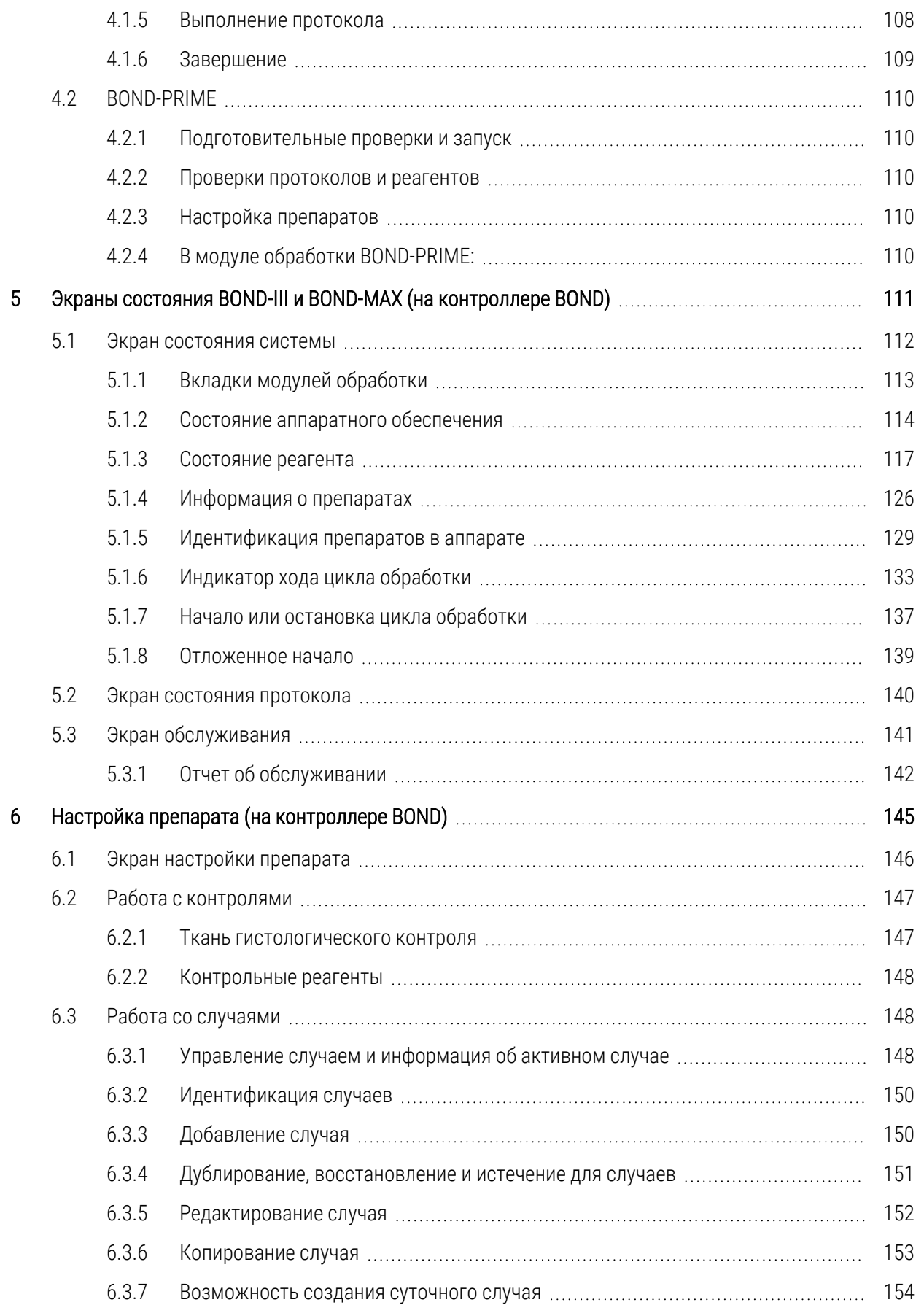

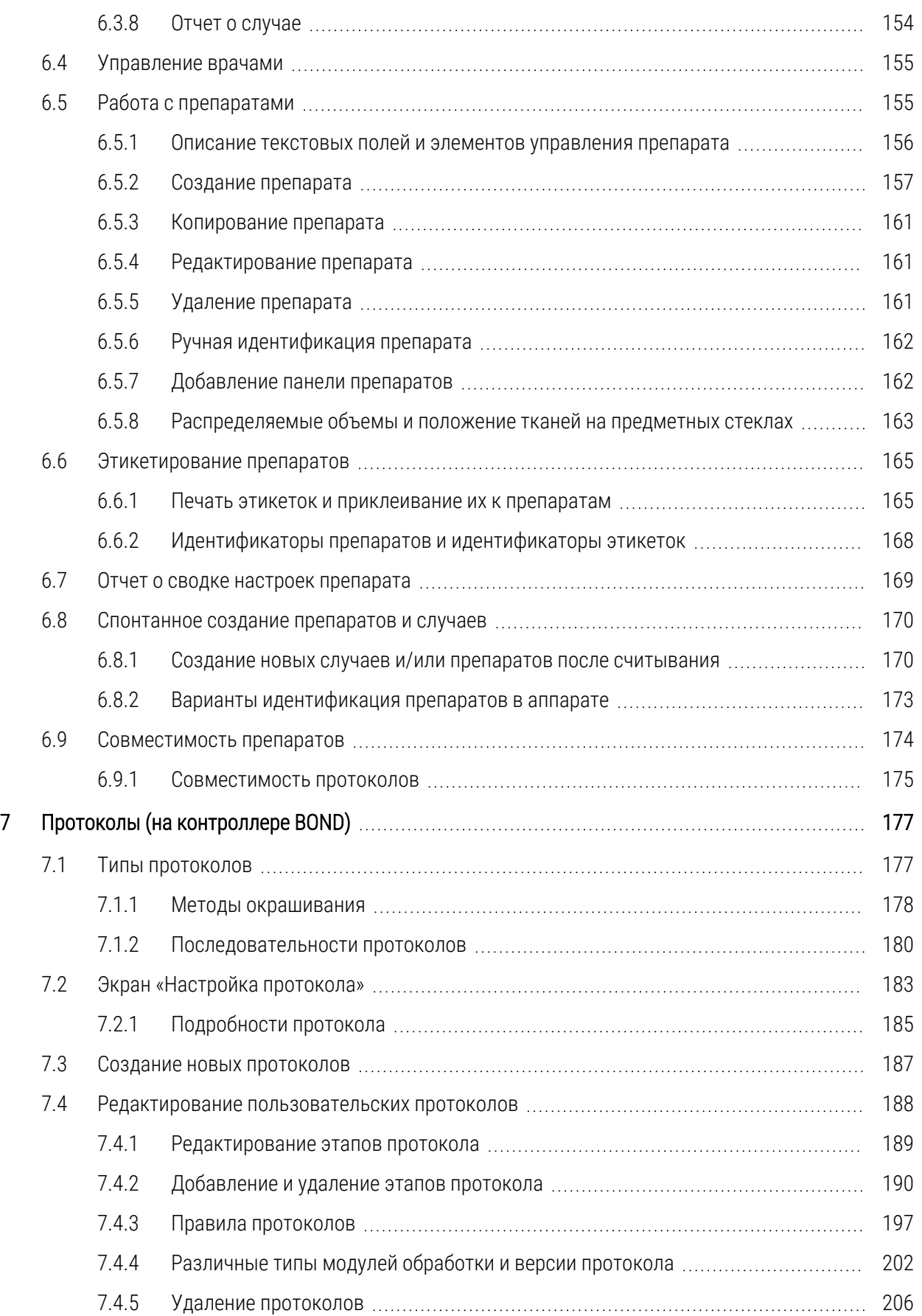

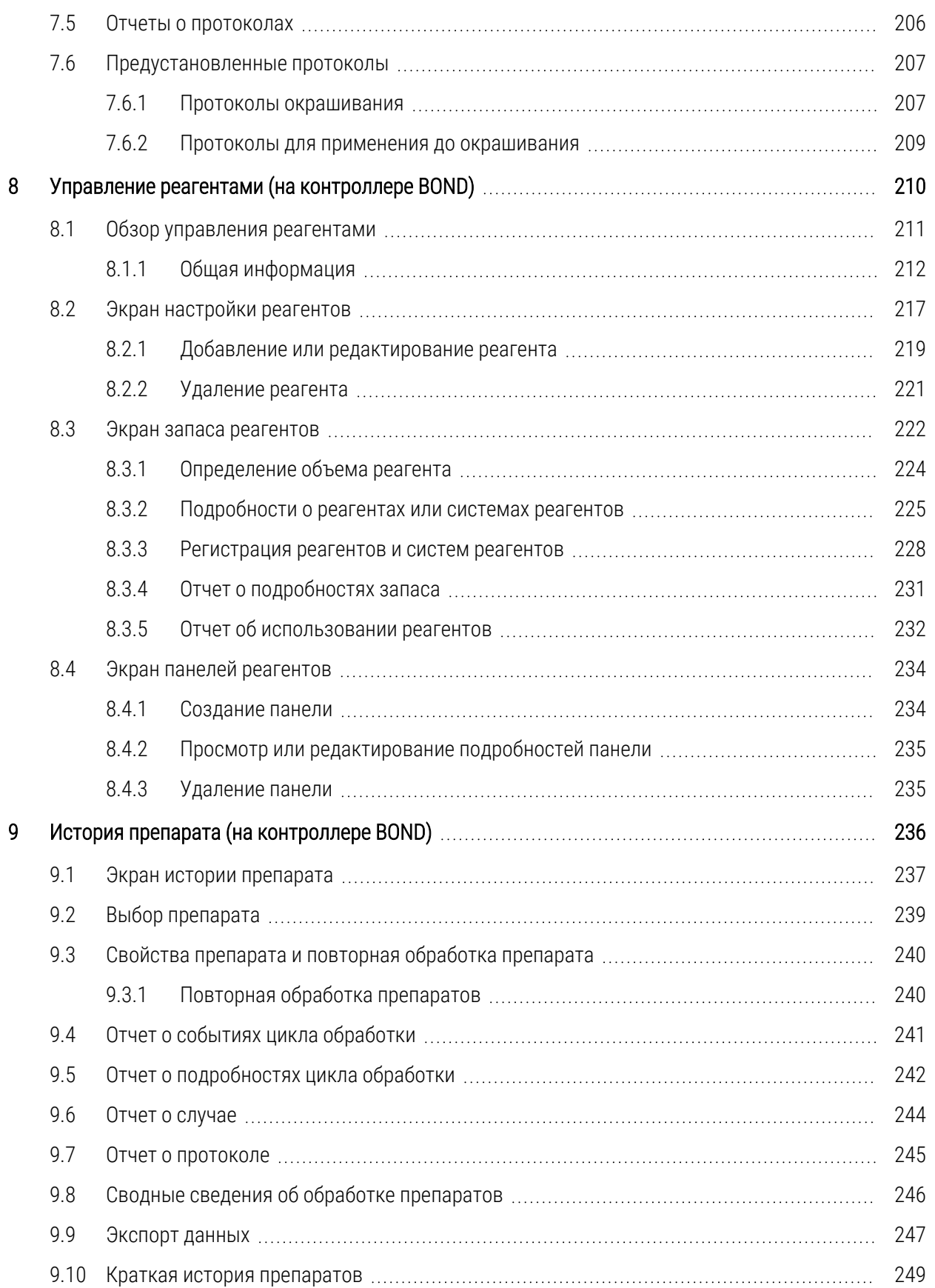

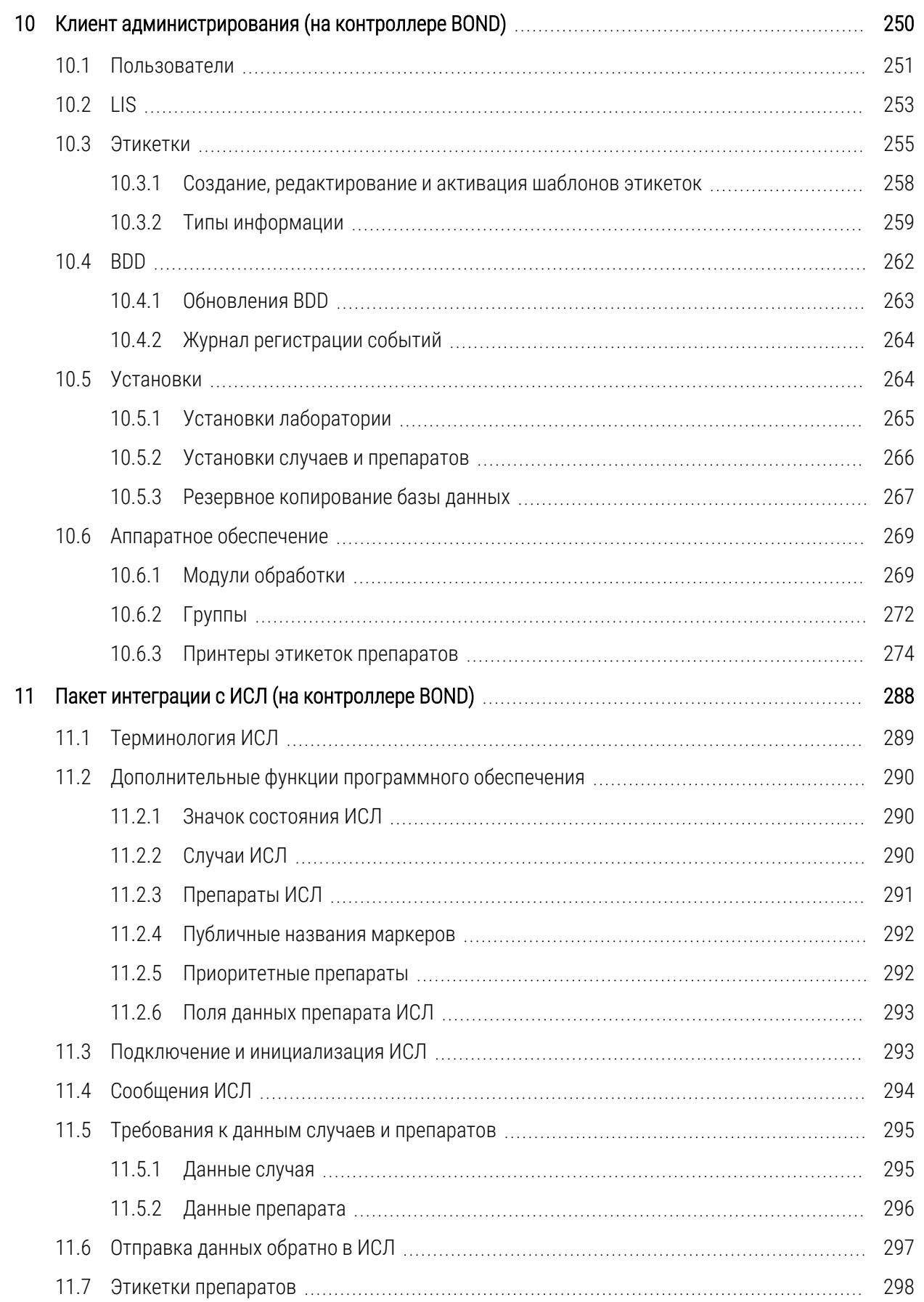

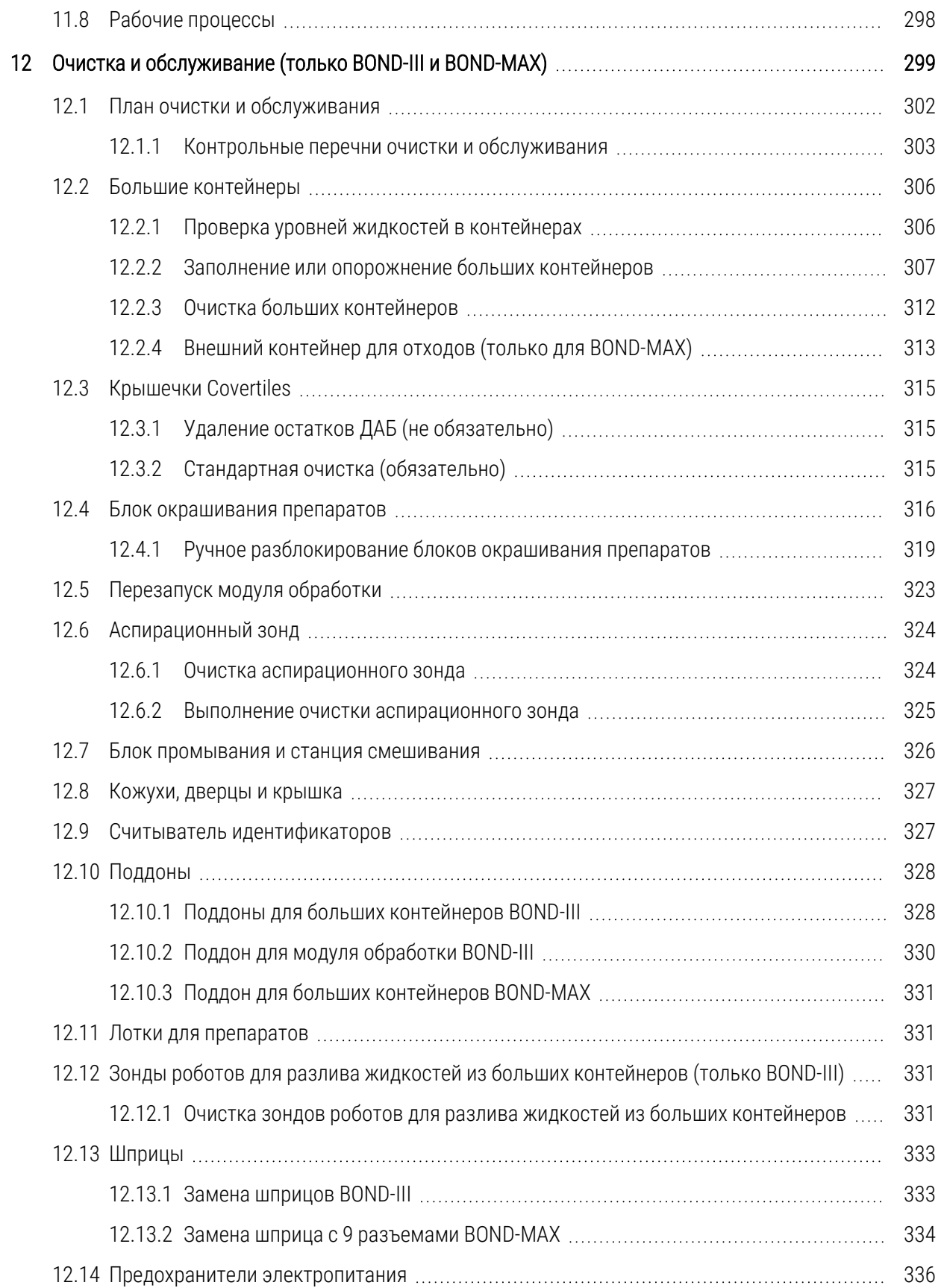

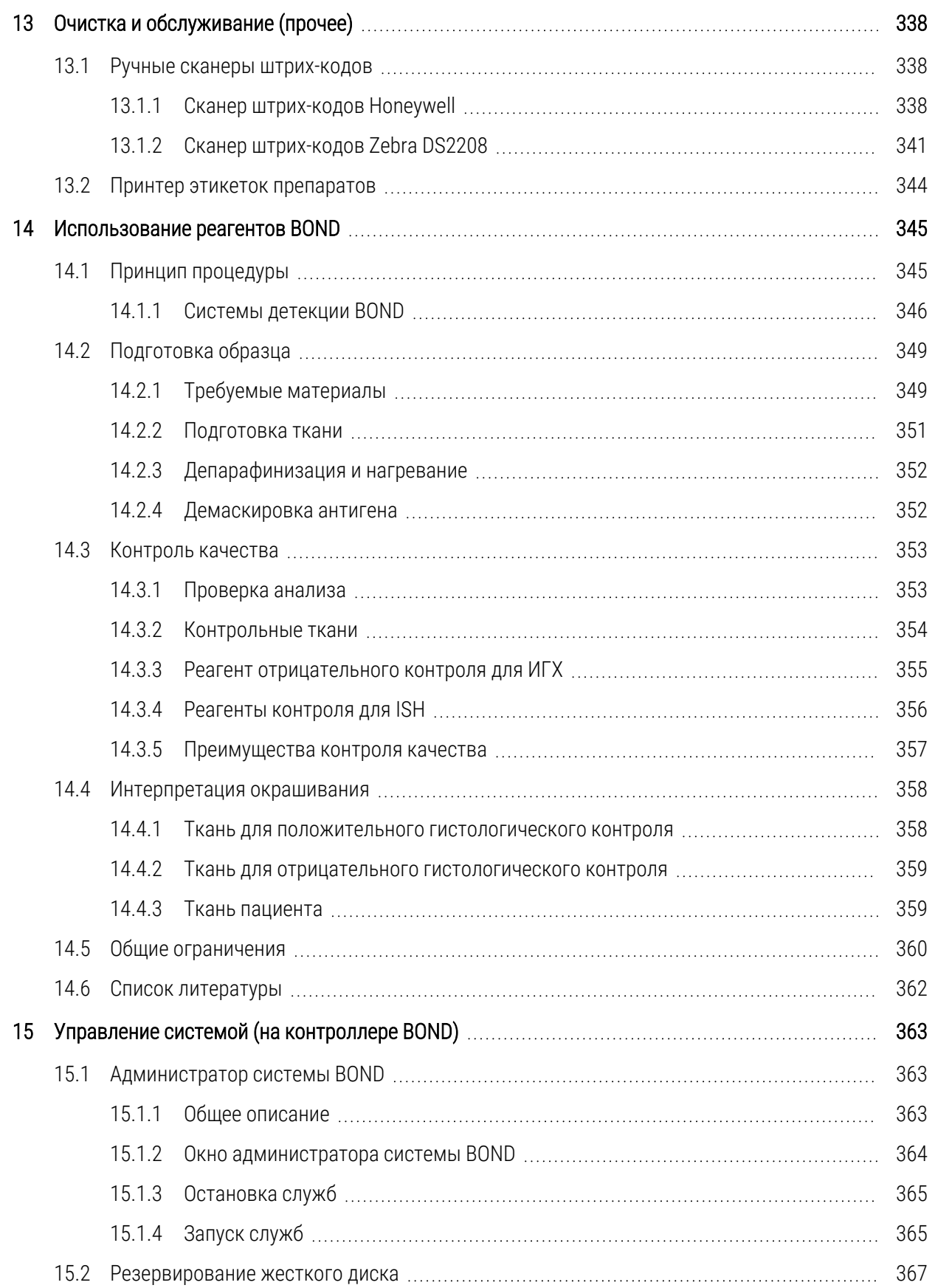

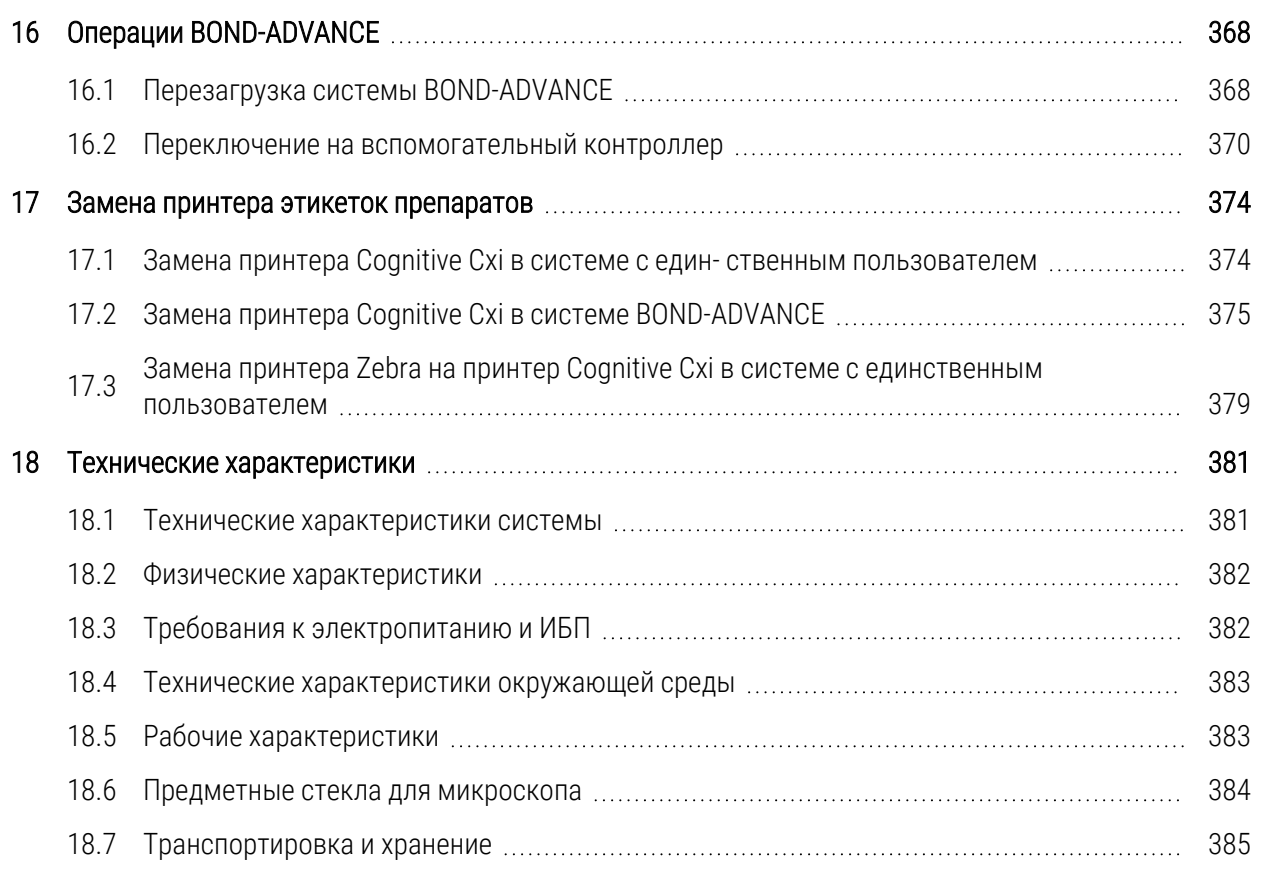

# <span id="page-30-0"></span>Введение

### <span id="page-30-1"></span> $11$ Обзор системы

Поздравляем вас с приобретением полностью автоматизированной системы BOND для окрашивания методами иммуногистохимии (ИГХ) и гибридизации in situ (ISH). Мы уверены, что она обеспечит необходимые лаборатории качество окрашивания, производительность и удобство использования. Система BOND предназначена для использования подготовленным персоналом лаборатории.

В систему BOND могут входить несколько модулей обработки, координируемых контроллером BOND.

Существует три типа модулей обработки (МО):

- BOND-III и BOND-MAX каждый с вместимостью в 30 препаратов. Одновременно могут выполняться три процесса, в которых можно применять разные протоколы цикла обработки, до десяти препаратов в каждом. Для обеспечения непрерывной обработки, каждый цикл может начинаться отдельно от других. Один или несколько циклов могут быть настроены для мультиплексного окрашивания, в то время как другой может обрабатывать однократное окрашивание DAB или Red.
- ВОND-PRIME 24 независимых протокола окрашивания и непрерывная обработка с вместимостью 72 препарата.

Программное обеспечение BOND делает настройку и окрашивание препаратов легкими. Используйте тшательно проверенные протоколы, поставляемые с системой, или создавайте собственные. Выбирайте из широкого ассортимента готовых к использованию реагентов BOND или используйте любые другие антитела и зонды, совмещая их с рядом высококачественных систем детекции BOND. После создания виртуальных препаратов в программном обеспечении - или их импорта из Информационной системы лаборатории (ИСЛ) — печатайте этикетки (или используйте этикетки, напечатанные ИСЛ), приклеивайте их к препаратам, а затем загружайте препараты в модуль обработки. BOND сделает все остальное, стабильно и надежно производя окрашивание высокого качества.

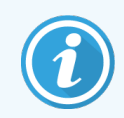

Поставляемые Leica Biosystems протоколы и реагенты будут отображаться в программном обеспечении как предоставленные компанией Leica Microsystems.

Система BOND обладает следующими характеристиками.

- Высокая производительность
- <sup>l</sup> Эксплуатационная гибкость
- <sup>l</sup> Безопасность
- Автоматизированное ИГХ окрашивание и контр-окрашивание
- <sup>l</sup> Автоматизированное ISH окрашивание и контр-окрашивание
- <sup>l</sup> Автоматизированное нагревание, депарафинизация и демаскировка
- Автоматизированное мультиплексное окрашивание

Мы уверены, что вы оцените систему BOND как ценный инструмент в своей лаборатории.

См. разделы:

- 1.2 Как [получить](#page-31-0) помощь
- [1.3 Первые](#page-32-0) шаги
- <span id="page-31-0"></span>• 1.4 Выполнение протокола. [Последовательность](#page-33-0) действий

# 1.2 Как получить помощь

Руководство пользователя BOND (данное руководство) в формате PDF установлено на все контроллеры (в системах с одним рабочим местом) и терминалы (BOND-ADVANCE). Его можно найти также на USB, входящем в комплект системы.

Чтобы просмотреть руководство по эксплуатации, нажмите значок Помощь на панели функций в обоих клиентах ПО BOND или нажмите значок на рабочем столе.

.<br>Помощь  $\odot$ 

При возникновении трудностей в работе с системой BOND свяжитесь с местным представителем компании Leica Biosystems либо посетите сайт www.leicabiosystems.com

### <span id="page-32-0"></span>1.3 Первые шаги

Для пользователей, не знакомых с системой BOND, этот раздел описывает, где в данном руководстве можно найти информацию, чтобы получить исчерпывающие практические знания о системе.

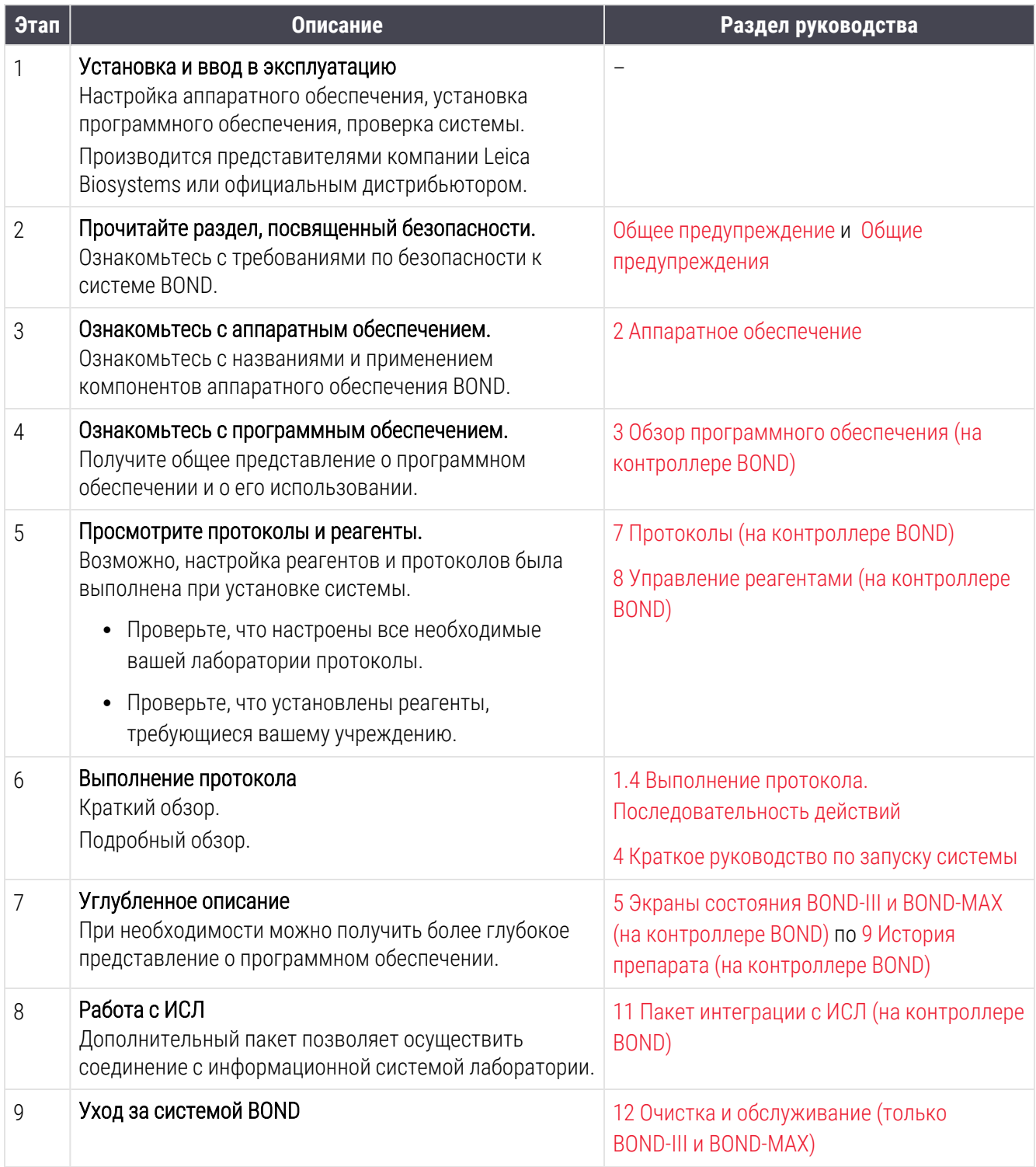

## <span id="page-33-0"></span> $1.4$ Выполнение протокола. Последовательность действий

### **BOND-III и BOND-MAX**  $141$

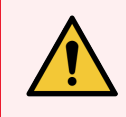

<span id="page-33-1"></span>Предостережение: Во избежание загрязнения реагентов и препаратов, модуль обработки можно использовать только в чистой среде, не пыльной и не загрязненной иными частицами.

Далее приводится обзор стандартных этапов окрашивания лотка с препаратами. При других вариантах настроек возможна иная последовательность действий.

#### $1.4.1.1$ Первоначальные проверки и запуск

- 1 Убедитесь, что модуль обработки чист и все актуальные на данный момент процедуры обслуживания выполнены (12.1 План очистки и обслуживания). Ежедневно перед началом работы следует выполнять следующие проверочные мероприятия.
	- а Проверить, чтобы большие контейнеры для отходов были заполнены не более чем наполовину.
	- **b** Проверьте контейнеры с реагентами. При необходимости пополните их.
- 2 Проверьте блоки промывания и станцию смешивания если необходимо, очистите или замените.
- 3 Проверьте, установлены ли в принтере этикетки препаратов и печатающая лента и включен ли он.
- 4 Включите модуль обработки, контроллер (и терминал для BOND-ADVANCE) и откройте клинический клиент BOND.

#### Настройте конфигурацию реагентов  $1.4.1.2$

- 1 Если необходимо, создайте в системе реагенты (8.2.1 Добавление или редактирование реагента).
- 2 Зарегистрируйте контейнеры реагентов (8.3.3 Регистрация реагентов и систем реагентов).

#### $1.4.1.3$ Настройте конфигурацию протоколов

1 Если необходимо, создайте новые протоколы (7.3 Создание новых протоколов).

#### $1.4.1.4$ Настройте конфигурацию препаратов

- 1 Создайте случаи в программном обеспечении (6.3.3 Добавление случая).
- 2 Создайте препараты в программном обеспечении (6.5.2 Создание препарата).
- 3 Напечатайте этикетки и обозначьте ими препараты (6.6.1 Печать этикеток и приклеивание их к препаратам).
- 4 Поместите препараты и крышечки Covertiles на лотки для препаратов (4.1.3 Настройка препаратов).

#### Загрузите в модуль обработки и начните цикл обработки  $1.4.1.5$

- 1 Вставьте лотки для препаратов в модуль обработки (4.1.3.5 Загрузка препаратов).
- 2 Загрузите систему детекции и лотки для реагентов в модуль обработки (4.1.4 Загрузка реагентов).
- 3 Нажмите кнопку «Загрузить/Выгрузить» на модуле обработки, чтобы заблокировать лотки для препаратов.
- 4 На экране Состояние системы проверьте, чтобы все препараты имели обозначения. Вручную идентифицируйте препараты, которые не были идентифицированы автоматически (5.1.5.2 Ручная идентификация препаратов в аппарате).
- 5 Просмотрите и примите меры по всем предупреждениям, указанным на экране Состояние системы.
- 6 Нажмите кнопку **В 19**, чтобы начать цикл обработки.

### $1.4.1.6$ Контролируйте цикл обработки

1 Контролируйте ход выполнения цикла обработки на экране Состояние системы (5.1 Экран состояния системы) или панели управления BOND (3.5 Панель управления BOND-ADVANCE). Следите за предупреждениями и принимайте необходимые меры по всем предупреждениям.

#### $1.4.1.7$ Выгрузите препараты и реагенты

1 Когда цикл обработки завершен, удалите систему детекции и лотки для реагентов, затем поместите реагенты на хранение (4.1.6 Завершение).

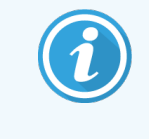

На то время, когда модуль обработки не используется, удаляйте большие контейнеры с ER1 и ER2 и храните их при температуре от +2 до +8 °С. См. также 2.2.7 Отсек для больших контейнеров.

2 Нажмите кнопку «Загрузить/Выгрузить» на модуле обработки, чтобы разблокировать лотки для препаратов, и удалите лотки.

3 Снимите и очистите крышечки Covertiles (12.3 Крышечки Covertiles).

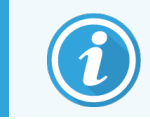

Не оставляйте препараты в поддонах во время очистки крышечек Covertile.

- 4 Удалите препараты.
- 5 Сотрите пролившуюся жидкость и следы с блоков окрашивания препаратов (12.4 Блок окрашивания препаратов), с других компонентов модуля обработки, а также с лотков для препаратов и реагентов.

### $1.4.1.8$ Гидратация системы BOND-MAX и BOND-III

После завершения процесса окрашивания препараты гидратируются до тех пор, пока вы их не удалите. На BOND-MAX и BOND-III, препараты в лотке для препаратов будут периодически гидратироваться указанной жидкостью для гидратации до тех пор, пока лотки для препаратов не будут подняты. После подъема лотка для препаратов быстро извлеките их из модуля обработки.

# <span id="page-35-0"></span>1.4.2 BOND-PRIME

Подробную информацию см. в отдельном руководстве по эксплуатации BOND-PRIME.

#### Первоначальные проверки и запуск  $1.4.2.1$

- 1 Включите контроллер (и терминал для BOND-ADVANCE) и откройте клинический клиент BOND.
- 2 Проверьте, установлены ли в принтере этикетки препаратов и печатающая лента и включен ли он.
- 3 Запустите модуль обработки BOND-PRIME и войдите в систему.
- 4 Завершите все задачи очереди действий, указывающие, что действие должно произойти «Скоро» или «Сейчас»

#### $1.4.2.2$ Настройте конфигурацию реагентов

- 1 Если необходимо, создайте в системе реагенты (8.2.1 Добавление или редактирование реагента).
- 2 Зарегистрируйте контейнеры реагентов (8.3.3 Регистрация реагентов и систем реагентов).

#### Настройте конфигурацию протоколов  $1.4.2.3$

1 Если необходимо, создайте новые протоколы (7.3 Создание новых протоколов).
#### 1.4.2.4 Настройте конфигурацию препаратов

- 1 Создайте случаи в программном обеспечении ([6.3.3 Добавление](#page-150-0) случая).
- 2 Создайте препараты в программном обеспечении ([6.5.2 Создание](#page-157-0) препарата).
- 3 Напечатайте этикетки и обозначьте ими препараты (6.6.1 Печать этикеток и [приклеивание](#page-165-0) их к [препаратам\)](#page-165-0).

### 1.4.2.5 В модуле обработки BOND-PRIME:

- 1 Загрузите лоток для реагентов и лоток системы детекции.
- 2 Загрузите препараты в отделение для предварительной загрузки.
- 3 Затем препараты сканируются, перемещаются из ящика и автоматически обрабатываются.

### 1.4.2.6 Гидратация в системе BOND-PRIME

После завершения процесса окрашивания препараты гидратируются до тех пор, пока вы их не удалите. На BOND-PRIME препараты переносятся в отделение для выгрузки, где они будут гидратированы в отделении с деионизированной водой до их возвращения.

# 2 Аппаратное обеспечение

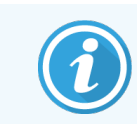

Для получения информации об оборудовании модуля обработки BOND-PRIME см. отдельное руководство по эксплуатации BOND-PRIME.

Этот раздел предназначен, чтобы сообщить следующую информацию:

- Названия компонентов оборудования в системе BOND
- <sup>l</sup> Функции этих компонентов и какое отношение они имеют к системе в целом
- Где найти дополнительную информацию, например, порядок работы с оборудованием и его обслуживания.

Подробности того, как установить и соединить компоненты, не включены в описание аппаратного обеспечения, поскольку систему должны установить и проверить для вас. Если вам понадобится заменить или повторно подсоединить компоненты, необходимые сведения приведены в 12 Очистка и [обслуживание](#page-299-0) (только BOND-III и [BOND-MAX\).](#page-299-0)

Там, где это необходимо, информация для модулей обработки BOND-III и BOND-MAX поделена на разделы, чтобы соответствующую информацию можно было найти быстрее.

См. разделы:

- [2.1 Система](#page-38-0) BOND
- [2.2 Модули](#page-40-0) обработки BOND-III и BOND-MAX
- <sup>l</sup> [2.3 Контроллеры](#page-68-0) и терминалы BOND
- 2.4 Ручной сканер [штрих-кодов](#page-69-0)
- [2.5 Принтер](#page-70-0) этикеток препаратов
- [2.6 Дополнительное](#page-71-0) оборудование
- 2.7 Перемешение модуля обработки
- 2.8 Вывод аппарата из [эксплуатации](#page-76-0) и утилизация

## <span id="page-38-0"></span>2.1 Система BOND

Система BOND состоит из следующих основных компонентов:

• Один или более модуль обработки (см. [2.2 Модули](#page-40-0) обработки BOND-III и BOND-MAX)

Для получения информации о модуле обработки BOND-PRIME см. отдельное руководство по эксплуатации BOND-PRIME.

• Контроллер BOND или контролер BOND-ADVANCE (см. [2.3 Контроллеры](#page-68-0) и терминалы BOND)

В установках BOND-ADVANCE помимо контроллеров имеются терминалы, и может иметься дополнительный (резервный) контроллер

- Один или более ручной сканер [штрих-кодов](#page-69-0) (см. 2.4 Ручной сканер штрих-кодов)
- Один или более принтер этикеток препаратов (см. [2.5 Принтер](#page-70-0) этикеток препаратов)

В поставку каждого модуля обработки BOND-III или BOND-MAX входят:

- 4 лотка для препаратов (см. [2.6.2.1 Лотки](#page-73-0) для препаратов)
- 4 лотка для реагентов (см. [2.6.2.2 Лотки](#page-73-1) для реагентов)
- 1 станция смешивания (см. 2.2.9 Блок [промывания](#page-61-0) и станция смешивания)
- 1 шестигранный ключ для замены шприцевого насоса
- 1 сетевой кабель ethernet

Для модулей обработки BOND-III или BOND-MAX или вам также потребуется:

- Крышечки Covertiles (см. 2.6.2 BOND Universal Covertiles [\(Универсальные](#page-72-0) крышечки))
- <sup>l</sup> Системы детекции BOND и готовые к использованию реагенты BOND либо их концентраты universa и/или открытые контейнеры реагентов (см. [2.6.3 Системы](#page-74-0) реагентов и контейнеры для реагентов)

Для получения информации о комплекте поставки модуля обработки BOND-PRIME см. отдельное руководство по эксплуатации BOND-PRIME.

Полный и действительный перечень расходных материалов и запасных частей см. на сайте www.leicabiosystems.com

См. также [3.1 Архитектура](#page-78-0) системы.

## 2.1.1 Сопутствующие продукты компании BOND

Сопутствующие продукты компании BOND созданы специально для системы BOND, и их использование помогает обеспечить оптимальные результаты окрашивания. Применение дополнительных продуктов BOND также помогает поддерживать модуль обработки в наилучшем состоянии и предотвращает его повреждение.

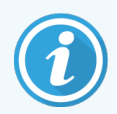

Следующие продукты должны *всегда* использоваться в системе BOND и *никогда* не должны заменяться другими продуктами:

#### Дополнительные реагенты

- Промывочный раствор BOND или Wash Solution Concentrate BOND-PRIME
- Epitope Retrievel Solution (1 и 2) BOND или BOND-PRIME
- Dewax Solution BOND или BOND-PRIME

#### Расходные материалы BOND-III или BOND-MAX

- Предметные стекла BOND Plus и Apex BOND (или стеклянные предметные стекла, соответствующие характеристикам, приведенным в [2.6.1 Препараты\)](#page-71-1)
- BOND Universal Covertiles (Универсальные крышечки)
- Открытые контейнеры BOND (7 мл и 30 мл)
- Контейнеры для титрования и вставки BOND (6 мл)
- Пробирка для смешивания BOND
- BOND Slide Labels and Printer Ribbon (набор для печати этикеток)

#### Расходные материалы BOND-PRIME

- Предметные стекла BOND Plus и Apex BOND (или стеклянные предметные стекла, соответствующие характеристикам, приведенным в [2.6.1 Препараты\)](#page-71-1)
- Открытые контейнеры BOND (7 мл и 30 мл)
- Контейнеры для титрования и вставки BOND (6 мл)
- BOND-PRIME Suction Cups (Чашечные присоски BOND-PRIME)
- BOND Slide Labels and Printer Ribbon (набор для печати этикеток)
- <sup>l</sup> BOND-PRIME ARC Refresh Kit (Набор для обновления ARC BOND-PRIME) (включает крышечку ARC Covertiles и Mixing Well Plate (пластину для смешивания))

## <span id="page-40-0"></span>2.2 Модули обработки BOND-III и BOND-MAX

Модуль обработки (МО) является платформой окрашивания системы BOND. Система с одним рабочим местом BOND может иметь до 5 модулей обработки, а система BOND-ADVANCE может иметь до 30 модулей обработки любого типа.

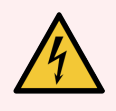

Предостережение: Модуль обработки должен быть подключен к электрической розетке с заземлением и расположен таким образом, чтобы персонал мог легко отсоединить шнур без необходимости передвигать модуль обработки.

- [2.2.1 Основные](#page-40-1) компоненты
- [2.2.2 Приведение](#page-45-0) модуля обработки в исходное рабочее состояние (инициализация)
- $2.2.3$  Крышка
- 2.2.4 Основной робот и считыватель [идентификаторов](#page-46-0)
- 2.2.5 Блоки [окрашивания](#page-47-0) препаратов
- [2.2.6 Передний](#page-49-0) кожух
- 2.2.7 Отсек для больших [контейнеров](#page-53-0)
- [2.2.8 Аспирационный](#page-60-0) зонд
- 2.2.9 Блок [промывания](#page-61-0) и станция смешивания
- [2.2.10 Роботы](#page-62-0) для разлива жидкостей из больших контейнеров (только BOND-III)
- $2.2.11$  Шприцы
- [2.2.12 Выключатель](#page-65-0) электропитания
- <span id="page-40-1"></span>• [2.2.13 Задний](#page-65-1) кожух

### 2.2.1 Основные компоненты

См. основные компоненты для BOND-III и BOND-MAX:

- $-2.2.1.1$  BOND-III
- $\cdot$  [2.2.1.2 BOND-MAX](#page-43-0)

### <span id="page-41-0"></span>2.2.1.1 BOND-III

На следующих фотографиях показаны основные компоненты модуля обработки BOND-III. Показана текущая модель. Предыдущие модели отличаются по виду, но имеют те же основные компоненты.

Описание заднего кожуха приведено в [2.2.13 Задний](#page-65-1) кожух.

Рис. 2-1: Вид спереди предыдущего (слева) и текущего (справа) модуля обработки BOND-III

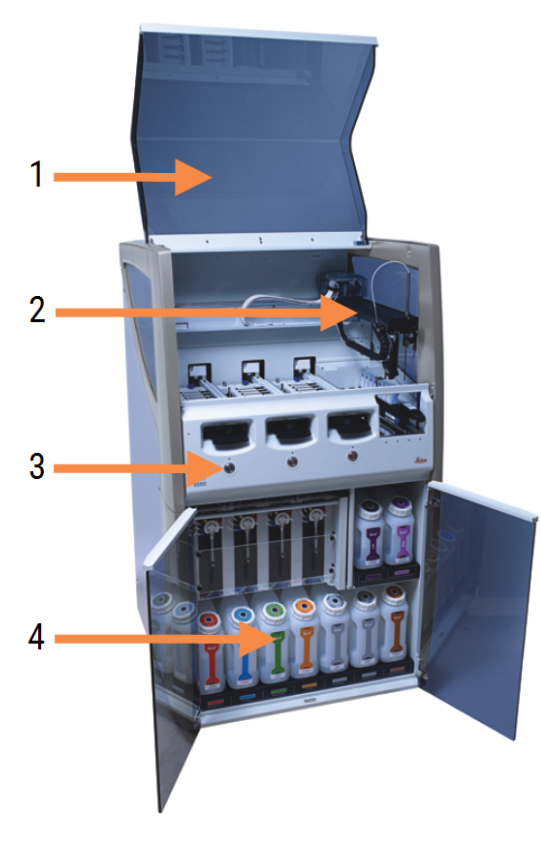

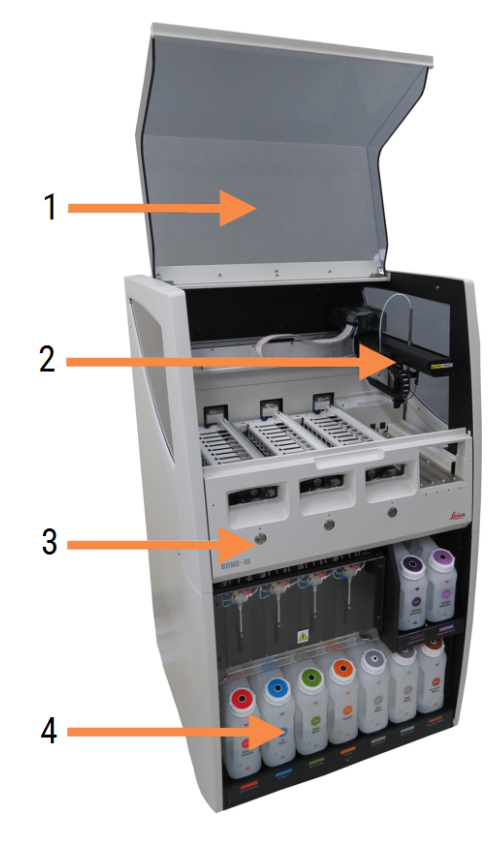

#### Легенда

- 1 Крышка [2.2.3 Крышка](#page-45-1)
- 2 Рука основного робота [2.2.4 Основной](#page-46-0) робот и считыватель [идентификаторов](#page-46-0)
- 3 Передний кожух [2.2.6 Передний](#page-49-0) кожух
- 4 Отсек для больших контейнеров 2.2.7 Отсек для больших [контейнеров](#page-53-0)

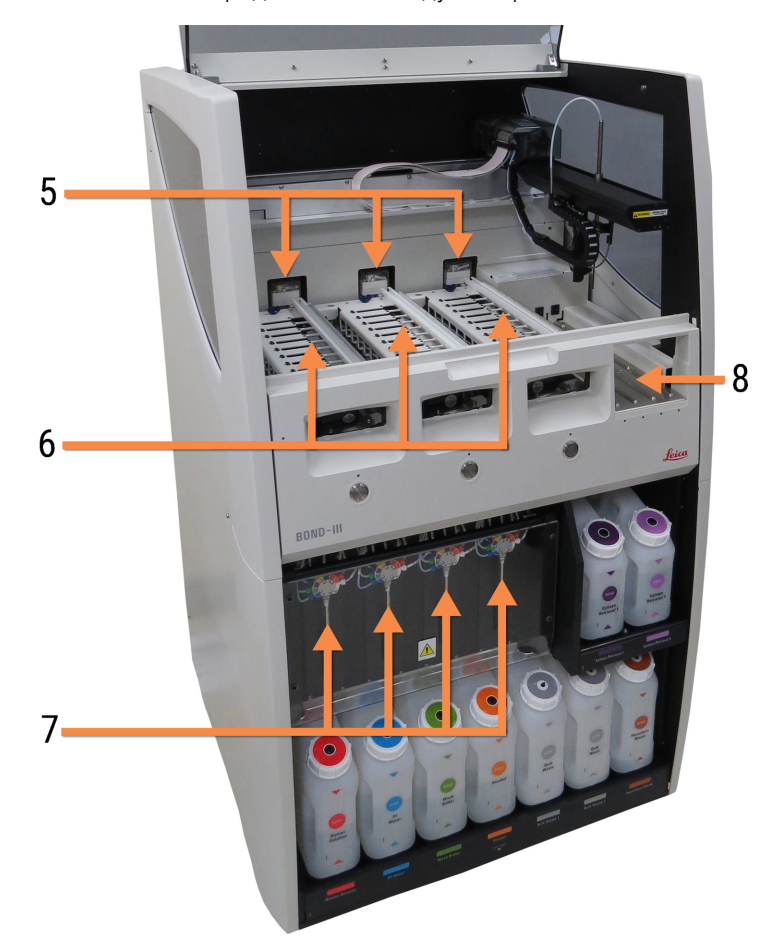

Рис. 2-2: Передняя часть модуля обработки BOND-III

#### Легенда

5 Роботы для разлива жидкостей из больших контейнеров [2.2.10 Роботы](#page-62-0) для разлива жидкостей из

больших [контейнеров](#page-62-0) (только BOND-III)

- 6 Блоки окрашивания препаратов 2.2.5 Блоки [окрашивания](#page-47-0) препаратов
- 7 Шприцы [2.2.11 Шприцы](#page-64-0)
- 8 Платформа для реагентов [2.2.6.5 Платформа](#page-52-0) для реагентов

### <span id="page-43-0"></span>2.2.1.2 BOND-MAX

На следующих фотографиях показаны основные компоненты модуля обработки BOND-MAX. Показана текущая модель. Предыдущие модели отличаются по виду, но имеют те же основные компоненты.

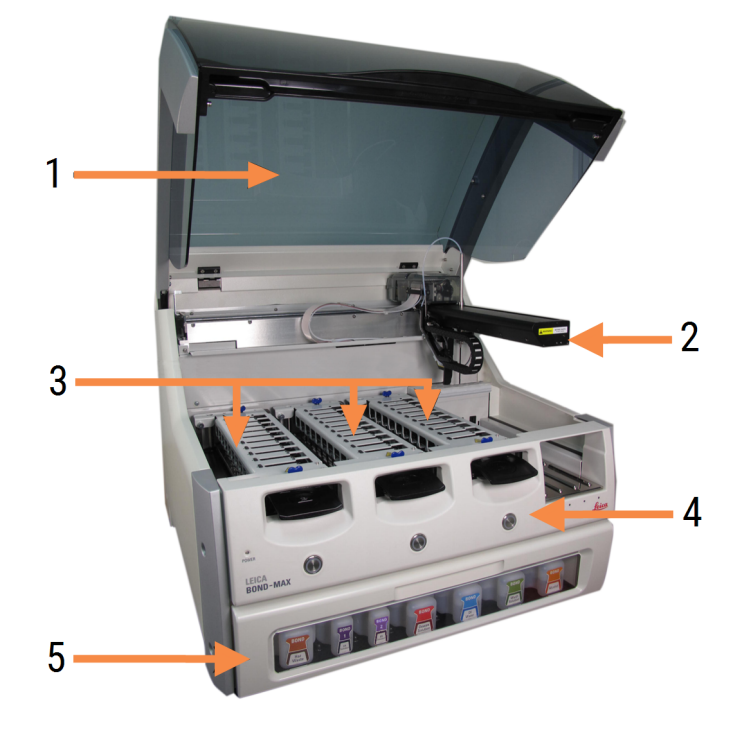

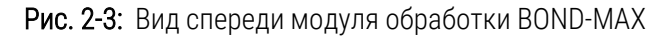

#### Легенда

- 1 Крышка [2.2.3 Крышка](#page-45-1)
- 2 Рука робота [2.2.4 Основной](#page-46-0) робот и считыватель [идентификаторов](#page-46-0)
- 3 Блоки окрашивания препаратов 2.2.5 Блоки [окрашивания](#page-47-0) препаратов
- 4 Передний кожух [2.2.6 Передний](#page-49-0) кожух
- 5 Отсек для больших контейнеров 2.2.7 Отсек для больших [контейнеров](#page-53-0)

 $\overline{7}$ 8  $-10$ q 6

#### Рис. 2-4: Модуль обработки BOND-MAX — вид справа

#### Легенда

- 6 Выключатель электропитания [2.2.12 Выключатель](#page-65-0) электропитания
- 7 Аспирационный зонд [2.2.8 Аспирационный](#page-60-0) зонд
- 9 Платформа для реагентов [2.2.6.5 Платформа](#page-52-0) для реагентов
- 10 Шприц (см. ниже) [2.2.11 Шприцы](#page-64-0)
- 8 Блок промывания и станция смешивания 2.2.9 Блок [промывания](#page-61-0) и станция смешивания

Описание заднего кожуха приведено в [2.2.13 Задний](#page-65-1) кожух.

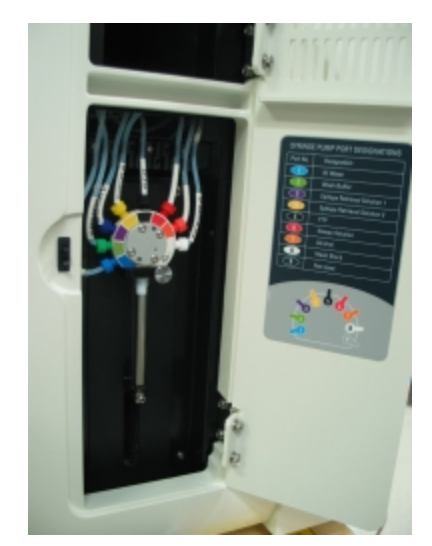

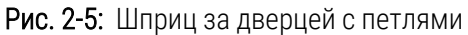

### <span id="page-45-0"></span>2.2.2 Приведение модуля обработки в исходное рабочее состояние (инициализация)

Когда вы включаете модуль обработки, система BOND проводит внутренние проверки, заполняет струйную автоматику и перемещает роботов в исходное положение. Основной робот перемещается в задний левый угол модуля обработки, а три робота для разлива жидкостей из больших контейнеров (только BOND-III) перемещаются в заднюю часть модуля обработки.

Блоки окрашивания препаратов приводятся в исходное рабочее состояние и возвращаются в разблокированное положение. Процесс инициализации останавливается, если обнаруживается ошибка, или модуль находится в состоянии, не позволяющем производить обработку.

Перед попыткой инициализации модуля обработки проверьте, что:

- Крышка закрыта
- Передняя дверца закрыта (только BOND-MAX)
- Большие контейнеры для отходов заполнены менее чем наполовину
- Контейнеры с реагентами содержат соответствующие реагенты
- Станция смешивания на месте
- Пробирки станции смешивания пустые и чистые.
- Верхние пластины блоков окрашивания препаратов (БОП) находятся в закрытом положении.

Светодиодный индикатор питания на передней панели модуля обработки становится зеленым, и программное обеспечение BOND показывает, что модуль подключен. Когда завершается инициализация, на вкладке модуля обработки появляется значок трех лотков для препаратов (см. [5.1.1 Вкладки](#page-113-0) модулей [обработки](#page-113-0)). Не пытайтесь использовать модуль обработки, пока он не инициализировался полностью.

### <span id="page-45-1"></span>2.2.3 Крышка

Во время работы крышка должна быть закрыта и защищена фиксаторами.

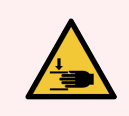

Предостережение: Соблюдайте осторожность при закрытии крышки модуля обработки, чтобы не травмировать руки.

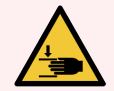

Предостережение: Во время работы основной робот, аспирационный зонд и роботы для разлива жидкостей из больших контейнеров (только BOND-III) могут перемещаться без предупреждения и со скоростью, которая способна причинить травмы.

Не пытайтесь открыть крышку модуля обработки, когда выполняется цикл обработки.

Не пытайтесь работать в обход фиксаторов, которые предотвращают работу модуля обработки, пока открыта крышка.

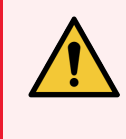

<span id="page-46-0"></span>Предостережение: Немедленно обратитесь в службу поддержки, если основной робот и (или) роботы для разлива жидкостей из больших контейнеров продолжают действовать в течение 5 секунд и более после того, как была открыта крышка модуля обработки.

### 2.2.4 Основной робот и считыватель идентификаторов

Основной робот устанавливает аспирационный зонд для забора и распределения реагентов. Рука робота держит считыватель идентификаторов, который используется для идентификации препаратов и реагентов, загруженных в модуль обработки.

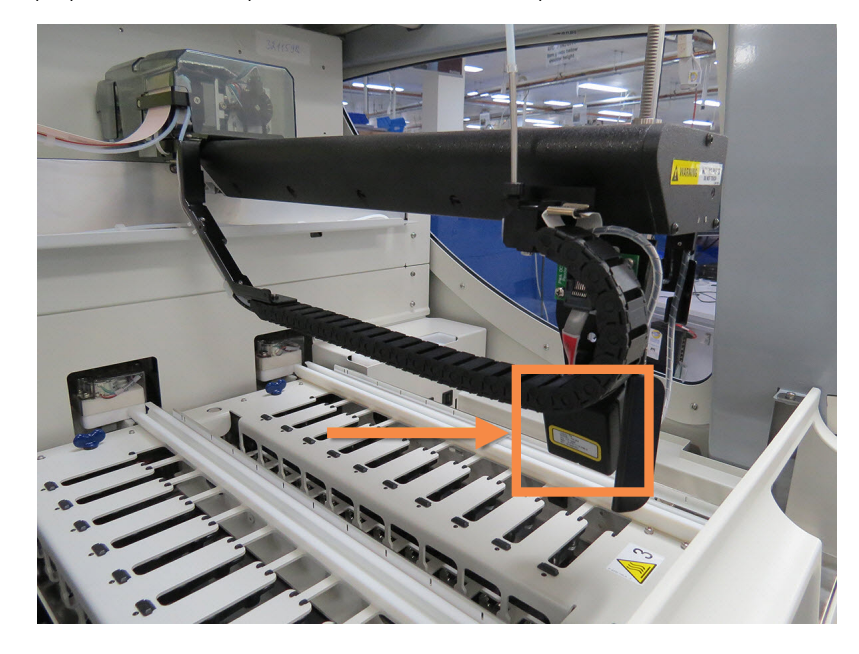

Рис. 2-6: Фотография основного робота с показанным стрелкой считывателем идентификаторов

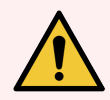

Предостережение: Не перемещайте руку основного робота, когда модуль обработки включен. Робот может сместиться, что приведет к плохому результату окрашивания.

Если робот был перемещен: выключите модуль обработки, подождите 30 секунд, затем повторно приведите его в исходное рабочее состояние (инициализируйте).

Для препаратов, система BOND сканирует каждую этикетку препарата с целью идентификации (см. [5.1.5.1 Автоматическая](#page-130-0) идентификация препаратов).

• Окошко считывателя идентификаторов следует периодически очищать.

Инструкции см. в [12.9 Считыватель](#page-327-0) идентификаторов.

• Если откачивающая головка повреждена или согнута, обратитесь в службу поддержки клиентов.

## 2.2.5 Блоки окрашивания препаратов

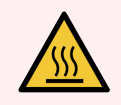

<span id="page-47-0"></span>Предостережение: Избегайте контакта с блоками окрашивания препаратов и окружающими их предметами. Они могут быть очень горячими и вызвать серьезные ожоги. Подождите двадцать минут после окончания работы, пока блоки окрашивания препаратов и окружающие их предметы не остынут.

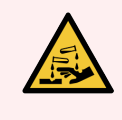

Предостережение: Потенциально опасные реагенты могут собираться вокруг блоков окрашивания препаратов и загрязнять лотки для препаратов. Вы должны надевать утвержденную защитную одежду и перчатки при работе с лотками для препаратов.

Препараты обрабатываются в блоках окрашивания препаратов. Каждый модуль обработки содержит три блока окрашивания препаратов.

Чтобы начать цикл обработки, оператор вставляет лоток для препаратов через передний кожух (описан в [2.2.6 Передний](#page-49-0) кожух), затем нажимает кнопку загрузки. BOND считывает изображения препаратов. Если препараты совместимы (см. [6.9 Совместимость](#page-174-0) препаратов) и присутствуют все реагенты, пользователь может начать цикл обработки. Для получения дополнительной информации о вводе сведений о препаратах и загрузке препаратов см. 6 Настройка препарата (на [контроллере](#page-145-0) BOND)).

Перед началом обработки система BOND фиксирует препараты в узле окрашивания. Если необходимо извлечь лоток для препаратов во время обработки препаратов системой BOND, сначала необходимо отменить выполнение цикла обработки. Нажмите под лотком на экране состояния системы (см. [5.1.7 Начало](#page-137-0) или остановка цикла обработки), а затем разблокируйте блок окрашивания препаратов.

Для очистки и регулярного обслуживания блока окрашивания препаратов см. 12.4 Блок [окрашивания](#page-316-0) [препаратов](#page-316-0).

#### Нагреватели блока окрашивания препаратов

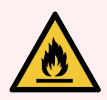

Предостережение: Нагреватели и нагреваемые поверхности в модуле обработки могут быть источником возгорания:

- Не помещайте огнеопасные материалы на нагреватели или вблизи них.
- Не помещайте огнеопасные материалы на любые горячие поверхности модуля обработки или вблизи них.
- Следите за тем, чтобы все крышки больших контейнеров были хорошо закрыты после заполнения или опорожнения.

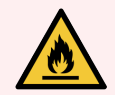

Предостережение: Некоторые используемые в модулях обработки BOND-III и BOND-MAX реагенты огнеопасны.

- Не помещайте огонь или источник воспламенения вблизи модулей обработки.
- Следите за тем, чтобы все крышки больших контейнеров были хорошо закрыты после заполнения или опорожнения.

<span id="page-48-0"></span>В модулях обработки BOND-III и BOND-MAX имеется нагревательный элемент в местоположении каждого из препаратов. Каждый из этих элементов отдельно контролируется и помечается как неисправный в случае возникновения температурной ошибки (см. [Рис.](#page-48-0) 2-7). Обратитесь в службу поддержки, если нагреватель обозначен как неисправный.

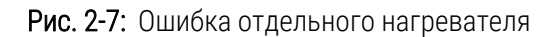

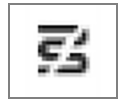

Вам не следует пытаться обрабатывать требующий нагревания препарат в положении, которое помечено как неисправное. Если нагреватель выходит из строя во время цикла обработки, то препарат в этом положении может быть обработан неправильно.

Если выход нагревателя из строя создает возможную опасность, модуль обработки отключает все нагреватели, в том числе нагреватель любого из обрабатываемых в настоящее время препаратов, требующих контроля температуры.

Рис. 2-8: Серые значки нагревателей во всех положениях указывают на полное отключение нагрева

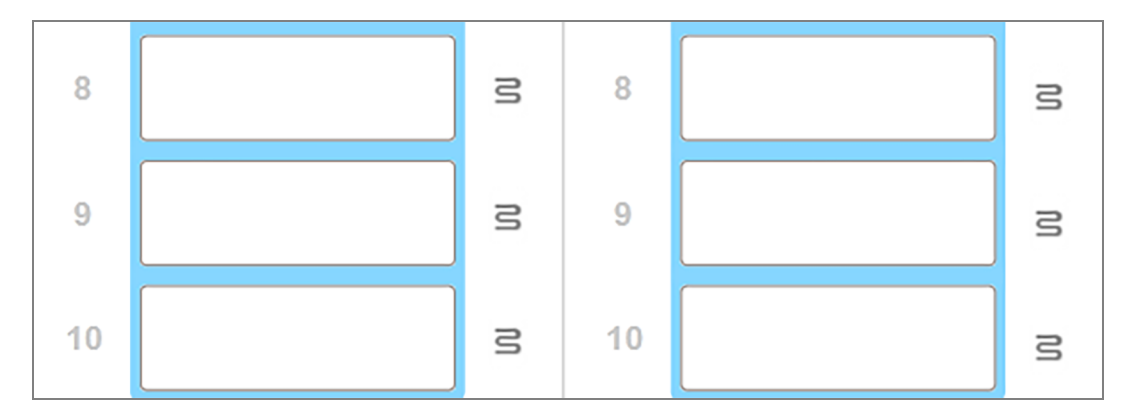

Если нагрев препаратов отключен, вы должны выключить и затем повторно запустить модуль обработки, чтобы убрать блокировку нагревателя. Вы можете продолжать использовать местоположения препаратов, где нагреватели неисправны, если обрабатываемые там препараты не требуют нагрева.

## <span id="page-49-0"></span>2.2.6 Передний кожух

На приведенных ниже рисунках показаны передние кожухи BOND-III и BOND-MAX.

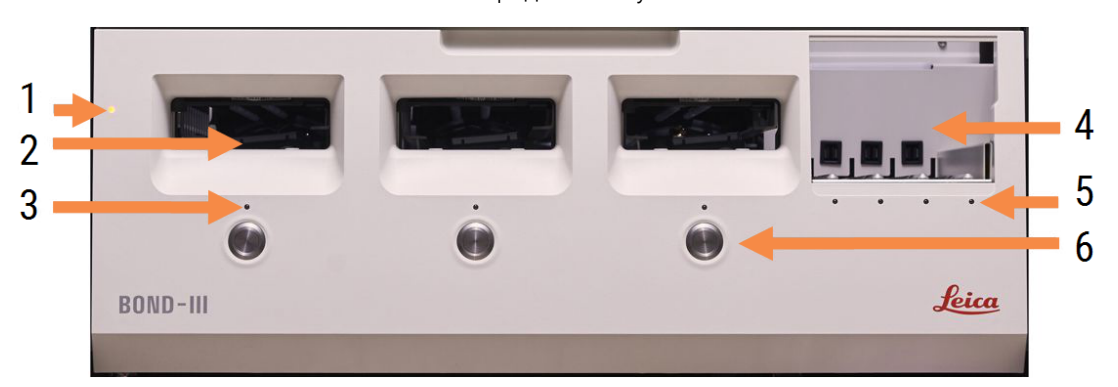

#### Рис. 2-9: Передний кожух BOND-III

#### Легенда

- 1 Передний кожух [2.2.6.1 Светодиодный](#page-50-0) индикатор питания
- 2 Отсек лотка для препаратов [2.2.6.2 Отсек](#page-50-1) лотка для препаратов
- 3 Светодиод лотка для препаратов [2.2.6.3 Светодиод](#page-50-2) лотка для препаратов
- 4 Платформа для реагентов

[2.2.6.5 Платформа](#page-52-0) для реагентов

- 5 Светодиод лотка для реагентов  [Светодиод](#page-52-1) лотка для реагентов
- 6 Кнопка «Загрузить/Выгрузить» 2.2.6.4 Кнопка [«Загрузить/Выгрузить»](#page-51-0)

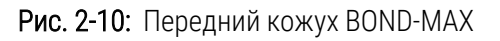

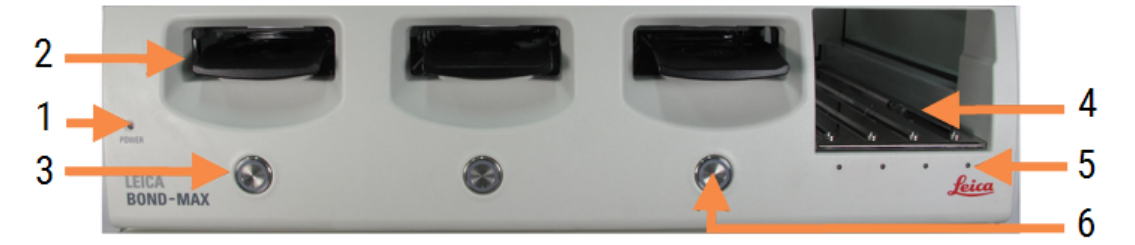

#### Легенда

- 1 Передний кожух [2.2.6.1 Светодиодный](#page-50-0) индикатор питания
- 2 Отсек лотка для препаратов [2.2.6.2 Отсек](#page-50-1) лотка для препаратов
- 3 Светодиод лотка для препаратов [2.2.6.3 Светодиод](#page-50-2) лотка для препаратов
- 4 Платформа для реагентов [2.2.6.5 Платформа](#page-52-0) для реагентов
- 5 Светодиод лотка для реагентов  [Светодиод](#page-52-1) лотка для реагентов
- 6 Кнопка «Загрузить/Выгрузить» 2.2.6.4 Кнопка [«Загрузить/Выгрузить»](#page-51-0)

### <span id="page-50-0"></span>2.2.6.1 Светодиодный индикатор питания

Индикатор действует следующим образом:

- Выключен питания нет
- Синий (текущая модель) или Оранжевый (предыдущие модели) питание включено, но программное обеспечение модуля обработки еще не запущено
- Зеленый питание включено, система работает.

Рис. 2-11: Цвета светодиодов питания (синий, зеленый) на модуле обработки BOND-MAX

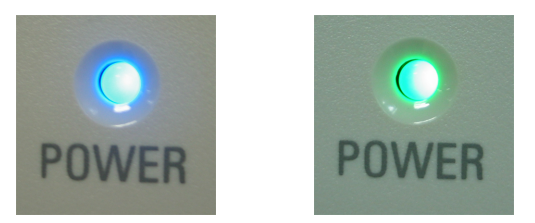

#### <span id="page-50-1"></span>2.2.6.2 Отсек лотка для препаратов

Имеется три отсека (одно для каждого из блоков окрашивания препаратов), куда вставляются лотки для препаратов. Когда лоток для препаратов вставлен, нажмите кнопку «Загрузить/Выгрузить», чтобы заблокировать его в блоке окрашивания препаратов. После того, как лоток заблокирован, рука робота помещает считыватель идентификаторов над препаратами в лотке для их автоматической идентификации.

#### <span id="page-50-2"></span>2.2.6.3 Светодиод лотка для препаратов

Многоцветные светодиодные индикаторы на переднем кожухе под каждым из блоков окрашивания препаратов указывают состояние лотка для препаратов. В модулях обработки BOND-MAX светодиоды лотков для препаратов объединены с кнопками «Загрузить/Выгрузить». В этих модулях обработки, на время нажатия, светодиоды на несколько секунд становятся синими.

Цветовая индикация светодиодов блоков окрашивания препаратов выглядит следующим образом:

- Выключен лоток для препаратов отсутствует или он не заблокирован.
- Постоянно оранжевый лоток загружен и заблокирован, но обработка не начата.

Лоток может быть безопасно разблокирован и удален кнопкой «Загрузить/Выгрузить».

• Постоянно красный — препараты в лотке обрабатываются.

Лоток заблокирован и не может быть разблокирован кнопкой «Загрузить/Выгрузить». Для выгрузки лотка вам сначала следует прекратить цикл обработки в программном обеспечении.

- Мигает зеленым обработка завершена без замечаний. Разблокируйте кнопкой «Загрузить/Выгрузить».
- Мигает красным обработка прекращена или завершилась с замечаниями. Разблокируйте кнопкой «Загрузить/Выгрузить».
- Рис. 2-12: Цвета светодиодов лотка для препаратов (оранжевый, красный, зеленый) на модуле обработки BOND-MAX

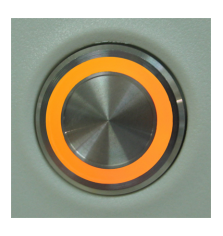

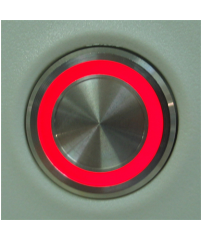

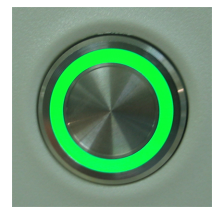

#### <span id="page-51-0"></span>2.2.6.4 Кнопка «Загрузить/Выгрузить»

При нажатии кнопки «Загрузить/Выгрузить» происходит следующее.

- Если лоток не загружен, то не происходит ничего.
- Если лоток загружен и не заблокирован, BOND-III или BOND-MAX заблокирует лоток и, когда рука робота станет доступна, считыватель идентификаторов определит идентификаторы препаратов.
- Если лоток заблокирован и обработка не начата, BOND-III или BOND-MAX разблокирует лоток.
- Если лоток заблокирован и обработка завершена, BOND-III или BOND-MAX разблокирует лоток.
- Если лоток заблокирован и обработка идет, кнопка «Загрузить/Выгрузить» не функционирует. Вы не можете разблокировать лоток, пока использующий его цикл обработки не завершен или не прекращен.

Если блок окрашивания препаратов горячий, вы не можете заблокировать или разблокировать лоток дождитесь, пока блок не остынет.

### <span id="page-52-0"></span>2.2.6.5 Платформа для реагентов

Сюда помещаются лотки для реагентов, содержащие системы детекции, 7 мл и 30 мл контейнеры для реагентов и/или 6 мл контейнеры для титрования. Каждый лоток вмещает до девяти реагентов, а каждая платформа для реагентов вмещает до четырех лотков.

Чтобы загрузить лоток для реагентов, продвиньте его на платформу и в фиксирующий механизм (см. [4.1.4 Загрузка](#page-105-0) реагентов). Когда рука робота освободится, BOND определит реагенты в каждом из положений.

#### <span id="page-52-1"></span>Светодиод лотка для реагентов

Под каждым положением для лотка есть двухцветный светодиод, который действует следующим образом:

• Выключен  $-$  лоток не обнаружен.

Если лоток вставлен, а светодиод не горит, проверьте правильность установки лотка.

• Постоянно красный - реагент из лотка потребуется в течение следующих двух минут.

Лоток заблокирован и не может быть удален.

• Постоянно зеленый — ни один из реагентов на этом лотке не потребуется в течение следующих двух минут.

Лоток не заблокирован и может быть временно удален.

Рис. 2-13: Цвета светодиодов лотка для реагентов (красный, зеленый) на модуле обработки BOND-MAX

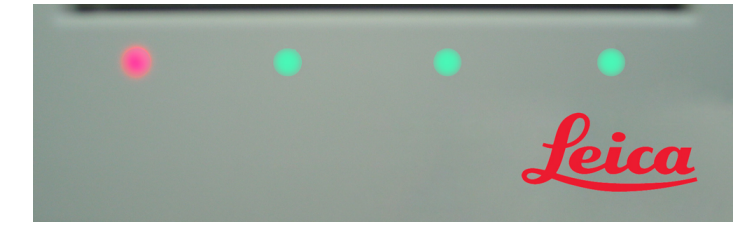

## <span id="page-53-0"></span>2.2.7 Отсек для больших контейнеров

Большие контейнеры для реагентов и отходов расположены под передним кожухом как в BOND-III, так и в BOND-MAX. В BOND-MAX также имеется внешний контейнер для стандартных отходов.

Инструкции по заполнению больших контейнеров, их опорожнению и обслуживанию см. в [12.2 Большие](#page-306-0) [контейнеры.](#page-306-0)

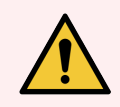

Предостережение: Для обеспечения правильной работы модуля обработки помещайте каждый большой контейнер реагента в правильное положение в отсеке согласно этикеткам названий с цветовыми обозначениями.

BOND-III — см. [Рис.](#page-55-0) 2-14; BOND-MAX — см. Рис. [2-16](#page-58-0).

Невыполнение этого указания может отрицательно сказаться на окрашивании.

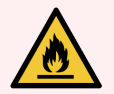

Предостережение: Некоторые используемые в модулях обработки BOND-III и BOND-MAX реагенты огнеопасны:

- Не помещайте огонь или источник воспламенения вблизи модулей обработки.
- Следите за тем, чтобы все крышки больших контейнеров были хорошо закрыты после заполнения или опорожнения.
- $\cdot$  [2.2.7.1 BOND-III](#page-53-1)
- <span id="page-53-1"></span> $\bullet$  [2.2.7.2 BOND-MAX](#page-57-0)

#### 2.2.7.1 BOND-III

В предыдущей модели BOND-III имеется две прозрачные дверцы, позволяющие легко получить доступ ко всем большим контейнерам. Держитесь за поручень в верхней части дверц при открытии.

Все отходы из блоков окрашивания препаратов отправляются в контейнер для опасных отходов. Отходы из блока промывания отправляются в контейнеры для стандартных или опасных отходов в зависимости от состояния реагента (при необходимости вы должны обозначать создаваемые реагенты как опасные — см. [8.2.1 Добавление](#page-219-0) или редактирование реагента).

Датчики веса для каждого из больших контейнеров предупреждают пользователя, когда уровень реагента слишком низок, или уровень отходов слишком высок. Система освещения больших [контейнеров](#page-56-0) (BOND-III) (Раздел на [странице](#page-56-0) 56) отображает состояние каждого большого контейнера. Обратите внимание, что данная система не настроена для предыдущего BOND-III; вместо этого можно использовать пиктограммы на экране (см. [5.1.3.6 Состояние](#page-122-0) больших контейнеров).

В BOND-III на полках, показанных на Рис. [2-14,](#page-55-0) предусмотрено место для следующих контейнеров, слева направо:

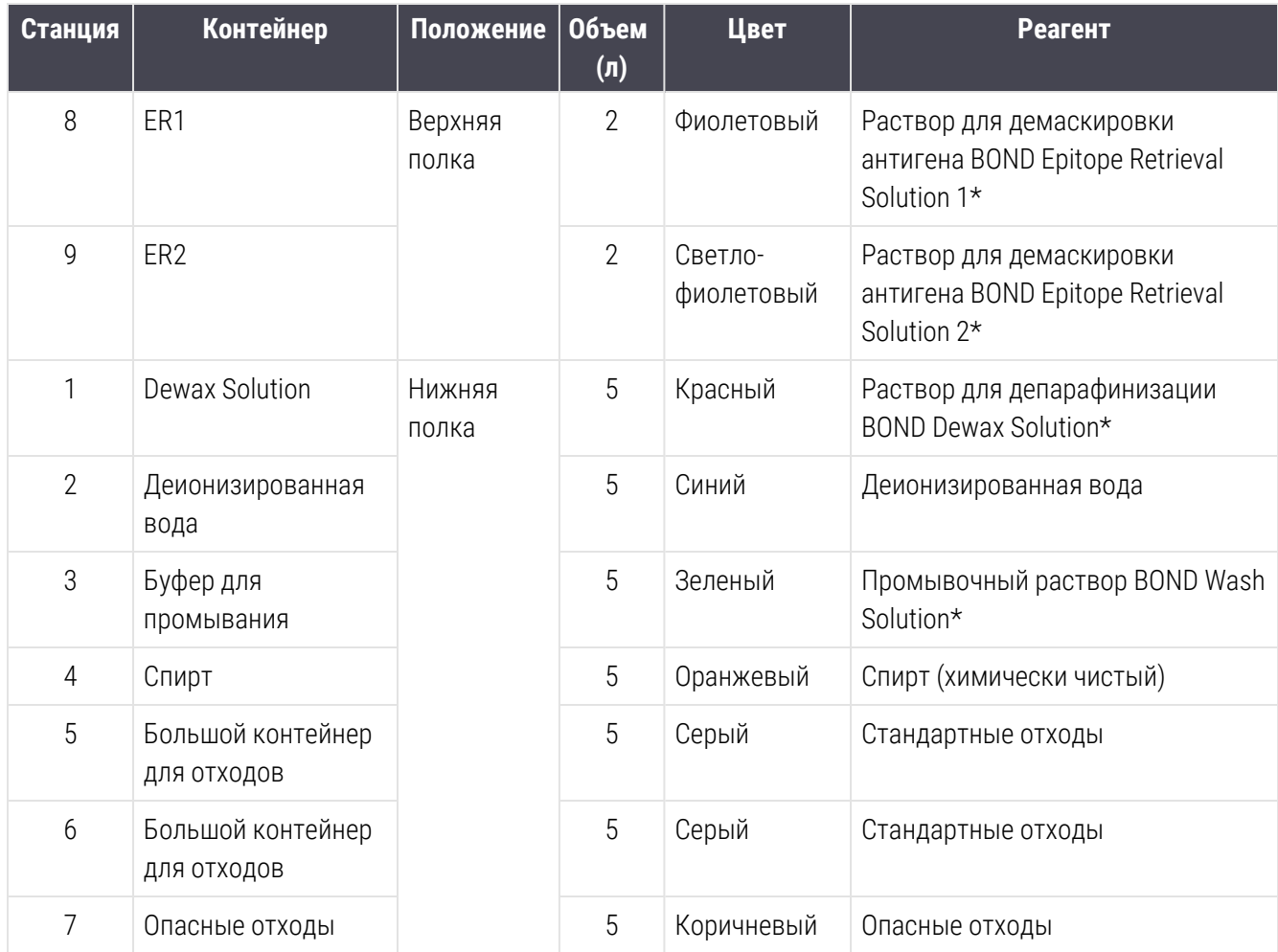

\*Необходимо использовать только реагенты BOND — не заменять другими продуктами.

Если ваша лаборатория не использует контейнеры с реагентами для демаскировки антигенов и/или депарафинизации, то их можно отключить в клиенте администрирования — см. [10.6.1.1 Отключение](#page-271-0) больших [контейнеров](#page-271-0) реагентов.

<span id="page-55-0"></span>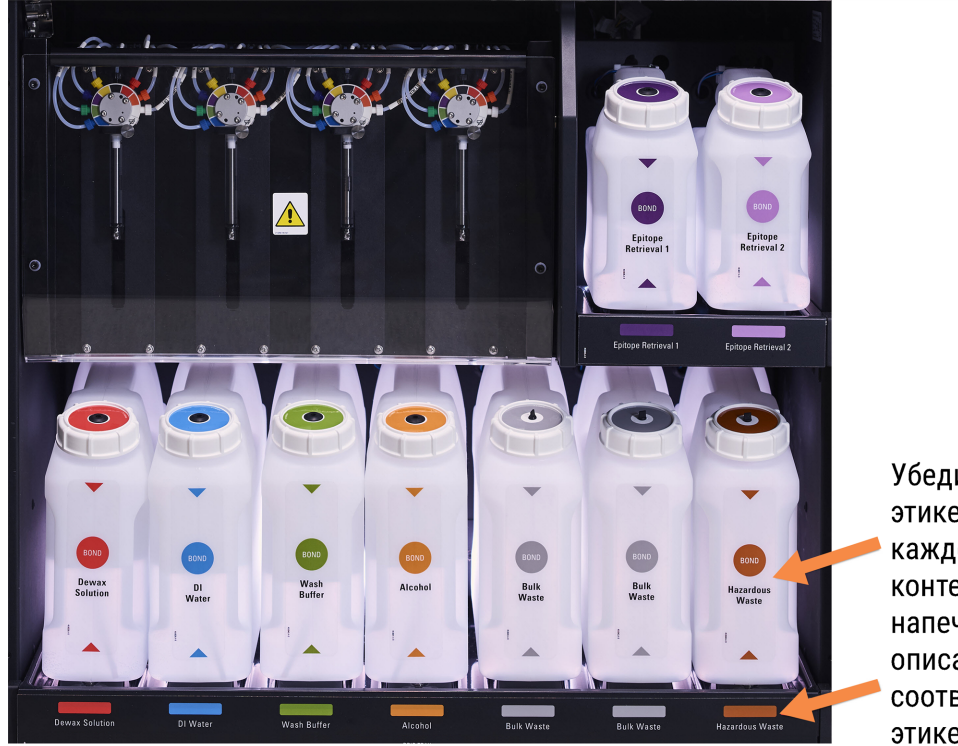

Рис. 2-14: Большие контейнеры реагентов BOND-III на предназначенных местах

Убедитесь, что цвет этикетки и крышки каждого большого контейнера и напечатанное описание соответствуют этикетке на полости

#### <span id="page-56-0"></span>Система освещения больших контейнеров (BOND-III)

<span id="page-56-1"></span>Модули обработки BOND-III оснащены системой освещения больших контейнеров, как показано на [Рис.](#page-56-1) 2-15 ниже.

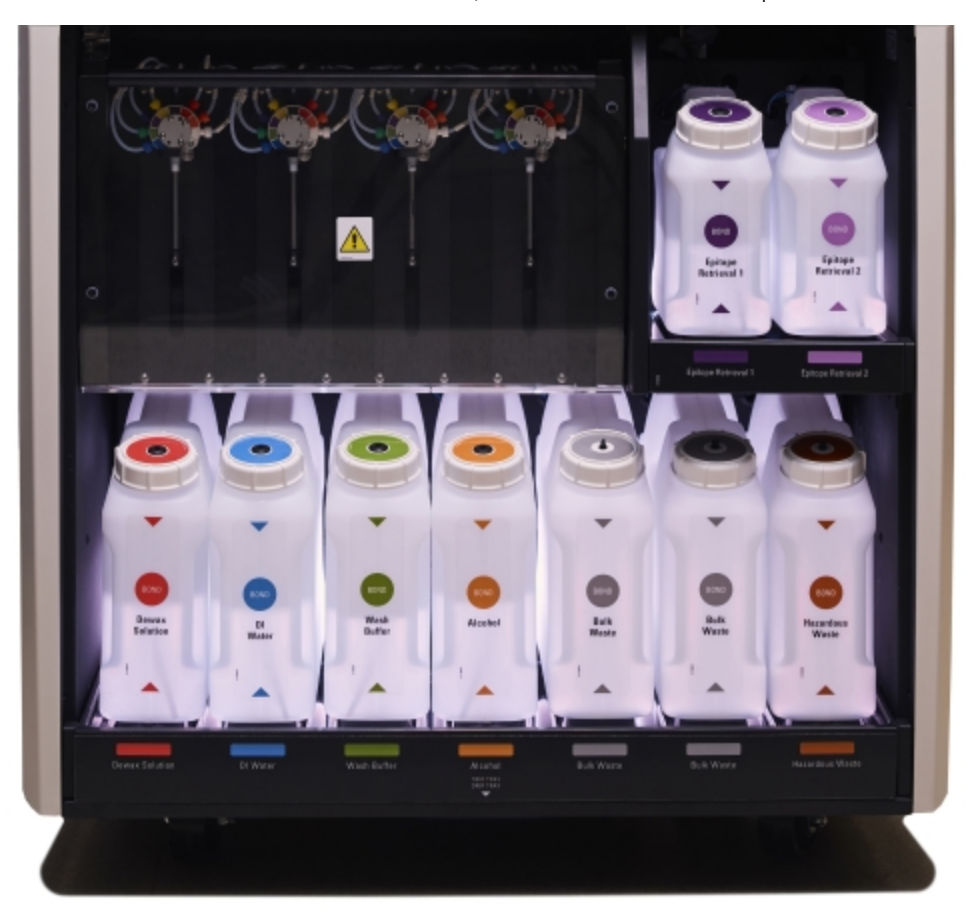

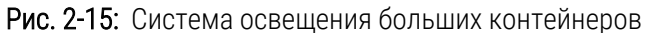

Система освещения больших контейнеров помогает лучше видеть уровень жидкости в каждом контейнере, лампочки горят статичным белым цветом в нормальном режиме работы.

Лампочки также указывают текущее состояние каждого большого контейнера:

- если большой контейнер для реагентов почти пуст или контейнер для отходов почти полон, мигает белая лампочка;
- если большой контейнер для реагентов пуст или контейнер для отходов полон и это влияет на текущий цикл обработки, мигает красная лампочка;
- Если большой контейнер извлечен, его подсветка отключается, и его этикетка в отсеке модуля обработки мигает белым цветом.

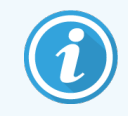

Система освещения больших контейнеров работает только с программным обеспечением BOND версии 6.0 и выше.

Подробнее об отображении больших контейнеров на экране Состояние системы —см. [5.1.3.6 Состояние](#page-122-0) больших [контейнеров.](#page-122-0)

### <span id="page-57-0"></span>2.2.7.2 BOND-MAX

В BOND-MAX имеется одна открывающаяся вниз дверца для доступа к большим контейнерам. В дверце имеется прозрачная панель, позволяющая оценивать уровни реагентов в больших контейнерах (которые также прозрачны).

Дверца удерживается магнитными защелками. Чтобы открыть дверцу в предыдущих моделей модуля обработки (без ручки), потяните за обе стороны ее верхней части.

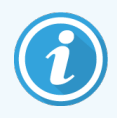

Дверца отсека для больших контейнеров должна оставаться закрытой во время циклов окрашивания. Если дверца открывается, то на экране состояния системы появляется тревожное уведомление (см. [5.1.2 Состояние](#page-114-0) аппаратного обеспечения) и все выполняющиеся циклы обработки могут приостановиться.

Отходы из модуля обработки отправляются в контейнеры для стандартных или опасных отходов в зависимости от состояния реагента (при необходимости вы должны обозначать создаваемые реагенты как опасные — см. [8.2.1 Добавление](#page-219-0) или редактирование реагента).

В больших контейнерах реагентов BOND-MAX имеются датчики уровня жидкости, уведомляющие, если уровень реагента слишком низкий; в больших контейнерах для отходов также есть датчики уровня жидкости, уведомляющие, если уровень реагента слишком высокий. Указания по заполнению и опорожнению см. в [12.2 Большие](#page-306-0) контейнеры.

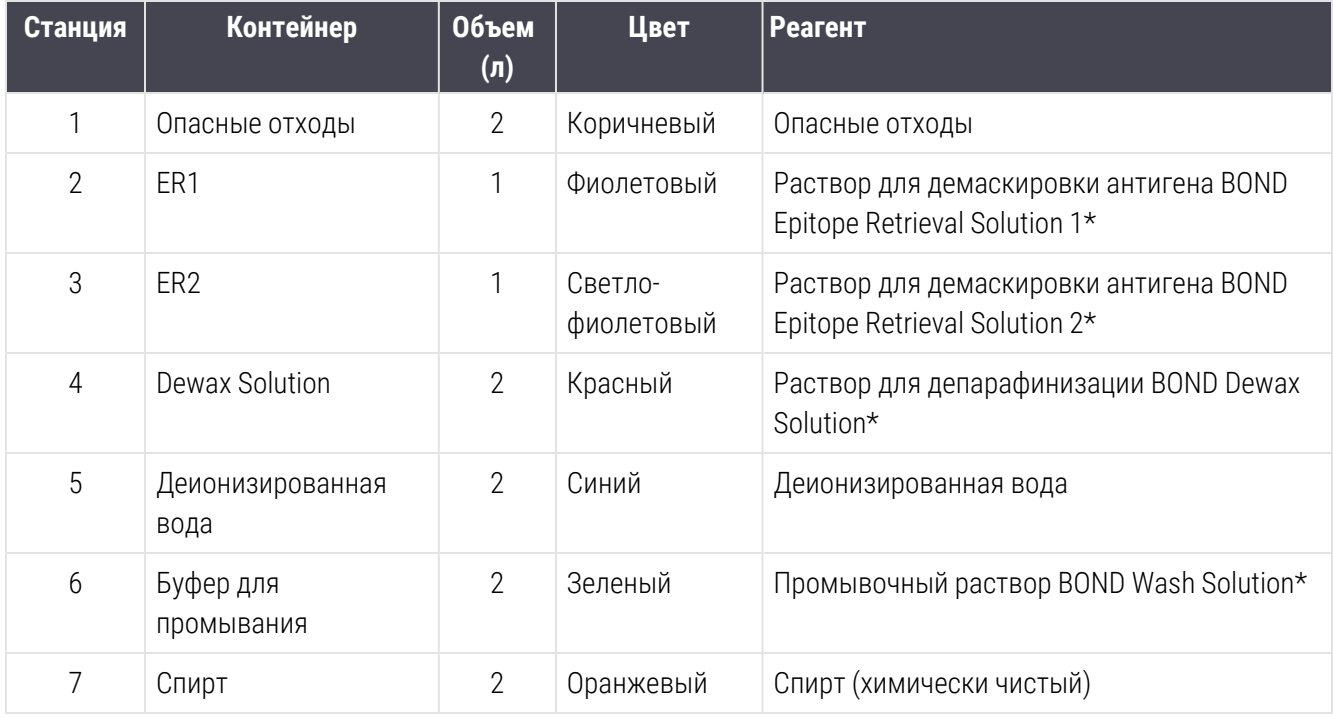

В BOND-MAX предусмотрено место для следующих контейнеров, слева направо:

\*Необходимо использовать только реагенты BOND — не заменять другими продуктами.

<span id="page-58-0"></span>Контейнеры с реагентами для демаскировки антигена и/или депарафинизации могут быть удалены из модуля обработки, если они не используются — см. [10.6.1.1 Отключение](#page-271-0) больших контейнеров реагентов.

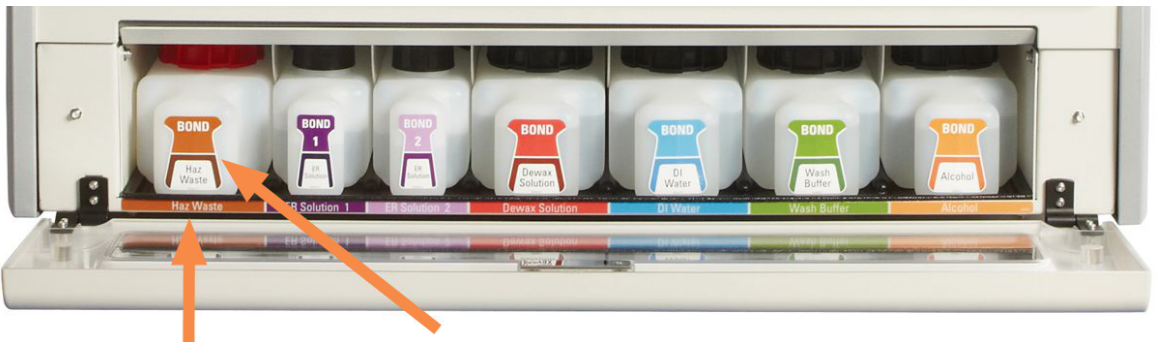

Рис. 2-16: Большие контейнеры реагентов BOND-MAX на предназначенных местах

Убедитесь, что цвет этикетки каждого большого контейнера и напечатанное описание соответствуют этикетке на полости модуля

#### Внешний контейнер для отходов

В BOND-MAX входит внешний контейнер для стандартных отходов объемом девять литров. Контейнеры, поставляемые с модулями обработки до текущей модели, имеют соединения датчика жидкости и уровня в одной крышке контейнера, которая используется для опорожнения контейнера. Контейнеры, поставляемые с текущей моделью BOND-MAX, оборудованы двумя крышками — одной для соединителей, а второй для опорожнения отходов. С этих контейнеров запрещается снимать крышку соединителя.

Поставляемый контейнер имеет две крышки — одна для соединителей, а вторая для удаления отходов. Нельзя снимать крышку с соединителями с таких контейнеров.

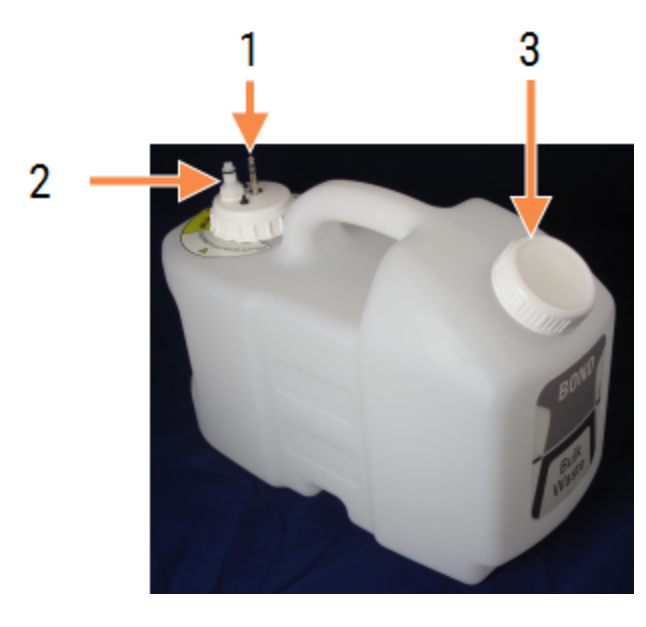

Рис. 2-17: Внешний контейнер для отходов BOND-MAX

- Легенда
- 1 Разъем датчика
- 2 Cоединитель линий жидкостей
- 3 Отверстие для опорожнения контейнера

Линия для жидкостей подключается к вставному соединителю в правой нижней части заднего кожуха модуля обработки. Датчик уровня жидкости подключается к трехконтактному соединителю в левой верхней части кожуха (см. Рис. [2-25\)](#page-67-0).

Инструкции по опорожнению и обслуживанию внешнего контейнера см. в [12.2.4 Внешний](#page-313-0) контейнер для отходов (только для [BOND-MAX\).](#page-313-0)

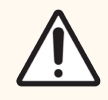

Внимание! Всегда отключайте соединители датчика и линии жидкостей (именно в такой последовательности) перед отвинчиванием крышки или опорожнением внешнего контейнера. Не пытайтесь выливать жидкость из контейнера, когда к нему подключены кабель и трубка.

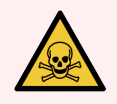

Предостережение: Некоторые из реагентов, используемых в иммуногистохимии и гибридизации in situ, опасны. Прежде чем продолжить работу, убедитесь, что вы хорошо подготовлены для данной процедуры.

- 1 Используйте латексные или нитриловые перчатки, защитные очки и другие соответствующие элементы защитной одежды при работе с реагентами или при очистке модуля обработки.
- 2 Обращайтесь и утилизируйте реагенты и конденсат в соответствии со всеми процедурами и нормативными актами, применимыми к лаборатории.

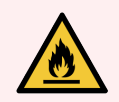

Предостережение: Некоторые используемые в модулях обработки BOND-III и BOND-MAX реагенты огнеопасны:

- Не помещайте огонь или источник воспламенения вблизи модулей обработки.
- Следите за тем, чтобы все крышки больших контейнеров были хорошо закрыты после заполнения или опорожнения.

### <span id="page-60-0"></span>2.2.8 Аспирационный зонд

Аспирационный зонд всасывает реагенты из контейнеров, доставляет реагенты к препаратам в блоке окрашивания и смешивает хромогены в станции смешивания. В нем имеется датчик уровня жидкости для определения уровня реагентов (см. [8.3.1 Определение](#page-224-0) объема реагента).

Рис. 2-18: Аспирационный зонд в руке робота

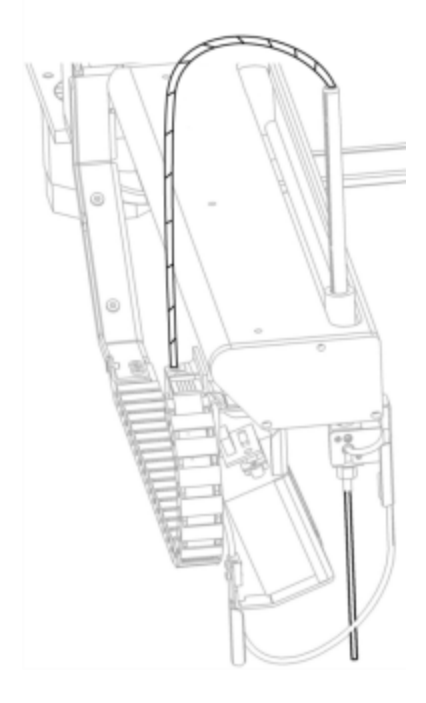

В каждом контейнере есть остаточный объем, который зонд не может достать. Этот объем называется «мертвым». Мертвый объем отличается для каждого из типов контейнеров (значения мертвых объемов см. в 18.5 Рабочие [характеристики](#page-383-0) в 18 Технические [характеристики\)](#page-381-0).

Инструкции по обслуживанию аспирационного зонда см. в [12.6 Аспирационный](#page-324-0) зонд.

### 2.2.9 Блок промывания и станция смешивания

<span id="page-61-0"></span>Рис. 2-19: Блок промывания с установленной станцией смешивания

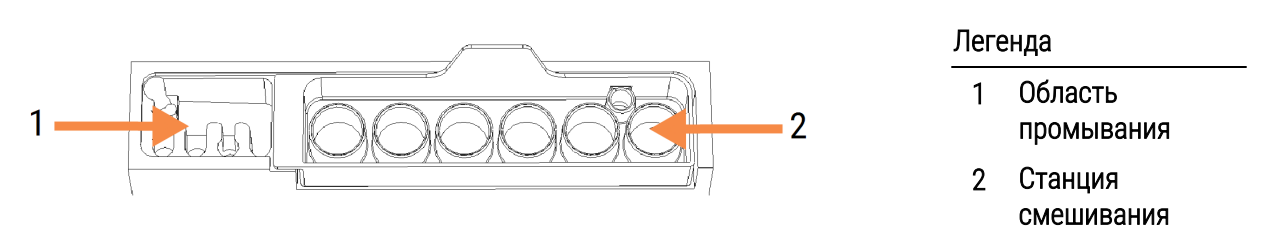

В области промывания слева имеются небольшие отверстия для промывания аспирационного зонда.

В правой части блока промывания находится станция смешивания, состоящая из шести отсеков. Это пробирки для смешивания реагентов с коротким сроком существования, которые необходимо смешивать непосредственно перед использованием. Смешивание реагентов определяется программным обеспечением в зависимости от типа реагента.

> Программное обеспечение BOND отслеживает состояние станции смешивания и не инициализирует BOND-III или BOND-MAX, если отслеживаемое состояние станции отличается от «чистая и пустая» (см. [5.1.2 Состояние](#page-114-0) аппаратного обеспечения). При получении в ходе инициализации уведомления о том, что станция загрязнена или содержит жидкость, убедитесь, что станция чистая и пустая перед тем, как нажать ОК в диалоге уведомления. Если вы продолжите инициализацию с загрязненной и/или непустой станцией смешивания, реагенты могут быть загрязнены, или пробирки могут переполниться.

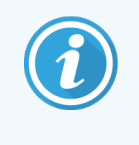

Во время инициализации BOND сканирует этикетку на станции смешивания для проверки ее наличия. Если BOND программное обеспечение не может обнаружить этот идентификатор, будет выдан запрос на подтверждение того, что станция смешивания присутствует.

Инструкции по обслуживанию станции смешивания см. в 12.7 Блок [промывания](#page-326-0) и станция смешивания.

### <span id="page-62-0"></span>2.2.10 Роботы для разлива жидкостей из больших контейнеров (только BOND-III)

Рис. 2-20: Робот для разлива жидкостей из больших контейнеров BOND-III (1) двигается вдоль направляющей (2) на каждом блоке окрашивания препаратов

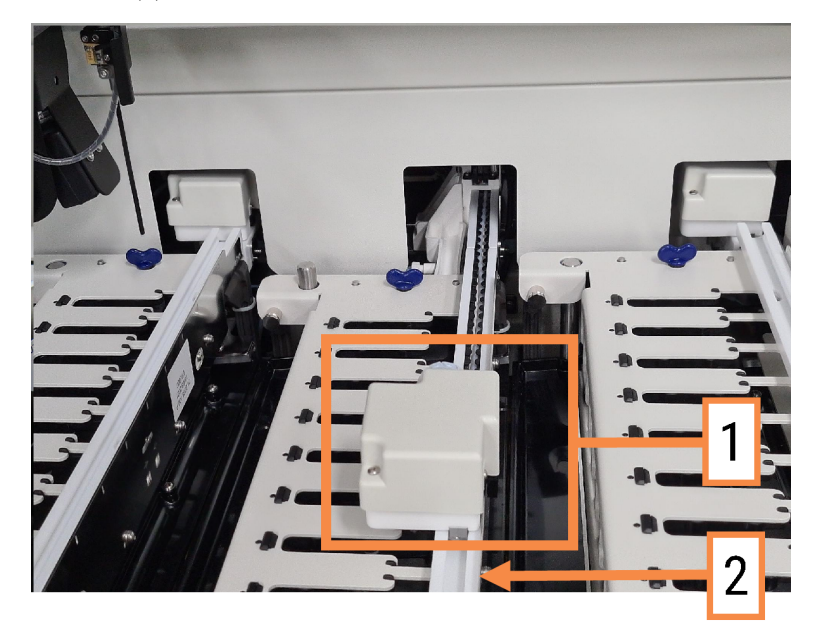

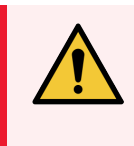

Предостережение: Немедленно обратитесь в службу поддержки, если основной робот и (или) роботы для разлива жидкостей из больших контейнеров продолжают действовать более 5 секунд после того, как была открыта крышка модуля обработки.

Модуль обработки BOND-III оснащен тремя роботами для разлива жидкостей из больших контейнеров, которые двигаются вдоль направляющей на каждом из блоков окрашивания препаратов и распределяют реагенты на все присутствующие препараты. Эти роботы доставляют только реагенты из больших контейнеров, тогда как аспирационный зонд доставляет реагенты из контейнеров на платформе для реагентов и некоторые реагенты из больших контейнеров. У каждого из роботов для разлива жидкостей из больших контейнеров имеется блок промывания для промывки и очистки его зонда для распределения.

#### 2.2.10.1 Ручное возвращение робота для разлива жидкостей из больших контейнеров в исходное положение

Если робот для разлива жидкостей из больших контейнеров прекращает работать и останавливается у блока окрашивания препаратов, нажмите кнопку Загрузить/Выгрузить, чтобы вернуть его в исходное положение. Если он остается на блоке окрашивания препаратов, выполните следующие действия, чтобы вручную возвратить робота в исходное положение и удалить препараты из блока окрашивания.

- 1 Убедитесь, что модуль обработки бездействует и что циклы обработки не запланированы и не выполняются, затем выключите его.
- 2 Осторожно поднимите блок распределения на роботе для разлива жидкостей из больших контейнеров (см. [Рис.](#page-63-0) 2-21), пока зонд не выйдет за пределы верхней пластины.
- 3 Продвигайте робота вдоль направляющей к задней части блока окрашивания препаратов. Двигайте медленно и равномерно — не толкайте слишком быстро.

<span id="page-63-0"></span>Продвигайте робота только до тех пор, пока он не сойдет с направляющей верхней пластины — не двигайте его назад до упора.

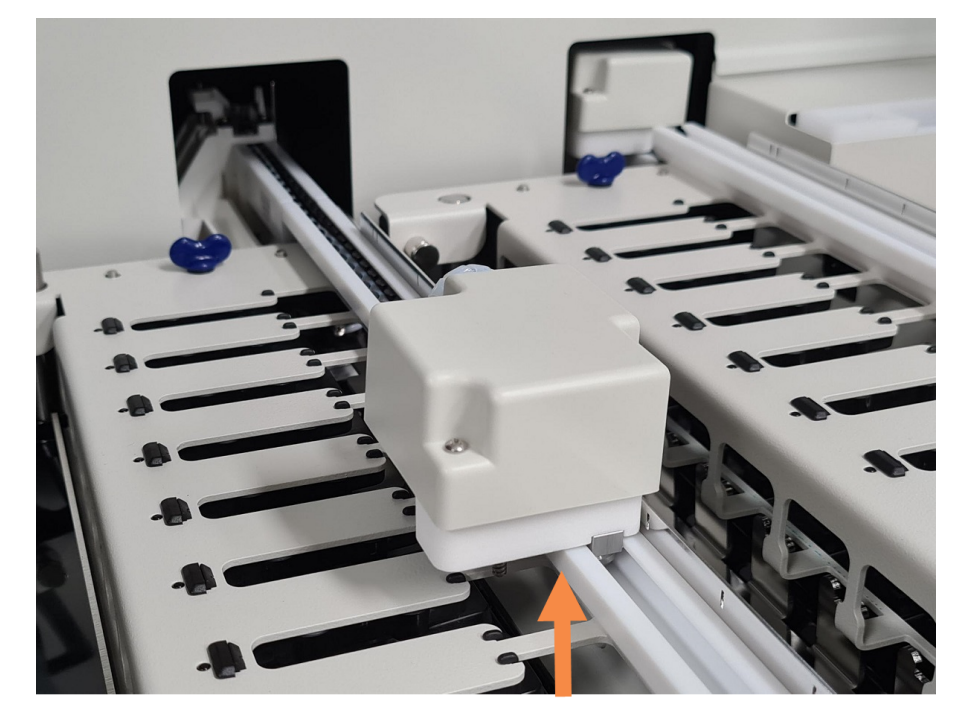

Рис. 2-21: Поднимите блок распределения.

4 Когда робот сойдет с верхней пластины, закройте крышку и включите модуль обработки. Блок окрашивания препаратов должен разблокироваться в порядке обычной инициализации (приведения в исходное рабочее состояние).

Если блок окрашивания препаратов не разблокируется, см. инструкции по удалению лотков для препаратов в 12.4.1 Ручное [разблокирование](#page-319-0) блоков окрашивания препаратов.

5 Удалите лотки для препаратов и сами препараты.

### <span id="page-64-0"></span>2.2.11 Шприцы

Шприцы всасывают и распределяют точное количество жидких реагентов, требующееся системой BOND. Инструкции по обслуживанию шприцов см. в [12.13 Шприцы.](#page-333-0)

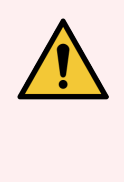

Предостережение: Следите за тем, чтобы во время работы дверца отделения для шприца была закрыта (BOND-MAX) или был установлен кожух шприца (BOND-III). Если шприц или его соединения будут неплотными, это может привести к разбрызгиванию из шприца реагента под давлением.

### 2.2.11.1 BOND-III

В BOND-III имеются четыре шприцевых насоса, расположенных под передним кожухом. Первые три шприцевых насоса, слева направо, используются роботами для разлива жидкостей из больших контейнеров на БОП1, БОП2 и БОП3. Четвертый, основной шприцевой насос, используется аспирационным зондом.

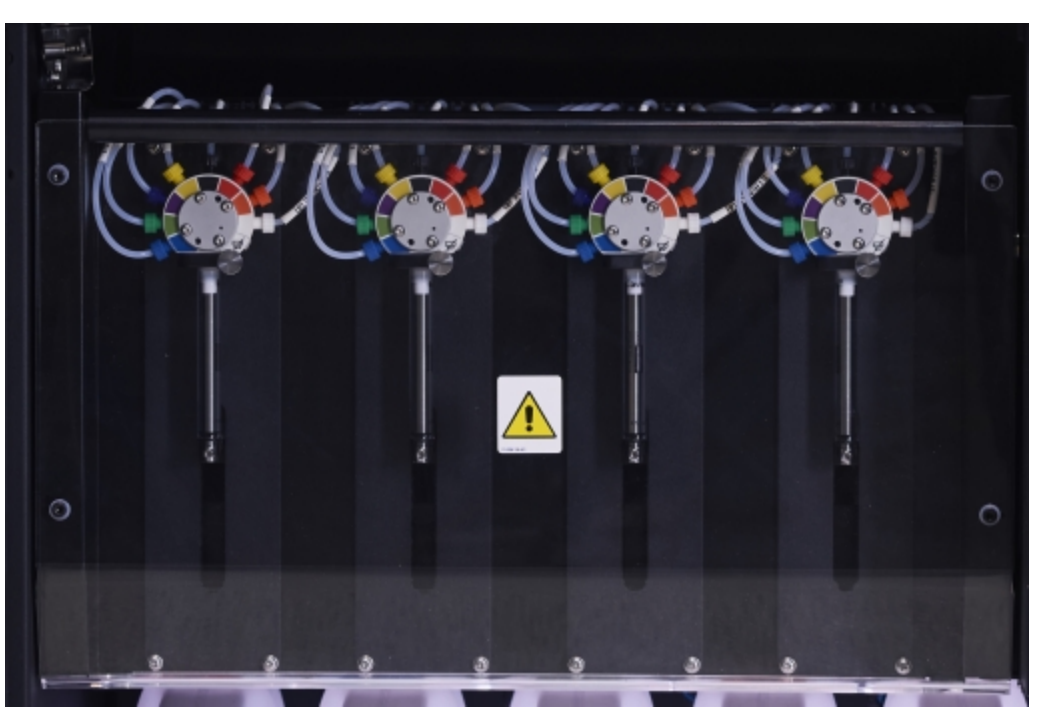

Рис. 2-22: Шприцы BOND-III

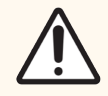

Внимание! Убедитесь, что модуль шприцов полностью закрыт перед началом цикла обработки или приведением модуля обработки в исходное рабочее состояние (инициализацией) (см. 12.4.1 Ручное [разблокирование](#page-319-0) блоков окрашивания препаратов). Невыполнение этого указания может привести к повреждению шприцов во время работы.

### 2.2.11.2 BOND-MAX

В BOND-MAX имеется один шприцевой насос, расположенный в отделении с правой стороны модуля обработки. Это клапан с 9 разъемами (один разъем не используется) с вкручивающимся цилиндром шприца и маленьким зажимом.

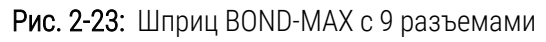

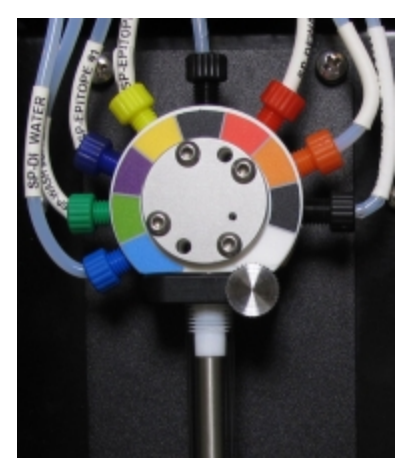

Для проверки состояния блока шприца нажмите и отпустите круглую ручку в середине дверцы, чтобы открыть ее.

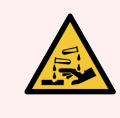

Предостережение: Всегда надевайте защитную одежду и перчатки.

Регулярно проверяйте во время приведения в исходное рабочее состояние (инициализации) и заменяйте, если это требуется или указывается системой — см. [12.13 Шприцы.](#page-333-0)

### <span id="page-65-0"></span>2.2.12 Выключатель электропитания

На правом кожухе модуля обработки имеется один тумблер. Он используется для включения и выключения модуля обработки.

- Расположение выключателя электропитания BOND-III см. на [Рис.](#page-66-0) 2-24.
- <span id="page-65-1"></span>• Расположение выключателя электропитания BOND-MAX см. на [Рис.](#page-67-0) 2-25.

### 2.2.13 Задний кожух

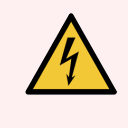

Предостережение: Не пытайтесь снимать кожухи модуля обработки или пытаться получить доступ к его внутренним компонентам. Внутри модулей обработки BOND присутствует высокое напряжение, поэтому такие процедуры должны выполняться только квалифицированными обслуживающими специалистами, уполномоченными Leica Biosystems.

### 2.2.13.1 BOND-III

<span id="page-66-0"></span>[Рис.](#page-66-0) 2-24 показывает задний кожух модуля обработки BOND-III.

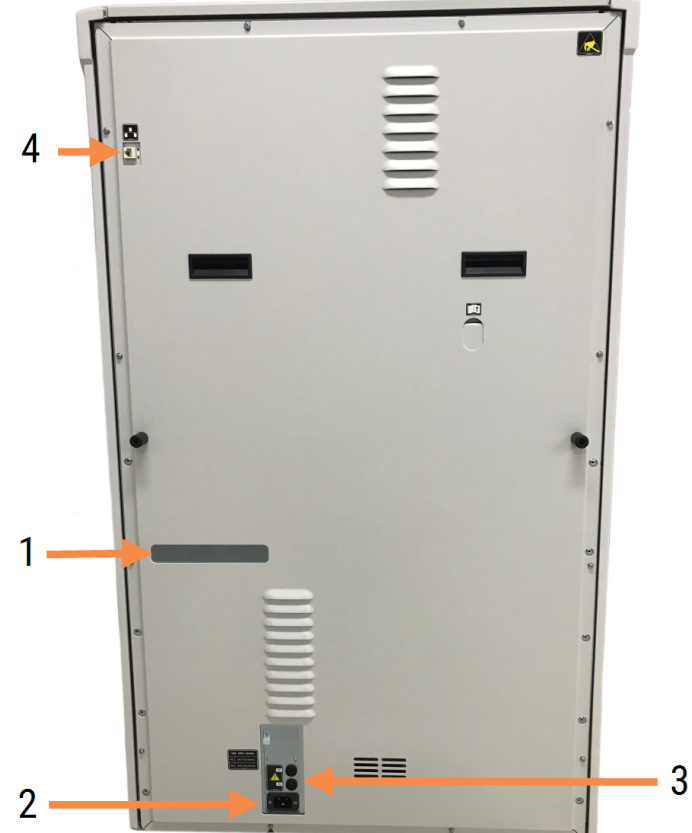

Рис. 2-24: Задний кожух BOND-III

#### Легенда

- 1 Автоматические выключатели (только старые модули обработки)
- 2 Предохранители
	- $\bullet$  Старые модули обработки -4 предохранителя
	- Альтернативные модули обработки -2 предохранителя

Инструкции по замене предохранителей см. в [12.14 Предохранители](#page-336-0) электропитания.

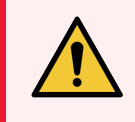

Предостережение: Не поднимайте модуль обработки за две черные ручки на заднем кожухе BOND-III.

- - 3 Разъем электропитания
	- 4 Сетевой разъем Ethernet

### 2.2.13.2 BOND-MAX

<span id="page-67-0"></span>[Рис.](#page-67-0) 2-25 показывает задний кожух модуля обработки BOND-MAX. (Обратите внимание, что в более ранних моделях модулей обработки имеется только один вентилятор блока питания.)

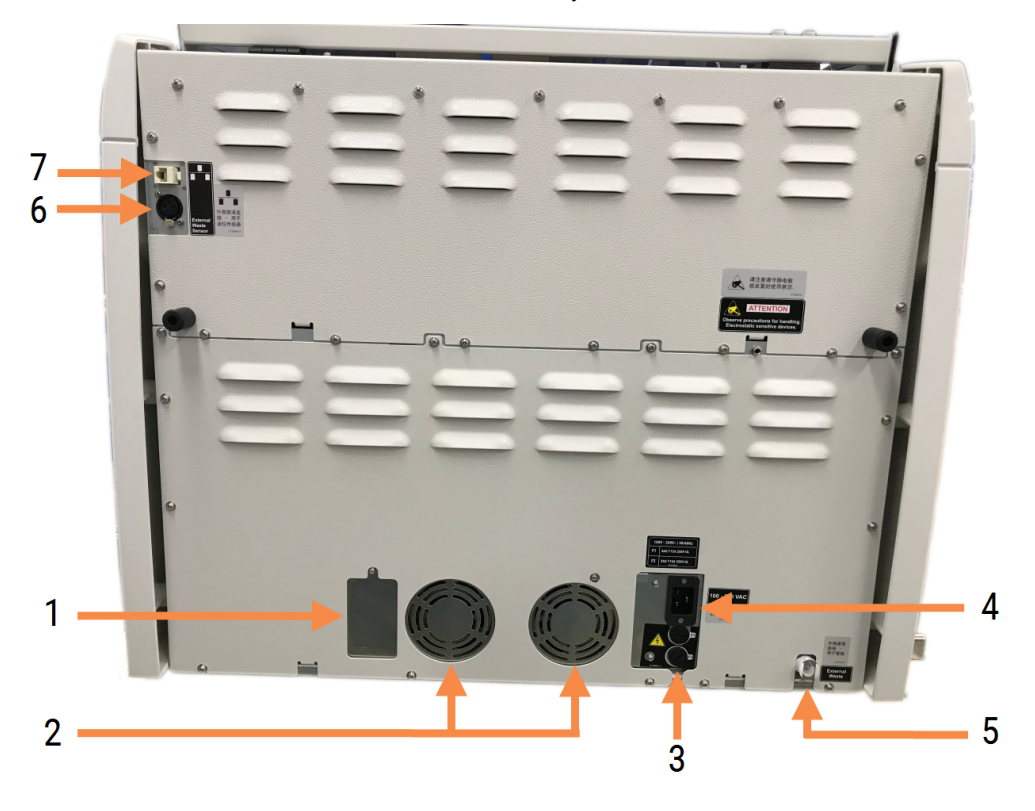

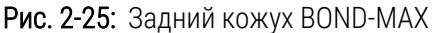

#### Легенда

- 1 Автоматические выключатели (только старые модули обработки)
- 2 Вентиляторы блока питания
- 3 Предохранители
	- $\bullet$  Старые модули обработки 4 предохранителя
	- Альтернативные модули обработки  $-$ 2 предохранителя
- 4 Разъем электропитания
- 5 Разъем для трубок внешнего контейнера для отходов (см. [12.2.4 Внешний](#page-313-0) контейнер для отходов (только для [BOND-MAX\)](#page-313-0))
- 6 Разъем датчика уровня жидкости внешнего контейнера для отходов (см. [12.2.4 Внешний](#page-313-0) контейнер для отходов (только для [BOND-MAX\)\)](#page-313-0)
- 7 Сетевой разъем Ethernet

Инструкции по замене предохранителей см. в [12.14 Предохранители](#page-336-0) электропитания.

### 2.2.13.3 Отключение модуля обработки

Чтобы отключить модуль обработки BOND-III или BOND-MAX от электропитания, сделайте следующее:

- 1 Отключите питание выключателем на правой стороне модуля обработки.
- 2 Проследите шнур питания от разъема модуля обработки (номер 3 на Рис. [2-24](#page-66-0) и номер 4 на [Рис.](#page-67-0) 2-25) до розетки. Отключите шнур от розетки.
- <span id="page-68-0"></span>3 Отсоедините штекер от модуля обработки.

## 2.3 Контроллеры и терминалы BOND

Все системы BOND включают контроллер BOND, где выполняются все действия с программным обеспечением. В системах с одним рабочим местом (см. [3.1.1 Конфигурация](#page-78-1) с одним рабочим местом) один контроллер с клавиатурой, мышью и монитором используется для работы клиентского программного обеспечения. В системе с одним рабочим местом могут работать пять или менее модулей обработки.

В лабораториях с системами BOND-ADVANCE (см. [3.1.2 BOND-ADVANCE](#page-79-0)), в которых более пяти модулей обработки, дополнительно имеются терминалы BOND. В таких системах основное взаимодействие пользователя с программным обеспечением BOND происходит с помощью терминалов, каждый из которых может контролировать любой или же все модули обработки. Также возможно контролировать один и тот же модуль обработки из нескольких терминалов.

Контроллер BOND продолжает выполнять все действия с программным обеспечением. Контроллеры в системах BOND-ADVANCE имеют большие технические возможности, чем используемые в системах с одним рабочим местом, и включают несколько уровней резервирования для обеспечения высокой надежности.

В некоторых системах BOND-ADVANCE имеется дополнительный (резервный) контроллер. Этот контроллер записывает все происходящее на основном контроллере, и на него можно переключиться в случае неисправности основного контроллера. Лучше, чтобы дополнительный контроллер не находился рядом с основным контроллером. Это позволит уменьшить вероятность повреждения сразу обоих контроллеров при локализованном событии.

Принтер этикеток препаратов и ручной сканер штрих-кодов подключаются к контроллеру в системах с одним рабочим местом, или к каждому терминалу в системах BOND-ADVANCE.

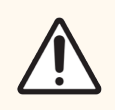

Внимание! Операционная система и программное обеспечение контроллера BOND предназначены для оптимального управления системой BOND. Во избежание каких-либо задержек или отрицательного влияния на управление системой, не устанавливайте какоелибо дополнительное программное обеспечение на контроллер или терминал BOND.

## <span id="page-69-0"></span>2.4 Ручной сканер штрих-кодов

Рис. 2-26: Ручной сканер штрих-кодов

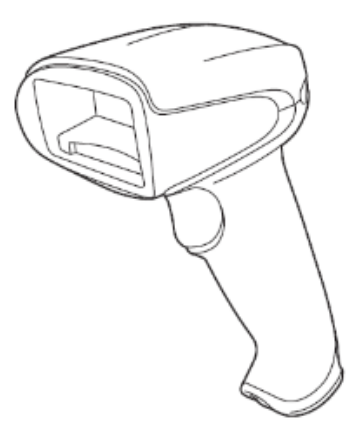

Ручные USB сканеры штрих-кодов подключаются к контроллеру (системы с одним рабочим местом) или к терминалам (системы BOND-ADVANCE). Они используются для регистрации реагентов, а также могут применяться для идентификации препаратов, если они имеют одномерные или двумерные идентификаторы в виде штрих-кодов (см. 6.5.6 Ручная [идентификация](#page-162-0) препарата).

Создание одномерных штрих-кодов и штрих-кодов OCR не поддерживается в BOND версии 7 и выше.

Если ваше обновление системы включает модуль обработки BOND-PRIME, необходимо использовать сканер двумерных штрих-кодов. См. [13.1.2 Сканер](#page-341-0) штрих-кодов Zebra DS2208.

При установке системы BOND ручной сканер штрих-кодов должен быть инсталлирован и работоспособен. Инструкции по обслуживанию и конфигурации см. в 13.1 Ручные сканеры [штрих-кодов.](#page-338-0)

### 2.4.1 Использование ручного сканера штрих-кодов

Чтобы считать штрих-код, наведите на него сканер и нажмите кнопку. Установите сканер так, чтобы красная линия проходила через весь штрих-код. Сканер подает звуковой сигнал и, если штрих-код распознается, индикатор становится зеленым. Если штрих-код не распознан, сканер подает звуковой сигнал несколько раз, и индикатор становится красным.

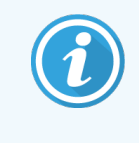

Не держите штрих-коды слишком близко к сканеру. Если сканер не может распознать штрихкод, можно отодвинуть штрих-код или отсканировать его под углом 45° (для предотвращения возникновения обратной связи с томографом).

Если сканер установлен на своей стойке, он находится в режиме hands-free, и вам не нужно нажимать кнопку, чтобы считать штрих-код.

## <span id="page-70-0"></span>2.5 Принтер этикеток препаратов

Системы BOND с одним рабочим местом включают один принтер этикеток препаратов, подключающийся к контроллеру. В системах BOND-ADVANCE к каждому терминалу подключается отдельный принтер этикеток препаратов.

Принтеры распечатывают клейкие этикетки, которые приклеиваются к препаратам для идентификации. Все этикетки содержат уникальный ID препаратов, выполненный в виде двумерного штрих-кода (см. [10.5.2 Установки](#page-266-0) случаев и препаратов). BOND использует идентификаторы для автоматической идентификации препаратов, когда они загружаются в модули обработки. Вы можете добавить на этикетки и другую информацию, помимо идентификаторов — см. [10.3 Этикетки](#page-255-0) .

Некоторые лаборатории используют этикетки препаратов, печатаемые из их ИСЛ, тем не менее принтер этикеток препаратов BOND включается в состав систем для препаратов, создаваемых в клиническом клиенте BOND.

Принтеры этикеток препаратов настраиваются в порядке стандартной установки BOND. Если вы добавляете или заменяете принтер этикеток, выполните его настройку на экране Аппаратное обеспечение клиента администрирования (см. [10.6.3 Принтеры](#page-274-0) этикеток препаратов). Информацию по замене этикеток и ленты, а также очистке см. в поставляемых с принтером документах.

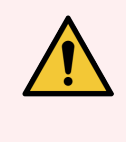

Предостережение: Используйте только этикетки и ленту BOND. Эти этикетки должны оставаться прикрепленными и разборчивыми во время обработки на модулях обработки BOND.

## <span id="page-71-0"></span>2.6 Дополнительное оборудование

В этом разделе описано дополнительное оборудование, используемое с системой BOND.

- [2.6.1 Препараты](#page-71-1)
- 2.6.2 BOND Universal Covertiles [\(Универсальные](#page-72-0) крышечки)
- [2.6.3 Системы](#page-74-0) реагентов и контейнеры для реагентов

Информацию о расходных материалах BOND-PRIME см. в отдельном руководстве по эксплуатации BOND-PRIME.

## <span id="page-71-1"></span>2.6.1 Препараты

Используйте в модулях обработки BOND-III и BOND-MAX только стеклянные предметные стекла правильного размера. Стекла неправильного размера могут неверно располагаться в лотке для препаратов, и на них не смогут правильно располагаться крышечки Covertiles. Все это может повлиять на качество окрашивания.

Leica Biosystems рекомендует использовать предметные стекла Leica BOND Plus и Apex BOND, предназначенные для использования в системе BOND. Помимо того, что они имеют оптимальный размер для лотков и крышечек Covertiles BOND, на этих положительно заряженных стеклах есть разметка областей, куда следует помещать образцы ткани при распределении 100 и 150 мкл (см. [6.5.8 Распределяемые](#page-163-0) объемы и положение тканей на [предметных](#page-163-0) стеклах).

Если вы используете собственные стекла, они должны соответствовать следующим характеристикам:

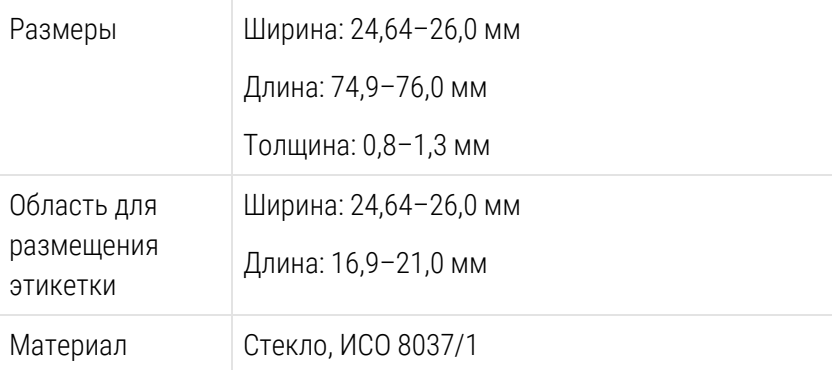

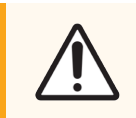

Внимание! Не используйте поврежденные стекла. Убедитесь, что все стекла правильно расположены на лотках для препаратов перед загрузкой в модуль обработки.

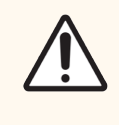

Внимание! Не используйте стекла с закругленными или обрезанными углами. Такие стекла могут провалиться через лоток, а также могут нарушить ток жидкости под крышечками Covertiles, что отрицательно повлияет на качество окрашивания.
### 2.6.2 BOND Universal Covertiles (Универсальные крышечки)

Универсальные крышечки BOND Universal Covertiles представляют собой прозрачные крышечки, которые помещаются на препараты во время окрашивания. Капиллярный эффект втягивает реагент, который распределяется между Covertiles и препаратами, обеспечивая тонкое и равномерное покрытие тканей. Крышечки Covertiles минимизируют необходимые объемы реагентов и защищают препараты от высыхания между нанесениями. Крышечки Covertiles являются необходимой составляющей системы окрашивания BOND и должны использоваться всегда.

Поместите крышечки Covertiles на препараты после размещения их на лотках (см. [4.1.3.5 Загрузка](#page-103-0) препаратов). Убедитесь, что крышечки Covertiles расположены правильно, при этом ключ на шейке каждой крышечки Covertile (обведен на фотографии справа) должен быть вставлен в выемку лотка для препаратов.

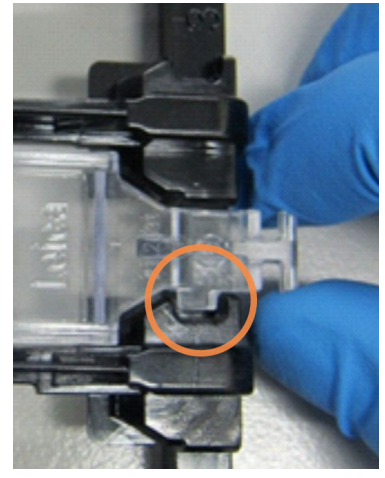

Существует два взаимозаменяемых варианта конструкции Covertile. В новой конструкции добавлены детали (слово Leica, небольшая круглая отметка и выступ в левом верхнем углу), которые делают более очевидным неправильное положение крышечки Covertile на препарате.

Рис. 2-27: Универсальная крышечка BOND Universal Covertile (исходная конструкция)

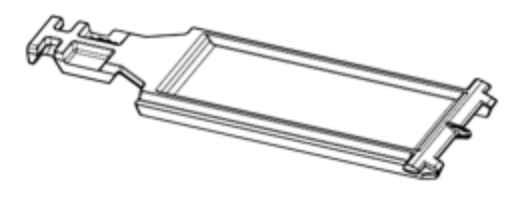

Рис. 2-28: Универсальная крышечка BOND Universal Covertile (новая конструкция)

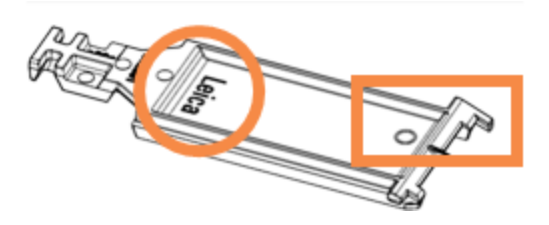

Крышечки Covertiles можно использовать повторно до 25 раз, если они значительно не изменили цвет и не повреждены, а также если их правильно очищали (см. [12.3 Крышечки](#page-315-0) Covertiles). Утилизируйте поврежденные Covertiles.

Некоторые анализы требуют использования новых (неиспользованных) крышечек Covertile. Заранее проверяйте соответствующие инструкции по эксплуатации анализов (ИПЭ).

### 2.6.2.1 Лотки для препаратов

Используйте лотки для размещения препаратов и крышечки Covertiles при загрузке их в модуль обработки BOND-III или BOND-MAX. Каждый лоток вмещает до десяти препаратов.

Существует два взаимозаменяемых варианта конструкции лотков для препаратов.

Рис. 2-29: Лоток для препаратов (старая конструкция (слева) и новая конструкция (справа))

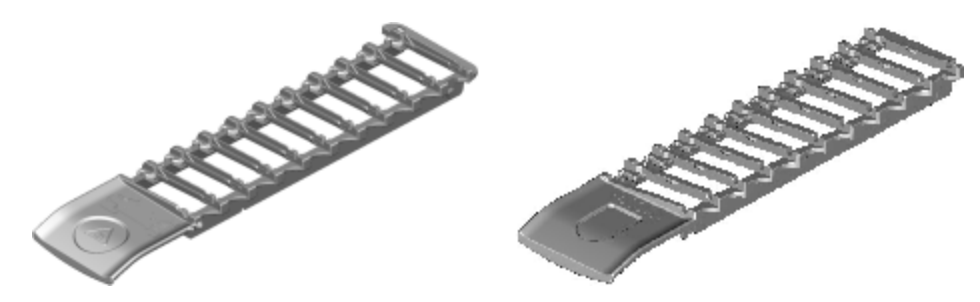

Инструкции по загрузке препаратов и крышечек Covertiles в модуль обработки см. в [4.1.3.5 Загрузка](#page-103-0) [препаратов](#page-103-0).

### 2.6.2.2 Лотки для реагентов

На лотках для реагентов располагаются 7 мл и 30 мл контейнеры для реагентов BOND, а также контейнеры для титрования BOND емкостью 6 мл. Лотки загружаются в модуль обработки на платформу для реагентов (см. [2.2.6.5 Платформа](#page-52-0) для реагентов).

#### Рис. 2-30: Лоток для реагентов

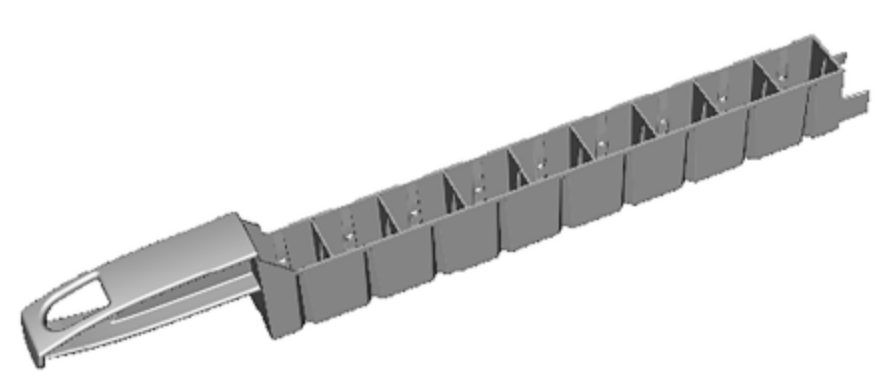

Положения контейнеров на лотке для реагентов пронумерованы, начиная с самого дальнего положения по отношению к ручке (положение 1) и заканчивая наиболее близким к ручке положением (положение 9).

Инструкции по загрузке реагентов в модуль обработки см. в [4.1.4 Загрузка](#page-105-0) реагентов.

### 2.6.3 Системы реагентов и контейнеры для реагентов

В лотках для реагентов могут использоваться различные контейнеры для реагентов.

### 2.6.3.1 Системы реагентов

Системы реагентов представляют собой предопределенный набор реагентов в лотке. В BOND используются два типа систем реагентов:

- Системы детекции BOND
- Системы очистки BOND

Подробные сведения о каждом из типов см. в 8.1 Обзор [управления](#page-211-0) реагентами.

Система реагентов регистрируются путем сканирования штрих-кода(ов) сбоку лотка для реагентов, а не этикеток каждого из контейнеров в системе. Составляющие систему контейнеры реагентов не регистрируются отдельно, блокируются в лотке и не должны удаляться или переставляться. Когда система реагентов заканчивается или истекает срок ее годности, утилизируйте весь лоток и контейнеры.

### 2.6.3.2 Готовые к использованию реагенты BOND

Для готовых к использованию реагентов BOND используются контейнеры, вставляющиеся в лотки для реагентов. Эти реагенты поставляются в оптимизированных для системы BOND концентрациях, поэтому их требуется только зарегистрировать и открыть перед использованием.

Контейнеры содержат разный объем реагентов, от 3,75 мл до 30 мл, в зависимости от типа реагента.

### 2.6.3.3 Открытые контейнеры

Открытые контейнеры — это пустые, чистые контейнеры для предоставляемых пользователем реагентов (например, первичных антител). Они имеют объем 7 мл или 30 мл. Открытые контейнеры могут использоваться только с одним реагентом, при этом их можно пополнять. Так, из каждого контейнера может быть распределено до 40 мл реагента (см. [8.3.2.4 Пополнение](#page-227-0) открытого контейнера реагентов).

С системой BOND следует использовать только открытые контейнеры BOND — не пытайтесь применять другие контейнеры (за исключением контейнеров для титрования) для предоставляемых пользователем реагентов.

### 2.6.3.4 Контейнеры для титрования

Также имеются специальные контейнеры для титрования (см. Набор для титрования в [14.2.1.4 Набор](#page-350-0) для [титрования](#page-350-0) ). В них имеется сменная вставка объемом 6 мл, поэтому реагент в контейнере может быть легко заменен, например, при подборе концентрации. Как и открытые контейнеры, контейнеры для титрования можно пополнять и использовать для получения до 40 мл реагента. В наборе для титрования BOND, поставляемом Leica Biosystems, имеется пять вставок на каждый контейнер.

Наборы можно использовать повторно для различных антител. Они разработаны с минимальным мертвым объемом для сохранения реагента.

## 2.7 Перемещение модуля обработки

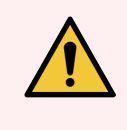

Предостережение: Обратитесь в службу поддержки для перемещения модуля обработки на большое расстояние или транспортировки для ремонта или утилизации. Модуль обработки тяжелый, и не предназначен для перемещения пользователем.

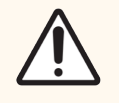

Внимание! Не закрывайте вентиляционные отверстия на заднем кожухе модуля обработки. Также не закрывайте вентиляционные отверстия в дверце отсека шприца (BOND-MAX).

Перед перемещением модуля обработки BOND на короткое расстояние обратите внимание на следующие пункты:

- Перед перемещением убедитесь, что пол способен выдержать вес модуля обработки, посмотрите его габариты в подразделе [18.2 Физические](#page-382-0) характеристики раздела 18 Технические [характеристики](#page-381-0), а также ознакомьтесь с местными требованиями.
- Перед использованием модуля обработки оцените электромагнитную обстановку на предмет помех.
- Не используйте модуль обработки BOND вблизи сильных источников электромагнитного излучения. Hапример, неэкранированных источников РЧ-излучения, которые могут создавать помехи работе аппарата.
- Не поднимайте модуль обработки BOND вилочным погрузчиком.
- Используйте только поставляемый с аппаратом шнур электропитания, а также убедитесь, что оператор имеет доступ к розетке, к которой подключен шнур.
- Перед перемещением убедитесь, что шнур электропитания и сетевой кабель Ethernet отсоединены.
- Обеспечьте адекватную вентиляцию.
- <sup>l</sup> Перед перемещением опорожните контейнеры для отходов.
- Убедитесь, что перед перемещением вы разблокировали все четыре колеса модуля обработки BOND-III (или тележки, в случае BOND-MAX), и заблокировали их в новом месте расположения.

## 2.8 Вывод аппарата из эксплуатации и утилизация

Аппарат, в том числе его детали и сопутствующие использованные принадлежности, необходимо утилизировать в соответствии с применимыми местными процедурами и правилами. Утилизируйте все реагенты, используемые с аппаратом, в соответствии с рекомендациями производителя реагента.

Перед возвратом или утилизацией аппарата или его деталей и принадлежностей, произведите их очистку и обеззараживание в соответствии с местными процедурами и правилами.

В ЕС все электронные отходы должны быть утилизированы в соответствии с требованиями к отходам электрического и электронного оборудования (2012/19/EU). В регионах за пределами ЕС следуйте местным процедурам и правилам утилизации электронных отходов.

Если вам нужна помощь, обратитесь к вашему местному представителю Leica Biosystems.

# <span id="page-77-0"></span>Обзор программного обеспечения (на контроллере BOND)

Эта глава предназначена для того, чтобы помочь вам ознакомиться с основными особенностями программного обеспечения BOND. Инструкции по использованию программного обеспечения для работы с модулями обработки, управления препаратами, случаями и реагентами см. в соответствующих главах. Инструкции по работе с клиентом администрирования см. в 10 Клиент администрирования (на контроллере BOND)).

- 3.1 Архитектура системы
- 3.2 Начало и завершение работы с программным обеспечением BOND
- 3.3 Типы пользователей
- 3.4 Обзор интерфейса клинического клиента
- 3.5 Панель управления BOND-ADVANCE
- 3.6 Уведомления, предостережения и оповещения
- $\bullet$  370THPTH
- $\bullet$  3.8 Справка
- $\bullet$  3.9 0 BOND
- 3.10 Определение данных BOND
- 3.11 Обновления программного обеспечения

# <span id="page-78-0"></span>3.1 Архитектура системы

Пользователи взаимодействуют с программным обеспечением BOND посредством двух «клиентов» фактически, двух разных программ. Это клинический клиент (или просто «клиент») и клиент администрирования. Клинический клиент предназначен для повседневной работы — настройки реагентов, протоколов, а также случаев и препаратов при подготовке к обработке, а затем для наблюдения и контроля циклов в модуле обработки. Клиент администрирования используется для выполнения расширенных настроек, которые редко изменяются после исходной установки. Они включают установки конфигурации этикеток препаратов, связь аппаратного обеспечения и учетные записи пользователей (см. [10 Клиент](#page-250-0) [администрирования](#page-250-0) (на контроллере BOND)).

- [3.1.1 Конфигурация](#page-78-1) с одним рабочим местом
- <span id="page-78-1"></span>• [3.1.2 BOND-ADVANCE](#page-79-0)

## 3.1.1 Конфигурация с одним рабочим местом

В системах с одним рабочим местом имеется только один «контроллер BOND», который является единственной точкой взаимодействия пользователя с программным обеспечением BOND (и, при его посредстве, контроля модулей обработки). Контроллер BOND выполняет все действия с программным обеспечением и поддерживает системную базу данных, где содержится вся информация о случаях и препаратах. Он имеет клавиатуру, мышь и монитор, а также к нему подсоединены принтер этикеток для препаратов и сканер.

Для систем с одним рабочим местом имеется ограничение в пять модулей обработки. Если вам требуется больше модулей обработки, модернизируйте систему до BOND-ADVANCE.

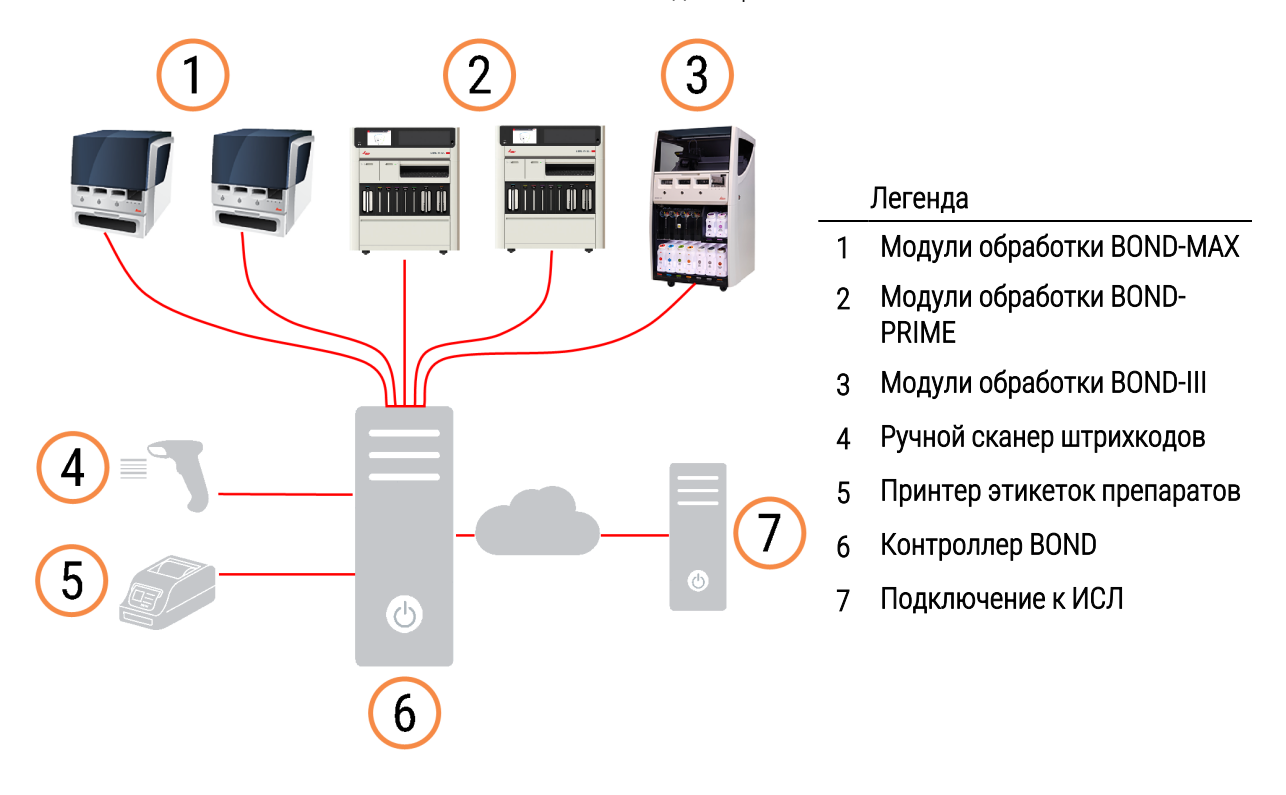

Рис. 3-1: Схема системы с одним рабочим местом

### <span id="page-79-0"></span>3.1.2 BOND-ADVANCE

Системы BOND, имеющие более пяти модулей обработки, создаются как установки BOND-ADVANCE с несколькими рабочими местами. Контроллер BOND продолжает выполнять всю обработку программных операций в системе, однако ввод данных преимущественно осуществляется с терминалов BOND-ADVANCE, расположенных рядом с рабочими группами модулей обработки (называются «группой» в программном обеспечении BOND), которые они контролируют. Группы определяются в клиенте администрирования.

Монитор, подключенный к контроллеру, отображает «панель управления BOND», которая в реальном времени дает сводку о состоянии каждого модуля обработки в системе (см. 3.5 Панель управления [BOND-ADVANCE](#page-88-0)). По требованию панель также может быть подключена к выделенному терминалу. Клиент администрирования может быть запущен с любого терминала.

В некоторых лабораториях может иметься вспомогательный контроллер, дублирующий всю информацию BOND в реальном времени, на который можно переключиться в случае неисправности основного контроллера. Подробности о том, как это сделать, см. в [16.2 Переключение](#page-370-0) на вспомогательный контроллер.

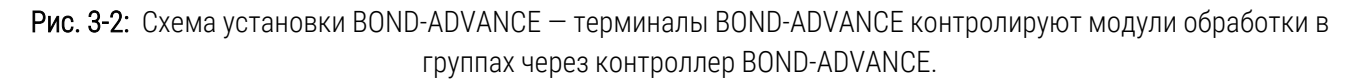

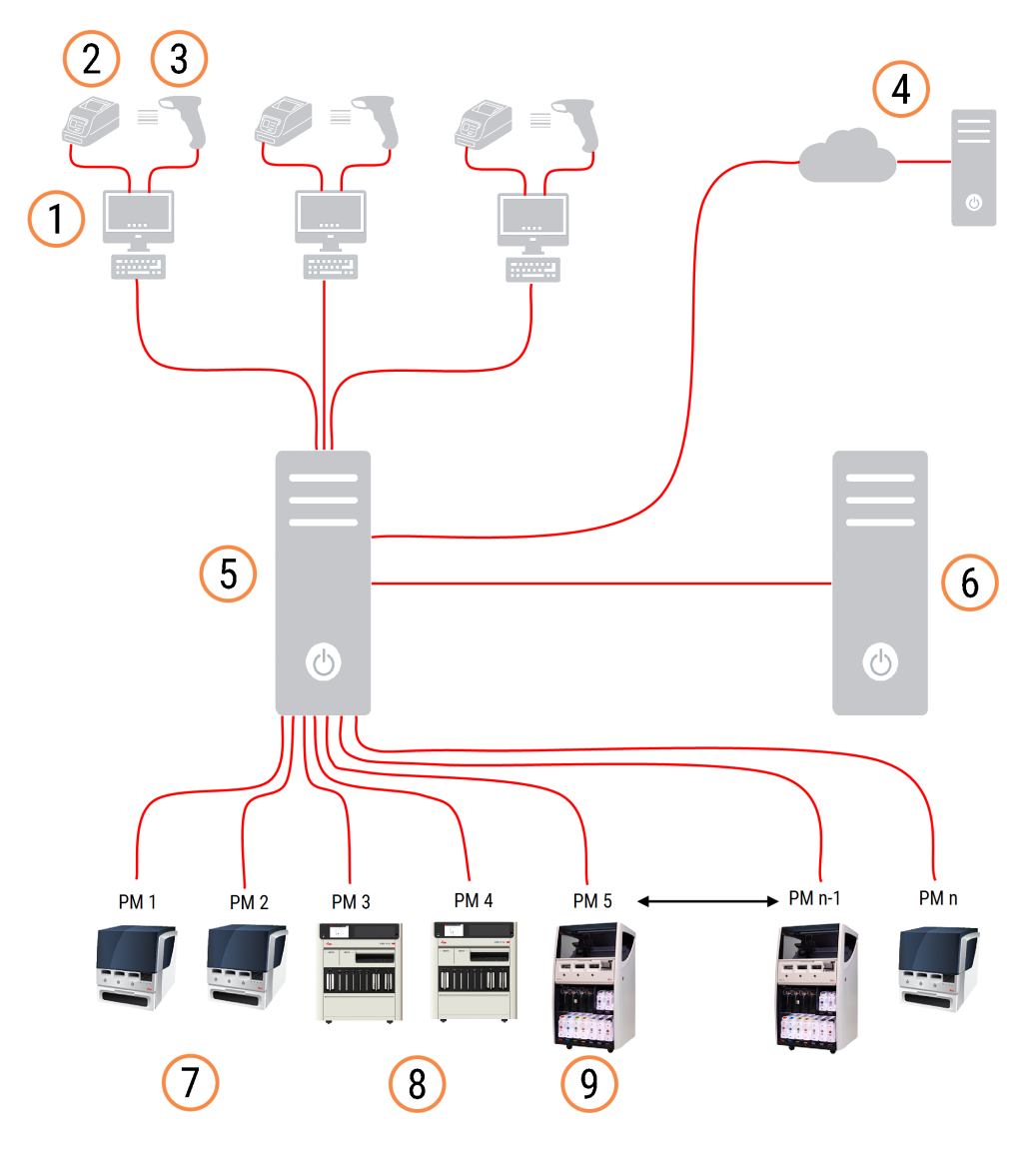

#### Легенда

- 1 Терминалы BOND-ADVANCE
- 2 Принтеры этикеток препаратов
- 3 Сканеры штрих-кодов
- 4 Подключение к ИСЛ
- 5 Основной контроллер BOND-ADVANCE
- 6 Дополнительный контроллер BOND-ADVANCE
- 7 Модули обработки BOND-MAX
- 8 Модули обработки BOND-PRIME
- 9 Модули обработки BOND-III

## <span id="page-81-0"></span>3.2 Начало и завершение работы с программным обеспечением BOND

## 3.2.1 Запустите программное обеспечение BOND

Вы можете запустить программное обеспечение BOND до или после запуска любых подключенных модулей обработки. Чтобы запустить программное обеспечение:

1 С одним рабочим местом: если требуется, запустите контроллер BOND и войдите в систему Windows® как пользователь «BONDUser». В случае новой системы первоначальный пароль не задан. Однако если пароль был установлен, обратитесь к менеджеру лаборатории для получения подробной информации.

BOND-ADVANCE: если требуется, запустите контроллер BOND-ADVANCE. Панель управления должна открыться автоматически (если нет, дважды щелкните по ярлыку **BONDDashboard** на рабочем столе Windows. Нажмите <F11>, чтобы перевести Internet Explorer в полноэкранный режим).

Запустите нужный терминал и войдите в систему Windows как пользователь «BONDUser».

- 2 Дважды щелкните по соответствующему ярлыку на рабочем столе, чтобы запустить клинический клиент или клиент администрирования (или оба — они могут работать одновременно).
- 3 Введите ваши имя пользователя и пароль BOND.

Если вы открываете клинический клиент в системе BOND-ADVANCE, вы можете выбрать группу модулей обработки, к которой следует подключиться.

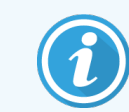

Клинический клиент BOND-ADVANCE запоминает последнюю выбранную группу.

Вы можете изменить свой пароль в любое время с помощью диалога входа в систему. Соблюдайте требования лаборатории к частоте изменения пароля и его степени сложности. BOND требует, чтобы пароли были длиной 4-14 символов и содержали по меньшей мере одну цифру.

Если вы являетесь пользователем BOND-PRIME, вы также можете установить или изменить PIN-код модуля обработки. См. [3.2.2 Установка](#page-82-0) или изменение PIN-кода модуля обработки BOND-PRIME ниже.

4 Нажмите Войти.

Система отображает экран клинического клиента или экран административного клиента в соответствии с выбором. В строке заголовка отображается имя пользователя, который в настоящее время находится в системе. Если вы принимаете работу от другого пользователя, следует выполнить выход этого пользователя из системы, а затем вновь войти в нее уже под своим именем пользователя. В BOND-ADVANCE в строке заголовка также отображается имя выбранной в настоящий момент группы модулей обработки.

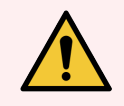

<span id="page-82-0"></span>Предостережение: Поскольку программное обеспечение BOND контролирует важное аппаратное обеспечение и хранит данные личного характера, не запускайте другие приложения на контроллере BOND - это приведет к потере гарантии на систему BOND. Не используйте контроллер BOND для вычислений общего назначения.

#### $3.2.2$ Установка или изменение PIN-кода модуля обработки BOND-PRIME

1 В диалоговом окне входа в систему нажмите Задать PIN-код модуля обработки.

Рис. 3-3: Диалоговые окна входа в систему для клинического клиента и административного клиента

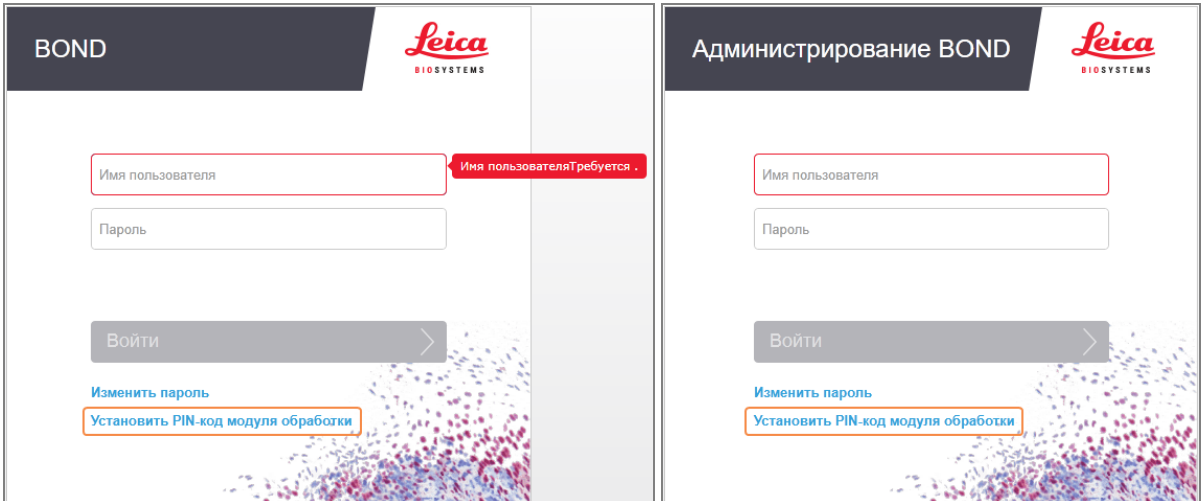

- 2 Введите ваши имя пользователя и пароль BOND.
- 3 Введите 4-значный PIN-код, затем подтвердите свой PIN-код ниже.

Рис. 3-4: Задайте диалог PIN-кода модуля обработки

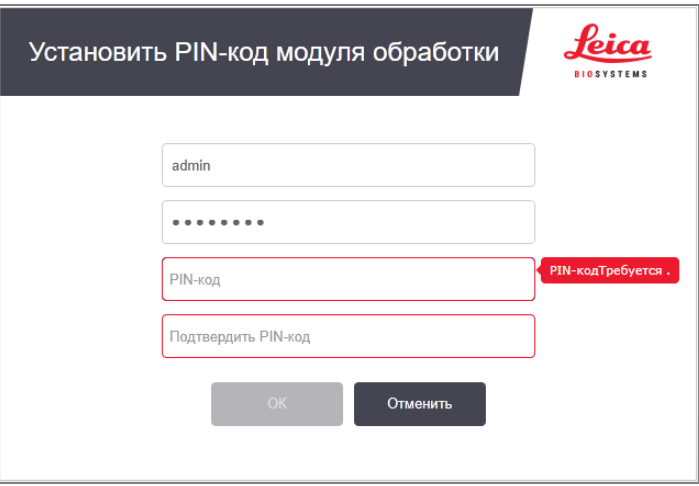

#### 4 Нажмите ОК

### Фоновые изображения рабочего стола

Различные фоновые изображения рабочего стола Windows используются, чтобы различать типы текущих пользователей Windows, а также тип подключенного контроллера или терминала.

### Система с одним рабочим местом

<span id="page-83-0"></span>Обычно вы видите фоновое изображение «Контроллер BONDUser», однако если в учреждении работает обслуживающий инженер, вы можете видеть фоновое изображение «Контроллер BONDService». См. [Рис.](#page-83-0) 3-5.

Рис. 3-5: BOND Фоновые изображения рабочего стола в системе с одним рабочим местом: «Контроллер BONDUser» и «Контроллер BONDService»

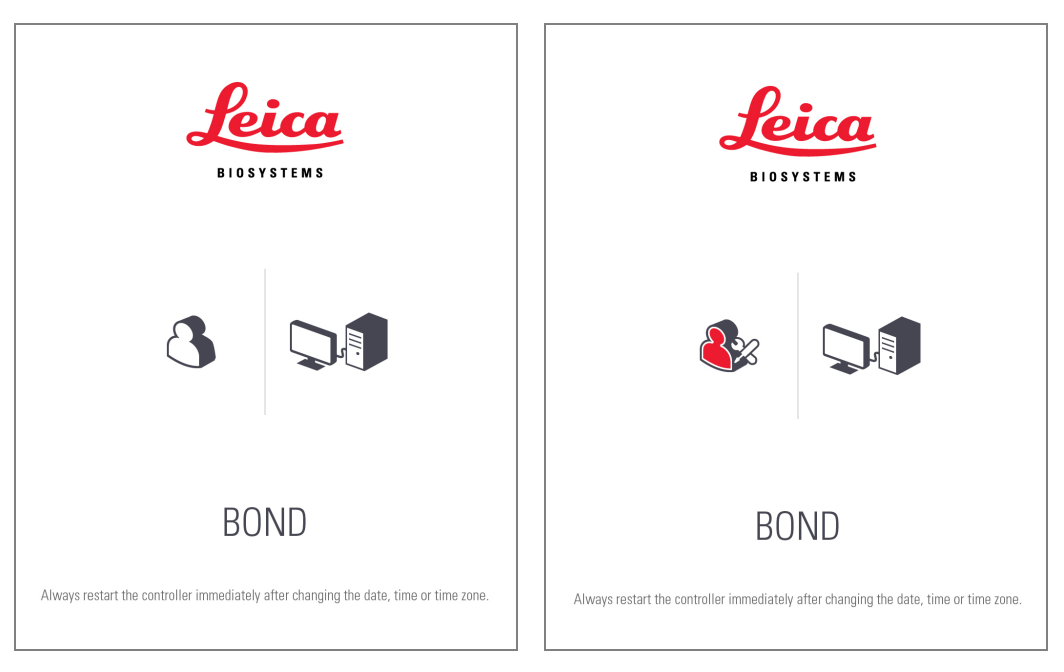

### BOND-ADVANCE

<span id="page-83-1"></span>В фоновых изображениях BOND-ADVANCE значок подключенного контроллера или терминала изменяется в соответствии с его типом. См. примеры на [Рис.](#page-83-1) 3-6.

Рис. 3-6: Значки терминала, отдельного контроллера, основного контроллера и вспомогательного контроллера

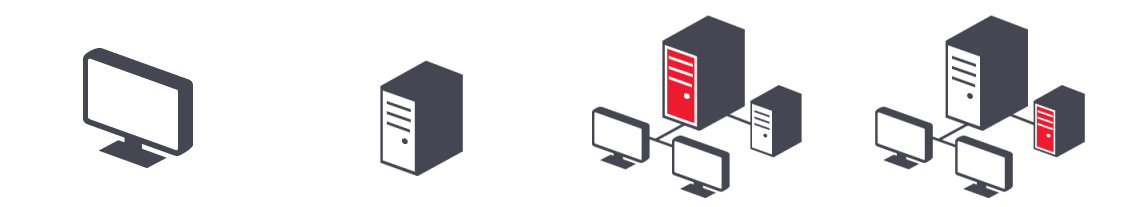

<span id="page-84-1"></span>Вы также можете видеть различные значки, соответствующие типу пользователя. См. [Рис.](#page-84-1) 3-7.

Рис. 3-7: Значки BONDUser, BONDService, BONDControl и BONDDashboard

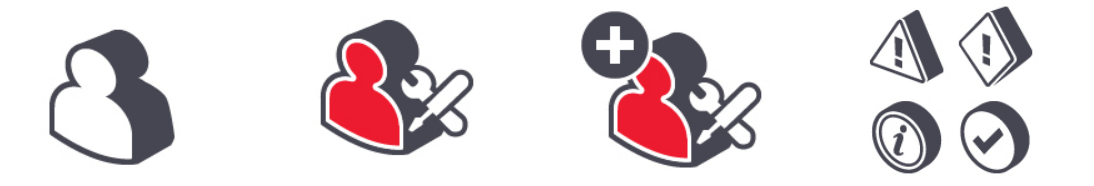

### 3.2.3 Завершение работы программного обеспечения BOND

Чтобы закрыть клинический клиент или клиент администрирования, нажмите значок Выйти на панели

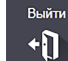

функций **. Вы можете закрыть клинический клиент во время цикла обработки, если требуется сменить** пользователя. Не оставляйте выполняющий обработку модуль без открытого клиента на продолжительное время, поскольку в этом случае вы не сможете видеть предостережения или оповещения.

Никогда не выключайте контроллер BOND во время цикла обработки. При полном выключении системы BOND вы можете завершить работу программного обеспечения до или после выключения модулей обработки.

## <span id="page-84-0"></span>3.3 Типы пользователей

В BOND есть три типа пользователя:

- Оператор: может обновлять запас реагентов, создавать случаи и препараты, начинать и контролировать циклы окрашивания, создавать и редактировать врачей, а также создавать отчеты.
- Инспектор: создает и редактирует протоколы, реагенты и панели.
- Администратор: имеет доступ к административному клиенту для управления пользователями BOND и конфигурирования общих настроек системы.

Пользователи могут иметь несколько типов. Инспекторы автоматически получают тип «оператор». Только пользователи с типом «администратор» могут запускать клиент администрирования, и только пользователи с типом «оператор» или «инспектор» могут запускать клинический клиент.

Пользователи создаются на экране Пользователи клиента администрирования, там же задаются их типы (см. [10.1 Пользователи](#page-251-0)).

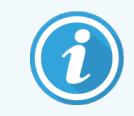

Имя текущего пользователя, который находится в системе, отображается в строке заголовка окна клиента.

## <span id="page-85-0"></span>3.4 Обзор интерфейса клинического клиента

Вверху левой части экрана клинического клиента имеются элементы, общие для всех страниц программного обеспечения. Данный раздел описывает эти элементы, а также общие свойства программного обеспечения.

- [3.4.1 Панель](#page-85-1) функций
- [3.4.2 Вкладки](#page-87-0) модулей обработки
- [3.4.3 Сортировка](#page-87-1) таблиц
- <span id="page-85-1"></span> $\cdot$  [3.4.4 Формат](#page-87-2) дат

## 3.4.1 Панель функций

Панель функций расположена в верхней части экрана программного обеспечения BOND и обеспечивает быстрый доступ к основным разделам программного обеспечения BOND.

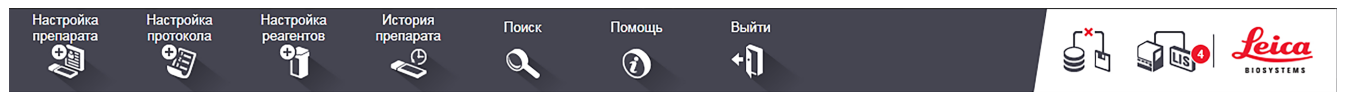

Нажмите значок на панели функций, чтобы перейти к экрану или выполнить определенную функцию, в соответствии с описанием в следующей таблице.

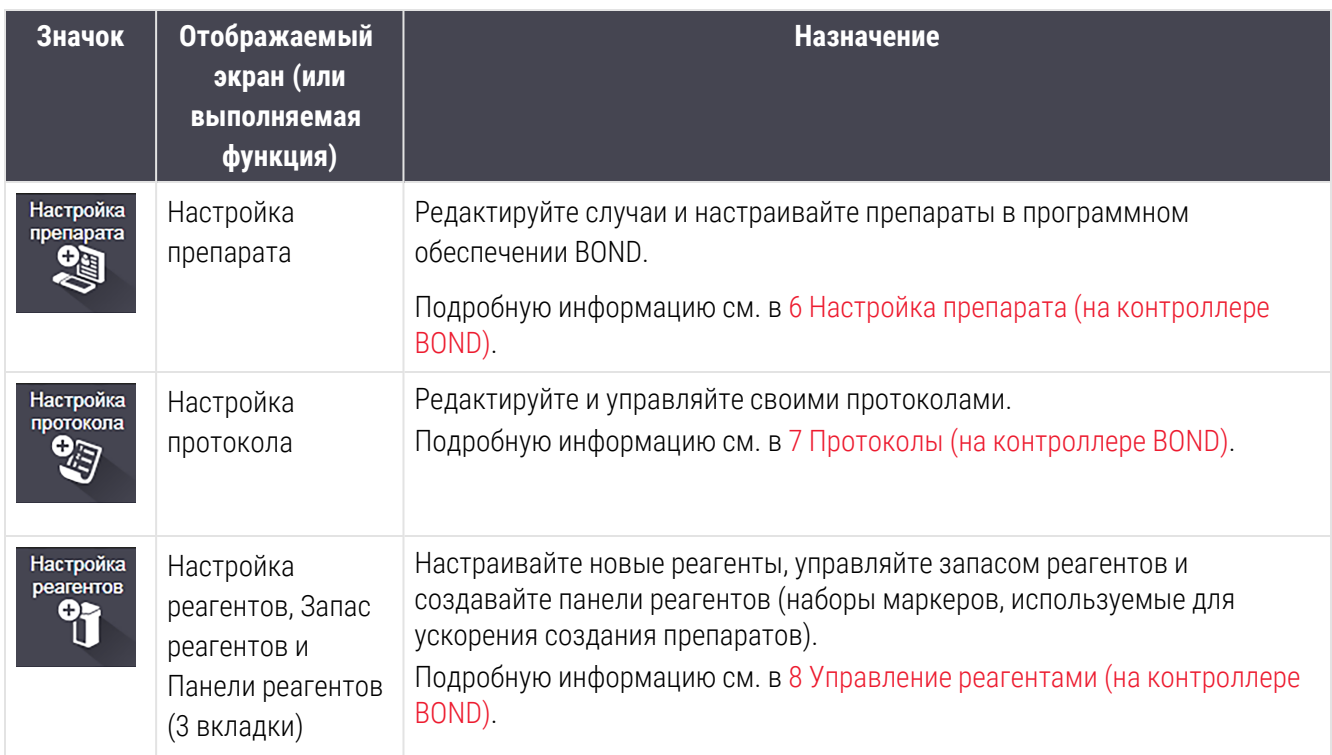

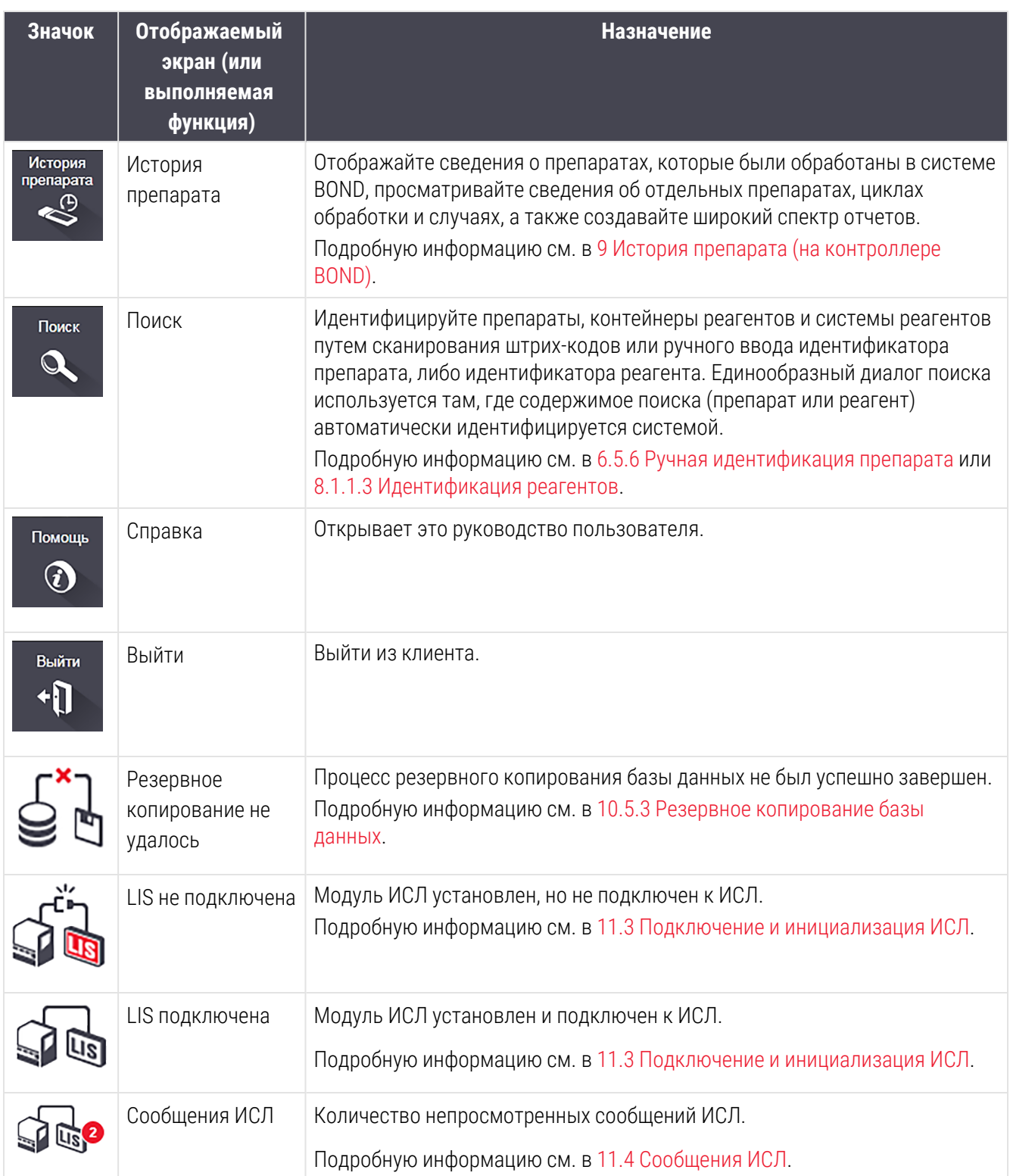

Слева в верхней части экрана имеется логотип Leica Biosystems. Нажмите на него, чтобы отобразить диалог OBOND. CM. 3.9 O BOND.

Справа в верхней части экрана могут быть отображены значки предостережения и состояния. См. 11 Пакет интеграции с ИСЛ (на контроллере BOND) и 10.4.2 Журнал регистрации событий.

## 3.4.2 Вкладки модулей обработки

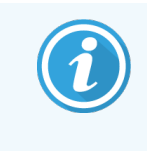

<span id="page-87-0"></span>Эти вкладки не отображаются для модулей обработки BOND-PRIME. Информацию о состоянии системы и техническом обслуживании модуля обработки BOND-PRIME см. в отдельном руководстве по эксплуатации BOND-PRIME.

Вкладки в левой части интерфейса открывают экраны Состояние системы. Состояние протокола и Обслуживание для каждого из модулей обработки в группе, к которой подключен клиент. На самих вкладках отображается некоторая информация о текущем состоянии каждого из модулей обработки (см. [5.1.1 Вкладки](#page-113-0) модулей [обработки\)](#page-113-0).

Рис. 3-8: Вкладка модуля обработки (BOND-MAX)

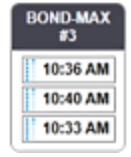

Экраны Состояние системы отображают состояние каждого из модулей обработки, тогда как экраны Состояние протокола отображают ход выполняемых протоколов. На экране Обслуживание имеются команды для ряда операций обслуживания.

## <span id="page-87-1"></span>3.4.3 Сортировка таблиц

На многих экранах в программном обеспечении BOND отображаются данные в виде таблиц. Щелкните мышью по заголовку столбца, чтобы отсортировать значения в столбце. Рядом с заголовком появляется направленный вверх треугольник, обозначающий, что таблица отсортирована по возрастанию (0-9 А-Я). Щелкните еще раз, чтобы отсортировать по убыванию; треугольник будет направлен вниз.

Чтобы сортировать по двум колонкам, щелкните по первой из них, затем удерживайте клавишу <Shift> и щелкните по второй колонке. Порядок значений в первой колонке не изменяется, но, в случае наличия нескольких строк с одинаковым значением в первой колонке, строки будут расположены согласно значениям во второй колонке.

Вы также можете изменять ширину столбцов и перетаскивать их на новое положение в таблице.

Все изменения, которые вы вносите в сортировку таблиц, ширину и положение столбцов, сохраняются до вашего выхода из системы.

## <span id="page-87-2"></span>3.4.4 Формат дат

В системах с одним рабочим местом, дата и время в программном обеспечении и отчетах используют формат, установленный в операционной системе контроллера BOND. В системах BOND-ADVANCE используются форматы, установленные в терминалах. Краткий и полный формат даты должны быть длиной не более 12 и 28 символов, соответственно.

## <span id="page-88-0"></span>3.5 Панель управления BOND-ADVANCE

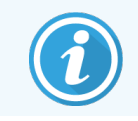

Этот раздел не относится к модулю обработки BOND-PRIME.

В системах BOND-ADVANCE панель управления BOND отображается на мониторе, подключенном к контроллеру или терминалу. На нем в реальном времени показывается сводка состояния всех модулей обработки в системе.

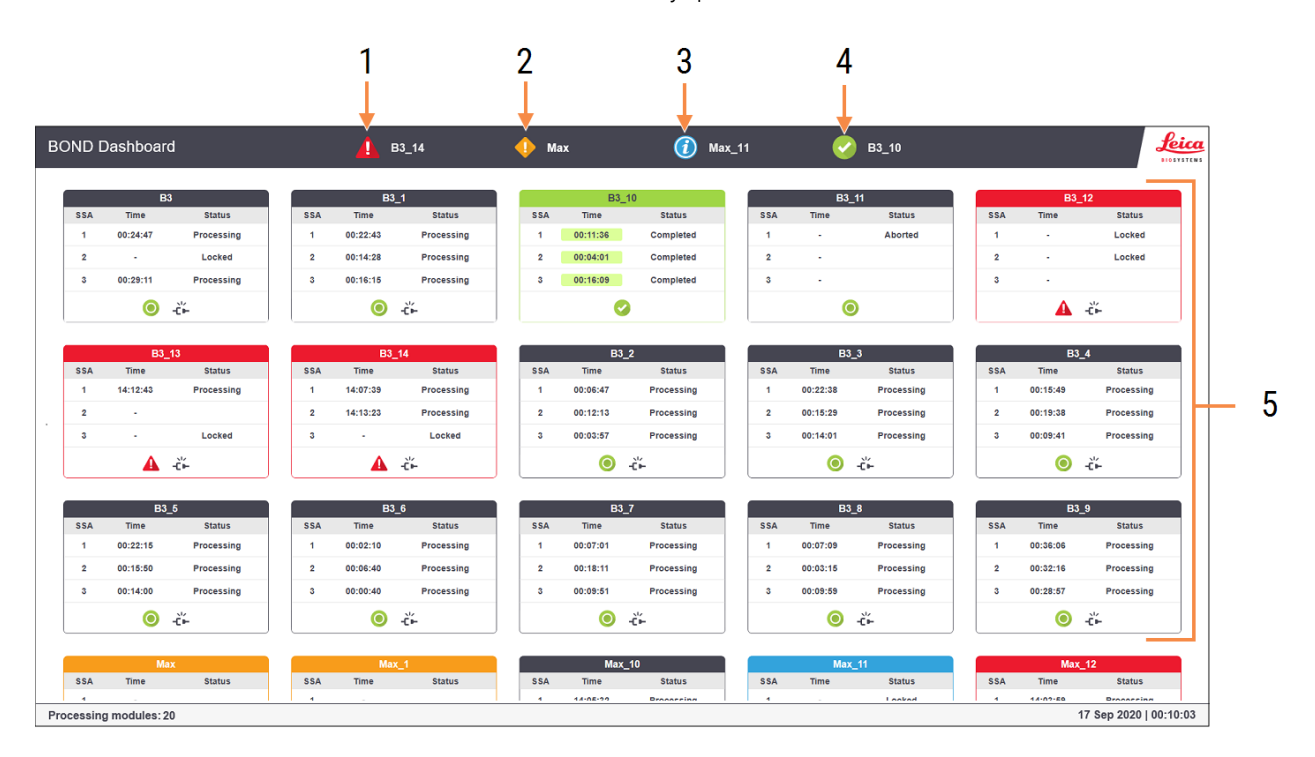

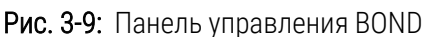

#### Легенда

- 1 Модули обработки с оповещениями
- 2 Модули обработки с предостережениями
- 3 Модули обработки с уведомлениями
- 4 Модули обработки с завершенными циклами обработки
- 5 Панели отдельных модулей обработки, показывающие состояние блоков окрашивания препаратов

В верхней части экрана расположены четыре значка, показывающие модули обработки (слева направо): с оповещениями, предостережениями, уведомлениями и завершенными циклами обработки. Если в категории больше одного модуля обработки, значки последовательно прокручиваются на панели.

Под верхним рядом располагаются панели для каждого из модулей обработки в системе, расположенных в алфавитном порядке их названий (заданных в клиенте администрирования). Панели показывают состояние каждого из блоков окрашивания препаратов в модулях обработки, а также любые индикаторы общего состояния, относящиеся к модулям обработки.

#### Значки панели управления

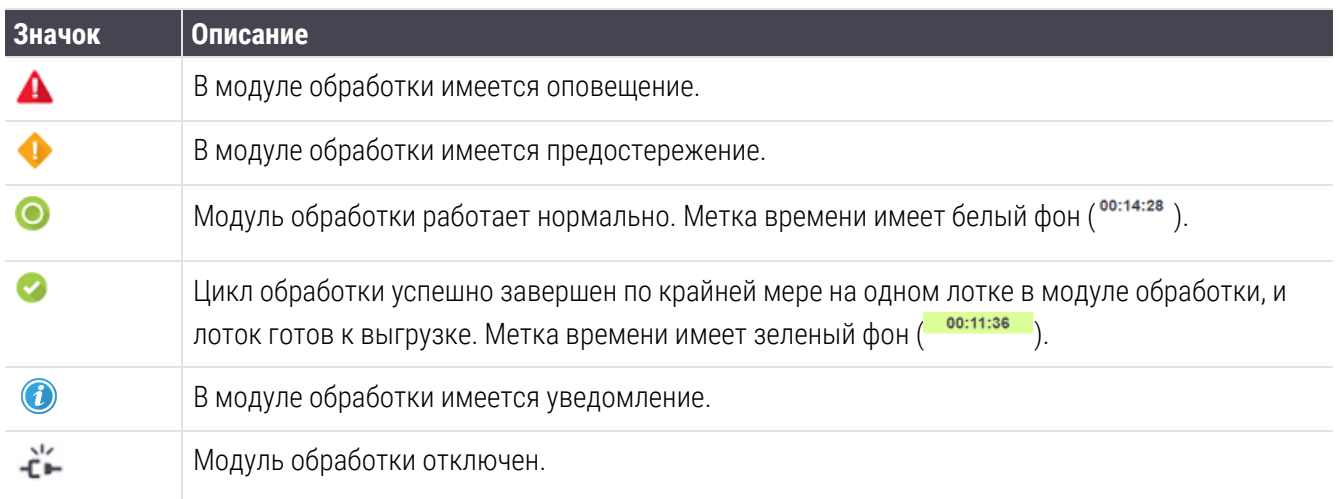

Модули обработки с предостережениями, уведомлениями или завершенными обработками показываются как в соответствующем положении в верхней части экрана, так и в отдельных панелях в алфавитном списке ниже.

### 3.5.1 Состояние блока окрашивания препаратов

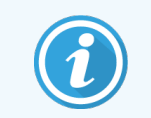

Этот раздел не относится к модулю обработки BOND-PRIME.

Состояние каждого из блоков окрашивания препаратов отображается на панелях модулей обработки. Имеется три категории состояния:

- Заблокирован отображается, когда лоток для препаратов заблокирован. Время не показывается.
- Обработка обработка лотка начата. В столбце Время показано оставшееся время обработки в часах, минутах и секундах.
- Завершено обработка лотка завершена. В столбце Время показано время, прошедшее с момента завершения цикла обработки в часах, минутах и секундах, его фон зеленого цвета.

Если нет заблокированных лотков, строка пустая.

Вы не можете взаимодействовать с панелью управления. Если на панели отображается сообщение о том, что МО требует внимания, вам необходимо действовать через терминал BOND-ADVANCE.

## <span id="page-90-0"></span>3.6 Уведомления, предостережения и оповещения

Система BOND оснащена тремя уровнями сигнализации: уведомления, предостережения и оповещения. Каждый сигнал обозначается значком, который появляется на экране Состояние системы над или около элемента, к которому относится сообщение. Соответствующий значок оповещения может также появляться на вкладке модуля обработки, чтобы обеспечить его отображение независимо от видимого в настоящее время экрана (см. [5.1.1 Вкладки](#page-113-0) модулей обработки). В BOND-ADVANCE сигналы также появляются на панели управления (см. 3.5 Панель управления [BOND-ADVANCE\)](#page-88-0).

При щелчке правой клавишей мыши по значку сигнала и выбор Сообщение, требующее внимания запускается диалог с подробностями сообщения.

Три уровня сигналов и соответствующие им значки описаны ниже.

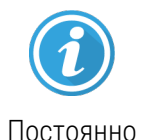

#### Уведомление

Предоставляет информацию о состоянии, которое может требовать действий сейчас или позже, чтобы начать обработку или позднее избежать задержки обработки.

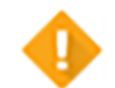

#### Предостережение

Действие необходимо сейчас, возможно, чтобы избежать задержки обработки. Задержки в обработке могут отрицательно повлиять на окрашивание.

Постоянно

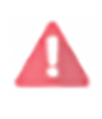

Мигает

#### Оповещение

Действие необходимо немедленно. Если модуль обработки производил обработку препаратов, она будет приостановлена и не сможет быть возобновлена, пока вы не устраните причину уведомления. Задержки в обработке могут отрицательно повлиять на окрашивание.

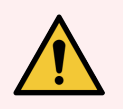

Предостережение: Всегда читайте сообщения предостережений и оповещений, как только вы увидите значки (особенно, когда происходит обработка). Быстрая реакция на сообщения может помочь избежать отрицательного влияния на окрашивание препаратов.

Также рекомендуется как можно раньше реагировать на уведомления, которые возникают во время циклов обработки.

#### <span id="page-91-0"></span>3.7 Отчеты

Программное обеспечение BOND создает ряд отчетов. Они открываются в «Средстве просмотра отчетов BOND» в новом окне. Общая информация, такая как время, место и модуль обработки, к которому относится отчет, приводится в заголовках отчетов. В нижнем колонтитуле страниц отчета отображается время и дата создания каждого отчета, а также номер страницы.

Создание некоторых отчетов, особенно содержащих информацию о случаях, препаратах или реагентах, может занять несколько минут, особенно в лабораториях с несколькими модулями обработки и/или большой производительностью.

Средство просмотра отчетов BOND имеет некоторые возможности навигации, просмотра и вывода. Помимо открытия стандартного диалога печати для выбора принтера принтера или страниц для печати, вы можете экспортировать отчеты в ряд форматов, включая PDF, XLS, CSV и текст.

Вы можете использовать различные быстрые клавиши для навигации, такие как Page Up, Page Down, Home (первая страница) и **End** (последняя страница). С помощью быстрых клавиш также доступны другие функции, например Ctrl-F отображает диалог поиска, Ctrl-S открывает диалог сохранения (записи на диск), а Ctrl-P открывает диалог печати.

Отчеты BOND описаны в следующих разделах:

- 5.3.1 Отчет об обслуживании
- 6.7 Отчет о сводке настроек препарата
- 7.5 Отчеты о протоколах
- 8.3.4 Отчет о подробностях запаса
- 8.3.5 Отчет об использовании реагентов
- 9.4 Отчет о событиях цикла обработки
- 9.5 Отчет о подробностях цикла обработки
- 9.6 Отчет о случае
- 9.8 Сводные сведения об обработке препаратов
- 9.10 Краткая история препаратов
- Служебный журнал

Также можно экспортировать информацию о препаратах в файл формата CSV (значения, разделенные запятыми). См. 9.9 Экспорт данных.

#### $3.7.1$ Старые отчеты

Если ваша система BOND была обновлена с версии программного обеспечения 4.0, данные о случаях и препаратах до обновления не будут перенесены в текущую базу данных. Однако старые данные (называемые «наследуемыми») все еще доступны. Чтобы получить к ним доступ откройте Пуск > Все программы > Leica > BOND Legacy Report Viewer (просмотр унаследованных отчетов). Откроется программное обеспечение BOND версии 4.0. Просматривайте обработанные препараты на экране История препарата и создавайте отчеты так же, как делали это в версии 4.0. Как и в версии 4.0, из окна отчетов вы можете печатать отчеты или сохранять их в формате PDF. Для этого нажмите Файл > Печать и выберите в качестве принтера Leica PDF Printer.

Не создавайте случаи и препараты в средстве просмотра унаследованных отчетов BOND Legacy Report Viewer. Используйте его только для просмотра унаследованных данных и создания отчетов.

#### <span id="page-92-0"></span>3.8 Справка

.<br>Помощь

 $\odot$ на панели функций, как в Клинические и административных клиентах, открывает Значок Справка всплывающее окно, где можно выбрать версию руководства по эксплуатации, которое необходимо открыть.

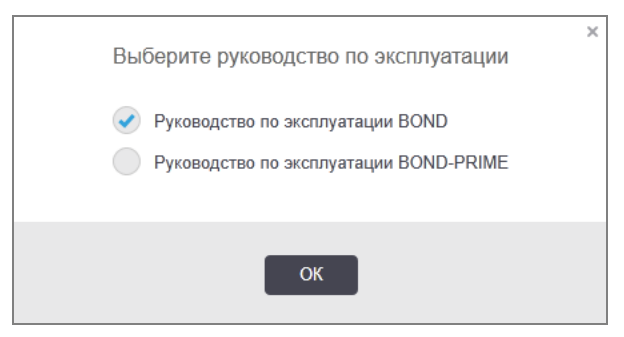

Кроме того, вы можете открыть раздел Выбрать руководство по эксплуатации, нажав значок на рабочем CTORA

## <span id="page-93-0"></span>3.9 О BOND

<span id="page-93-1"></span>Нажмите логотип Leica Biosystems слева в верхней части экрана, чтобы просмотреть диалог О BOND, в котором приведена информация о системе.

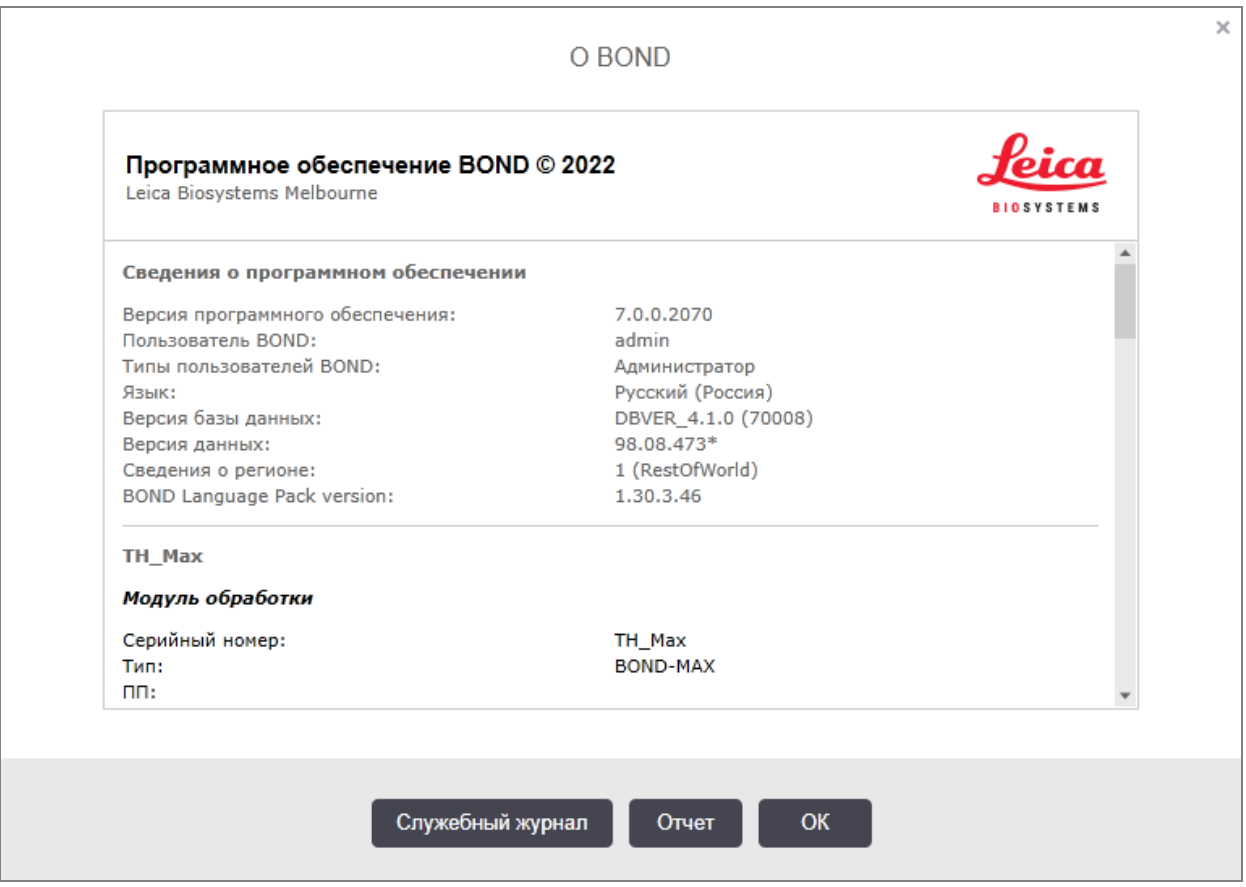

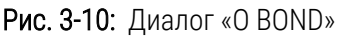

Большая часть информации в диалоге О BOND интересует, преимущественно, обслуживающий персонал, тем не менее, сотрудники лаборатории могут найти полезной начальную часть информации, особенно при обсуждении со службой поддержки.

В начальной части содержится следующая информация:

- Версия программного обеспечения: номер варианта версии программного обеспечения.
- Пользователь BOND: имя текущего пользователя.
- Типы пользователей BOND: типы текущего пользователя.
- Язык: текущий язык.
- Версия базы данных: версия базы данных (относится к структуре базы данных).
- Версия данных: версия данных, загруженных в базу данных.
- Сведения о регионе: регион мира, для которого настроена система (заданный при установке).

Вы можете сохранить информацию диалога в текстовый файл - нажмите **Отчет** и выберите расположение для сохранения файла.

### <span id="page-94-1"></span>Служебный журнал

В клиенте администрирования вы можете создавать отчеты служебного журнала в диалоге О BOND. Обычно это делается по запросу представителя сервисной службы. Чтобы создать служебный журнал:

- 1 Нажмите Служебный журнал в диалоговом окне Подробная информация BOND (см. Рис. 3-10).
- 2 Выберите:
	- серийный номер конкретного модуля обработки.
	- \*Система\*, чтобы создать отчет по программному обеспечению или событиям контроллера в системе BOND, либо
	- \*ИСЛ\* для событий, связанных с системой ИСЛ.
- 3 Выберите период времени для отчета или нажмите Текущая неделя.
- 4 Нажмите Создать, чтобы создать отчет. Отчет появится в средстве просмотра отчетов см. 3.7 Отчеты.
- <span id="page-94-0"></span>5 Для экспорта служебного журнала в CSV файл, нажмите Экспорт данных.

#### 3.10 Определение данных BOND

Контроллер BOND хранит определения данных, которые содержат все сведения о реагентах и протоколах для всей системы. Также включены заводские протоколы по умолчанию и сведения о реагентах и системах реагентов Leica Biosystems.

#### Обновление определений данных  $3.10.1$

Leica Biosystems периодически размещает на веб-сайте обновления определений данных, например, с целью добавления новых реагентов. Инструкции по обновлению определений данных см. в 10.4 BDD.

При обновлении определений данных следует использовать только файлы обновлений, которые имеют расширение .bdd и подходят для данного региона.

Проверьте текущую версию данных в диалоге О BOND. Чтобы просмотреть этот диалог, нажмите мышью на логотип Leica Biosystems слева в верхнем правом углу экрана программного обеспечения BOND. См. также 3.9 0 BOND.

## <span id="page-95-0"></span>3.11 Обновления программного обеспечения

Компания Leica Biosystems может выпускать обновления программного обеспечения, поскольку система BOND продолжает развиваться. Обновления могут выпускаться для основного программного обеспечения или для базы данных, которая содержит заводские протоколы, реагенты и системы реагентов.

Номер текущей версии программного обеспечения может быть найден в диалоге О BOND (см. 3.9 О [BOND](#page-93-0)). Версия данных также отображается в диалоге О BOND.

# Краткое руководство по запуску системы

Эта глава посвящена знакомству с системой BOND, в ходе которого вы выполните первый самостоятельный цикл обработки. Мы создадим пробный случай, настроим и обработаем четыре препарата, применив готовые к использованию первичные антитела BOND \*CD5, \*CD3, \*CD10 и \*Bcl-6.

Для BOND-III и BOND-MAX мы используем заводской протокол и систему детекции для этих антител - \*IHC Protocol F и Polymer Refine Detection System BOND(DS9800).

В модулях обработки BOND-PRIME по умолчанию используется система детекции протокола \*IHC Protocol F и Polymer DAB Detection System (DS9824) BOND-PRIME. В процессе также используется дополнительный Hematoxylin (AR0096) BOND-PRIME.

Описанные процедуры также применимы для зондов и протоколов ISH (просто заменив антитело на зонд и ИГХ протоколы на ISH протоколы).

#### 41 **BOND-III и BOND-MAX**

Сначала необходимо ознакомиться с соответствующими разделами глав 2 Аппаратное обеспечение и З Обзор программного обеспечения (на контроллере BOND) данного руководства.

- 4.1.1 Подготовительные проверки и запуск
- 4.1.2 Проверки протоколов и реагентов
- 4.1.3 Настройка препаратов
- $\bullet$  4.1.4 Загрузка реагентов
- 4.1.5 Выполнение протокола
- 4.1.6 Завершение

#### <span id="page-97-0"></span>411 Подготовительные проверки и запуск

Выполните следующее перед началом цикла обработки:

1 Убедитесь, что модуль обработки чист и все актуальные на сегодняшний день процедуры обслуживания выполнены (см. 12.1 План очистки и обслуживания).

Ежедневно перед началом работы следует:

- а Удостовериться, что большие контейнеры для отходов заполнены не более чем наполовину: в текущих моделях BOND-MAX используйте горизонтальную белую линию на этикетке контейнера в качестве указателя половины емкости (см. Рис. 12-3).
- **b** Проверьте наличие достаточного объема реагентов в контейнерах с реагентами.
- 2 Проверьте блоки промывания и станцию смешивания если необходимо, очистите или замените.
- 3 Удостовериться, что в принтере этикеток препаратов есть достаточный запас этикеток.
- 4 Если модуль обработки и контроллер (и терминал в BOND-ADVANCE) не включены, следует включить ИX.
- 5 Когда контроллер или терминал включатся, следует запустить клинический клиент.
- 6 Когда запустится программное обеспечение, следует проверить экраны Состояние, чтобы убедиться в отсутствии уведомлений со стороны модуля обработки. Если таковые есть, их необходимо устранить перед обработкой препаратов.
- <span id="page-97-1"></span>7 Необходимо включить принтер этикеток препаратов.

#### $4.1.2$ Проверки протоколов и реагентов

Следует удостовериться, что протоколы и реагенты, которые вы собираетесь использовать в цикле обработки, настроены в программном обеспечении.

Для проверки протоколов:

1 Нажмите значок Настройка протокола (показан справа) на панели функций.

Настройка

2 Проверьте, что «\*IHC Protocol F» указан в таблице.

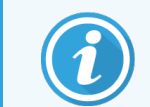

Если протокола нет в таблице, выберите Все в фильтре Состояние предпочтения в нижней части экрана (см. 7.2 Экран «Настройка протокола».)

Выберите протокол в таблице, нажмите Открыть и отметьте предпочтительную систему детекции в диалоге Редактировать свойства протокола; BOND Polymer Refine Detection.

Убедитесь, что протокол обозначен как Предпочтительный в нижней части диалога (вы должны войти в систему, имея тип пользователя «инспектор», чтобы отметить протокол как предпочтительный, если это не было сделано ранее).

Для проверки реагентов:

При этой проверке предполагается, что у вас имеются необходимые антитела и системы детекции, и что они были зарегистрированы в перечне запаса реагентов BOND. Подробную информацию см. в [8.3.3 Регистрация](#page-228-0) реагентов и систем реагентов.

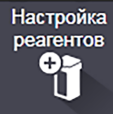

- 1 Нажмите значок Настройка реагентов (показан справа) на панели функций.
- 2 На вкладке Настройка выберите Первичные как Тип реагента, Leica Microsystems как Поставщик и Все для Состояние предпочтения в фильтрах в нижней части экрана.
- 3 Найдите все нужные антитела (\*CD5, \*CD3, \*CD10, а также \*Bcl-6) и щелкните мышью два раза, чтобы открыть диалог Редактировать свойства реагента:
	- a Нажмите Восстановить заводские настройки протоколов (вы должны войти в систему, имея тип пользователя «инспектор», чтобы восстановить заводские настройки). Это обеспечит установку протокола окрашивания по умолчанию, \*IHC Protocol F и протокола предварительной обработки по умолчанию.
	- **b** Убедитесь, что реагент отмечен как Предпочтительный (вы должны войти в систему, имея тип пользователя «инспектор», чтобы отметить реагент как предпочтительный, если это не было сделано ранее).
	- c Нажмите Сохранить.
- 4 Теперь перейдите на вкладку Запас и выберите Контейнеры реагентов как Тип упаковки, Первичные как Тип реагента, В запасе для Состояние запаса, Leica Microsystems для Поставщик и Предпочтительный для Состояние предпочтения в фильтрах в нижней части экрана.

Должны появиться все нужные антитела с указанием имеющихся объемов.

Убедитесь, что имеется достаточный объем каждого антитела.

5 На той же вкладке выберите Системы детекции BOND как Тип упаковки и В запасе для Состояние запаса. Удостоверьтесь, что предпочтительная система детекции, BOND Polymer Refine Detection указана в таблице, и что имеется ее достаточный объем (см. Отчеты об объеме в системах детекции в [8.3.1.1 Отчеты](#page-224-0) об объеме в системах детекции).

Настройка препарата

## <span id="page-99-0"></span>4.1.3 Настройка препаратов

В этом разделе описываются процессы передачи в систему BOND необходимой для окрашивания препаратов информации, а также физического размещения препаратов в модуле обработки.

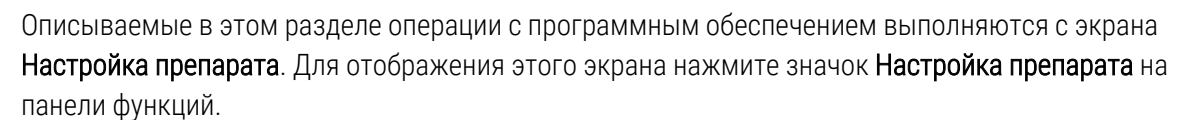

См. подразделы:

- [4.1.3.1 Ввод](#page-99-1) сведений о случае
- [4.1.3.2 Ввод](#page-100-0) сведений о препарате
- [4.1.3.3 Меры](#page-102-0) контроля
- [4.1.3.4 Этикетирование](#page-103-1) препаратов
- <span id="page-99-1"></span>• [4.1.3.5 Загрузка](#page-103-0) препаратов

### 4.1.3.1 Ввод сведений о случае

Сначала нужно в программном обеспечении создать «случай» для пробного пациента. Например, пациента зовут А. Эдвард, номер случая 3688, пациента направил доктор Смит.

1 Нажмите Добавить случай на экране Настройка препарата. Программа отобразит диалог Добавить случай.

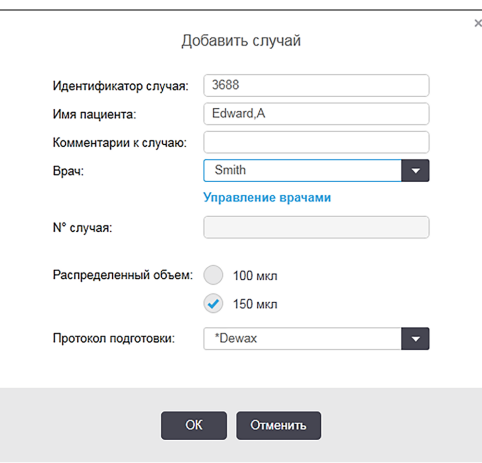

#### Рис. 4-1: Диалог Добавить случай

- 2 Нажмите на поле Идентификатор случая и впишите «3688».
- 3 Нажмите на поле Имя пациента и впишите «Эдвард, А».
- 4 Нажмите Управление врачами, чтобы открыть диалог Управление врачами. В нем нажмите Добавить, чтобы открыть диалог Добавить врача и впишите «Смит» в поле Имя. Убедитесь, что отмечено поле Предпочтительный. Нажмите Сохранить.
- 5 Выберите «Смит» и нажмите OK в диалоге Управление врачами.
- 6 Выберите 150 мкл в качестве объема для нанесения на препарат по умолчанию для данного случая. Эту установку при желании можно изменить во время настройки препарата.
- 7 Выберите \*Dewax или \*Bake and Dewax в поле Протокол подготовки, чтобы задать подготовку по умолчанию для препаратов данного случая. Эту установку при желании можно изменить во время настройки препарата.
- 8 Нажмите ОК, чтобы закрыть диалог Добавить случай в таблице в левой части экрана Настройка препарата появится новый случай.

<span id="page-100-0"></span>Подробную информацию по работе со случаями см. в [6.3 Работа](#page-148-0) со случаями.

### 4.1.3.2 Ввод сведений о препарате

На следующем этапе мы создадим в программном обеспечении «препараты» для каждого из четырех имеющихся препаратов:

- 1 Выберите идентификатор нашего нового случая 3688 в списке случаев в левой части экрана.
- 2 Нажмите Добавить препарат, чтобы отобразить диалог Добавить препарат.

#### Рис. 4-2: Диалог Добавить препарат

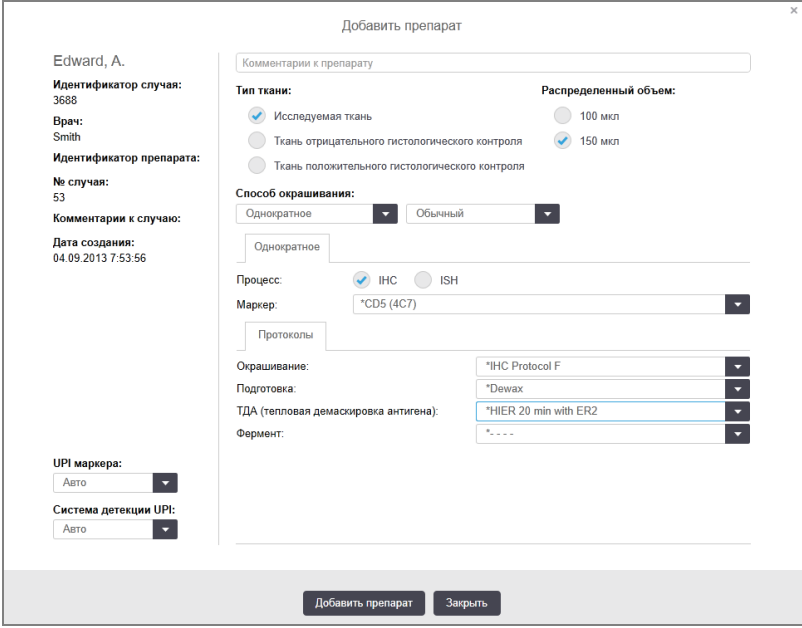

- 3 При желании добавьте к этому препарату комментарий.
- 4 Убедитесь, что в качестве Типа ткани выбрана Исследуемая ткань.
- 5 Выберите распределяемый объем, подходящий для модуля обработки и размера образца ткани (см. [6.5.8 Распределяемые](#page-163-0) объемы и положение тканей на предметных стеклах).
- 6 Допустим, препараты будут обрабатываться в BOND-III, поэтому установим распределяемый объем 150 мкл.
- 7 Выберите Однократное и Обычный как Способ окрашивания.
- <span id="page-101-0"></span>8 Нажмите ИГХ, чтобы задать процесс ИГХ.
- 9 Выберите \*CD5 (4C7) в списке Маркер.
- 10 На вкладке Протоколы программное обеспечение автоматически вводит заданный для случая протокол подготовки, а также окрашивание по умолчанию и протоколы демаскировки для \*CD5.
- 11 Для однократного окрашивания обычно оставляется значение по умолчанию Авто для уникальных идентификаторов упаковки (УИУ, UPI) в левой части диалогового окна. Однако, если вы хотите выбрать конкретный номер серии для определенного препарата (например, для валидации между партиями), выберите из выпадающего списка следующие поля:
	- $\bullet$  UPI маркера UPI контейнера с реагентами для маркера
	- UPI системы обнаружения  $-$  UPI системы обнаружения.

<span id="page-101-1"></span>Для обработки препаратов в одном цикле обработки (на BOND-MAX и BOND-III) УИУ должны быть или одинаковыми, или же необходимо выбрать Авто.

#### 12 Нажмите Добавить препарат.

Препарат добавляется к списку в правой части экрана Настройка препарата. Диалог Добавить препарат остается открытым.

- 13 Повторите шаги [9](#page-101-0)-[12](#page-101-1) три раза и выберите \*CD3 (LN10), \*CD10 (56C6) и \*Bcl-6 (LN22) в качестве маркера на этапе [9](#page-101-0).
- 14 После добавления всех препаратов, нажмите Закрыть, чтобы закрыть диалог Добавить препарат.

Проверьте сведения в списке препаратов.

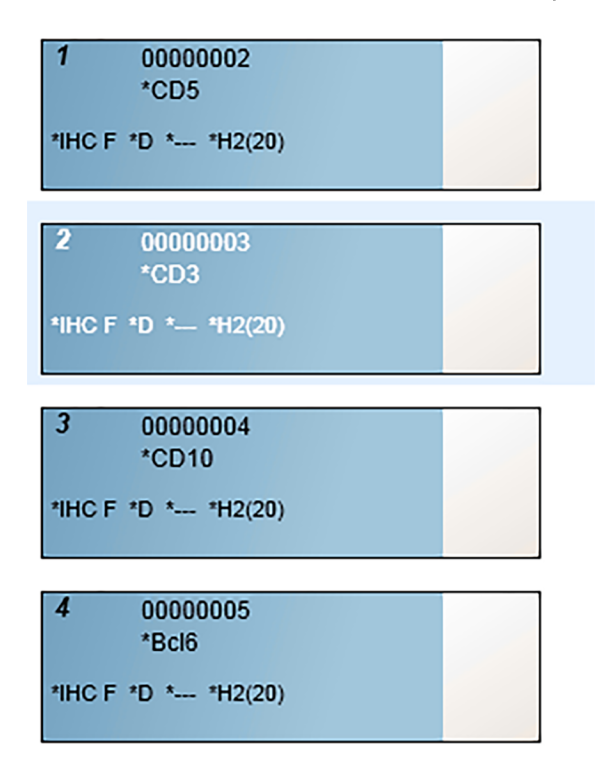

Рис. 4-3: Четыре настроенных препарата на экране Настройка препарата

Если вам нужно исправить сведения о препарате, дважды щелкните на препарате мышью, чтобы открыть диалог Свойства препарата, измените требуемые сведения, затем нажмите OK.

Подробную информацию по работе с препаратами см. в 6.5 Работа с [препаратами](#page-155-0).

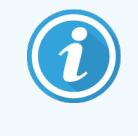

<span id="page-102-0"></span>Вы можете использовать панели, чтобы быстро добавить часто используемое количество препаратов. Пояснение о панелях, как их создавать и пользоваться ими см. в [8.4 Экран](#page-234-0) панелей [реагентов.](#page-234-0)

#### 4.1.3.3 Меры контроля

Всегда используйте контроли в системах BOND. Мы настоятельно рекомендуем помещать соответствующую ткань гистологического контроля на те же предметные стекла, что и ткань пациента. Кроме этого, вы можете создать отдельный случай специально для контрольных препаратов. Дальнейшую информацию см. 6.2 Работа с [контролями](#page-147-0).

### <span id="page-103-1"></span>4.1.3.4 Этикетирование препаратов

Теперь вы готовы напечатать этикетки и приклеить их к препаратам:

- 1 Нажмите Печать этикеток на экране Настройка препарата.
- 2 В меню Этикетки препаратов для печати выберите требуемый вариант и нажмите Печать.

Этикетки печатаются.

3 Убедитесь, что матовая область препарата (куда будет прикрепляться этикетка) сухая, затем приклейте этикетку с идентификатором или штрих-кодом препарата параллельно его краю. Этикетка должна правильно читаться, если препарат держать этикеткой кверху.

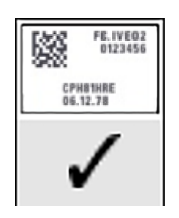

Рис. 4-4: Правильно приклеенная этикетка

<span id="page-103-0"></span>Подробную информацию см. в [6.6 Этикетирование](#page-165-0) препаратов.

### 4.1.3.5 Загрузка препаратов

Загружайте препараты следующим образом:

- 1 Держите препарат за сторону с этикеткой, образцом вверх.
- <span id="page-103-2"></span>2 Расположите препарат над пустым гнездом в лотке для препаратов, стороной с этикеткой над выемкой в боковине лотка (см. [Рис.](#page-103-2) 4-5). Опустите препарат, чтобы он занял место в углублении лотка.

Рис. 4-5: Расположение препарата в лотке

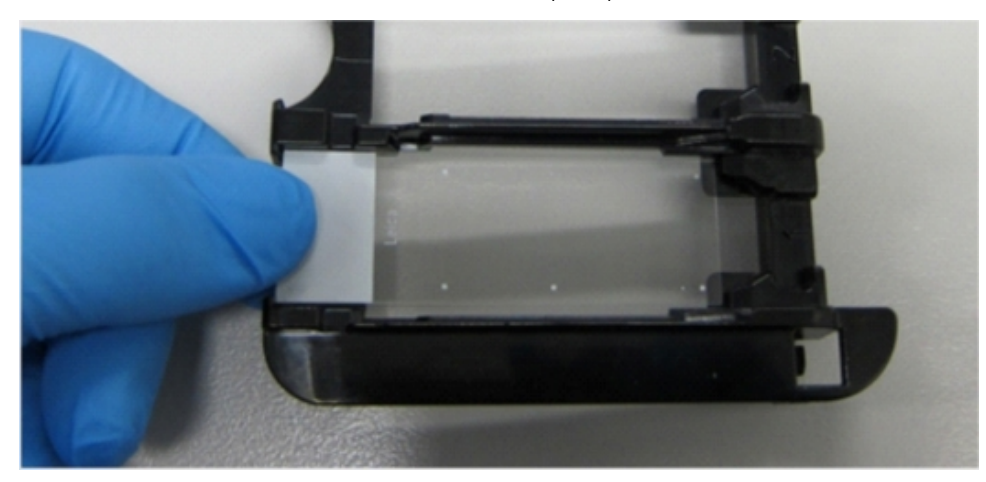

<span id="page-104-0"></span>3 Держа крышечку Covertile за головку, положите ее на препарат так, чтобы ключ на шейке Covertile вошел в выемку лотка для препаратов (обведено на [Рис.](#page-104-0) 4-6). На крышечках Covertiles новой конструкции слово «Leica» должно правильно читаться, показывая, что крышечка Covertile установлена верно.

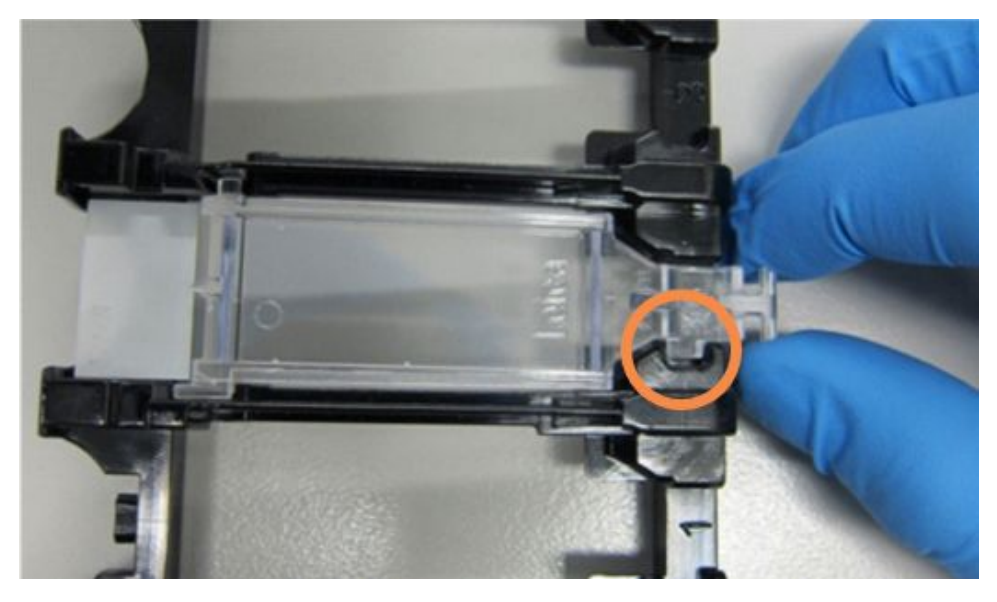

Рис. 4-6: Установка крышечки Covertile на препарат

4 После того как все препараты и крышечки Covertiles будут помещены в лоток, поднимите лоток и поместите край лотка у входа в пустой блок окрашивания препаратов. Продвиньте лоток в модуль так далеко, насколько он войдет. Лоток должен скользить внутрь легко, а когда он встанет на место, будет слышен щелчок.

## <span id="page-105-0"></span>4.1.4 Загрузка реагентов

Теперь в модуль обработки нужно поместить систему детекции (BOND Polymer Refine) и контейнеры маркеров (\*CD5, \*CD3, \*CD10 и \*Bcl-6).

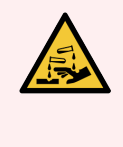

Предостережение: Контейнеры реагентов могут наклоняться при транспортировке, и около крышки могут оставаться остатки реагентов. Вы должны надевать утвержденные средства защиты глаз, перчатки и защитную одежду при открывании контейнеров реагентов.

Чтобы загрузить реагенты в модуль обработки BOND-III или BOND-MAX, сделайте следующее:

1 Поместите контейнеры с маркерами в лотки для реагентов, совмещая желобки на задней стороне контейнеров с выемками в отделениях лотка. Нажмите, пока контейнеры не защелкнутся на своем месте.

При желании контейнеры с маркерами можно поместить в свободные отделения лотков с системами детекции.

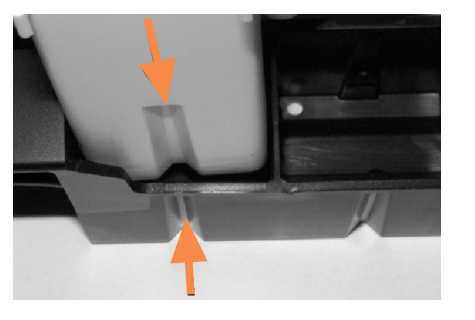

Рис. 4-7: Контейнер реагента в лотке для реагента

Стрелками указаны желобки на контейнере реагента и лотке для реагента.

- 2 Откройте все контейнеры маркеров и систем детекции. Откройте крышки (со щелчком) и отведите их назад, пока они не закрепятся за язычок на задней части контейнера.
- 3 Убедитесь, что верхние этикетки со штрих-кодами полностью прилегают к контейнерам прижмите все отстающие этикетки.
- 4 Вытрите всю влагу/конденсат с верхней этикетки со штрих-кодом.

5 Поместите лотки для реагентов на платформу для реагентов модуля обработки. Используйте указатели на платформе для правильного расположения на ней лотков.

Когда лоток достигает конца платформы, он должен соединиться с фиксатором. Светодиод лотка становиться зеленым, указывая, что лоток на месте.

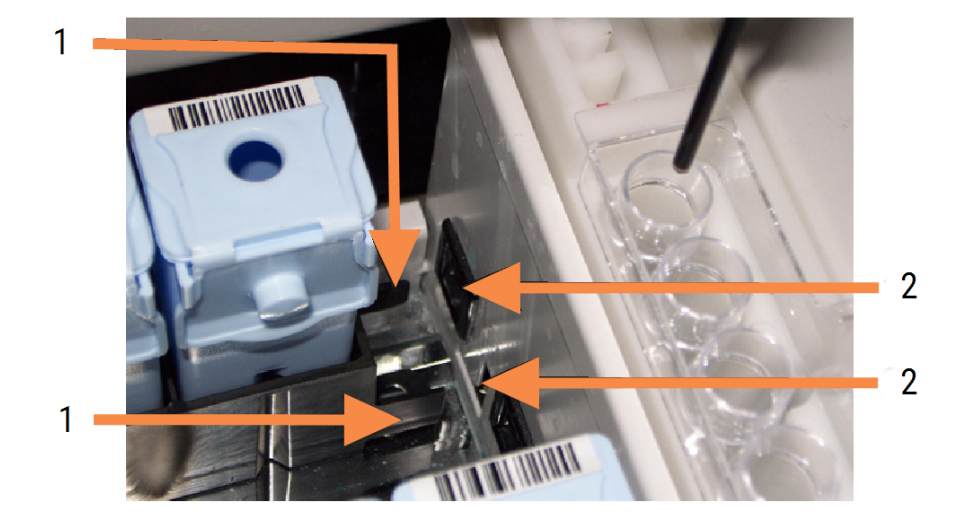

Рис. 4-8: Вставка лотка для реагентов

#### Легенда

- 1 Механизм запирания лотка
- 2 Cоединяется с фиксатором модуля обработки

6 В программном обеспечении нажмите на вкладку модуля обработки для отображения экрана Состояние системы.

Колонка реагентов отображается светлым цветом с темной границей, обозначая, что лоток скоро будет считан. Система BOND считывает идентификаторы реагентов, как только становится доступен основной робот, затем обновляет значки реагентов.

Рис. 4-9: Состояние лотка для реагентов, отображаемое на экране состояния системы

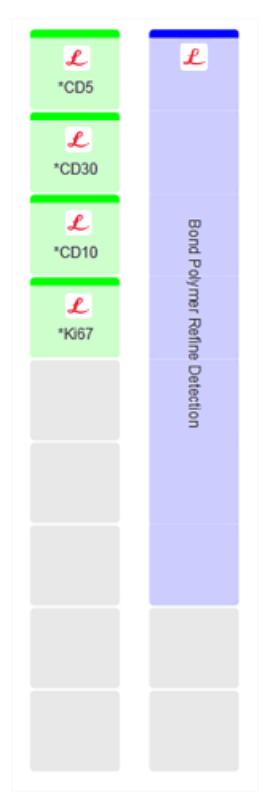

Если с реагентами возникли какие-либо проблемы, программное обеспечение отображает на экране значок уведомления. Щелкните на значок правой клавишей, чтобы получить подробную информацию (см. [5.1.3.4 Исправление](#page-119-0) проблем с реагентами).

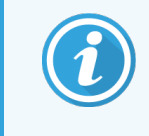

Лотки для реагентов можно удалить в любой момент, пока светодиод зеленый. Если реагент на лотке будет требоваться в течение 2 минут, то светодиод станет красным, обозначая, что лоток заблокирован (см. [2.2.6.5 Платформа](#page-52-0) для реагентов).
#### 4.1.5 Выполнение протокола

Когда препараты и реагенты настроены и загружены в модуль обработки, можно начать обработку.

- 1 Убедитесь, что крышка модуля обработки закрыта.
- 2 Нажмите кнопку Загрузить/Выгрузить на переднем кожухе под загруженным лотком для препаратов. BOND-III или BOND-MAX блокирует лоток, и светодиод лотка для препаратов должен стать оранжевым.

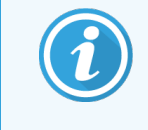

Слушайте, когда блокируется лоток для препаратов — если слышатся громкий треск или щелчки, то возможно, что крышечки Covertiles сместились. В этом случае, разблокируйте лоток, выньте его и проверьте препараты и крышечки Covertiles.

3 Как только становится доступен основной робот, система BOND считывает препараты.

Если какой-либо из необходимых реагентов отсутствует, программное обеспечение отображает под списком препаратов значок уведомления. Щелкните на значке правой клавишей мыши, чтобы получить подробную информацию.

4 Если нет нераспознанных или несовместимых препаратов, то теперь препараты готовы к циклу окрашивания. Индикатор выполнения будет в начальной позиции (см. 5.1.6.2 Ход цикла обработки), а состояние цикла обработки будет Препараты готовы (см. 5.1.6.1 Состояние цикла обработки).

Нажмите **В Вели**, чтобы начать выполнение протокола (или вы можете настроить модуль обработки так, чтобы приступить к этому позднее; см. 5.1.8 Отложенное начало).

Система запланирует цикл обработки, затем индикатор выполнения изменится на фазу обработки, а состояние цикла обработки будет Обраб (ОК).

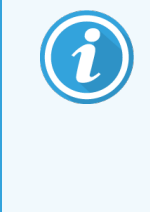

За один раз следует запускать только один цикл, а затем до начала следующего цикла нужно подождать, пока запуск не состоится / не будет запланирован. Подождите немного после начала каждого цикла, чтобы убедиться, что он начат успешно. Если нет, состояние цикла обработки обозначается как Отклонен/Препараты готовы. См. 5.1.6.1 Состояние цикла обработки.

Пока выполняется цикл обработки, кнопка блока окрашивания препаратов Загрузить/Выгрузить не разблокирует лоток для препаратов.

Нажмите **и в первености не простояние системы**, чтобы прекратить цикл обработки (см. 5.1.7 Начало или остановка цикла обработки).

# 4.1.6 Завершение

Когда цикл обработки завершается, значок на вкладке модуля обработки начинает мигать (см. [5.1.1 Вкладки](#page-113-0) модулей [обработки\)](#page-113-0). Если в ходе цикла обработки были неожиданные события, то отображается текст красного цвета, а под панелью и на затронутых препаратах появляется значок уведомления. Если подобное происходит, проверьте экран Состояние системы на наличие значков уведомления и щелкните на них правой клавишей мыши, чтобы отобразить информацию об уведомлении. Вам также следует проверить отчет о событиях цикла обработки (см. 9.4 Отчет о событиях цикла [обработки](#page-241-0)), чтобы просмотреть всю остальную информацию о проблемах во время цикла обработки.

Когда цикл обработки завершен:

1 Извлеките лотки для реагентов.

Плотно закройте контейнеры реагентов, чтобы предотвратить испарение реагентов, и немедленно переместите реагенты на хранение согласно указаниям на этикетке или в инструкции.

- 2 Создайте отчет о событиях цикла обработки (см. 9.4 Отчет о событиях цикла [обработки\)](#page-241-0).
- 3 Нажмите кнопку «Загрузить/Выгрузить» и извлеките лотки для препаратов из модуля обработки.

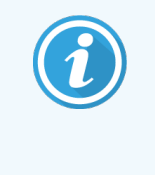

При выгрузке лотка слушайте, нет ли треска и щелчков. Если вы их услышите, осмотрите блок окрашивания препаратов и область вокруг него на предмет наличия препаратов, которые могли разбиться из-за неправильного положения в лотке; если подобное произошло, обратитесь в службу поддержки.

4 Поместите лоток на ровную, устойчивую поверхность. Удалите крышечки Covertiles, держа препарат за этикетку и осторожно нажимая на шейку Covertile, чтобы поднять с препарата край крышечки Covertile.

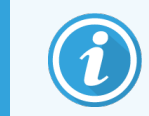

Не двигайте крышечку Covertile вдоль поверхности препарата, так как это может повредить исследуемую ткань и затруднить его просмотр.

- 5 Снимите крышечки Covertiles с препаратов и очистите их, как описано в [12.3 Крышечки](#page-315-0) Covertiles.
- 6 Удалите препараты и перейдите к следующему этапу их обработки согласно процедурам вашей лаборатории.

Вы можете повторно обработать любые препараты (см. [9.3 Свойства](#page-240-0) препарата и повторная обработка [препарата\)](#page-240-0).

На этом завершается первый цикл обработки в системе BOND.

### 4.2 **BOND-PRIME**

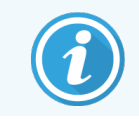

Подробную информацию см. в отдельном руководстве по эксплуатации BOND-PRIME.

#### $4.2.1$ Подготовительные проверки и запуск

- 1 Включите контроллер (и терминал для BOND-ADVANCE) и откройте клинический клиент BOND.
- 2 Проверьте, установлены ли в принтере этикетки препаратов и печатающая лента и включен ли он.
- 3 Запустите модуль обработки BOND-PRIME и войдите в систему.
- 4 Завершите все задачи очереди действий, указывающие, что действие должно произойти «Скоро» или «Сейчас».

### $4.2.2$ Проверки протоколов и реагентов

Используйте систему детекции \*IHC Protocol F и Polymer DAB Detection System (DS9824) BOND-PRIME. В процессе также используется дополнительный Hematoxyln (AR0096) BOND-PRIME. В противном случае выполните действия, описанные в разделе 4.1.2 Проверки протоколов и реагентов.

### Настройка препаратов 423

Выполните шаги, описанные в 4.1.3 Настройка препаратов (до маркировки препаратов).

### В модуле обработки BOND-PRIME:  $4.2.4$

- 1 Загрузите лоток для реагентов и лоток системы детекции.
- 2 Загрузите препараты в отделение для предварительной загрузки.
- 3 Затем препараты сканируются, перемещаются из ящика и автоматически обрабатываются.
- 4 После завершения процесса окрашивания, препараты переносятся в отделение для выгрузки, где они будут гидратироваться до тех пор, пока вы их не удалите.

# 5 Экраны состояния BOND-III и BOND-MAX (на контроллере BOND)

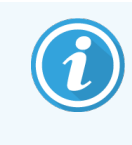

Экраны состояния контроллера BOND не используются для BOND-PRIME. Для получения информации о состоянии BOND-PRIME см. отдельное руководство по эксплуатации BOND-PRIME.

В клиническом клиенте каждый модуль обработки имеет два экрана состояния, выбираемые вкладками в левой верхней части окна, когда модуль обработки был выбран на вкладке слева. Экран Состояние системы позволяет управлять системой с наглядной демонстрацией размещения препаратов и реагентов в модуле. Экран Состояние протокола представляет информацию о ходе выполнения протокола для отдельных препаратов. На экране Обслуживание имеются команды для ряда операций обслуживания.

- 5.1 Экран [состояния](#page-112-0) системы
- 5.2 Экран состояния [протокола](#page-140-0)
- 5.3 Экран [обслуживания](#page-141-0)

# <span id="page-112-0"></span>5.1 Экран состояния системы

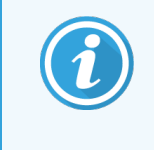

Этот экран применим только к модулям обработки BOND-III и BOND-MAX. Для получения информации о состоянии модуля обработки BOND-PRIME см. отдельное руководство по эксплуатации BOND-PRIME.

Этот экран позволяет вам контролировать обработку и отображает сведения о загруженных лотках для препаратах и реагентах, а также отображает состояние реагентов, отходов и фиксаторов в системе.

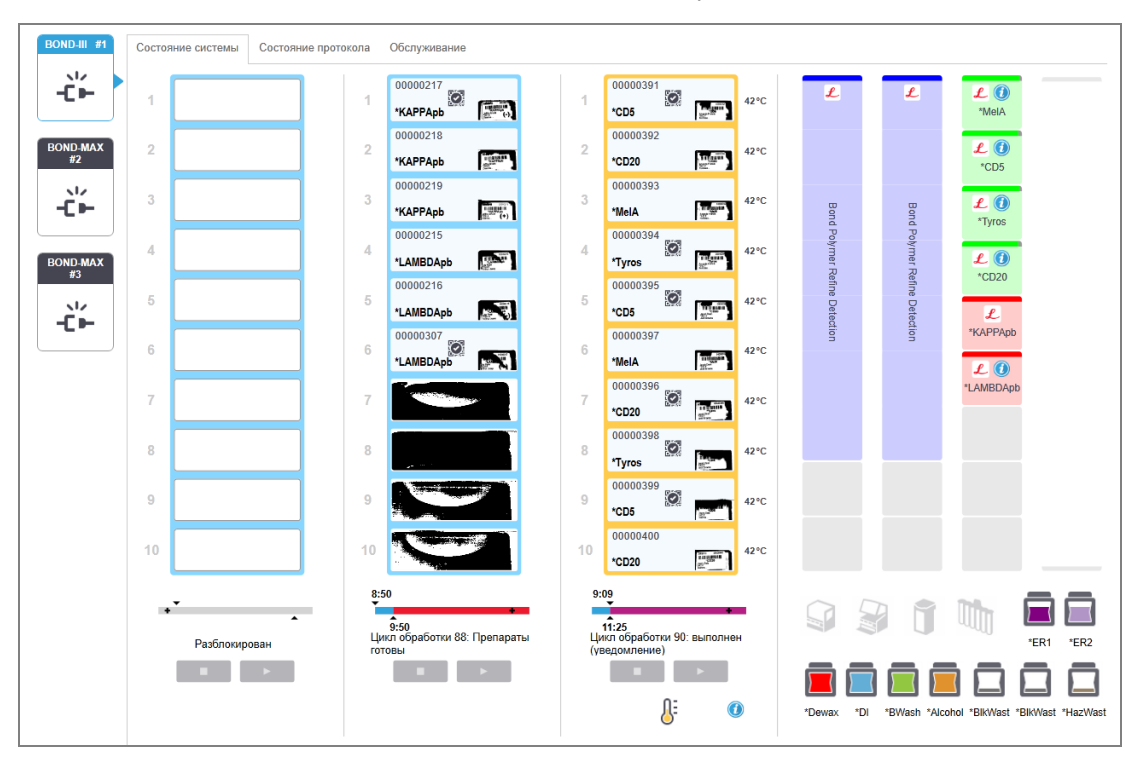

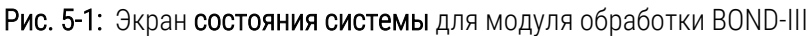

Вкладки модулей обработки в левой части экранов состояния дают визуальную сводку состояния связанного с вкладкой модуля обработки. Нажмите на вкладку, чтобы просмотреть подробное состояние модуля обработки.

Подробную информацию см. в:

- [5.1.1 Вкладки](#page-113-0) модулей обработки
- [5.1.2 Состояние](#page-114-0) аппаратного обеспечения
- [5.1.3 Состояние](#page-117-0) реагента
- [5.1.4 Информация](#page-126-0) о препаратах
- [5.1.5 Идентификация](#page-129-0) препаратов в аппарате
- [5.1.6 Индикатор](#page-133-1) хода цикла обработки
- [5.1.7 Начало](#page-137-0) или остановка цикла обработки
- <span id="page-113-0"></span>• [5.1.8 Отложенное](#page-139-0) начало

# 5.1.1 Вкладки модулей обработки

Программное обеспечение отображает вкладку в левой части экрана для каждого модуля обработки в системе (с одним рабочим местом) или в группе модулей, к которой подключен клиент (BOND-ADVANCE). Если вертикального пространства недостаточно для отображения всех модулей обработки, прокрутите список вверх и вниз с помощью появляющихся кнопок со стрелками (кнопка вверх показана справа).

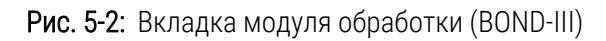

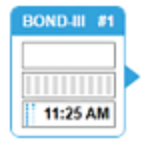

Каждая вкладка показывает название модуля обработки, а прямоугольные значки отображают состояние блоков окрашивания препаратов в модуле (см. ниже). Чтобы отобразить экран Состояние системы для модуля обработки, нажмите на вкладку. Вокруг вкладки выбранного модуля появляется синий контур с направленной вправо стрелкой (см. выше).

## 5.1.1.1 Состояния блока окрашивания препаратов

Ниже приведены примеры состояний блоков препаратов, которые вы можете видеть на вкладке модуля обработки.

## Перед циклом обработки:

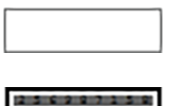

Пустой прямоугольник: лоток отсутствует или не заблокирован.

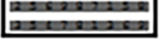

Анимированные номера идентификаторов и сплошные полосы: лоток считывается.

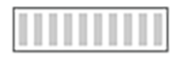

Значок лотка с препаратами: этикетки препаратов были считаны и лоток готов к обработке.

## Во время цикла обработки:

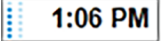

Индикатор времени черного цвета, с движущимися точками в левой части: лоток обрабатывается, без неожиданных событий. Отображается ожидаемое время, оставшееся до завершения обработки лотка.

1:06 PM Индикатор времени красного цвета, с движущимися точками в левой части: лоток обрабатывается, регистрировались неожиданные события. Отображается ожидаемое время, оставшееся до завершения обработки лотка.

## После цикла обработки:

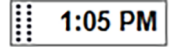

Мигающий индикатор времени черного цвета, с неподвижными точками слева: цикл обработки завершен в указанное время, без неожиданных событий.

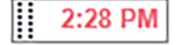

Мигающий индикатор времени красного цвета, с неподвижными точками слева: цикл обработки завершен в указанное время — возникли неожиданные события.

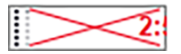

Цикл обработки прекращен.

## 5.1.1.2 Состояния модулей обработки

Программное обеспечение постоянно контролирует состояние системы и может отображать значки на вкладке модуля обработки следующим образом:

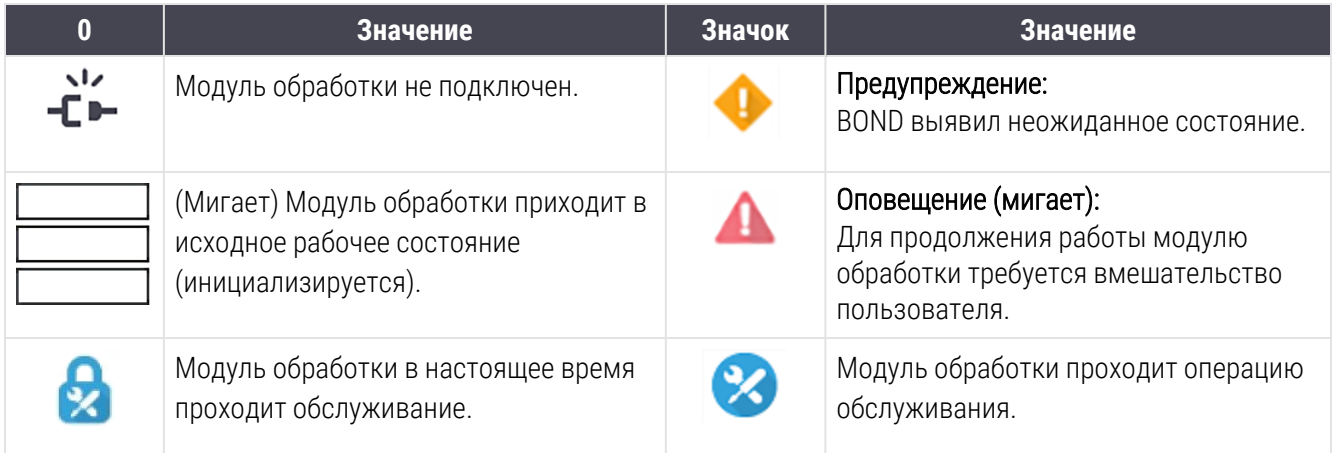

# <span id="page-114-0"></span>5.1.2 Состояние аппаратного обеспечения

Значки справа в нижней части экрана отображают предостережение или оповещение  $\blacksquare$ , если

имеется проблема с какой-то частью системы BOND, или информационный индикатор  $\bigcirc$ , если имеется общее уведомление системы. Щелкните на значок правой клавишей, чтобы получить подробную информацию.

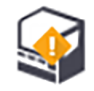

Общая неисправность системы или напоминание об операциях обслуживания.

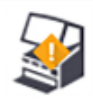

Появляется, когда открыта крышка или (только в BOND-MAX) если во время цикла окрашивания открыта дверца отсека для больших контейнеров. Они должны быть закрыты для работы с модулем обработки.

Если цикл окрашивания не выполняется, вместо этого появляется информационный значок  $\odot$ 

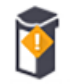

Реагент отсутствует, или его недостаточно.

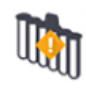

Модуль обработки начал инициализацию, но еще не пытался сканировать станцию смешивания.

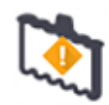

Станция смешивания не была обнаружена во время инициализации. Станция может отсутствовать, или она присутствует, но штрих-код не был распознан.

Если требуется, поместите в модуль обработки чистую станцию смешивания. Щелкните по значку правой клавишей мыши и следуйте подсказкам, чтобы сообщить системе, что станция на месте.

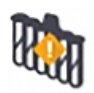

Станция смешивания при инициализации оказалась загрязненной (например, станция была загрязнена при последнем выключении модуля обработки).

Убедитесь, что на месте присутствует чистая станция смешивания, затем щелкните по значку правой клавишей мыши и подтвердите.

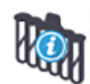

Очистка станции смешивания не удалась.

Вы всё еще можете продолжить, используя оставшиеся чистые пробирки. В противном случае, вам будет нужно перезапустить модуль обработки, чтобы убрать уведомление. Если уведомление сохраняется, это может указывать на проблему струйной автоматики обратитесь в службу поддержки.

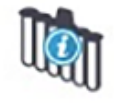

Нет доступных чистых пробирок для смешивания.

Подождите, пока модуль обработки очистит несколько пробирок, затем продолжайте как обычно.

Если пробирки не очищаются, вам может потребоваться перезапустить модуль обработки. Если уведомление сохраняется, это может указывать на проблему струйной автоматики обратитесь в службу поддержки.

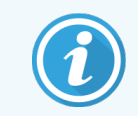

Вы можете, при необходимости, очистить станцию смешивания вручную. См. [12.7 Блок](#page-326-0) [промывания](#page-326-0) и станция смешивания.

## 5.1.2.1 Ошибки нагревателя

<span id="page-116-0"></span>Каждый из нагревателей препаратов в BOND-III и BOND-MAX контролируется независимо от других и помечается как неисправный в случае возникновения температурной ошибки (см. [Рис.](#page-116-0) 5-3). Обратитесь в службу поддержки, если нагреватель обозначен как неисправный.

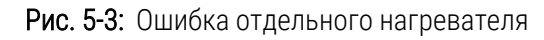

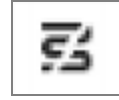

Вам не следует пытаться обрабатывать требующий нагревания препарат в положении, которое помечено как неисправное. Если нагреватель выходит из строя во время цикла обработки, то препарат в этом положении может быть обработан неправильно. Если выход нагревателя из строя создает возможную опасность, могут быть отключены все нагреватели в модуле обработки (см. [Рис.](#page-116-1) 5-4).

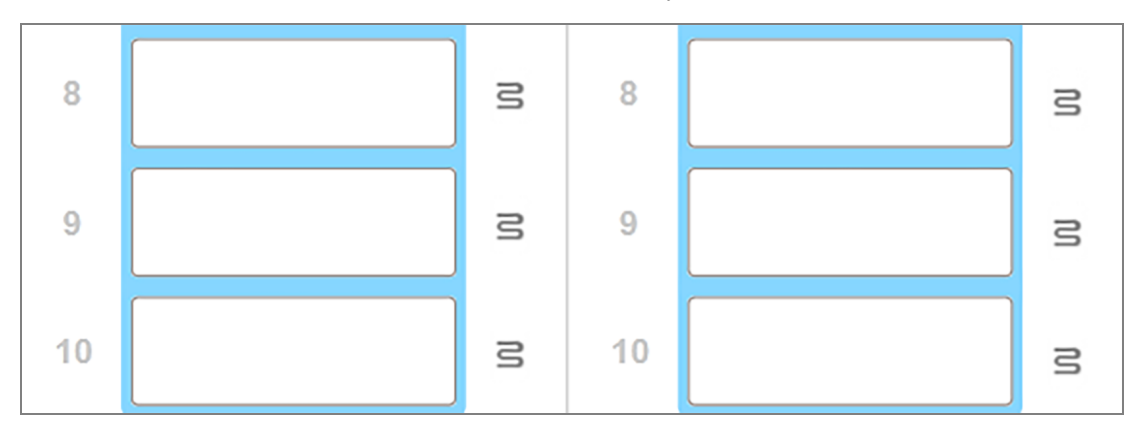

<span id="page-116-1"></span>Рис. 5-4: Серые значки нагревателей во всех положениях указывают на полное отключение нагрева

Если нагрев препаратов отключен, вы должны выключить и затем повторно запустить модуль обработки, чтобы убрать блокировку нагревателя. Вы можете продолжать использовать местоположения препаратов, где нагреватели неисправны, если обрабатываемые там препараты не требуют нагрева.

## 5.1.2.2 Индикация температуры

Когда температура блока окрашивания препаратов выше температуры окружающей среды, в нижней части экрана Состояние системы появляется индикатор температуры.

Индикатор температуры в нижней части экрана показывает, что блок окрашивания препаратов теплый или горячий.

Рис. 5-5: Индикатор температуры — теплый (слева) и горячий (справа)

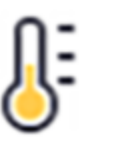

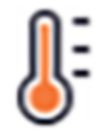

Границы лотков для препаратов на экране Состояние системы также изменяют цвет для индикации температуры: синий, когда лоток для препаратов имеет температуру окружающей среды, оранжевый, если он теплый, и красный, если горячий.

Рис. 5-6: Индикация температуры на границах лотков для препаратов: теплый (слева) и горячий (справа)

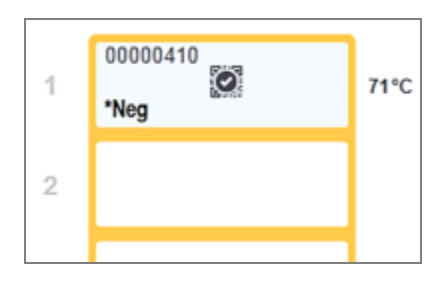

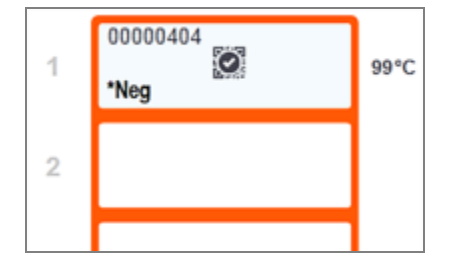

Избегайте контакта с блоками окрашивания препаратов и окружающими их предметами. Они могут быть очень горячими и вызвать серьезные ожоги. Подождите двадцать минут после окончания работы, пока блоки окрашивания препаратов и окружающие их предметы не остынут.

# <span id="page-117-0"></span>5.1.3 Состояние реагента

В правой части экрана Состояние системы отображается состояние обнаруженных реагентов. В приведенных ниже разделах описываются используемые значки, а также как исправить некоторые проблемы с реагентами, на которые указывается на экране.

- [5.1.3.1 Системы](#page-117-1) реагентов
- [5.1.3.2 Контейнеры](#page-118-0) реагентов
- [5.1.3.3 Уровни](#page-119-0) реагентов
- [5.1.3.4 Исправление](#page-119-1) проблем с реагентами
- [5.1.3.5 Исправление](#page-120-0) ситуаций, когда реагент не определен
- <span id="page-117-1"></span>• [5.1.3.6 Состояние](#page-122-0) больших контейнеров

## 5.1.3.1 Системы реагентов

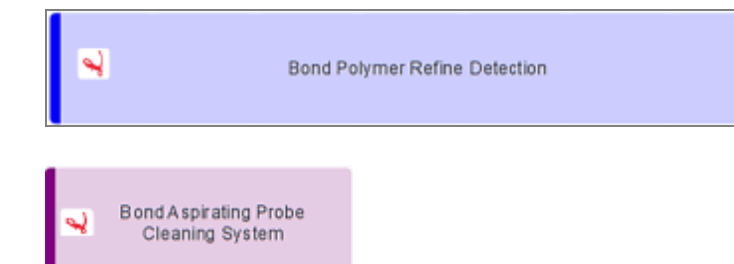

Система детекции BOND

Система очистки BOND

## 5.1.3.2 Контейнеры реагентов

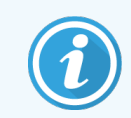

<span id="page-118-0"></span>Значки контейнеров реагентов имеют звездочку (\*) перед названием реагента, поставляемого BOND.

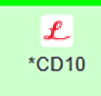

#### Готовое к использованию первичное антитело BOND.

Сведения об этих реагентах автоматически вводятся в программное обеспечение BOND, когда вы их регистрируете. Показывается сокращенное название реагента.

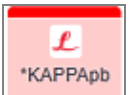

#### Готовый к использованию ISH зонд BOND.

Сведения об этих реагентах автоматически вводятся в программное обеспечение BOND, когда вы их регистрируете. Показывается сокращенное название реагента.

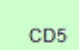

#### Предоставляемое пользователем первичное антитело в открытом контейнере BOND или контейнере для титрования.

Сведения об этих реагентах должны быть введены вручную на экране Настройка реагентов перед регистрацией и должны содержать требующиеся при регистрации номер серии и дату истечения срока годности. Показывается сокращенное название реагента.

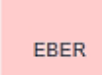

#### Предоставляемый пользователем ISH зонд в открытом контейнере или контейнере для титрования BOND.

Сведения об этих реагентах должны быть введены вручную на экране Настройка реагентов перед регистрацией и должны содержать требующиеся при регистрации номер серии и дату истечения срока годности. Показывается сокращенное название реагента.

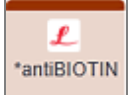

#### Готовые к использованию дополнительные реагенты BOND.

Сведения об этих реагентах автоматически вводятся в программное обеспечение BOND, когда вы их регистрируете. Показывается сокращенное название реагента.

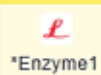

#### Фермент BOND в открытом контейнере или контейнере для титрования BOND.

Фермент BOND должен подготавливаться пользователями и помещаться в открытые контейнеры, однако сведения для настройки реагента предустановлены в BOND. При регистрации требуются только номер серии и дата истечения срока годности.

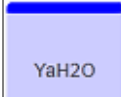

#### Предоставляемый пользователем дополнительный реагент в открытом контейнере или контейнере для титрования BOND.

Сведения об этих реагентах должны быть введены вручную на экране Настройка реагентов перед регистрацией и должны содержать требующиеся при регистрации номер серии и дату истечения срока годности. Показывается сокращенное название реагента.

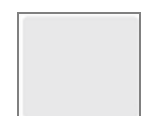

#### Программное обеспечение не обнаружило реагента в этом положении.

Если реагент присутствует, сведения о том, как устранить проблему, см. в [5.1.3.5 Исправление](#page-120-0) ситуаций, когда реагент не [определен](#page-120-0) ниже. Если считывателю часто не удается верно снять идентификатор, очистите окошко считывателя (см. [12.9 Считыватель](#page-327-0) идентификаторов).

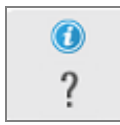

#### BOND выявила проблему с этим реагентом. Щелкните правой клавишей мыши по значку информации для просмотра подробной информации.

Возможно, BOND не распознала реагент. В этом случае используйте ручной сканер, чтобы отсканировать реагент и добавить его к запасу. Если идентификатор поврежден, введите его вручную. Подробную информацию см. в [8.3.3 Регистрация](#page-228-0) реагентов и систем реагентов.

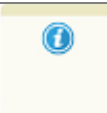

<span id="page-119-0"></span>BOND выявила проблему с этим реагентом или системой реагентов. Щелкните правой клавишей мыши по значку уведомления для просмотра подробной информации.

## 5.1.3.3 Уровни реагентов

Значки для систем реагентов показывают только три уровня объема на экране Состояние системы:

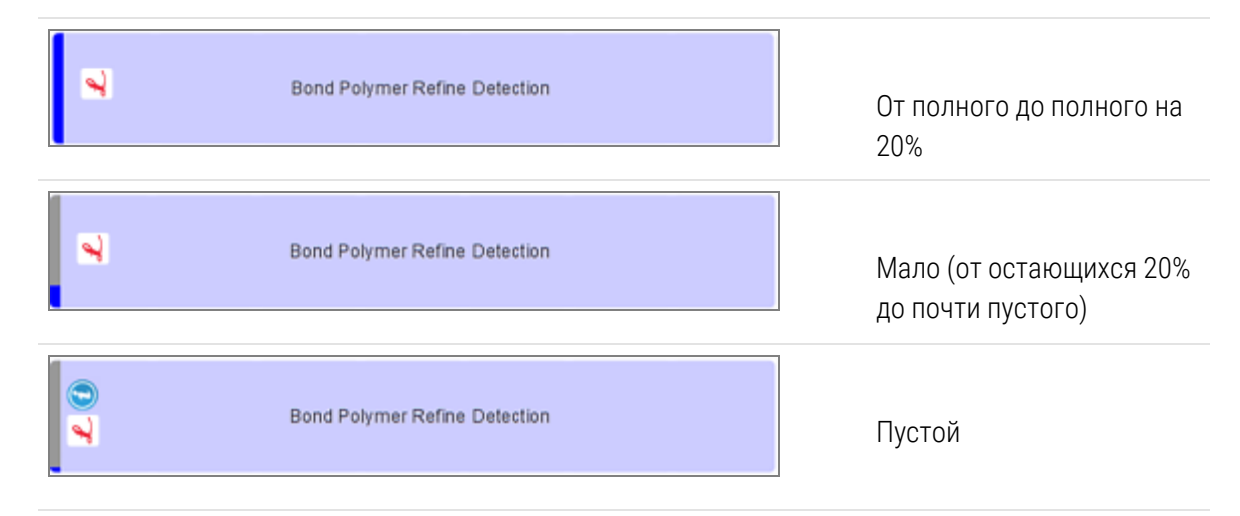

Значки готовых к использованию реагентов и открытых контейнеров отражают уровни реагентов более точно.

#### Рис. 5-7: Примеры показываемых на экране Состояние системы уровней готовых к использованию реагентов

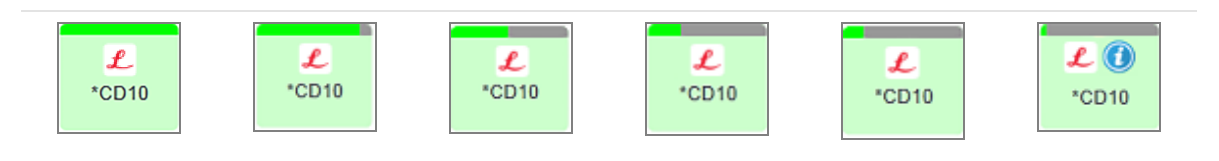

Чтобы просмотреть более подробную информацию о запасе реагента или системы реагентов, щелкните правой клавишей мыши по значку и выберите Запас ... из ниспадающего меню. Появляется экран Подробности запаса. См. [8.3.2 Подробности](#page-225-0) о реагентах или системах реагентов.

## <span id="page-119-1"></span>5.1.3.4 Исправление проблем с реагентами

Если программное обеспечение BOND выявляет проблему с необходимым для обработки реагентом перед началом цикла обработки, то программное обеспечение отобразит значок необходимости внимания на конкретном изображении контейнера реагентов под лотком для препаратов на экране Состояние системы. Если проблема возникает во время цикла обработки, то значок о необходимости внимания появится над значком статуса аппаратуры реагентов, как описано ранее в этом разделе. Чтобы просмотреть расширенную информацию о проблеме, щелкните правой клавишей мыши по значку внимания.

Если вам требуется заменить или добавить реагент, извлеките лоток с проблемным реагентом, замените или добавьте на лоток нужный реагент, затем загрузите лоток обратно.

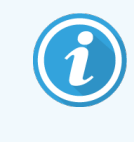

<span id="page-120-0"></span>Обратите внимание, что если обработка уже выполняется, и реагент в стойке будет требоваться в течение следующих 2 минут, вы не сможете вынуть стойку без прекращения цикла обработки. На это указывает красный цвет индикатора для этого лотка реагента.

#### 5.1.3.5 Исправление ситуаций, когда реагент не определен

Если реагент не обнаружен, или набор обнаружен только частично, выполните следующие действия:

- 1 Убедитесь, что:
	- Контейнер реагентов правильно расположен на лотке для реагентов
	- Крышка контейнера реагентов открыта и прикреплена к задней части контейнера
	- На передней части контейнера сверху имеется неповрежденный штрих-код идентификатора реагента.
- 2 Проверьте, что реагент зарегистрирован в запасе.
	- Если реагент не зарегистрирован, то зарегистрируйте его, как описано в 8.3.3 Регистрация реагентов и систем реагентов.
- 3 На этом этапе вы можете:
	- а извлечь лоток для реагентов (после этого запишите уникальный идентификатор упаковки (УИУ) вызывающего сомнения реагента), а затем вставить лоток, чтобы система повторно его идентифицировала, или
	- если повторное помещение лотка в аппарат не решает проблему, вы можете идентифицировать реагент вручную - щелкнуть правой клавишей мыши по значку контейнера на экране Состояние системы и нажать Выбрать ... в подменю. Ввести УИУ реагента, который записали ранее, и нажать OK.

На изображении появляется значок  $\boxtimes$ , обозначающий, что реагент был введен вручную или автоидентифицирован частично. Значок (и идентифицированный вручную реагент или автоматически идентифицированный набор) будет удален, если извлечь лоток для реагентов.

#### Если вручную ввести номер УИУ реагента, появится следующее сообщение:

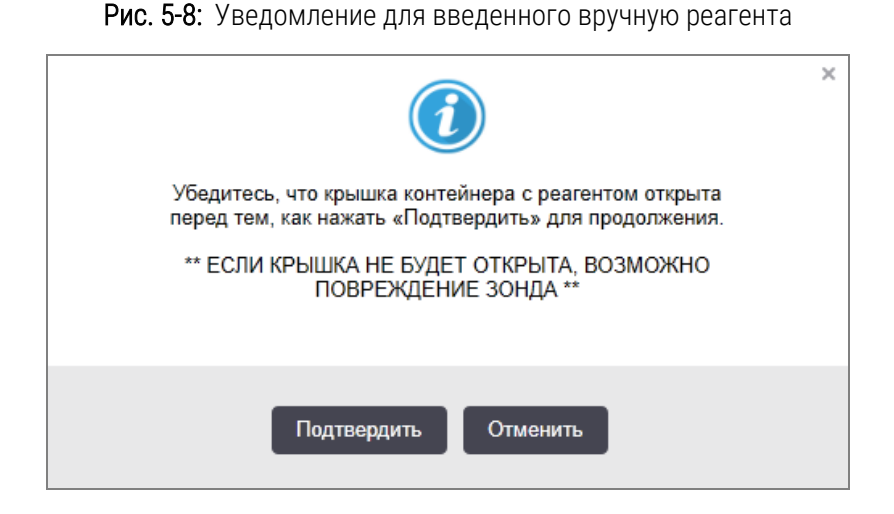

После того, как введенный вручную номер УИУ будет идентифицирован системой, или модуль обработки автоматически идентифицировал реагент, отображается следующий значок.

Рис. 5-9: Введенный вручную или автоматически идентифицированный реагент

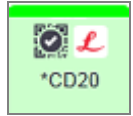

Если набор был идентифицирован только частично, а модуль обработки автоматически определил некоторые контейнеры, на экране появится следующее сообщение и значок.

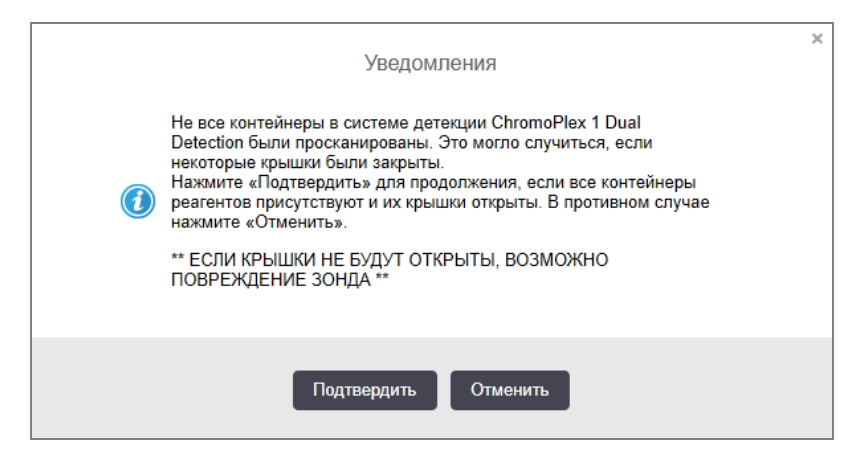

Рис. 5-10: Уведомление об автоматически идентифицированном наборе

Рис. 5-11: Автоматически идентифицированный набор

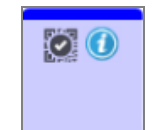

## <span id="page-122-0"></span>5.1.3.6 Состояние больших контейнеров

Справа в нижней части экрана Состояние системы отображаются значки больших контейнеров для отходов и контейнеров для реагентов. Каждый контейнер имеет помечен, при этом цвета совпадают с установленными контейнерами. Положения значков больших контейнеров на экране состояния системы отражают физическое положение соответствующих отсеков для больших контейнеров в модуле обработки.

Действительную конфигурацию контейнеров для каждого типа модулей обработки см. в [2.2.7 Отсек](#page-53-0) для больших [контейнеров.](#page-53-0)

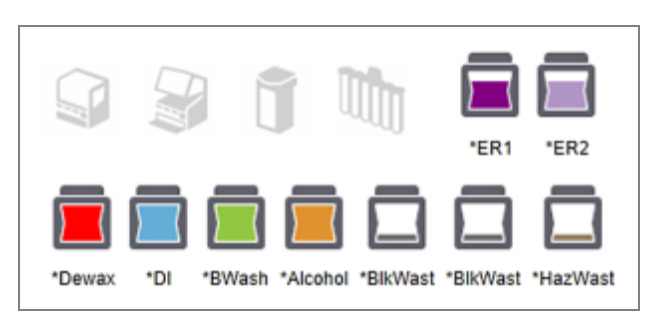

Рис. 5-12: Большие контейнеры (конфигурация BOND-III)

Рис. 5-13: Большие контейнеры (конфигурация BOND-MAX).

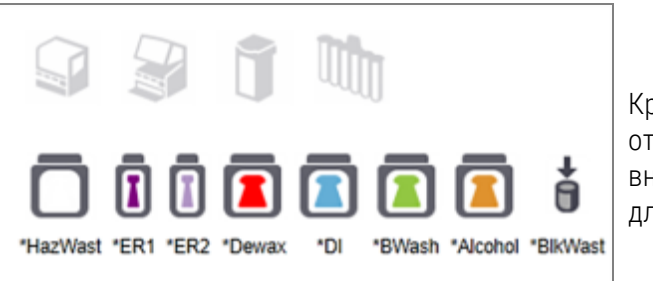

Крайний значок справа отражает состояние внешнего контейнера для отходов

Ниже приведены описания содержимого каждого из указанных выше больших контейнеров.

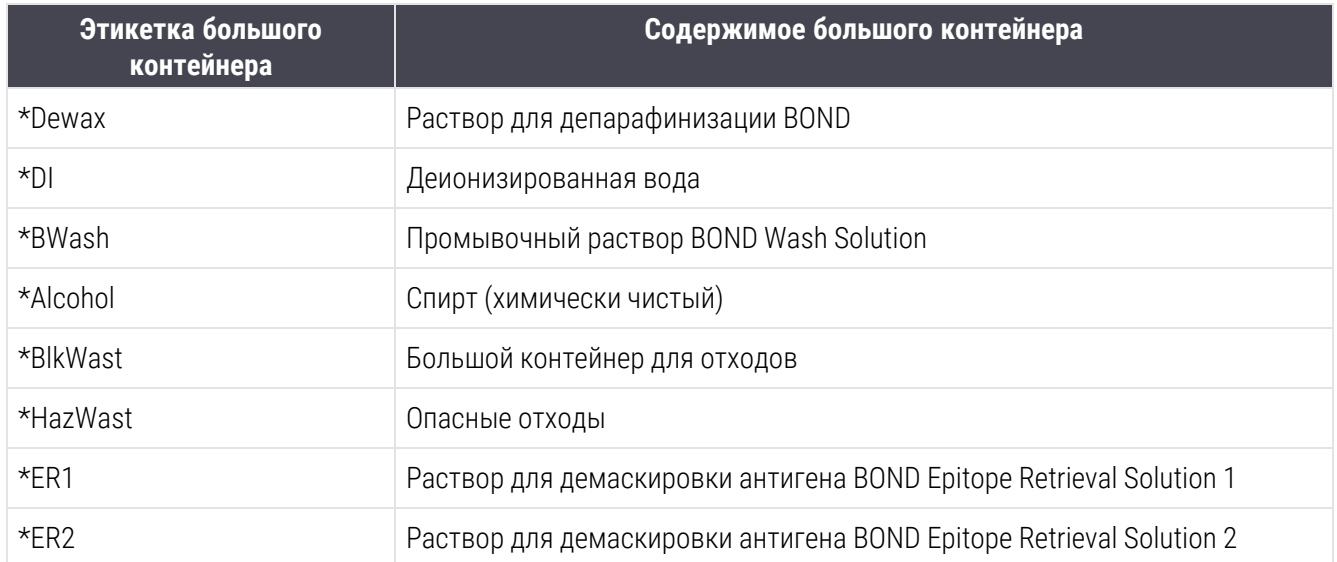

## **BOND-III**

Программное обеспечение отображает уровень жидкостей в больших контейнерах реагентов и контейнерах для отходов BOND-III. Если количество реагента низкое или уровень отходов высокий, вы можете услышать звуковое оповещение, увидеть пульсирующий индикатор в виде бутыли (белый или красный), и значок предостережения, отображаемый на экране состояния, в зависимости от серьезности проблемы. Щелкните правой клавишей мыши по значку, чтобы просмотреть требующее внимания сообщение, а также принять необходимые для решения проблемы действия - см. 12.2.2 Заполнение или опорожнение больших контейнеров.

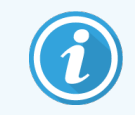

Если появляется значок предостережения, обработка приостанавливается, пока проблема не будет решена.

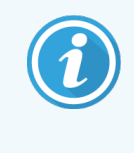

Состояние большого контейнера на экране Состояние системы синхронизировано с системой освещения, как описано в Система освещения больших контейнеров (BOND-III) (Раздел на странице 56).

Дисплей на основе программного обеспечения BOND-III отображает интерпретированный уровень в емкости на основе оценки количества препаратов, которые могут быть обработаны с использованием реагентов. Следующие изображения используются для индикации состояния больших контейнеров:

## Пиктограммы объема контейнера реагента

| Уровен<br>Ь    | Состояние                                     | Подключить<br>бутыли                          | Депарафинизац<br>ИЯ | Спирт            | DI                   | Буфе<br>p        |                  |                  | HEIR1   HEIR2   Этикетка | Бутыль                   |
|----------------|-----------------------------------------------|-----------------------------------------------|---------------------|------------------|----------------------|------------------|------------------|------------------|--------------------------|--------------------------|
|                |                                               | Графически<br>й интерфейс<br>пользовате<br>ля | Диапазон объема     |                  |                      |                  |                  |                  | Световые<br>индикаторы   |                          |
|                |                                               | Бутыль удалена                                |                     |                  |                      |                  |                  |                  | <b>SEABIA</b><br>Мигает: | Выкл                     |
| $\mathbf 0$    | Приостанови<br>ТЬ ЦИКЛ<br>обработки<br>партии |                                               | $0 - 150$           | $0 - 150$        | $0-$<br>150          | $0 - 150$        | $0 - 100$        | $0 - 100$        | <b>КРАСНЫЙ</b><br>Мигает | <b>КРАСНЫЙ</b><br>Мигает |
| 1              | Невозможно<br>начать<br>партию                |                                               | $150 - 500$         | $150 -$<br>500   | $150 -$<br>1000      | $150 -$<br>1000  | $100 -$<br>300   | $100 -$<br>300   | БЕЛЫЙ<br><b>Мигает</b>   | БЕЛЫЙ<br>Мигает          |
| $\overline{2}$ | 0K                                            |                                               | $500 - 750$         | $500 -$<br>750   | 100<br>$0 -$<br>1500 | $1000 -$<br>1500 | $300 -$<br>500   | $300 -$<br>500   | БЕЛЫЙ                    | БЕЛЫЙ                    |
| 3              | 0K                                            |                                               | 750-2500            | $750 -$<br>2500  | 150<br>$0-$<br>3500  | $1500 -$<br>3500 | $500 -$<br>1500  | $500 -$<br>1500  | БЕЛЫЙ                    | БЕЛЫЙ                    |
| 4              | <b>OK</b>                                     |                                               | 2500-5000           | $2500 -$<br>5000 | 350<br>$0 -$<br>5000 | $3500 -$<br>5000 | $1500 -$<br>2000 | $1500 -$<br>2000 | БЕЛЫЙ                    | БЕЛЫЙ                    |

Рис. 5-14: Пиктограммы объема контейнера реагента

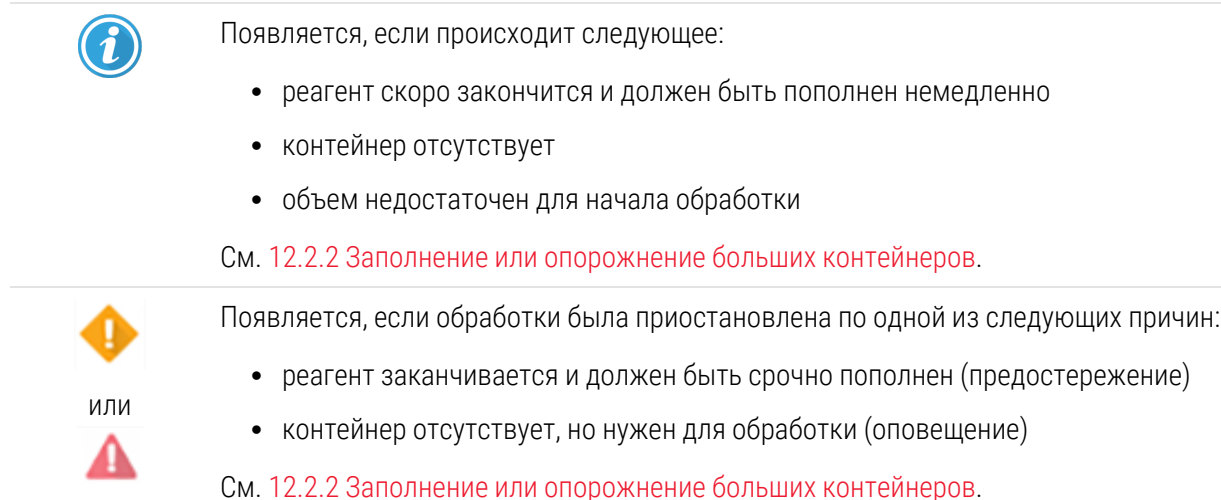

## Пиктограммы объема контейнера для израсходованных материалов

## Рис. 5-15: Пиктограммы объема больших контейнеров израсходованных материалов

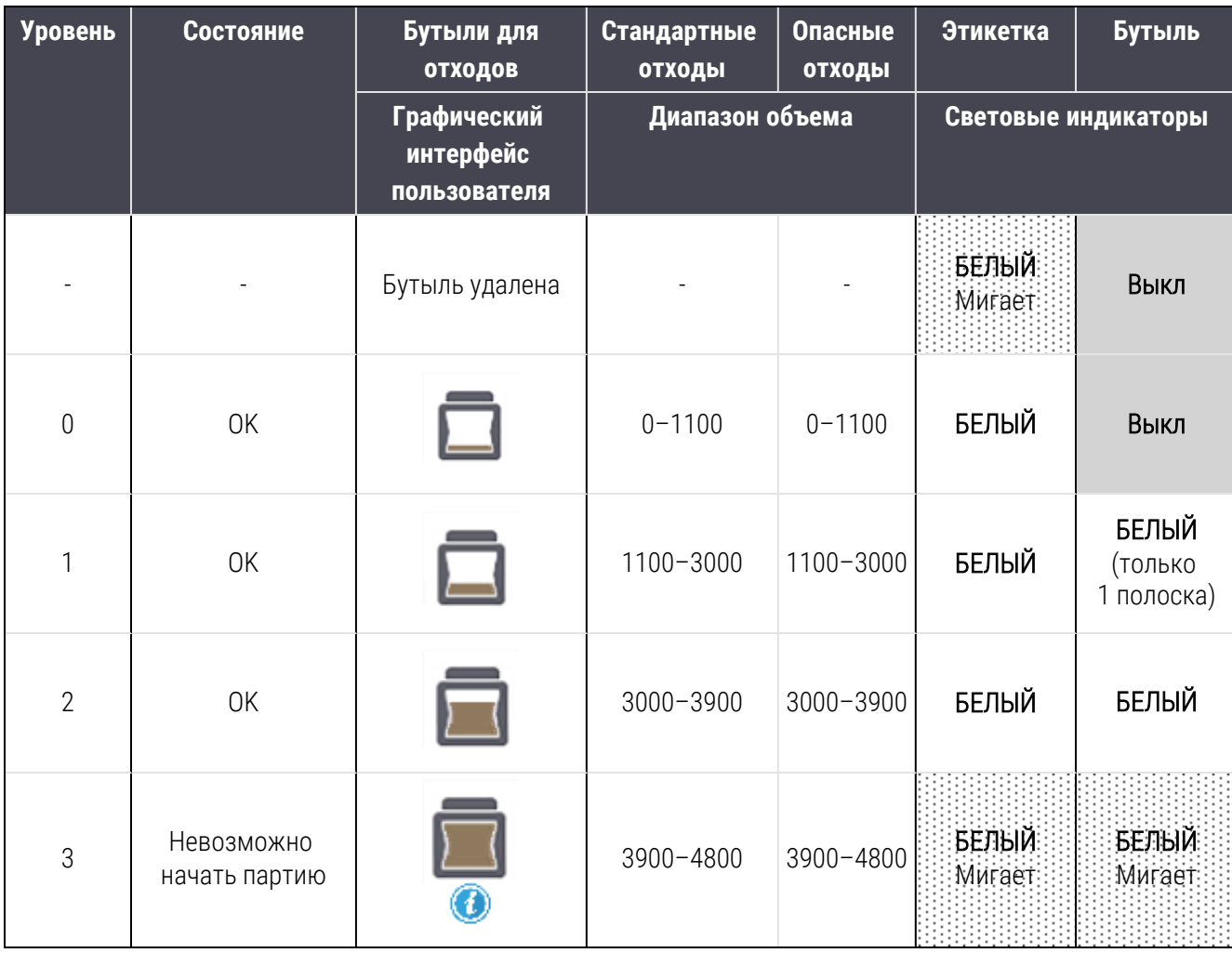

5 Экраны состояния BOND-III и BOND-MAX (на контроллере BOND)

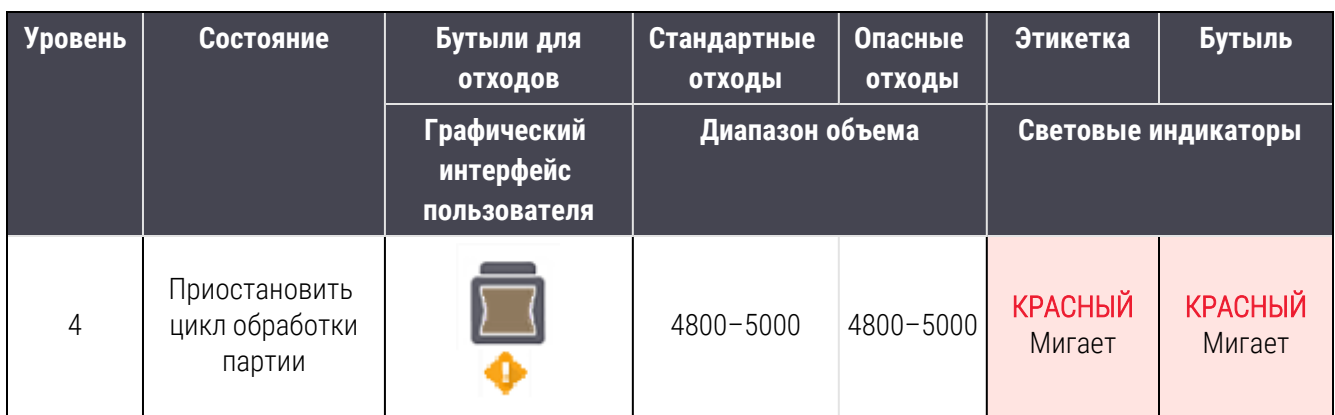

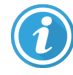

Появляется, если происходит следующее:

• контейнер для отходов почти полон и должен быть опорожнен немедленно

См. 12.2.2 Заполнение или опорожнение больших контейнеров.

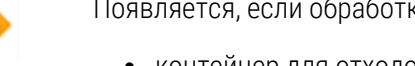

Появляется, если обработки была приостановлена по одной из следующих причин:

- контейнер для отходов полон и должен быть срочно опорожнен (предостережение)
- контейнер отсутствует, но нужен для обработки (оповещение)

См. 12.2.2 Заполнение или опорожнение больших контейнеров.

## **BOND-MAX**

ИЛИ

Программное обеспечение отображает значок необходимости внимания (как показано выше) над большим контейнером при обнаружении проблемы (например, объем в контейнере реагентов мал или объем в контейнере для отходов велик). Щелкните на уведомлении правой клавишей мыши, чтобы просмотреть подробности.

### <span id="page-126-0"></span> $5.1.4$ Информация о препаратах

В приведенных ниже разделах описаны значки, используемые для отражения информации о препаратах на экране Состояние системы. Также описаны возможности во всплывающем меню препарата.

- 5.1.4.1 Значки препаратов
- 5.1.4.2 Всплывающее меню лотка для препаратов
- 5.1.4.3 Уведомления о событиях для препарата
- 5.1.4.4 Исправление несовместимых настроек препаратов

## <span id="page-127-0"></span>5.1.4.1 Значки препаратов

Экран Состояние системы отображает графическое представление каждого из трех лотков для препаратов со значком для каждого препарата. Значки препаратов указывают состояние каждого из препаратов.

В системе используются двумерные штрих-коды. В любом случае, при желании можно настроить систему так, чтобы значки препаратов включали прочитанные изображения этикеток препаратов. Обратитесь в службу поддержки, если хотите изменить существующие установки.

Примеры значков препаратов показаны в следующих таблицах.

## Значки препаратов для этикеток со штрих-кодом

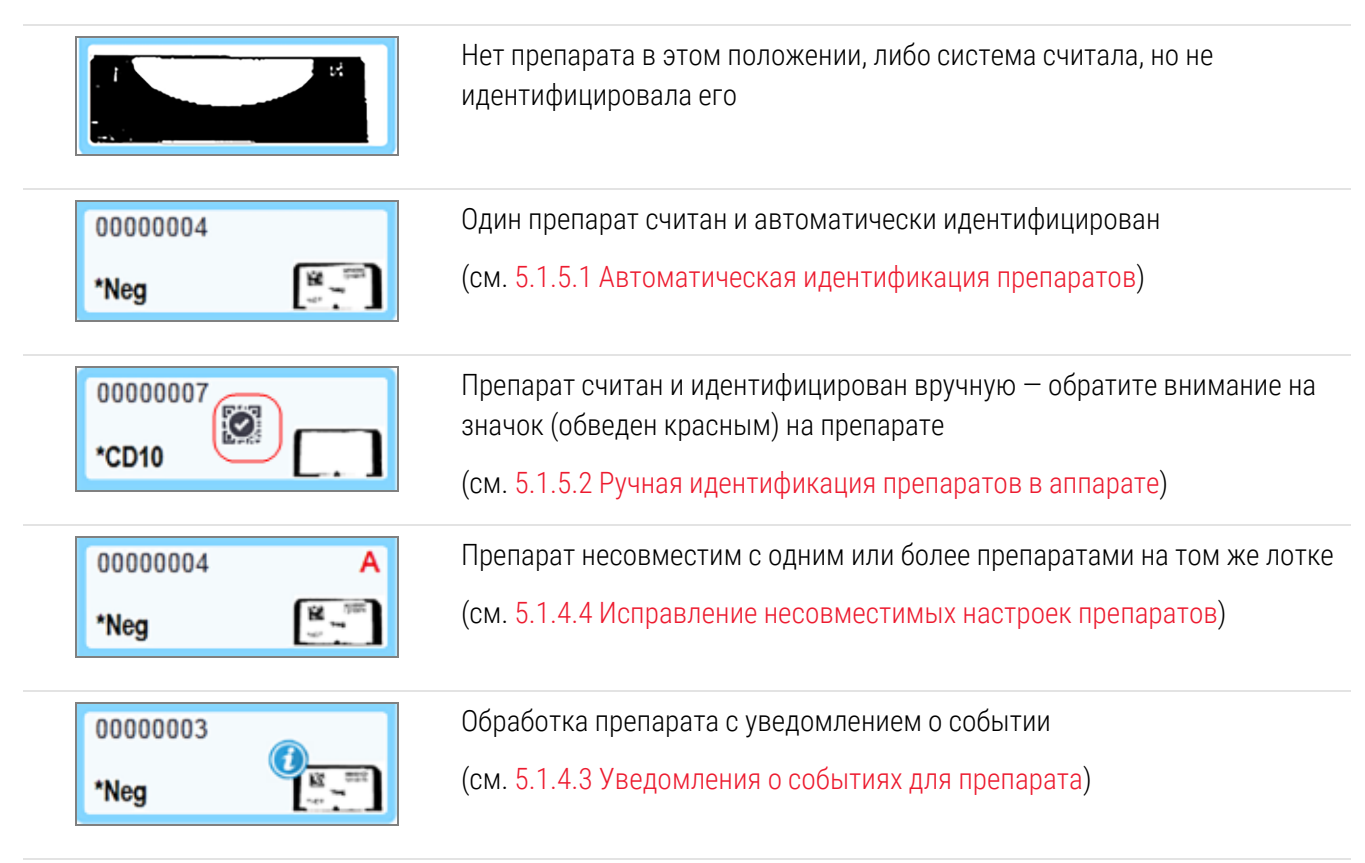

Дважды щелкните по препаратам, которые были распознаны BOND, чтобы открыть для них диалог Свойства препарата. Если цикл обработки еще не был начат, вы можете редактировать сведения о препаратах в диалоге, но затем вам будет нужно распечатать новую этикетку для препарата, извлеките лоток, приклейте новую этикетку и загрузите лоток обратно.

#### <span id="page-128-0"></span>5.1.4.2 Всплывающее меню лотка для препаратов

Щелкните правой клавишей мыши по препаратам на изображении лотка на экране Состояние системы, для выбора ряда возможностей для препарата или лотка.

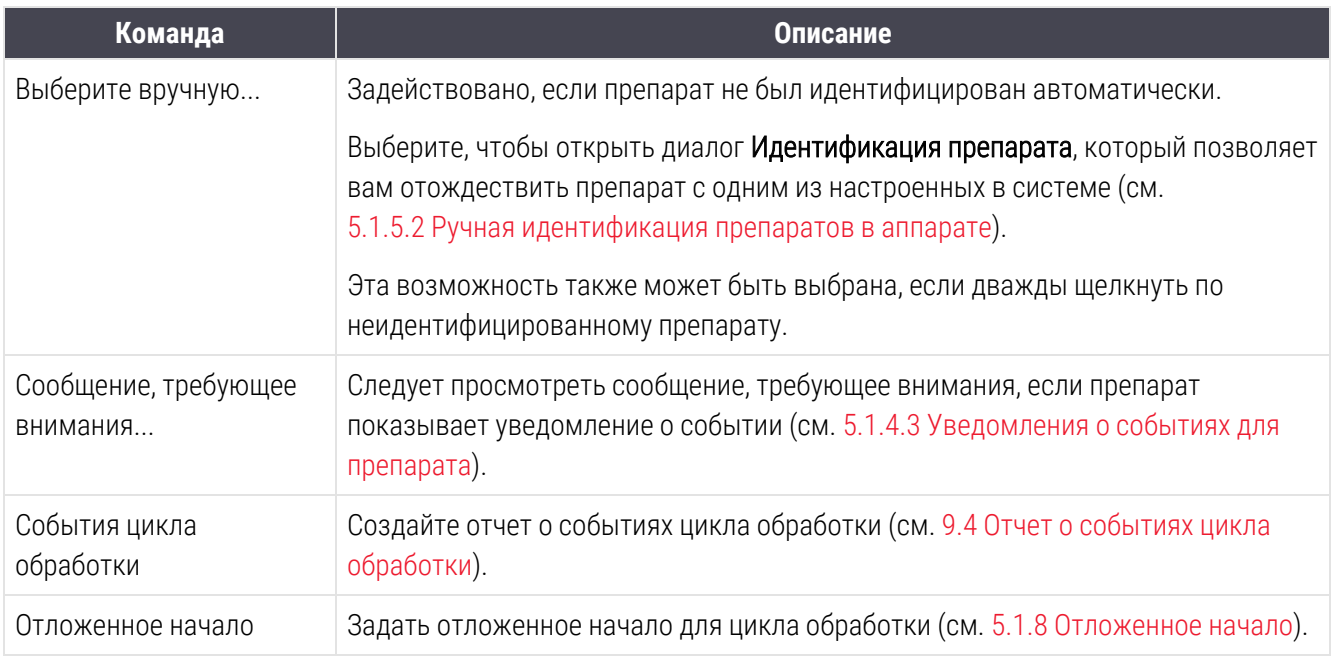

#### <span id="page-128-1"></span>5.1.4.3 Уведомления о событиях для препарата

Рис. 5-16: Препарат с уведомлением о событии

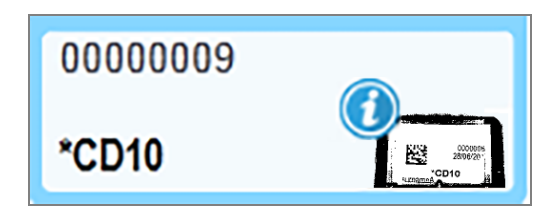

Когда во время обработки возникает неожиданное событие, на значке препарата появляется знак уведомления. Это уведомление не обязательно указывает на то, что окрашивание было в какой-либо мере неудовлетворительным. Когда появляется значок уведомления, оператор системы или инспектор лаборатории должен предпринять дополнительные меры, описанные ниже, чтобы удостовериться, что препарат пригоден для диагностического использования.

1 Щелкните правой клавишей мыши по препарату и выберите События цикла обработки, чтобы создать отчет о событиях цикла обработки (см. 9.4 Отчет о событиях цикла обработки).

Все события, приведшие к уведомлениям, отображаются жирным шрифтом. Оператор системы или инспектор лаборатории должен тщательно проверить перечисленные события с уведомлениями, так как в них приводятся важные сведения о сути события, произошедшего с препаратом.

- 2 Тщательно осмотрите окрашенную ткань.
- 3 Тщательно осмотрите все контрольные препараты.

Если лаборатория не может подтвердить качество окрашивания, то следует сообщить патологу об уведомлении или переделать пробу.

В одном отчете о событиях цикла обработки может присутствовать несколько уведомлений. Если цикл обработки завершается с состоянием Выполнено (отмечены события), убедитесь, что проверен весь отчет. Если состояние отмечено как Выполнено (ОК), то нет необходимости проверять отчет.

#### <span id="page-129-1"></span>Исправление несовместимых настроек препаратов  $5.1.4.4$

Если система BOND выявляет несовместимый препарат, она присваивает всем препаратам на лотке буквы. отображаемые красным жирным шрифтом в правом верхнем углу. Препараты с одинаковой буквой совместимы.

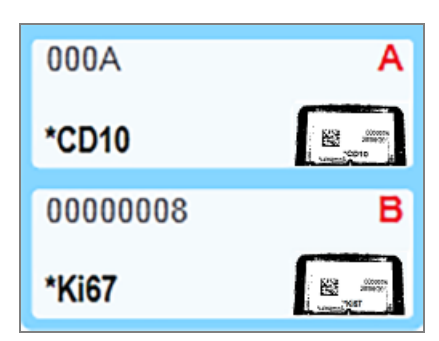

Рис. 5-17: Несовместимые препараты

Извлеките лоток для препаратов и удалите несовместимые препараты, или измените свойства препаратов (если в них есть ошибки), чтобы сделать препараты совместимыми. Если вы изменяете свойства препаратов, то необходимо повторно напечатать этикетки для измененных препаратов и приклеить их перед тем, как повторно загрузить лоток.

<span id="page-129-0"></span>Подробные сведения о совместимости препаратов см. в 6.9 Совместимость препаратов.

#### Идентификация препаратов в аппарате 5.1.5

При наиболее распространенном порядке работы, препараты и этикетки из BOND или ИСЛ загружаются в модуль обработки и затем автоматически идентифицируются. Идентификация осуществляется путем считывания двумерных штрих-кодов на этикетках. Если этикетка смазана, или по какой-либо другой причине не может быть прочитана, вы можете идентифицировать ее вручную в программном обеспечении BOND. При некоторых рабочих процессах ручная идентификация используется как стандартная (см. 6.8 Спонтанное создание препаратов и случаев).

#### <span id="page-130-0"></span>5.1.5.1 Автоматическая идентификация препаратов

Система BOND может автоматически определить стандартные метки BOND 2D-штрих-кодов стекол, созданные с помощью BOND этикетировщика (как описано в 6.6 Этикетирование препаратов), а также стекол, напечатанных в ИСЛ, в которых используется читаемый формат штрих-кода (см. 11.3 Подключение и инициализация ИСЛ). Когда лоток для препаратов блокируется, система пытается идентифицировать каждую этикетку препаратов и сопоставить ее с препаратом, для которого печаталась этикетка. В случаях, когда система может сопоставить этикетку с напечатанным препаратом, препарат идентифицируется автоматически, и дальнейших действий не требуется.

Система формирует изображение каждой этикетки в процессе идентификации препаратов. Эти изображения появляются в следующих отчетах, чтобы надежно документировать сопоставление препаратов:

- 9.4 Отчет о событиях цикла обработки
- 9.5 Отчет о подробностях цикла обработки
- 9.6 Отчет о случае

Если система не смогла идентифицировать этикетку, то препарат следует идентифицировать вручную, используя процедуру ручной идентификации препарата (см. следующий раздел).

#### <span id="page-130-1"></span>5.1.5.2 Ручная идентификация препаратов в аппарате

В системах, настроенных считывать изображения каждой этикетки препарата, препараты могут быть идентифицированы вручную, когда они все еще находятся в модуле обработки, если не удается автоматическая идентификация. Используйте следующую процедуру для ручной идентификации загруженного препарата.

1 Когда система не может автоматически идентифицировать препарат, диалоговое окно «Состояние системы» отображает изображение этикетки.

Рис. 5-18: Не распознанный автоматически препарат

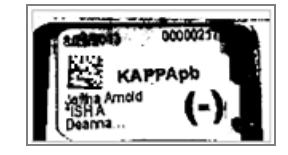

- 2 Чтобы запустить диалог Идентификация препарата, выполните одно из следующих действий:
	- а Дважды щелкните по изображению препарата; или
	- **b** Шелкните по изображению правой клавишей мыши и выберите Выбрать вручную из ниспадающего меню.

#### 3 Появится диалог Идентификация препарата.

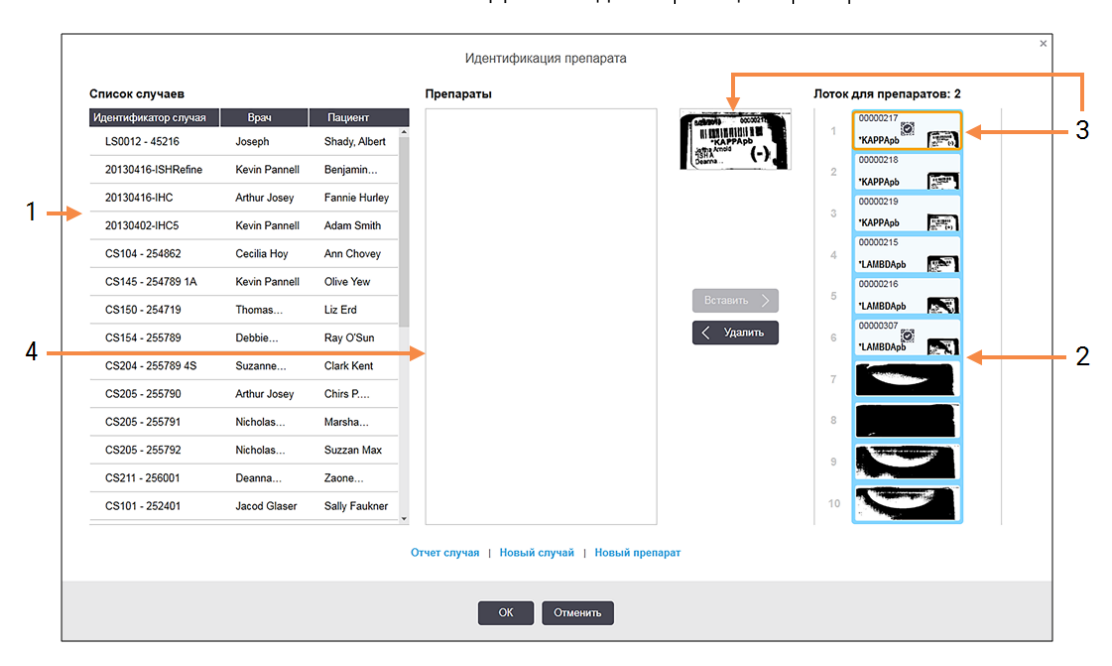

Рис. 5-19: Диалог идентификации препарата

На панели слева (номер 1) перечислены все случаи с необработанными препаратами. При настройках по умолчанию отображаются только случаи с препаратами, для которых были напечатаны этикетки (вы можете изменить настройку, чтобы включить случаи с препаратами, для которых этикетки еще не были напечатаны — см. [6.8.2.2 Внешние](#page-173-0) этикетки препаратов).

Этикетки препаратов в текущем блоке окрашивания препаратов показаны на панели справа (номер 2).

Препарат, который был выбран, когда открывался диалог, выделяется на панели справа и отображается рядом в увеличенном виде (номер 3). Удерживайте курсор над препаратом на панели справа, чтобы увидеть изображение в еще большем увеличении.

На центральной панели (номер 4) показаны настроенные препараты в случае, выбранном в левой панели, где препараты еще не были сопоставлены ни с одним из препаратов, считанных в модуле обработки. Опять же, при настройках по умолчанию отображаются только препараты, для которых были напечатаны этикетки, но эту настройку можно изменить, чтобы отображались все настроенные для данного случая препараты (см. [6.8.2.2 Внешние](#page-173-0) этикетки препаратов).

На этом этапе, при необходимости, возможно создавать новые случаи и препараты с помощью Новый случай и Новый препарат (инструкции см. в [6.8 Спонтанное](#page-170-0) создание препаратов и случаев). Приведенные ниже инструкции предполагают, что требуемые препараты уже были настроены в BOND.

4 Используйте информацию, видимую на выбранном изображении этикетки справа, чтобы определить, к какому случаю принадлежит препарат. Выберите этот случай из панели случаев (номер 1).

В список препаратов (номер 4) внесены несопоставленные препараты, настроенные для этого случая.

5 Теперь сопоставьте неидентифицированный препарат с препаратом в списке (номер 4).

Выберите препарат и нажмите Вставить.

Препарат удаляется из списка препаратов, а изображение на панели справа обновляется и

показывает, что препарат был идентифицирован. Значок : О обозначает, что препарат выбран вручную.

Теперь для идентификации выделяется следующая неидентифицированная этикетка препарата, если таковые имеются.

- 6 Сопоставьте все неидентифицированные препараты, повторяя указанные выше шаги.
- 7 Когда все препараты в лотке идентифицированы, нажмите ОК, чтобы закрыть диалог. Если вы нажмете Отменить, все процедуры идентификации, которые вы могли выполнить, будут потеряны.
- 8 На экране Состояние системы теперь показаны все препараты на лотке и сведения о них. Препараты, которые были идентифицированы вручную, имеют изображение этикетки и значок [2], указывающий. что препарат был выбран вручную.

Рис. 5-20: Идентифицированный вручную препарат до обработки

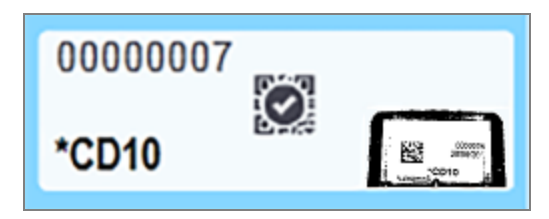

9 Идентифицированные вручную препараты обрабатываются обычным образом.

Изображение препарата появляется в следующих отчетах, чтобы надежно документировать сопоставление препаратов:

- 9.4 Отчет о событиях цикла обработки
- 9.5 Отчет о подробностях цикла обработки
- $9.6$  Отчет о случае

#### Системы, НЕ настроенные на получение изображения каждой этикетки препарата

Эти препараты могут быть идентифицированы вручную, но это может потребовать извлечения лотка.

Запишите идентификатор препарата и номер положения (выполнен тиснением на лотке для препаратов ниже шейки крышечки Covertile) препарата, который не был идентифицирован автоматически.

Повторно загрузите лоток для препаратов и дважды щелкните по соответствующему положению препарата (отсчет ведется с верхнего положения блока окрашивания препаратов на экране Состояние системы).

# <span id="page-133-1"></span>5.1.6 Индикатор хода цикла обработки

Индикаторы хода обработки располагаются под каждым из изображений лотков для препаратов. Они дают быструю визуальную информацию о состоянии и ходе цикла обработки.

- [5.1.6.1 Состояние](#page-133-0) цикла обработки
- [5.1.6.2 Ход](#page-134-0) цикла обработки
- [5.1.7.1 Прекращение](#page-138-0) цикла обработки
- <span id="page-133-0"></span>• [5.1.8.1 Установка](#page-139-1) времени отложенного начала

## 5.1.6.1 Состояние цикла обработки

Номер и состояние текущего цикла обработки отображаются в нижней части каждого индикатора. Возможные состояния цикла обработки:

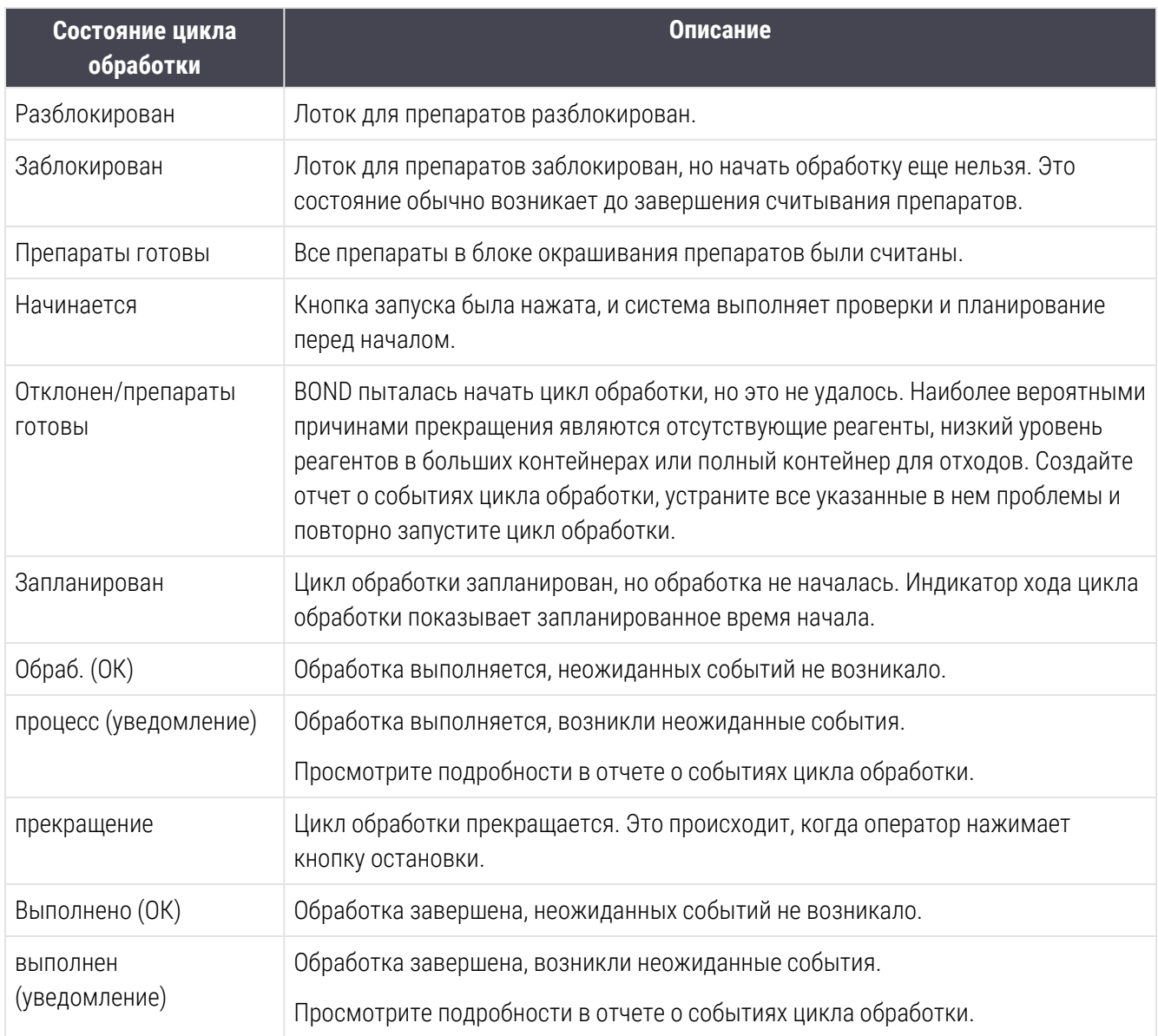

#### <span id="page-134-0"></span>Ход цикла обработки 5.1.6.2

Индикатор выполнения под каждым изображением лотка для препаратов дает визуальное представление о ходе цикла обработки. Индикатор выполнения показывает критические моменты времени, отражает текущий ход относительно критических моментов и использует следующие цвета для отображения четырех этапов хода обработки:

- Синий лоток для препаратов заблокирован, обработка не началась
- Красный обработка не началась, превышен лимит времени для начала
- Зеленый идет обработка
- Фиолетовый обработка завершена, идет гидратация.

<span id="page-134-1"></span>Вы можете задержать указатель мыши в разделе хода выполнения цикла обработки, чтобы отобразить состояние цикла обработки, например «Время с момента блокировки», «Время до завершения» и «Время с момента завершения», как показано на Рис. 5-21.

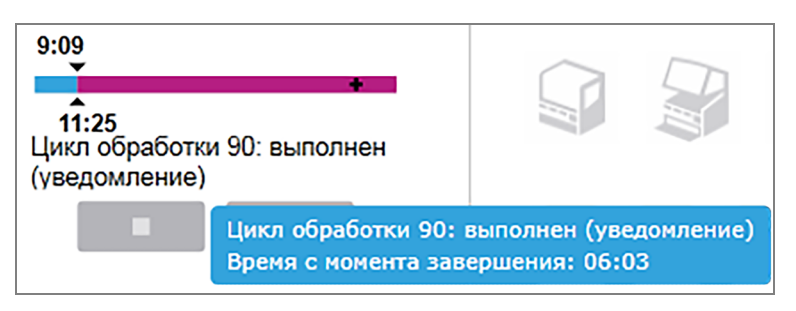

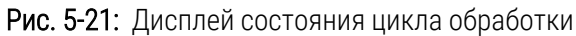

## Препараты готовы — начинается

<span id="page-135-0"></span>После того, как препараты были считаны и обработка готова начаться, а также в течение короткого периода после нажатия кнопки запуска или отложенного запуска, индикатор отображает следующие элементы (номера элементов см. на Рис. [5-22\)](#page-135-0).

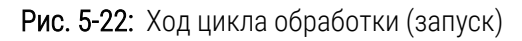

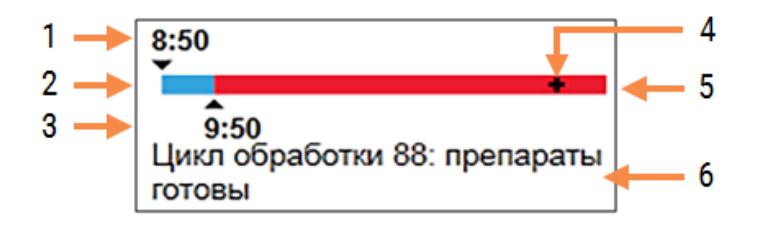

### Легенда

- 1 Время, когда был заблокирован лоток для препаратов
- 2 Допустимый период начала (синяя полоса) (см. Допустимое время начала и [оповещение](#page-135-1) (Раздел на [странице](#page-135-1) 135))
- <span id="page-135-1"></span>3 Допустимый предел времени начала
- 4 Текущий ход обработки
- 5 Период превышения времени начала (красная полоса)
- 6 Состояние цикла обработки (см. [5.1.6.1 Состояние](#page-133-0) цикла обработки)

## Допустимое время начала и оповещение

Всегда начинайте обработку как можно раньше после блокирования лотков для препаратов. Препараты на гидратируются в течение «начального» периода (между блокированием лотка и началом обработки), поэтому, если этот период будет слишком долгим, для депарафинизированных препаратов ткань может быть повреждена. BOND помогает контролировать это путем отслеживания времени с момента блокирования лотков и отображения максимального допустимого начального периода для загруженного типа препаратов (парафинизированных или депарафинизированных). Допустимый начальный период визуально отображается в виде белой полосы в индикаторе «Препараты готовы» (см. выше). В случае депарафинизированных препаратов, если обработка не началась через некоторое время после допустимого начального периода, выдается оповещение.

Периоды начала и период оповещения для депарафинизированного препарата приведены ниже. Все периоды указаны после блокировки лотков:

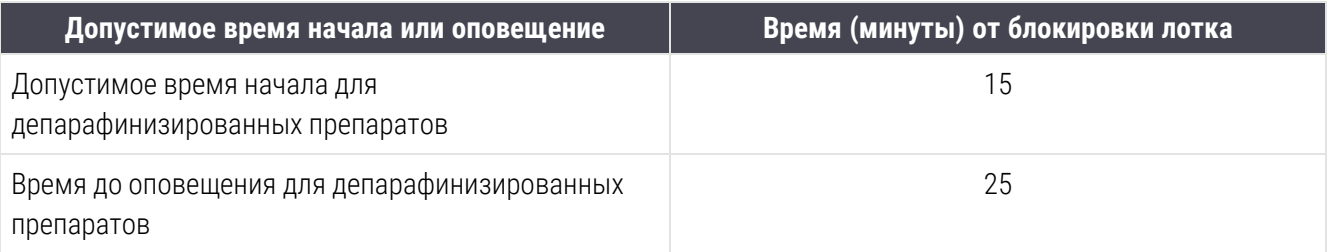

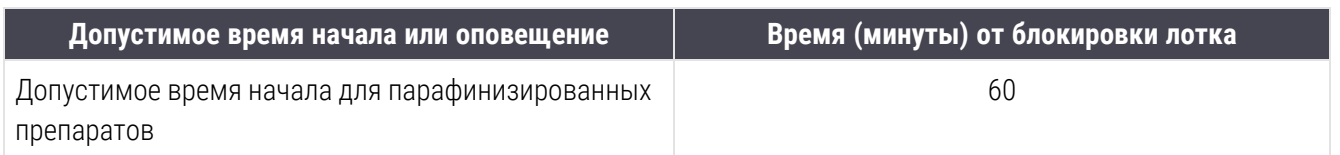

Если обработка не началась в пределах периода начала, вы можете извлечь лотки, чтобы вручную гидратировать препараты. Когда вы повторно вставляете лоток, BOND начинает новую обработку, присваивает новый идентификатор цикла обработки и снова начинает отсчет периода.

Допустимые пределы периода начала применимы только к циклам с немедленным началом; они не относятся к циклам к отложенным началом.

## Запланирован

<span id="page-136-0"></span>После начала цикла обработки кнопкой запуска или с отложенным началом, он планируется в системе. В период между планированием и началом обработки — который может быть длинным в случае отложенного начала — индикатор выполнения отображает следующие элементы (номера элементов см. на Рис. [5-23\)](#page-136-0).

Рис. 5-23: Ход цикла обработки (запуск с отложенным началом)

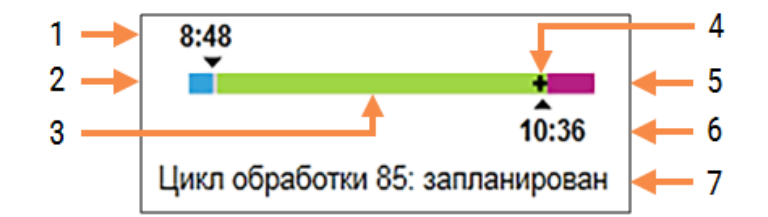

### Легенда

- 1 Время, на которое запланировано начало цикла обработки
- 2 Задержка перед началом (синяя полоса)
- 3 Период обработки (зеленая полоса)
- 4 Текущий ход обработки
- 5 Период гидратации после обработки (фиолетовая полоса)
- 6 Приблизительное время, когда завершится цикл обработки
- 7 Состояние цикла обработки (см. [5.1.6.1 Состояние](#page-133-0) цикла обработки)

## Во время цикла обработки

<span id="page-137-1"></span>Во время фазы обработки индикатор отображает следующие элементы (номера элементов см. на Рис. [5-24\)](#page-137-1).

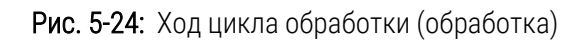

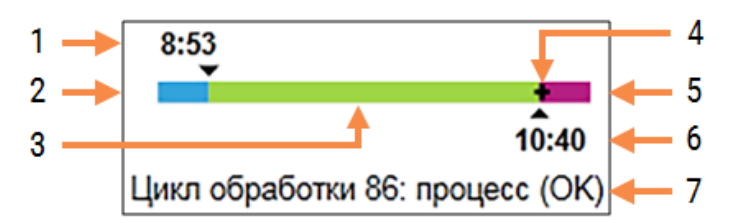

### Легенда

- 1 Запланированное время начала
- 2 Период начала белый: начало ОК, красный: превышен период начала
- 3 Период обработки (зеленая полоса)
- <span id="page-137-0"></span>4 Текущий ход обработки
- 5 Период гидратации после обработки (фиолетовая полоса)
- 6 Приблизительное время, когда завершится цикл обработки
- 7 Состояние цикла обработки (см. [5.1.6.1 Состояние](#page-133-0) цикла обработки)

# 5.1.7 Начало или остановка цикла обработки

Вы начинаете обработку, загружая и блокируя лоток для препаратов. Лоток считывается, и система проверяет следующее, чтобы убедиться, что она может выполнить цикл обработки:

- Все препараты совместимы
- Все реагенты доступны.

После считывания препаратов состояние обработки обозначается как Препараты готовы (см. 5.1.6.1 Состояние цикла обработки), и появляется индикатор выполнения в фазе начала (см. 5.1.6.2 Ход цикла обработки). Цикл обработки может быть начат после устранения всех несовместимостей препаратов, идентификации всех препаратов и выполнения всех проверок наличия необходимых реагентов.

- Чтобы начать цикл обработки как можно скорее, нажмите  $\blacksquare$ . Для отложенного начала щелкните правой клавишей мыши по лотку и выберите Отложенное начало из ниспадающего меню; дальнейшие указания см. в 5.1.8 Отложенное начало
	- Состояние цикла обработки обозначается как Начинается после завершения проверок перед циклом и планирования.

Индикатор выполнения остается в фазе начала.

• После завершения планирования состояние изменяется на Запланирован.

Теперь индикатор выполнения переходит в фазу обработки. Отображается запланированное время начала, а в левом конце полосы отражается состояние на момент начала (ОК или превышен предел времени).

• Когда обработка начинается в запланированное время, состояние изменяется на Обраб (ОК).

Если лимит на время начала был превышен, предостережение или оповещение исчезает после действительного начала обработки. Тем не менее, начальная часть индикатора выполнения остается красной.

• Обратите внимание, что состояние Начинается и Запланирован занимает некоторое время, и возможно, что будет превышен предел времени периода начала. Если имеется вероятность этого, вы можете разблокировать лоток для препаратов и вручную гидратировать препараты перед повторным началом. Если вы разблокируете лоток до начала обработки, цикл не считается прекращенным и может быть возобновлен.

За один раз следует запускать только один цикл, а затем до начала следующего цикла нужно подождать, пока запуск не состоится / не будет запланирован. Подождите немного после начала каждого цикла, чтобы убедиться, что он начат успешно. Если нет, состояние цикла обработки обозначается как Отклонен/Препараты готовы. См. 5.1.6.1 Состояние цикла обработки. Затем необходимо создать отчет о событиях цикла обработки, чтобы определить, почему цикл обработки не начался (см. 9.4 Отчет о событиях цикла обработки).

#### <span id="page-138-0"></span> $5.1.7.1$ Прекращение цикла обработки

После нажатия кнопки старта (или активирования отложенного начала) до фактического начала обработки пока цикл обработки находится в состоянии Начинается или Запланирован - обработка может быть остановлена без необходимости ее прекращения. Для отмены запроса на обработку в это время разблокируйте лоток для препаратов в модуле обработки (кнопки начала и прекращения в этот период неактивны). Информация о препарате остается в системе и цикл обработки может быть при желании начат повторно. Для отклоненного цикла обработки в список История препарата вносится одна строка.

Чтобы прекратить цикл обработки после того, как он был начат, нажмите . Модуль обработки остановит работу в цикле после завершения текущего этапа. Состояние препаратов на экране История препарата изменяется на Выполнено (отмечены события).

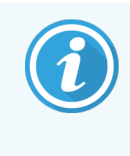

<span id="page-139-0"></span>Тщательно обдумайте прекращение цикла обработки — прекращенные циклы нельзя возобновить, а все качество препаратов, обработка которых не была завершена, может быть ухудшено.

# 5.1.8 Отложенное начало

В системах BOND-III и BOND-MAX начало циклов с парафинизированными препаратами может быть запланировано на определенное время в будущем (до одной недели с текущего момента). Циклы, планируемые на ночное время, например, могут быть спланированы так, чтобы завершиться незадолго до начала работы на следующий день. Препараты надежно сохраняются, все еще в парафине, и период гидратации после обработки уменьшается.

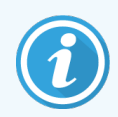

Качество некоторых реагентов, произведенных не компанией Leica Biosystems, может ухудшаться при длительном хранении в модулях обработки в ожидании отложенного начала. Проверьте информацию по использованию и хранению реагентов в инструкциях. Как и всегда, Leica Biosystems рекомендует помещать ткань гистологического контроля на препарат с исследуемой тканью.

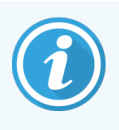

Если запланированное время окончания не подходит, используйте кнопку «Загрузить/Выгрузить», чтобы поднять и опустить БОП. После повторного сканирования препаратов, время отложенного начала теперь можно настроить для отображения желаемого времени окончания.

## <span id="page-139-1"></span>5.1.8.1 Установка времени отложенного начала

Чтобы обработать лоток с отложенным началом, подготовьте препараты как обычно и заблокируйте лоток для препаратов. Когда состояние цикла будет обозначено как Препараты готовы, выберите Отложенное начало из возникающего по щелчку правой клавиши мыши меню на экране Состояние системы.

Установите желаемые дату и время начала обработки лотка в диалоге Отложенное начало и нажмите OK (см. Использование [переключателей](#page-239-0) даты и времени (Раздел на странице 239)). Система переходит в состояние Начинается как обычно и планирует цикл обработки с учетом других операций. Лоток с состоянием Запланирован ожидает заданного времени начала, затем начинается обычная обработка.

# <span id="page-140-0"></span>5.2 Экран состояния протокола

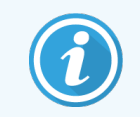

Этот раздел не относится к модулю обработки BOND-PRIME.

На этом экране отображается подробная информация о состоянии отдельных препаратов.

Чтобы отобразить экран Состояние протокола, перейдите на экран Состояние системы и нажмите вкладку Состояние протокола.

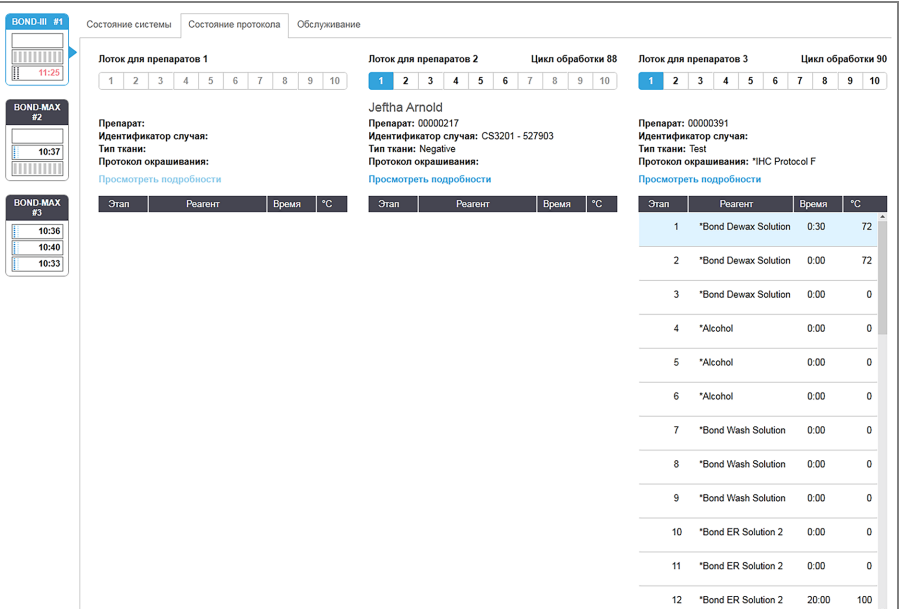

Рис. 5-25: Экран Состояния протокола

Чтобы просмотреть ход обработки препарата, нажмите кнопку соответствующего положения препарата в верхней части экрана. Кнопки положений без препаратов неактивны, и выбрать их невозможно.

> Если имя пациента слишком длинное и не помещается в отведенную область (лоток для препаратов 1, 2 и 3), оно сокращается, а в конце становится «...». Если вы хотите просмотреть полное имя пациента во всплывающем окне, удерживайте указатель мыши над сокращенным названием.

Когда вы выбираете положение препарата, программное обеспечение отображает некоторые сведения и ход протокола. Чтобы просмотреть дополнительные сведения о препарате, нажмите Подробности, чтобы открыть диалог Свойства препарата.

Этапы протокола для выбранного препарата отображаются под сведениями о препарате. Текущий этап выделен синим цветом. Завершенные этапы имеют галочку, обведенную зеленым кружком, или, в случае

возникновения неожиданных событий, значок .

Если все требуемые действия для текущего этапа были выполнены, но до начала следующего этапа имеется

период ожидания, то галочка или Ф серого цвета. Она остается серой до начала следующего этапа, после чего изменяется на обычный цвет.

Вы можете просмотреть события цикла обработки, щелкнув правой клавишей мыши по списку этапов и выбрав События цикла обработки из ниспадающего меню. Вы также можете открыть диалог Свойства препарата из ниспадающего меню.

# <span id="page-141-0"></span>5.3 Экран обслуживания

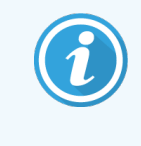

Для получения информации о техническом обслуживании Модуля обработки BOND-PRIME см. отдельное руководство по эксплуатации BOND-PRIME. Приведенная ниже информация не относится к модулю обработки BOND-PRIME.

Чтобы отобразить экран Обслуживание, перейдите на экран Состояние системы и нажмите вкладку Обслуживание.

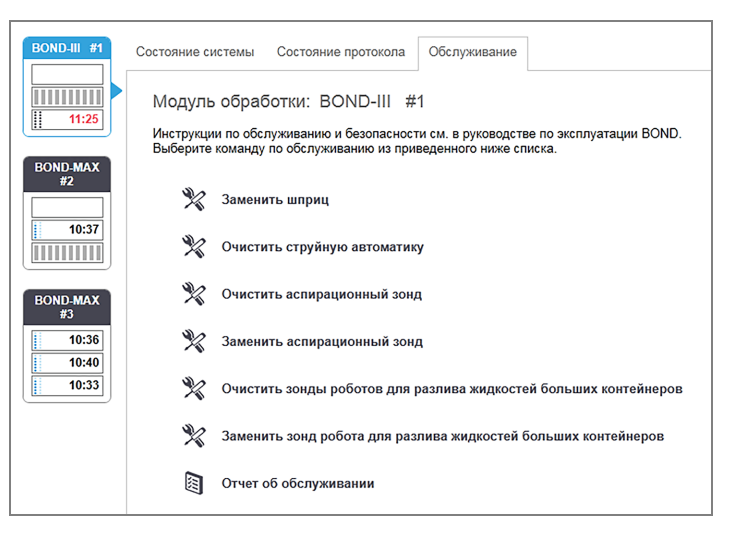

#### Рис. 5-26: На экране Обслуживание

На экране Обслуживание имеются кнопки команд для ряда задач обслуживания, приведенных ниже:

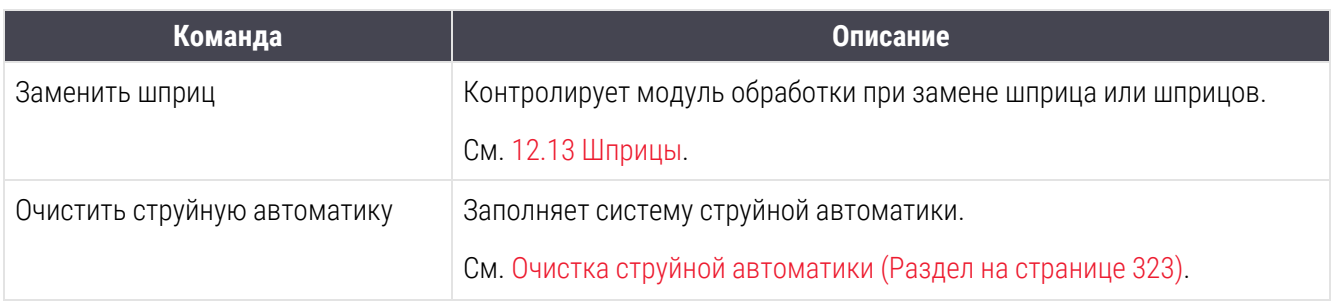

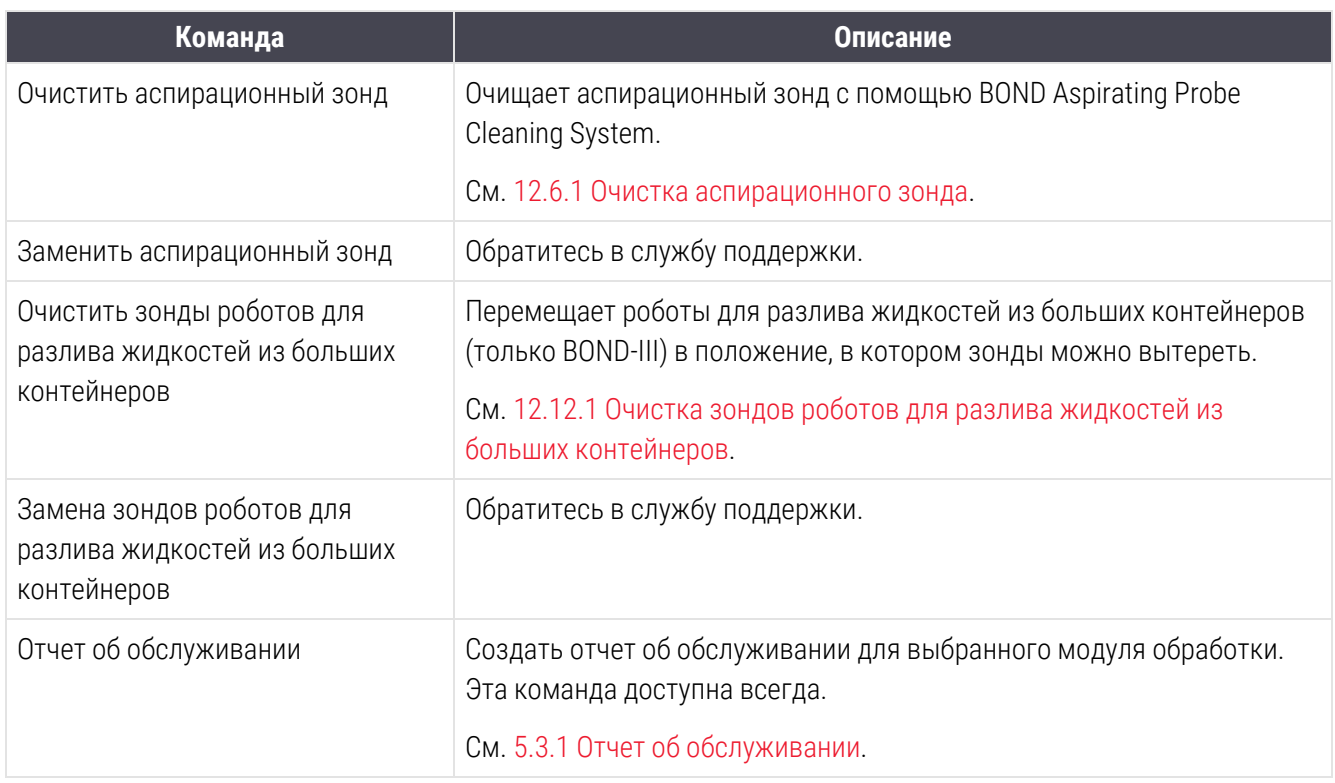

Экран Обслуживание показывает название текущего выбранного модуля обработки и связанные с ним кнопки управления обслуживанием. Серия диалоговых окон поможет вам выполнить выбранную задачу по обслуживанию.

Если задача по обслуживанию недоступна, например, когда обслуживание уже выполняется, ее кнопка отключается. Все кнопки управления (за исключением Отчет об обслуживании) отключаются, когда модуль обработки отключен.

# 5.3.1 Отчет об обслуживании

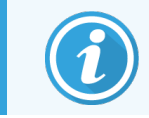

<span id="page-142-0"></span>Этот раздел не относится к модулю обработки BOND-PRIME.

Отчет об обслуживании отображает информацию о конкретном модуле обработки за выбранный период времени.

1 В клиническом клиенте выберите вкладку модуля обработки для отображения его экрана Состояние системы.

#### 2 Нажмите вкладку Обслуживание, затем нажмите кнопку Отчет об обслуживании.

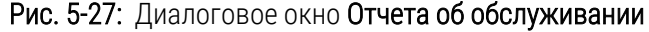

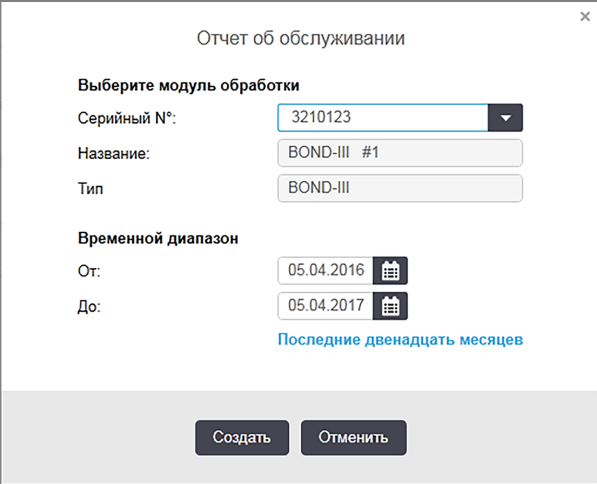

Выберите модуль обработки из ниспадающего списка, затем выберите нужный период времени, используя кнопки С и ПО. Или вы можете нажать Последние двенадцать месяцев, чтобы установить этот период времени.

Нажмите Создать, чтобы создать отчет об обслуживании.

Отчет отображается в новом окне. Справа, в верхней части отчета, отображается информация согласно следующей таблице.

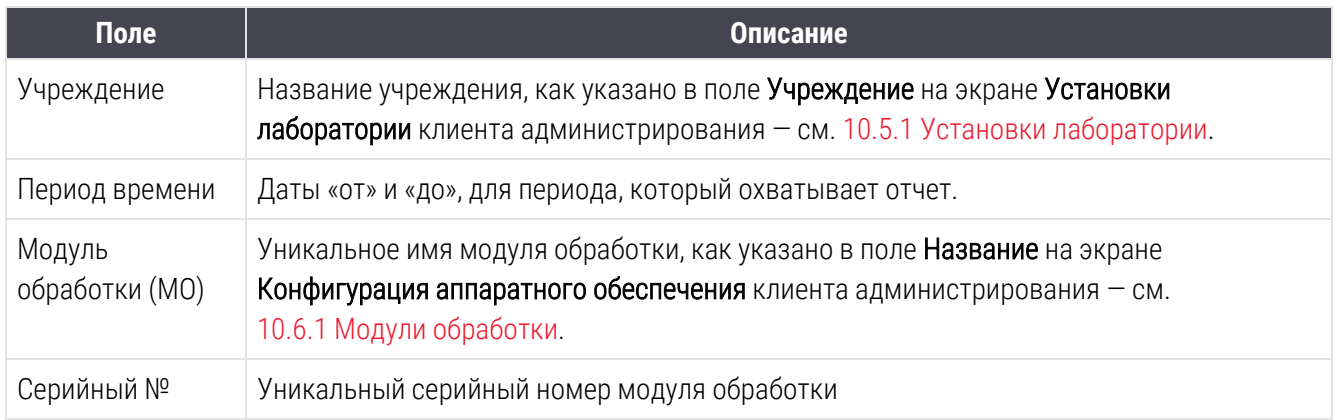
Ниже перечислены пункты в отчете, на которые следует обратить внимание:

- Над значком модуля обработки на экране состояния системы появляется значок необходимости обратить внимание (как в [5.1.2 Состояние](#page-114-0) аппаратного обеспечения) с появляющимся по щелчку правой клавиши мыши напоминанием, когда наступает срок этих задач по обслуживанию (в это время предполагаемая дата будет отображена как «При первой возможности»).
- Предполагаемые даты следующих операций обслуживания основаны на количестве обработанных препаратов и/или рекомендованных периодах между операциями.
- Если за отчетный период событий не возникало, то сообщение об этом помещается вместо истории событий.
- Первая дата в таблице истории период начала отчета или дата начала эксплуатации модуля обработки, если она наступила позже. В ячейках в соответствующих колонках «Препаратов со времени последнего обслуживания / замены» всегда указано «0 препаратов».
- Последняя дата в таблице истории находится в конце отчета.
- Ведется подсчет препаратов для каждого блока окрашивания препаратов, а также общий подсчет препаратов для всех 3 блоков. Счетчики препаратов сбрасываются до 0 после каждой операции обслуживания.
- Ведется отдельный подсчет для каждого зонда робота для разлива жидкостей из больших контейнеров блока окрашивания препаратов. (только BOND-III)
- Ведется отдельный подсчет для каждого шприца блока окрашивания препаратов. (только BOND-III)
- Ведется отдельный подсчет для основного шприца.

# 6 Настройка препарата (на контроллере BOND)

Стандартный порядок создания препаратов для обработки при помощи BOND включает следующие основные шаги:

- 1 Подготовка срезов на предметных стеклах.
- 2 Создание случая для препаратов в программном обеспечении BOND (или случай может быть импортирован из ИСЛ).
- 3 Добавление или редактирование сведений о враче, при необходимости.
- 4 Ввод сведений о препаратах (или импорт их из ИСЛ).
- 5 Создание контрольных препаратов согласно стандартным процедурам лаборатории.
- 6 Создание этикеток препаратов (если они не имеют этикеток ИСЛ).
- 7 Загрузка препаратов в лотки и помещение лотков для препаратов в модуль обработки.

После начала обработки препаратов вы сможете создать ряд отчетов о препаратах, случаях и циклах обработки на экране История препарата. Подробности см. в 9 История препарата (на [контроллере](#page-236-0) BOND).

Если стандартный порядок работы не подходит для вашей лаборатории, вы можете использовать другие.

В этой главе содержатся следующие разделы.

- 6.1 Экран [настройки](#page-146-0) препарата
- 6.2 Работа с [контролями](#page-147-0)
- [6.3 Работа](#page-148-0) со случаями
- [6.4 Управление](#page-155-0) врачами
- 6.5 Работа с [препаратами](#page-155-1)
- [6.6 Этикетирование](#page-165-0) препаратов
- 6.7 Отчет о сводке настроек [препарата](#page-169-0)
- [6.8 Спонтанное](#page-170-0) создание препаратов и случаев
- [6.9 Совместимость](#page-174-0) препаратов

# <span id="page-146-0"></span>6.1 Экран настройки препарата

На экране Настройка препарата отображаются случаи и препараты, введенные в BOND, но еще не обработанные. В системах, интегрированных с ИСЛ, отображаются импортированные из ИСЛ случаи и препараты. В системах без ИСЛ вы создаете и, при необходимости, редактируете случаи и препараты на этом экране. Препараты должны принадлежать случаю, поэтому вы должны создать случай перед тем, как сможете создать препараты.

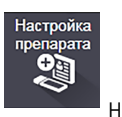

<span id="page-146-1"></span>Чтобы отобразить экран Настройка препарата, нажмите значок Настройка препарата на панели функций.

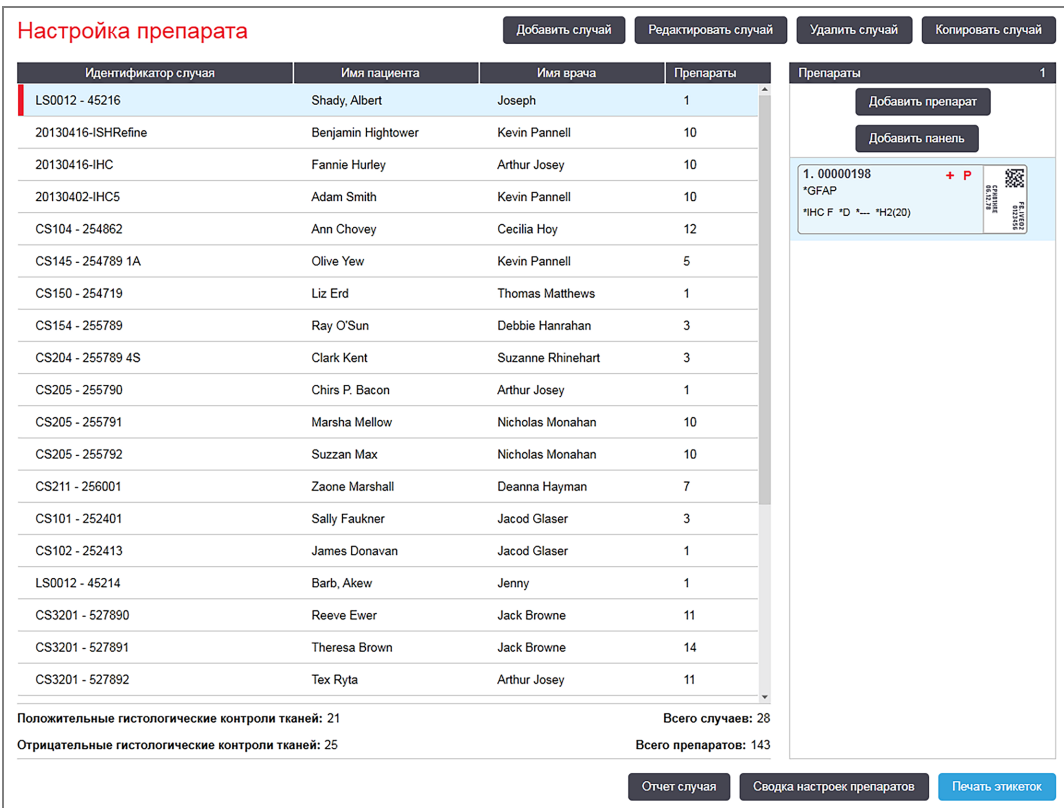

#### Рис. 6-1: Экран Настройка препарата

На [Рис.](#page-146-1) 6-1 показан экран Настройка препарата. В правой верхней части экрана содержатся элементы для работы со случаями, в правой части также содержатся элементы для работы с препаратами.

# <span id="page-147-0"></span>6.2 Работа с контролями

Leica Biosystems рекомендует регулярно использовать контроли в системе BOND. В некоторые анализируемые продукты входят собственные контрольные препараты; при этом в инструкциях продукта может быть рекомендовано использование дополнительных контрольных препаратов учреждения. Для получения дополнительной информации о рекомендациях по контролю качества см. конкретные инструкции по эксплуатации (ИПЭ) для анализируемых продуктов. Помните, что контрольные препараты служат для проверки всего процесса. Дальнейшую информацию см. [14.3 Контроль](#page-353-0) качества.

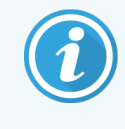

Для наиболее адекватного контроля работы системы BOND Leica Biosystems настоятельно рекомендует помещать соответствующую ткань гистологического контроля на то же предметное стекло, что и ткань пациента.

Несмотря на то, что настоятельно рекомендуется помещать ткань гистологического контроля вместе с исследуемой тканью, программное обеспечение BOND также позволяет создавать препараты только с контрольной тканью, а также контроли реагентов. Примите меры к тому, чтобы препараты только с тканью гистологического контроля были надлежащим образом обозначены во избежание путаницы с исследуемыми образцами пациентов.

## <span id="page-147-1"></span>6.2.1 Ткань гистологического контроля

Каждый препарат должен быть обозначен в программном обеспечении BOND как имеющий один из следующих типов тканей:

- Исследуемая ткань
- Ткань отрицательного гистологического контроля
- Ткань положительного гистологического контроля

Это задается в диалоге Добавить препарат (см. [6.5.2 Создание](#page-157-0) препарата). Все препараты с тканями пациента должны обозначаться как «исследуемая ткань». Используйте параметры «ткань положительного гистологического контроля» и «ткань отрицательного гистологического контроля» только для препаратов с контрольными тканями.

Когда в диалоге Добавить препарат изменяется тип ткани для нового препарата, поле Маркер автоматически очищается, чтобы вы выбрали верный маркер для ткани.

Препараты с тканями положительного или отрицательного гистологического контроля отмечаются на экране Настройка препарата «-» и «+» соответственно. На экране История препарата для каждого препарата в колонке Тип отображается «исследуемая», «отрицательная» или «положительная».

Чтобы препараты сами по себе ясно обозначались как контроли, «тип ткани» включается как одно из информационных полей в шаблонах этикеток препаратов по умолчанию. При этом печатается большой «(+)» на этикетках положительных контрольных тканей и «(–)» — на этикетках отрицательных контрольных тканей. В поле для тестовой ткани ничего не печатается. Мы рекомендуем включать это поле в любые другие конфигурируемые вами этикетки препаратов (см. [10.3 Этикетки](#page-255-0) ).

# 6.2.2 Контрольные реагенты

Препараты настраиваются с контрольным реагентом, путем выбора соответствующего реагента в качестве маркера вместо стандартных антител или зондов при конфигурации препарата.

При ИГХ программное обеспечение BOND включает возможность использования реагента отрицательного контроля. Выбрав ИГХ в диалоговом окне Добавить препарат, выберите \*Отрицательный из ниспадающего списка Маркер. На этих этапах BOND распределит промывочный раствор BOND Wash Solution.

При ISH программное обеспечение BOND включает возможность использования реагента отрицательного и положительного контроля для РНК и ДНК. Эти реагенты необходимо приобрести, зарегистрировать и загрузить в систему BOND. Выберите соответствующий контрольный зонд в списке Маркер.

Препараты с контрольными реагентами не имеют специальных отметок, кроме названия маркера, показанного на экране Настройка препарата и на этикетке препарата, если поле маркера включено в соответствующий шаблон этикетки.

## <span id="page-148-0"></span>6.3 Работа со случаями

В этом разделе описываются элементы в левой части экрана Настройка препарата, которые позволяют вам работать со случаями. В подразделах после описательной части показаны процедуры добавления, редактирования и удаления сведений о случае.

Разделы ниже:

- [6.3.1 Управление](#page-148-1) случаем и информация об активном случае
- [6.3.2 Идентификация](#page-150-0) случаев
- [6.3.3 Добавление](#page-150-1) случая
- [6.3.4 Дублирование,](#page-151-0) восстановление и истечение для случаев
- [6.3.5 Редактирование](#page-152-0) случая
- [6.3.6 Копирование](#page-153-0) случая
- <span id="page-148-1"></span>• [6.3.7 Возможность](#page-154-0) создания суточного случая
- [6.3.8 Отчет](#page-154-1) о случае

#### 6.3.1 Управление случаем и информация об активном случае

Нажмите Добавить случай, чтобы добавить сведения о новом случае (см. [6.3.3 Добавление](#page-150-1) случая).

Нажмите Редактировать случай, чтобы редактировать сведения о существующем случае (см. [6.3.5 Редактирование](#page-152-0) случая).

Нажмите Удалить случай, чтобы удалить существующий случай (см. [6.3.5.1 Удаление](#page-153-1) случая).

Нажмите Копировать случай, чтобы добавить копию случая и препаратов для этого случая (см. [6.3.6 Копирование](#page-153-0) случая).

К командам Редактировать, Удалить и Копировать также можно получить доступ через всплывающее меню, если щелкнуть по случаю правой клавишей мыши.

Нажмите Отчет по случаю (под списком случаев), чтобы просмотреть отчет по выбранному случаю (см. [6.3.8 Отчет](#page-154-1) о случае).

Таблица под кнопками отображает следующую информацию об активном случае:

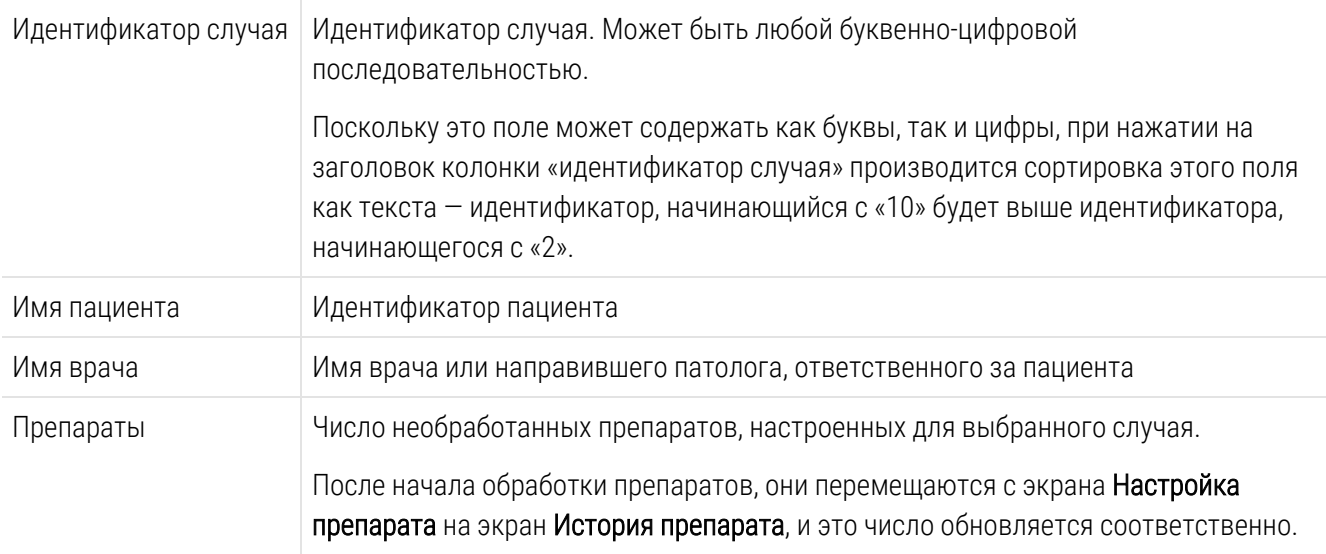

Случай, помеченный красной полосой с левой стороны, содержит один или более приоритетных препаратов ИСЛ (см. [11.2.5 Приоритетные](#page-292-0) препараты).

Под списком активных случаев приводится следующая сводка всех случаев и препаратов:

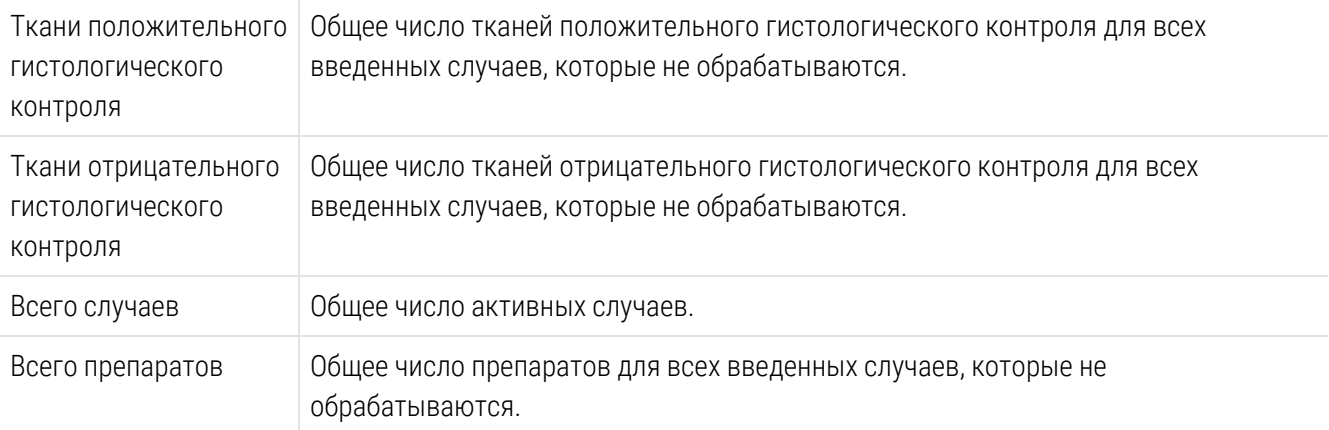

## <span id="page-150-0"></span>6.3.2 Идентификация случаев

Система BOND использует два основных идентификатора случаев: идентификатор случая и номер случая (Идентификатор случая и Номер случая в программном обеспечении, соответственно).

- Идентификатор случая: вводимый пользователем идентификатор случая, согласно применяемой в лаборатории схеме идентификации. Для создаваемых в BOND случаев идентификатор случая вводится в диалоге Добавить случай при создании случаев. В системах с ИСЛ-ip идентификатор случая получается из ИСЛ (где он может обозначаться как «код доступа» или другим термином).
- Номер случая: уникальный идентификационный номер, который система BOND автоматически присваивает каждому случаю в системе (как создаваемым в BOND, так и получаемым из ИСЛ). Номер случая отображается в диалоге Свойства случая.

В версиях BOND до 4.1 не требовалось, чтобы идентификаторы случаев были уникальными, поэтому было возможно наличие двух или более разных случаев с одинаковым идентификаторами. У этих случаев, тем не менее, вероятно, были разные имена пациентов, и точно имели разные номера случаев. В версиях BOND, начиная с 4.1, все идентификаторы новых случаев должны быть уникальными.

Случаи также часто идентифицируются по имени пациента, однако имена пациентов не требуются и не должны быть уникальными.

## <span id="page-150-1"></span>6.3.3 Добавление случая

Чтобы добавить случай, начиная с экрана Настройка препарата, сделайте следующее:

<span id="page-150-2"></span>1 На экране Настройка препарата нажмите Добавить случай, чтобы отобразить диалог Добавить случай (см. [Рис.](#page-150-2) 6-2).

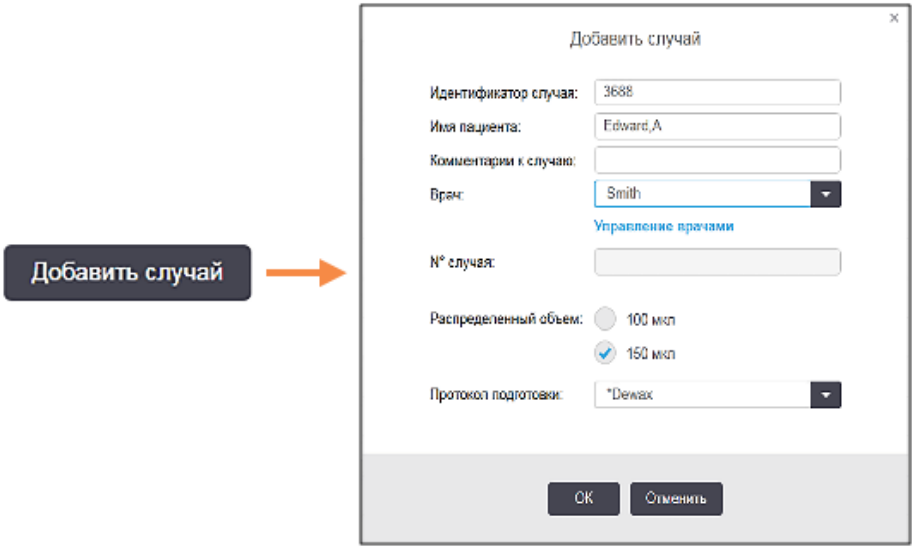

Рис. 6-2: Диалог Добавить случай

2 Введите соответствующие сведения в поля Идентификатор случая, Имя пациента, Комментарии к случаю и Врач.

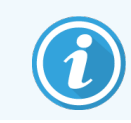

Возможно добавлять случаи без какой-либо информации о них.

- 3 Если нужный врач отсутствует в списке Врач, добавьте его, нажав Управление врачами, чтобы открыть диалог Управление врачами (см. [6.4 Управление](#page-155-0) врачами).
- 4 Выберите распределяемый объем для созданных препаратов этого случая, если он отличается от уже установленного объема распределения по умолчанию.

Обратите внимание, что для всех препаратов, обработанных в модулях обработки BOND-III и BOND-PRIME, выбирается объем распределения 150 мкл. Кроме того, для всех препаратов ISH, выберите объем распределения 150 мкл для всех типов модулей обработки.

Информацию об используемых областях предметных стекол и распределяемых объемах см. в [6.5.8 Распределяемые](#page-163-0) объемы и положение тканей на предметных стеклах.

- 5 Выберите вариант подготовки из списка Протокол подготовки (см. [Рис.](#page-150-2) 6-2), чтобы установить его по умолчанию для всех создаваемых в этом случае препаратов.
- 6 Чтобы выйти из этого диалога без ввода сведений в систему, нажмите Отменить.
- 7 Чтобы ввести сведения о случае, нажмите OK.

Случай добавится к списку случаев.

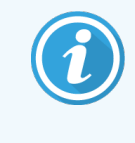

<span id="page-151-0"></span>Если идентификатор случая уже существует в системе, открывается диалог Дубликат идентификатора случая (см. [6.3.4 Дублирование,](#page-151-0) восстановление и истечение для [случаев\)](#page-151-0).

#### 6.3.4 Дублирование, восстановление и истечение для случаев

В версиях программного обеспечения до BOND 4.1 позволялось, чтобы разные случаи имели одинаковые идентификаторы. Такие случаи обычно отличались по имени пациента и гарантированно отличались по номеру случая, который всегда уникален. BOND больше не позволяет новым случаям иметь такой же идентификатор, как и у существующего случая — каждый новый случай должен получить уникальный идентификатор или должен быть определен как уже существующий в системе случай.

Если вы вводите случай с идентификатором, уже имеющимся в системе, отображается диалог Дубликат идентификатора случая, показывающий существующий случай с тем же идентификатором. Чтобы использовать существующий случай, выберите его и нажмите Использовать выбранный (также см. [Объединение](#page-152-1) случаев (Раздел 6.3.4.1 на странице 152) ниже). В противном случае отмените диалог и измените идентификатор случая, чтобы создать случай как новый.

Случаи в диалоге Дубликат идентификатора случая, которые могли быть удалены, могли истечь (случаи, в которых все препараты были обработаны — см. ниже), или же могут быть все еще текущими случаями, представлены на экране Настройка препарата. Когда истекший случай выбирается и восстанавливается в списке случаев, то он называется «восстановленным».

Более подробное описание дублированных идентификаторов для случаев ИСЛ см. в [Дублированный](#page-254-0) [идентификатор](#page-254-0) случая (Раздел на странице 254).

#### <span id="page-152-1"></span>6.3.4.1 Объединение случаев

Если вы редактируете идентификатор случая, и он становится одинаковым с существующим, а затем нажимаете Использовать выбранный в появляющемся диалоге Дубликат идентификатора случая, то все необработанные препараты из редактируемого случая перемещаются в существующий случай.

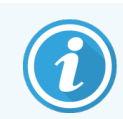

Возможно отредактировать только случай с необработанными препаратами; поэтому нельзя изменить случай, в котором есть обработанные препараты.

#### 6.3.4.2 Срок существования обработанного случая

Когда начинается обработка последнего препарата в случае, то он (при настройках по умолчанию), удаляется с экрана Настройка препарата и появляется на экране История препаратов.

Вы можете настроить BOND, чтобы случаи на экране Настройка препарата сохранялись заданное число дней после завершения обработки последних препаратов. Задайте этот «срок существования обработанного случая» на экране Лаборатория клиента администрирования (см. [10.5.2 Установки](#page-266-0) случаев и препаратов).

Истекшие случаи хранятся в системе, но не могут быть просмотрены. Истекшие случаи могут быть восстановлены в списке путем повторного добавления случая (восстановления) или добавления препарата в случай посредством ИСЛ.

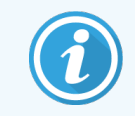

<span id="page-152-0"></span>Случаи, которые не содержат обработанных препаратов, никогда автоматически не удаляются с экрана настройки препарата.

# 6.3.5 Редактирование случая

Чтобы отредактировать сведения о случае, выберите его в списке и нажмите Редактировать случай. Программное обеспечение отображает диалог Свойства случая. Вы можете использовать его также, как и описанный ранее диалог Добавить случай.

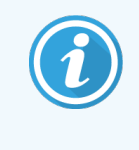

Если вы редактируете сведения о препарате, для которого были напечатаны этикетки, напечатайте этикетки повторно перед тем, как обрабатывать препараты (сообщение о необходимости это сделать появится на экране).

#### <span id="page-153-1"></span>6.3.5.1 Удаление случая

Чтобы удалить случай, выберите его в списке и нажмите Удалить случай.

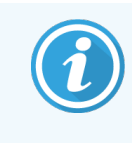

Если случай BOND на экране Настройка препарата содержит только необработанные препараты, то вы можете вручную удалить его, делая «истекшим». (Все препараты ИСЛ истекают автоматически, если не содержат обработанных препаратов.)

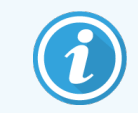

Вы не можете вручную удалить случай, если он содержит обрабатываемые или обработанные препараты.

При удалении случая также удаляются все созданные в нем необработанные препараты.

<span id="page-153-0"></span>Вы можете восстановить сведения об удаленных случаях, но не о препаратах в них.

## 6.3.6 Копирование случая

Копирование случаев представляет собой удобный способ создания нового случая для пациента. Вы можете, при желании, изменить сведения в новом случае, или оставить их прежними. Номер нового случая создается автоматически, а вы должны ввести идентификатор нового случая.

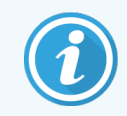

Случай не может быть скопирован, если он содержит препарат, использующий ранее удаленный (недействительный) протокол.

Скопированные препараты готовы к печати этикеток и обработке на экране Настройка препарата. Удалите ненужные препараты, щелкнув по ним правой клавишей мыши и выбрав Удалить препарат.

Чтобы скопировать случай:

- 1 Выберите случай для копирования в списке в левой части экрана Настройка препарата.
- 2 Нажмите Копировать случай; программное обеспечение отображает диалог Копировать случай.
- 3 При необходимости, введите новый идентификатор случая и отредактируйте сведения о случае.
- 4 Выберите нужный вариант из Необработанные препараты или Все препараты.
	- Необработанные препараты для копирования только необработанных препаратов из исходного случая.
	- Все препараты для копирования всех препаратов (необработанных, обрабатываемых и обработанных) из исходного случая. Система отмечает все препараты в новом случае как необработанные.

#### 5 Нажмите OK.

<span id="page-154-0"></span>Система создает новый случай и копирует препараты, включая комментарии, в соответствии с выбранным вариантом. Все скопированные препараты (включая ИСЛ) ведут себя так же, как препараты, созданные в диалоге Добавить препарат (см. [6.5.1 Описание](#page-156-0) текстовых полей и элементов [управления](#page-156-0) препарата).

### 6.3.7 Возможность создания суточного случая

Система BOND может быть настроена для автоматического создания нового случая каждые 24 часа, чтобы все создаваемые за сутки препараты относились к одному случаю. Это может сократить время для лабораторий, обрабатывающих небольшое количество препаратов, поскольку не вводятся имена пациентов и идентификаторы случаев. Каждый суточный случай имеет следующие свойства:

- В качестве идентификатора случая используется дата нового дня.
- Распределяемый объем и протокол подготовки по умолчанию уже заданы в клиенте администрирования. Их можно редактировать.
- Поля Имя пациента и Врач остаются пустыми и не могут быть изменены.

При активированной возможности создания суточного случая вы все еще можете, при желании, создавать отдельные случаи. Инструкции по установке возможности создания суточного случая см. в [10.5.2 Установки](#page-266-0) случаев и [препаратов](#page-266-0).

### <span id="page-154-1"></span>6.3.8 Отчет о случае

Вы можете создавать отчеты для отдельных случаев. В отчете отражаются основные сведения о случае и информация о всех препаратах в случаях, например идентификаторы препаратов, а также использованные для них протоколы и реагенты. Имеется место для написания комментария к каждому препарату в случае печати отчета. Полное описание см. в [9.6 Отчет](#page-244-0) о случае.

Создавайте отчеты о случаях на экранах Настройка препарата и История препарата. Выберите соответствующий случай или препарат, затем нажмите кнопку Отчет случая. Отчеты по случаям могут включать сведения о реагентах для препаратов, которые были обработаны и разблокированы из модуля обработки.

# <span id="page-155-0"></span>6.4 Управление врачами

BOND хранит список врачей, которые можно, при желании, добавлять к сведениям о случае. Выберите врача из списка «предпочтительных» в диалогах Добавить случай или Свойства случая или добавляйте или редактируйте врачей в диалоге Управление врачами, открываемом из тех же диалогов свойств случая.

Для каждого врача отображаются следующие поля:

- Имя:  $-$  имя врача
- Идентификатор ИСЛ: уникальный идентификатор, предоставляемый информационной системой лаборатории (если применимо)
- Предпочт.: состояние предпочтения врача (только предпочтительные врачи доступны в выпадающем списке при создании случаев). Состояние устанавливается в диалоге Редактировать врача.

Эти параметры также отображаются в диалоге Редактировать врача. Кроме того, в диалоге Редактировать врача имеется:

- Идентификатор: уникальный идентификатор, создаваемый и присваиваемый системой BOND
- Комментарии: редактируемое поле для общего комментария или дополнительной информации об имени

При открытом диалоге Управление врачами нажмите Добавить или Редактировать, чтобы добавить новых врачей или редактировать существующих врачей. Возможность редактирования ограничена полем комментариев и изменением состояния предпочтения — вы не можете изменить имя врача после его создания.

Вы можете удалять врачей в диалоге Управление врачами. Имя удаленного врача продолжает отображаться в уже созданных случаях, но оно недоступно для новых случаев. Вы не можете использовать удаленное имя врача для нового врача.

# <span id="page-155-1"></span>6.5 Работа с препаратами

В разделе описывается создание препаратов и управление ими на экране Настройка препарата. В последнем разделе описана установка распределяемого объема и его влияние на расположение тканей на предметном стекле.

- [6.5.1 Описание](#page-156-0) текстовых полей и элементов управления препарата
- [6.5.2 Создание](#page-157-0) препарата
- [6.5.3 Копирование](#page-161-0) препарата
- [6.5.4 Редактирование](#page-161-1) препарата
- [6.5.5 Удаление](#page-161-2) препарата
- 6.5.6 Ручная [идентификация](#page-162-0) препарата
- [6.5.7 Добавление](#page-162-1) панели препаратов
- <sup>l</sup> [6.5.8 Распределяемые](#page-163-0) объемы и положение тканей на предметных стеклах

### <span id="page-156-0"></span>6.5.1 Описание текстовых полей и элементов управления препарата

В верхней части списка препаратов имеется две кнопки:

- Нажмите Добавить препарат, чтобы добавить препарат для выбранного случая.
- Нажмите Добавить панель, чтобы добавить панель для выбранного случая.
- Подробные сведения см. в [6.5.7 Добавление](#page-162-1) панели препаратов.

Список препаратов в правой части экрана отображает сведения о препаратах для случая, выбранного в левой части экрана. Для каждого препарата показывается идентификатор препарата и подробности протоколов, которые будут выполнены с этим препаратом. Области для этикеток в правой части препаратов имеют следующую цветовую кодировку, указывающую на место создания:

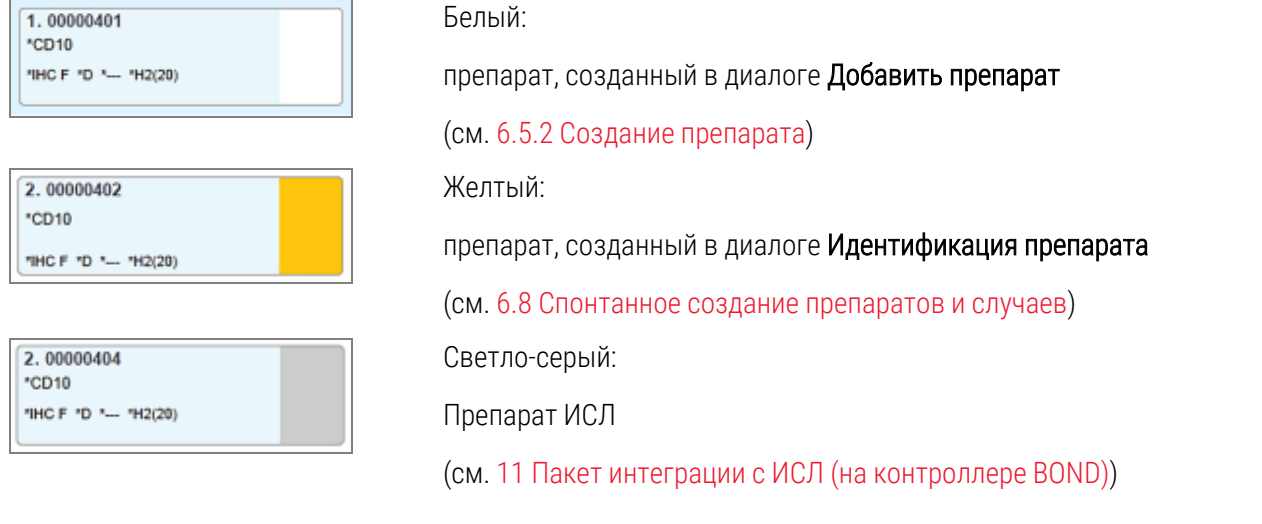

На препаратах также отображаются следующие знаки:

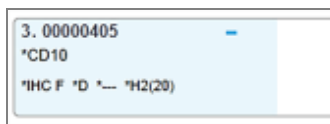

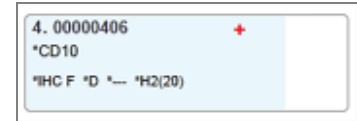

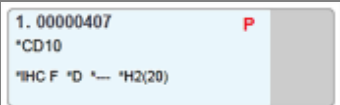

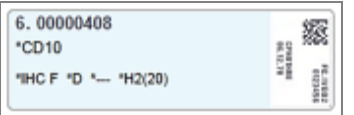

Знак минус:

препарат с отрицательной тканью (см. шаг 4 в [6.5.2 Создание](#page-157-0) [препарата](#page-157-0))

Знак плюс:

препарат с положительной тканью (см. шаг 4 в [6.5.2 Создание](#page-157-0) [препарата](#page-157-0))

Красная П:

Приоритетный препарат ИСЛ (см. [11.2.5 Приоритетные](#page-292-0) препараты)

Этикетка образца:

этикетка препарата была напечатана

Дважды щелкните по препарату, чтобы открыть для него диалог Свойства препарата. Щелкните правой клавишей мыши, чтобы удалить препарат или напечатать для него этикетку.

### <span id="page-157-0"></span>6.5.2 Создание препарата

Для создания препаратов для системы ИГХ HER2 Bond™ Oracle™ см. инструкцию по эксплуатации (ИПЭ), поставляемую с продуктом.

Чтобы создать новый препарат:

- 1 Нажмите на случай в списке.
- 2 Нажмите Добавить препарат, чтобы отобразить диалог Добавить препарат.

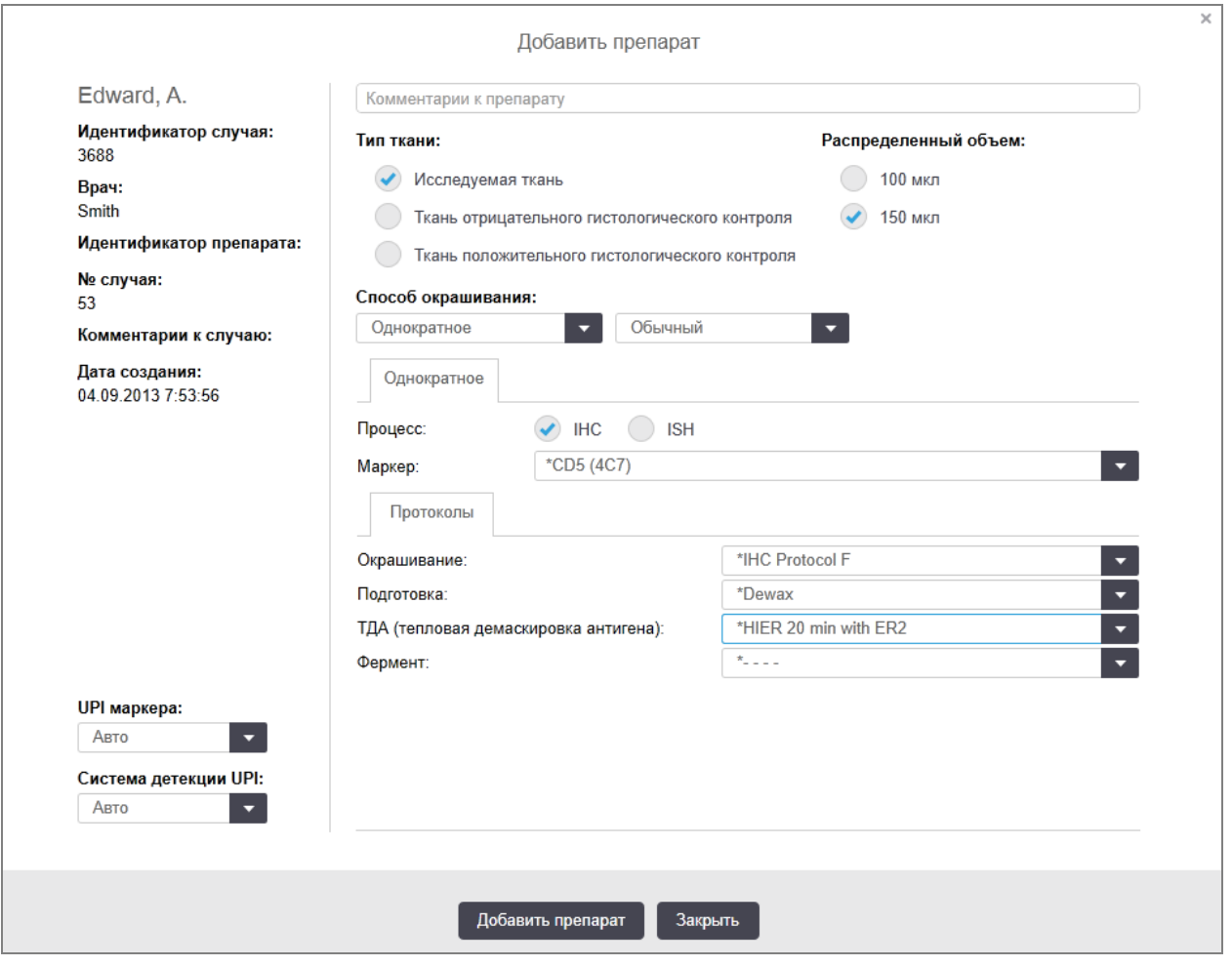

Рис. 6-3: Диалог Добавить препарат

Новому препарату автоматически присваивается уникальный идентификатор препарата, но он не отображается до сохранения препарата после нажатия кнопки в диалоге Добавить препарат.

3 При желании добавьте комментарий.

4 Выберите тип ткани (Исследуемая ткань, Отрицательная ткань, Положительная ткань), нажав один из переключателей в группе Тип ткани.

См. 6.2.1 Ткань [гистологического](#page-147-1) контроля, а более подробное описание элементов управления см. в [14.3.2 Контрольные](#page-354-0) ткани.

- 5 При необходимости измените распределяемый объем для препарата (см. [6.5.8 Распределяемые](#page-163-0) объемы и положение тканей на [предметных](#page-163-0) стеклах).
- 6 Выберите способ окрашивания.
	- a В поле Режим окрашивания выберите Однократное (установка по умолчанию), если будет выполняться однократное окрашивание, или Последовательное мультиплексное окрашивание или Параллельное мультиплексное окрашивание для выполнения мультиплексного окрашивания препаратов (см. 7.1.1 Методы [окрашивания\)](#page-178-0).
	- **b** Выберите Обычный (по умолчанию) во втором поле (выберите Oracle, только если это указано в инструкциях к системе Leica Bond™ Oracle™ HER2 IHC System).
	- c Для последовательного мультиплексного окрашивания выберите количество контрастных веществ в выпадающем списке Контрастные вещества. Можно выбрать до двух окрашиваний.

Отображаемые закладки зависят от выбранного режима окрашивания:

- Однократное окрашивание закладка Однократное
- Параллельное мультиплексное окрашивание закладка Параллельное мультиплексное.
- Последовательное мультиплексное окрашивание отдельная закладка для каждого контрастного вещества (например, закладка Первое, закладка Последнее).

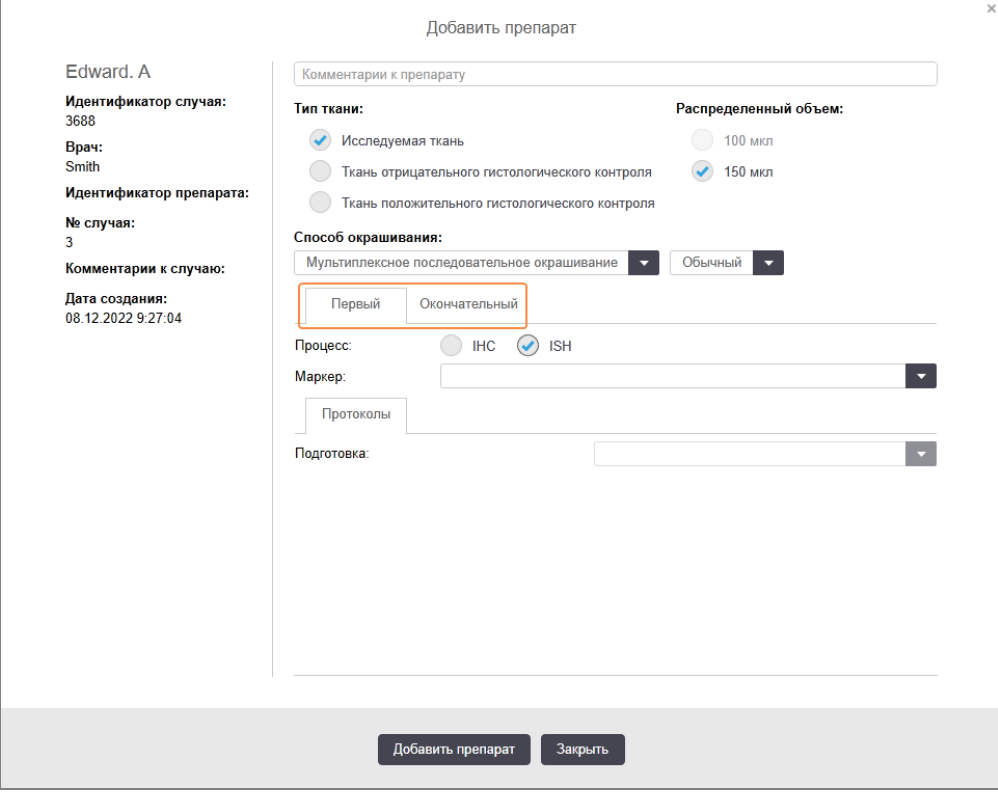

- 7 На каждой выведенной закладке:
	- a Выберите процесс окрашивания (ИГХ или ISH).
	- b Выберите первичное антитело или зонд из выпадающего списка Маркер:
	- c Чтобы использовать контрольный реагент ИГХ, выберите отрицательный реагент по умолчанию \*Отрицательный или созданный вами отрицательный реагент (см. 14.3.3 Реагент [отрицательного](#page-355-0) [контроля](#page-355-0) для ИГХ).
	- d Чтобы использовать отрицательный контрольный реагент ISH, выберите \*RNA Negative Control Probe или \*DNA Negative Control.

e Чтобы использовать положительный контрольный реагент ISH, выберите \*RNA Positive Control Probe или \*DNA Positive Control Probe.

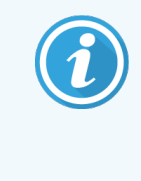

Чтобы добавлять или удалять элементы в выпадающем списке Маркер, выберите поле или снимите выбор с поля Предпочтительный для реагента на экране программного обеспечения Настройка реагентов. Подробную информацию см. в [8.2.1 Добавление](#page-219-0) или редактирование реагента.

- f Выберите соответствующий протокол для каждого этапа обработки.
- g Когда вы выбираете первичное антитело или зонд, программное обеспечение введет протоколы по умолчанию. Проверьте, что для каждого этапа задан верный протокол, и, при необходимости, выберите новый протокол из соответствующего ниспадающего списка. Выберите \*- - - -, если для какого-либо этапа протокол не требуется.
- h Протоколы по умолчанию задаются на экране Настройка реагентов. См. [8.2.1 Добавление](#page-219-0) или [редактирование](#page-219-0) реагента.
- i Чтобы добавлять или удалять элементы в выпадающих списках Протокол, выберите или снимите выбор с поля Предпочтительный для протокола на экране Настройка протокола. Подробную информацию см. в [7.2.1 Подробности](#page-185-0) протокола.
- j Для препаратов ISH можно выбрать протокол применения зонда и протокол удаления зонда. Или вы можете выбрать отсутствие протокола применения зонда и отсутствие протокола удаления зонда.
- $k$  Если протокол применения зонда, или протокол удаления зонда не выбран, убедитесь, что протоколы гибридизации и денатурации также отменены.
- 8 Для однократного окрашивания обычно оставляется значение по умолчанию Авто для уникальных идентификаторов упаковки (УИУ, UPI) в левой части диалогового окна. Однако, если вы хотите выбрать конкретный номер серии для определенного препарата (например, для валидации между партиями), выберите из выпадающего списка следующие поля:
	- UPI маркера UPI контейнера с реагентами для маркера
	- UPI системы обнаружения  $-$  UPI системы обнаружения.

Для обработки препаратов в одном цикле обработки (на BOND-MAX и BOND-III) УИУ должны быть или одинаковыми, или же необходимо выбрать Авто.

9 Нажмите Добавить препарат.

При нажатии Добавить препарат добавляется препарат с текущими отображаемыми в диалоговом окне Добавить препарат подробностями, затем диалоговое окно остается открытым. Это облегчает добавление нескольких препаратов для выбранного случая.

10 Нажмите Закрыть, когда закончите добавлять препараты к случаю.

# 6.5.3 Копирование препарата

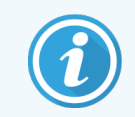

<span id="page-161-0"></span>Препарат не может быть скопирован, если он использует ранее удаленный (недействительный) протокол.

Чтобы скопировать существующий препарат:

- 1 Дважды щелкните на препарат, который вы хотите скопировать, чтобы открыть диалог Свойства препарата.
- 2 Нажмите Копировать препарат.

Диалог изменяется на Добавить препарат, с кнопкой Добавить препарат.

- 3 Проверьте и, при необходимости, измените сведения о препарате.
- <span id="page-161-1"></span>4 Нажмите Добавить препарат.

Новый препарат, включая какие-либо комментарии, будет добавлен к тому же случаю, что и скопированный препарат.

## 6.5.4 Редактирование препарата

Чтобы отредактировать сведения о препарате на экране Настройка препарата, дважды щелкните на препарате мышью, чтобы открыть диалог Свойства препарата. Измените сведения, как описано в [6.5.2 Создание](#page-157-0) препарата.

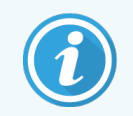

<span id="page-161-2"></span>Если вы редактируете сведения о препарате, для которого уже была напечатана этикетка, повторно напечатайте этикетку перед обработкой препарата.

# 6.5.5 Удаление препарата

Чтобы удалить препарат из списка препаратов, щелкните по нему правой клавишей мыши на экране Настройка препарата, затем выберите Удалить препарат из подменю. Вы также можете нажать клавишу «Удалить», чтобы удалить выбранный препарат.

## <span id="page-162-0"></span>6.5.6 Ручная идентификация препарата

Поиск  $\mathbf{Q}$ 

Любой препарат в системе BOND может быть идентифицирован в любой момент. Нажмите значок Поиск

на панели функций, чтобы открыть диалог Ввод идентификатора вручную.

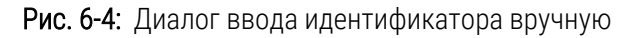

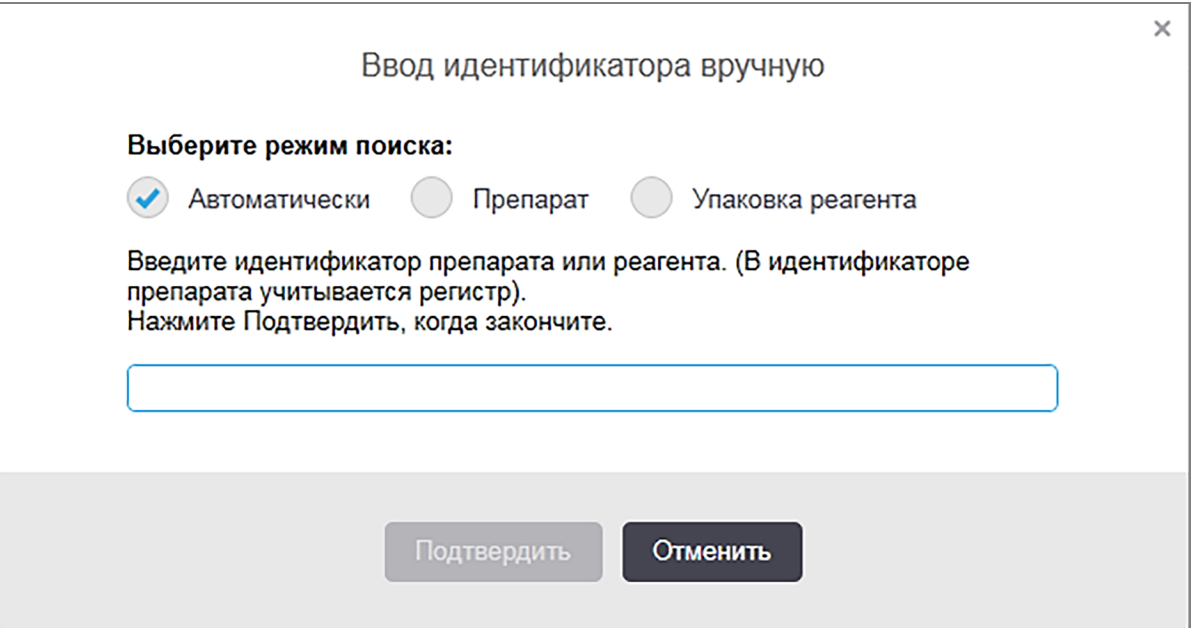

Для препаратов с одно- или двумерными штрих-кодами, например, напечатанными в BOND, отсканируйте этикетку, чтобы открыть для препарата диалог Свойства препарата. Или введите 8-значный цифровой идентификатор, включая первые нули, а затем нажмите Подтвердить.

# <span id="page-162-1"></span>6.5.7 Добавление панели препаратов

Панель представляет собой предустановленный набор маркеров и связанных с ними типов тканей. Используйте панели, чтобы быстро добавлять несколько препаратов с маркерами, которые часто используются вместе — см. 8.4 Экран панелей [реагентов](#page-234-0).

Чтобы добавить панель препаратов, сделайте следующее на экране Настройка препарата:

- 1 Нажмите Добавить панель. Появится диалог Добавить препараты из панели.
- 2 Выберите панель из ниспадающего списка. Отображаются препараты в панели.

3 При необходимости, исключите некоторые препараты, сняв выделение с определенных полей, затем нажмите Добавить препараты.

BOND добавляет препараты в случай.

- Для препаратов ISH распределяемый объем автоматически устанавливается равным 150 мкл.
- Для препаратов ИГХ распределяемый объем устанавливается равным используемому для случая по умолчанию.
- Для всех препаратов устанавливается протокол подготовки, используемый для случая по умолчанию.

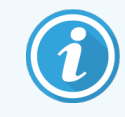

<span id="page-163-0"></span>Панели могут быть использованы для добавления препаратов в режиме однократного или параллельного мультиплексного окрашивания, но не в режиме последовательного мультиплексного окрашивания.

6.5.8 Распределяемые объемы и положение тканей на предметных стеклах

В программном обеспечении BOND имеются две установки распределяемого объема, задаваемые для каждого препарата в диалоге Добавить препарат (см. [6.5.2 Создание](#page-157-0) препарата).

Установка 100 мкл может использоваться только для ИГХ препаратов в модуле обработки BOND-MAX — все препараты, обрабатываемые в BOND-III и BOND-PRIME, и все препараты ISH (на обоих типах модулей обработки) должны использовать установку 150 мкл. Модуль обработки BOND-PRIME использует другой способ распределения, отличный от описанного ниже (см. [7 Протоколы](#page-177-0) (на контроллере BOND)).

В модулях обработки BOND-III и BOND-MAX установка распределяемого объема определяет местоположение препарата, на который распределяется реагент, а также сам распределяемый объем:

- При распределении 100 мкл крышечки Covertiles отводятся назад примерно до середины препарата, и аспирационный зонд доставляет антитело к верхней части Covertiles (примерно к середине препарата).
- При распределении 150 мкл крышечки Covertiles покрывают почти весь препарат. Опять же, реагент доставляется к верхней части Covertiles, поэтому он покрывает значительно большую площадь препарата.

Различие площадей препарата, на которые наносится реагент означает, что важно правильно расположить ткань. При распределении 100 мкл обычно может быть окрашен один образец, который следует помещать на нижнюю часть предметного стекла (подальше от этикетки). При распределении 150 мкл на предметное стекло можно легко поместить два образца тканей; если же имеется только один образец, то его следует располагать в середине предметного стекла. Пригодные к использованию области предметных стекол для различных установок распределяемого объема показаны на [Рис.](#page-164-0) 6-5. Предметные стекла Leica BOND Plus и BOND компании Leica размечены для показа областей, где должен быть помещен образец ткани.

<span id="page-164-0"></span>Рис. 6-5: Пригодные к использованию области предметных стекол для различных установок распределяемого объема

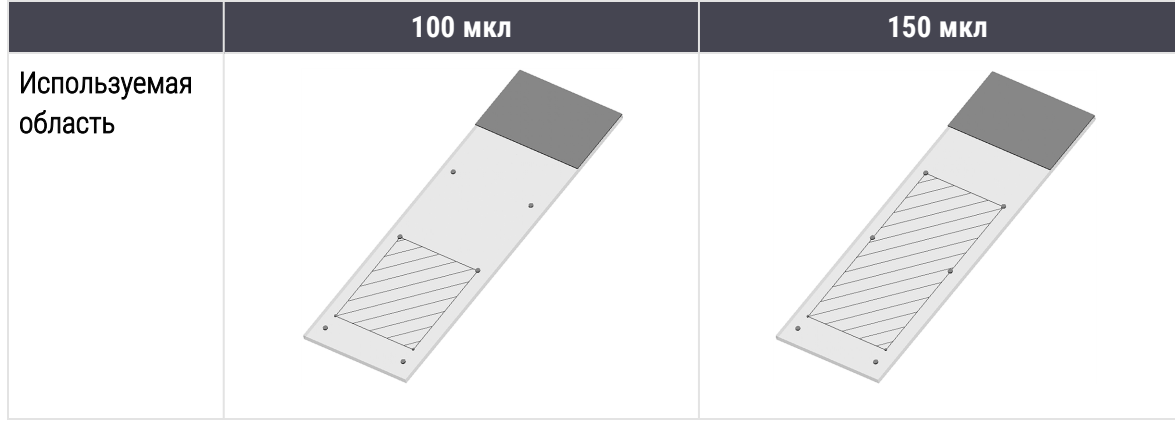

- Заштрихованные области показывают, куда следует размещать ткань на предметном стекле при различных распределяемых объемах.
- Показанные ориентирующие точки имеются на предметных стеклах Leica BOND Plus и Leica BOND Apex (см. [2.6.1 Препараты](#page-71-0)).

Модули обработки BOND-III и BOND-PRIME распределяют по умолчанию 150 мкл. Если будут загружены препараты, требующие распределения 100 мкл, вы не сможете начать обработку.

Для ИГХ препаратов в BOND-MAX и BOND-III объемы распределения антител, как показано в диалоге Добавить препарат — 100 мкл и 150 мкл. Для ISH препаратов (в обоих типах модуля обработки) принудительно используется установка 150 мкл, и модули обработки используют положения крышечки Covertile и зонда для распределения 150 мкл. Тем не менее, BOND распределяет зонд в количестве более 150 мкл:

- для РНК-зондов BOND распределяет 220 мкл в два этапа  $-150$  мкл и 70 мкл;
- для ДНК-зондов BOND распределяет 240 мкл в два этапа 150 мкл и 90 мкл.

При промывании и на других этапах наносятся различные объемы, в зависимости от протокола.

#### Объемы распределения по умолчанию

Для ИГХ в BOND-MAX распределяемый объем (150 мкл или 100 мкл) может быть задан для каждого отдельного препарата, при этом BOND позволяет задать два уровня настроек по умолчанию. Может быть задано значение по умолчанию для системы (см. [10.5.2 Установки](#page-266-0) случаев и препаратов). Над этой установкой имеет приоритет настройка по умолчанию для отдельных случаев, задаваемая в диалоге Добавить случай (см. [6.3.3 Добавление](#page-150-1) случая). Наконец, распределяемый объем может быть задан для отдельных препаратов в диалоге Добавить препарат (см. [6.5.2 Создание](#page-157-0) препарата).

Для обработки в одном цикле все препараты должны иметь одинаковый объем распределения (см. [6.9 Совместимость](#page-174-0) препаратов).

## <span id="page-165-0"></span>6.6 Этикетирование препаратов

Все препараты, окрашиваемые в системе BOND, должны иметь этикетки для идентификации программным обеспечением, чтобы к ним были применены верные протоколы. Предметные стекла, созданные в системе BOND имеют идентификационный номер этикетки (в виде двумерного штрих-кода), который используется для автоматической идентификации препаратов в обрабатывающих модулях. Метки, созданные в ИСЛ (идентификаторы в виде двумерных штрих-кодов), также могут быть идентифицированы автоматически. Тем не менее, в этикетки всегда должна вноситься дополнительная, пригодная для чтения человеком информация, чтобы препараты могли быть идентифицированы, если это нельзя сделать автоматически, например, при загрязнении этикетки (см. [10.3 Этикетки](#page-255-0) ).

Этикетки должны быть наклеены на препараты до их загрузки в модуль обработки. Убедитесь, что этикетки прикреплены правильно, чтобы сканер идентификационного номера мог эффективно сканировать (в случае двумерных штрих-кодов) идентификаторы этикеток.

Вы должны использовать этикетки, поставляемые Leica Biosystems для использования с принтером этикеток препаратов BOND.

- 6.6.1 Печать этикеток и [приклеивание](#page-165-1) их к препаратам
- <span id="page-165-1"></span>• [6.6.2 Идентификаторы](#page-168-0) препаратов и идентификаторы этикеток

### 6.6.1 Печать этикеток и приклеивание их к препаратам

- 1 Чтобы напечатать этикетку для одного препарата, щелкните по нему правой клавишей мыши, затем выберите Печать этикетки. В этом случае диалог Печать этикеток препаратов не появляется. В системе BOND-ADVANCE, включающей установленные группы модулей обработки, для печати этикетки будет использован принтер этикеток по умолчанию. В противном случае будет использован первый принтер этикеток в списке (см. [10.6.3 Принтеры](#page-274-0) этикеток препаратов).
- 2 После настройки всех препаратов нажмите Печать этикеток на экране Настройка препарата.
- 3 Выберите, какие этикетки препаратов следует напечатать:
	- Все этикетки препаратов, которые еще не напечатаны препараты во всех случаях, для которых этикетки еще не были напечатаны.
	- Все этикетки препаратов, которые еще не напечатаны для этого случая препараты в текущем случае, для которых этикетки еще не были напечатаны.
	- Текущий случай все препараты для текущего выбранного случая, включая напечатанные ранее.

Этикетки препаратов печатаются в порядке создания случаев, а в пределах каждого случая — в порядке создания препаратов.

4 Выберите принтер этикеток препаратов.

(Задайте принтер по умолчанию на экране Аппаратное обеспечение клиента администрирования - см. [10.6.2 Группы](#page-272-0).)

#### 5 Нажмите Печать.

Во время печати этикеток в левой нижней части экрана Настройка препарата появляется мигающий значок.

- 6 Убедитесь, что матовая область препарата, на которую будет приклеена этикетка, полностью чистая и сухая.
- 7 Наклейте этикетку с идентификатором препарата, выровненным параллельно его концу. Этикетка препарата должна быть направлена вверх правильной стороной (и быть на той же стороне стекла, что и ткань).
	- Располагайте этикетку прямо, поскольку модуль обработки не может верно считать смещенные этикетки.
	- Хорошо надавите на всю область этикеток принтера BOND, чтобы обеспечить наложение.

Рис. 6-6: Помещайте этикетку в пределах стекла.

- Этикетка принтера должна быть полностью приклеена к поверхности. Наклейка принтера не должна свисать с края препарата.
- Если этикетка погружена в жидкость, дайте ей высохнуть перед хранением.

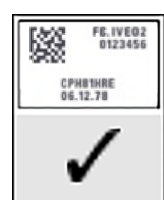

Правильно:

Этикетка расположена прямо, в пределах стекла.

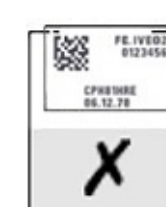

Неправильно: Этикетка заходит за край стекла.

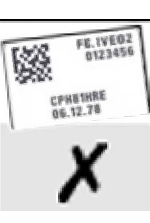

Неправильно:

Этикетка расположена не прямо.

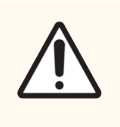

Внимание! Располагайте этикетку полностью в пределах краев препарата. Выступающая липкая поверхность может привести к приклеиванию этикетки (и препарата) к крышечке Covertile или другому оборудованию, что повредит препарат.

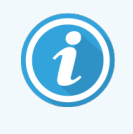

После замены ленты и рулона для печати этикеток BOND замените красящую ленту изделием с тем же номером. Инструкция по замене рулонов этикеток и красящей ленты включена в комплект.

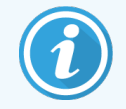

Для этикеток принтеров, которые подвергаются длительному погружению реагентов или длительной работе, следует учитывать следующее:

- Наклеивайте этикетку препарата после завершения обработки.
- Наклеивайте вторичный идентификатор на поверхность препарата.
- Избегайте или ограничивайте погружение в воду ленты и этикеток принтера BOND.
- Нанесите защитный слой.

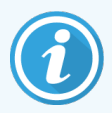

На использованных красящих роликах будет зеркальное изображение напечатанной информации. Если информация содержит персональные данные, использованные красящие ролики следует утилизировать в соответствии с процедурами лаборатории и/или местными правилами конфиденциальности.

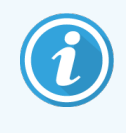

Долговечность клея и краски зависит от условий тестирования потребителя. Использование набора для печати этикеток BOND должно быть проверено лабораторией на предмет процедур и условий.

#### Внешняя депарафинизация и демаскировка антигена

Депарафинизацию и демаскировку антигена, если они проводятся вне BOND, лучше выполнять после наклеивания этикеток на препараты. Это позволяет избежать высыхания препаратов, пока вы вводите сведения о препаратах и настраиваете в BOND нужные протоколы, а также трудностей с приклеиванием этикеток на влажные препараты после этих этапов.

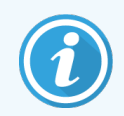

Если вы используете ксилен для депарафинизации вне модуля обработки, не прикасайтесь к этикеткам, чтобы не смазать их.

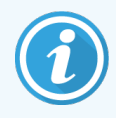

Длительное замачивание или контакт с реагентами на основе производных бензола, Dлимонена и алифатических углеводородов, ацетона, воды и водных растворов может снизить эффективность клея для этикетки с идентификатором препарата, ведя к возможной потере целостности печати. Мы рекомендуем не погружать этикетки в жидкость на длительный период. См. информацию о конкретном продукте на веб-сайте LBS.

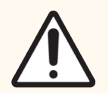

Внимание! Для депарафинизации на модулях обработки BOND-III и BOND-MAX используйте только раствор для депарафинизации Dewax Solution BOND.

Для депарафинизации на модулях обработки BOND-PRIME используйте только раствор для депарафинизации Dewax Solution BOND-PRIME.

Не используйте ксилен, заменители ксилена или другие реагенты, которые могут повредить части модулей обработки и привести к протечке жидкости.

### <span id="page-168-0"></span>6.6.2 Идентификаторы препаратов и идентификаторы этикеток

Система BOND предоставляет уникальный «Идентификатор препарата» для каждого нового созданного препарата. Система BOND также создает уникальный «Идентификатор этикетки» для каждой распечатываемой этикетки препарата. Идентификатор этикетки является двумерным штрих-кодом.

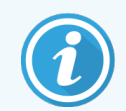

Для препаратов ИСЛ идентификатор препарата может определяться ИСЛ и представлять собой любое число (из 8 или менее цифр).

#### Идентификация препаратов

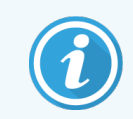

Этот раздел не относится к модулю обработки BOND-PRIME.

Когда этикетки помещены на препараты, система может идентифицировать препараты в каждом из положений в блоках окрашивания препаратов (см. [5.1.5.1 Автоматическая](#page-130-0) идентификация препаратов).

Препараты без идентификаторов или с нераспознанными идентификаторами должны быть идентифицированы в системе вручную (см. 5.1.5.2 Ручная [идентификация](#page-130-1) препаратов в аппарате), или для них следует напечатать новые этикетки и снова распознать их.

Настройте помещаемую на этикетки информацию на экране Конфигурация этикетки клиента администрирования (см. [10.3 Этикетки](#page-255-0) ).

# <span id="page-169-0"></span>6.7 Отчет о сводке настроек препарата

В сводке настроек препаратов представлены все препараты (для всех случаев), в настоящее время настроенные на экране Настройка препарата. Препараты группируются по случаям, и для них приводятся такие сведения, как маркер и распределяемый объем. В нижней части отчета имеется список всех реагентов и систем реагентов, требующихся для препаратов в отчете, с числом проб для каждого. Для каждого модуля обработки BOND существуют отдельные списки.

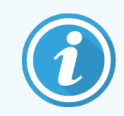

Для просмотра подробных сведений в отчете необходимо ввести в эксплуатацию хотя бы один модуль обработки BOND-PRIME.

Отчет является полезным при подготовке циклов обработки. Он помогает вам проконтролировать, чтобы помещаемые на каждый из лотков препараты были совместимы (см. [6.9 Совместимость](#page-174-0) препаратов), а также показывает реагенты и системы реагентов, которые необходимо загрузить.

Чтобы создать отчет о настройках препаратов, нажмите Сводка настроек препаратов.

Отчет содержит следующую информацию о каждом препарате.

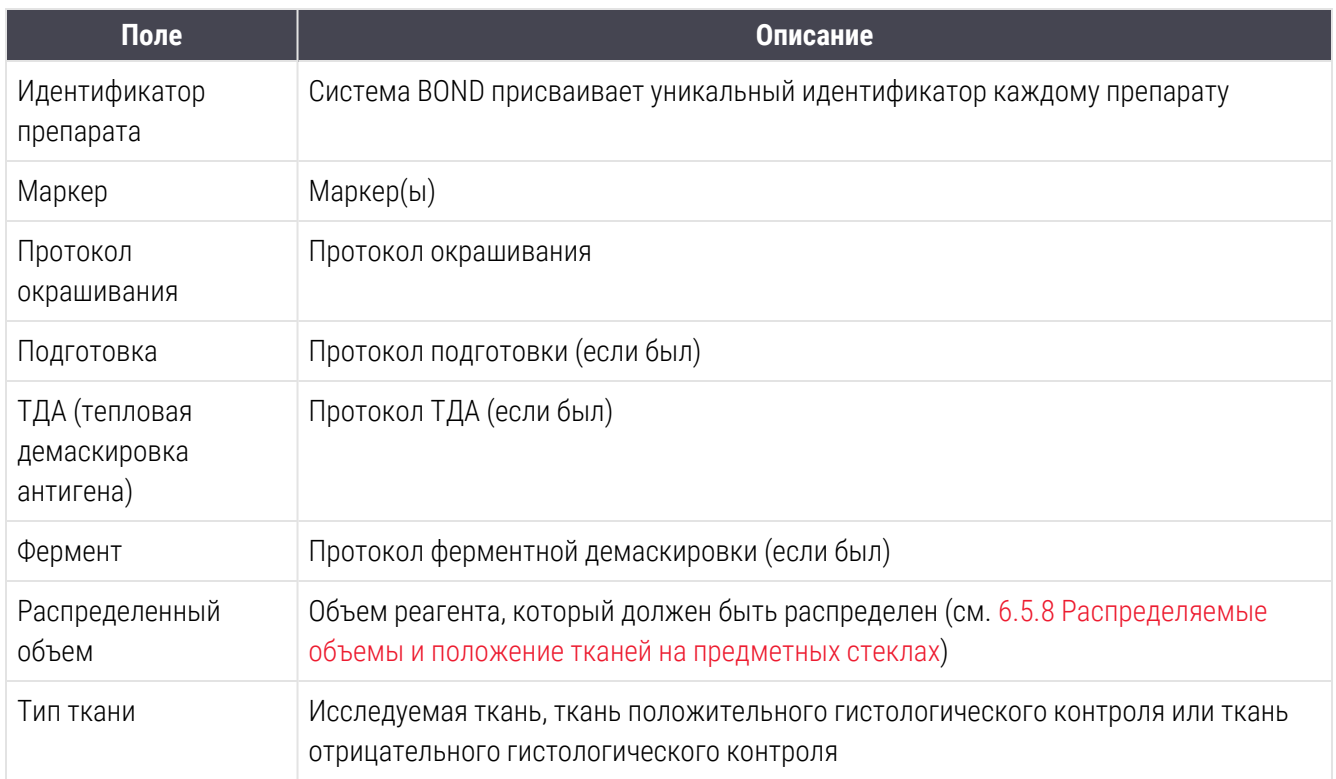

Для препаратов с последовательным мультиплексным окрашиванием в колонках Маркер, Протоколы, Объем распределения и Тип ткани выводится до двух строк, сгруппированных по идентификаторам препаратов.

Подробности об окне отчетов и возможностях печати см. в [3.7 Отчеты.](#page-91-0)

## <span id="page-170-0"></span>6.8 Спонтанное создание препаратов и случаев

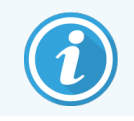

Этот раздел не относится к модулю обработки BOND-PRIME.

По умолчанию, система BOND настроена таким образом, что новые случаи и препараты могут быть созданы после загрузки лотка для препаратов в модуль обработки и считывания препаратов.

В первом из приведенных ниже разделов даны указания для такого «спонтанного» создания случаев и препаратов. Во втором разделе описана установка настроек для альтернативного порядка работы.

- [6.8.1 Создание](#page-170-1) новых случаев и/или препаратов после считывания
- <span id="page-170-1"></span>• 6.8.2 Варианты [идентификация](#page-173-0) препаратов в аппарате

#### 6.8.1 Создание новых случаев и/или препаратов после считывания

Следуйте описанным ниже процедурам для добавления информации о случаях и препаратах после того, как препараты были загружены и считаны (процедура похожа на ручную идентификацию, описанную в 5.1.5.2 Ручная [идентификация](#page-130-1) препаратов в аппарате, но включает создание новых случаев и препаратов).

1 Загрузите препараты в модуль обработки обычным образом.

Нет необходимости создавать случаи или препараты в программном обеспечении BOND или печатать этикетки — можно использовать этикетки из сторонних источников или написанные от руки.

Система не распознает этикетки, поэтому отобразит их фотографии.

Рис. 6-7: Не распознанный автоматически препарат

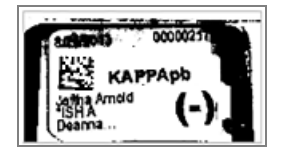

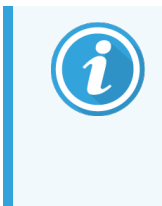

Если фотографии этикеток регулярно не отображаются на каком-то модуле обработки, то он мог быть настроен так, чтобы не считывать изображения этикетки препаратов. Обратитесь в службу поддержки для организации изменения этой настройки в модуле обработки.

- 2 Чтобы запустить диалог Идентификация препарата, выполните одно из следующих действий:
	- a Дважды щелкните по изображению препарата.
	- **b** Щелкните по изображению правой клавишей мыши и выберите Выбрать вручную из подменю.

<span id="page-171-0"></span>Появляется диалог Идентификация препарата с доступными кнопками Новый случай и Новый препарат (номера 1 и 2 на [Рис.](#page-171-0) 6-8).

Рис. 6-8: Диалог идентификации препарата с экраном состояния препарата.

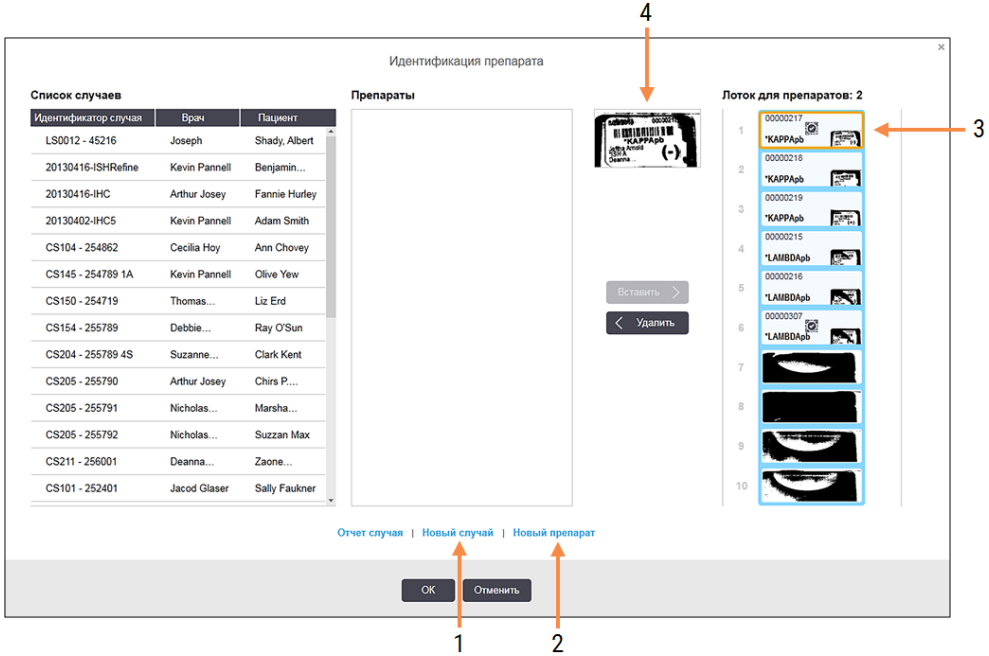

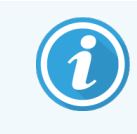

(В некоторых лабораториях кнопка Новый случай или обе кнопки Новый случай и Новый препарат могут быть отключены — см. 6.8.2 Варианты [идентификация](#page-173-0) [препаратов](#page-173-0) в аппарате)

Активный препарат выделяется на лотке для препаратов (номер 3).

Диалог содержит увеличенное изображение этикетки (номер 4), чтобы облегчить идентификацию препарата. Удерживайте курсор над препаратом на панели справа, чтобы увидеть этикетку в еще большем увеличении.

На панели слева перечислены все случаи с текущими препаратами. При настройках по умолчанию отображаются только случаи с препаратами, для которых были напечатаны этикетки (вы можете изменить настройку, чтобы включить случаи с препаратами, для которых этикетки еще не были напечатаны, см. [6.8.2.2 Внешние](#page-173-1) этикетки препаратов).

На центральной панели показаны настроенные препараты в случае, выбранном в левой панели, где препараты еще не были сопоставлены ни с одним из препаратов, сфотографированных в модуле обработки. Опять же, при настройках по умолчанию отображаются только препараты, для которых были напечатаны этикетки, но эту настройку можно изменить, чтобы отображались все настроенные для случая препараты.

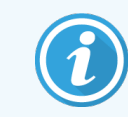

Убедитесь, что вы выбрали правильное изображение этикетки, так как неправильный выбор может отразиться на ваших препаратах.

3 Чтобы создать новый случай, нажмите Новый случай (номер 1).

Создайте новый случай для выбранного препарата обычным образом (см. [6.3.3 Добавление](#page-150-1) случая).

- 4 После нажатия OK в диалоге Добавить cлучай, выберите новый случай в списке случаев в диалоге Идентификация препарата.
- 5 Чтобы создать новый препарат в случае, который вы только что создали, нажмите Новый препарат (номер 2).

При этом откроется диалог Добавить препарат.

6 Обычным образом создайте в программном обеспечении новый препарат для физического препарата, выбранного в панели справа (см. [6.5.2 Создание](#page-157-0) препарата).

Когда новый препарат добавляется, он отображается в центральной панели диалога (т.е. пока новый случай остается выбран в списке случаев слева).

7 Убедившись, что в панели справа все еще выбрано верное изображение этикетки, нажмите Вставить, чтобы сопоставить ее с новым препаратом в центральной панели.

Препарат удаляется из центральной панели, а изображение этикетки в правой панели заменяется на системную информацию о препарате, которая была введена для только что созданного нового препарата.

Если вы неверно сопоставите препараты, вы можете отменить этот шаг, выбрав препарат в правой панели и нажав Удалить.

8 Теперь препарат может быть обработан обычным образом.

Повторите процедуру по созданию новых случаев и препаратов для оставшихся препаратов в лотке.

#### <span id="page-173-0"></span>6.8.2 Варианты идентификация препаратов в аппарате

<span id="page-173-2"></span>Установки в клиенте администрирования могут позволить или принудительно задать разный порядок идентификации препаратов, выборочно включая или выключая возможности в диалоге Идентификация препарата.

#### 6.8.2.1 Ограничить или запретить спонтанное создание случаев и препаратов

По умолчанию BOND позволяет загружать препараты, которые не были созданы в программном обеспечении BOND (или импортированы из ИСЛ), а также создавать случаи и препараты в программном обеспечении после считывания изображений, используя диалог Идентификация препарата. По выбору, вы можете настроить систему для запрета создания новых случаев подобным образом (но разрешения создания новых препаратов для существующих случаев), или полностью запретить создание препаратов (и случаев) после загрузки препаратов. В зависимости от вашей настройки, кнопка Новый случай или обе кнопки Новый случай и Новый препарат в диалоге Идентификация препарата будут отключены (см. [Рис.](#page-171-0) 6-8).

Ограничьте возможности спонтанного создания случаев и препаратов на экране Настройки клиента администрирования (см. [10.5.2 Установки](#page-266-0) случаев и препаратов).

#### <span id="page-173-1"></span>6.8.2.2 Внешние этикетки препаратов

Вы можете задать, чтобы BOND требовала или не требовала, чтобы этикетки всех препаратов перед обработкой были напечатаны BOND. Имеются отдельные установки для препаратов ИСЛ и не-ИСЛ.

Для не-ИСЛ препаратов установка по умолчанию требует печати посредством BOND. Это означает, что физические препараты, не имеющие напечатанных BOND этикеток, не сопоставляются автоматически с препаратами, созданными в программном обеспечении (даже если идентификаторы совпадают). Более того, вы не можете сопоставить препараты вручную, используя диалог Идентификация препарата, поскольку там отображаются только препараты, напечатанные посредством BOND. Поэтому лаборатории, не имеющие интеграции BOND–ИСЛ, в которых этикетки пишут от руки или печатают на оборудовании сторонних производителей, должны отключить эту возможность. Это позволит сопоставлять все созданные в системе препараты с препаратами, загруженными в модуль обработки, независимо от того, напечатаны ли этикетки BOND или нет.

Чтобы разрешить обработку препаратов, не имеющих напечатанных BOND этикеток, снимите выбор с пункта Принудительная печать в BOND на экране Лаборатория клиента администрирования (см. [10.5.2 Установки](#page-266-0) случаев и [препаратов](#page-266-0)). (Не обязательно снимать выбор с пункта Принудительная печать в BOND, можно просто разрешить создание спонтанных случаев и препаратов — см. [6.8.2.1 Ограничить](#page-173-2) или запретить [спонтанное](#page-173-2) создание случаев и препаратов).

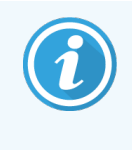

Препараты, созданные до снятия выбора с пункта Принудительная печать в BOND, не будут доступны для обработки, пока не будут напечатаны их этикетки. Для препаратов, созданных после снятия этого выбора, печать этикеток не будет требоваться.

Для препаратов ИСЛ настройка по умолчанию не требует печати посредством BOND. Это означает, что препараты с этикетками, напечатанными ИСЛ, могут быт автоматически сопоставлены с препаратами, загруженными в программу BOND (импортированными из ИСЛ). Или, если нельзя выполнить автоматическое сопоставление (например, при загрязнении этикетки препарата), можно сопоставить препараты вручную, используя диалог Идентификация препарата. Тем не менее, если в рабочем процессе есть созданные в ИСЛ препараты, но вы хотите, чтобы этикетки принудительно печатались в BOND, следует включить такую возможность (выберите Принудительная печать ИСЛ в BOND на экране ИСЛ клиента администрирования см. [10.2 LIS](#page-253-0)).

### <span id="page-174-0"></span>6.9 Совместимость препаратов

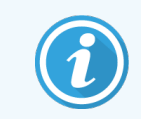

Этот раздел не относится к модулю обработки BOND-PRIME.

Чтобы этапы в каждом цикле обработки были синхронизированы для обеспечения оптимальных результатов для всех препаратов на лотке, препараты проверяются на совместимость программным обеспечением BOND во время загрузки лотков для препаратов. Несовместимые препараты отображаются на экране Состояние системы. Вы должны удалить или заменить несовместимые препараты до начала цикла обработки (см. [5.1.4.4 Исправление](#page-129-0) несовместимых настроек препаратов).

Чтобы обычные препараты были совместимы, они должны:

- иметь одинаковый распределяемый объем;
- все образцы должны относиться к режиму однократного окрашивания или параллельного мультиплексного окрашивания, или к режиму последовательного мультиплексного окрашивания;
- иметь тот же УИУ, который был специально выбран в процессе добавления препарата;
- использовать одинаковый протокол подготовки;
- использовать тот же протокол окрашивания; и
- <sup>l</sup> использовать совместимые протоколы предварительной обработки и/или протоколы ISH денатурации и гибридизации.

Правила совместимости протоколов приведены в [6.9.1 Совместимость](#page-175-0) протоколов.

Отчеты о настройках препаратов (6.7 Отчет о сводке настроек [препарата](#page-169-0) ) помогают удостовериться, что вы загружаете совместимые препараты на каждый лоток.

## <span id="page-175-0"></span>6.9.1 Совместимость протоколов

Протоколы окрашивания и подготовки имеют строгие ограничения совместимости, тогда как протоколы тепловой и предварительной ферментной обработки, а также ISH гибридизации и денатурации имеют некоторые возможности изменения. Совместимость для этих протоколов зависит от типа модуля обработки (BOND-III или BOND-MAX), числа и длительности этапов протоколов, а также состояния модулей обработки на этих этапах. Протоколы совместимы, когда эти факторы совпадают или отличаются в пределах, которые могут быть соблюдены без влияния на качество окрашивания.

Правила совместимости для всех типов протоколов приведены ниже.

#### 6.9.1.1 Протоколы окрашивания

Для каждого препарата должен использоваться один и тот же протокол окрашивания. Для циклов последовательного двойного окрашивания необходимо использовать одни и те же два протокола окрашивания в одном и том же порядке.

Препараты IHC и ISH нельзя смешивать в циклах однократного окрашивания, но можно объединять в циклах последовательного мультиплексного окрашивания.

#### 6.9.1.2 Протоколы подготовки

Для протоколов «депарафинизация» и «нагревание и депарафинизация»

- Для всех препаратов на лотке должен использоваться одинаковый протокол; и
- Препараты с протоколом подготовки нельзя смешивать с препаратами без протокола подготовки.

#### 6.9.1.3 Протоколы предварительной обработки

Препараты только с тепловой демаскировкой, только с ферментной демаскировкой, с тепловой *и* ферментной демаскировкой, а также вообще без демаскировки антигена, можно обрабатывать все вместе. Препараты, в настоящее время не подвергающиеся предварительной обработке, гидратируются, пока протокол выполняется на других препаратах (тепловая демаскировка всегда предшествует ферментной).

Также совместимы все сочетания препаратов с или без ISH денатурации и гибридизации.

В приведенных ниже разделах описаны условия для совместимости протоколов предварительной обработки с протоколами такого же типа.

#### Предварительная тепловая обработка

- 1 Протоколы предварительной тепловой обработки совместимы, если:
	- они имеют одинаковое число этапов; и
	- в них одинаковое время инкубации на каждом этапе, за исключением этапов нагревания.

На совпадающих по времени этапах нагревания для всех препаратов устанавливается время самого длительного этапа. Препараты с меньшей заданной длительностью этого этапа нагреваются только в течение установленного для них времени, затем питание нагревателя препаратов отключается.

- 2 В циклах обработки можно смешивать протоколы, использующие растворы для демаскировки антигена 1 и 2.
- 3 Препараты, использующие тепловую предварительную обработку, могут обрабатываться в лотках совместно с препаратами, не использующими тепловую предварительную обработку. Препараты, не подвергающиеся предварительной обработке, гидратируются раствором для демаскировки антигена при температуре окружающей среды, пока обрабатываются другие препараты.

#### Предварительная ферментная обработка

- 1 Протоколы предварительной ферментной обработки совместимы, если:
	- они имеют одинаковое число этапов; и
	- в них одинаковое время инкубации на каждом этапе.
- 2 За цикл обработки может наноситься до 2 типов ферментов.
- 3 Препараты, использующие ферментную предварительную обработку, могут обрабатываться на лотках с препаратами, не использующими ферментную предварительную обработку. Препараты, не подвергающиеся предварительной обработке, гидратируются при температуре окружающей среды, пока обрабатываются другие препараты.

#### 6.9.1.4 ISH денатурация

Протоколы денатурации совместимы, если имеют одинаковое время инкубации. Температура инкубации может различаться.

#### 6.9.1.5 ISH гибридизация

Протоколы гибридизации совместимы, если имеют одинаковое время инкубации. Температура инкубации может различаться.

# <span id="page-177-0"></span>7 Протоколы (на контроллере BOND)

В программном обеспечении BOND протоколы представляют собой серию этапов, выполняемых для окрашивания образцов тканей.

Ваша система BOND поставляется с набором предустановленных протоколов Leica Biosystems, которые нельзя редактировать или удалить. Предустановленные протоколы были утверждены Leica Biosystems. Тем не менее, вы можете создавать собственные протоколы, копируя и редактируя существующие предустановленные протоколы.

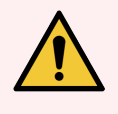

Предостережение: Все индивидуальные протоколы должны быть утверждены в соответствии с процедурами и требованиями местной лаборатории. Возможность создавать и сохранять протоколы не свидетельствует о том, что они пригодны для выполнения поставленных задач.

В этой главе содержатся следующие разделы.

- 7.1 Типы [протоколов](#page-177-1)
- 7.2 Экран [«Настройка](#page-183-0) протокола»
- [7.3 Создание](#page-187-0) новых протоколов
- [7.4 Редактирование](#page-188-0) пользовательских протоколов
- 7.5 Отчеты о [протоколах](#page-206-0)
- <span id="page-177-1"></span>• [7.6 Предустановленные](#page-207-0) протоколы

# 7.1 Типы протоколов

Все протоколы в BOND имеют «типы» в соответствии со специфическими функциями, для выполнения которых они предназначены. Например, протоколы предварительной окраски HIER относятся к одному типу, а протоколы последовательного окрашивания нуклеиновых кислот методом ИГХ к другому.

- Тип протокола не может быть изменен.
- Чтобы создать новый протокол, вам следует скопировать существующий протокол того же типа, что и новый протокол. Затем вы сможете редактировать этапы протокола так, как вам нужно.

Обычно, в любом цикле обработки выполняются несколько протоколов разных типов для для подготовки препаратов, нанесения маркеров и последующего нанесения хромогена. Эти последовательности и используемые в них протоколы обычно требуют модификации для контрастных веществ для мультиплексного окрашивания.

- 7.1.1 Методы [окрашивания](#page-178-0)
- <span id="page-178-0"></span>• [7.1.2 Последовательности](#page-180-0) протоколов

## 7.1.1 Методы окрашивания

Система BOND имеет три режима окрашивания:

- Однократное окрашивание нанесение одного маркера и хромогена на один препарат.
- Параллельное мультиплексное окрашивание нанесение двух различных маркеров и хромогенов на один препарат. Маркеры смешиваются в единую смесь и наносятся с использованием протокола однократного окрашивания.
- Последовательное мультиплексное окрашивание нанесение двух различных маркеров и хромогенов на один препарат. Маркеры наносятся один за другим по отдельным протоколам окрашивания.

В каждом протоколе окрашивания имеется «метод окрашивания», который указывает его роль в отношении мультиплексного или однократного окрашивания.

Однократное окрашивание содержит только один метод окрашивания — «Однократное».

При параллельном мультиплексном окрашивании поддерживается только один метод окрашивания — «Параллельное мультиплексное окрашивание».

В предварительно заданных протоколах последовательного мультиплексного окрашивания поддерживается только метод окрашивания «Однократный», который не может быть изменен. Тем не менее, можно копировать эти предварительно заданные протоколы и модифицировать метод окрашивания в соответствии с вашими требованиями.

При последовательном мультиплексном окрашивании поддерживаются следующие методы окрашивания:

- Первый используется в качестве первого протокола в последовательном мультиплексном окрашивании
- Окончательный используется в качестве последнего протокола в последовательном мультиплексном окрашивании

Например, протокол, созданный пользователем, может быть настроен для использования в качестве отдельного протокола, или может быть настроен для использования в качестве предварительного протокола и/или окончательного протокола. Ознакомьтесь со всем протоколом, чтобы убедиться, что все этапы подходят для всех методов окрашивания (например, в одном протоколе имеется контрастное окрашивание, которое не требуется для предварительных протоколов).

Типы протоколов и методы окрашивания представлены в таблице ниже:

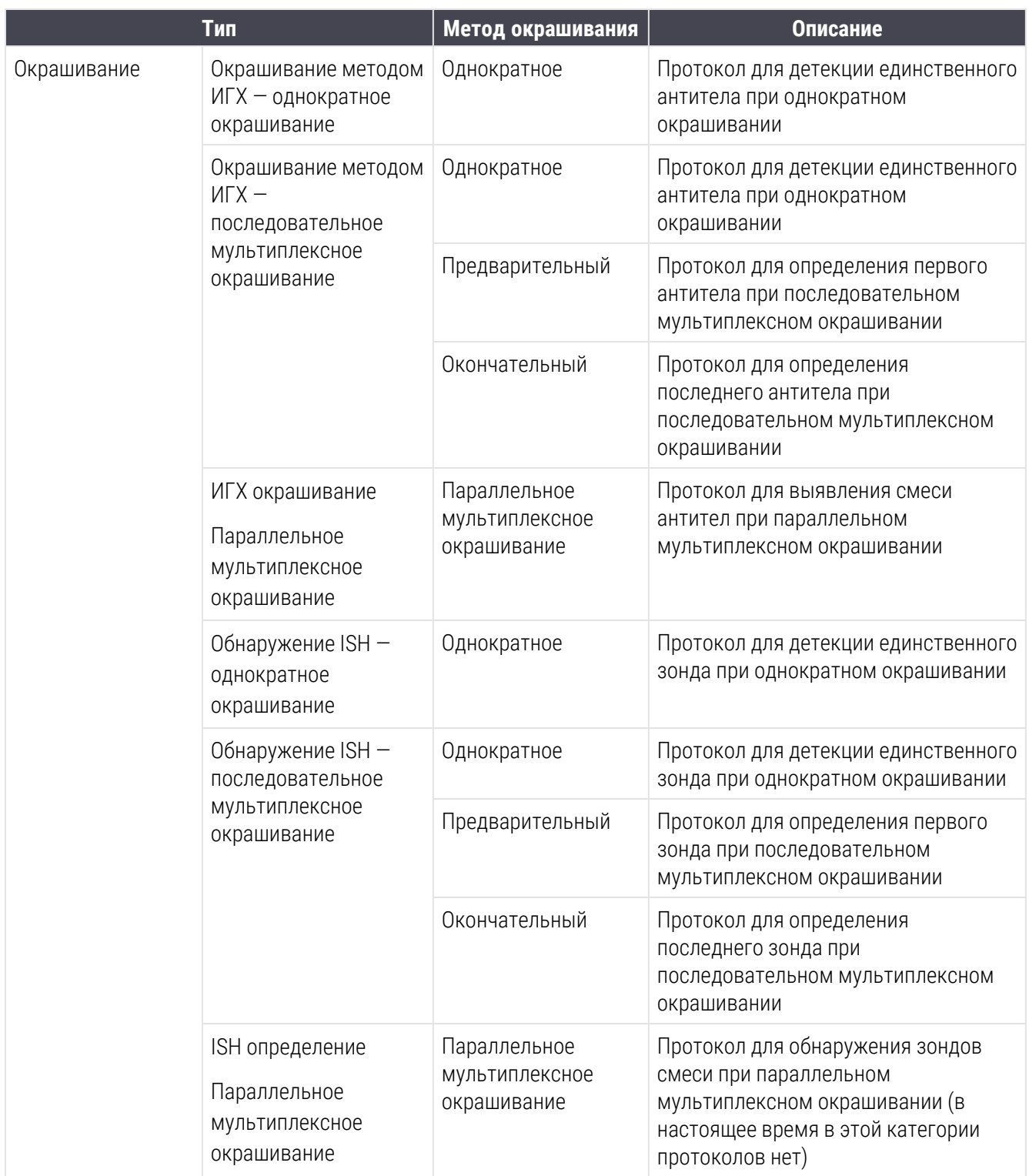
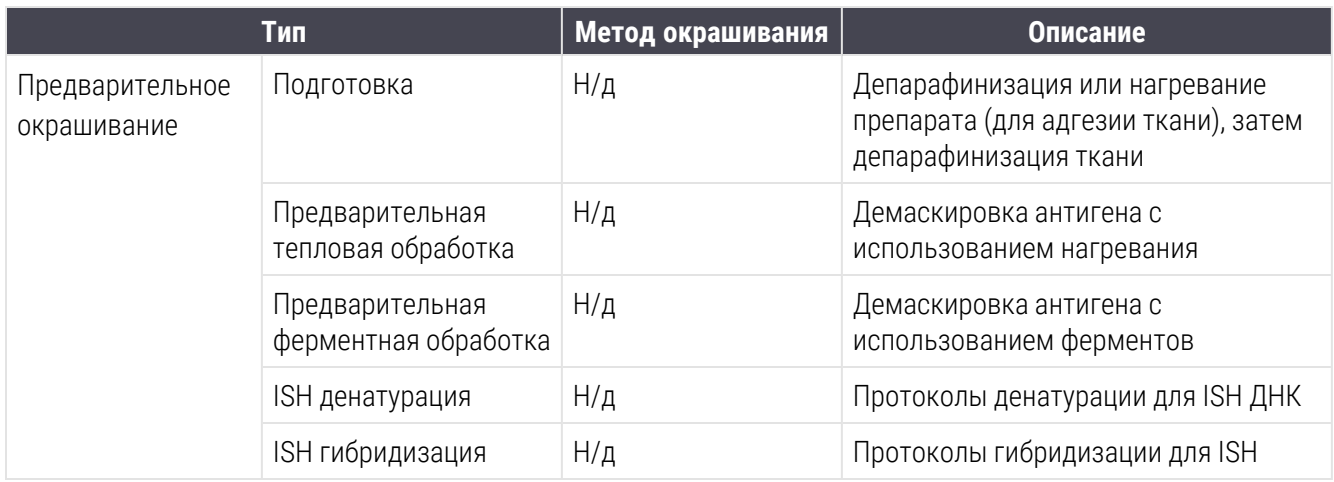

# <span id="page-180-0"></span>7.1.2 Последовательности протоколов

Обычно для каждого препарата применяется последовательность протоколов разных типов. Это могут быть протоколы подготовки, демаскировки антигена, денатурации, гибридизации и окрашивания, в зависимости от ткани, маркера и общих процедур, принятых в лаборатории. Эти последовательности могут быть заданы отдельно для каждого препарата при его создании (см. [6.5.2 Создание](#page-157-0) препарата). При этом BOND также позволяет вам задавать протоколы по умолчанию для ускорения создания препарата в случаях, когда специализированные протоколы не требуются:

- протокол подготовки по умолчанию (например, \*Dewax) задается для всей системы BOND в клиенте администрирования (см. [10.5.2 Установки](#page-266-0) случаев и препаратов);
- параметры по умолчанию для всех других типов протоколов задаются для каждого маркера на экране Настройка реагентов (см. [8.2.1 Добавление](#page-219-0) или редактирование реагента).

Задайте соответствующие протоколы по умолчанию, чтобы сократить время, затрачиваемое на подготовку отдельных препаратов. Вы можете, при необходимости, изменять протоколы для отдельных препаратов при их создании.

Порядок, в котором выполняются протоколы в последовательности, автоматически задается BOND, как показано в таблице ниже. Внесение и удаление зондов не входит ни в один протокол — это также происходит автоматически.

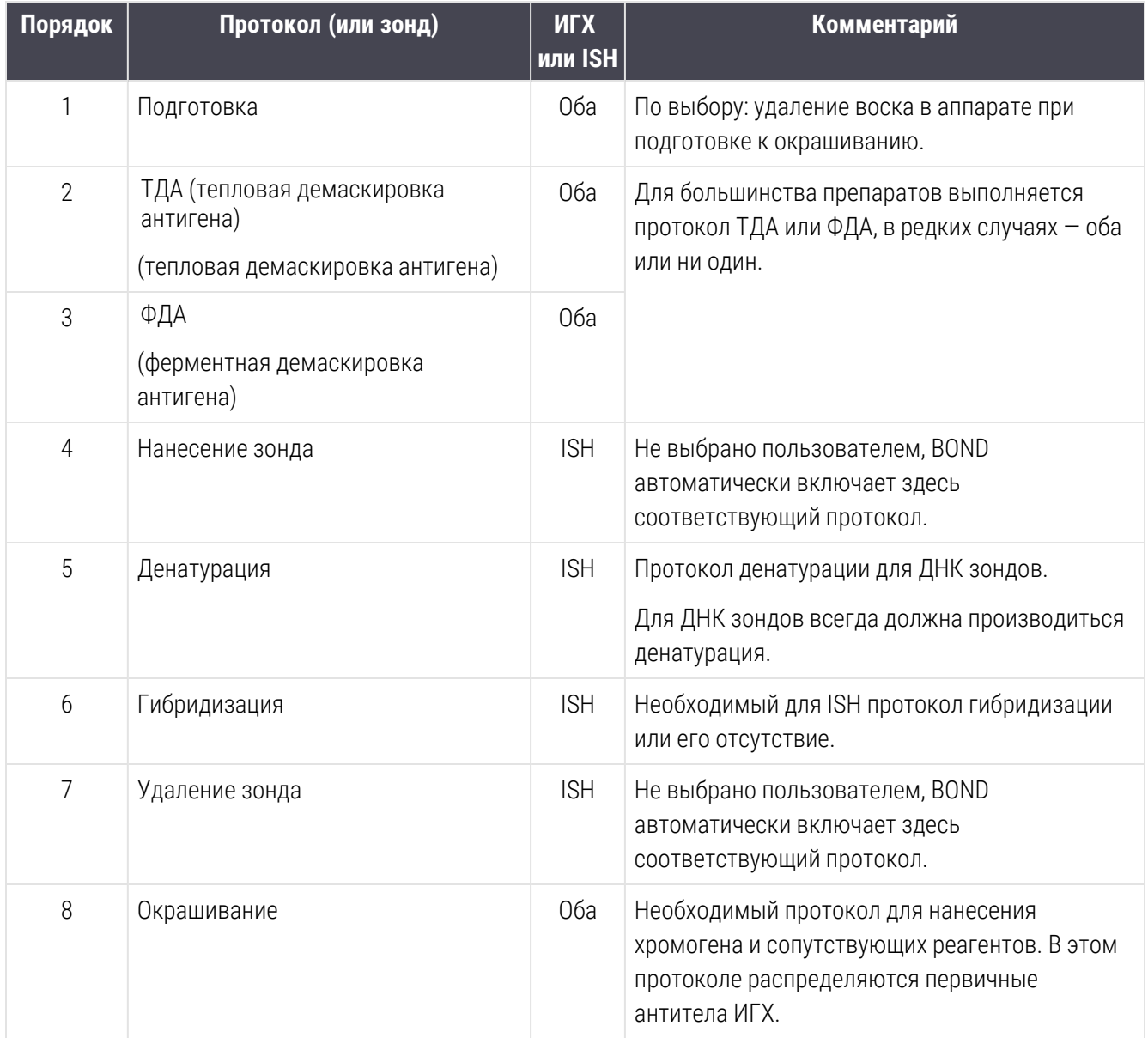

Выбираемые для последовательностей протоколы могут быть предустановленными, либо вы можете создавать и выбирать собственные протоколы (см. Глава 7.3: Создание новых [протоколов\)](#page-187-0).

## 7.1.2.1 Протоколы и последовательности протоколов для последовательного мультиплексного окрашивания

При последовательном мультиплексном окрашивании по существу производятся одна за другой две последовательности протокола окрашивания. Это могут быть два протокола ИГХ, два протокола ISH, или тот и другой в любом порядке. Обычно, но не во всех случаях, для первого маркера используется система BOND Polymer Refine Detection с хромогеном ДАБ, а для второго маркера — система BOND Polymer Refine Red Detection с хромогеном Fast Red.

Зачастую некоторые протоколы в последовательности для нанесения второго маркера могут быть пропущены, либо, если они применяются, должны быть изменены. Этапы протоколов окрашивания для первого и второго маркеров также, обычно, должны быть модифицированы (протоколы обязательно требуют некоторого изменения для установки необходимого метода окрашивания — см. 7.1.1 Методы [окрашивания](#page-178-0)). Некоторые предложения по модификации протоколов и последовательностей протоколов для последовательного мультиплексного окрашивания приведены ниже. Во всех случаях следует выполнять собственные анализы для проверки результатов.

- Подготовительные протоколы (например, Dewax) могут выполняться только в последовательности для первого маркера — программное обеспечение не позволяет выбирать подготовительный протокол для второй последовательности протокола окрашивания.
- Демаскировка антигена может потребоваться только один раз перед применением первого маркера. Если для второго маркера требуется дополнительная демаскировка, может оказаться достаточным более короткое время процедуры или более низкая температура.
- При мультиплексном окрашивании с двумя зондами денатурация часто требуется только один раз перед применением первого маркера. При необходимости дополнительной денатурации для второго маркера, обычно требуется меньшая ее длительность.
- При использовании протоколов окрашивания, для получения наилучших результатов сегмент с контрастным окрашиванием (например, гематоксилин) должен быть удален из конца первого протокола. Он будет храниться для второго протокола.

# 7.2 Экран «Настройка протокола»

Для работы с протоколами нажмите значок Настройка протокола на панели функций.

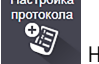

## Рис. 7-1: Экран Настройка протокола

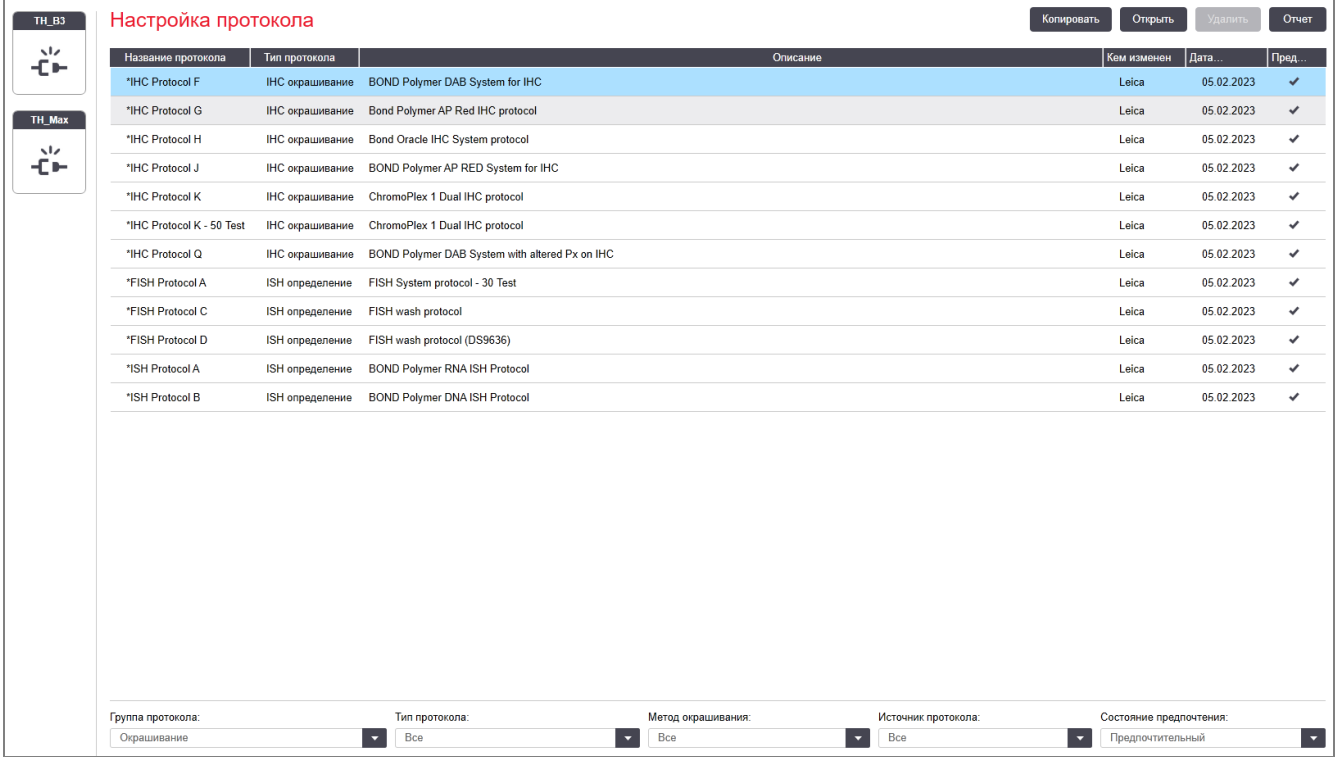

На экране Настройка протокола имеется таблица, в которой приведены все протоколы вместе в некоторыми основными сведениями. Предустановленные протоколы отмечены звездочкой (\*) в качестве первой буквы в их полном и сокращенном названии.

В этой таблице вы сможете выбрать протокол для таких операций, как копирование, редактирование и составление отчета. Доступ к этим операциям вы можете получить посредством кнопок над таблицей или через меню, вызываемое правой клавишей мыши.

Фильтры под таблицей позволяют задавать тип протокола для отображения. Вы можете выбирать между протоколами окрашивания и предварительного окрашивания, а затем уточнить выбор для отображения конкретных типов протоколов (см. 7.1 Типы [протоколов](#page-177-0)). Кроме того, вы можете установить фильтр по методу окрашивания, источнику протокола и состоянию предпочтения.

Информация в списке протоколов описана ниже:

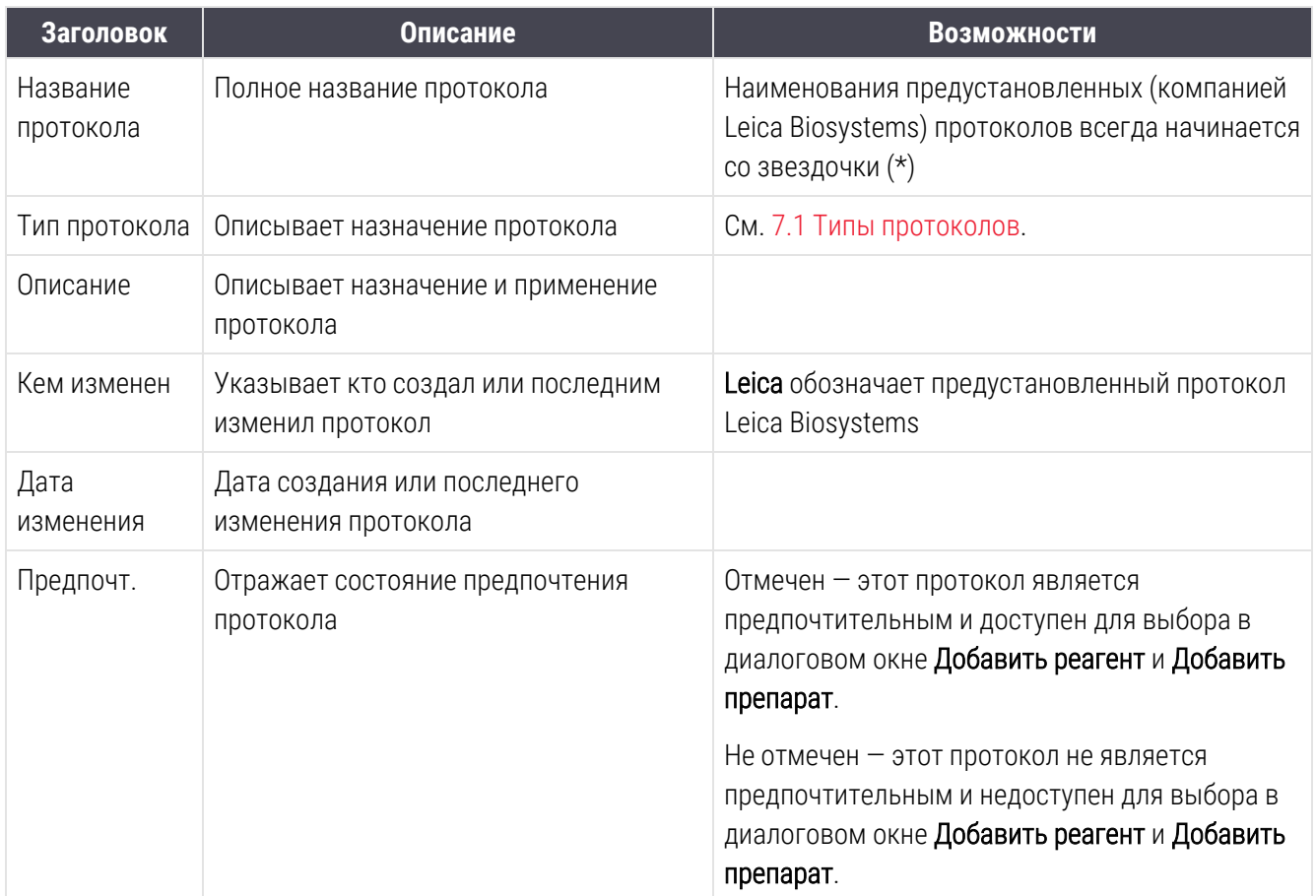

## $7.2.1$ Подробности протокола

Чтобы открыть протокол, представленный на экране Настройка протокола, для просмотра или редактирования, дважды кликните на него (или выделите его, затем нажмите Открыть). Программное обеспечение отобразит диалог Редактировать свойства протокола с подробностями протокола.

<span id="page-185-0"></span>Для предустановленных протоколов Leica Biosystems можно изменять только состояние предпочтения, другие установки могут быть изменены только в пользовательских протоколах.

Рис. 7-2: Диалог Редактировать свойства протокола для пользовательского протокола

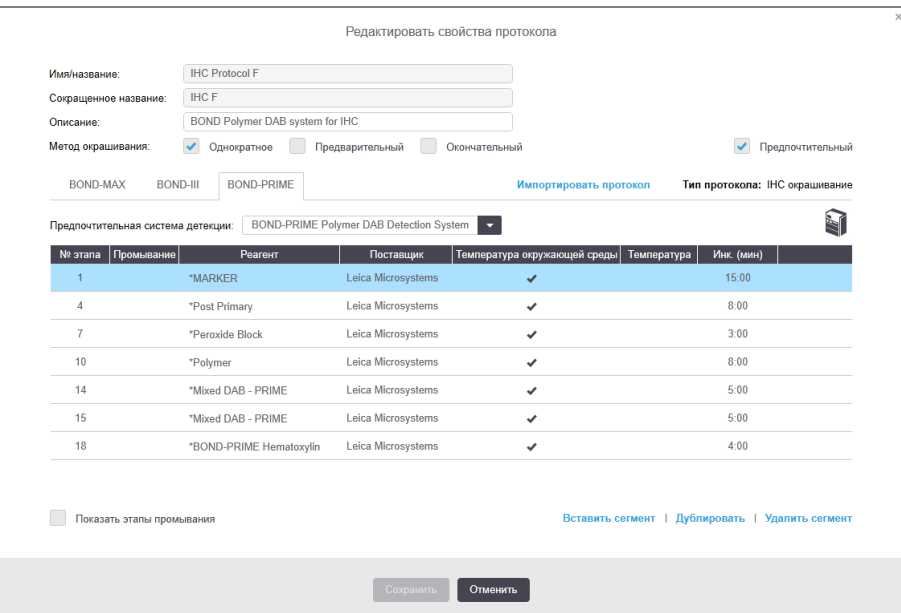

В диалоговом окне отображается вкладка для каждого типа модуля обработки (BOND-MAX, BOND-III и BOND-PRIME). Если модули обработки не введены в эксплуатацию, отображаются только BOND-MAX и BOND-III, Для просмотра вкладки необходимо ввести в эксплуатацию хотя бы один модуль обработки BOND-PRIME.

Также есть кнопка Импортировать протокол, которая появляется при создании нового протокола и при редактировании пользовательского протокола. Подробности см. в 7.4.4 Различные типы модулей обработки и версии протокола.

Выберите Показать этапы промывания под таблицей для просмотра всех этапов протокола (включая этапы промывания). Снимите выбор, чтобы скрыть этапы промывания.

В диалоге Редактировать свойства протокола отображается следующая информация о протоколе.

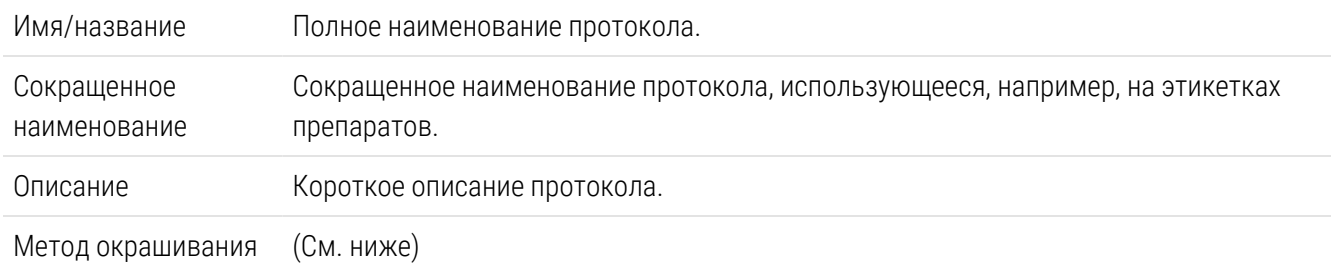

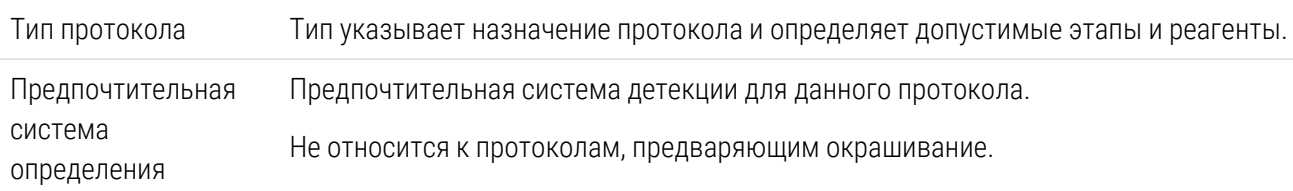

В таблице под информацией протоколов представлен каждый этап протокола и его свойства (см. [Рис.](#page-185-0) 7-2). В этой таблице выполняется редактирование этапов пользовательских протоколов (см. [7.4 Редактирование](#page-188-0) [пользовательских](#page-188-0) протоколов).

В таблице отображаются следующие сведения.

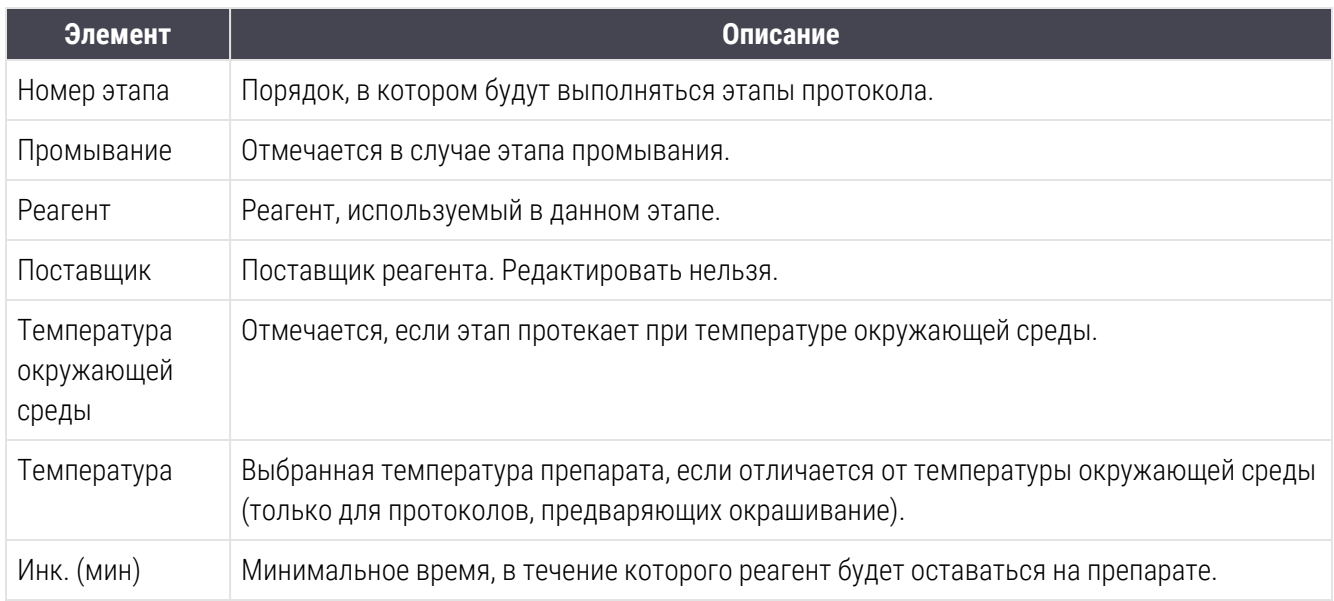

### <span id="page-186-1"></span>Метод окрашивания

Протоколы окрашивания включают раздел «метод окрашивания». Протоколы однократного окрашивания и последовательного мультиплексного окрашивания поддерживают следующие опции:

- Однократный протокол для однократного окрашивания
- Предварительный первый протокол последовательного мультиплексного окрашивания
- Окончательный последний протокол последовательного мультиплексного окрашивания

Протоколы параллельного мультиплексного окрашивания поддерживают только один вариант метода окрашивания: параллельное мультиплексное окрашивание.

Дальнейшее обсуждение методов окрашивания см. в 7.1.1 Методы [окрашивания.](#page-178-0)

### <span id="page-186-0"></span>Состояние предпочтения

Для выбора в диалоговом окне Добавить реагент и Добавить препарат доступны только предпочтительные протоколы, поэтому те протоколы, которые вы планируете использовать, нужно сделать предпочтительными. Чтобы это сделать, отметьте квадратик Предпочтительный. Снимите выделение, чтобы отменить предпочтение.

## <span id="page-187-0"></span>7.3 Создание новых протоколов

Вы можете создавать новые протоколы, копируя имеющиеся пользовательские протоколы или протоколы Leica Biosystems. Когда вы копируете протокол, его тип остается прежним и не может быть изменен позднее. Поэтому, если вы хотите создать новый протокол ИГХ, то следует копировать существующий протокол ИГХ; для создания протокола ТДА копируйте протокол ТДА и так далее.

Чтобы скопировать протокол, выберите его в списке на экране Настройка протокола, затем нажмите кнопку Копировать. После этого в диалоге Свойства нового протокола появится копия выбранного протокола, готовая к редактированию.

Новому протоколу требуется уникальное полное и сокращенное наименование, соответствующее всем указанным в 7.4.3 Правила протоколов правилам. Кроме изменения полного и сокращенного названий протокола, вам не обязательно изменять другие компоненты нового протокола. Тем не менее, вы, конечно же, можете изменять любой пункт нового протокола, как это описано в 7.4 Редактирование пользовательских протоколов.

После редактирования BOND-III или BOND-MAX нажмите Сохранить. Если протокол соответствует правилам, вас попросят подтвердить, что вы создаете протокол «на свой страх и риск». Это сообщение напоминает о том, что Leica Biosystems не может прогнозировать качество окрашивания при использовании любых созданных или измененных пользователем протоколов. Когда вы подтвердите, что хотите продолжить, изменения протокола будут сохранены.

Для BOND-PRIME см. Конкретные правила протокола BOND-PRIME.

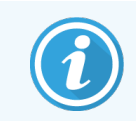

Перед использованием все протоколы должны быть утверждены вашей лабораторией.

# <span id="page-188-0"></span>7.4 Редактирование пользовательских протоколов

Вы можете редактировать пользовательские протоколы (но не протоколы Leica Biosystems), используя диалог Редактировать свойства протокола. Чтобы отредактировать протокол, выберите его в списке на экране Настройка протокола, затем нажмите Открыть (или дважды щелкните по протоколу мышью). Вы также можете настроить новый протокол, скопировав и отредактировав существующий протокол того же типа (см. [7.3 Создание](#page-187-0) новых протоколов).

протоколах окрашивания можно добавлять и удалять этапы реагентов, а также задавать новые реагенты и время инкубации. Можно добавлять и удалять дополнительные этапы промывания.

Для \*протоколов нагревания и депарафинизации можно изменять только время и температуру этапа нагревания. Для других протоколов предварительного окрашивания (HIER, фермент) можно изменить температуру и время инкубации для некоторых этапов. Перечень допустимых изменений см. в [7.4.3 Правила](#page-197-0) [протоколов.](#page-197-0)

Поскольку после распределения нового реагента должен следовать этап промывания, добавление нового этапа реагента в протокол окрашивания автоматически приводит к созданию «сегмента» протокола, состоящего из этапа реагента и трех последующих этапов промывания (BOND-III и BOND-MAX) или двух этапов промывания (BOND-PRIME).

По мере редактирования протокола, измененные или новые этапы, содержащие всю необходимую информацию, помечены зеленой полосой с левой стороны. Этапы, требующие дополнительной информации, помечены красной полосой.

При редактировании вы можете видеть все этапы протокола или скрыть этапы промывания, используя флажок Показать этапы промывания под таблицей.

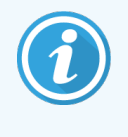

Возможность создавать и сохранять протоколы не свидетельствует о том, что они пригодны для выполнения поставленных задач. Вы отвечаете за проверку и утверждение любого протокола, который создаете или редактируете.

Этот раздел включает следующие темы:

- [7.4.1 Редактирование](#page-189-0) этапов протокола
- [7.4.2 Добавление](#page-190-0) и удаление этапов протокола
- [7.4.3 Правила](#page-197-0) протоколов
- [7.4.4 Различные](#page-202-0) типы модулей обработки и версии протокола
- [7.4.5 Удаление](#page-206-0) протоколов

## <span id="page-189-0"></span> $7.4.1$ Редактирование этапов протокола

Следуйте приведенным ниже инструкциям для конфигурации нового протокола в диалоге Свойства нового протокола или отредактируйте существующий протокол в диалоге Редактировать свойства протокола. Чтобы убедиться, что вы создаете допустимый протокол, см. 7.4.3 Правила протоколов.

Каждый раз, когда вы сохраняете протокол, в системе сохраняется копия. При формировании отчета по протоколу (см. 7.5 Отчеты о протоколах), необходимо выбрать дату активации протокола. Чтобы избежать наличия множества лишних версий протоколов, сохраняйте протоколы только по завершении конфигурации.

- 1 Для новых протоколов впишите полное и сокращенное наименование протокола.
- 2 При желании введите описание протокола.
- 3 Задайте метод окрашивания для протоколов окрашивания (см. 7.1.1 Методы окрашивания).
- 4 Задайте состояние предпочтения протокола (см. Состояние предпочтения).
- 5 Для протоколов окрашивания выберите используемую в протоколе систему детекции в ниспадающем списке Предпочтительная система детекции.
- 6 Добавляйте или удаляйте этапы протокола (см. 7.4.2 Добавление и удаление этапов протокола), пока в протоколе не будет требуемого количества этапов.
- 7 Только для BOND-MAX и BOND-III: чтобы изменить редактируемые параметры в новом и существующем протоколе, сначала двойным щелчком выберите параметр, который хотите изменить:
	- а Для BOND-MAX и BOND-III выберите реагент из ниспадающего списка.
	- **b** Для BOND-PRIME см. правила в 7.4.2.1 Сегменты реагентов.
	- с Примечание: выберите \*МАРКЕР для указания этапа, на котором используется первичное антитело в протоколах ИГХ. Для этапов промывания может использоваться только промывочный раствор \*BOND Wash Solution или \*деионизированная вода.
	- d Задайте время инкубации в минутах и секундах (мм:cc). Это минимальное время, в течение которого препарат ожидает начала последующего этапа. Пределы времени инкубации - см. шаг в 7.4.3 Правила протоколов.
	- е Вобщем:
		- для этапов нанесения реагентов BOND-MAX и BOND-III, Leica Biosystems рекомендует время инкубации не более 30 минут. Если требуется более длительное время, дублируйте этап для распределения того же реагента (см. 7.4.2.2 Дублированные этапы реагентов). Не относится к протоколам BOND-PRIME.
		- для этапов нанесения реагентов BOND-PRIME, Leica Biosystems рекомендует время инкубации не более 20 минут для этапов предварительной нагревательной обработки. Минимальное время инкубации см. в разделе Конкретные правила протокола BOND-PRIMF.
- f Обычно для этапов нанесения реагентов Leica Biosystems рекомендует длительность инкубации не более 30 минут. Если требуется более длительное время, дублируйте этап для распределения того же реагента (см. [7.4.2.2 Дублированные](#page-193-0) этапы реагентов).
- g Обычно для этапов нанесения реагентов Leica Biosystems рекомендует длительность инкубации не более 30 минут.
- h Задайте температуру (для некоторых этапов в протоколах, предваряющих окрашивание).

Если вы хотите задать температуру, отличную от температуры окружающей среды, снимите отметку параметра Температура окружающей среды. Затем выберите пустой параметр Температура и введите температуру в градусах Цельсия в виде целого числа.

Если вы хотите задать температуру окружающей среды, выберите параметр Температура окружающей среды и отметьте его.

Допустимые пределы температуры — см. шаг в [7.4.3 Правила](#page-197-0) протоколов.

<span id="page-190-0"></span>i Щелкните на любом этапе, чтобы подтвердить измененные параметры.

# 7.4.2 Добавление и удаление этапов протокола

Вы можете добавлять и удалять этапы в пользовательских протоколах ИГХ и ISH, но не в протоколах, предваряющих окрашивание. Добавляйте или удаляйте этапы кнопками под таблицей с этапами протокола. Кнопки чувствительны к контексту, и их доступность и функции зависят от выбранного этапа.

Подробные инструкции см. в следующих разделах:

- [7.4.2.1 Сегменты](#page-191-0) реагентов
- [7.4.2.2 Дублированные](#page-193-0) этапы реагентов
- [7.4.2.3 Этапы](#page-195-0) промывания

## <span id="page-191-0"></span>7.4.2.1 Сегменты реагентов

Чтобы добавить новый сегмент реагента (этап реагента и три обязательных этапа промывания (BOND-III и BOND-MAX) или два обязательных этапа промывания (BOND-PRIME)):

1 Выберите реагент и нажмите Вставить сегмент. Новый сегмент будет вставлен над этим реагентом.

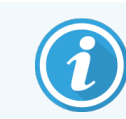

Если вы выбираете последний реагент, вы можете вставить новый сегмент под ним.

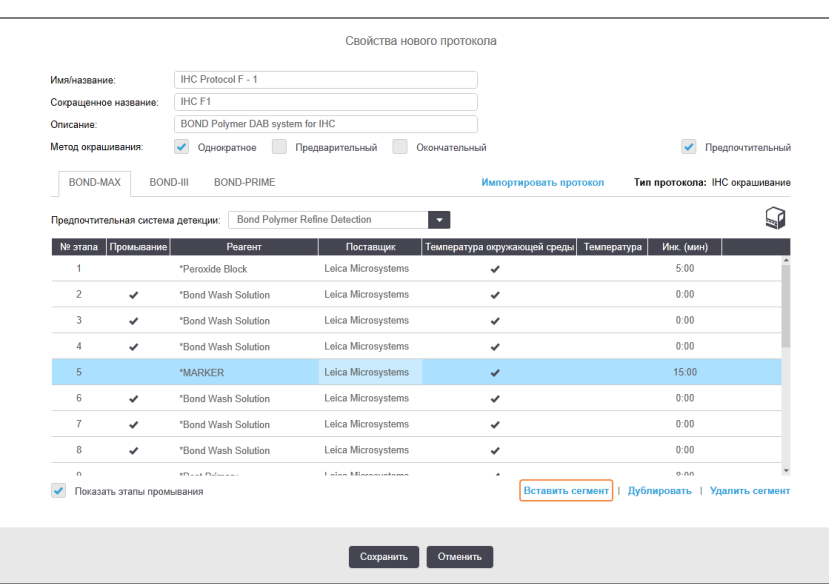

В списке появляется новый сегмент (с этапами реагента и промывания). Этапы промывания помечены зелеными полосами, что указывает на наличие изменений относительно сохраненного протокола. Этап реагента помечается красной полосой, что указывает на необходимость выбора реагента для данного этапа.

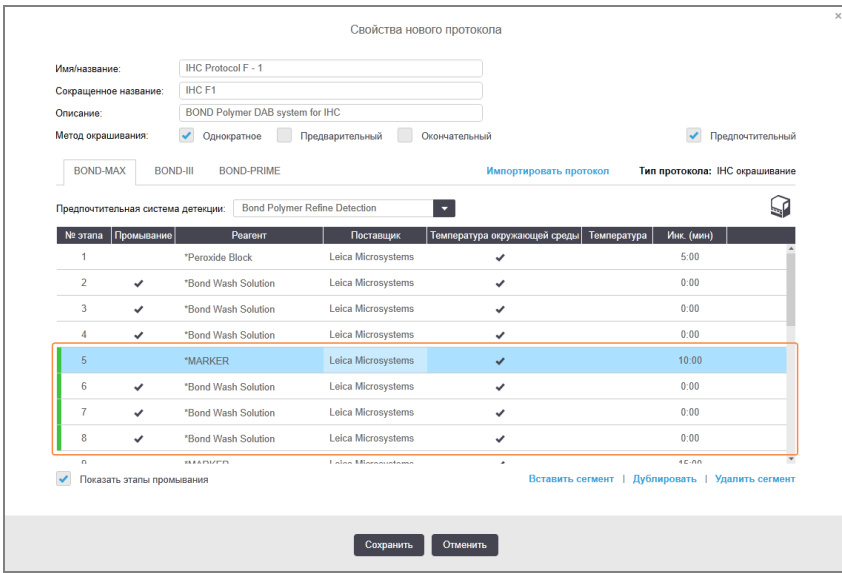

2 Нажмите на пустой параметр Реагент и выберите необходимый реагент в выпадающем списке.

При необходимости, отредактируйте другие параметры нового реагента и этапов промывания.

3 Нажмите Сохранить.

Появится диалоговое окно подтверждения.

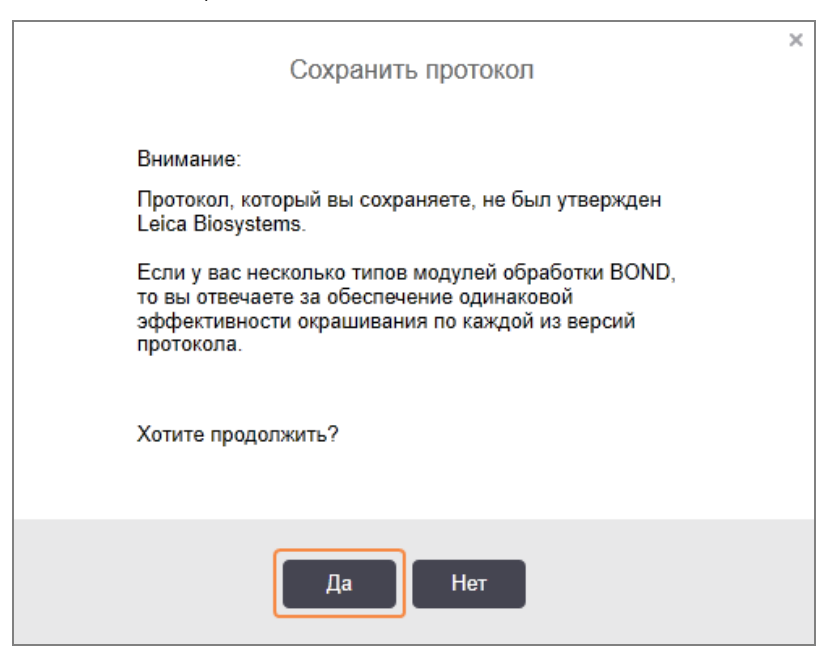

### 4 Нажмите Да.

Чтобы удалить сегмент, выберите реагент и нажмите Удалить сегмент. Чтобы удалить сегмент с дублированным реагентом, сначала удалите дублирование.

Для наилучших результатов окрашивания в BOND-PRIME:

- НЕ удаляйте хромогенный сегмент
- НЕ переименовывайте сегмент реагента
- НЕ секвенируйте пероксидный блок после полимера.

# <span id="page-193-0"></span>7.4.2.2 Дублированные этапы реагентов

Дублированный этап — два или более одинаковых реагента, следующих друг за другом без этапов промывания.

1 В списке этапов выберите этап реагента, который вы хотите дублировать.

## Нажмите Дублировать.

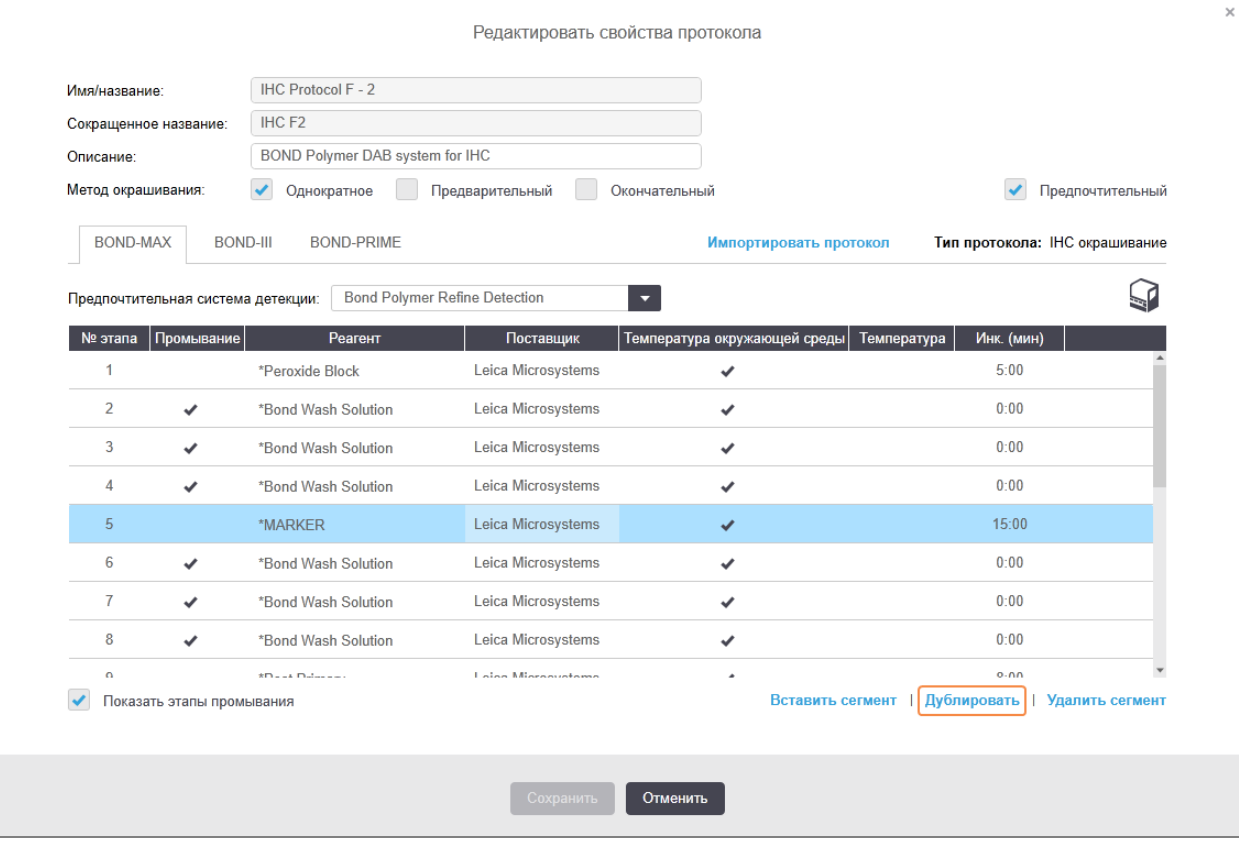

2 Над текущим этапом добавится новый, с идентичными параметрами.

Новый этап помечен зеленой полосой, что указывает на наличие изменений относительно сохраненного протокола.

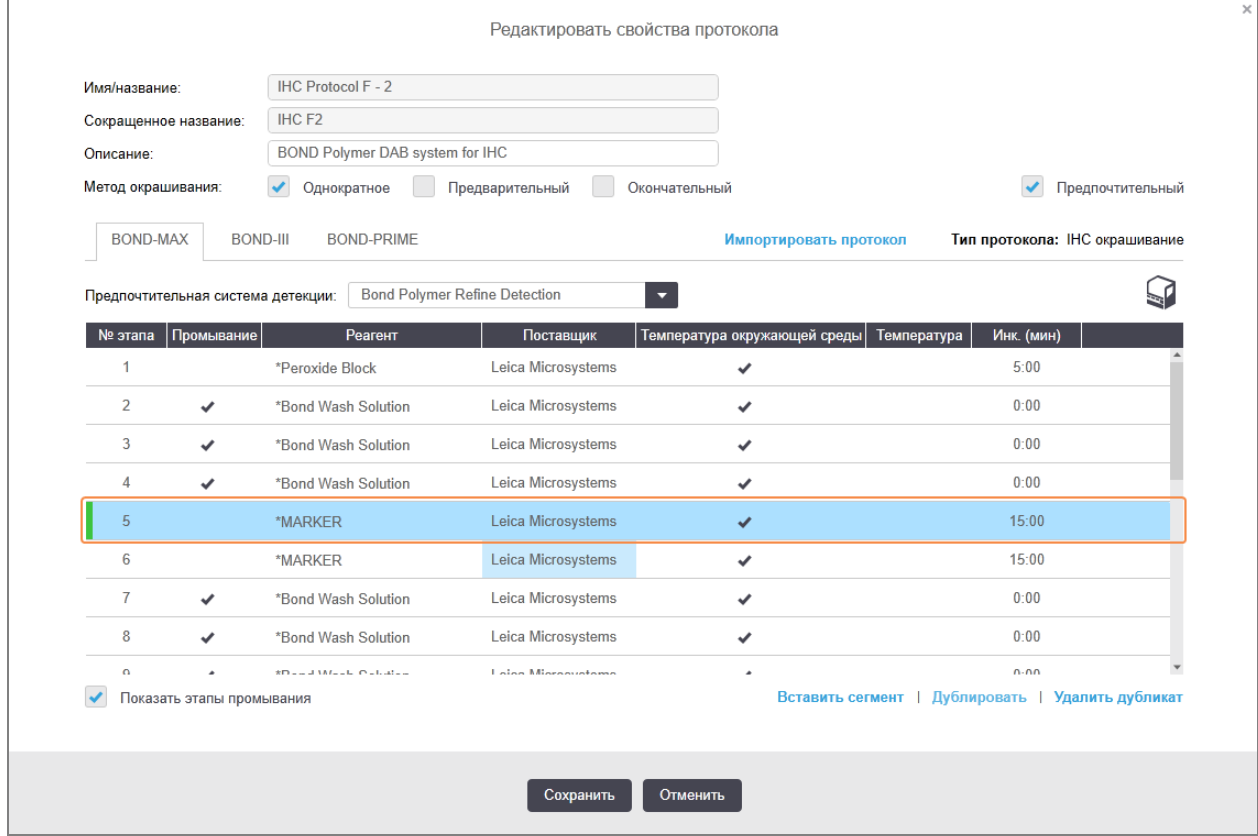

3 При необходимости отредактируйте время инкубации для нового этапа.

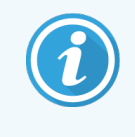

Если вы измените тип реагента в дублированном этапе, то все другие этапы реагента в последовательности также изменятся — в дублированных этапах должен использоваться одинаковый реагент.

### 4 Нажмите Сохранить.

Откроется окно подтверждения.

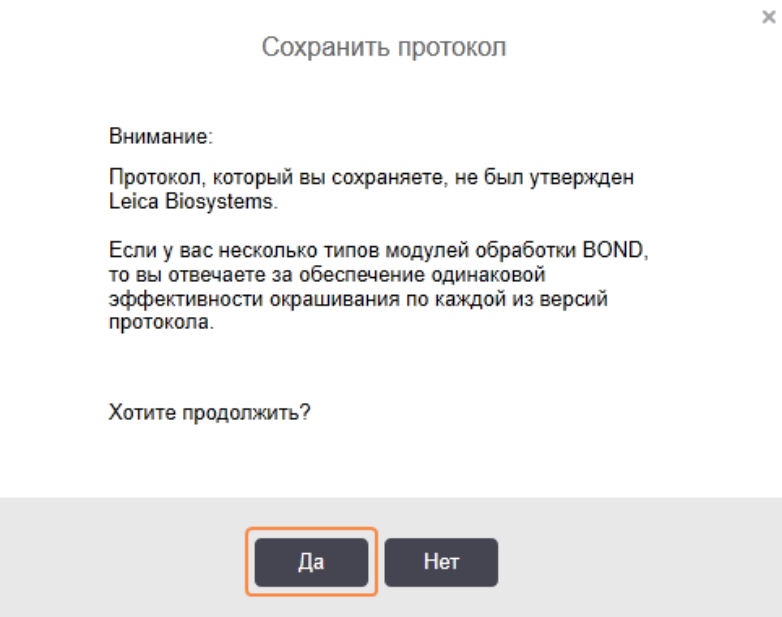

### <span id="page-195-0"></span>5 Нажмите Да.

Чтобы удалить дублированный этап, выберите его и нажмите Удалить дубликат.

## 7.4.2.3 Этапы промывания

Добавление этапов промывания может изменить свойства жидкостей на препаратах и привести к плохому окрашиванию. Всегда испытывайте новые или отредактированные протоколы перед использованием в диагностических целях.

Рекомендуется проводить этап промывания деионизированной водой до и после этапа хромогена или гематоксилина.

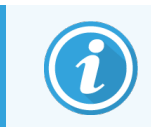

Если вы не видите этапы промывания, выберите флажок Показать этапы промывания под областью списка этапов.

Чтобы добавить дополнительный этап промывания:

1 В списке этапов выберите существующий этап промывания (протоколы ISH и ИГХ).

### 2 Нажмите Вставить промывание.

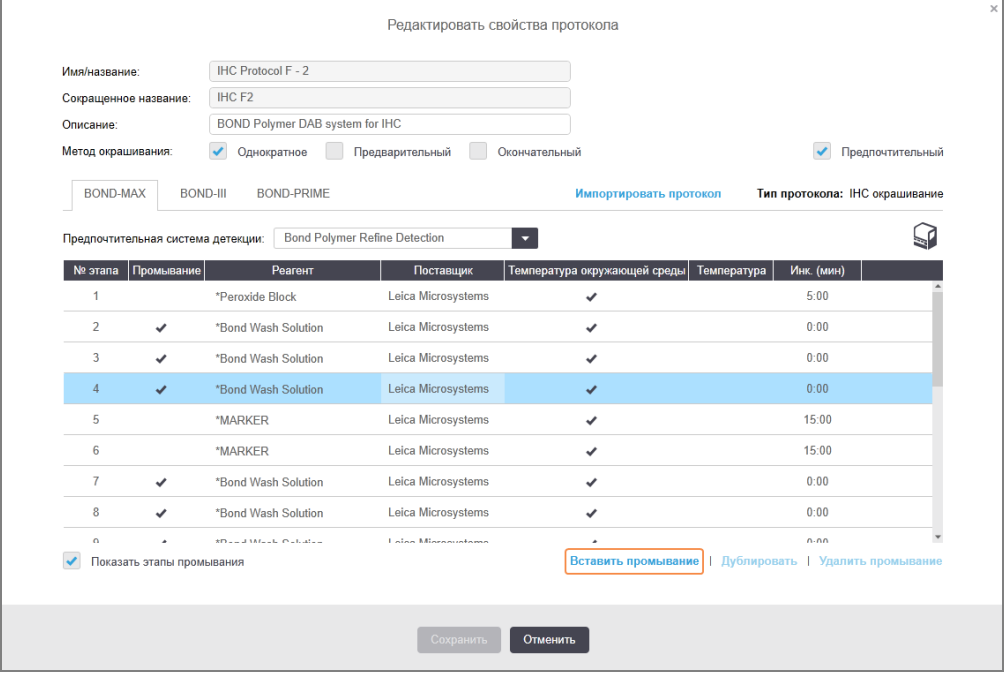

В протоколах ISH и ИГХ новый этап промывания добавляется в конец имеющейся последовательности промывания.

Новый этап промывания помечен зеленой полосой, что указывает на наличие изменений относительно сохраненного протокола.

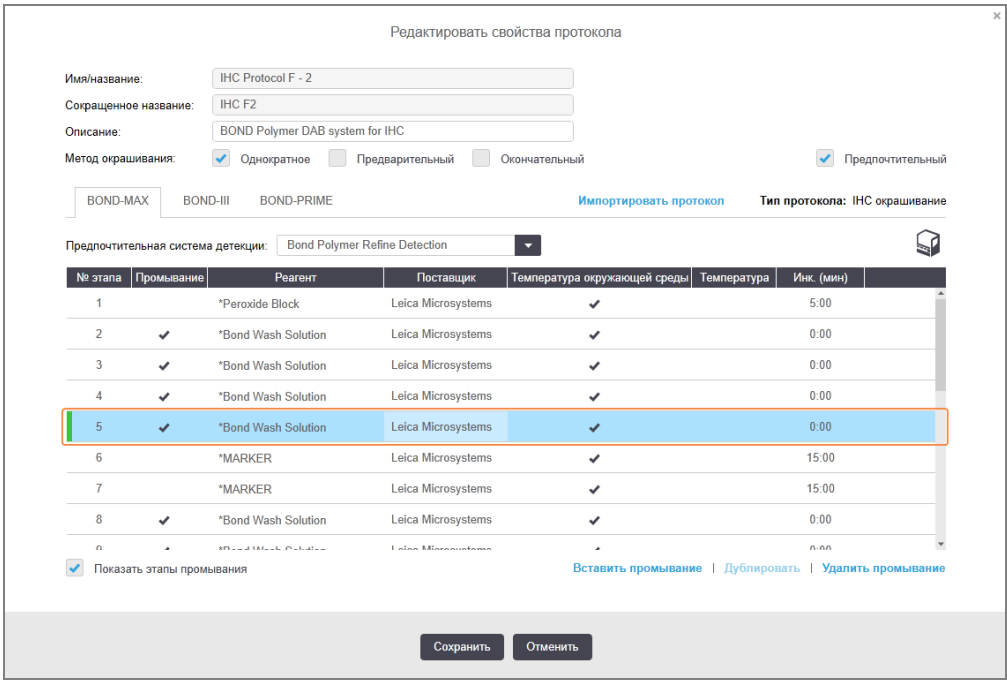

- 3 Измените параметры этапа промывания на нужные в списке этапов.
- 4 Нажмите Сохранить.
- 5 В окне подтверждения нажмите Да.

Чтобы удалить этап промывания, выделите его и нажмите Удалить промывание. В протоколах ISH и IHC вы можете удалять только те этапы промывания, которые следуют после обязательных этапов в последовательности промывания.

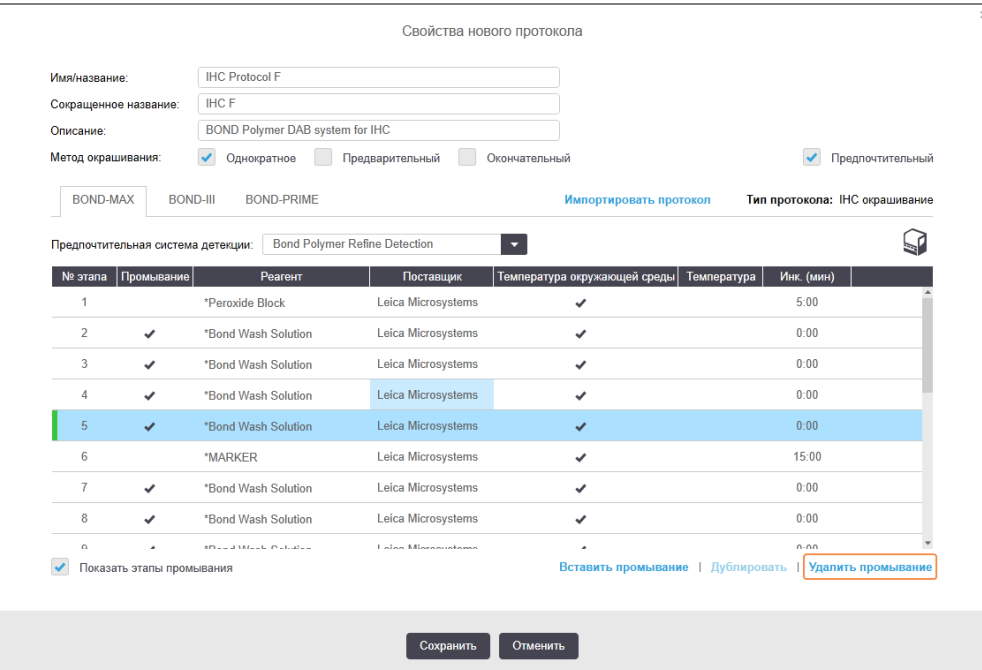

# <span id="page-197-0"></span>7.4.3 Правила протоколов

Любой протокол, который вы создаете или редактируете, перед сохранением должен соответствовать нескольким основным правилам. Обратите внимание: эти правила не гарантируют того, что протокол будет давать приемлемые результаты при использовании.

- 1 Название протокола должно:
	- a быть уникальным;
	- b начинаться с символа, отличающегося от пробела или звездочки.
- 2 Сокращенное наименование протокола должно:
	- a быть уникальным;
	- b начинаться с символа, отличающегося от пробела или звездочки;
	- c состоять максимум из 8 символов.
- 3 Все протоколы ИГХ должны включать хотя бы один этап маркера.
- 4 Все протоколы окрашивания должны включать как минимум один реагент из системы детекции Leica Biosystems.
- 5 За этапами реагента должны следовать три (как минимум) этапа промывания (для BOND-III и BOND-MAX, или два этапа промывания (как минимум) для BOND-PRIME) или этап с таким же реагентом.
- 6 В протоколах окрашивания последними тремя этапами должны быть этапы промывания.
- 7 В протоколах окрашивания все этапы должны иметь температуру окружающей среды.
- 8 В протоколах, предваряющих окрашивание, температура на этапах с нагреванием должна быть в пределах, указанных в следующей таблице:

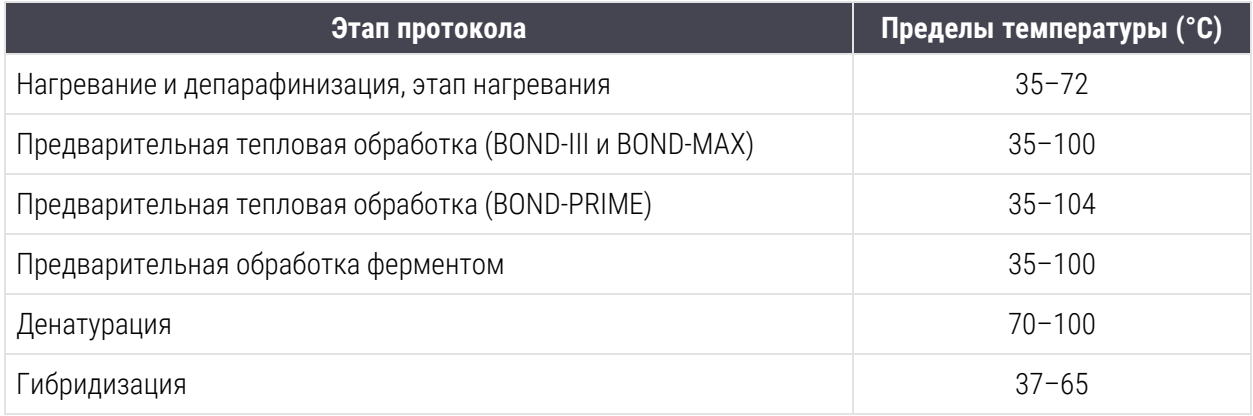

9 Время инкубации на этапе, которое задается в минутах и секундах (мм:сс), должно быть в указанных в следующей таблице пределах. Пределы не принудительные:

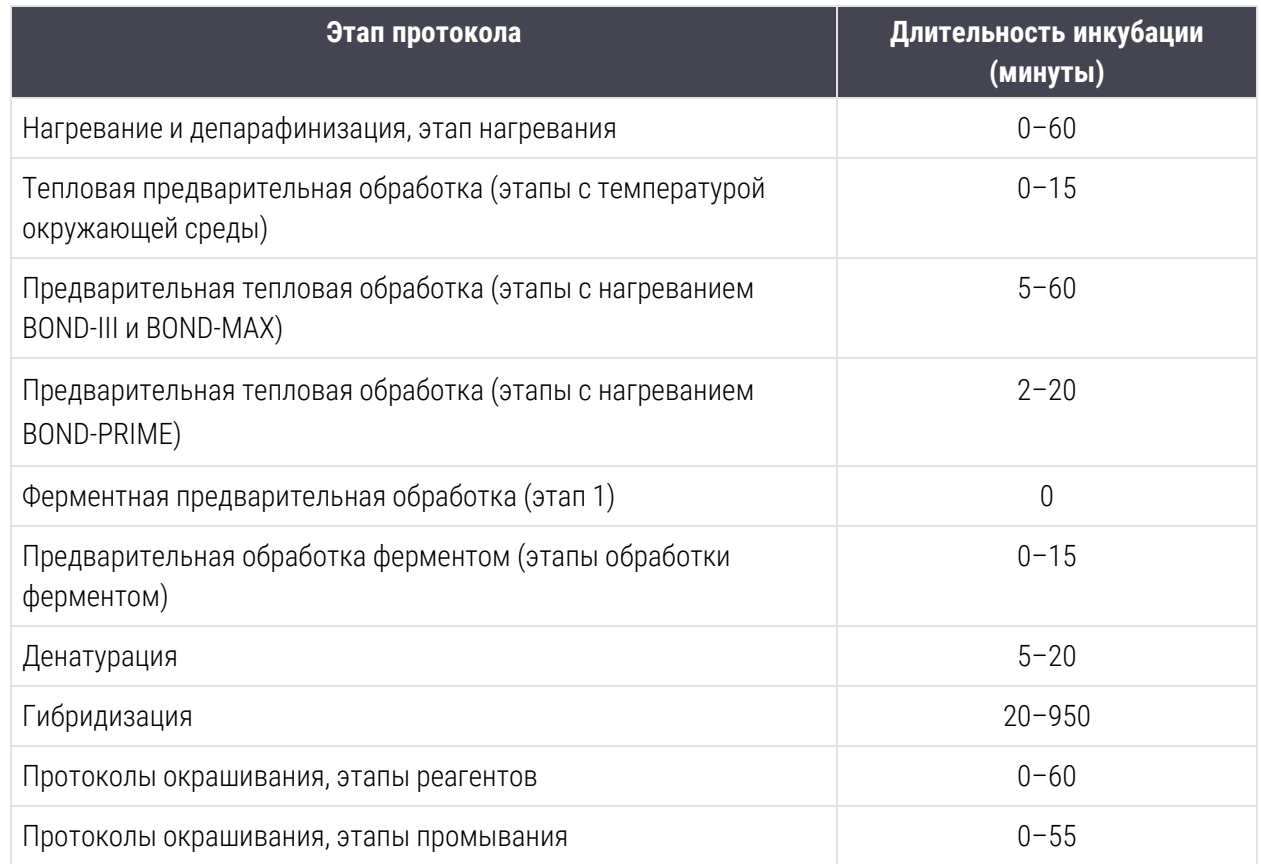

- 10 В каждом этапе должны быть полностью указаны реагент, время инкубации и (где требуется) температура.
- 11 Протоколы однократного окрашивания и последовательного мультиплексного окрашивания могут содержать только один смешанный реагент (например, смешанный DAB) на каждый протокол, используемый в протоколе не более чем в двух шагах. Процедура последовательной мультиплексной окраски может содержать два смешанных реагента — по одному на каждый протокол — и до четырех этапов применения — по два в каждом протоколе.

Протоколы параллельного мультиплексного окрашивания могут включать два смешанных реагента, при этом каждый смешанный реагент может наноситься до двух раз в ходе одного протокола.

12 Все компоненты, необходимые для смешанных реагентов протокола окрашивания, должны быть взяты из системы детекции предпочтительного набора протокола.

# <span id="page-200-0"></span>Конкретные правила протокола BOND-PRIME

## Демаскировка тепла

Время инкубации в пределах отредактированного пользователем протокола ТДА BOND-PRIME не может превышать 20 минут. Для создания более длинного протокола, либо используйте существующий протокол ТДА, например \*ТДА 40 минут с ER2, либо измените длинный протокол, чтобы сократить его до желаемого времени инкубации. Например, для создания 25-минутного протокола ER2 ТДА:

1 Скопируйте \*ТДА 30 минут с ER2.

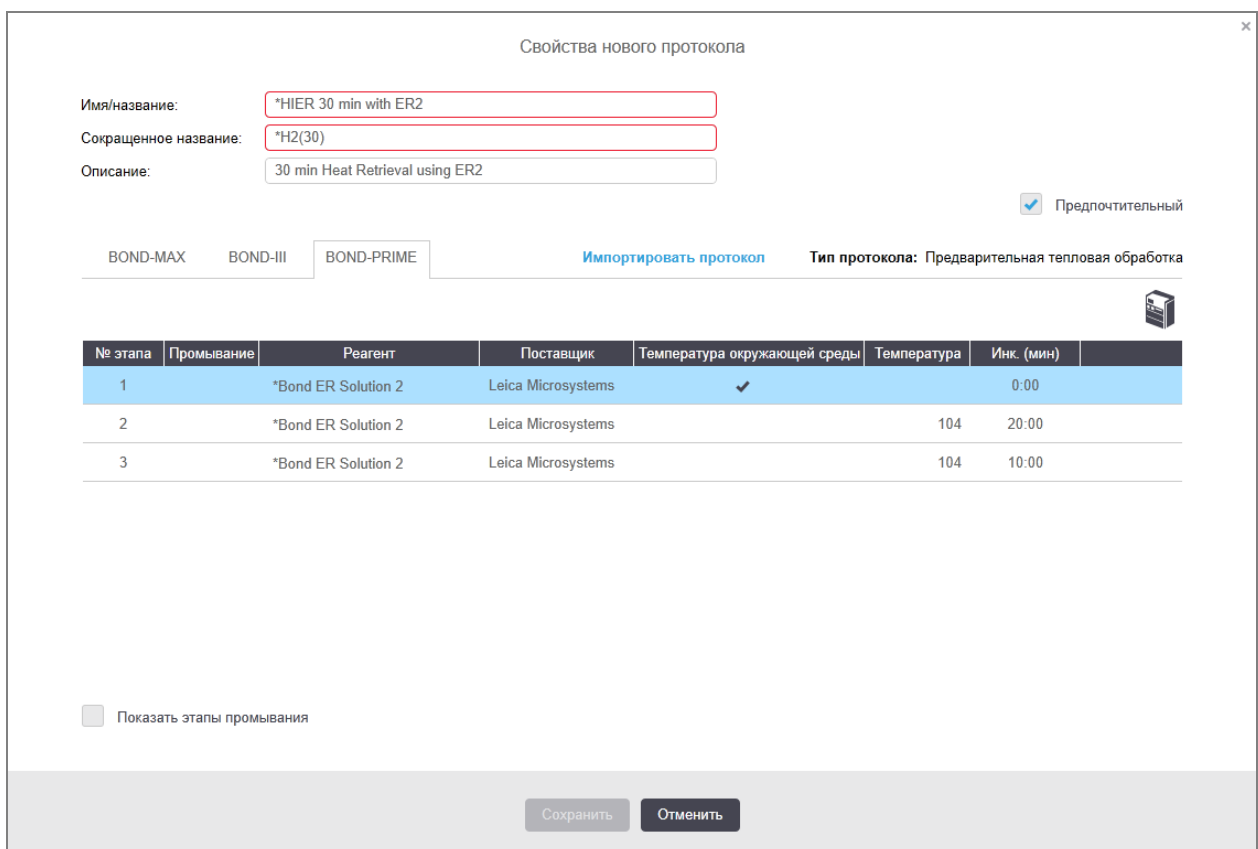

2 Измените второй этап нагрева с 10 минут на 5 минут, затем нажмите Сохранить.

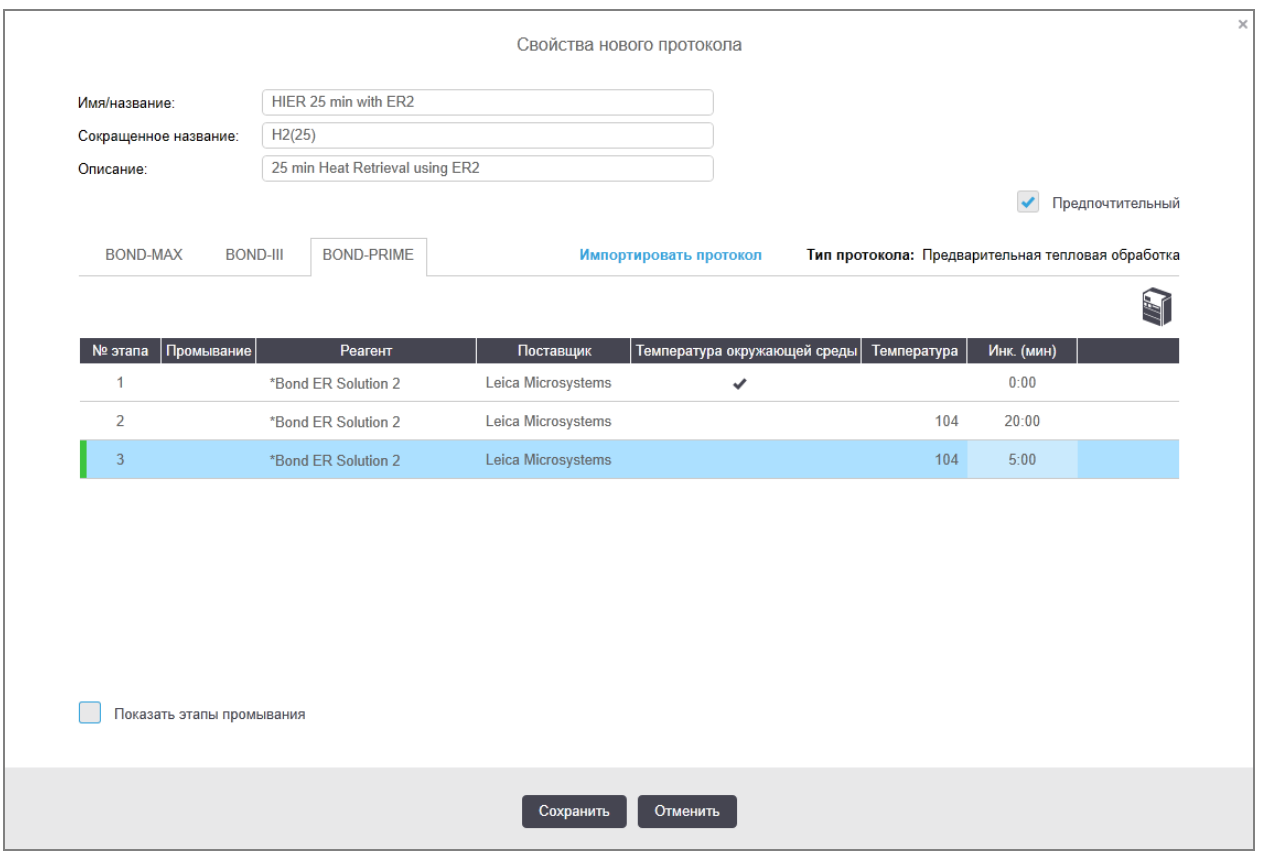

## Окрашивание

Каждый этап реагента включает минимальное время инкубации, в течение которого протокол будет принят в модуле обработки. В таблице ниже показано минимальное время инкубации для приемлемого протокола на BOND-PRIME.

| *IHC Protocol F        |                                      | *IHC Protocol J          |                                      |
|------------------------|--------------------------------------|--------------------------|--------------------------------------|
| Этап                   | Минимальное время<br>инкубации (мин) | Этап                     | Минимальное время<br>инкубации (мин) |
| Маркер                 | 9:00                                 | Маркер                   | 9:00                                 |
| Следующий за основным  | 5:00                                 | Следующий за основным ЩФ | 11:00                                |
| Пероксидный блок       | $H/\mu$                              | Полимер ЩФ               | 16:00                                |
| Полимер                | 5:00                                 | Смешанный RED-PRIME      | 2:00                                 |
| Смешанный DAB-PRIME    | 2:00                                 | Смешанный RED-PRIME      | 2:00                                 |
| Смешанный DAB-PRIME    | 2:00                                 | Hematoxylin BOND-PRIME   | $H/\mu$                              |
| Hematoxylin BOND-PRIME | 3:00                                 |                          |                                      |

<span id="page-201-0"></span>Таблица 7-1: Минимальное допустимое время инкубации BOND-PRIME для \*ИГХ F и \*ИГХ J

Если вы задаете этап протокола BOND-PRIME на время, которое меньше указанного выше, контроллер BOND позволит вам сохранить протокол. Однако, при загрузке препарата в отделение для предварительной загрузки, в модуле обработки появится следующее сообщение об ошибке:

«Невозможно обработать препарат. Неверное определение протокола. Извлеките препарат из отделения для предварительной загрузки и проверьте протокол. Если проблема не была устранена, обратитесь в службу поддержки клиентов (29012)».

Если препараты в настоящее время обрабатываются в модулях ARC, дождитесь окончания обработки прежде чем перезапускать модуль обработки.

## <span id="page-202-0"></span>Различные типы модулей обработки и версии  $7.4.4$ протокола

В системах BOND с модулями обработки BOND-III. BOND-MAX и BOND-PRIME, каждый протокол может иметь отдельные версии для трех типов модуля обработки.

Протоколы Leica Biosystems были протестированы и оптимизированы для использования в системах BOND. Эти протоколы были тщательно проверены и утверждены Leica Biosystems.

Различные версии «одного и того же» протокола учитывают аппаратные различия, такие как:

- более быстрое охлаждение на Модулях обработки BOND-III (этапы протокола, на которых охлаждаются препараты, обычно короче в версиях протокола BOND-III, чем соответствующие этапы в версиях BOND-MAX)
- новая основная технология модулей ARC активного контроля реагентов на BOND-PRIME.

Некоторые различия версий протоколов нельзя увидеть в списке этапов, отображаемых в программном обеспечении, например, версии протоколов для BOND-III включают скрытые инструкции для роботов для разлива жидкостей из больших контейнеров, отсутствующие в модулях обработки BOND-MAX.

Все системы BOND имеют версии BOND-III, BOND-MAX и BOND-PRIME всех предустановленных протоколов.

Однако, если в систему добавляется тип модуля обработки, то вы должны создать новую версию существующих пользовательских протоколов для нового типа модуля обработки. Для этого необходимо импортировать предустановленные протоколы Leica Biosystems, а затем скопировать или изменить этапы по мере необходимости (см. 7.4.4.1 Импортирование версии протокола).

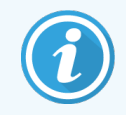

Что касается BOND-PRIME, то если в вашей лаборатории требуется дальнейшее изменение предустановленных протоколов Leica Biosystems (например,\*ИГХ F или \*ИГХ J), вы должны:

- произвести импортирование/копирование предустановленного протокола в текущий протокол лаборатории. См. 7.4.4.1 Импортирование версии протокола.
- Соблюдайте минимальное время инкубации, указанное в Таблица 7-1 Минимальное допустимое время инкубации BOND-PRIME для \*ИГХ F и \*ИГХ J.
- <span id="page-203-0"></span>• Следуйте последовательности окрашивания BOND-PRIME, так как она была оптимизирована для использования на BOND-PRIME. См. 7.1.2 Последовательности протоколов.

#### 7.4.4.1 Импортирование версии протокола

Для создания версии протокола для нового типа модуля обработки следуйте приведенным ниже инструкциям. Этот метод может быть также использован для перезаписи вместо существующих версий протоколов, однако это обычно не требуется после исходной настройки.

Протоколы можно передавать только в те же типы модулей обработки, например BOND-III в BOND-III и BOND-PRIME B ROND-PRIME

- 1 На экране Настройка протокола выберите пользовательский протокол, для которого хотите создать новую версию.
- 2 Нажмите Открыть.

Открывается диалог Редактировать свойства протокола.

3 Нажмите Импортировать протокол.

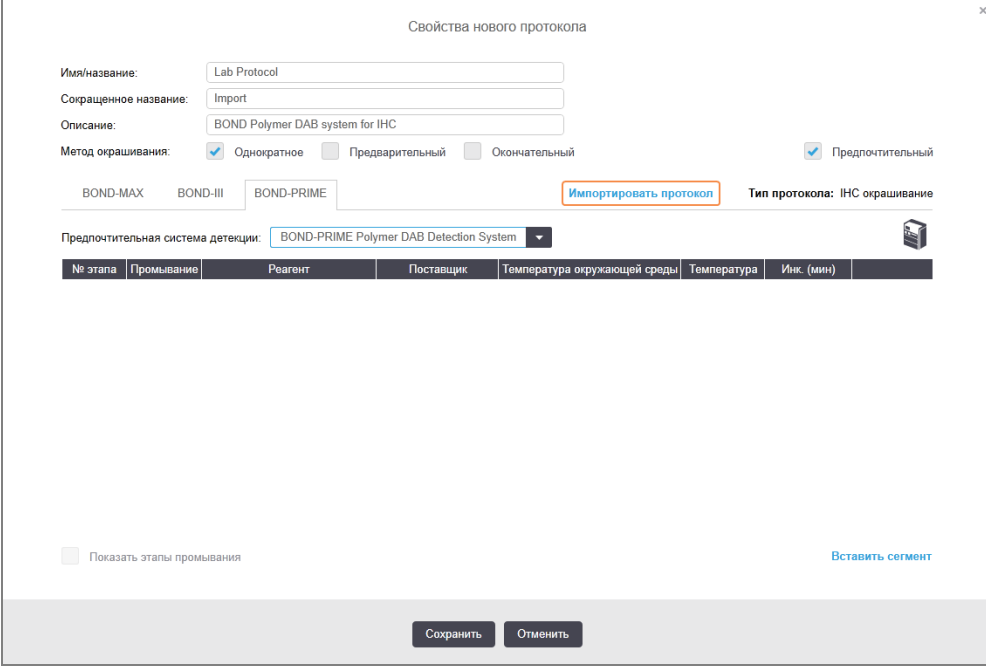

- 4 Открывается диалог Импортировать протокол.
- 5 В выпадающем списке Модули обработки выберите новый тип модуля обработки.

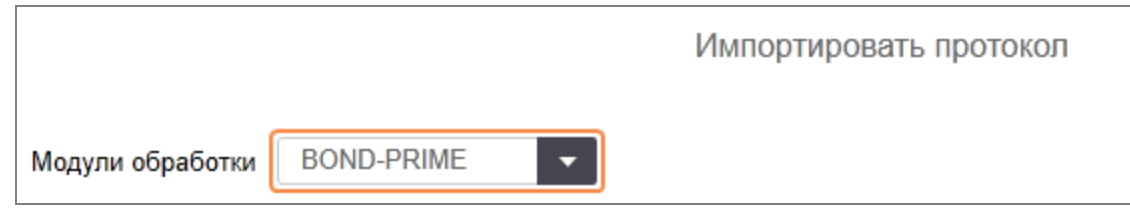

Отображаемый в диалоге список протоколов обновится, и будут отображены только протоколы с версиями для выбранного типа модуля обработки.

6 Вы можете выбрать или отменить выбор Состояние предпочтения, чтобы отобразить только предпочтительные или все протоколы.

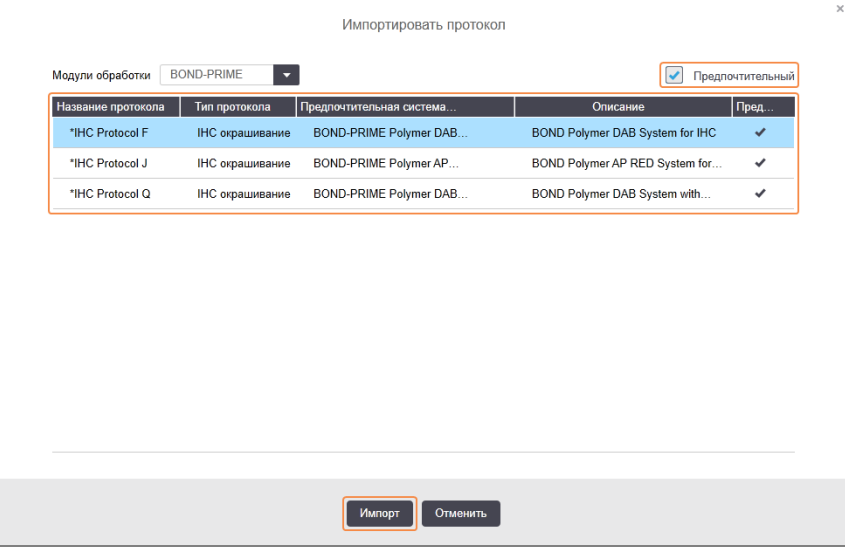

7 Выберите из списка протокол для импортирования.

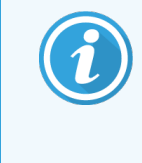

Передовые методы работы с протоколами:

- Если протокол предназначен для системы BOND Polymer DAB для ИГХ, выберите \*ИГХ F.
- Если протокол предназначен для системы BOND Polymer AP Red для ИГХ, выберите \*ИГХ J.
- Выберите протокол по умолчанию для требуемого набора по обнаружению

Чтобы упростить последующую настройку, выбирайте протокол как можно более похожий на тот, новую версию которого вы создаете. Например, выберите протокол, который использует такую же систему детекции и, если возможно, такое же количество этапов.

### 8 Нажмите Импорт.

Диалог Импортировать протокол закрывается. На вкладку диалога Редактировать свойства протокола для нового типа модуля обработки теперь добавлена импортированная версия протокола.

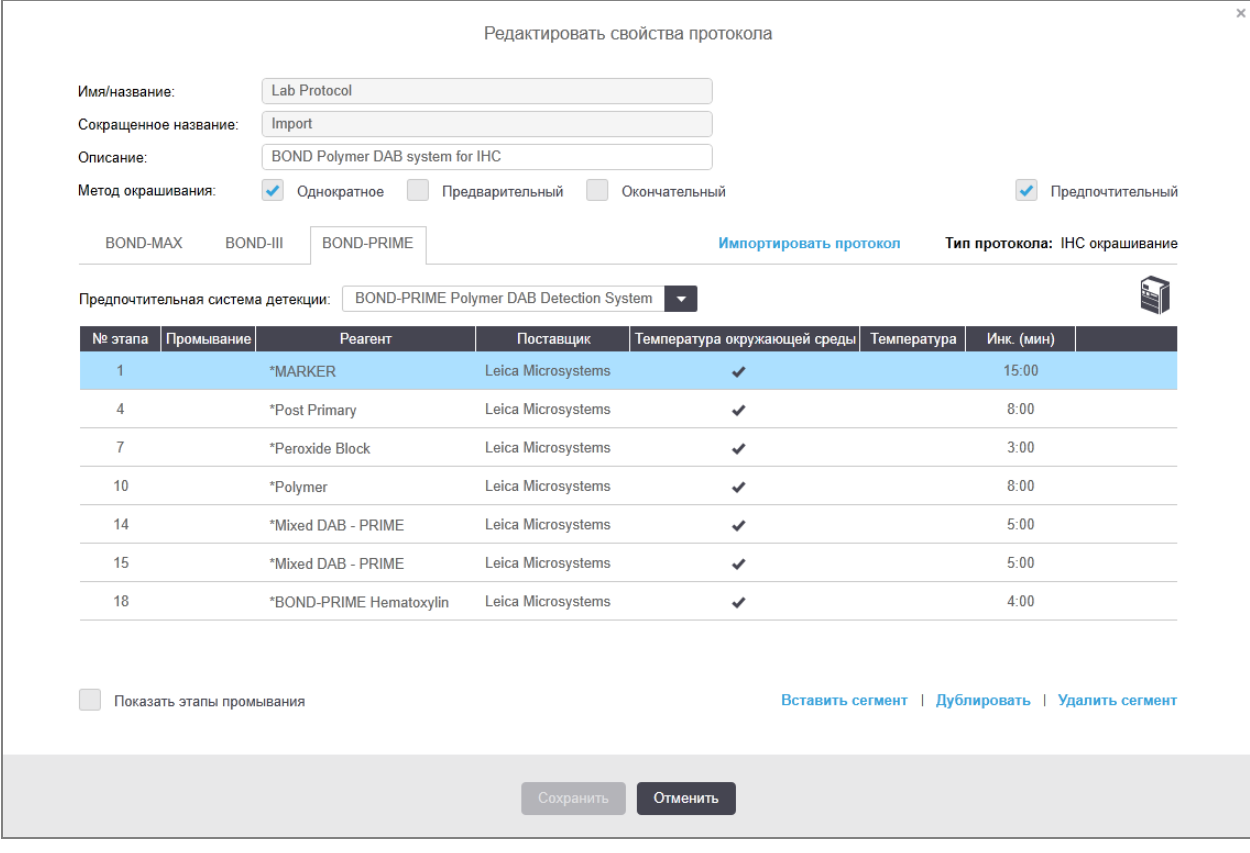

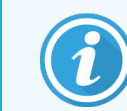

Обновляется только вкладка для выбранного типа модуля обработки.

9 При необходимости отредактируйте новую версию протокола (см. [7.4.1 Редактирование](#page-189-0) этапов [протокола](#page-189-0)). Вы можете переключаться между вкладками модулей обработки без потери данных.

### 10 Нажмите Сохранить.

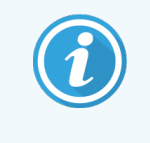

Ответственность за проверку того, что протоколы обеспечивают одинаковую эффективность окрашивания для обоих типов модулей обработки, лежит на пользователе.

# <span id="page-206-0"></span>7.4.5 Удаление протоколов

Чтобы удалить пользовательский протокол, выберите его в списке на экране Настройка протокола и нажмите Удалить.

Предустановленные протоколы Leica Biosystems (начинающиеся со звездочки) нельзя удалить. Однако вы можете их скрыть — откройте протоколы и снимите выбор Предпочтительный, затем установите фильтр Состояние предпочтения на экране Настройка протокола на «Предпочтительный».

# <span id="page-206-1"></span>7.5 Отчеты о протоколах

Отчеты о протоколах отображают подробности этапов для выбранных протоколов. Чтобы создать отчет, выберите протокол из списка на экране Настройка протокола и нажмите Отчет. Если в вашей системе есть типы модуля обработки, выберите тип модуля обработки для протокола нужной версии. Также можно выбрать дату, начиная с которой будет формироваться отчет. Когда закончите, нажмите Создать отчет.

Отчет отображается в новом окне. Справа, в верхней части отчета, отображается информация согласно следующей таблице.

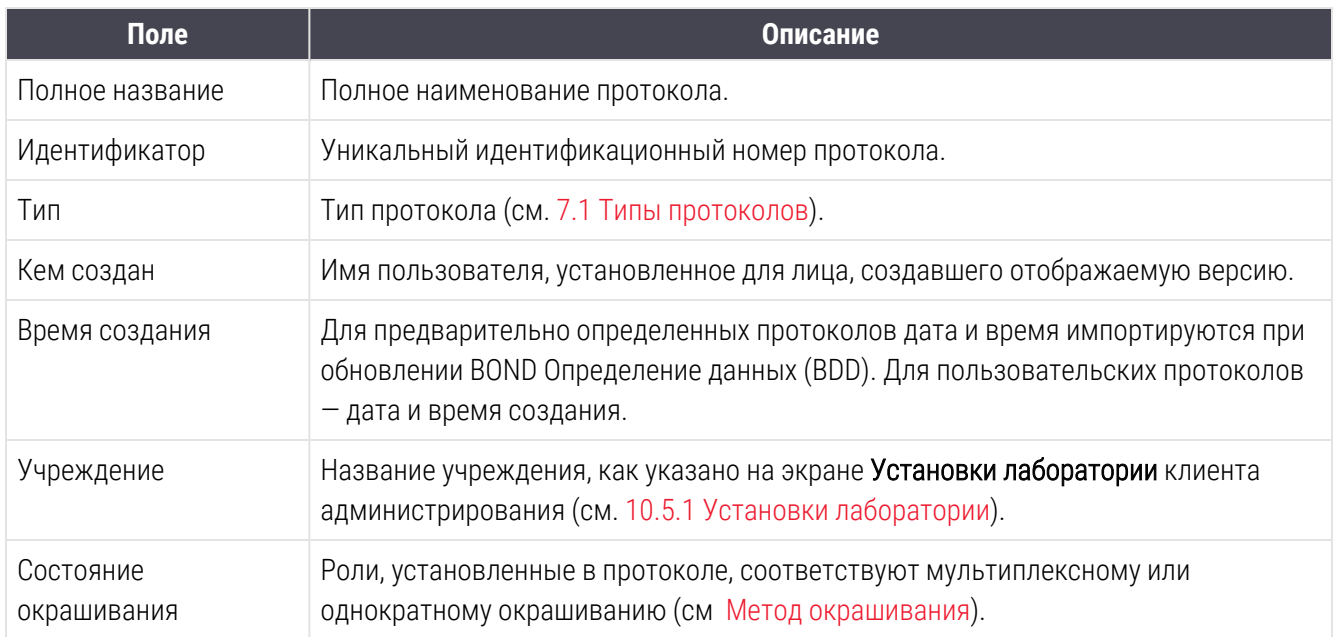

В основной части отчета для каждого этапа описано следующее:

- Реагент и поставшик
- Тип этапа (реагент или промывание)
- Время инкубации
- Температура
- Тип распределения реагента (описывает положение крышечки Covertile и распределяемый объем  $$ могут быть запрошены представителем сервисной службы)

Подробности об окне отчетов и возможностях печати см. в [3.7 Отчеты.](#page-91-0)

## 7.6 Предустановленные протоколы

В следующих разделах подробно описаны предустановленные протоколы, поставляемые в качестве составной части программного обеспечения BOND.

Указанные в списке протоколы могут изменяться при обновлении до выпуска новой версии программного обеспечения. Приведенный ниже список действителен на момент публикации. Также обратите внимание, что некоторые протоколы могут быть еще недоступны для использования в модуле обработки BOND-PRIME.

- 7.6.1 Протоколы окрашивания
- <span id="page-207-0"></span>• 7.6.2 Протоколы для применения до окрашивания

## $7.6.1$ Протоколы окрашивания

Каждый протокол окрашивания предназначен для использования конкретной системы детекции BOND.

Подробную информацию о каждой системе детекции см. в документации, прилагающейся к каждому продукту, или на веб-сайте компании Leica Biosystems: www.leicabiosystems.com.

Вы можете использовать эти протоколы в качестве основных строительных элементов для создания собственных протоколов, применяя функции редактирования протоколов (см. 7.3 Создание новых протоколов и 7.4 Редактирование пользовательских протоколов).

Некоторые из приведенных ниже протоколов предназначены для использования с системами детекции, которые могут не иметь разрешения на использование в вашем регионе. Эти протоколы не будут отображаться в вашем программном обеспечении.

#### 7.6.1.1 **IHC**

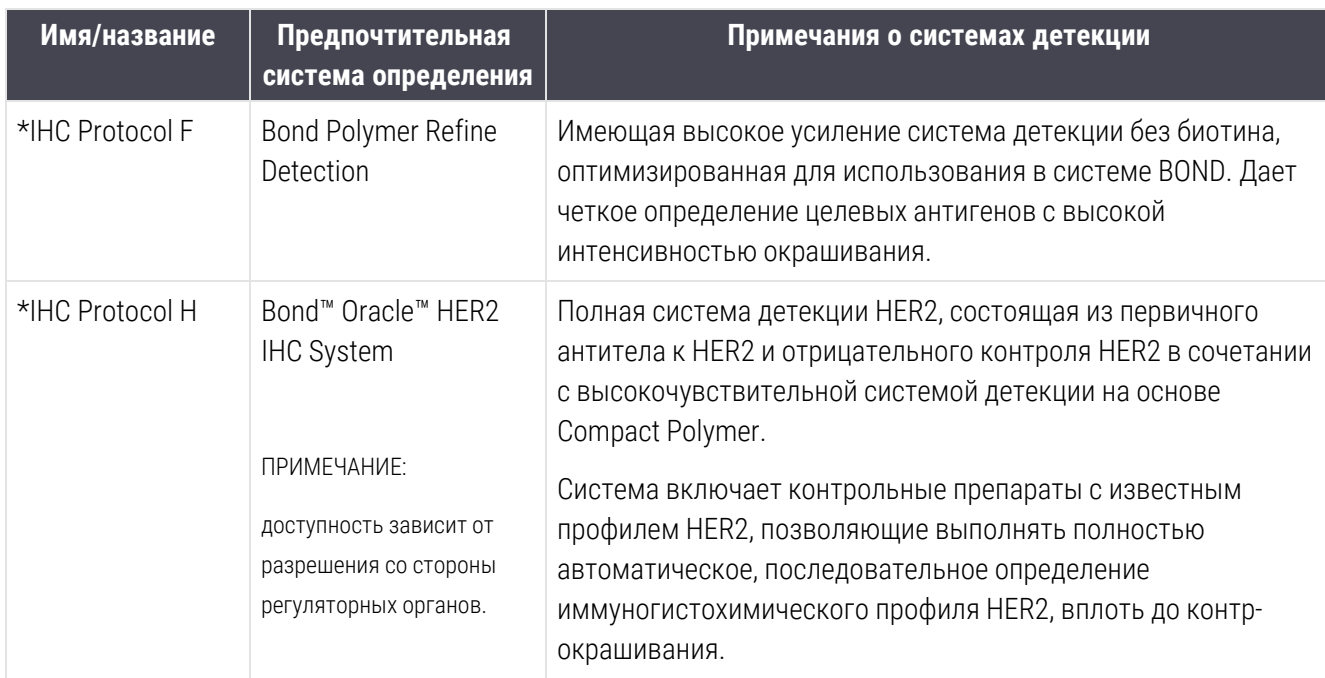

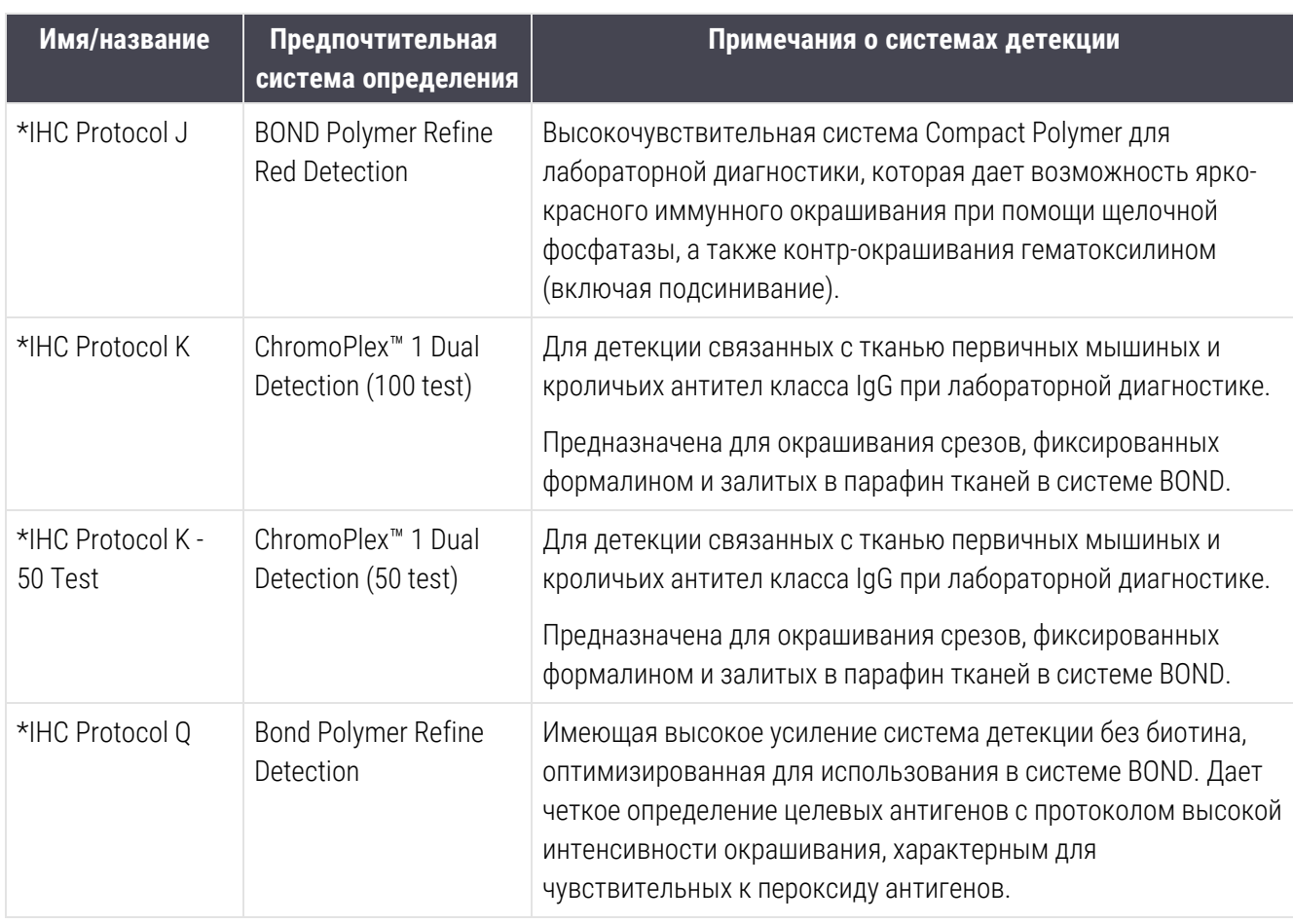

# 7.6.1.2 ISH

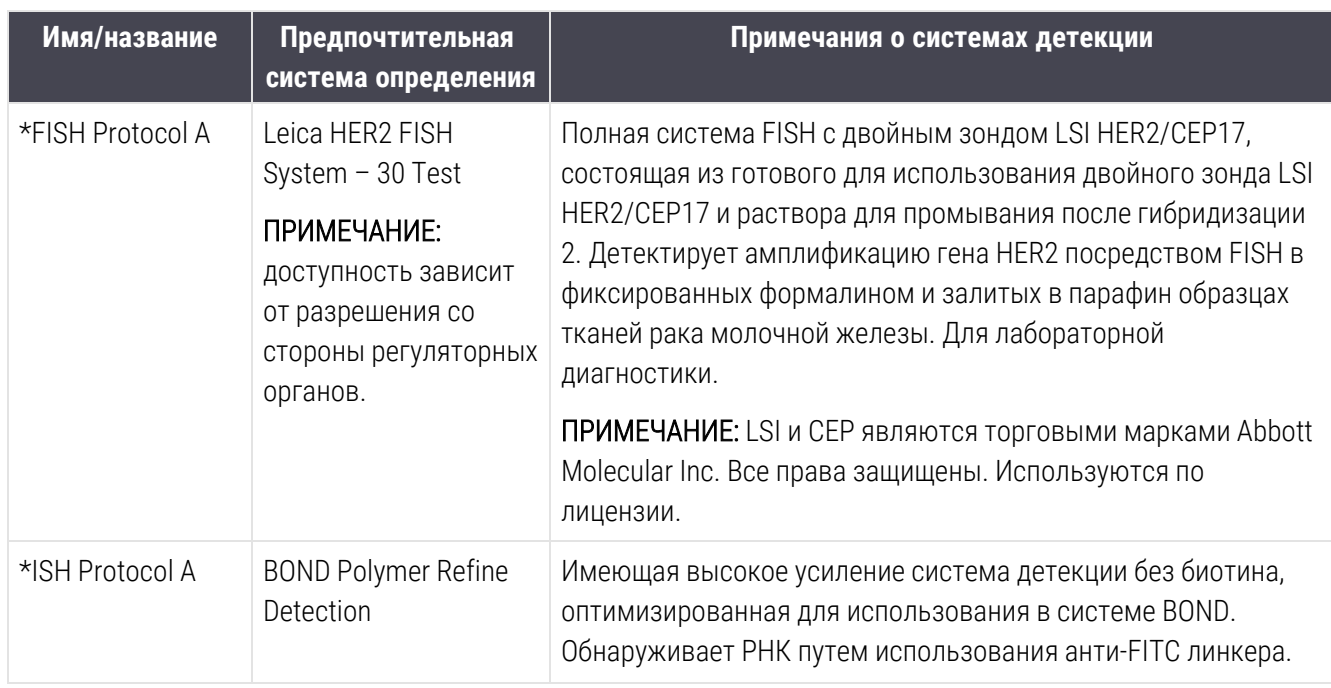

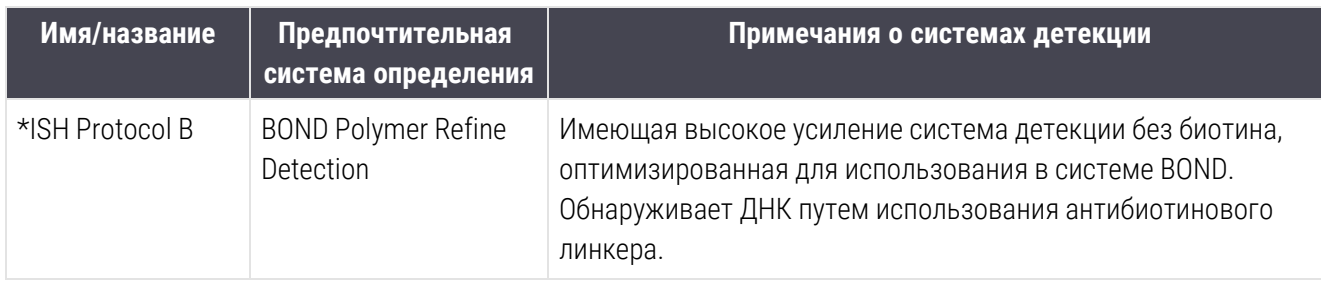

### <span id="page-209-0"></span> $7.6.2$ Протоколы для применения до окрашивания

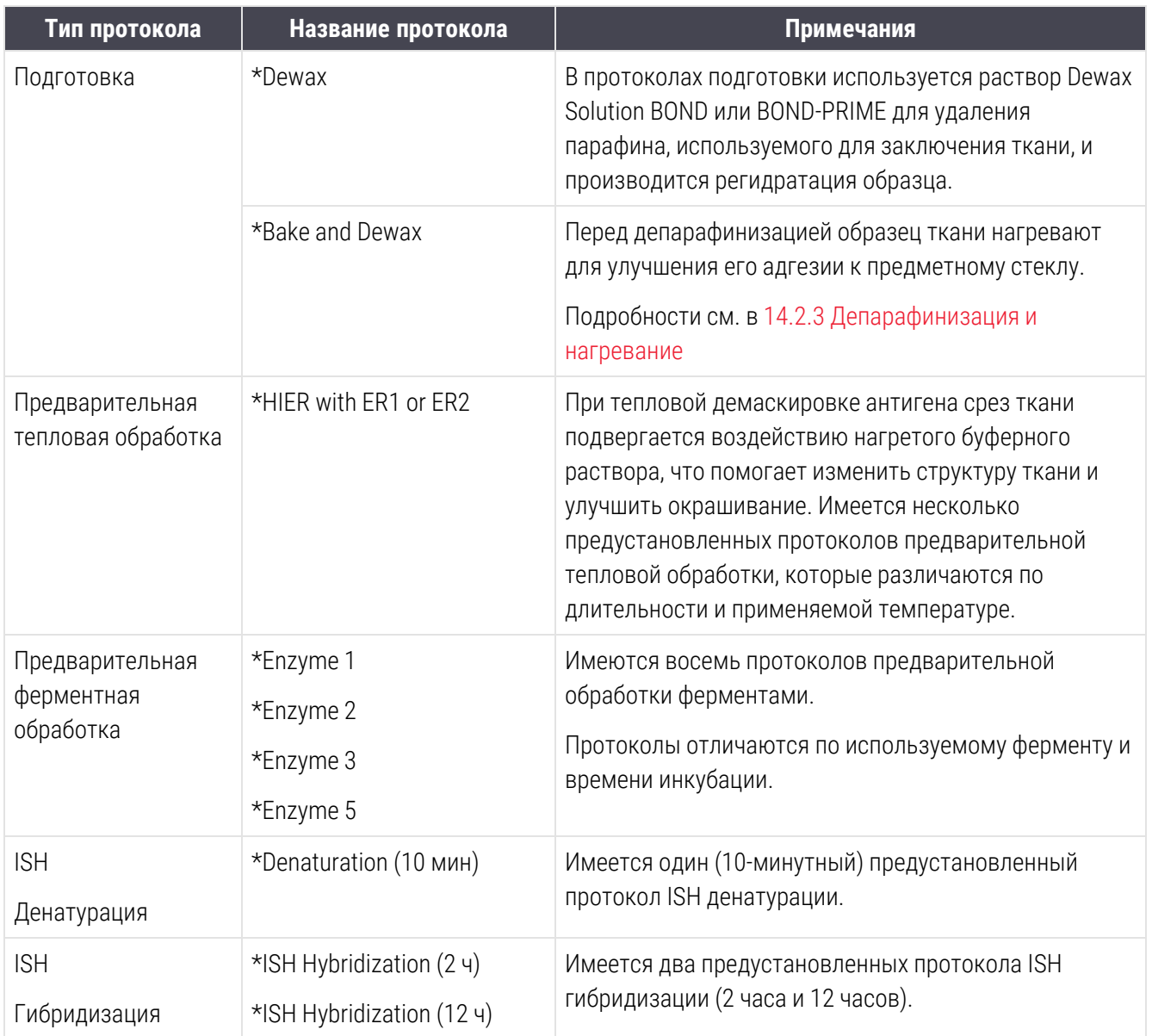

# 8 Управление реагентами (на контроллере BOND)

Система BOND ведет регистрацию всех использованных в системе реагентов помимо в больших контейнеров, отслеживая каждый контейнер реагентов и его содержимое. Она также позволяет вам задавать панели препаратов с указанными маркерами, чтобы ускорить создание случаев.

В этой главе содержатся следующие разделы.

- 8.1 Обзор [управления](#page-211-0) реагентами
- 8.2 Экран [настройки](#page-217-0) реагентов
- 8.3 Экран запаса [реагентов](#page-222-0)
- 8.4 Экран панелей [реагентов](#page-234-0)

# <span id="page-211-0"></span>8.1 Обзор управления реагентами

Управление реагентами в BOND включает настройку и сохранение сведений об отдельных реагентах, управление запасом всех упаковок реагентов (исключая реагенты в больших контейнерах) и создание наборов маркеров, называющихся «панелями», для использования при создании препаратов.

Чтобы открыть экраны управления реагентами, где выполняются эти операции, нажмите значок Настройка реагентов на панели функций.

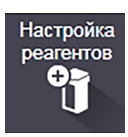

Нажмите на вкладки в левой верхней части экрана, чтобы открыть нужный экран (Настройка, Запас или Панели).

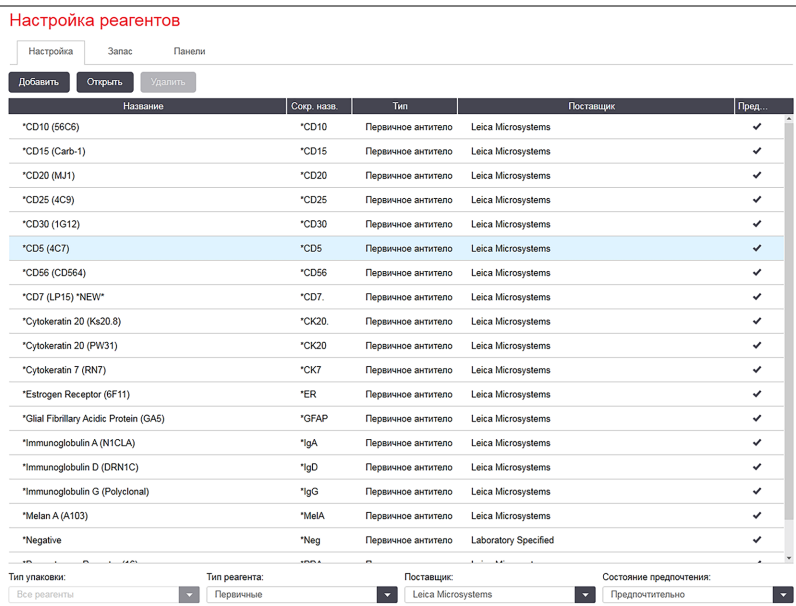

### Рис. 8-1: Экран настройки реагентов

На экране Настройка реагентов отображается полный список всех реагентов, известных системе BOND. В список не включены какие-либо поставляемые упакованными системы реагентов, например, системы детекции BOND, но показаны реагенты, используемые как компоненты других. Также в списке показаны смешанные реагенты, которые смешиваются в модуле обработки из компонентов систем детекции. Этот экран используется для просмотра свойств реагентов, создания в системе новых реагентов и установки вариантов использования реагентов.

В отличие от этого, на экране Запас реагентов показан запас систем реагентов и реагентов в отдельных упаковках. Для каждого типа реагента или системы в списке указан общий запас, также доступна информация об отдельных упаковках.

Экран Панели реагентов позволяет создавать наборы маркеров, обычно используемых вместе при определенных диагнозах. В процессе создания препарата в программном обеспечении BOND при выборе панели создается препарат для каждого из маркеров в панели, что значительно ускоряет этот процесс.

# 8.1.1 Общая информация

- [8.1.1.1 Категории](#page-212-0) реагентов
- [8.1.1.2 Порядок](#page-213-0) работы с реагентами
- [8.1.1.3 Идентификация](#page-213-1) реагентов
- $\cdot$  [8.1.1.4 Замена](#page-214-0) реагентов
- <span id="page-212-0"></span>• [8.1.1.5 Система](#page-216-0) ИГХ HER2 Oracle™ BOND™

## 8.1.1.1 Категории реагентов

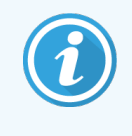

Системы реагентов BOND предназначены для использования только в модулях обработки BOND-III и BOND-MAX. Системы реагентов BOND-PRIME предназначены для использования только в модулях обработки BOND-PRIME.

Кроме больших контейнеров, в системе BOND могут использоваться четыре разных «типа упаковок» жидкостей:

- Системы детекции BOND: поставляемые упакованными лотки реагентов для детекции, предназначенные для использования с маркерами, которых выбирают пользователи при настройке препарата
- Bond Oracle™ и Система ИГХ HER2: предварительно упакованные в лотки маркеры, дополнительные реагенты и реагенты для детекции. Система содержит контрольные препараты.
- Системы очистки BOND для модулей обработки BOND-III и BOND-MAX: предварительно упакованные лотки с очищающими растворами для использования при очистке модулей обработки (см. 12.6.1 Очистка [аспирационного](#page-324-0) зонда). Подробные сведения об использовании систем очистки BOND-PRIME см. в отдельном руководстве по эксплуатации BOND-PRIME.
- Контейнеры реагентов: отдельные контейнеры реагентов, содержащие маркеры (первичные или зонды) или дополнительные реагенты — в готовых к использованию или открытых контейнерах (см. [2.6.3 Системы](#page-74-0) реагентов и контейнеры для реагентов)

Системы детекции BOND, включая Систему ИГХ HER2 Bond Oracle, а также системы очистки, вместе называются «системами реагентов».

Первичное антитело ИГХ или зонд ISH называется «маркер».

Реагенты подразделяются на следующие «типы реагентов»:

- Первичный: маркерный реагент, используемый при ИГХ
- Зонд: маркерный реагент, используемый при ISH
- Дополнительный: все не относящиеся к маркерам реагенты, используемые для обработки тканей до или после окрашивания маркером.
- Смешанный: дополнительные реагенты, создаваемые во время выполнения протокола из компонентов системы реагентов или из компонентов в отдельных контейнерах. Запаса смешанных реагентов быть не может, но они должны присутствовать в системе для включения в этапы протоколов.

Списки реагентов и систем реагентов на экранах Настройка реагентов и Запас реагентов могут быть отфильтрованы в соответствии с указанными категориями.

# <span id="page-213-0"></span>8.1.1.2 Порядок работы с реагентами

Перед тем как BOND сможет использовать реагент, его следует распознать. Это делается в три этапа:

- 1 Тип реагента нужно включить в список реагентов на экране Настройка реагентов все готовые к использованию реагенты Leica Biosystems и многие дополнительные реагенты Leica Biosystems (включая входящие в системы детекции и очистки BOND) уже предустановлены, однако другие реагенты должны добавляться в список самими пользователями.
- 2 При получении новой поставки отдельные контейнеры реагентов и системы реагентов сканируются BOND или «регистрируются», чтобы добавить их в запас.
- 3 Когда реагент или система готовы к использованию, они загружаются на лоток для реагентов, где BOND идентифицирует их и обновляет запас по мере использования реагента.

BOND ведет учет содержимого отдельных контейнеров и систем, а также общий объем для каждого типа реагентов. Для реагентов Leica Biosystems вы можете задать предел, когда вам будет подаваться уведомление о необходимости заказать реагент при его малом остатке. См. [Подробности](#page-225-0) о реагентах или системах [реагентов](#page-225-0) в [8.3.2 Подробности](#page-225-0) о реагентах или системах реагентов

# <span id="page-213-1"></span>8.1.1.3 Идентификация реагентов

У контейнеров реагентов имеются по два штрих-кода для идентификации. Длинные штрих- коды на передней части контейнеров используются для регистрации контейнеров и идентификации их после регистрации (см. [8.3.3 Регистрация](#page-228-0) реагентов и систем реагентов). Короткие штрих-коды в верхней части контейнеров (под крышками) кодируют уникальный идентификатор упаковки (УИУ), используемый BOND для идентификации контейнеров, когда они загружаются в модули обработки. Используйте УИУ для ручной идентификации загруженного контейнера реагента, который не был успешно отсканирован (см. [5.1.3.5 Исправление](#page-120-0) ситуаций, когда реагент не [определен\)](#page-120-0).

Системы реагентов BOND для использования в модулях обработки BOND-III и BOND-MAX идентифицируются двумя штрих-кодами на боковинах лотков. Используйте оба штрих-кода для регистрации систем и идентификации их после регистрации.

У систем реагентов BOND-PRIME есть один двумерный штрих-код на боковой стороне лотка, который используется для идентификации системы реагентов после регистрации.

Отдельные контейнеры в системах реагентов имеют штрих-коды УИУ в верхней и передней части. Программное обеспечение BOND использует их для идентификации систем при загрузке в модули обработки. Если автоматическая идентификация не удалась при загрузке системы реагентов в BOND-MAX или BOND-III, эти номера УИУ можно ввести для идентификации контейнеров вручную. Это невозможно сделать в Модуле обработки BOND-PRIME.

Вы можете в любое время отобразить информацию о любом реагенте или системе реагентов, которая была зарегистрирована. Для этого повторно отсканируйте длинный штрих-код на боковой стороне отдельных контейнеров, или два штрих-кода (или один двумерный штрих-код) на боковинах систем реагентов.

Если упаковка не сканируется, откройте диалог Ввод идентификатора вручную, нажав значок Поиск панели функций или кнопку Введите идентификатор на экране Запас реагентов.

Введите номера, относящиеся к длинным штрих-кодам на передней панели отдельных контейнеров/систем реагентов, или номера, относящиеся к двумерному штрих-коду. Затем нажмите **Подтвердить** (для систем реагентов нажмите Подтвердить после ввода каждого штрих-кода).

# <span id="page-214-0"></span>8.1.1.4 Замена реагентов

## BOND-PRIME

Замена реагента на BOND-PRIME отсутствует.

Если BOND-PRIME обнаружит, что в нем недостаточно реагента, он:

- отметит соответствующие препарат (-ы), если обработка препарата в модуле ARC уже началась, или
- отклонит препарат, если он все еще находится в отделении для предварительной загрузки.

## **BOND-III и BOND-MAX**

Для того чтобы обработка могла начаться, в модуль обработки должен быть загружен достаточный объем всех требуемых реагентов. Однако иногда исходно присутствовавший реагент может быть недоступен, когда он потребуется. Это может случиться, если оператор удалил лоток для реагента, или если контейнер в действительности содержал меньше реагента, чем было исходно определено. Если подобное произойдет, BOND попытается заменить отсутствующий реагент реагентом того же типа из другого контейнера. Система BOND использует следующие правила при замене отсутствующего реагента:

• Система сначала пытается заменить отсутствующий реагент одним из реагентов того же типа из той же системы реагентов.

Если это удается, цикл обработки продолжается без уведомления.

• Затем система пытается заменить отсутствующий реагент из другого источника с таким же типом и номером серии.

Если это удается, цикл обработки продолжается без уведомления.

• Затем система пытается заменить отсутствующий реагент из другого источника с таким же типом, но с любым номером серии.

Если это удается, цикл обработки продолжается, но для затронутых препаратов будет создано уведомление о событии.

• Если замена реагента невозможна, реагент будет заменен на реагент из большого контейнера во всех распределениях реагентов для затронутых препаратов до конца цикла обработки.

Цикл обработки продолжается, но для затронутых препаратов будет создано уведомление о событии.

• Если заменой на препарат из большого контейнера будут затронуты все препараты, то цикл обработки прекращается.
#### Система ИГХ HER2 Oracle™ BOND™ 8.1.1.5

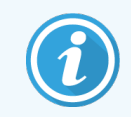

Они недоступны для использования в модулях обработки BOND-PRIME.

Система ИГХ HER2 Oracle™ BOND™ состоит из систем реагентов и может включать в себя контрольные препараты. Также требуются стандартные реагенты в больших контейнерах и, для некоторых систем, дополнительные реагенты.

Всегда следуйте инструкциям, прилагающимся к продукту, и обратите внимание на следующее:

- Контрольные препараты, поставляемые с системой Leica Oracle<sup>™</sup> HER2 IHC System, называются «контрольные препараты Oracle» и отличаются от контрольных препаратов учреждения. используемых в циклах обработки Oracle:
	- Контрольные препараты учреждения создаются в программном обеспечении, используя обычные установки Тип ткани и Маркер в диалоге Добавить препарат, но не вариант Контроль Oracle.
	- Контрольные препараты Oracle должны быть настроены, используя вариант Контроль Oracle, в дополнение к соответствующему выбору Тип ткани.
- Контрольные препараты Oracle могут быть использованы только с той системой, из которой они **R39THL**
- Для этикеток препаратов Oracle используются специальные шаблоны этикеток Oracle, задаваемые на экране Этикетки клиента администрирования (см. 10.3 Этикетки).

### 8.2 Экран настройки реагентов

На экране Настройка реагентов отображается список всех реагентов, известных программному обеспечению BOND, включая входящие в системы реагентов, а также реагенты, смешиваемые в модуле обработки из компонентов систем реагентов. Все готовые к использованию исходные BOND предустановлены в списке (и не могут быть удалены), равно как готовые к использованию зонды ISH BOND и ряд распространенных вспомогательных реагентов Leica Biosystems.

Фильтры под таблицей позволяют задавать тип реагента для отображения. Фильтры под таблицей позволяют задавать тип реагента для отображения. Вы не можете задавать фильтр по типу упаковки, но можете по типу реагента (первичные, зонды, дополнительные, смешанные реагенты, реагенты Oracle, первичные и зонды для параллельного мультиплексного окрашивания), поставщику и состоянию предпочтения.

Кнопки над таблицей позволяют вам: добавлять в список новые реагенты; открывать выбранный в таблице реагент, чтобы просмотреть или отредактировать его информацию; или удалять выбранный в таблице реагент (вы можете удалить только реагенты не-Leica Biosystems).

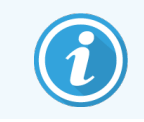

Вы не можете регистрировать реагенты, которые не перечислены в списке, или пользовательские реагенты, не имеющие состояния предпочтения.

Таблица содержит следующие сведения для каждого из реагентов:

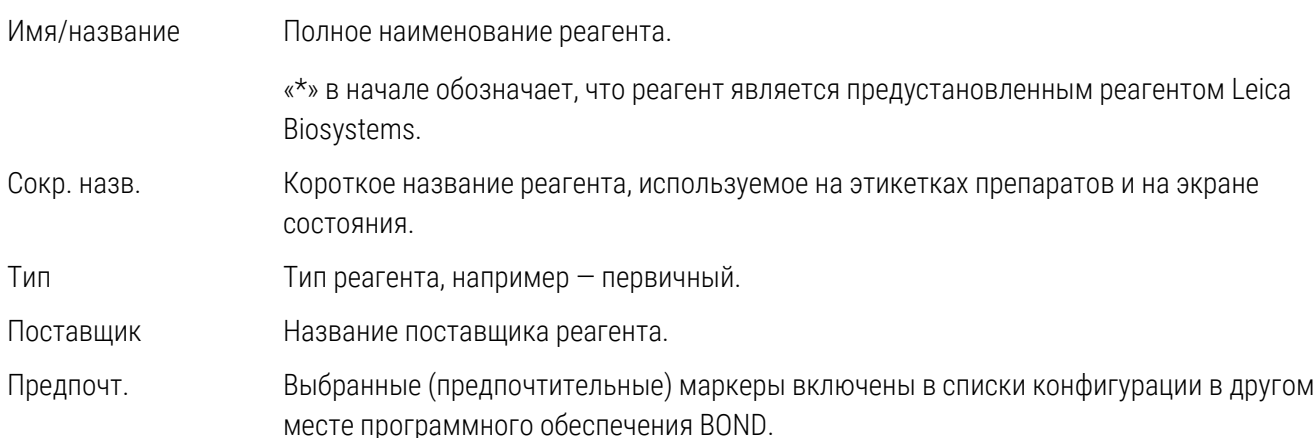

### Редактируемые свойства реагента

Кроме названия и сведений о поставщике, для реагентов также можно редактировать:

- 1 Для маркеров:
	- a протоколы, избранные по умолчанию при выборе маркера в ходе создания препарата (см. [6.5.2 Создание](#page-157-0) препарата). Для применения в приложениях с одним маркером можно установить различные протоколы, а при мультиплексном окрашивании — предварительные и окончательные протоколы.
	- b состояние предпочтения только предпочтительные маркеры отображаются в ниспадающем списке Маркер при создании препарата (см. [6.5.2 Создание](#page-157-0) препарата), и в списке Доступные маркеры диалога Свойства панели реагентов при создании панели (см. [8.4.1 Создание](#page-234-0) панели). Списки экрана реагентов также можно фильтровать по этому свойству;
	- c статус опасности маркеры, помеченные как опасные, смываются в контейнер для опасных отходов. Эта установка не может быть изменена для предустановленных реагентов.
- 2 Для дополнительных реагентов
	- a реагенты из больших контейнеров, совместимые с выбранным реагентом система BOND автоматически не допускает контакта несовместимых дополнительных реагентов и реагентов из больших контейнеров;
	- b состояние предпочтения списки экрана реагентов можно фильтровать по этому свойству;
	- c статус опасности реагенты, помеченные как опасные, смываются в контейнер для опасных отходов. Эта установка не может быть изменена для предустановленных реагентов.

#### См. разделы:

- [8.2.1 Добавление](#page-219-0) или редактирование реагента
- [8.2.2 Удаление](#page-221-0) реагента

## <span id="page-219-0"></span>8.2.1 Добавление или редактирование реагента

<span id="page-219-1"></span>Чтобы добавить реагенты в список, нажмите Добавить на экране Настройка реагентов. BOND отображает диалог Добавить реагент. См. [Рис.](#page-219-1) 8-2 ниже.

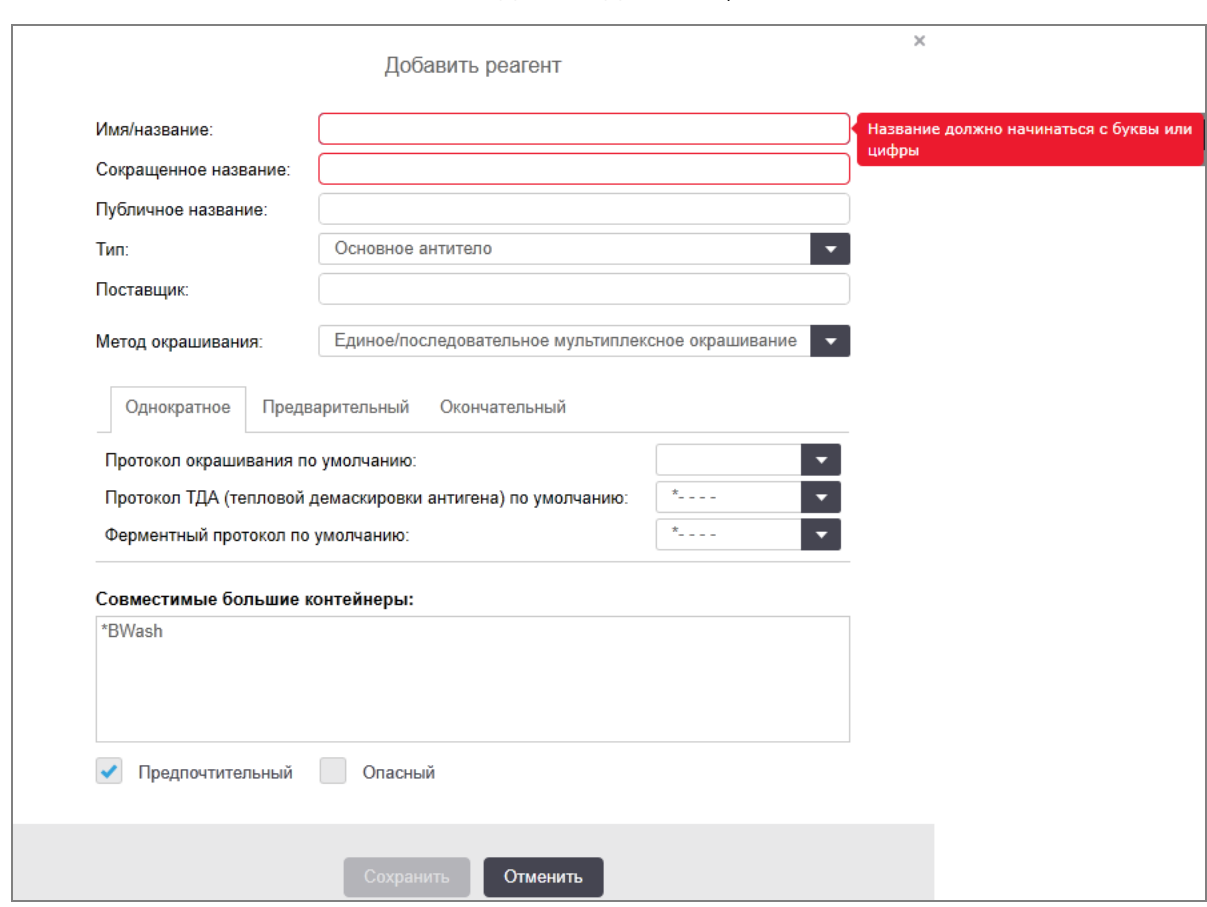

#### Рис. 8-2: Диалог «Добавить реагент»

Чтобы изменить подробности существующего реагента, выберите его и нажмите Открыть или дважды щелкните по нему мышью. Открывается диалог Редактировать свойства реагента. Он такой же, как и диалог Добавить реагент, но содержит введенные подробности выбранного реагента.

Используйте следующие указания для добавления или редактирования реагентов:

1 При добавлении нового реагента введите описательное наименование в поле Название.

Наименование новых реагентов не может начинаться с символа «\*», зарезервированного за реагентами Leica Biosystems.

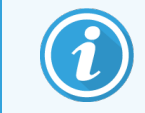

Будьте внимательны и не используйте названия реагентов, которые можно спутать с другими при создании протоколов или препаратов.

2 Для новых реагентов введите короткое наименование в поле Сокращенное название. Длина сокращенных названий ограничена восемью символами.

Это название отображается на значках препаратов на экране Состояние и печатается на этикетках препаратов.

- 3 Если BOND подключена к ИСЛ, введите название реагента, используемое в ИСЛ, в поле Публичное название (не применимо к дополнительным реагентам).
- 4 При создании нового реагента выберите тип реагента из ниспадающего списка Тип. Диалог изменится в зависимости от выбираемого типа.
- 5 Введите название поставщика реагента в поле Поставщик.
- 6 Если реагент маркер (первичное антитело или РНК- или ДНК-зонд), выберите протоколы по умолчанию для разных типов циклов окрашивания, в которых используется этот маркер.
- 7 В поле Метод окрашивания выберите Однократное / Последовательное мультиплексное окрашивание для задания протоколов по умолчанию для маркеров в одном цикле контрастного вещества на закладке Однократное. Для маркеров в циклах обработки последовательного мультиплексного окрашивания задайте протоколы по умолчанию для первого применения на вкладке Предварительный и задайте протокол по умолчанию для последнего применения на вкладке Окончательный.
- 8 Выберите Параллельное мультиплексное окрашивание для задания протоколов по умолчанию для маркеров в циклах параллельного мультиплексного окрашивания.

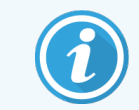

Если реагент — РНК- или ДНК-зонд, на всех перечисленных выше вкладках появляются дополнительные протоколы (денатурация и гибридизация).

9 Для предустановленных маркеров BOND нажмите Восстановить заводские настройки протоколов, если хотите возвратить протоколы к заводским настройкам, рекомендованным для маркера (вы должны войти в систему, имея тип пользователя «инспектор», чтобы восстановить заводские настройки).

10 Для дополнительных пользовательских реагентов, проверьте, и, при необходимости, измените сведения о совместимости с реагентами больших контейнеров.

Большинство систем по умолчанию будут отображать промывочный раствор BOND Wash Solution (\*BWash) и деионизированную воду (\*DI) в списке Совместимые большие контейнеры. Это означает, что один из этих растворов будет использоваться в струйной автоматике для набора и аспирации реагента. Несмотря на то, что растворы из больших контейнеров не должны непосредственно контактировать с дополнительным реагентом, некоторый небольшой контакт может происходить в аспирационном зонде. Для полного исключения этой возможности выберите раствор, контакт которого с реагентом вы хотите избежать, и нажмите << для перемещения его в список Доступные большие контейнеры.

Должен быть по меньшей мере один реагент из большого контейнера, заданный как совместимый.

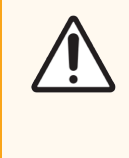

Внимание! Если допустить контакт несовместимых реагентов, то возможно получение неудовлетворительных результатов окрашивания, а также повреждение модуля обработки. Обратитесь в Leica Biosystems, чтобы определить, являются ли растворы совместимыми.

11 Для маркеров нажмите Предпочтительный, чтобы отобразить первичное антитело или зонд в диалогах настройки препаратов.

Для дополнительных реагентов состояние предпочтения является единственным параметром, используемым в фильтрах списков на экранах Настройка реагентов и Запас.

- 12 Если вы хотите, чтобы реагент смывался в контейнер для опасных отходов, нажмите Опасный.
- <span id="page-221-0"></span>13 Нажмите Сохранить, чтобы добавить подробности о реагенте в систему BOND.

Нажмите Отменить в любой момент процесса, чтобы выйти без внесения изменений.

#### Удаление реагента 8.2.2

Чтобы удалить пользовательский протокол, выберите его в списке на экране Настройка протокола и нажмите Удалить. Предустановленные реагенты Leica Biosystems (начинающиеся со звездочки) нельзя удалить.

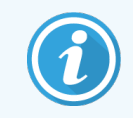

Когда вы удаляете сведения о регенте, вы также удаляете сведения о запасе упаковок этого реагента. Вы не можете восстановить удаленные сведения о реагенте или сведения о запасе.

Если вам больше не нужен реагент, который вы ранее использовали, может быть лучше отметить его как непредпочтительный, чем удалять. При этом реагент будет удален из большинства экранов в программном обеспечении, но останется в системе.

## 8.3 Экран запаса реагентов

На экране Запас реагентов представлены все реагенты и системы реагентов, которые когда-либо были зарегистрированы (и не удалены) в системе BOND, и их текущий запас. Используйте экран для просмотра и управления запасом.

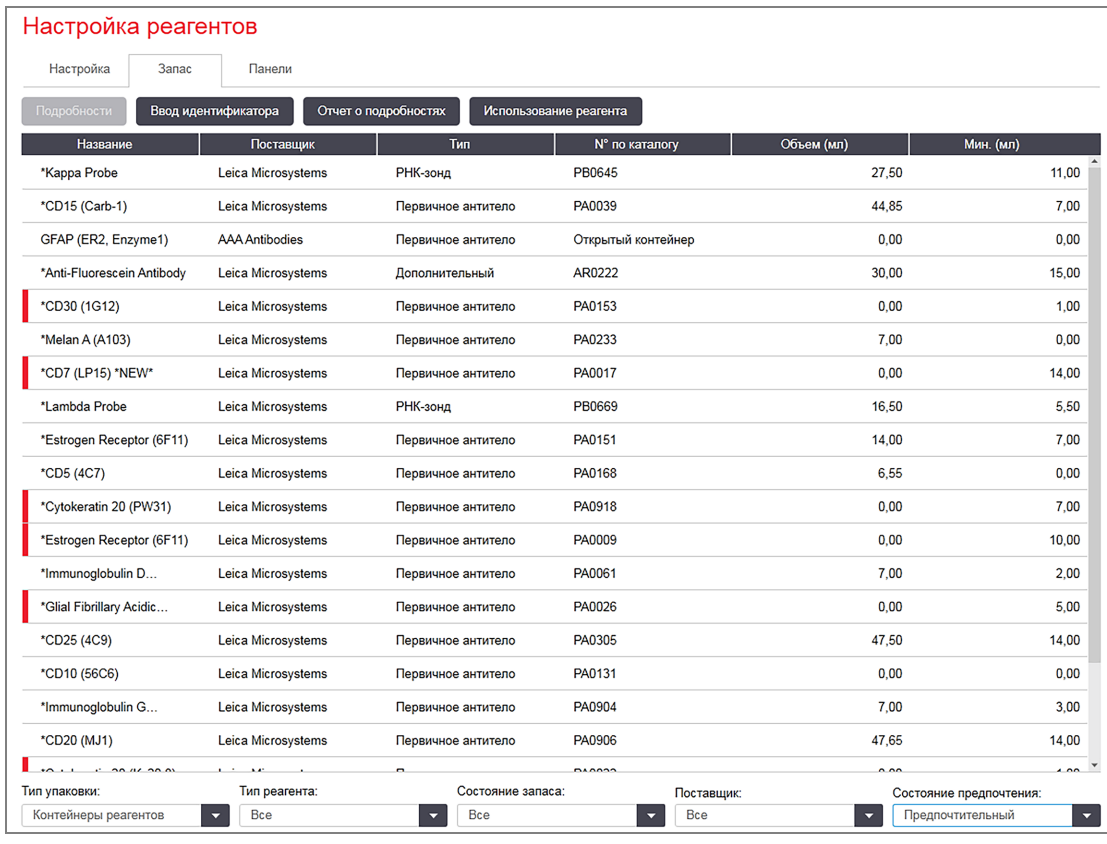

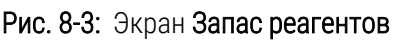

Реагенты Leica Biosystems, объем которых меньше минимального, выделяются красной вертикальной полосой в левой части экрана.

Фильтры под таблицей позволяют задать тип реагента или систему для отображения.

Для обнаружения BOND, Oracle и системы очистки, выбранные в фильтре Тип упаковки: можно фильтровать только по Состоянию запасов. Это позволяет просматривать все зарегистрированные системы, которые только есть в наличии, или чей уровень так низок, что требуется их заказ.

Для отдельных контейнеров реагентов можно также устанавливать фильтр по категориям Поставщик, Предпочтительный статус и Тип реагента (т. е. просматривать «Первичные», «Зонды», «Первичные для параллельной смеси», «Зонды для параллельной смеси», «Дополнительные» или «Все» реагенты).

В зависимости от типа реагента могут отображаться некоторые или все следующие сведения.

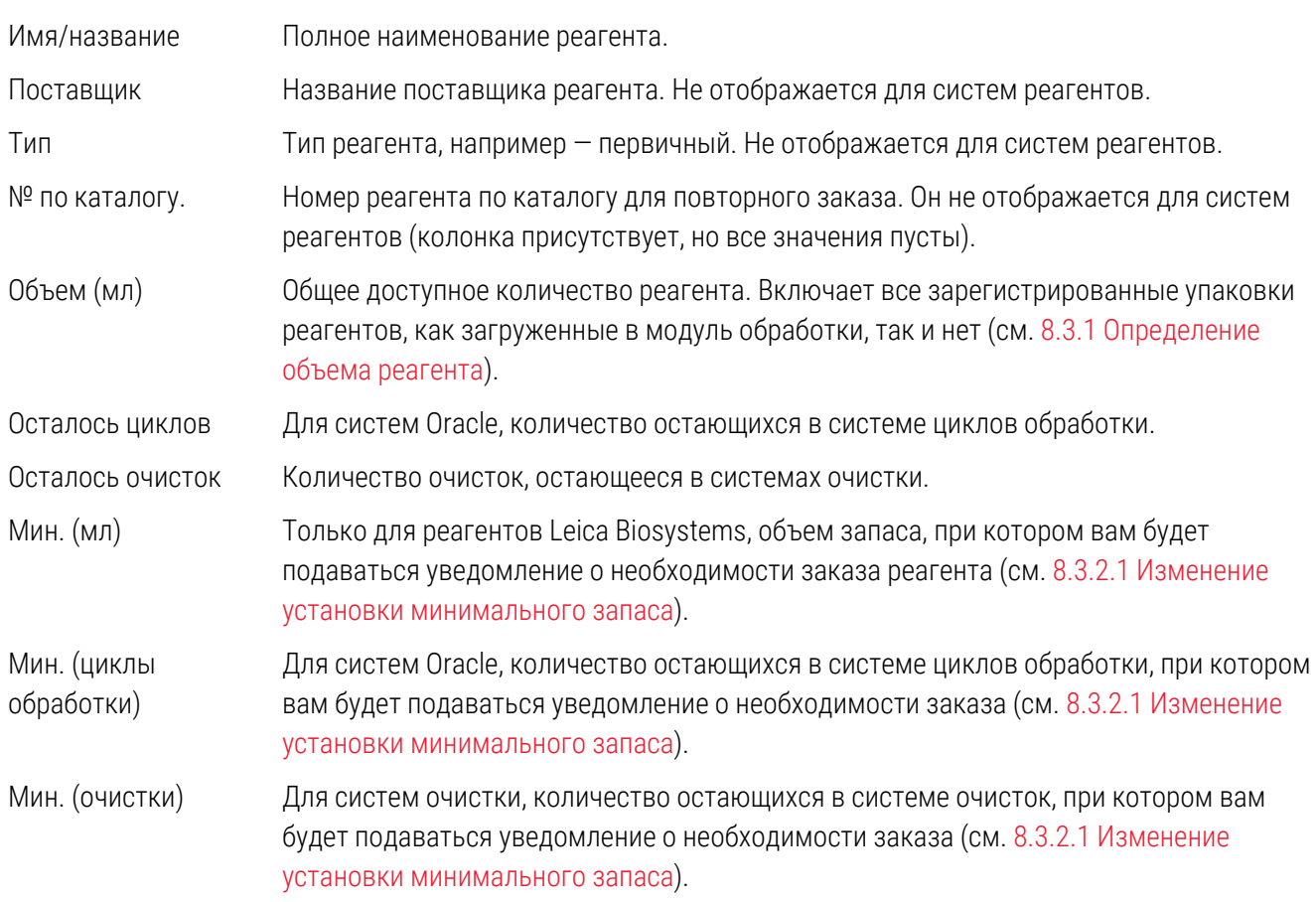

Кнопки управления над таблицей реагентов позволяют вам управлять запасом реагентов.

• Нажмите Подробности, чтобы просмотреть информацию об отдельных упаковках реагентов выбранного типа и задать для них настройки.

Подробную информацию см. в [8.3.2 Подробности](#page-225-0) о реагентах или системах реагентов.

• Нажмите Ввод идентификатора для ввода запаса реагента в систему в диалоге Ввод идентификатора вручную, если идентификатор не может быть автоматически распознан ручным сканером (только BOND-III и BOND-MAX).

Подробную информацию см. в [8.3.3 Регистрация](#page-228-0) реагентов и систем реагентов.

• Нажмите Отчет о подробностях, чтобы создать отчет о реагентах или системах реагентов, представленных в таблице.

См. 8.3.4 Отчет о [подробностях](#page-231-0) запаса.

• Нажмите Использование реагента, чтобы создать отчет об использовании реагента за определенный период времени.

См. 8.3.5 Отчет об [использовании](#page-232-0) реагентов.

См. в [8.3.1 Определение](#page-224-0) объема реагента общее описание того, как BOND отслеживает запас реагентов.

## <span id="page-224-0"></span>8.3.1 Определение объема реагента

Система BOND использует два способа определения объема реагента в контейнерах на лотке для реагентов: (1) вычисляет объем на основании исходного объема и последующего использования, а также (2) сразу же измеряет его с помощью датчика уровня жидкости (ДУЖ) для BOND-III и BOND-MAX или ультразвукового датчика уровня жидкости (уДУЖ) для BOND-PRIME.

Вычисление объема основывается на исходном объеме реагента, вычитания реагента по мере расходования и прибавления при пополнении (открытые контейнеры). Расхождения возникают, если реагент теряется при испарении или проливании.

В случае с BOND-MAX и BOND-III, система ДУЖ встроена в аспирационный зонд. Она устанавливает объем реагентов путем определения высоты уровней реагентов при погружении аспирационного зонда в контейнеры. По умолчанию измерение объема при помощи ДУЖ (часто называемое «проверкой уровня жидкости») автоматически производится при ряде условий, например, если объем реагента в контейнере не определялся более 30 дней. Реагент мог испариться или контейнер использовали в другой системе. Проведение таких проверок уровня жидкости по умолчанию планируются так, чтобы не задерживать обработку, поэтому возможно, что реагент, который исходно посчитали доступным, позднее может иметь недостаточный объем для запланированных циклов обработки. Когда подобное происходит, появляется уведомление, и оператор должен либо заполнить контейнер (только открытые контейнеры), либо убедиться в доступности подходящего альтернативного реагента (см. [8.1.1.4 Замена](#page-214-0) реагентов).

В случае с BOND-PRIME, уДУЖ интегрирован в зонд ARC. При возникновении расхождений, уДУЖ выполнит проверку уровня жидкости таким же образом, как на BOND-MAX и BOND-III.

При желании, вы можете задать, чтобы BOND проверяла уровень жидкости в контейнерах перед каждым циклом обработки. Это устанавливается отдельно для открытых контейнеров, готовых к использованию контейнеров и систем реагентов. Эта установка гарантирует, что начатые циклы обработки имеют достаточное количество реагентов для завершения, но это замедляет обработку на время проверки уровня жидкости. Установите эти параметры на панели клиента администрирования Настройки > Лабораторные настройки (см. [10.5.1 Установки](#page-265-0) лаборатории).

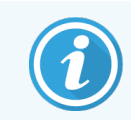

<span id="page-224-1"></span>Не переполняйте контейнеры реагентов. При проверке уровня жидкости переполненный контейнер реагента будет указан как пустой

### 8.3.1.1 Отчеты об объеме в системах детекции

Чтобы отчеты об объемах в системах детекции BOND были сравнимы с предоставляемыми для отдельных контейнеров (позволяя оценивать количество препаратов, для которого система детекции может быть использована), они предоставляются в миллилитрах, применительно к отдельным контейнерам. Тем не менее, поскольку системы детекции состоят из контейнеров разных объемов, к отчетам об объеме должно быть применено правило, описанное в этом разделе.

Обратите внимание, что это правило не относится к системам Oracle или очистки, для которых сообщается число остающихся циклов обработки или очисток, соответственно.

Для систем детекции объем сообщается относительно контейнера с наибольшим объемом. Например, если объем наибольшего контейнера в системе составляет 30 мл, то объем системы сообщается относительно 30 мл. Программное обеспечение BOND предполагает, что все контейнеры в новых системах полные, поэтому при первой регистрации системы с наибольшим контейнером объемом 30 мл, ее объем сообщается как равный 30 мл.

По мере использования реагента, отображается значение объема контейнера с наименьшим относительным объемом. Если объем этого контейнера отличается от наибольшего контейнера в системе, то значение нормализуется по отношению к объему наибольшего контейнера. Например, в системе с несколькими контейнерами по 30 мл и двумя контейнерами по 2,4 мл, возможно, что в одном из контейнеров по 2,4 мл остался наименьший объем реагента относительно исходного объема. Если в нем осталось 1,2 мл (половина исходного объема), то объем всей системы отображается как половина от 30 мл (15 мл).

### 8.3.1.2 Отчеты о пробах, оставшихся для исследований систем реагентов

Каждая исследовательская система реагентов может выполнять фиксированное количество проб (например, 200 проб, если объем распределения по умолчанию составляет 150 мкл).

При каждом окрашивании препарата с помощью данной исследовательской системы реагентов, количество оставшихся проб уменьшается.

<span id="page-225-0"></span>Когда количество оставшихся проб достигает нуля, система отмечается как Пустая.

## 8.3.2 Подробности о реагентах или системах реагентов

Чтобы отобразить подробности об отдельных упаковках реагента или системы реагентов, щелкните дважды по типу реагента в таблице запаса реагентов, или выберите его и нажмите Подробности.

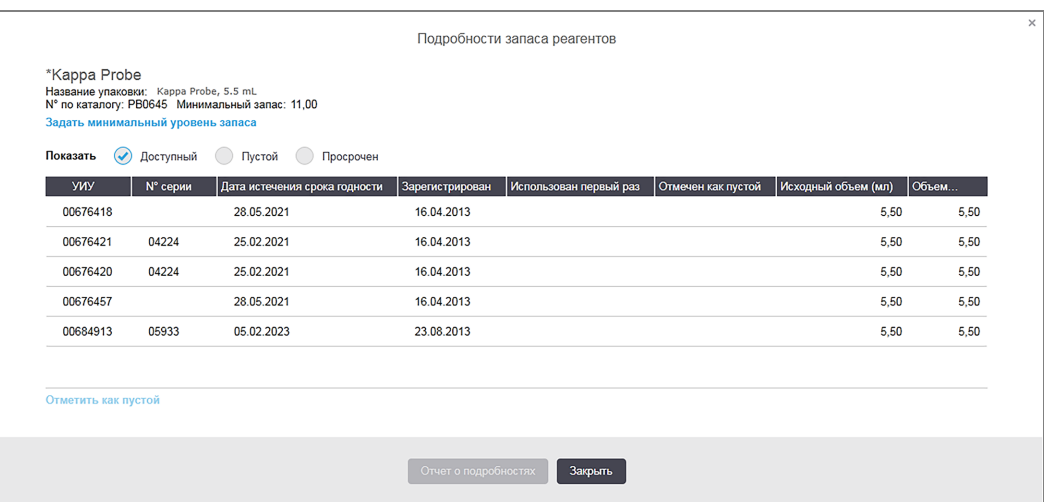

Рис. 8-4: Диалог Подробности запаса реагентов

Диалог подробностей о запасе отображает каждую отдельную упаковку выбранного реагента или системы. Поля диалога и варианты выбора различаются в зависимости от типа упаковки реагента и поставшика. По умолчанию отображаются только упаковки с доступным, непросроченным реагентом. Вы также можете отобразить пустые упаковки (срок годности которых не истек), или все упаковки, срок годности которых истек за последний месяц - выберите Доступный, Пустой или Истек срок годности в соответствующем диалоге.

Название реагента отображается для всех типов упаковок реагентов. Кроме того, для реагентов BOND показывается № по каталогу для повторных заказов, а также у реагентов BOND (но не у систем) имеется Название упаковки, в которое входит размер упаковки.

У реагентов и систем BOND также есть поле Минимальный запас, показывающее уровень запаса, вам будет подаваться уведомление о необходимости заказа реагента (см. 8.3.2.1 Изменение установки минимального запаса).

Используя ручной сканер, вы можете сканировать штрих-код (-ы) или двумерный штрих-код зарегистрированного контейнера реагентов или системы реагентов, чтобы запустить диалог подробностей о запасе. Сканированный элемент запаса будет выделен в таблице подробностей, а фильтры Показать (Доступный, Пустой или Истек срок годности) будут автоматически установлены соответствующим образом.

Таблица в диалоге показывает следующую информацию для каждой упаковки реагентов:

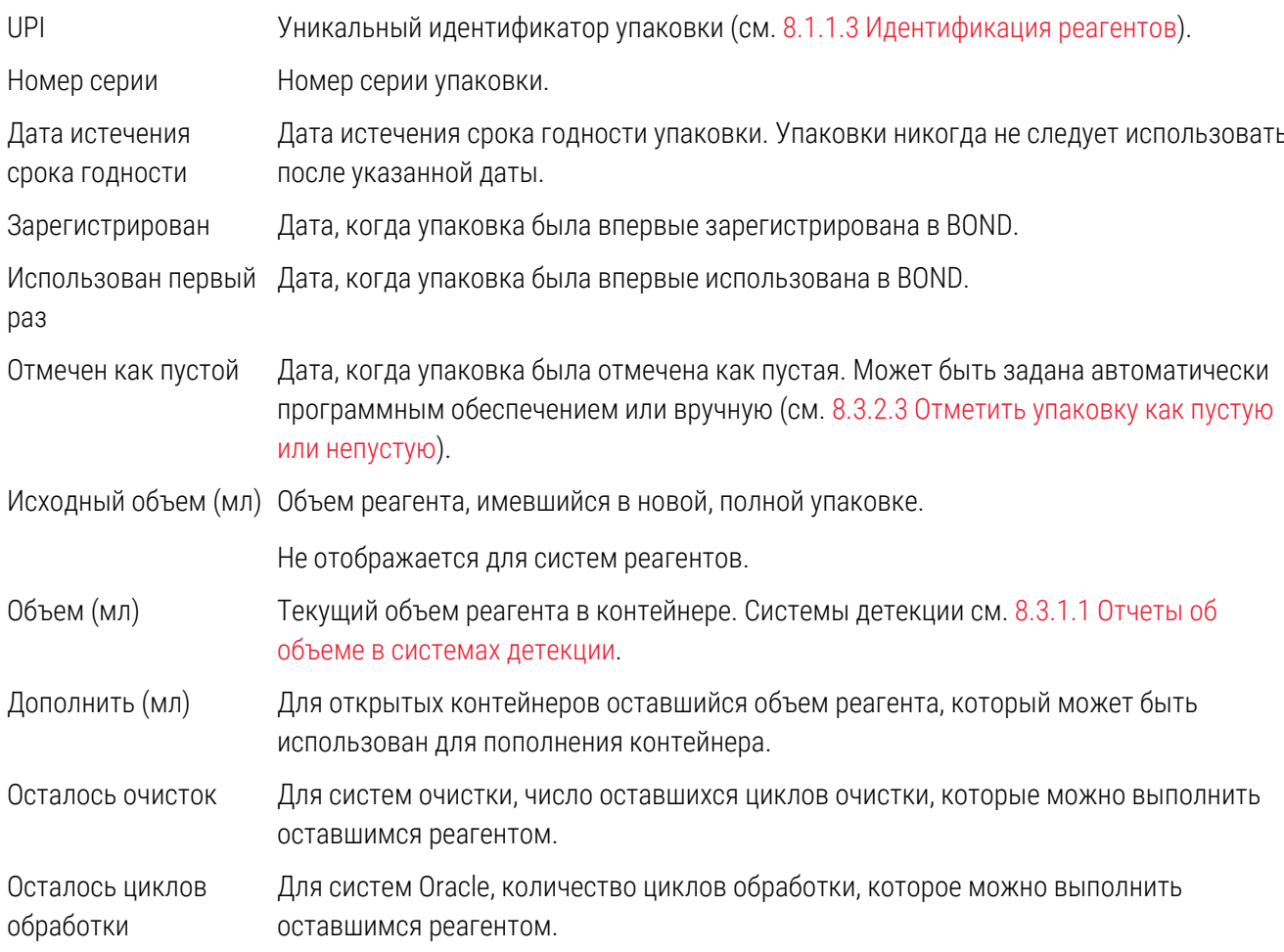

Кнопки в диалогах подробностей запаса позволяют настраивать ряд параметров запаса (соответственно типу упаковки) и создавать отчет о подробностях для конкретного реагента или системы. Приведенный ниже раздел описывает возможности конфигурации и отчетов.

### <span id="page-227-0"></span>8.3.2.1 Изменение установки минимального запаса

Предустановленные реагенты и системы реагентов Leica Biosystems могут иметь заданный «минимальный уровень запаса». Когда общий запас реагента снижается менее заданного уровня, реагент выделяется красным цветом на экране Запас реагентов, чтобы уведомить о необходимости заказа реагента или системы реагентов.

Чтобы изменить установку минимального запаса, нажмите Задать минимальный уровень запаса. Появится всплывающий диалог, в котором необходимо ввести требующийся уровень минимального запаса в поле Минимальный запас. Используйте миллилитры, циклы обработки или очистки, в зависимости от типа упаковки. Нажмите OK.

### 8.3.2.2 Отчет о реагентах

Нажмите Отчет о подробностях, чтобы создать отчет только для выделенного реагента или системы реагентов. Подробности см. в 8.3.4 Отчет о [подробностях](#page-231-0) запаса.

### <span id="page-227-1"></span>8.3.2.3 Отметить упаковку как пустую или непустую

Вы можете отметить упаковку реагента как пустую, например, если она утилизируется до того, как закончится. Чтобы сделать это, выберите упаковку в таблице, затем нажмите Отметить как пустой. Программное обеспечение ставит текущую дату в поле Отмечен как пустой.

Чтобы восстановить упаковку реагента, отмеченную как пустая, выберите ее в таблице и нажмите Отметить как непустой. Это можно сделать только в том случае, если упаковка не загружена в модуль обработки. Упаковка отображает объем реагента, который в ней имелся перед тем, как она была отмечена пустой.

Нажмите переключатель Пустой над таблицей, чтобы показать элементы, отмеченные как пустые.

### 8.3.2.4 Пополнение открытого контейнера реагентов

Вы можете повторно использовать открытые контейнеры BOND для распределения до 40 мл отдельного реагента. Ограничений на количество пополнений контейнеров нет, если добавляемый при пополнении объем меньше, чем объем контейнера.

Используйте следующие инструкции для пополнения открытого контейнера.

- 1 Наполните контейнер требующимся количеством реагента.
- 2 Отсканируйте контейнер (как описано в [8.3.3 Регистрация](#page-228-0) реагентов и систем реагентов ниже, затем нажмите Дополнить.

Кнопка пополнения не будет доступна, если при добавлении реагента в контейнер будет превышен предел в 40 мл.

3 Задайте дату истечения срока годности для нового реагента.

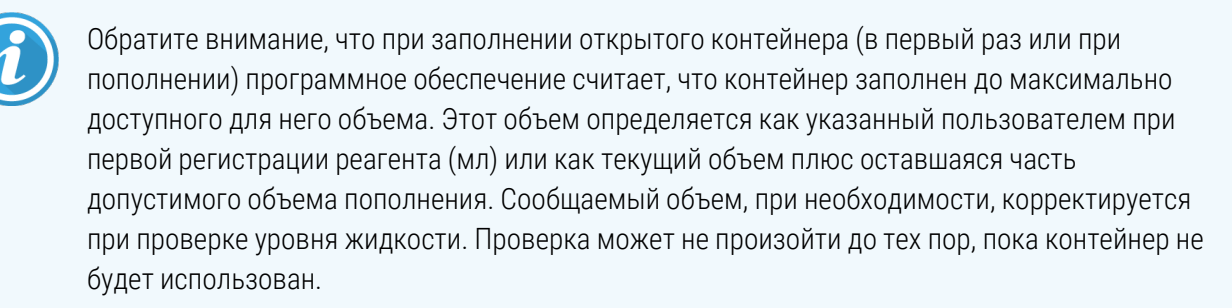

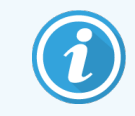

<span id="page-228-0"></span>Каждый контейнер закрепляется за определенным реагентом при первой регистрации. Каждый открытый контейнер должен всегда пополнятся одним и тем же реагентом.

## 8.3.3 Регистрация реагентов и систем реагентов

При регистрации упаковка реагента добавляется к запасу. Реагент должен присутствовать на экране Настройка реагентов перед тем, как вы сможете зарегистрировать его упаковку.

Вы должны регистрировать упаковки реагентов перед их использованием в модулях обработки BOND.

Если вы загрузите незарегистрированный контейнер реагента в модуль обработки, программное

обеспечение не распознает его и отобразит информационный значок  $(i)$  в положении этого реагента на экране Состояние системы.

Для получения информации о состоянии контейнеров реагентов, загруженных в модуль обработки BOND-PRIME, см. отдельное руководство по эксплуатации BOND-PRIME.

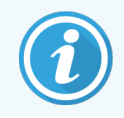

BOND отслеживает использование реагентов и уведомит вас, когда будет требоваться заменить реагент.

Не пытайтесь пополнять готовые к использованию контейнеры реагентов BOND, поскольку BOND распознает, что это бывший в употреблении контейнер и откажется его использовать.

Если BOND не распознает новую упаковку реагентов, которую вы сканируете для регистрации, то у вас может быть не установлена последняя версия файла BOND Data Definitions (BDD); проверьте наличие последней версии файла BDD на веб-сайте, затем загрузите и установите его (через экран **Обновление информации в** базе данных клиента администрирования), если «Дата версии» файла позднее, чем отображаемая в диалоге «old BOND». После установки последней версии файла BDD перезапустите клинический клиент и еще раз попробуйте зарегистрировать контейнер реагента или систему реагентов.

Способы регистрации различных типов упаковок реагентов описаны в следующих разделах:

- [8.3.3.1 Регистрация](#page-229-0) систем реагентов
- [8.3.3.2 Регистрация](#page-229-1) готовых к использованию реагентов BOND
- [8.3.3.3 Регистрация](#page-230-0) реагентов, не готовых к использованию
- 8.3.3.4 Ввод [идентификатора](#page-231-1) вручную

### <span id="page-229-0"></span>8.3.3.1 Регистрация систем реагентов

Чтобы зарегистрировать систему детекции или очистки BOND, отсканируйте два штрих-кода на боковине лотка для реагентов.

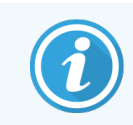

Некоторые систему имеют только один штрих-код на лотке для реагентов, например системы, в которых только один или два контейнера.

Системы реагентов BOND-PRIME имеют один двумерный штрих-код на боковой стороне лотка.

Программное обеспечение отобразит диалог Добавить систему реагентов.

Опасность лазерного излучения. Возможно серьезное повреждение глаз. Избегайте прямого попадания лазерных лучей в глаза.

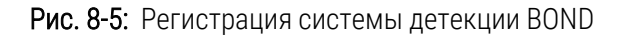

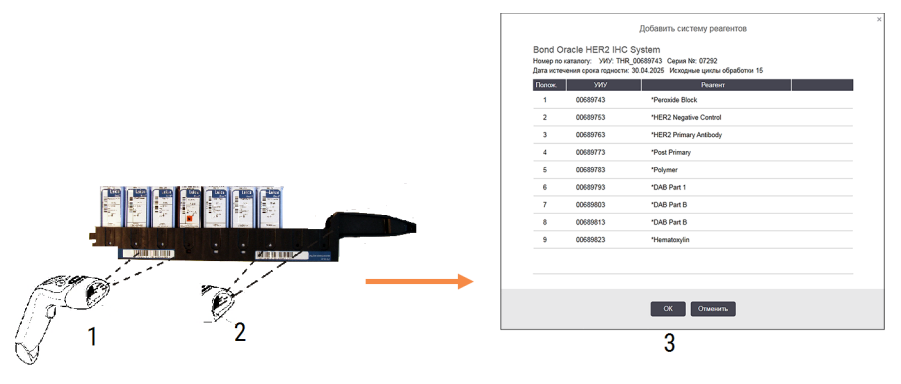

Проверьте, что сведения в диалоге соответствуют указанным на упаковке, затем нажмите ОК.

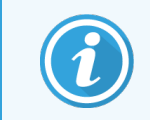

<span id="page-229-1"></span>Не пытайтесь регистрировать отдельные контейнеры реагентов, являющиеся частью системы реагентов.

### 8.3.3.2 Регистрация готовых к использованию реагентов BOND

Чтобы зарегистрировать упаковку готового к использованию реагента BOND, отсканируйте штрих-код на передней части контейнера. Программное обеспечение отобразит диалог Добавить упаковку реагента.

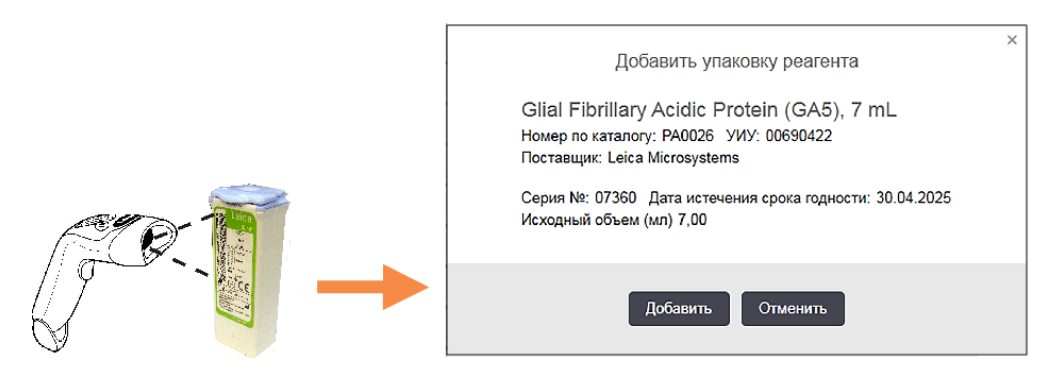

#### Рис. 8-6: Регистрация упаковок реагентов BOND

<span id="page-230-0"></span>Проверьте, что сведения в диалоге соответствуют указанным на упаковке, затем нажмите Добавить.

#### Регистрация реагентов, не готовых к использованию 8.3.3.3

Реагенты, поставляющиеся в упаковках, не готовых к непосредственному использованию BOND, могут использоваться в системе BOND в открытых контейнерах или контейнерах для титрования BOND. После того как не готовый к использованию реагент был подготовлен и помещен в открытый контейнер емкостью 7 мл или 30 мл либо в контейнер для титрования емкостью 6 мл, он регистрируется похожим на регистрацию реагентов BOND способом:

1 Убедитесь, что реагент был создан в системе и является предпочтительным. Пользовательские реагенты должны быть предпочтительными, чтобы зарегистрировать запас. (См. 8.2.1 Добавление или редактирование реагента).

Обратите внимание, что создаваемые с набором BOND Enzyme Pretreatment Kit ферменты предустановлены в системе и не требуют создания вручную.

- 2 Отсканируйте штрих-код на передней части открытого контейнера или контейнера для титрования. чтобы открыть диалог Добавить открытый контейнер.
- 3 Выберите название реагента из ниспадающего списка Название реагента. (Название поставщика указывается в скобках рядом с названием реагента.)

В списке приведены все предпочтительные не-BOND дополнительные реагенты и маркеры, созданные в системе, а также четыре предустановленных фермента, которые могут быть подготовлены из BOND Enzyme Pretreatment Kit. Если вы не создали реагент в системе, отмените диалог Добавить открытый контейнер и сначала создайте реагент (см. шаг 1 выше).

- 4 Впишите номер серии реагента из документации поставщика реагента.
- 5 Нажмите в поле Дата истечения срока годности, чтобы задать дату истечения срока годности с помощью календаря (или можете впечатать дату).

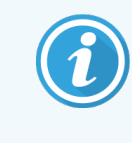

Вы можете вводить частичные даты, например Д/М, ДД/ММ или ДД/МММ; предполагается текущий год. Если вы вводите, например, ММ/ГГГГ или МММ/ГГГГ, то предполагается первый день месяца.

Если вы вводите недопустимую дату, вокруг поля Дата истечения срока годности появляется красная граница, и отображается сообщение об ошибке подтверждения.

Когда вы щелкнете мышью вне поля Дата истечения срока годности, допустимая дата автоматически переводится в системный формат. Если до ввода недопустимой даты была введена как минимум одна допустимая, то при щелчке вне поля, в нем будет установлена последняя введенная допустимая дата.

6 Нажмите ОК, чтобы зарегистрировать реагент.

### <span id="page-231-1"></span>8.3.3.4 Ввод идентификатора вручную

Если системе BOND не удается считать штрих-код реагента, сделайте следующее на экране Запас реагентов:

#### 1 Нажмите Ввод идентификатора.

Программное обеспечение BOND отображает диалог Ввод идентификатора вручную.

- 2 Введите номера, относящиеся к длинным штрих-кодам на передней панели контейнера, или номера, относящиеся к двумерным штрих-кодам, в верхнюю строку диалогового окна.
- 3 Нажмите Подтвердить.

Если имеется больше одного штрих-кода, как в случае систем детекции, нажмите Подтвердить после ввода соответствующих цифр для каждого штрих-кода.

- 4 После проверки правильности штрих-кодов программа отображает соответствующее диалоговое окно Добавить упаковку реагента.
- <span id="page-231-0"></span>5 Проверьте или, при необходимости, добавьте сведения об упаковке в диалоге Добавить упаковку реагента, затем нажмите ОК для регистрации упаковки.

## 8.3.4 Отчет о подробностях запаса

Вы можете создать отчет о подробностях запаса реагентов или систем реагентов, отображаемых в таблице на экране Запас реагентов. Созданный отчет показывает информацию для каждого из видимых реагентов или систем, включая общий оставшийся запас. Если общий запас ниже минимального уровня запаса (см. [8.3.2.1 Изменение](#page-227-0) установки минимального запаса), то он помечается в отчете как «Мало».

Установите фильтры в нижней части экрана, чтобы отобразить интересующие вас реагенты или системы реагентов, затем нажмите Отчет о подробностях. Отчет создается и отображается в новом окне.

Справа, в верхней части отчета о запасе реагентов, отображается информация согласно следующей таблице.

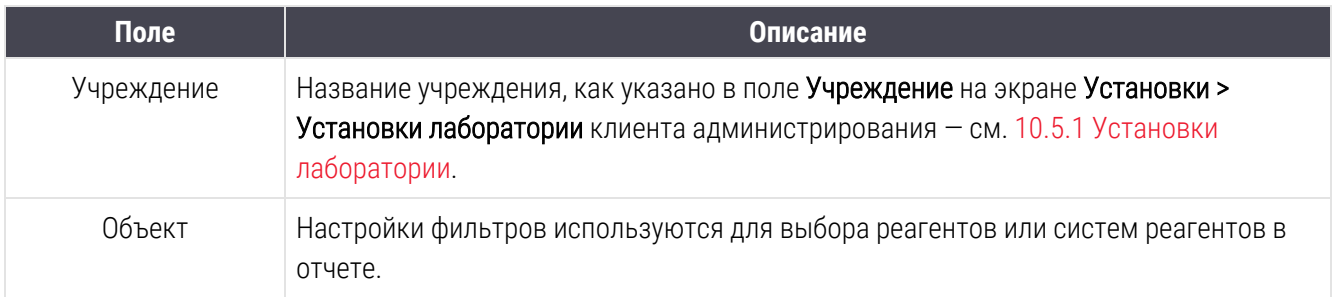

Для каждого представленного в таблице реагента в основной части отчета отображается:

- название
- общий запас в наличии (помечен, если ниже уровня минимального запаса)
- номер по каталогу (для готовых к использованию реагентов BOND) или «открытый» (для открытых контейнеров)
- тип (первичный, зонд, дополнительный или тип системы реагентов)
- <sup>l</sup> поставщик

Для каждой отдельной упаковки реагента в отчете отображается:

- $\bullet$  IIPI
- <sup>l</sup> номер серии
- дата истечения срока годности
- дата регистрации
- дата первого использования
- дата последнего использования
- <span id="page-232-0"></span>• оставшееся количество

Подробности об окне отчетов и возможностях печати см. в [3.7 Отчеты.](#page-91-0)

## 8.3.5 Отчет об использовании реагентов

В отчете об использовании реагента отображается количество использованного реагента и количество выполненных проб с этим реагентом за определенный период. Информация распределяется по отдельным реагентам, а также показывает общее количество реагентов.

Отчет охватывает все реагенты, использовавшиеся в обозначенный период, независимо от реагентов, отображаемых в настоящее время на экране Запас реагентов. Использование систем реагентов не учитывается.

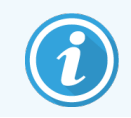

Использование объемного реагента BOND-PRIME отслеживается и отображается в отчете.

Нажмите Использование реагента, чтобы открыть диалог выбора даты, где вы должны задать период, который хотите включить в отчет. Задайте даты и время От и До (см. Использование [переключателей](#page-239-0) даты и времени (Раздел на [странице](#page-239-0) 239)), и затем нажмите Создать. Отчет создается и отображается в новом окне.

Справа в верхней части отчета об использовании реагентов отображается информация согласно следующей таблице.

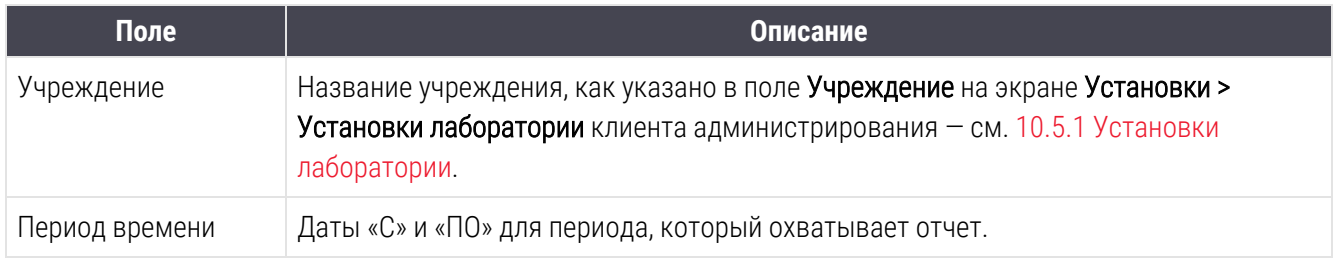

Для каждого использованного за отчетный период реагента в отображаются:

- Название (сокращенное название реагента):
- УИУ каждого использованного контейнера;
- Номер серии каждого использованного контейнера;
- Дата истечения срока годности каждого использованного контейнера;
- Число обработанных препаратов, как для контейнера, так и общее количество для данного реагента;
- Объем использованного реагента за отчетный период, как для контейнера, так и общее количество для данного реагента.

Подробности об окне отчетов и возможностях печати см. в [3.7 Отчеты.](#page-91-0)

## 8.4 Экран панелей реагентов

Панель представляет собой заданный пользователем набор маркеров. Вы можете использовать панели, чтобы быстро добавить в систему несколько препаратов.

Панели можно использовать только для стандартных препаратов с однократным окрашиванием и параллельным мультиплексным окрашиванием; для настройки на препараты с последовательным окрашиванием их использовать нельзя. Для создания панелей вы должны иметь тип пользователя «инспектор».

Чтобы отобразить экран Панели реагентов, нажмите значок Настройка реагентов на панели функций, затем нажмите вкладку Панели.

Подробную информацию см. в:

- [8.4.1 Создание](#page-234-0) панели
- 8.4.2 Просмотр или [редактирование](#page-235-0) подробностей панели
- <span id="page-234-0"></span>• [8.4.3 Удаление](#page-235-1) панели

## 8.4.1 Создание панели

Чтобы создать панель, сделайте следующее (вы должны иметь тип пользователя «инспектор»):

1 Нажмите Добавить панель.

Программное обеспечение отобразит диалог Свойства панели реагентов.

#### Рис. 8-7: Диалог Свойства панели реагентов

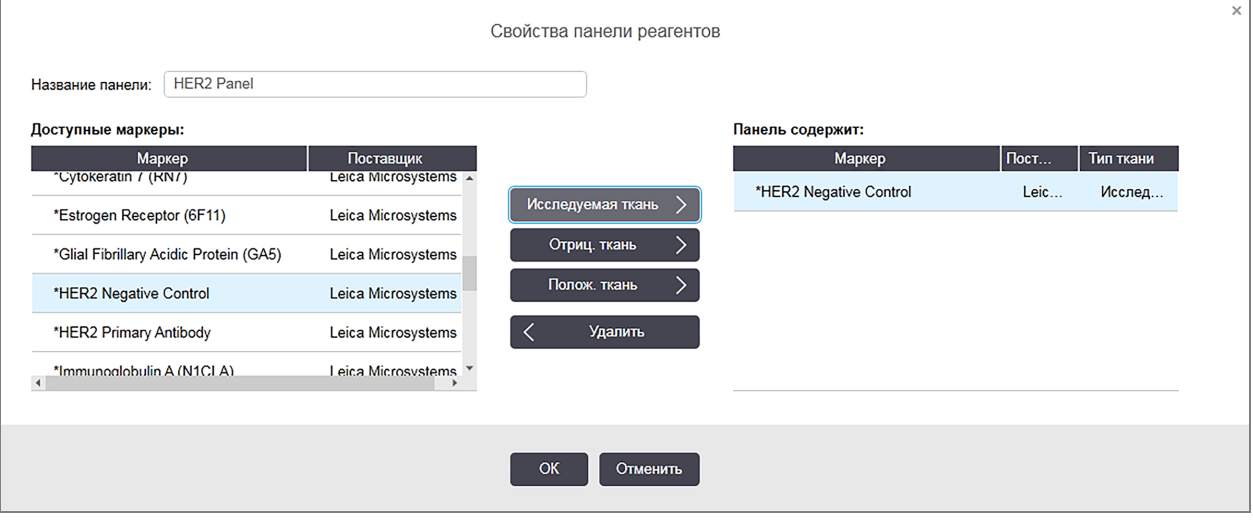

Таблица в правой части диалога Свойства панели реагентов отражает содержимое панели, а таблица в левой части отражает все доступные маркеры.

2 Введите наименование панели в поле Название панели в верхней части диалога.

Вы не можете сохранить панель без названия.

3 Чтобы добавить маркер в панель, выберите элемент в списке доступных антител или зондов в таблице слева, затем нажмите исследуемая ткань >

Чтобы добавить положительный гистологический контроль, нажмите на маркер, затем нажмите Полож. ткань .

Чтобы добавить отрицательный гистологический контроль, нажмите на маркер, затем нажмите Отриц. ткань .

4 Чтобы удалить элемент из панели, выберите его в таблице справа и нажмите  $\vert \zeta \vert$  . Удалить

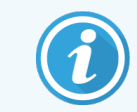

Панели должны включать исследуемую ткань. Вы не можете сохранить панель, в которой нет исследуемой ткани.

5 Убедившись в правильном описании панели, нажмите ОК, чтобы сохранить сведения.

<span id="page-235-0"></span>Если вы не хотите сохранять панель, нажмите Отменить.

## 8.4.2 Просмотр или редактирование подробностей панели

Чтобы просмотреть сведения о панели, выберите ее в таблице в левой части экрана Панели реагентов. Маркеры в панели отображаются в таблице в правой части экрана. Чтобы отредактировать панель, нажмите Свойства панели и отредактируйте, как описано в [8.4.1 Создание](#page-234-0) панели.

## <span id="page-235-1"></span>8.4.3 Удаление панели

Чтобы удалить панель из системы, выберите ее в таблице на экране Панели реагентов, затем нажмите Удалить панель. Вас попросят подтвердить удаление.

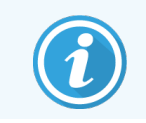

Удаляйте панели осторожно. Вы не можете восстановить сведения об удаленных панелях.

## 9 История препарата (на контроллере BOND)

На экране История препарата отображаются сведения о препаратах, которые запланированы к обработке, обрабатываются в настоящее время или были обработаны в системе BOND.

Для циклов обработки, которые планировались, но были остановлены до начала обработки (путем разблокирования лотка), записи об отдельных препаратах удаляются из списка истории и заменяются одной строкой для всего лотка, указывающей состояние «Отклонен». Для этих циклов могут быть созданы отчеты о событиях цикла и отчеты о подробностях цикла обработки.

В этой главе содержатся следующие разделы.

- 9.1 Экран истории [препарата](#page-237-0)
- 9.2 Выбор [препарата](#page-239-1)
- [9.3 Свойства](#page-240-0) препарата и повторная обработка препарата
- 9.4 Отчет о событиях цикла [обработки](#page-241-0)
- 9.5 Отчет о [подробностях](#page-242-0) цикла обработки
- [9.6 Отчет](#page-244-0) о случае
- 9.7 Отчет о [протоколе](#page-245-0)
- [9.8 Сводные](#page-246-0) сведения об обработке препаратов
- [9.9 Экспорт](#page-247-0) данных
- [9.10 Краткая](#page-249-0) история препаратов

## <span id="page-237-0"></span>9.1 Экран истории препарата

Чтобы просмотреть подробности истории препарата или создавать отчеты о событиях цикла обработки, подробностях цикла или случаях, нажмите на значок История препарата на панели функций.

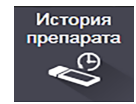

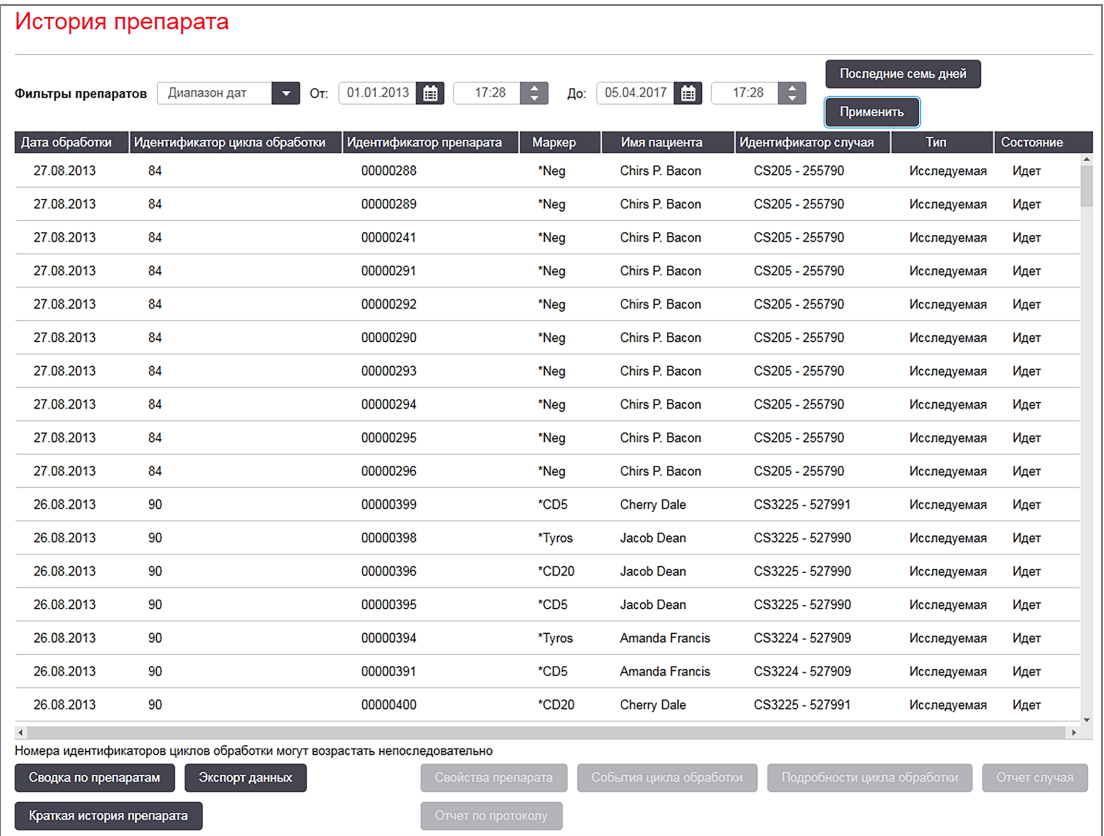

#### Рис. 9-1: Экран История препарата

Список истории препарата отображает препараты, обработанные за период, указанный в фильтре Диапазон дат над списком, или конкретный препарат, найденный с помощью фильтра Идентификатор препарата (см. 9.2 Выбор [препарата\)](#page-239-1).

Обратите внимание, что отображаемые номера идентификаторов могут возрастать непоследовательно. В случае с модулями обработки BOND-III и BOND-MAX, идентификационные номера присваиваются циклам обработки при блокировании лотков для препаратов, поэтому, если лоток блокируется, разблокируется, и затем блокируется снова (до начала цикла обработки), то идентификационный номер его цикла обработки возрастает, а присвоенный ранее номер пропускается.

В модуле обработки BOND-PRIME каждому препарату присваивается идентификационный номер цикла обработки.

Цветовая кодировка препаратов соответствует используемой на экране Настройка препарата (см. [6.5.1 Описание](#page-156-0) текстовых полей и элементов управления препарата).

- Белый: препараты, созданные в диалоге Добавить препарат
- Желтый: препараты, созданные в диалоге Идентификация препарата (см. [6.8 Спонтанное](#page-170-0) создание [препаратов](#page-170-0) и случаев)
- Светло-серый: препараты ИСЛ
- Красный: приоритетные препараты ИСЛ (см. [11.2.5 Приоритетные](#page-292-0) препараты)

Для каждого препарата в отчете приведены следующие данные.

- Дата обработки (дата начала обработки препарата)
- Идентификатор цикла обработки
- Идентификатор препарата
- Маркер (название первичного антитела или зонда)
- Имя пациента
- Идентификатор случая
- Тип (исследуемая ткань либо ткань положительного или отрицательного гистологического контроля)
- Состояние (выполненная или завершенная обработка, были ли отмечены неожиданные события; также возможно состояние «Отклонен» для циклов, которые были остановлены до начала обработки)

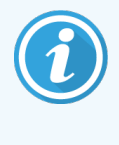

Если состояние препарата указано как Выполнено (отмечены события), проверьте отчет о событиях цикла обработки, чтобы определить, могли ли неожиданные события повлиять на окрашивание. Неожиданные события отображаются жирным шрифтом.

Чтобы просмотреть информацию о препарате, выберите его в списке, затем нажмите одну из кнопок под списком.

## <span id="page-239-1"></span>9.2 Выбор препарата

Фильтруйте препараты для отображения на экране История препарата, выбрав для отображения все препараты, обработанные за определенный период, или конкретный препарат, введя его идентификатор. Нажмите на ниспадающее меню и выберите нужный фильтр.

### Фильтр препаратов по диапазону дат

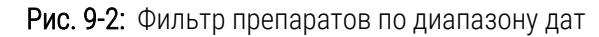

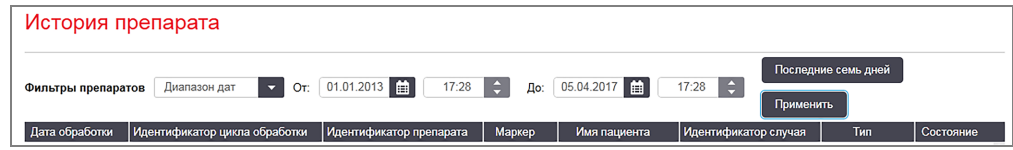

Используйте фильтр для препаратов фильтр Диапазон дат, чтобы обозначить период для отображения отчета; отображаются только препараты, обработанные за указанный период. Задайте дату и, при необходимости, время «От» и «До», чтобы определить период времени для отображения. Затем нажмите Применить для отображения препаратов.

Если за установленный период было обработано более 1 000 препаратов, будет отображено только первые 1 000. Чтобы просмотреть весь набор данных, необходимо экспортировать данные о препаратах — см. [9.9 Экспорт](#page-247-0) данных.

Поле ПО первоначально установлено на текущую дату и время, а поле С - ровно на одну неделю раньше. Если вы измените настройки, то можете вернуть эту установку, нажав Текущая неделя.

### <span id="page-239-0"></span>Использование переключателей даты и времени

Чтобы задать день, месяц и год, нажмите значок календаря и выберите дату. Прокрутите месяцы, нажимая на стрелки в заголовке календаря. Или щелкните в центре заголовка календаря, чтобы выбрать другой месяц или прокрутить годы. Кроме того, вы можете внести дату непосредственно в соответствующее поле.

Чтобы задать время, нажмите в поле времени и используйте кнопки вверх и вниз (или клавиши со стрелками вверх и вниз на клавиатуре). В зависимости от положения курсора, время изменяется на один час, десять минут или одну минуту. Кроме того, вы можете впечатать время непосредственно в соответствующее поле.

### Фильтр препаратов по идентификаторам

Используйте фильтр Идентификатор препарата, чтобы найти информацию о конкретном препарате. Впишите идентификатор в поле Идентификатор препарата и нажмите Применить.

## <span id="page-240-0"></span>9.3 Свойства препарата и повторная обработка препарата

Чтобы просмотреть свойства препарата из списка История препарата, выберите препарат и нажмите Свойства препарата (или щелкните дважды). Это тот же диалог, что и открываемый на экране Настройка препарата [\(6.5.4 Редактирование](#page-161-0) препарата).

Вы не можете редактировать какие-либо сведения о пациенте или пробе в диалоге Свойства препарата, когда он открывается из экрана История препарата (поскольку препарат был обработан или обрабатывается), но можете добавить комментарии в поле Комментарии или обработать препарат повторно — см. [9.3.1 Повторная](#page-240-1) обработка препаратов.

## <span id="page-240-1"></span>9.3.1 Повторная обработка препаратов

Если препарат не соответствует требованиям, он может быть отмечен для повторной обработки. Используйте следующую процедуру для запуска повторной обработки препарата из диалога **Свойства** препарата.

1 Нажмите Копировать препарат.

Диалог Свойства препарата изменяется на диалог Добавить препарат, с редактируемыми полями.

- 2 Внесите все необходимые изменения и нажмите Добавить препарат.
- 3 Подтвердите случай, пациента и врача для скопированного препарата, чтобы добавить его на экран Настройка препарата.

Диалог Добавить препарат остается открытым, чтобы вы могли, при желании, добавить еще препараты.

- 4 Нажмите Закрыть, чтобы вернуться на экран История препарата.
- 5 Обработайте вновь созданные препараты обычным образом.

### <span id="page-241-0"></span>Отчет о событиях цикла обработки 9.4

Этот отчет, создаваемый на экране История препарата, отображает все события для всех препаратов на лотке, вместе с которыми был обработан выбранный препарат. Нажмите События цикла обработки, чтобы создать отчет.

Для модуля обработки BOND-PRIME в отчете отображаются события для отдельных препаратов.

В случае с BOND-III или BOND-MAX отчет о событиях цикла обработки также может быть создан во время обработки препаратов. Щелкните правой клавишей мыши на соответствующем цикле или списке на экранах Состояние системы или Состояние протокола и выберите в меню События цикла обработки. События, которые привели к уведомлениям для препарата, отображаются жирным шрифтом, поэтому их легко найти.

Справа, в верхней части отчета о события цикла обработки, отображается информация согласно следующей таблице.

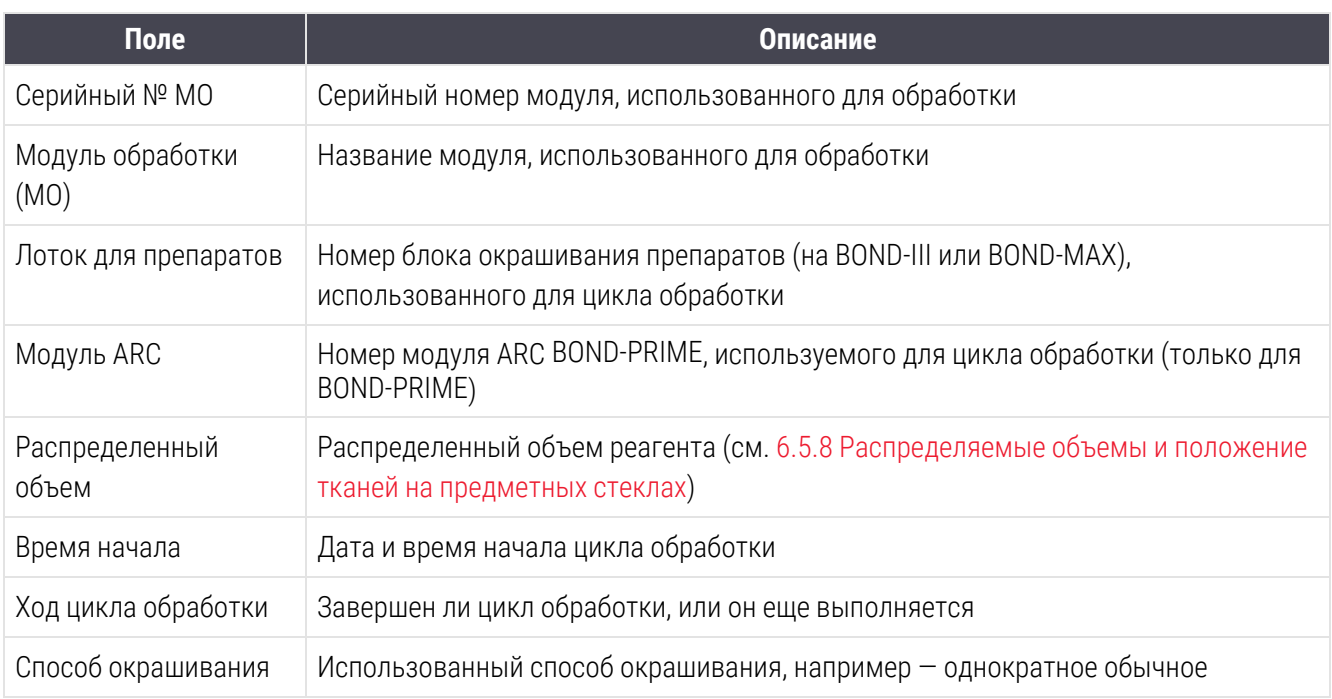

Изображения этикеток для всех препаратов цикла обработки отображаются в верхней части отчета. В основной части отчета отображается время, номер события и описание событий в цикле обработки. Номер события используется компанией Leica Biosystems для отслеживания ошибок, если возникает такая необходимость.

Подробности об окне отчетов и возможностях печати см. в 3.7 Отчеты.

### <span id="page-242-0"></span>Отчет о подробностях цикла обработки 9.5

Этот отчет, создаваемый на экране История препарата, отображает подробные сведения о каждом препарате на том же лотке, что и выбранный препарат. Обработка лотка должна быть завершена, и он должен быть разблокирован. Нажмите Подробности цикла обработки, чтобы создать отчет. Справа в верхней части отчета отображается информация согласно следующей таблице:

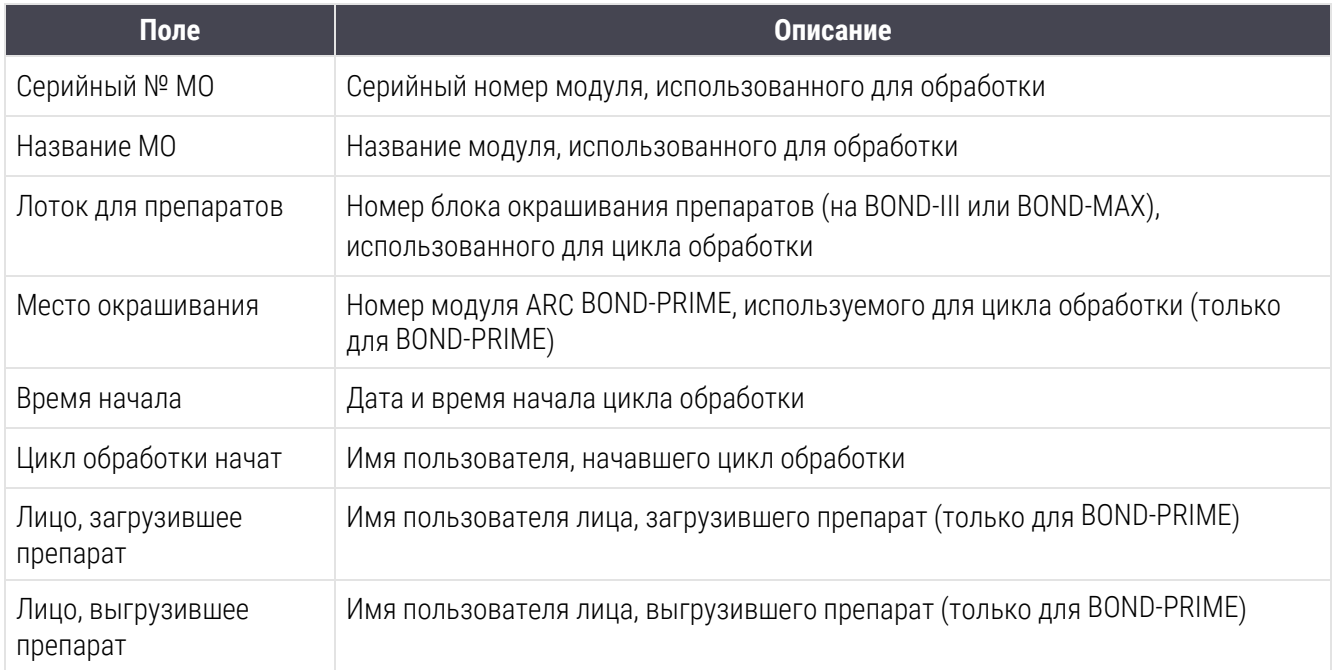

Для каждого препарата цикла обработки в основной части отчета показано изображение этикетки и следующая информация.

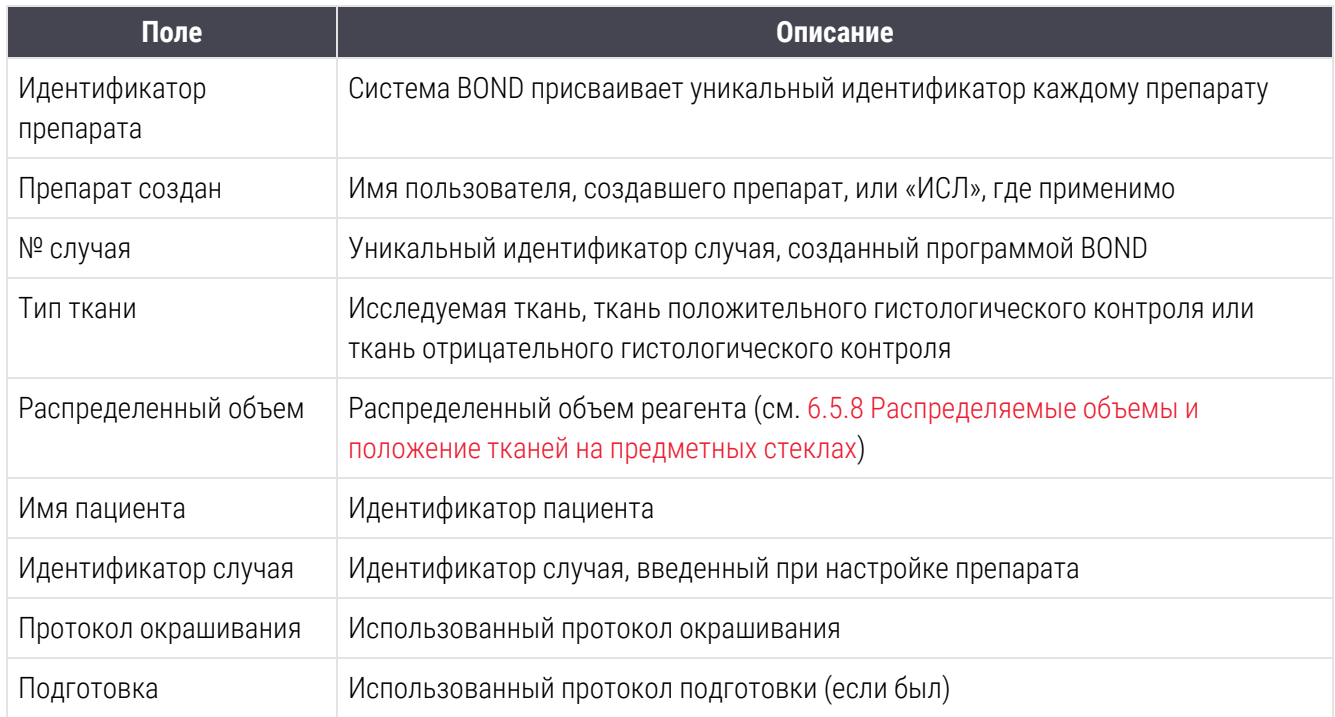

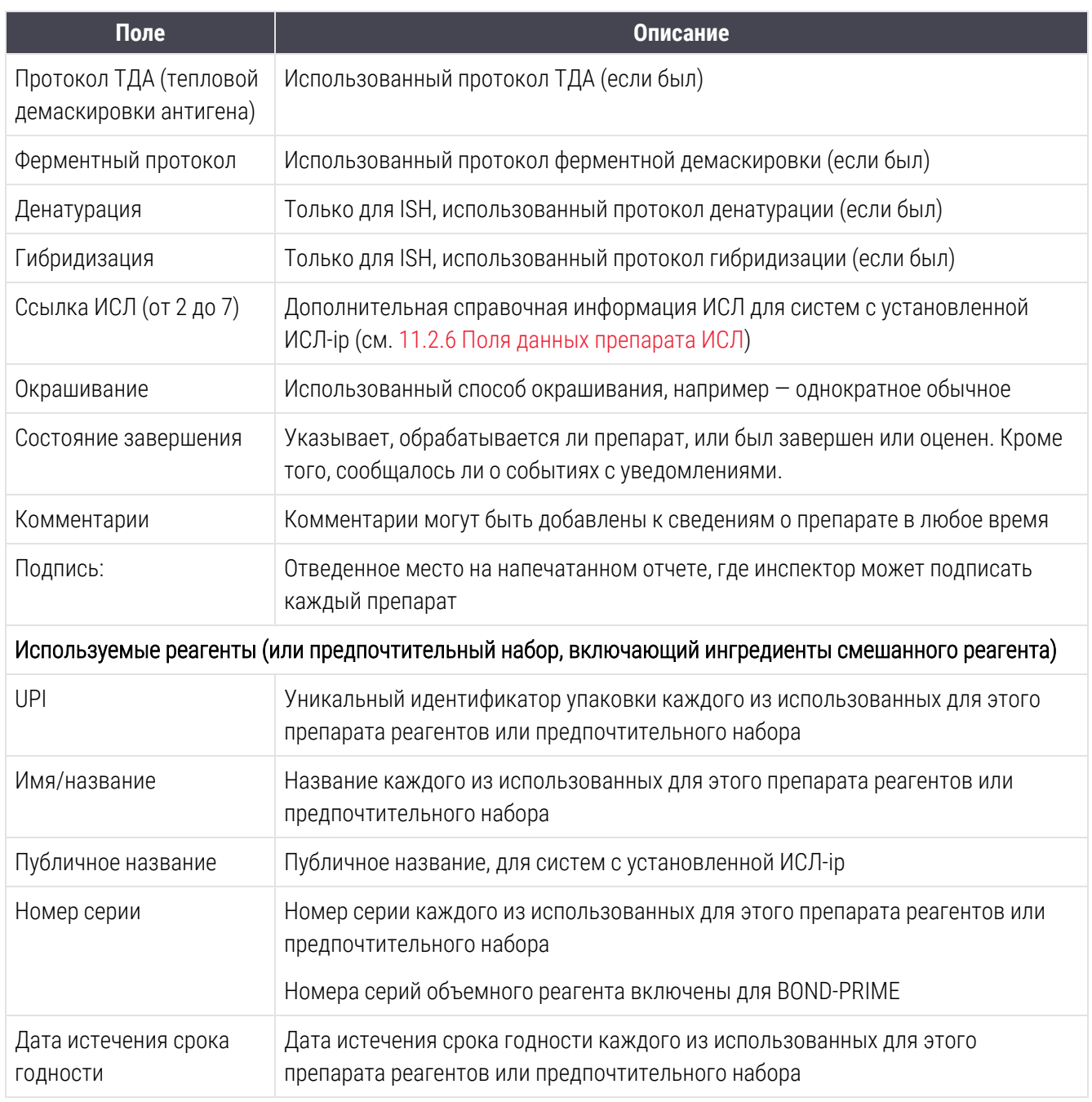

Подробности об окне отчетов и возможностях печати см. в 3.7 Отчеты.

## <span id="page-244-0"></span>9.6 Отчет о случае

В этом отчете отображаются подробности о каждом препарате в том же случае, к которому относится выбранный препарат. Отчет может быть создан с экрана Настройка препарата, экрана История препарата и диалога Идентификация препарата. Справа в верхней части отчета о случае отображается информация согласно следующей таблице:

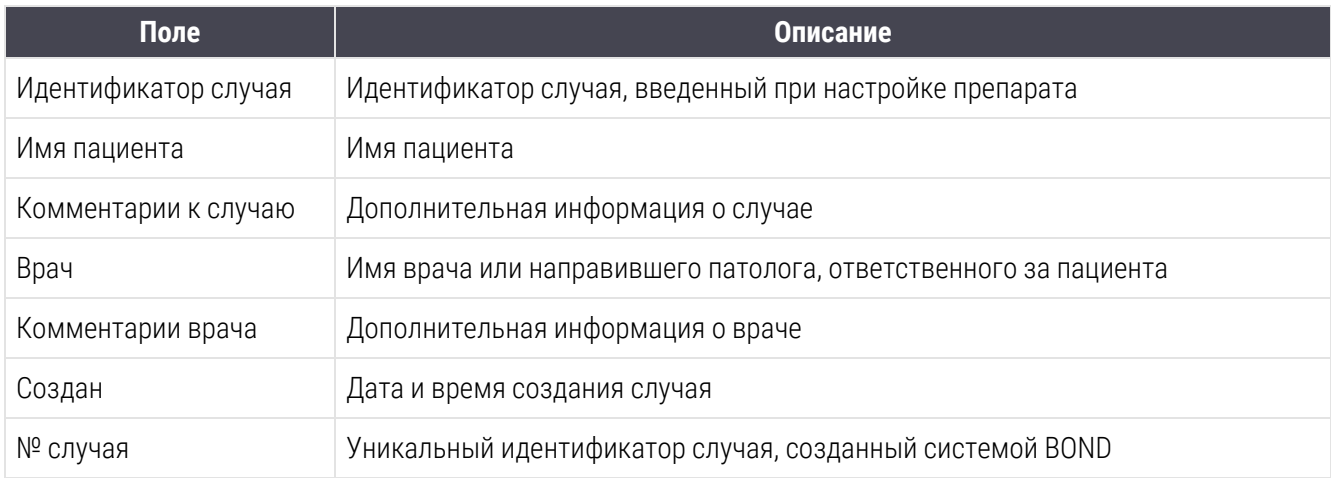

В основной части отчета показана следующая информация о каждом препарате случая.

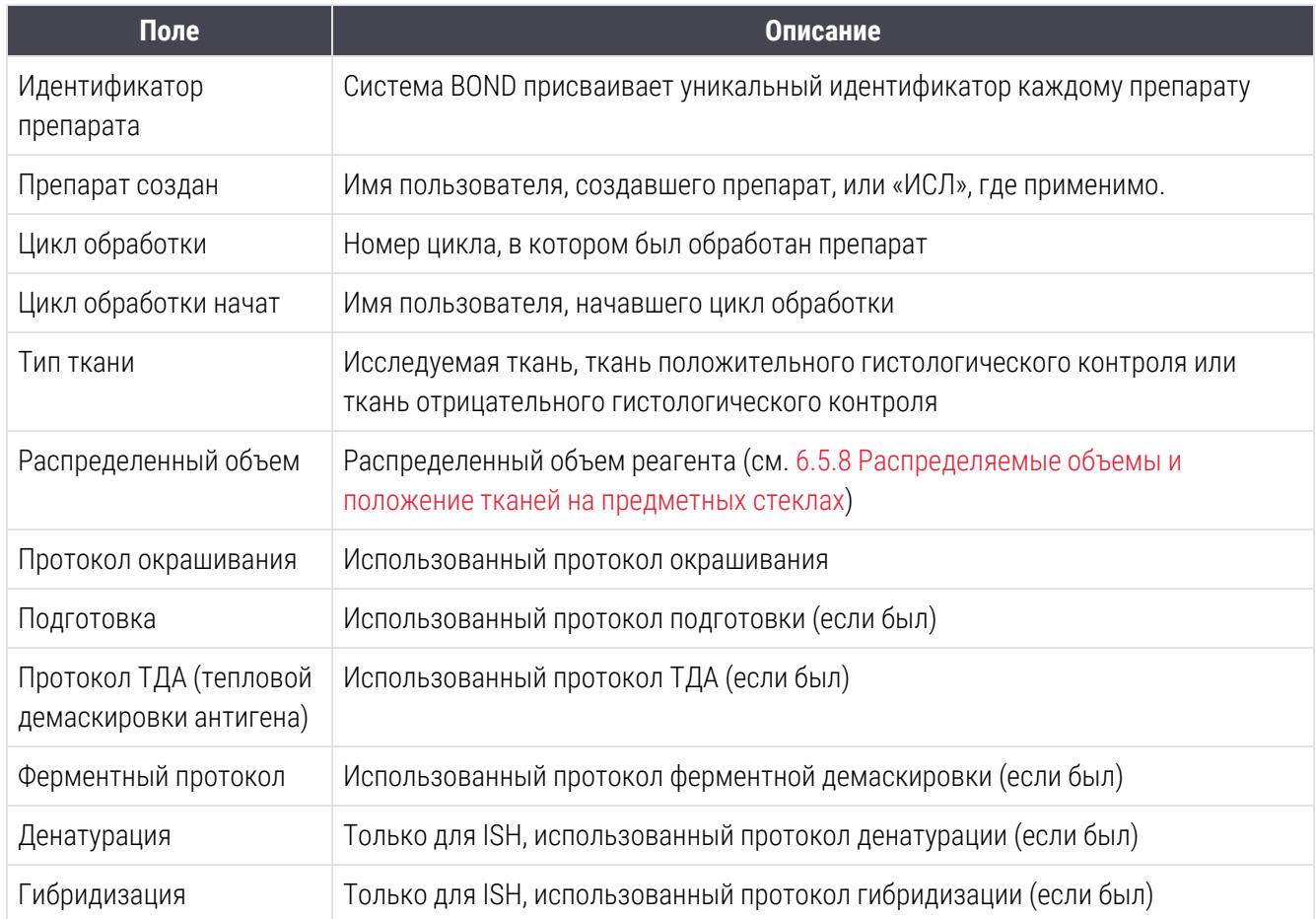

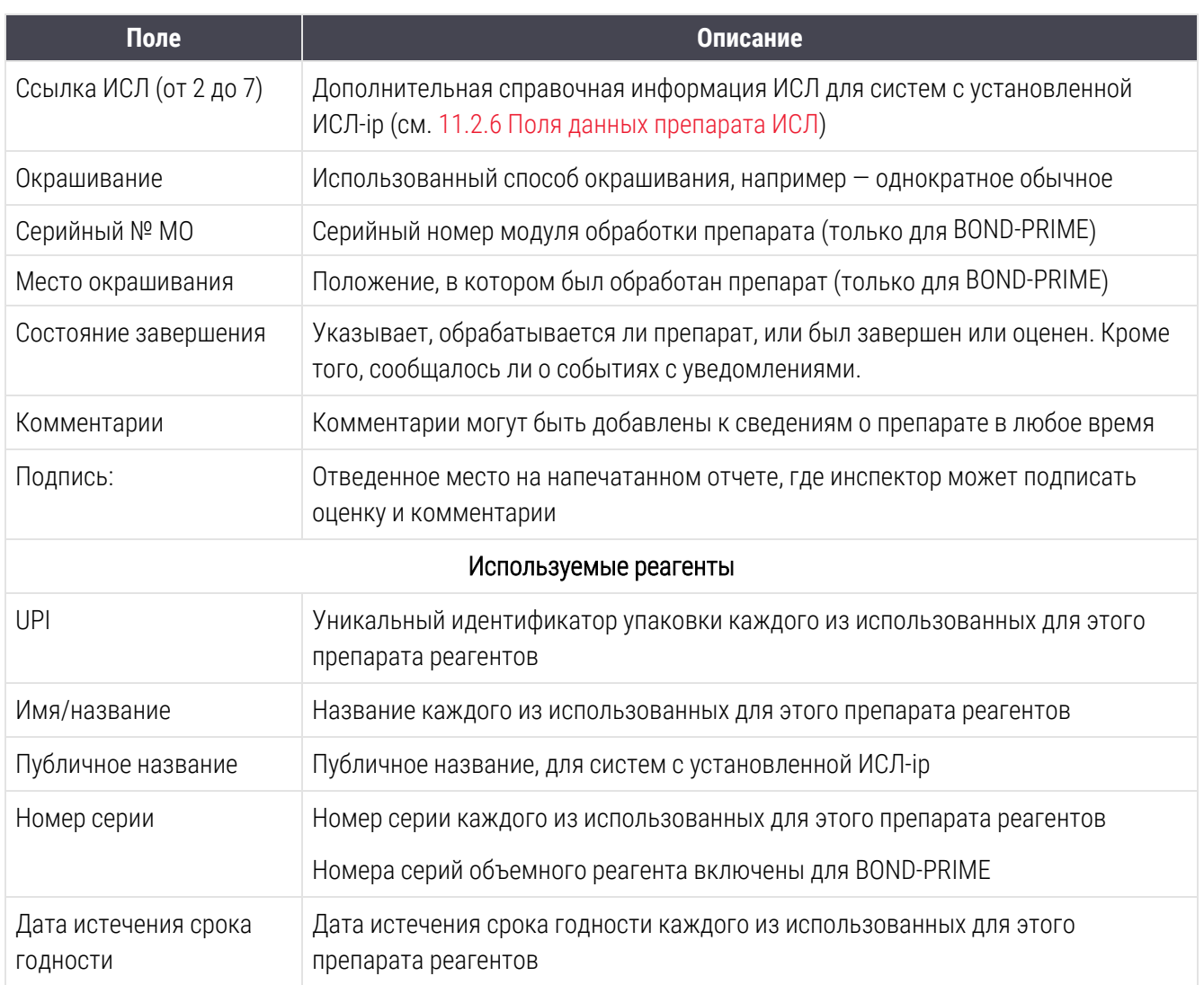

<span id="page-245-0"></span>Подробности об окне отчетов и возможностях печати см. в 3.7 Отчеты.

### 9.7 Отчет о протоколе

Чтобы создать отчет о протоколах, использованных для выбранных препаратов, выберите препарат и нажмите Отчет о протоколе. Выберите нужный протокол из применявшихся к препарату, затем нажмите Отчет, чтобы создать отчет. Описание отчета см. в 7.5 Отчеты о протоколах.

## <span id="page-246-0"></span>9.8 Сводные сведения об обработке препаратов

В сводных сведениях об обработке препаратов показано число препаратов, начатых в указанный период. Информация отображается в табличном и графическом форматах в виде количества препаратов, обработанных за единицу времени за установленный период.

Чтобы создать отчет о количестве обработанных препаратов, нажмите Сводные сведения об обработке препаратов на экране История препарата, чтобы открыть диалог Сводные сведения об обработке препаратов.

Выберите или конкретный модуль обработки по его наименованию или Все (все модули обработки, либо в BOND-ADVANCE — все модули обработки в группе, к которой сейчас подключен клиент) из ниспадающего списка Модуль обработки.

В поле Разрешение выберите единицу времени, используемую для отчета о количестве начатых препаратов, например, при выборе «День» создается отчет о количестве начатых препаратов за каждый день выбранного периода, тогда как при выборе «Месяц» создается отчет о количестве начатых препаратов за каждый месяц периода.

Задайте даты ПО и С. Единица времени, заданная в поле Разрешение, начитается с даты С и продолжается в целых значениях до ближайшей к моменту ПО даты, где для завершения периода может потребоваться часть единицы.

Нажмите Создать, чтобы предварительно просмотреть отчет.

Подробности об окне отчетов и возможностях печати см. в [3.7 Отчеты.](#page-91-0)

### <span id="page-247-0"></span>9.9 Экспорт данных

На экране История слайда нажмите Экспорт данных для создания файла, содержащего подробную информацию обо всех препаратах, обработка которых была завершена в выбранном диапазоне дат. Экспортируемый файл имеет стандартный формат «значения, разделенные запятыми» (csv) и может быть легко импортирован в сторонние программы обработки электронных таблиц, такие как Microsoft Excel. После импорта в электронную таблицу данные представляются в формате, позволяющем (в зависимости от возможностей электронной таблицы) сортировать, искать, а также создавать настраиваемые отчеты и графики.

Для каждого препарата в указанном диапазоне дат в экспортируемый файл будет включена следующая информация.

- Дата обработки
- Серийный номер МО
- Идентификатор препарата
- Цикл обработки начат
- UPI маркера
- UPI маркера 2
- Имя пациента
- Тип ткани (исследуемая, положительный или отрицательный контроль)
- $\bullet$   $Corroshue$
- Комментарии
- Название протокола подготовки
- Название протокола ТДА (тепловой демаскировки антигена)
- Название протокола ТДА (тепловой демаскировки антигена) 2
- Название ферментного протокола
- Название ферментного протокола 2
- Название протокола денатурации
- Название протокола денатурации 2
- Название протокола гибридизации
- Название протокола гибридизации 2
- Название протокола окрашивания
- Название протокола окрашивания 2
- Название системы определения
- Название модуля обработки
- Идентификатор цикла обработки
- Препарат создан
- Окрашивание
- Название маркера
- Название маркера 2
- Идентификатор случая
- Bpay
- Распределенный объем
- Версия протокола подготовки
- Версия протокола ТДА (тепловой демаскировки антигена)
- Версия протокола ТДА (тепловой демаскировки антигена) 2
- Версия ферментного протокола
- Версия ферментного протокола 2
- Версия протокола денатурации
- Версия протокола денатурации 2
- Версия протокола гибридизации
- Версия протокола гибридизации 2
- Версия протокола окрашивания  $\bullet$
- Версия протокола окрашивания 2
- Серийный номер системы определения

• Название системы определения 2

• Серийный номер системы определения 2

Колонки с цифрой 2 в названии относятся только к препаратам с последовательным мультиплексным окрашиванием; они содержат сведения о втором окрашивании для этого препарата.

Используйте следующую процедуру для экспорта сведений о препаратах.

- 1 Выберите требуемый диапазон дат (см. 9.2 Выбор препарата).
- 2 Нажмите Экспорт данных.
- 3 Выберите сохранение файла, когда будет предложено.

Файл сохраняется в папку загрузок (или выберите вариант Сохранить как, чтобы сохранить в другую папку).

Сохраненный файл можно открыть в стандартной программе обработки электронных таблиц, такой как Microsoft Excel, и работать с ним в соответствии с доступными в этом приложении функциями. При открытии файла вам может потребоваться указать некоторые параметры файла. Файл имеет формат «csv», его параметры следующие.

- Тип файла разделенный
- Разделитель или ограничитель запятая
- Используйте Общий формат колонок.

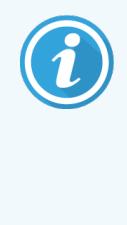

Время начала обработки в экспортируемых сведениях о препаратах не будет точно совпадать с временем начала, указанным в истории препарата на экране. Отображаемое в истории препарата на экране время начала - это время нажатия кнопки начала цикла обработки

<u>ивания в однако в экспортируемых данных это время, когда действительно началась </u> обработка в модуле.

### <span id="page-249-0"></span>9.10 Краткая история препаратов

В отчете с краткой историей препаратов отображается информация обо всех препаратах в группе модулей обработки, которые были обработаны (или еще обрабатываются) за период, указанный при выборе препаратов на экране История препарата. Отчет имеет область для подписи, и его можно применять для документирования обработанных препаратов.

Чтобы создать отчет с краткой историей препаратов, откройте экран История препарата и задайте даты и время С и ПО, чтобы добавить на экран все препараты, обработанные в группе за этот период (см. 9.2 Выбор препарата). Нажмите Краткая история препарата, чтобы создать отчет.

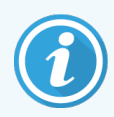

В лабораториях с большой производительностью диапазон дат по умолчанию на экране История препарата (одна неделя) может включать тысячи препаратов. Составление отчета для такого количества препаратов займет несколько минут - при возможности, задавайте меньший период дат вместо устанавливаемого по умолчанию.

Отчеты включают следующие сведения для каждого из препаратов.

- Идентификатор случая
- Имя пациента
- Идентификатор препарата
- Маркер
- Место окрашивания (только для BOND-PRIME)
- Типткани
- Распределенный объем
- Состояние
- Подпись

# 10 Клиент администрирования (на контроллере BOND)

Все общие настройки системы BOND (кроме протоколов и реагентов) производятся в отдельном программном приложении – «клиенте администрирования». Только пользователи с типом «администратор» могут запускать клиент администрирования, в котором доступны все функциональные возможности.

В клиенте администрирования имеются следующие экраны, открываемые с помощью ярлыков в верхней части клиента:

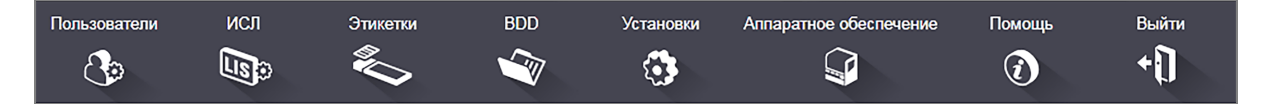

- [10.1 Пользователи](#page-251-0)
- $-10.2$  LIS
- $\cdot$  [10.3 Этикетки](#page-255-0)
- $\cdot$  [10.4 BDD](#page-262-0)
- $\cdot$  [10.5 Установки](#page-264-0)
- [10.6 Аппаратное](#page-269-0) обеспечение

## <span id="page-251-0"></span>10.1 Пользователи

BOND Управление пользователями системы производится на экране Управление пользователями  $\mathcal{C}_{\mathcal{D}}$ клиента администрирования. Вы можете создавать, редактировать и отключать пользователей. Вы не можете удалять пользователей — они остаются в системе навсегда. Тем не менее, вы можете отключать пользователей, запрещая им доступ к обоим клиентам.

Уполномоченные пользователи имеют типы, которые дают им разные права в программном обеспечении. Только пользователи с типом «администратор» могут открывать клиент администрирования (где они могут выполнять все функции). Пользователи с типом «оператор» могут регистрировать реагенты, настраивать и обрабатывать препараты, а также создавать отчеты, но не могут редактировать подробности реагентов, панели реагентов или протоколы. Пользователи с типом «инспектор» имеют все права операторов, но также могут редактировать подробности реагентов, панели и протоколы. Пользователи могут иметь более одного типа.

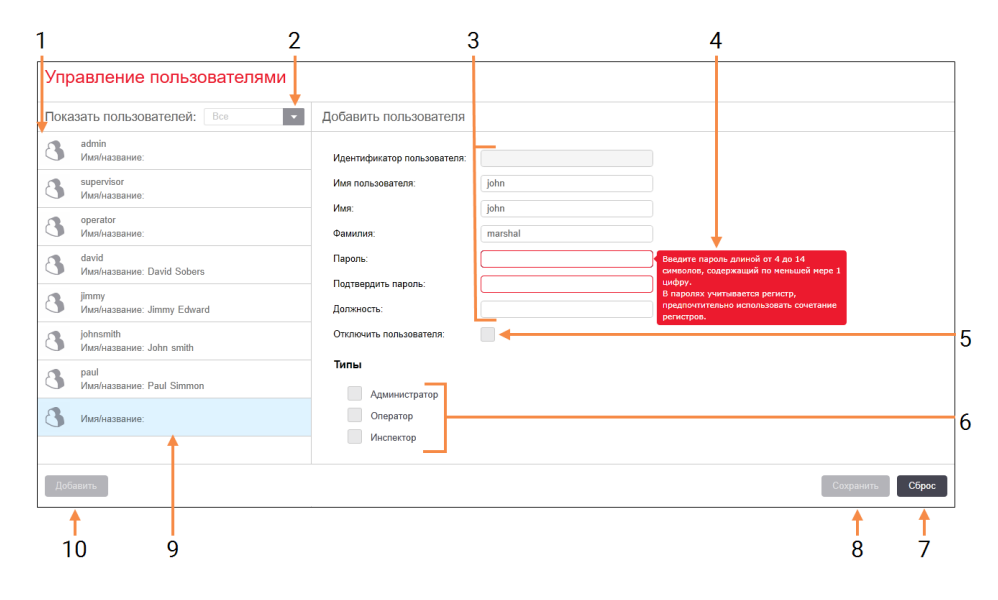

Рис. 10-1: Экран Управление пользователями

#### Легенда

- 1 Список всех пользователей BOND
- 2 Фильтр для отображения всех пользователей, либо только подключенных или отключенных
- 3 Подробности выбранного пользователя
- 4 Сообщение о требованиях, предъявляемых к паролю
- 5 Отключить пользователя Отключить (или вновь подключить) текущего выбранного пользователя
- 6 Типы

Выбрать типы пользователя

#### 7 Сброс

Отменить несохраненные изменения

#### 8 Сохранить

Сохранить изменения для текущего пользователя

9 Текущий выбранный пользователь подробности о нем отображены в правой части экрана

#### 10 Добавить

Нажмите, чтобы очистить поля в правой части экрана для добавления сведений о новом пользователе.
Каждому новому пользователю необходимо задать основные идентификаторы и пароль. Их сочетание необходимо для входа в клинический клиент и клиент администрирования. После создания пользователя имя пользователя изменить нельзя, но пароль можно. Пользователи могут изменить свой пароль в любое время с помощью диалогов входа в систему BOND, администраторы могут также изменить пароль через экран Управление пользователями. Пароли должны быть длиной 4-14 символов и содержать по меньшей мере одну цифру.

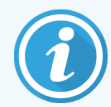

Пароли учитывают различия регистров клавиатуры; рекомендуется создавать пароли со смешанным регистром. При смене паролей их проверяет система BOND, поэтому невозможно сохранить пароль, не соответствующий минимальным требованиям. Не сообщайте пароли другим сотрудникам. Всегда выходите из своей учетной записи, когда прекращаете работу с модулем обработки.

Другие сведения о пользователе (имя, фамилия и должность) необязательны. Они отображаются в журналах и отчетах. Идентификатор пользователя автоматически присваивается и отображается в журналах и отчетах.

ИСЛ **Lisp** 

# 10.2 LIS

<span id="page-253-0"></span>Большинство настроек ИСЛ производится обслуживающим персоналом при установке BOND ИСЛ-ip, однако некоторые возможности настройки доступны пользователям на экране Конфигурация ИСЛ. На этом экране также есть журнал сообщений об ошибках.

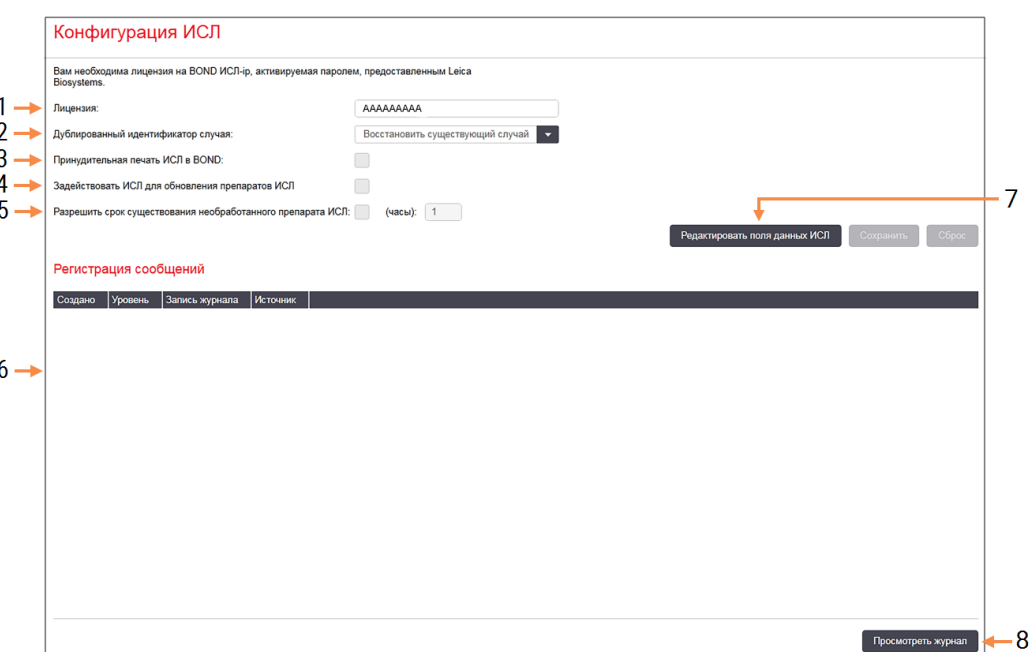

### Рис. 10-2: Экран Конфигурация ИСЛ

### Легенда

- Лицензия  $\mathbf{1}$ Показывает пароль лицензии ИСЛ-ір.
- $2<sup>1</sup>$ Дублированный идентификатор случая: Устанавливает действие для случаев с идентификатором, совпадающим с уже существующим.
- Принудительная печать ИСЛ в BOND 3 Включает принудительный порядок печати всех препаратов ИСЛ в BOND. См. 11.7 Этикетки препаратов.
- Задействовать LIS для обновления препаратов  $\overline{4}$ **LIS**

Перепишите (обновите) необработанные препараты, если ИСЛ снова направляет на обработку препараты с теми же штрих-кодами. Если эта установка отключена, система BOND будет отклонять любую попытку ИСЛ повторно использовать штрих-код.

5 Разрешить срок существования необработанного препарата ИСЛ (часы) Удалить полученные из ИСЛ препараты, которые не были обработаны в течение установленного количества часов.

#### 6 Регистрация сообщений

Отображаются в виде списка при нажатии Просмотреть журнал (см. справа).

 $\overline{7}$ Редактировать поля данных LIS Настройка отображения данных препарата в BOND.

#### 8 Просмотреть журнал

Отобразить список ошибок, возникших при отправке сообщений ИСЛ в BOND или при ответе BOND на сообщения ИСЛ. Нажмите еще раз для обновления списка с недавно возникшими ошибками.

## Лицензия

Вам требуется лицензия для BOND ИСЛ-ip, активируемая паролем, предоставленным Leica Biosystems. Обычно пароль вводит обслуживающий персонал, который устанавливает соединение ИСЛ-ір. Если это не было сделано, то на экране появится только поле Лицензия. Введите пароль для задействования возможностей ИСЛ-ір и отображения возможностей конфигурации и журнала, показанных на Рис. 10-2.

## Дублированный идентификатор случая

Используйте настройку **Дублированный идентификатор случая** для задания действия с получаемыми из ИСЛ случаями, имеющими такой же идентификатор, как и у истекшего или удаленного случая ИСЛ, уже имеющегося в BOND. (Если случай ИСЛ имеет такой же идентификатор, что и существующий случай BOND, то есть созданный в системе BOND, то он автоматически отклоняется.) Есть два варианта:

• Восстановить существующий случай: если получаемый новый случай имеет такое же имя пациента, как и существующий, то существующий случай восстанавливается (то есть используется повторно). Если у нового случая такой же идентификатор случая, но другое имя пациента, то он отклоняется.

Если изменилось имя врача, то используется новое имя.

• Сообщение об отклонении: новый случай ИСЛ не перенесен в BOND. Сообщение об этом записано в ИСЛ. Вам следует изменить идентификатор случая в ИСЛ и повторно отправить случай.

Более подробное описание действий с дублированными идентификаторами не-ИСЛ случаев см. в 6.3.4 Дублирование, восстановление и истечение для случаев. Общую информацию о случаях ИСЛ см. в 11.2.2 Случаи ИСЛ.

## Поля данных препарата ИСЛ

Настройка BOND ИСЛ-ір может быть выполнена так, чтобы ИСЛ посылала BOND до семи параметров для каждого препарата. Они доступны только для просмотра и отображаются на вкладке ИСЛ в диалоге Свойства препарата. Несмотря на то, что основная конфигурация данных параметров производится обслуживающим специалистом, вы можете скрывать любые из полей параметров, а также задавать названия полей.

Отметьте поля, которые вы хотите отображать, и впишите названия полей.

# 10.3 Этикетки

Используйте экран Шаблоны этикеток для создания и редактирования шаблонов этикеток препаратов, а также для выбора используемых этикеток.

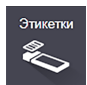

Существует восемь типов шаблонов, для использования с восемью типами препаратов в системе **ROND**<sup>.</sup>

- Однократное окрашивание BOND
- $\bullet$  BOND Oracle
- BOND последовательное мультиплексное окрашивание
- BOND параллельное мультиплексное окрашивание
- Однократное окрашивание LIS
- LIS Oracle
- последовательное мультиплексное окрашивание ИСЛ
- параллельное мультиплексное окрашивание ИСЛ

Шаблоны «BOND» предназначены для препаратов, созданных в BOND, а шаблоны «ИСЛ» - для препаратов, созданных в ИСЛ, но печатаемых при помощи BOND.

Эти предварительно заданные шаблоны нельзя редактировать или удалять.

BOND может считывать одномерные, двумерные и штрих-коды ОСР, однако генерировать может только двумерные штрих-коды.

Если Вы обновили программное обеспечение системы BOND с версии 5.1 или более ранней, Вы не сможете продолжать использовать имеющийся сканер штрих-кодов, так как ранние модели не поддерживают двумерные штрих-коды.

Для каждого типа препаратов существует заводской шаблон, скопируйте заводской шаблон и отредактируйте получившийся «пользовательский шаблон». Затем «активируйте» шаблон, чтобы программа BOND использовала его для препаратов данного типа. Вы можете создать любое количество шаблонов для каждого типа препаратов, но только один из них может быть активным.

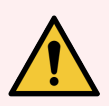

Предостережение: Всегда вносите на этикетку достаточную информацию, чтобы препарат можно было идентифицировать вручную, если не удастся автоматическая идентификация. Leica Biosystems рекомендует, чтобы на всех препаратах присутствовали следующие поля:

- Идентификатор случая или имя пациента
- Идентификатор препарата
- Тип ткани для идентификации тканей, используемых для гистологического контроля;  $\overline{M}$
- Маркер первичное антитело или зонд, подлежащий нанесению на препарат.

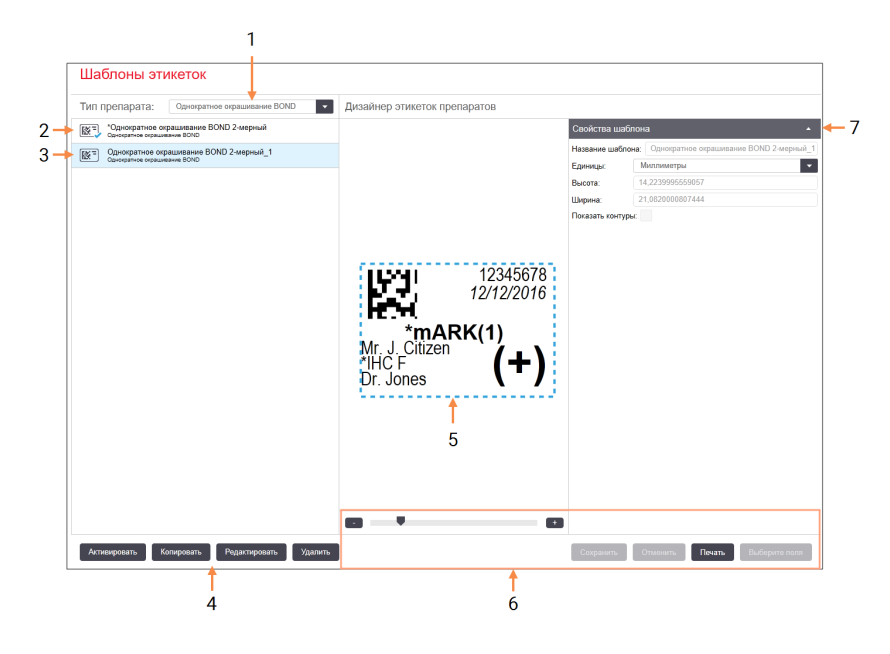

#### Рис. 10-3: Экран Шаблоны этикеток

#### Легенда

- 1 Тип препарата Выберите тип препарата — все шаблоны для типа показаны на панели ниже
- 2 Активный шаблон (помеченный синей галочкой)
- 3 Выбранный шаблон, отображенный на панели редактирования справа
- <span id="page-256-0"></span>4 Команды управления шаблонами — см. Рис. [10-4 Команды](#page-256-0) управления шаблонами [этикеток](#page-256-0)
- 5 Панель редактирования с выбранным в меню слева макетом шаблона
- 6 Команды редактирования шаблонов см. Рис. 10-5 Команды [редактирования](#page-257-0) [шаблонов](#page-257-0) этикеток

#### 7 Свойства шаблона

Свойства макета текущего выбранного шаблона (только просмотр, пока не нажмете кнопку Редактировать на панели слева)

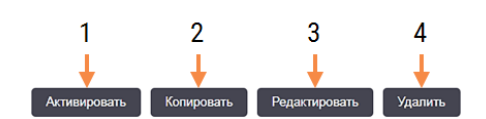

Рис. 10-4: Команды управления шаблонами этикеток

#### Легенда

- 1 Установить текущий выбранный шаблон как используемый для всех этикеток препаратов текущего выбранного типа.
- 2 Скопировать текущий выбранный шаблон, чтобы создать новый «пользовательский» шаблон.
- 3 Редактировать текущий выбранный шаблон, используя панель редактирования и команды в правой части экрана. Заводские шаблоны редактировать нельзя.
- 4 Удалить текущий выбранный шаблон. Заводские шаблоны удалить нельзя.

<span id="page-257-0"></span>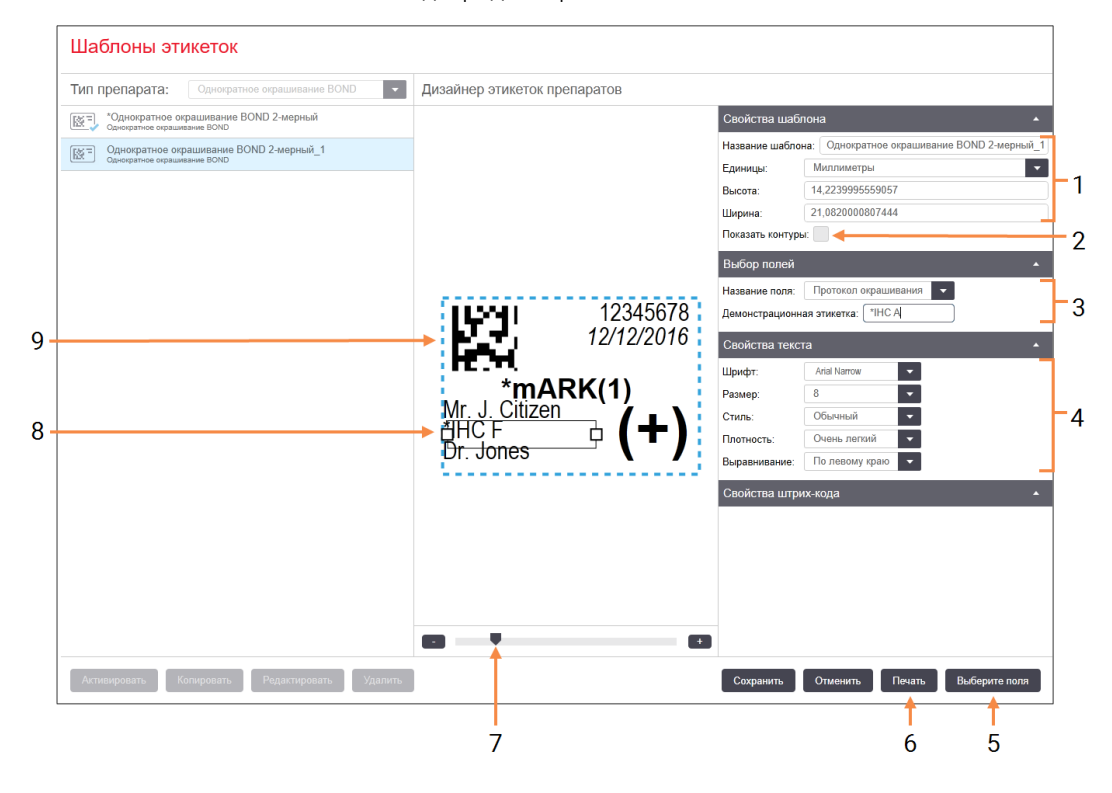

#### Рис. 10-5: Команды редактирования шаблонов этикеток

#### Легенда

- 1 Свойства шаблона Введите название и размер шаблона
- 2 Показать контуры Отображать контуры полей в панели

редактирования

3 Выбор полей

Выберите тип поля, который следует выделить в панели редактирования. Введите пробный текст в поле.

#### 4 Свойства текста

Настройте свойства текста для выбранного поля

#### 5 Выберите поля

Откройте диалог Выберите поля, чтобы добавить или удалить поля из макета

#### 6 Печать

Напечатайте текущий макет на выбранном принтере

- 7 Ползунок для увеличения и уменьшения масштаба изображения демонстрационной этикетки
- 8 Текущее выбранное поле настройте в панели Свойства текста справа. Потяните за квадратик за любую из сторон, чтобы изменить размер, либо за все поле, чтобы изменить его местоположение.
- 9 Поле идентификатора этикетки или штрих-кода — размер изменять нельзя

См. также:

- [10.3.1 Создание,](#page-258-0) редактирование и активация шаблонов этикеток
- 10.3.2 Типы [информации](#page-259-0)

## <span id="page-258-0"></span>10.3.1 Создание, редактирование и активация шаблонов этикеток

Создавайте новые шаблоны, копируя и редактируя существующие. Вы также можете редактировать существующие пользовательские шаблоны (но не заводские шаблоны). Активируйте шаблон, чтобы он использовался для печати этикеток из BOND.

- [10.3.1.1 Создать](#page-258-1) новый шаблон
- [10.3.1.2 Редактировать](#page-258-2) шаблон
- <span id="page-258-1"></span>• [10.3.1.3 Активировать](#page-259-1) шаблон

## 10.3.1.1 Создать новый шаблон

1 Выберите тип препарата, для которого предназначен новый шаблон.

Отображаются все существующие шаблоны для данного типа препарата.

- 2 Выберите шаблон для копирования (выберите шаблон, наиболее похожий на тот, который вы хотите получить).
- 3 Нажмите Копировать.

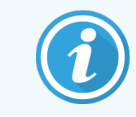

<span id="page-258-2"></span>При копировании шаблона с двухмерным штрих-кодом создается новый «пользовательский» шаблон с двухмерным штрих-кодом.

## 10.3.1.2 Редактировать шаблон

1 Выберите шаблон на панели слева и нажмите Редактировать.

Панель редактирования, кнопки и списки свойств в правой части экрана доступны для редактирования макета шаблона, отображенного на панели редактирования.

- 2 При желании, выберите Показать контуры (в разделе Свойства шаблона, справа вверху) для отображения границ в панели редактирования.
- 3 Введите название шаблона в разделе Свойства шаблона.

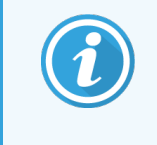

Длина названий шаблонов этикеток ограничена 64 символами. Кроме того, все названия, используемые для одной категории типов препаратов, должны быть уникальными.

- 4 Редактировать макет:
	- а Добавить или удалить поля нажмите Выбрать поля и выберите свойства препарата, которые следует отображать (список доступных свойств см. в 10.3.2 Типы информации).

Обратите внимание, что нельзя удалить поле Идентификатор этикетки, которое используется для автоматической идентификации.

- **b** Расположить поля выберите и перетащите поля в панели редактирования.
- с Изменить ширину полей потяните за одну из сторон квадратика. (Высота полей определяется размером шрифта текста.)

Если заданная ширина поля недостаточна для значения при использовании шаблона для конкретной этикетки, текст обрезается и добавляется многоточие, которое обозначает, что произошло сокращение текста.

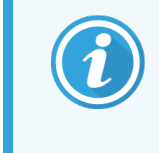

Вам не следует изменять размер поля Идентификатор этикетки - он должен оставаться установленным по умолчанию, чтобы поле мог прочитать считыватель изображений модуля обработки.

- d Задать свойства текста выберите поле и задайте шрифт, а также размер, стиль и плотность шрифта в разделе Свойства текста. Также задайте выравнивание текста в поле.
- 5 Нажмите Сохранить.

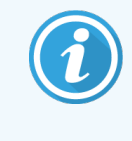

<span id="page-259-1"></span>Убедитесь, что вокруг поля Идентификатор этикетки есть свободное пространство. Если текст из других полей будет заходить в эту область, это может повлиять на автоматическую идентификацию.

## 10.3.1.3 Активировать шаблон

1 Выберите шаблон на панели слева и нажмите Активировать.

<span id="page-259-0"></span>Шаблон отмечается синей галочкой, указывая, что он теперь активен.

#### Типы информации 10.3.2

Шаблоны этикеток могут быть настроены для отображения любой следующей информации, выбранной в диалоге Выберите поля на экране Этикетки.

Поле Идентификатор этикетки, используемое для автоматической идентификации, нельзя удалять из любых шаблонов. Он отображается как двумерный штрих-код.

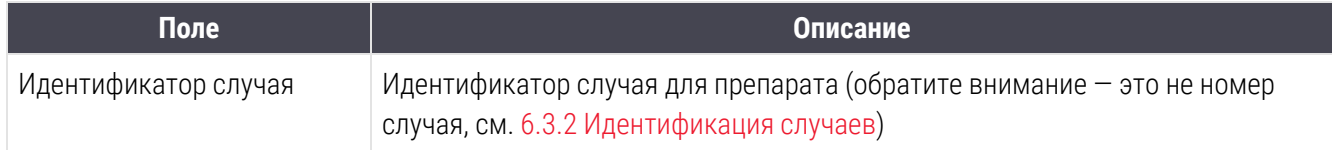

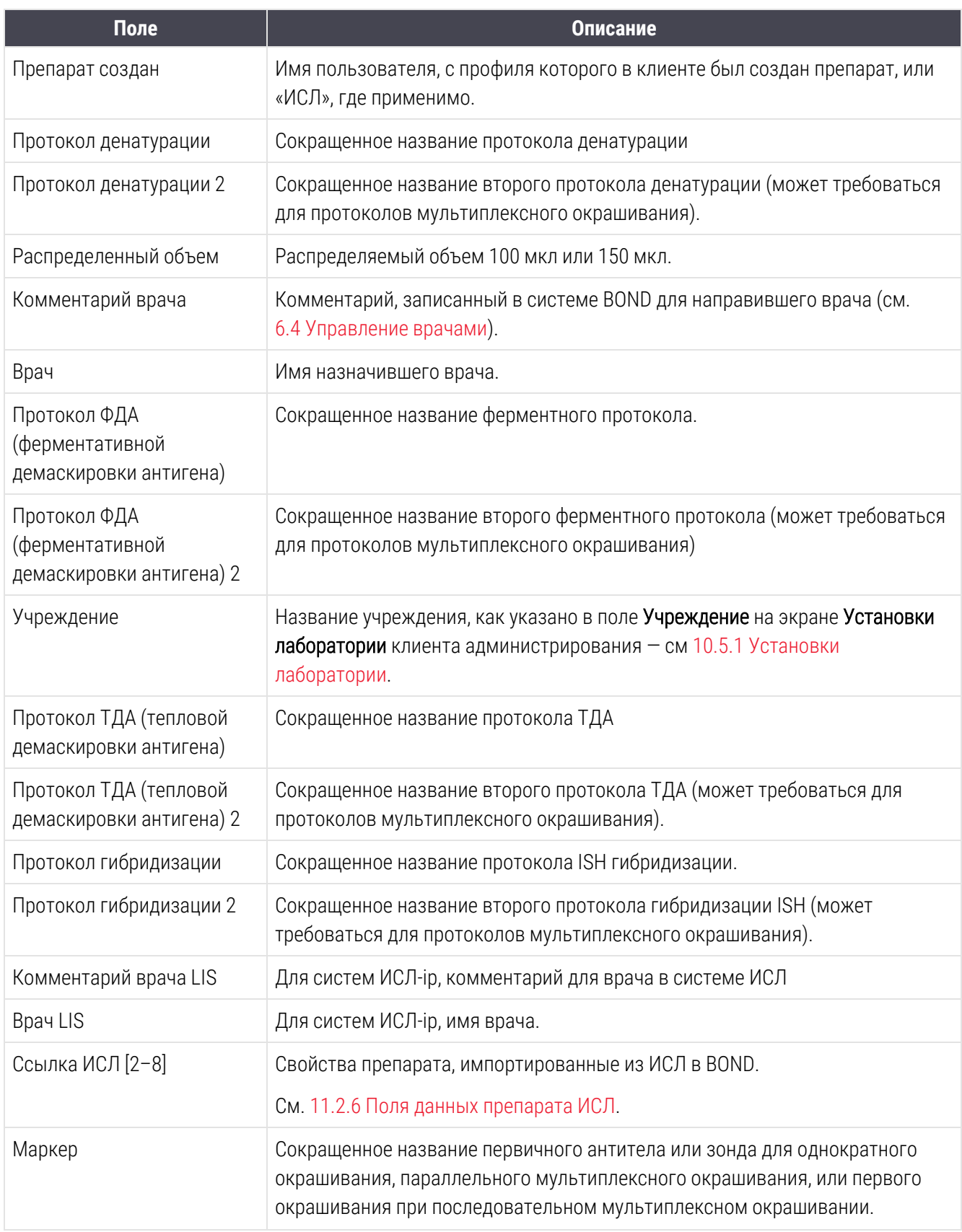

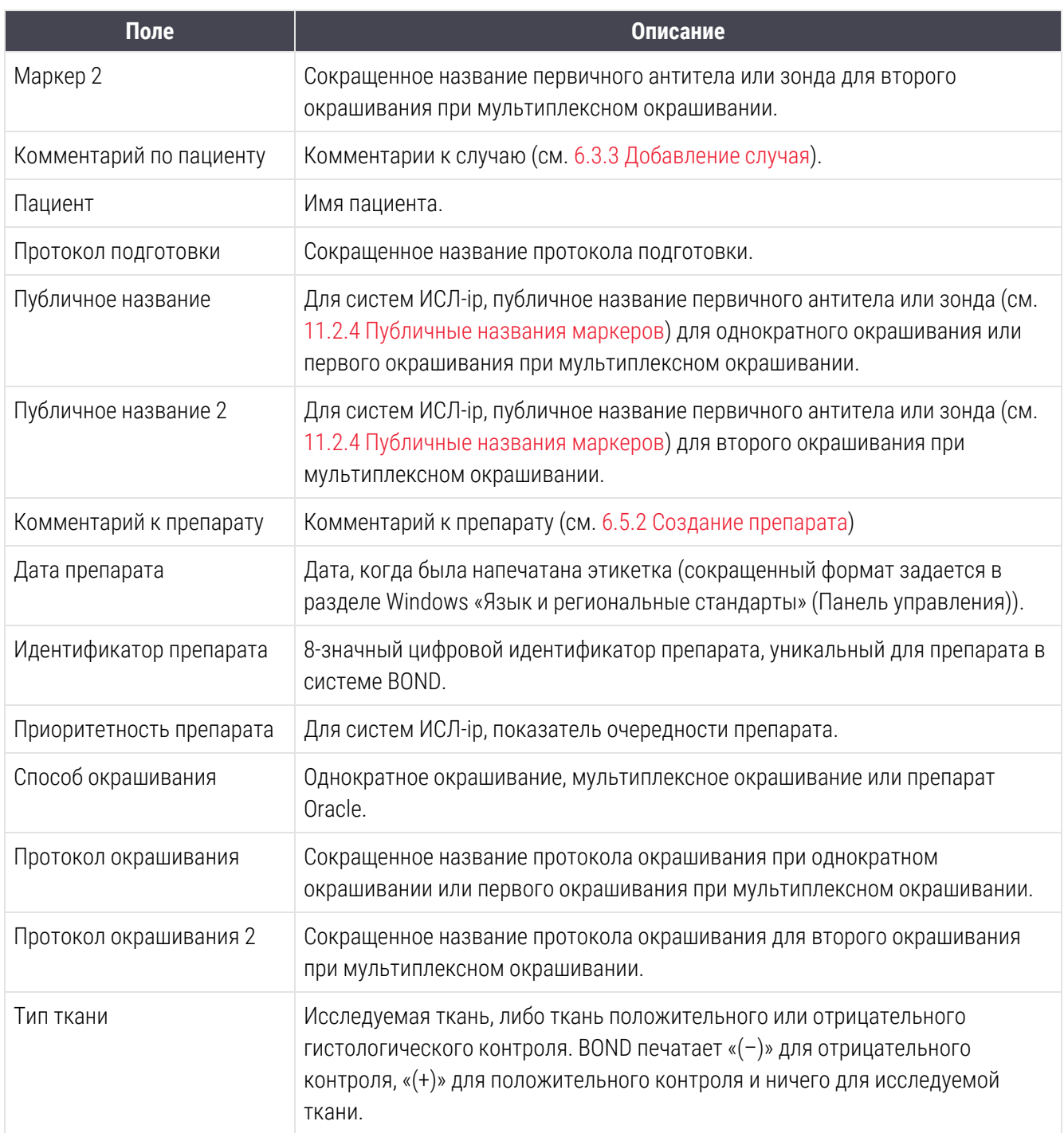

### $10.4$ **BDD**

Используйте экран Обновление BDD для обновления файла определения данных BOND и создания файлов журнала регистрации событий.

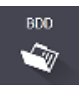

#### 3 5  $\boldsymbol{\Lambda}$ Обновление BDD Leica Biosystems периодически размещает на веб<mark>е</mark>зайте обновления для файлов BDD (BOND Data Definitions), например, с цельк<br>добавления новых реагентов  $2 \rightarrow$ .<br>Выбраны файлы: Состояние импорта: Успешно Обновить журнал **Время** Уровень Категория 23.08.2013 11:30:52 Сведен Управление пробам  $1 -$ 23.08.2013 11:30:52 Сведения Управление аппаратом Начата 23.08.2013 11:31:49 Сведения Управление аппаратом Закончена 23.08.2013 11:31:49 Сведения Havara 23.08.2013 11:31:49 Сведения Управление случаями Закончена 23.08.2013 11:31:49 Сведения Управление правилами Начата 23.08.2013 11:31:49 Сведения Управление правилами Закончена 23.08.2013 11:31:49 Сведения Импорт команд SQL Начата 23.08.2013 11:31:50 Сведения Импорт команд SOL **Bayourious** 23.08.2013 11:31:50 Сведения Управление этикетками Hayata 23.08.2013 11:31:51 Сведения Управление этикетками Закончена 23.08.2013 11:31:54 Сведения Обновление BDD Закончена Экспорт журнала регистрации событий

### Рис. 10-6: Экран Обновление BDD

#### Легенда

- 1 Журнал обновления BDD
- 2 Выбранный файл обновления BDD
- 3 Индикатор выполнения и состояние обновления **BDD**
- 4 Просмотр

Найдите файл обновления BDD и откройте его в поле слева

#### $CM:$

- 10.4.1 Обновления BDD
- 10.4.2 Журнал регистрации событий

#### 5 Загрузить

Нажмите для установки файла обновления BDD в поле слева

۰6

6 Экспорт журнала регистрации событий Нажмите для создания файлов журнала регистрации событий - см. 10.4.2 Журнал регистрации событий

# <span id="page-263-0"></span>10.4.1 Обновления BDD

Leica Biosystems периодически размещает на веб-сайте обновления BDD (BOND Data Definitions), например, с целью добавления новых реагентов. Файлы обновления BDD для BOND имеют расширение «\*.bdd». Устанавливайте эти обновления с экрана Обновление BDD.

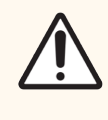

Внимание! Существуют разные файлы обновлений баз данных для разных регионов мира, что обусловлено отличиями нормативных документов в этих регионах. Убедитесь, что устанавливаете правильный файл обновления для своего региона (в диалоге О BOND отображаются сведения о регионе, см. 3.9 0 BOND). Если вы не уверены, какой файл следует использовать, обратитесь в службу поддержки.

Вы можете установить обновление BDD в любое время.

- 1 Скачайте файл обновления с веб-сайта Leica Biosystems и сохраните его на USB-накопитель без вирусов.
- 2 Установите USB-накопитель в Контроллер BOND или BOND-ADVANCE (или любой терминал BOND в системах BOND-ADVANCE).
- 3 Откройте экран Обновление BDD в клиенте администрирования.
- 4 Нажмите Просмотр и найдите файл обновления в диалоге Windows Открыть.
- 5 Нажмите **Открыть** для отображения файла BDD в поле в верхней левой части экрана.
- 6 Нажмите Загрузить для внесения в определения новой информации.
- 7 Сообщения записываются в Журнал обновлений по ходу обновления. В последней строке отображается «Обновление базы данных: завершено», когда завершается обновление, и под индикатором выполнения в верхней панели появляется состояние «Успешно».
- 8 Откройте экран **О BOND**, чтобы убедиться, что BDD был обновлен до последней версии.

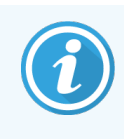

Узнать, успешно ли завершилось обновление BDD, можно только на экране Обновление BDD или на экране O BOND. Процесс занимает всего несколько минут, поэтому мы рекомендуем вам дождаться завершения обновления, прежде чем переходить на другой экран.

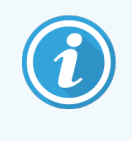

Если обновление не удалось, определения данных возвращаются к состоянию до обновления, о чем делается запись в журнале обновлений. Обратитесь в службу поддержки, если обновление не удалось.

#### Журнал регистрации событий 10.4.2

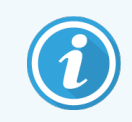

<span id="page-264-0"></span>Этот раздел не относится к модулю обработки BOND-PRIME. Журнал регистрации событий BOND-PRIME регистрируется в отчете журнала обслуживания.

Для целей аудита вы можете создать журнал регистрации событий обо всех изменениях в системе, включая данные о том, кто сделал изменения и когда. Журнал регистрации событий записывается в несколько файлов CSV, каждый из которых содержит различные категории информации. Файлы записываются в папку: BOND Drop-box\Audit\ГГГГММДД-ЧЧммсс на контроллере.

Чтобы создать файлы журнала регистрации событий:

- 1 Откройте экран Обновление BDD и нажмите Экспорт журнала регистрации событий.
- 2 Выберите Все данные для регистрации всех изменений за весь срок работы системы, или Настраиваемый диапазон дат для определения конкретного периода, затем установите даты и время Си По.
- 3 Нажмите Экспорт.

# 10.5 Установки

На экране Установки содержатся общие настройки BOND для лаборатории (Установки лаборатории), а также установки случаев и препаратов по умолчанию, а также настройки рабочего процесса (Установки случаев и препаратов).

- 10.5.1 Установки лаборатории
- 10.5.2 Установки случаев и препаратов
- 10.5.3 Резервное копирование базы данных

O,

# <span id="page-265-0"></span>10.5.1 Установки лаборатории

Установите общие настройки лаборатории в панели Установки лаборатории:

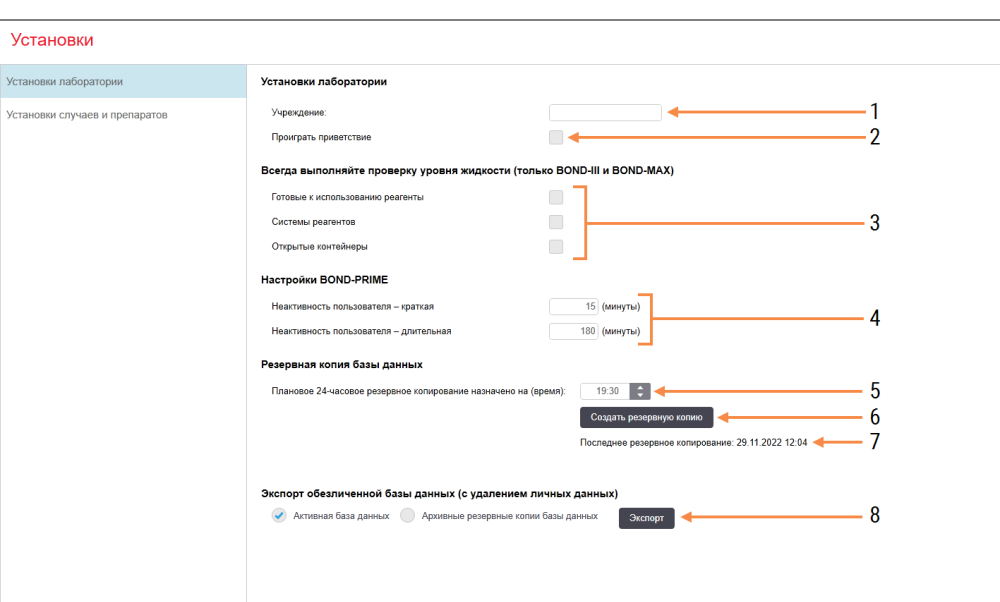

#### Рис. 10-7: Экран Установки, панель Установки лаборатории

#### Легенда

#### 1 Учреждение

Впишите название своей лаборатории, которое будет отображаться в отчетах

#### 2 Проиграть приветствие

Проигрывать приветственное сообщение при запуске программного обеспечения BOND

#### 3 Всегда выполнять проверку уровня жидкости

Отметьте для проверки уровня жидкости в контейнерах для реагентов выбранных типов перед каждым циклом обработки см. [8.3.1 Определение](#page-224-0) объема реагента

#### 4 Отсутствие активности пользователя Только BOND-PRIME.

Короткое — задайте период отсутствия активности (в минутах), по истечении которого пользователь должен повторно ввести PIN-код.

Длительное — задайте период отсутствия активности (в минутах), после которого пользователь должен снова войти в систему.

#### 5 Запланированное 24-часовое резервное копирование в (часов)

Задайте время запуска ежедневного автоматического резервного копирования базы данных (в 24-часовом формате) — см. [10.5.3 Резервное](#page-267-0) копирование базы [данных](#page-267-0)

#### 6 Создать резервную копию Немедленный запуск резервного копирования базы данных — см. [10.5.3 Резервное](#page-267-0) копирование базы [данных.](#page-267-0)

- 7 Информация о последнем резервном копировании, или индикатор выполнения, если производится резервное копирование.
- 8 Экспорт обезличенной базы данных Выберите базу данных, из которой будут экспортироваться обезличенные данные, – из активной базы данных или из резервной копии базы данных.

#### <span id="page-266-0"></span>10.5.2 Установки случаев и препаратов

Установки случаев и препаратов позволяют вам задать:

- значения по умолчанию для ряда настраиваемых параметров при создании случаев и препаратов
- настройки рабочего процесса при создании случаев и препаратов.

<span id="page-266-1"></span>Описание настроек случаев и препаратов см. в Рис. 10-8 и Рис. 10-9.

#### Рис. 10-8: Установки случаев на панели Установки случаев и препаратов

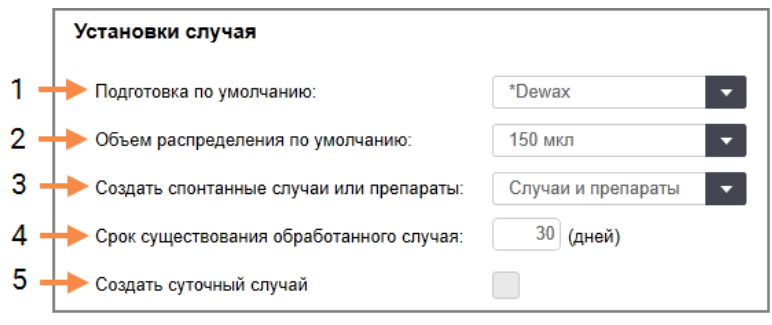

#### Легенда

- 1 Подготовка по умолчанию Протокол подготовки по умолчанию для новых случаев
- 2 Объем распределения по умолчанию Объем распределения по умолчанию для новых случаев.
- 3 Создать спонтанные случаи или препараты Задать настройки для создания спонтанных случаев или препаратов после загрузки препаратов - см. 6.8.2 Варианты идентификация препаратов в аппарате.

Примечание: не применимо к модулям обработки BOND-PRIME.

4 Срок существования обработанного случая Число дней, когда случай сохраняется на экране Настройка препарата после начала обработки последнего препарата в случае - см. 6.3.4.2 Срок существования обработанного случая.

#### 5 Создать суточный случай

Автоматически ежедневно создавать один случай для всех обрабатываемых в этот день препаратов - см. 6.3 Работа со случаями.

#### <span id="page-267-1"></span>Рис. 10-9: Установки препаратов на панели Установки случаев и препаратов

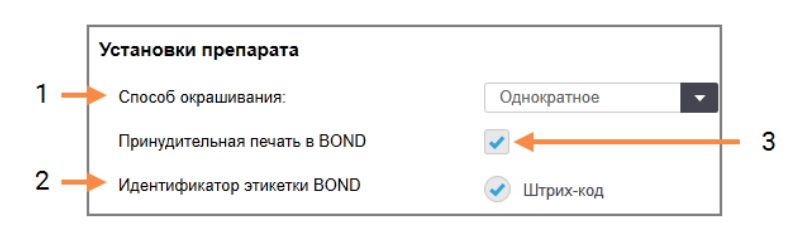

#### Легенда

- 1 Способ окрашивания настройка по умолчанию для новых препаратов — см. [6.5.2 Создание](#page-157-0) препарата.
- 2 Идентификатор этикетки BOND Идентификаторы этикеток для препаратов, сформированные в BOND, являются двумерными штрих-кодами.

#### 3 Принудительная печать в BOND

Разрешить обрабатывать только препараты с этикетками, напечатанными в BOND - см. 6.8.2 Варианты [идентификация](#page-173-0) препаратов в [аппарате.](#page-173-0)

Примечание: не применимо к модулям обработки BOND-PRIME.

## <span id="page-267-0"></span>10.5.3 Резервное копирование базы данных

База данных хранит крайне важную информацию о пациентах и является необходимой для правильной работы BOND. Поэтому для обеспечения восстановления при повреждении базы данных в BOND имеется система автоматического и ручного резервного копирования:

- Автоматическое ежедневное резервное копирование
- «Ручное», резервное копирование по требованию

Все файлы резервных копий сохраняются на контроллере BOND во вложенных папках основной папки:

B:\BOND Drop-box\Backups.

Для каждого типа резервных копий создается два файла, всегда имеющих следующий формат имени:

[Название учреждения]\_BOND\_ГГГГ-ММ-ДД-ЧЧ-мм-сс

где название учреждения соответствует указанному на экране Установки в клиенте администрирования (см. [10.5.1 Установки](#page-265-0) лаборатории) (или устанавливается по умолчанию как «Учреждение», если название учреждения не указано). Имя включает дату и время запуска резервного копирования. Основной файл резервной копии имеет расширение «.dump», также имеется файл журнала с расширением «.log».

Автоматическое ежедневное резервное копирование запускается во время, установленное на экране Установки клиента администрирования ([10.5.1 Установки](#page-265-0) лаборатории). Наиболее поздняя резервная копия находится в папке «Scheduled\_Latest». Она перемещается в папку «Scheduled\_1\_Days\_Old», когда на следующий день запускается новое резервное копирование, и так далее в течение еще шести дней (до папки «Scheduled\_7\_Days\_Old»), после чего эта копия удаляется.

Если контроллер BOND выключен в запланированное время резервного копирования, то резервное копирование не запускается. Убедитесь, что задали время, когда контроллер будет включен, и при этом маловероятно, что будут выполняться циклы обработки.

Вы можете в любое время запустить резервное копирование вручную (за исключением периода выполнения автоматического резервного копирования) с экрана Установки клиента администрирования. Нажмите Создать резервную копию сейчас в разделе Резервная копия базы данных (см. [10.5.1 Установки](#page-265-0) [лаборатории](#page-265-0)).

Диалог проинформирует вас, когда резервное копирование завершится. Файлы резервной копии и журнала сохраняются в папке Manual («Ручные копии»). При следующем ручном резервном копировании файлы переносятся в папку «Manual\_Previous». Файлы удаляются после третьего ручного резервного копирования, т. е. сохраняются только две последние ручные резервные копии.

Если любой тип резервного копирования не удается завершить успешно, то в правой части панели функций в административном и клиническом клиентах появляется значок (справа). Значок остается, пока не будет выполнено успешное резервное копирование. Если появляется значок, как можно скорее попробуйте выполнить ручное резервное копирование. Если оно также не удастся, немедленно обратитесь в службу поддержки.

В особенности на более старых системах BOND, в которых хранится больше данных, периодически проверяйте, что для хранения файлов резервных копий имеется достаточно места. Обычно один файл резервной копии удаляется, когда записывается новый, поэтому используемое место на диске будет увеличиваться только в относительно небольшой степени. Тем не менее, когда-то вам может потребоваться дополнительное место на диске. Если это произошло, обратитесь в службу поддержки.

Для дополнительной безопасности, регулярно сохраняйте файлы резервных копий в другом месте (не на контроллере BOND). Если возможно, совместно с отделом ИТ организуйте автоматическое резервное копирование. Если нет, копируйте файлы вручную один раз в неделю (чаще в лабораториях с высокой производительностью). На контроллере BOND работает безопасный FTP-сервер, поэтому сотрудники отдела ИТ могут зайти на него и скачать файлы резервных копий из папки BOND Drop-box через безопасное FTPсоединение.

Обратитесь в службу поддержки, если вам требуется восстановить базу данных.

### 10.6 Аппаратное обеспечение

Используйте экран Конфигурация аппаратного обеспечения для конфигурации модулей обработки, групп (групп модулей обработки, контролируемых из одного клиента) и принтеров этикеток препаратов.

Конфигурация аппаратного обеспечения производится на трех вкладках:

- 10.6.1 Модули обработки
- $10.6.2$  Группы
- <span id="page-269-0"></span>• 10.6.3 Принтеры этикеток препаратов

#### 10.6.1 Модули обработки

Просматривайте модули обработки в системе BOND и настраивайте их большие контейнеры реагентов на вкладке Модули обработки.

Если модуль обработки физически подключен к контроллеру BOND сетевым кабелем, он автоматически отображается на левой панели вкладки Модули обработки.

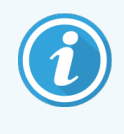

Контроллер BOND допускает подключение только совместимых модулей обработки. В случае если подключен несовместимый модуль обработки, появляется значок и сообщение об ошибке (см. таблицу значков и их значений на следующей странице).

Выберите модуль обработки, чтобы сведения о нем были отображены с правой стороны вкладки. Создайте для модуля обработки уникальное название и при необходимости отключите некоторые контейнеры большой емкости (см. 10.6.1.1 Отключение больших контейнеров реагентов). При сохранении этих установок модуль обработки будет «введен в эксплуатацию».

Он останется на вкладке, даже если его выключить или отключить кабель, до вывода пользователем из эксплуатации (см. 10.6.1.2 Вывод модуля обработки из эксплуатации).

#### Рис. 10-10: Вкладка Модули обработки на экране Конфигурация аппаратного обеспечения

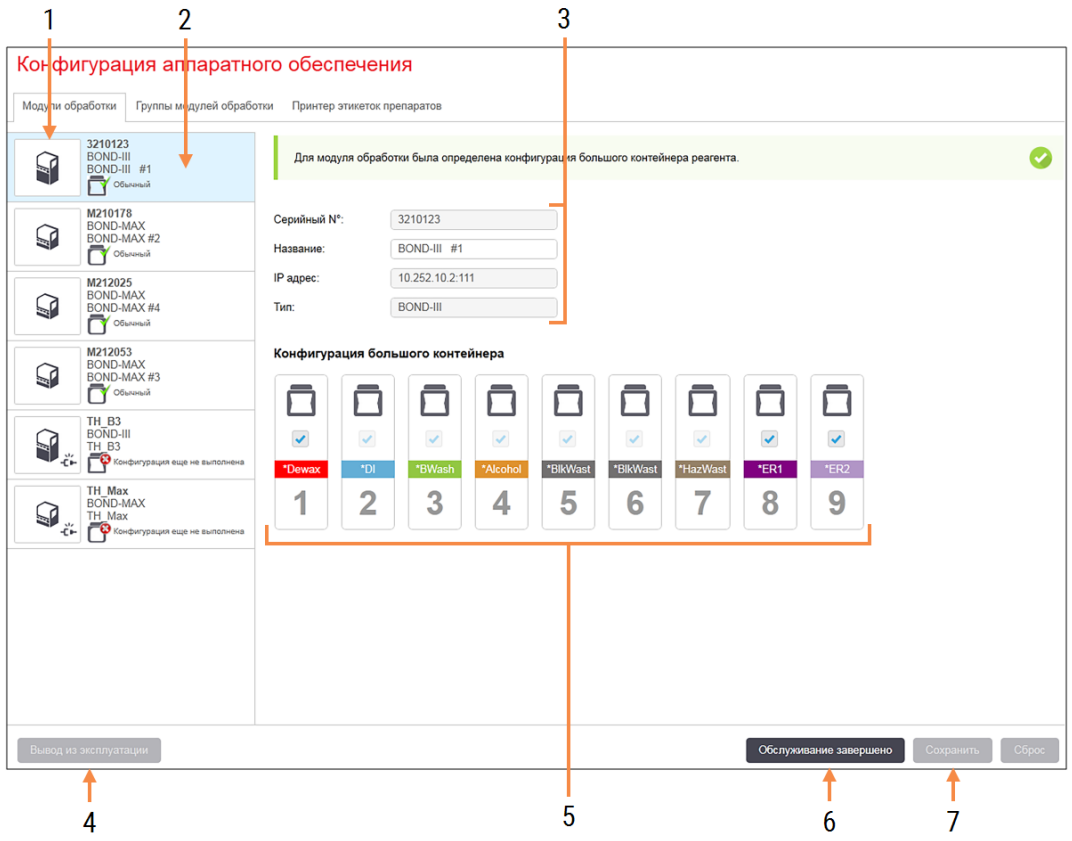

#### Легенда

- $\mathbf{1}$ Все подключенные модули обработки.
- $\overline{2}$ Текущий выбранный модуль обработки подробности о нем отображены в правой части экрана.
- Серийный номер, имя (редактируемое), IP  $\mathbf{3}$ адрес и тип модуля обработки для выбранного модуля обработки.
- Вывод из эксплуатации  $\overline{4}$ Вывод из эксплуатации выбранного модуля обработки - см. 10.6.1.2 Вывод модуля обработки из эксплуатации.
- Конфигурация больших контейнеров вы  $5<sup>5</sup>$ можете снять отметку с некоторых станций, если они не будут использоваться - см. ниже 10.6.1.1 Отключение больших контейнеров реагентов.

Примечание: не применимо к модулям обработки BOND-PRIME.

#### 6 Обслуживание завершено

Нажмите для сброса счетчиков дней и препаратов после профилактического обслуживания - см. Профилактическое обслуживание в 12 Очистка и обслуживание (только BOND-III и BOND-MAX))

#### $\overline{7}$ Сохранить

Вы должны сохранить установки конфигурации для ввода в эксплуатацию вновь подключенного модуля обработки. Для того чтобы сохранить установки конфигурации модуля обработки, вначале убедитесь, что все его блоки окраски препаратов разблокированы.

Значки около изображений модулей обработки в левой панели указывают, когда модули находятся в различных состояниях:

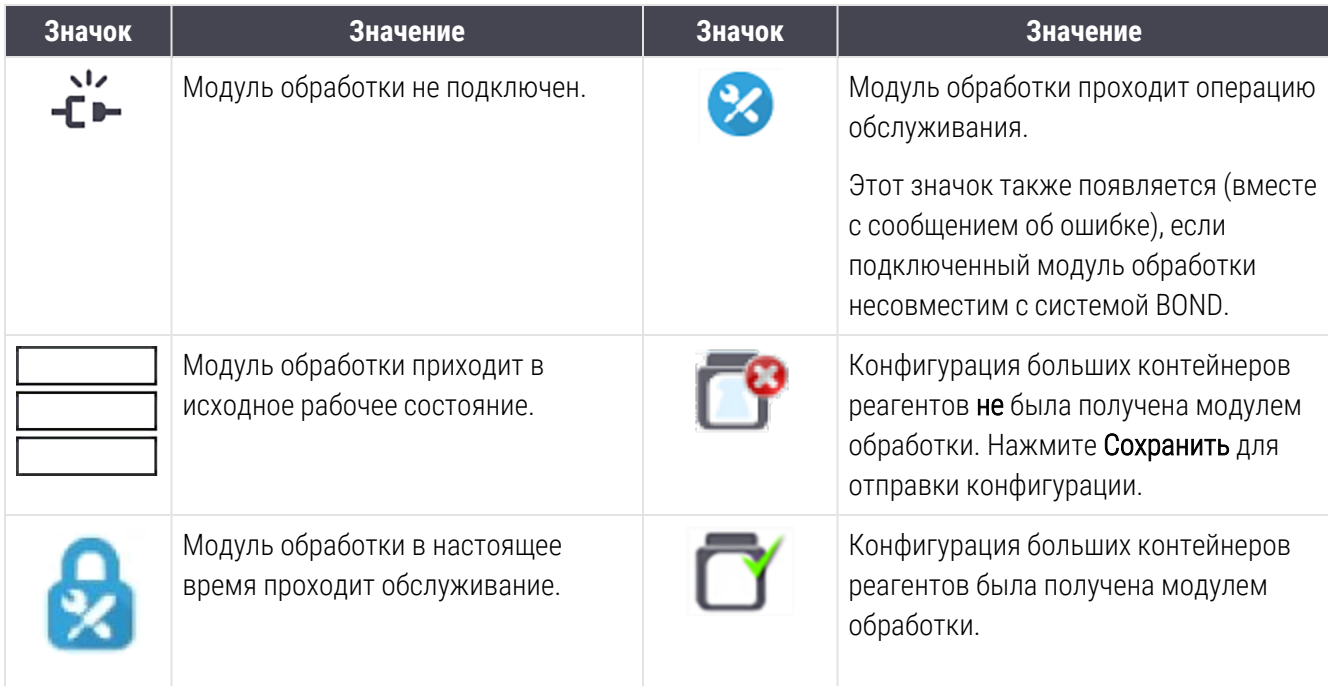

## 10.6.1.1 Отключение больших контейнеров реагентов

<span id="page-271-0"></span>Этот раздел не относится к модулю обработки BOND-PRIME.

Лаборатории, которые не осуществляют демаскировку антигена и/или депарафинизацию на системе BOND, могут отключить контейнеры в программном обеспечении и удалить соответствующие контейнеры из модуля обработки. В дальнейшем необязательно обеспечивать наличие реагентов в контейнерах, а инициализация модуля обработки ускоряется, поскольку линии жидкостей для контейнеров не заполняются. Для отключения больших контейнеров снимите с них отметку в панели Конфигурация большого контейнера и нажмите Сохранить. Когда будет предложено, перезапустите модуль обработки, чтобы изменения вступили в силу. Вы можете удалить отключенные контейнеры или оставить их на месте в модуле обработки.

## <span id="page-271-1"></span>10.6.1.2 Вывод модуля обработки из эксплуатации

Если модуль обработки вам больше не требуется, выведите его из эксплуатации, чтобы убрать с вкладки Модули обработки. Убедитесь, что модуль обработки выключен, после чего выберите его на вкладке Модули обработки и нажмите Вывод из эксплуатации. Если модуль обработки еще входит в группу модулей обработки, он будет автоматически удален из группы после вывода из эксплуатации.

Чтобы вернуть модуль обработки в эксплуатацию, повторно подключите его сетевой кабель.

# <span id="page-272-0"></span>10.6.2 Группы

Группы представляют собой наборы модулей обработки (и принтеров этикеток препаратов), которые могут контролироваться из одного клинического клиента — см. [3.1 Архитектура](#page-78-0) системы. Создавайте группу даже для систем с одним рабочим местом, в которых все модули обработки контролируются из контроллера BOND. Создавайте и редактируйте группы на вкладке Группы модулей обработки.

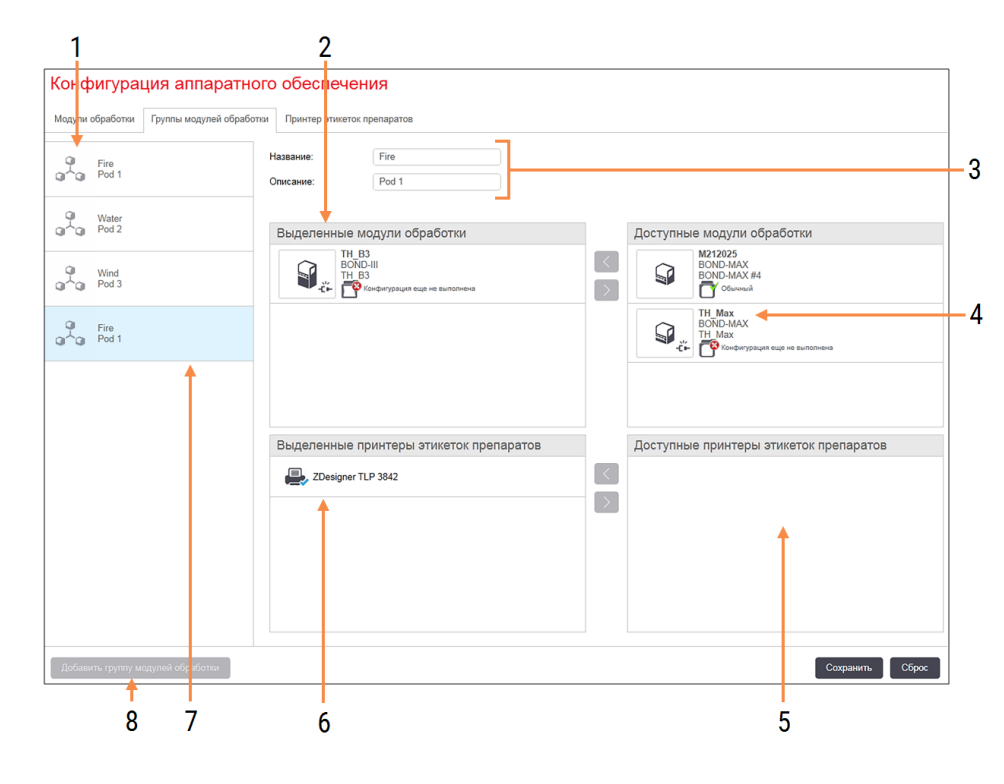

Рис. 10-11: Вкладка Группы модулей обработки на экране Конфигурация аппаратного обеспечения

### Легенда

- 1 Список всех групп модулей обработки
- 2 Модули обработки в выбранной группе. Такой же порядок используется в клиническом клиенте — см [10.6.2.1 Создать](#page-273-0) новую группу модулей [обработки](#page-273-0) ниже.
- 3 Имя и описание (редактируемые) выбранной группы модулей обработки.
- 4 Все модули обработки, не включенные в группы.
- 5 Все принтеры этикеток препаратов, не включенные в группы.
- 6 Принтеры этикеток препаратов в выбранной группе. Принтер по умолчанию отмечен синей галочкой — см. [10.6.2.1 Создать](#page-273-0) новую группу модулей [обработки](#page-273-0) ниже
- 7 Текущая выбранная группа модулей обработки — подробности о ней отображены в правой части экрана.
- 8 Добавить группу

Нажмите для настройки новой группы см. [10.6.2.1 Создать](#page-273-0) новую группу модулей [обработки](#page-273-0) ниже

### Удалить

Щелкните правой клавишей мыши по пустой группе и нажмите Удалить для ее удаления.

Чтобы сделать модули обработки доступными для включения в группу, настройте их на вкладке Модули обработки (см. [10.6.1 Модули](#page-269-0) обработки). Чтобы сделать принтеры этикеток препаратов доступными для включения в группу, настройте их на вкладке Принтеры этикеток препаратов (см. [10.6.3 Принтеры](#page-274-0) этикеток [препаратов](#page-274-0)).

### <span id="page-273-0"></span>10.6.2.1 Создать новую группу модулей обработки

- 1 Нажмите Добавить группу модулей обработки.
- 2 Введите уникальное имя группы модулей обработки и, при желании, ее описание.
- 3 Выберите модули обработки на панели Доступные модули обработки (справа вверху) и нажмите

кнопку со стрелкой влево **КАТ** для добавления их в панель Выделенные модули обработки (вверху слева).

В случае нескольких модулей обработки, добавляйте их в той последовательности, в какой вы хотите видеть их вкладки в клиническом клиенте. Например, если вы сначала выберите модуль обработки A, а затем модуль обработки В, то А будет отображаться выше В на панели и на вкладках Состояние системы в клиентах, подключенных к группе модулей обработки. Для изменения порядка модулей

обработки, удалите их с помощью значка удаления и поместите обратно в нужном порядке.

4 Выберите один или несколько принтеров этикеток препаратов на панели Доступные принтеры этикеток препаратов (справа внизу) и добавьте их на панель Выделенные принтеры этикеток препаратов (слева внизу).

Если вы добавите несколько принтеров, то все они будут доступны для выбора при печати препаратов. Задайте принтер по умолчанию, щелкнув по нему правой клавишей мыши и нажав Задать в качестве принтера по умолчанию. Принтер по умолчанию отмечен зеленой галочкой.

5 Нажмите Сохранить.

Для удаления группы модулей обработки, удалите из нее все модули обработки и принтеры, затем щелкните на группе правой клавишей мыши и нажмите Удалить.

## <span id="page-274-0"></span>10.6.3 Принтеры этикеток препаратов

Принтеры этикеток препаратов, используемые системой BOND, должны обнаружены, идентифицированы и активированы на экране Конфигурация аппаратного обеспечения клиента администрирования, вкладка Принтеры этикеток препаратов. Это сделает их доступными для включения в группы модулей обработки (см. [10.6.2 Группы](#page-272-0)).

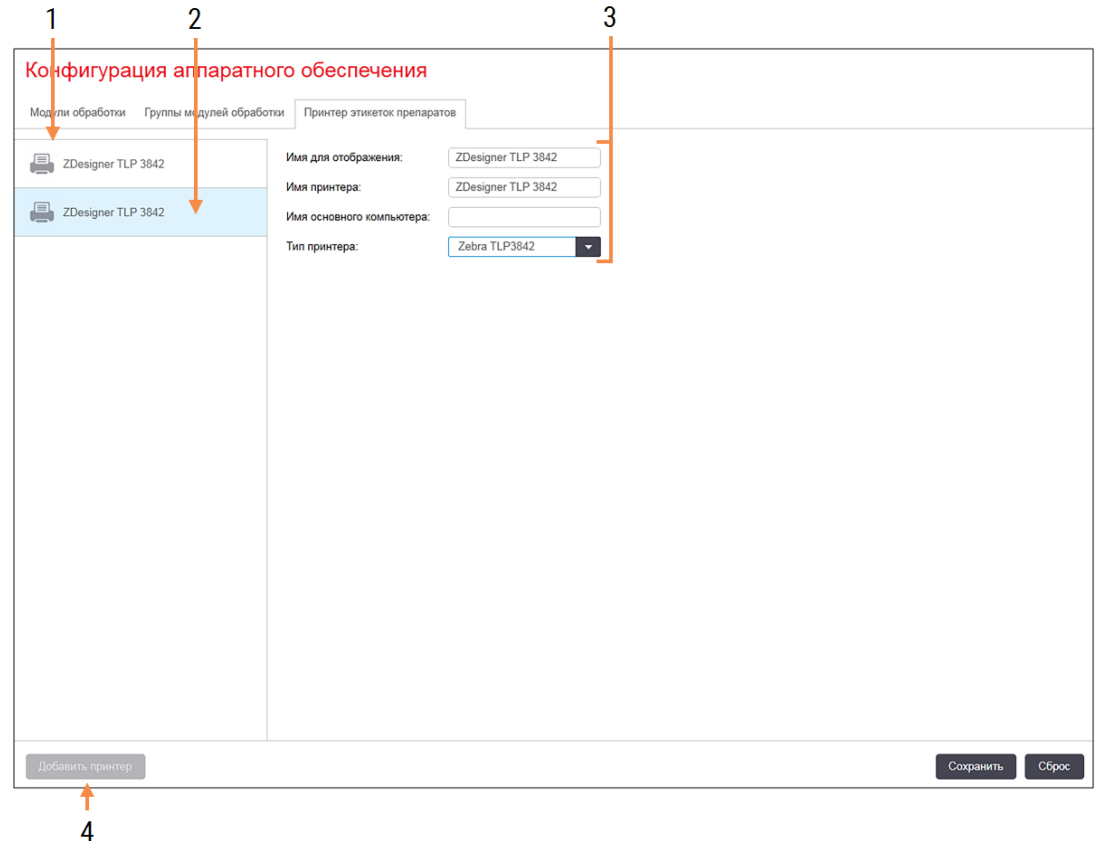

Рис. 10-12: Вкладка Принтеры этикеток препаратов на экране Конфигурация аппаратного обеспечения

#### Легенда

- 1 Список всех принтеров этикеток препаратов.
- 2 Текущий выбранный принтер этикеток препаратов — подробности о нем отображены в правой части экрана.
- 3 Сведения о принтере этикеток препаратов — см. [10.6.3.1 Сведения](#page-275-0) о принтере этикеток [препаратов](#page-275-0) ниже
- 4 Добавить принтер Нажмите, чтобы добавить принтер этикеток препаратов в правой части экрана

Чтобы сделать вновь подключенный принтер этикеток препаратов доступным для включения в группу модулей обработки, нажмите Добавить принтер, затем введите сведения о принтере в правой части экрана.

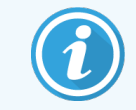

Не всегда при инсталляции имеются группы модулей обработки. При отсутствии групп выбирается первый принтер из списка, по умолчанию.

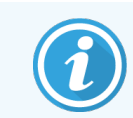

<span id="page-275-0"></span>Если принтер этикеток препаратов заменен, то вам не нужно добавлять новый принтер. Вы можете заменить сведения старого принтера на сведения нового принтера.

Щелкните правой клавишей мыши на принтере и выберите Удалить для удаления его из списка.

### 10.6.3.1 Сведения о принтере этикеток препаратов

BOND требуются следующие сведения для каждого из принтеров этикеток препаратов:

- Отобразить имя: имя принтера этикеток, которое будет отображаться в программном обеспечении **ROND**
- Имя принтера: имя принтера, используемое Windows

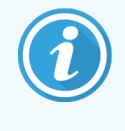

При инсталляциях BOND-ADVANCE в качестве названия принтера используется Имя совместно используемого ресурса, отображаемого в окне диалога Windows Принтеры и факсы.

• Имя основного компьютера: не заполняйте, если только это не принтер Zebra (напр., ZDesigner TLP 3842) при инсталляции BOND-ADVANCE, в последнем случае введите Название компьютера терминала, к которому подключен принтер этикеток препаратов.

<span id="page-275-1"></span>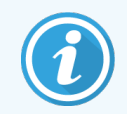

Можно найти Название компьютера в окне диалога Windows Система (см. Рис. 10-13).

Рис. 10-13: Название компьютера в окне диалога «Система» программы Windows

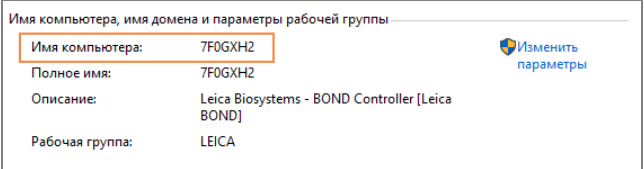

• Тип принтера: модель принтера (например ZDesigner TLP 3842)

## 10.6.3.2 Печать пробных этикеток

Для проверки выравнивания области печати:

1 В административном клиенте откройте экран Этикетки.

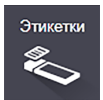

2 Выберите этикетку на левой панели, затем нажмите Печать.

#### Рис. 10-14: Печать пробной этикетки

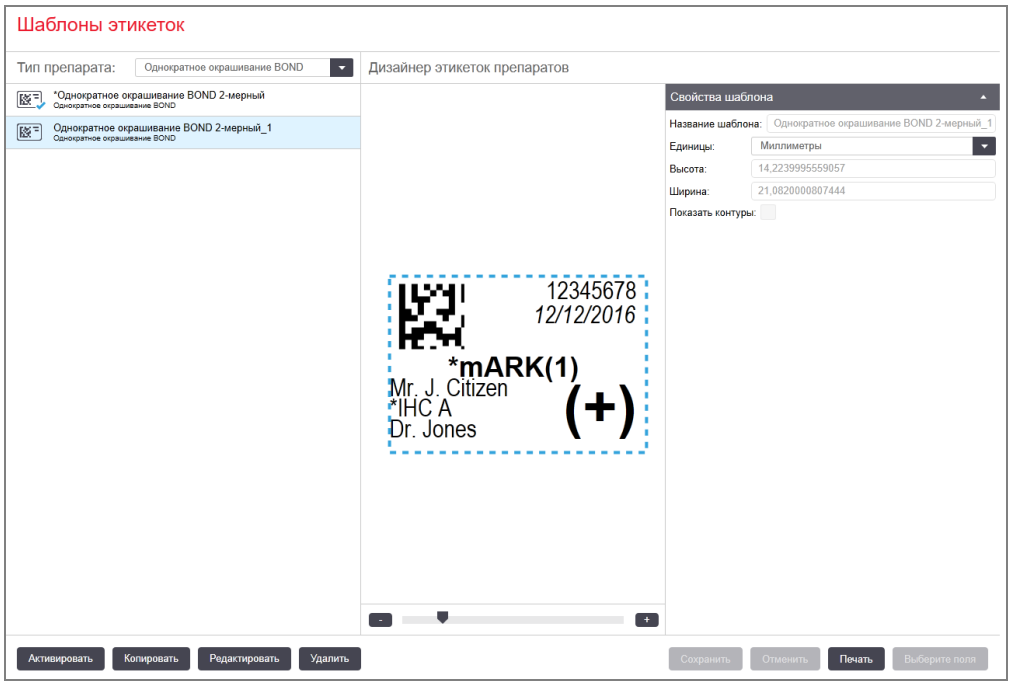

- 3 В окне диалога Выбор принтера выберите соответствующий принтер и нажмите Печать.
- 4 Повторите шаг 3 от трех до пяти раз. Убедитесь в том, что все символы отпечатываются на этикетке точно и ясно.
- 5 При неправильном расположении изображения на этикетке см. [Регулирование](#page-277-0) калибровки принтера Zebra (Раздел 10.6.3.3 на [странице](#page-277-0) 277) или Регулировка [калибрования](#page-282-0) принтера Cognitive (Раздел 10.6.3.4 на [странице](#page-282-0) 282).

## 10.6.3.3 Регулирование калибровки принтера Zebra

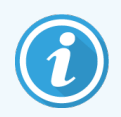

<span id="page-277-0"></span>Ниже приведена процедура, применимая для обоих типов принтера Zebra: как TLP 3842, так и GX430t. Существующие между ними различия описаны в соответствующих настройках.

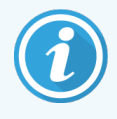

При инсталляции BOND-ADVANCE выполните нижеследующую процедуру с помощью терминала BOND-ADVANCE.

- 1 В панели задач Windows нажмите кнопку Старт и выберите Устройства и принтеры.
- 2 Нажмите на значок принтера правой клавишей мыши (напр., на ZDesigner TLP 3842) и выберите Свойства принтера.

<span id="page-277-1"></span>Система откроет окно диалога «Свойства принтера», как показано на Рис. 10-15.

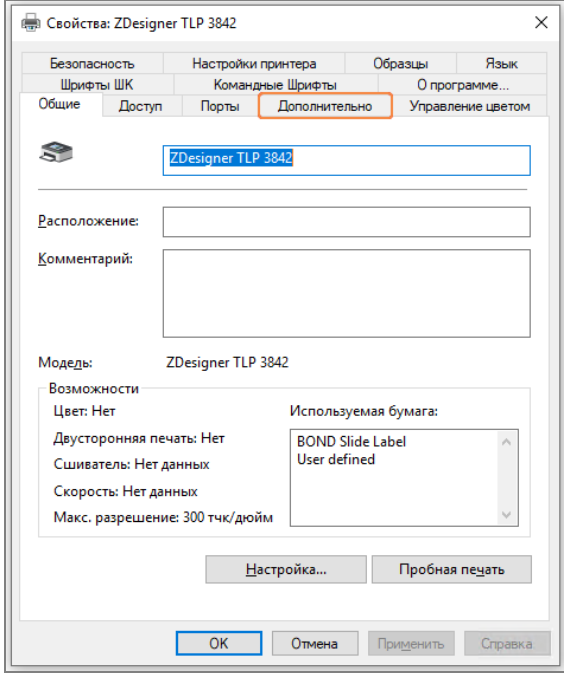

#### Рис. 10-15: Свойства принтера

3 Выберите вкладку Дополнительно.

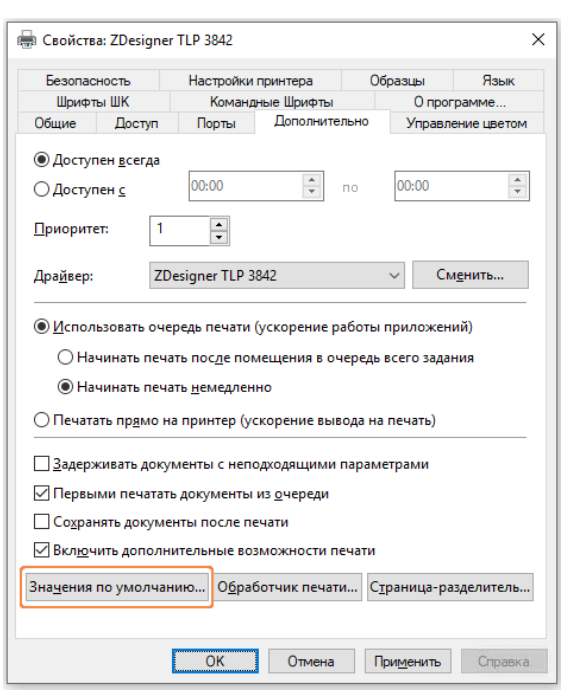

Рис. 10-16: Свойства принтера - вкладка «Дополнительно»

#### 4 Нажмите кнопку Установки по умолчанию….

<span id="page-279-0"></span>Система откроет окно диалога «Умолчания...», как показано на Рис. [10-17](#page-279-0).

Рис. 10-17: Установки печати по умолчанию

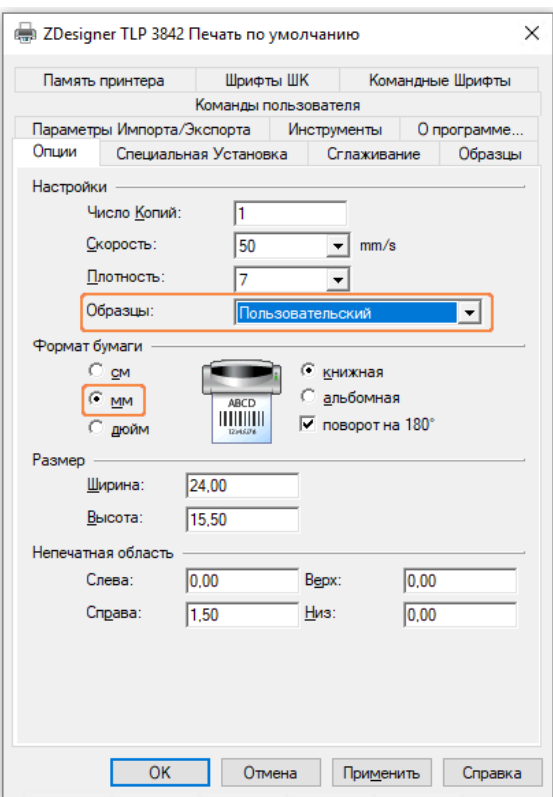

В данном документе установки печати указаны в миллиметрах. Поэтому установите размерность формата листа бумаги также в миллиметрах.

5 Выберите «BOND Slide Label» (этикетка препарата BOND) из ниспадающего списка «Образцы».

### 6 Выберите вкладку Образцы.

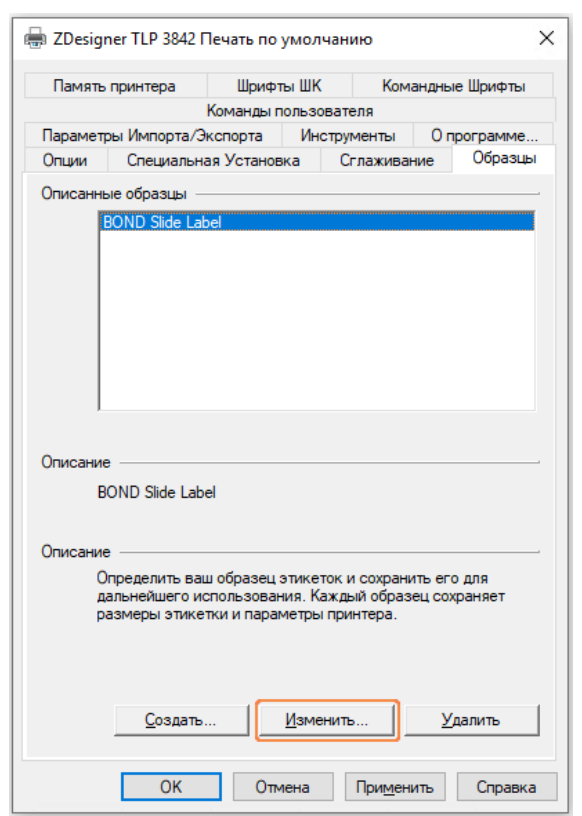

Рис. 10-18: Печать по умолчанию — вкладка «Образцы»

#### 7 Нажмите кнопку Изменить….

Система откроет окно диалога Определить образец, как показано на Рис. [10-19.](#page-281-0)

Перед тем, как приступить к изменению установок, рекомендуется восстановить исходные установки принтера, как показано в таблице ниже, а также отпечатать несколько пробных этикеток.

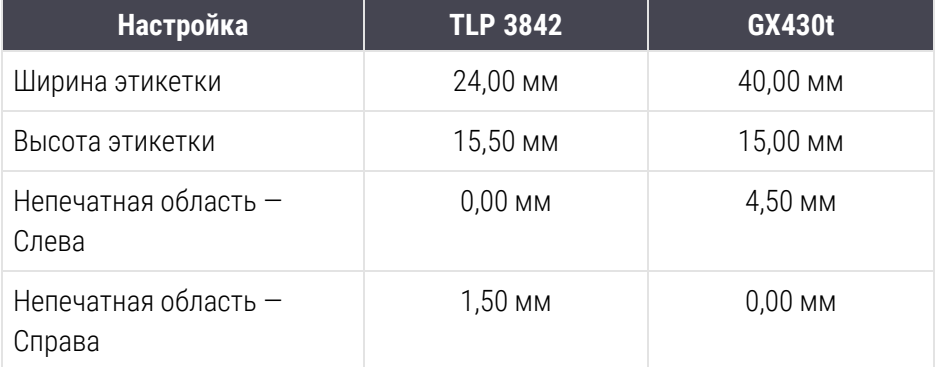

Рис. 10-19: Окно диалога «Определить образец»

<span id="page-281-0"></span>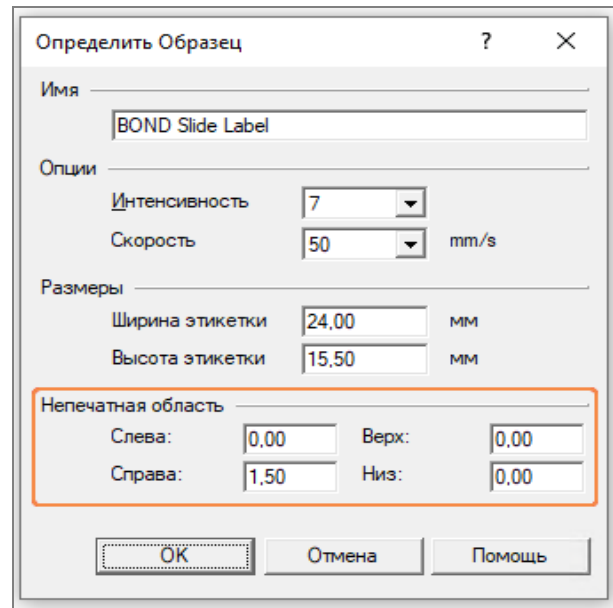

- Если левый край обрезан, нужно слегка уменьшить величину Справа параметра Непечатная область, например, с 1,50 мм до 1,00 мм.
- Если правый край обрезан, нужно слегка увеличить величину Справа параметра Непечатная область, например, с 1,50 мм до 2,00 мм.
- 8 Нажмите OK.

9 Повторяйте процедуру печати и регулировки полей, пока не будет напечатана удовлетворительная этикетка (без обрезанного текста).

<span id="page-282-1"></span>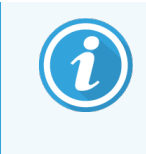

Возможно сообщение об ошибке Имя образца уже используется системной БД форм после нажатия ОК. В этом случае измените Имя (название) в окне диалога Определить образец, как показано на Рис. 10-20, затем нажмите ОК.

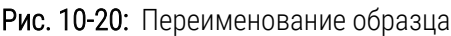

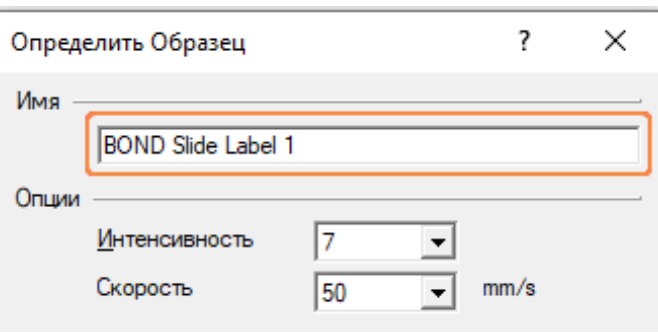

## <span id="page-282-0"></span>10.6.3.4 Регулировка калибрования принтера Cognitive

При инсталляции BOND-ADVANCE зарегистрируйтесь в контроллере BOND-ADVANCE в виде BONDDashboard. Если в данный момент BONDDashboard отображен, нажмите Alt+F4, чтобы его закрыть.

- 1 В панели задач Windows нажмите кнопку Старт и выберите Устройства и принтеры.
- 2 Нажмите правой клавишей мыши на значок принтера (например: Cognitive Terminal 1) и выберите Свойства принтера.

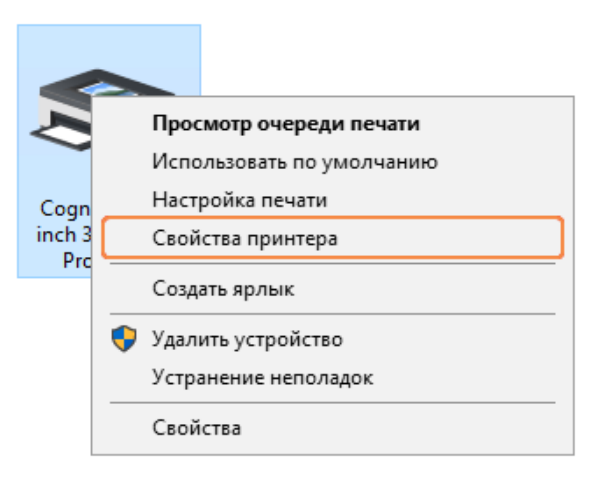

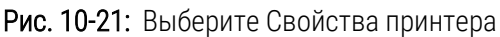

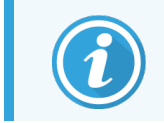

Не пользуйтесь окном диалога Настройка печати эти окна диалога похожи, но установки правильно не обновляются.

#### <span id="page-283-0"></span>Система откроет окно диалога Свойства: Cognitive, как показано на Рис. [10-22](#page-283-0).

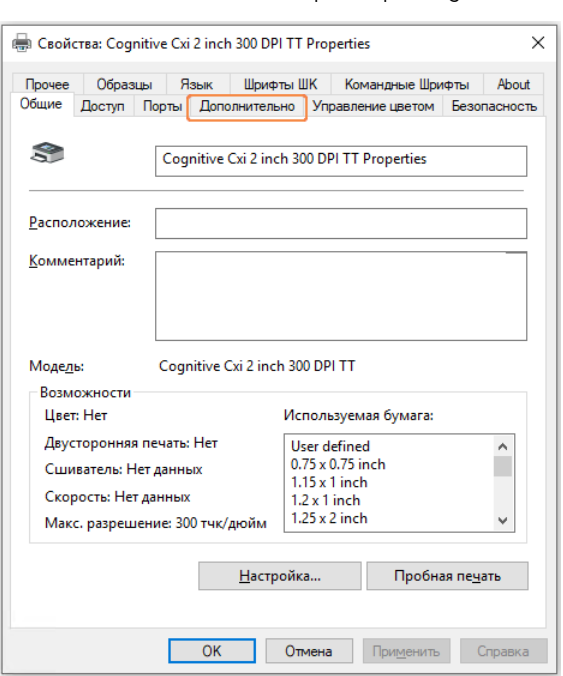

Рис. 10-22: Свойства принтера Cognitive

3 Выберите вкладку Дополнительно.

<span id="page-283-1"></span>Система раскроет вкладку Дополнительно, как показано на Рис. [10-23.](#page-283-1)

Рис. 10-23: Вкладка «Дополнительно»

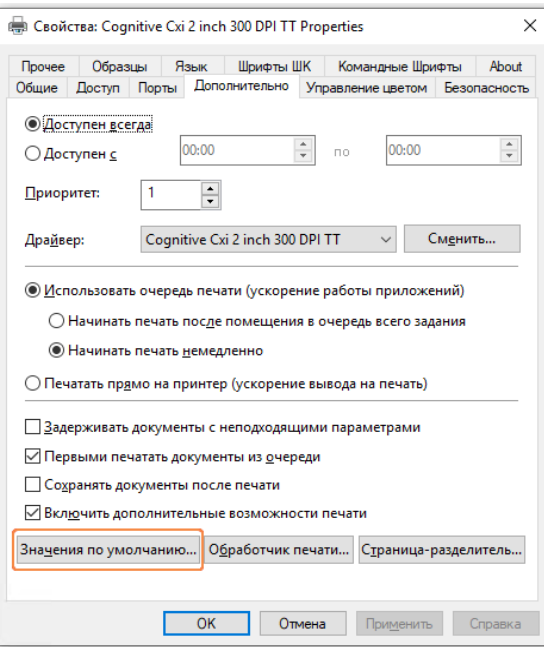

#### 4 Нажмите Умолчания....

<span id="page-284-0"></span>Система откроет окно диалога Умолчания..., как показано на Рис. [10-24.](#page-284-0)

Рис. 10-24: Окно диалога «Печать по умолчанию»

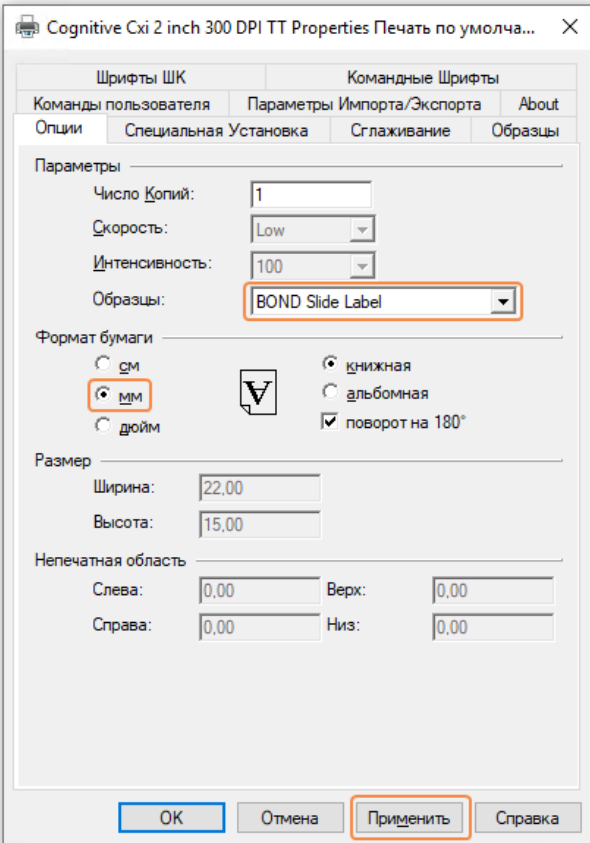

В данном документе установки печати указаны в миллиметрах. Поэтому установите размерность формата листа бумаги также в миллиметрах.

5 Выберите «BOND Slide Label» (этикетка препарата BOND) из ниспадающего списка «Образцы».

### 6 Выберите вкладку Образцы.

Рис. 10-25: Печать по умолчанию — вкладка «Образцы»

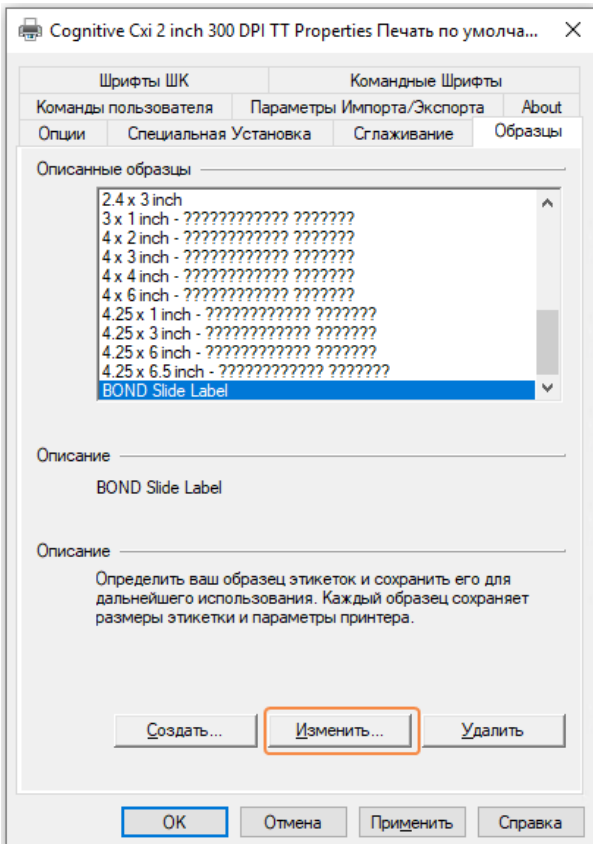

#### 7 Нажмите кнопку Изменить….

Система откроет окно диалога Определить Образец, как показано на Рис. [10-19](#page-281-0).

Рис. 10-26: Окно диалога «Определить образец»

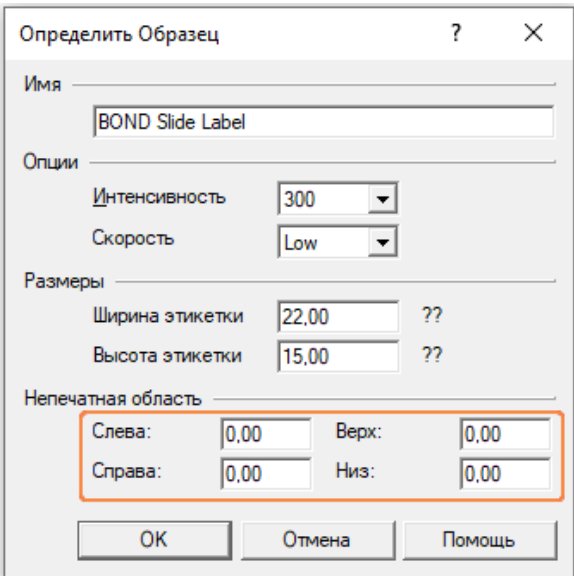

- Если левый край обрезан, нужно слегка уменьшить величину Справа параметра Непечатная область например, с 0,50 мм до 0,30 мм.
- Если правый край обрезан, нужно слегка увеличить величину Справа параметра Непечатная область, например, с 0,50 мм до 0,70 мм.
- Если обрезан верхний либо нижний край, см. [Регулировка](#page-287-0) положения этикетки по вертикали на [принтере](#page-287-0) Cognitive Cxi (Раздел 10.6.3.5 на странице 287).
- 8 Нажмите OK.

<span id="page-286-0"></span>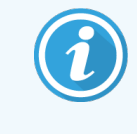

Возможно сообщение об ошибке Имя образца уже используется системной БД форм после нажатия OK. В этом случае измените Имя (название) в окне диалога Определить образец, как показано на Рис. [10-27](#page-286-0), затем нажмите OK.

Рис. 10-27: Переименование образца этикетки

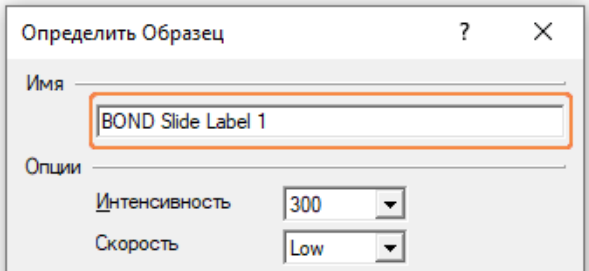

9 Отпечатайте этикетку, чтобы проверить результат. Повторяйте вышеуказанную процедуру, пока не будет напечатана приемлемая этикетка (без обрезанного текста).

## <span id="page-287-0"></span>10.6.3.5 Регулировка положения этикетки по вертикали на принтере Cognitive Cxi

<span id="page-287-1"></span>Если этикетка расположена слишком высоко или низко, выберите вкладку Специальная установка в окне диалогового окна Печать по умолчанию, как показано на Рис. [10-28.](#page-287-1)

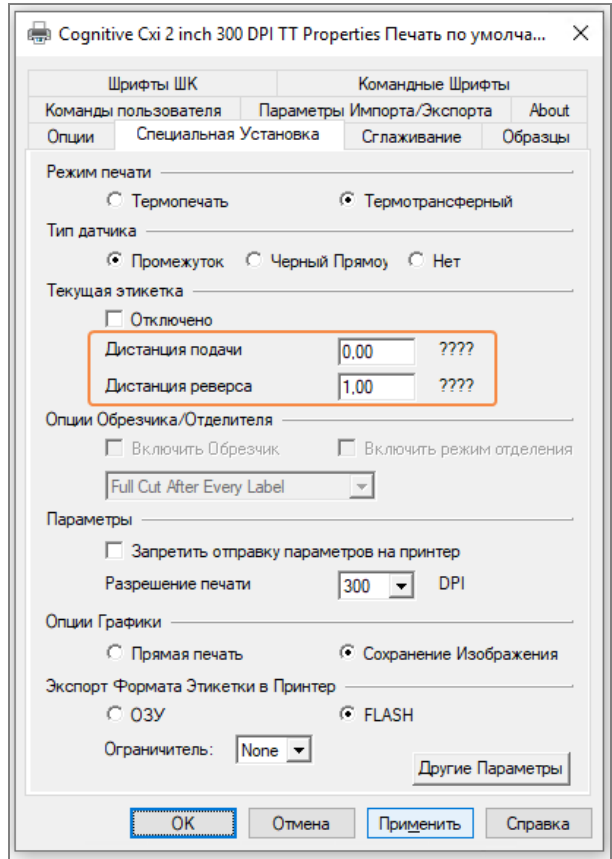

Рис. 10-28: Вкладка «Специальная установка»

- Если обрезан верхний край, нужно слегка увеличить величину Дистанция подачи параметра Текущая этикетка, например, с 0,00 мм до 1,00 мм.
- Если обрезан нижний край, нужно слегка увеличить величину Дистанция реверса параметра Текущая этикетка, например, с 0,00 мм до 1,00 мм.
- Изменяйте настройки только одного параметра. Изменяйте настройки только одного параметра. Если величина параметра Дистанция подачи не равна нулю, а нижний край обрезан, следует уменьшить величину Дистанция подачи вместо того, чтобы увеличивать величину Дистанция реверса. Одно из этих двух значений должно быть равно нулю, а другое контролирует позицию этикетки.
	- 1 Нажмите OK.
- 2 Отпечатайте этикетку, чтобы проверить результат. Повторяйте вышеуказанную процедуру, пока не будет напечатана приемлемая этикетка (без обрезанного текста).
# 1 Пакет интеграции с ИСЛ (на контроллере BOND) контроллере BOND)

Дополнительный BOND пакет интеграции с ИСЛ (ИСЛ-ip) соединяет BOND систему с любой совместимой информационной системой лаборатории (ИСЛ). ИСЛ-ip передает информацию о случае и о препаратах из ИСЛ в систему BOND, а система BOND возвращает через ИСЛ-ip информацию об обработке в ИСЛ.

ИСЛ-ip имеет широкие возможности настройки и может работать со множеством различных типов ИСЛ и рабочих процессов лабораторий. ИСЛ-ip может быть настроен для обеспечения непрерывной интеграции между ИСЛ и системой BOND, позволяющей автоматически распознавать препараты ИСЛ, что избавит от необходимости повторной маркировки препаратов. Общий обзор доступных рабочих процессов см. в Рабочие [процессы](#page-298-0) (Раздел 11.8 на странице 298).

Для каждой устанавливаемой системы компания Leica Biosystems организует полный курс обучения, адаптированный для конкретного учреждения.

Информацию по BOND ИСЛ-ip см. в следующих разделах.

- Термины, относящиеся к работе ИСЛ-ip См. [11.1 Терминология](#page-289-0) ИСЛ.
- Подробности о дополнительных функциях программного обеспечения См. [11.2 Дополнительные](#page-290-0) функции программного обеспечения.
- Обзор подключения и конфигурации ИСЛ
	- См. [11.3 Подключение](#page-293-0) и инициализация ИСЛ.
- Описание отображения сообщений об ошибках и устранения ошибок ИСЛ См. [11.4 Сообщения](#page-294-0) ИСЛ.

Контрольный перечень информации случаев и препаратов

См. [11.5 Требования](#page-295-0) к данным случаев и препаратов.

- Описание данных о состоянии препарата, которые BOND ИСЛ-ip может сообщать в ИСЛ См. [11.6 Отправка](#page-297-0) данных обратно в ИСЛ.
- Сведения о требованиях к этикеткам препаратов См. [11.7 Этикетки](#page-298-1) препаратов.
- Обзор типичных случаев применения ИСЛ См. [11.8 Рабочие](#page-298-0) процессы.

#### <span id="page-289-0"></span> $11.1$ Терминология ИСЛ

Для описания функциональных возможностей ИСЛ, а также отличий обычных элементов BOND от элементов ИСЛ требуется ряд новых терминов. Они приведены в следующем перечне.

- ИСЛ информационная система лаборатории: программное обеспечение, управляющее информацией, связанной с работой лаборатории.
- ИСЛ-ір пакет интеграции BOND с ИСЛ, дополнительный программный компонент, который позволяет системе BOND работать с ИСЛ.
- Препарат ИСЛ препарат, созданный ИСЛ и отправленный для обработки в систему BOND.
- Случай ИСЛ случай, созданный ИСЛ и отправленный в систему BOND.
- Этикетка препарата с автоидентификацией этикетка препарата, которая может быть автоматически распознана системой BOND. Такие этикетки могут быть напечатаны BOND или ИСЛ, если используется распознаваемый формат штрих-кода. См. 11.3 Подключение и инициализация ИСЛ.
- Этикетка препарата с ручной идентификацией любая этикетка препарата, которая не может быть автоматически распознана в BOND.
- Этикетка препарата ИСЛ этикетка препарата из принтера, подключенного к ИСЛ. На этикетке препарата ИСЛ присутствует штрих-код ИСЛ и любая другая информация, заданная для этикетки в системе ИСЛ.
- Этикетка препарата BOND-ИСЛ этикетка для препарата, созданного в ИСЛ, но напечатанная на подключенном к BOND принтере. Для этикеток BOND-ИСЛ используется конфигурация этикетки препарата BOND ИСЛ, которую можно редактировать в BOND.
- Код доступа обший термин ИСЛ, обозначающий номер или другой идентификатор, который определяет конкретный случай. Код доступа эквивалентен «идентификатору случая» BOND.
- Данные пациента подробности о пациенте, которые образуют «случай» в системе BOND.
- Демографические данные общий термин ИСЛ, обозначающий данные пациента или данные случая.
- Штрих-код ИСЛ присваиваемый ИСЛ штрих-код, который уникально идентифицирует каждый препарат ИСЛ.

#### <span id="page-290-0"></span> $11.2$ Дополнительные функции программного обеспечения

Системы BOND с подключенной ИСЛ имеют дополнительные функции программного обеспечения, отсутствующие в стандартной версии. Системы BOND ИСЛ-ip имеют все особенности и функции стандартного программного обеспечения BOND.

 $CM:$ 

- 11.2.1 Значок состояния ИСЛ
- 11.2.2 Случаи ИСЛ
- 11.2.3 Препараты ИСЛ
- 11.2.4 Публичные названия маркеров
- 11.2.5 Приоритетные препараты
- 11.2.6 Поля данных препарата ИСЛ
- <span id="page-290-1"></span>• 11.7 Этикетки препаратов

### 11.2.1 Значок состояния ИСЛ

Рис. 11-1: Значок состояния ИСЛ в правом верхнем углу экрана программного обеспечения BOND

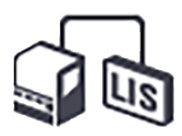

Программное обеспечение BOND с ИСЛ-ір имеет значок состояния ИСЛ с правого края стандартной панели функций. Он показывает следующую информацию.

- Состояние соединения с ИСЛ (см. 11.3 Подключение и инициализация ИСЛ)
- <span id="page-290-2"></span>• Отображение ошибок ИСЛ (см. 11.4 Сообщения ИСЛ)

## 11.2.2 Случаи ИСЛ

Случаи ИСЛ - это случаи, создаваемые в ИСЛ и затем отправляемые в BOND. Для сравнения, случаи BOND это случаи, создаваемые в BOND.

- Случаи ИСЛ содержат такие же поля свойств, что и случаи BOND, однако информация в них не может быть изменена после отправки случая в BOND.
- Система BOND автоматически присваивает уникальный номер случая каждому случаю ИСЛ.
- Код доступа или идентификатор случая ИСЛ в BOND становятся идентификатором случая.
- Если идентификатор случая совпадает с уже существующим в BOND, то новый случай ИСЛ отклоняется. Вы должны изменить идентификатор случая в ИСЛ.
- Если идентификатор случая и имя пациента нового случая ИСЛ такие же, как и у уже имеющегося на экране Настройка препарата активного случая ИСЛ, то автоматически используется существующий случай. Препараты из «нового» случая добавляются к существующему случаю. Если идентификаторы случаев совпадают, но имена пациентов отличаются, то новый случай отклоняется.
- Если идентификатор случая и имя пациента нового случая ИСЛ такие же, как и у завершенного или удаленного случая ИСЛ в BOND, то, в зависимости от ваших установок на экране ИСЛ клиента администрирования, восстанавливается существующий случай или отклоняется новый случай (см. Дублированный идентификатор случая (Раздел на странице 254)).
- Препараты, добавляемые в случай ИСЛ в программном обеспечении BOND, создаются как препараты BOND.
- <span id="page-291-0"></span>• Случаи ИСЛ имеют такой же протокол подготовки и распределяемый объем, как и случаи BOND, согласно установкам в клиенте администрирования (см. 10.5.2 Установки случаев и препаратов).

#### $11.2.3$ Препараты ИСЛ

Препараты ИСЛ – это препараты, которые были созданы в ИСЛ и затем отправлены в BOND. Для сравнения, препараты BOND - это препараты, создаваемые в BOND как в случае BOND, так и в случае ИСЛ.

Препараты ИСЛ могут быть определены в списке препаратов по цвету этикетки: препараты ИСЛ имеют серую этикетку.

Рис. 11-2: Препарат ИСЛ (слева) и препарат BOND для обычного однократного окрашивания (справа)

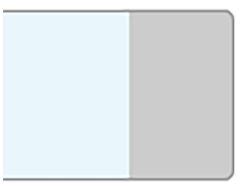

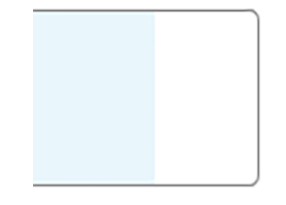

К препаратам ИСЛ относятся следующие особенности.

- Печатаемые из ИСЛ этикетки обычно имеют штрих-код. Если штрих-код имеет один из шести поддерживаемых BOND форматов, а BOND была настроена для чтения этого формата, то BOND может идентифицировать препарат при его загрузке. См. 11.3 Подключение и инициализация ИСЛ.
- Печатаемые из BOND этикетки для препаратов ИСЛ используют конфигурацию этикеток BOND ИСЛ. См. 10.3 Этикетки.
- Препараты ИСЛ могут иметь дополнительные поля, специфичные для ИСЛ, См. 11.2.6 Поля данных препарата ИСЛ.
- Свойства препаратов, созданные в ИСЛ, не могут быть изменены в программном обеспечении BOND.
- Когда для копирования препарата ИСЛ используется программное обеспечение BOND, копия создается как препарат BOND с конфигурацией этикетки BOND. Все специфичные для ИСЛ поля удаляются, и все поля становятся доступны для редактирования.

## <span id="page-292-0"></span>11.2.4 Публичные названия маркеров

Публичные названия маркеров (для первичных антител и зондов) обеспечивают связь между маркерами, задаваемыми ИСЛ, и зарегистрированными в системе BOND. Когда ИСЛ задает маркер для пробы, система BOND использует для этой пробы реагент с таким же публичным названием маркера. Система BOND отклонит заданную ИСЛ пробу, если отсутствует публичное имя, соответствующее названию маркера ИСЛ.

Публичные названия маркеров задаются в поле Публичное название диалога Редактировать свойства реагента (см. 8.2 Экран [настройки](#page-217-0) реагентов). Это поле отображается, только если установлен ИСЛ-ip.

Каждое публичное название должно быть уникальным. Можно обменивать публичные названия между реагентами BOND в любое время. Если подобное происходит, то это не влияет на ранее созданные препараты.

## <span id="page-292-1"></span>11.2.5 Приоритетные препараты

ИСЛ может обозначать приоритетные препараты, которые требуют срочной обработки. Все случаи, содержащие приоритетные препараты, выделяются красной полосой на экране Настройка препарата.

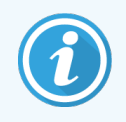

Чтобы приоритизировать препарат в модуле обработки BOND-PRIME, загружайте только приоритетные препараты в отделение предварительной загрузки. Подождите, пока они не будут переданы на обработку, прежде чем загружать другие препараты в отделение предварительной загрузки.

Рис. 11-3: Случай с приоритетными препаратами выделяется красным цветом на экране Настройка препарата

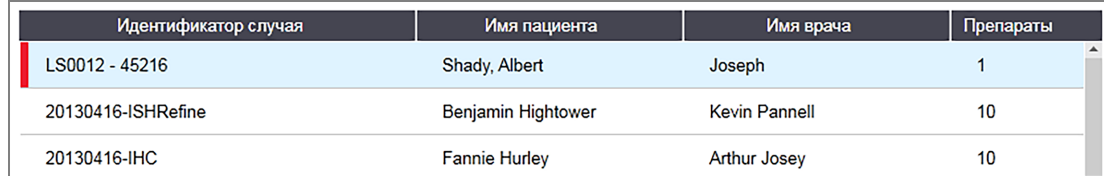

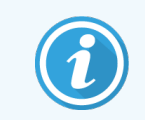

В настоящее время приоритетный случай ИСЛ исходно добавляется в конец списка. Случай отображается наверху списка только в последующих сессиях клинического клиента.

Приоритетные препараты отмечаются красной буквой «П».

Рис. 11-4: Приоритетный препарат ИСЛ, как он отображается на экране Настройка препарата

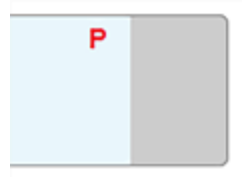

#### <span id="page-293-1"></span>11.2.6 Поля данных препарата ИСЛ

Кроме обычных свойств препаратов в BOND ИСЛ-ір имеются семь изменяемых полей данных, которые могут быть настроены для отображения избранной информации из ИСЛ. Базовая возможность соединения настраивается представителем сервисной службы Leica Biosystems при установке. Тем не менее, после установки пользователи могут выбирать, отображать поля или нет, а также задавать название каждого поля - см. Поля данных препарата ИСЛ (Раздел на странице 254).

Поля отображаются на специальной вкладке ИСЛ в диалоге Свойства препарата, а также могут быть напечатаны на этикетках препаратов (см. 10.3 Этикетки). Они служат только для составления отчетов и не влияют на обработку препарата.

#### <span id="page-293-0"></span>Подключение и инициализация ИСЛ  $11.3$

Каждый модуль BOND ИСЛ-ір должен быть установлен уполномоченным представителем компании Leica Biosystems, который настроит ее работу в соответствии с конкретными требованиями лаборатории.

Система BOND может быть настроена для чтения любого из шести форматов штрих-кодов.

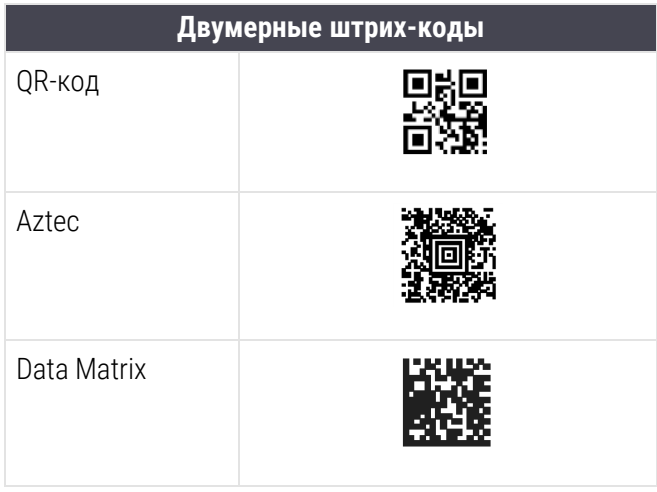

<span id="page-293-2"></span>После установки модуля ИСЛ в правом верхнем углу экрана программного обеспечения BOND отображается значок ИСЛ. показывающий состояние соединения (Рис. 11-5)

Рис. 11-5: ИСЛ не подключена (слева) и подключена (справа)

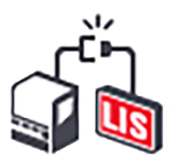

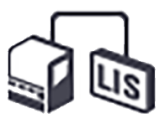

## <span id="page-294-0"></span>11.4 Сообщения ИСЛ

BOND уведомляет об ошибках подключения ИСЛ или ошибках данных, отображая значок состояния ИСЛ в правом верхнем углу экрана системы BOND (см. 11.2.1 Значок состояния ИСЛ). Если имеются непросмотренные сообщения ИСЛ, то отобразится счетчик количества непросмотренных уведомлений. Когда происходит событие, требующее уведомления, счетчик показывает короткий сигнал.

Рис. 11-6: Значок состояния ИСЛ

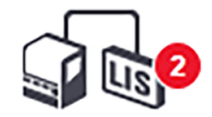

Для просмотра подробных сведений о сообщении необходимо нажать правой клавишей мыши на значок состояния ИСЛ и выбрать Показать отчет ИСЛ, чтобы открыть окно диалога Служебные события ИСЛ. В окне диалога показаны ошибки и данные препаратов, которые не были успешно переданы. Причины ошибок также указаны. Типичные ошибки ИСЛ: отсутствие данных, противоречия данных (например, один и тот же учетный номер, использованный в различных случаях) и случаи, когда публичное название маркера не зарегистрировано в системе BOND (см. 11.2.4 Публичные названия маркеров).

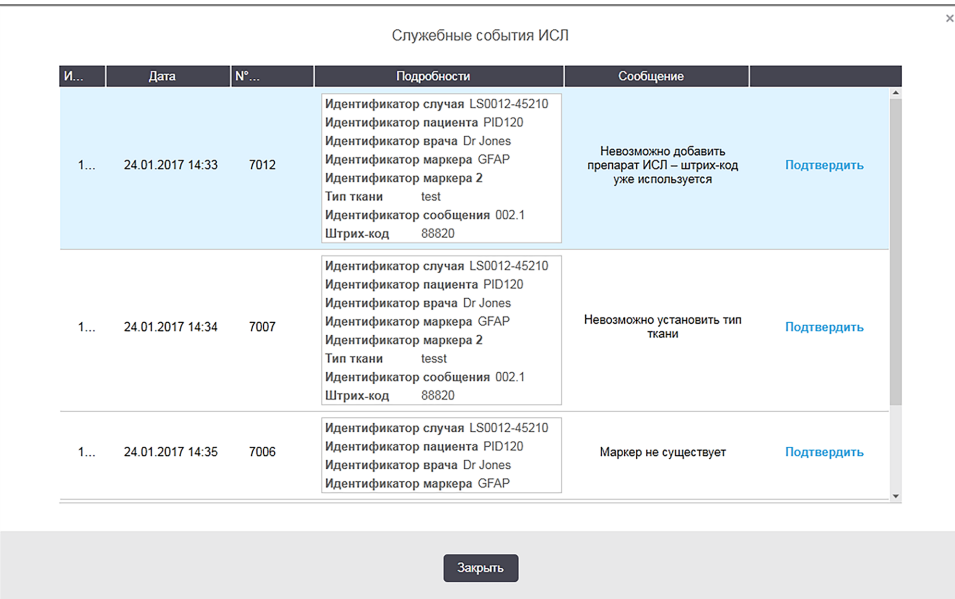

#### Рис. 11-7: Диалог Служебные события ИСЛ

В зависимости от конфигурации ИСЛ может быть предусмотрена возможность исправить ошибки и повторно отправить случай или препарат. Когда ИСЛ не может переслать информацию, случаи или препараты могут быть созданы непосредственно в программном обеспечении BOND.

Прочитав сообщение об ошибке, нажмите на относящуюся к нему кнопку Подтвердить, чтобы убрать сообшение из окна диалога.

После того как все сообщения об ошибках будут убраны из диалога, счетчик сообщений исчезнет с экрана.

При необходимости можно в дальнейшем просматривать эти сообщения в журнале обслуживания ИСЛ, нажав сначала на логотип Leica Biosystems в верхней правой части экрана клиента администрирования и вызвав окно диалога О BOND. Затем следует нажать на Журнал обслуживания и выбрать \*ИСЛ\* из выпадающего списка Серийный №. При желании можно указать промежуток времени и затем нажать Создать, чтобы создать журнал обслуживания ИСЛ.

#### <span id="page-295-0"></span>Требования к данным случаев и препаратов 11.5

Данные, запрашиваемые BOND из ИСЛ для импорта случаев и препаратов, приведены в разделах ниже (см. 11.5.1 Данные случая и 11.5.2 Данные препарата).

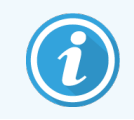

<span id="page-295-1"></span>В BOND невозможно изменять данные случаев ИСЛ и препаратов, за исключением комментариев к препаратам.

#### $11.5.1$ Данные случая

### 11.5.1.1 Обязательные поля

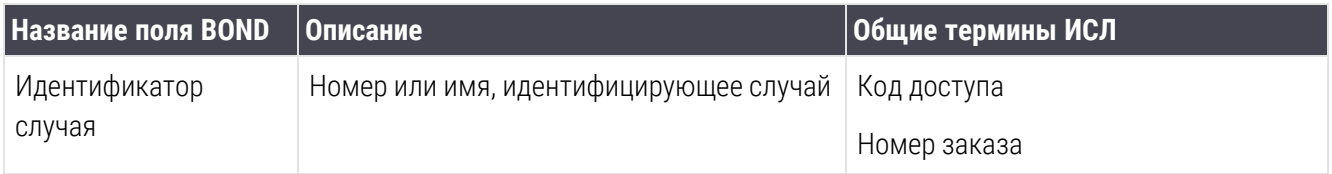

### 11.5.1.2 Необязательные поля

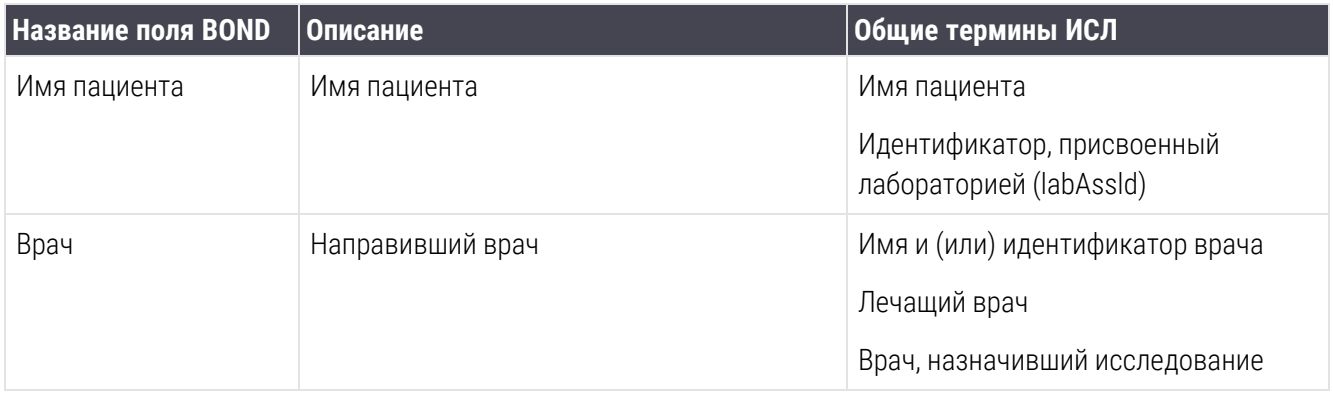

## <span id="page-296-0"></span>11.5.2 Данные препарата

### 11.5.2.1 Обязательные поля

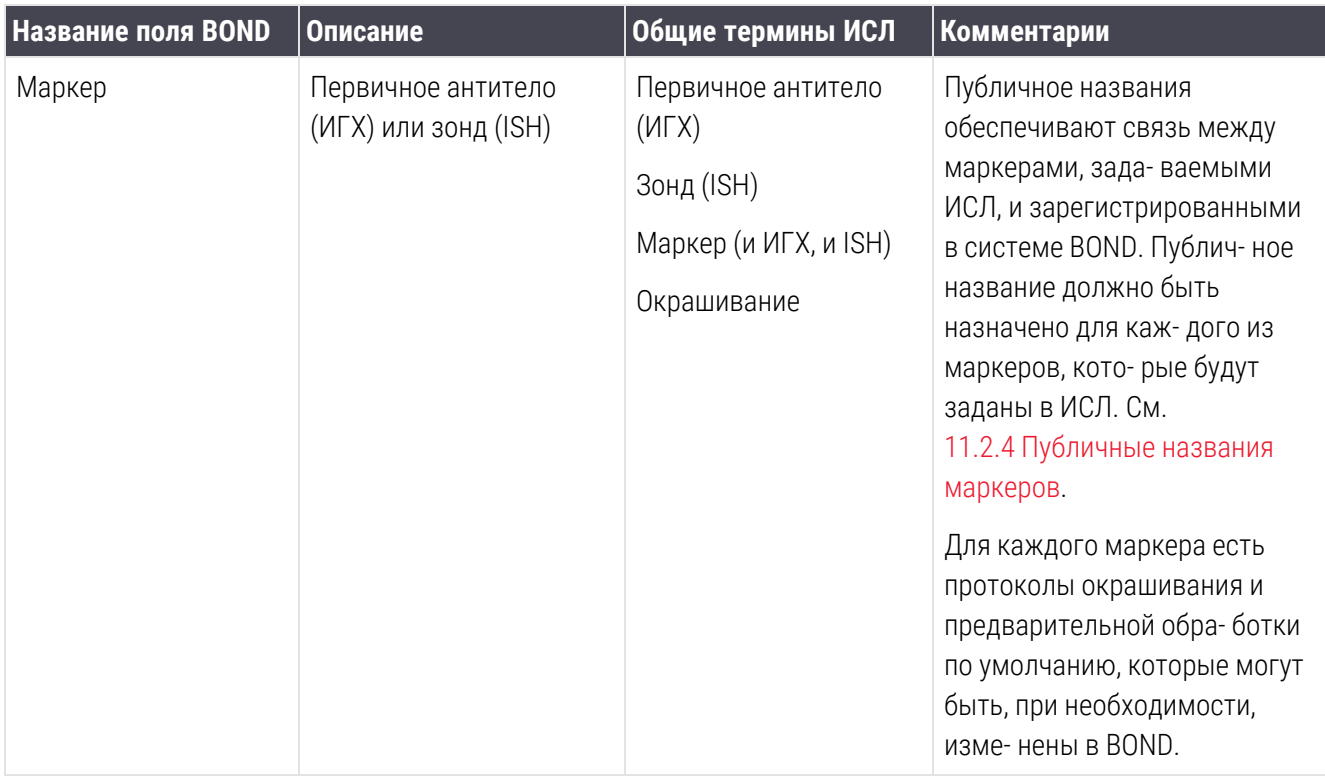

### 11.5.2.2 Необязательные поля

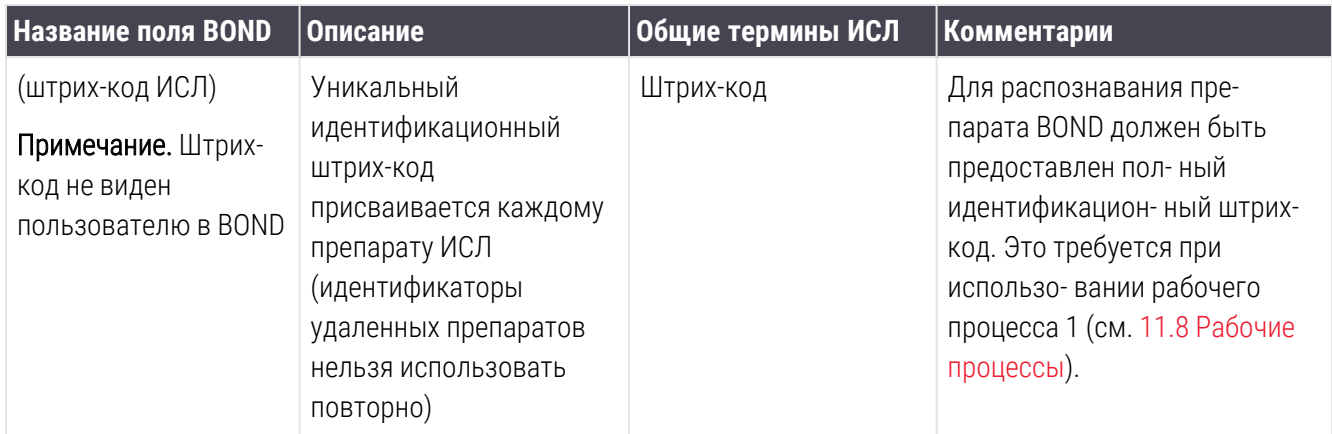

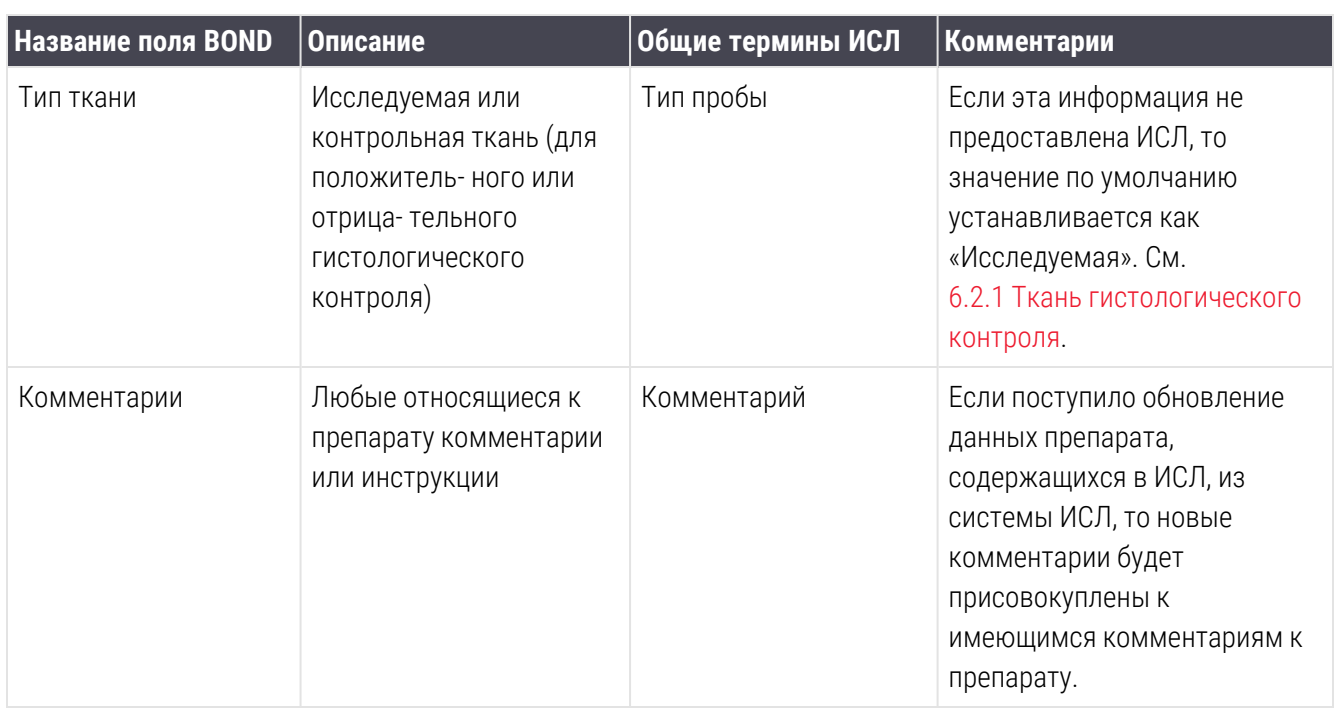

#### <span id="page-297-0"></span>11.6 Отправка данных обратно в ИСЛ

ВОND ИСЛ-ір может сообщать о состоянии препарата в ИСЛ. BOND ИСЛ-ір может сообщать следующую информацию.

- Препарат создан указанный препарат был создан в программном обеспечении BOND
- Напечатана этикетка препарата для указанного препарата была напечатана этикетка
- Препарат обрабатывается производится обработка указанного препарата
- Препарат обработан завершена обработка указанного препарата (с ошибками или без)
- Препарат удален указанный препарат был удален из системы BOND.

#### <span id="page-298-1"></span> $11.7$ Этикетки препаратов

Каждому реальному препарату необходима идентификационная этикетка, чтобы он мог быть правильно сопоставлен с соответствующим случаем и информацией о пробе. В наиболее удобной реализации рабочего процесса препараты ИСЛ имеют печатаемые ИСЛ этикетки («этикетки препаратов ИСЛ»), и эти этикетки распознаются в BOND. Однако это возможно только при соблюдении всех следующих условий.

- 1 ИСЛ предоставляет BOND уникальный штрих-код для каждого препарата.
- 2 Принтер ИСЛ использует один из шести поддерживаемых BOND форматов штрих-кодов.

Если ваша ИСЛ не отвечает этим требованиям, то BOND может создавать собственные этикетки для препаратов ИСЛ - «этикетки препаратов BOND-ИСЛ». В таком случае вы можете, при желании, настроить систему BOND так, чтобы препараты ИСЛ обрабатывались только при наличии этикетки, напечатанной BOND. Это задается на экране ИСЛ клиента администрирования - см. 10.2 LIS.

Вместо этого могут использоваться этикетки, напечатанные на принтере стороннего производителя или написанные от руки. Такие этикетки должны быть идентифицированы в BOND вручную перед обработкой (см. 5.1.5.2 Ручная идентификация препаратов в аппарате).

## <span id="page-298-0"></span>11.8 Рабочие процессы

Несмотря на то что каждая реализация ИСЛ-ір настроена в основном для конкретного заказчика, будет полезно дать некоторое общее описание рабочих процессов BOND ИСЛ-ip в части основных возможностей ИСЛ-ір. В следующей таблице показаны четыре рабочих процесса. Возможны и другие рабочие процессы. Для каждой устанавливаемой системы организуется полный курс обучения, адаптированный для конкретного учреждения.

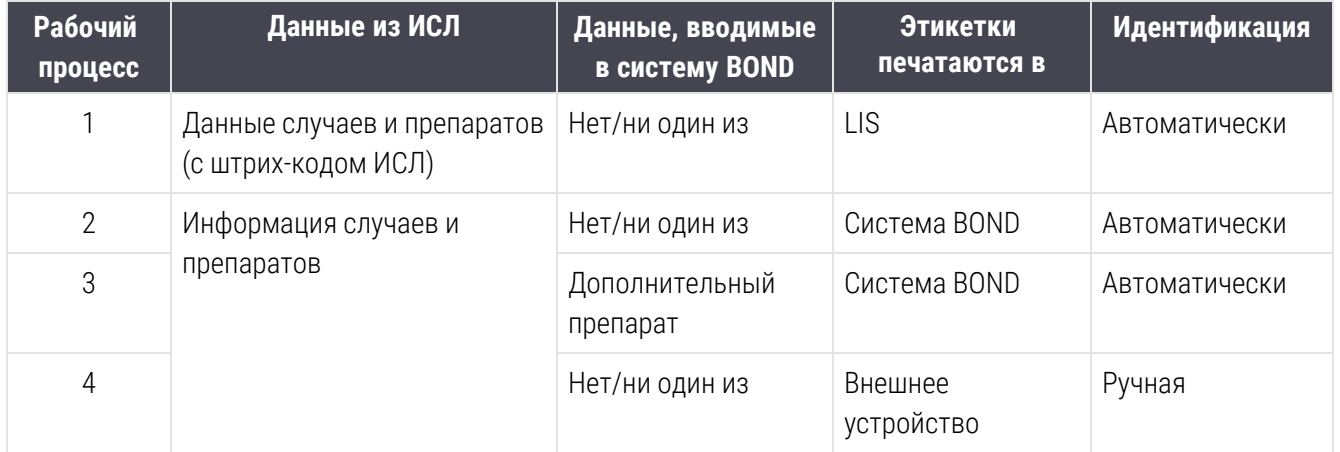

Рабочий процесс 1 является наиболее удобным, поскольку обеспечивает непрерывную интеграцию между ИСЛ и системой BOND. BOND автоматически распознает препараты ИСЛ, и обработка может начаться немедленно, без необходимости повторно маркировать препараты или вводить дополнительную информацию.

## 12 Очистка и обслуживание<br>(только BOND-III и<br>ВОND-MAX) (только BOND-III и BOND-MAX)

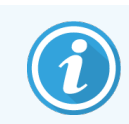

Процедуры очистки и технического обслуживания, связанные с модулем обработки BOND-PRIME, см. в отдельном руководстве по эксплуатации BOND-PRIME.

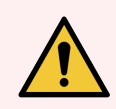

Предостережение: Всегда выключайте модуль обработки перед проведением очистки или обслуживания (за исключением очистки аспирационного зонда и очистки робота для разлива жидкостей из больших контейнеров).

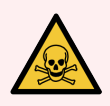

Предостережение: Некоторые из реагентов, используемых в иммуногистохимии и гибридизации in situ, опасны. Прежде чем продолжить работу, убедитесь, что вы хорошо подготовлены для данной процедуры.

- 1 Используйте латексные или нитриловые перчатки, защитные очки и другие соответствующие элементы защитной одежды при работе с реагентами или при очистке модуля обработки.
- 2 Обращайтесь с реагентами и конденсатом и утилизируйте их в соответствии со всеми процедурами и нормативными актами, применимыми к лаборатории.

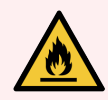

Предостережение: В модулях обработки имеются нагреватели и нагреваемые поверхности, которые могут быть источником возгорания, если вблизи них поместить огнеопасные материалы.

Не помещайте огнеопасные материалы на нагреватели или вблизи них.

Не помещайте огнеопасные материалы на любые горячие поверхности модуля обработки или вблизи них.

Следите за тем, чтобы все крышки больших контейнеров были хорошо закрыты после заполнения или опорожнения.

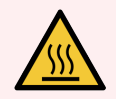

Предостережение: Избегайте контакта с блоками окрашивания препаратов и окружающими их предметами. Они могут быть очень горячими и вызвать серьезные ожоги. Подождите двадцать минут после окончания работы, пока блоки окрашивания препаратов и окружающие их предметы не остынут.

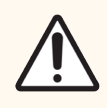

Внимание! Очищайте все съемные компоненты только вручную. Во избежание повреждений, не мойте компоненты в автоматической посудомоечной машине. Не очищайте детали растворителями, грубыми или абразивными чистящими средствами, либо грубыми или абразивными тканями.

В данной главе описаны процедуры по очистке и обслуживанию. В клиническом клиенте имеется экран обслуживания для каждого из модулей обработки в системе. Нажмите на вкладку модуля обработки в левой части основного окна, чтобы отобразить экран Состояние системы, после чего выберите вкладку

#### Обслуживание.

Подробную информацию см. в 5.3 Экран [обслуживания.](#page-141-0) Во время работы с системой BOND всегда обращайте внимание на протечки, а также изношенные или поврежденные детали. Если в данной главе есть инструкции, как починить или заменить изношенную или неисправную деталь, то следуйте инструкциям. В противном случае, обратитесь в службу поддержки.

#### Профилактическое обслуживание

В дополнение к регулярным задачам обслуживания, описанным в этой главе (выполняемым пользователями), модули обработки BOND-III и BOND-MAX должны регулярно обслуживаться представителями сервисной службы Leica Biosystems.

В случае с BOND-III и BOND-MAX, программное обеспечение BOND уведомляет вас о необходимости организации профилактического обслуживания каждого модуля обработки один раз в год или через каждые 15 600 препаратов (в зависимости от того, что наступит раньше).

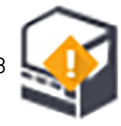

Счетчик сбрасывается кнопкой Обслуживание завершено на вкладке Модули обработки в клиенте администрирования [\(10.6.1 Модули](#page-269-0) обработки).

В этой главе содержатся следующие разделы.

- 12.1 План очистки и [обслуживания](#page-302-0)
- [12.2 Большие](#page-306-0) контейнеры
- [12.3 Крышечки](#page-315-0) Covertiles
- 12.4 Блок [окрашивания](#page-316-0) препаратов
- [12.5 Перезапуск](#page-323-0) модуля обработки
- [12.6 Аспирационный](#page-324-0) зонд
- 12.7 Блок [промывания](#page-326-0) и станция смешивания
- [12.8 Кожухи,](#page-327-0) дверцы и крышка
- [12.9 Считыватель](#page-327-1) идентификаторов
- [12.10 Поддоны](#page-328-0)
- [12.11 Лотки](#page-331-0) для препаратов
- 12.12 Зонды роботов для разлива жидкостей из больших [контейнеров](#page-331-1) (только BOND-III)
- $\cdot$  [12.13 Шприцы](#page-333-0)
- [12.14 Предохранители](#page-336-0) электропитания

## <span id="page-302-0"></span>12.1 План очистки и обслуживания

Используйте приведенный ниже план, если вы окрашиваете до 300 препаратов на каждый модуль обработки в неделю. Если вы обрабатываете более количество препаратов, обратитесь в службу поддержки для составления индивидуального плана.

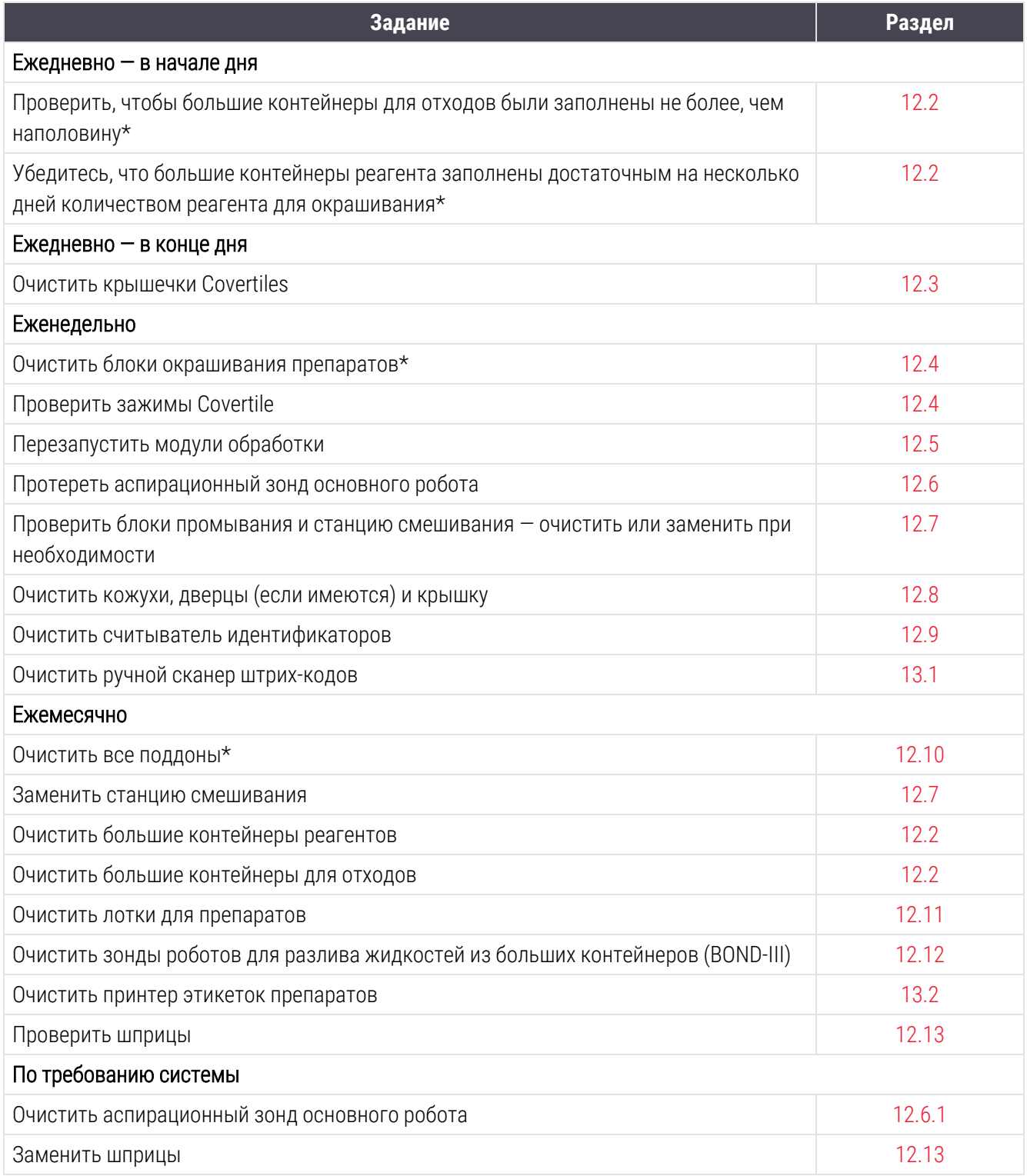

\* Если требуется, выполняйте эти задания чаще, чем запланировано.

## 12.1.1 Контрольные перечни очистки и обслуживания

На следующей странице план обслуживания представлен в виде таблицы, предназначенной для распечатывания и использования в качестве контрольного перечня. Предоставлены поля для записи номеров серий растворов BOND: промывочного, ER1, ER2 и раствора для удаления парафина. Ставьте галочку или инициалы в ячейках по мере выполнения заданий.

### План очистки и обслуживания

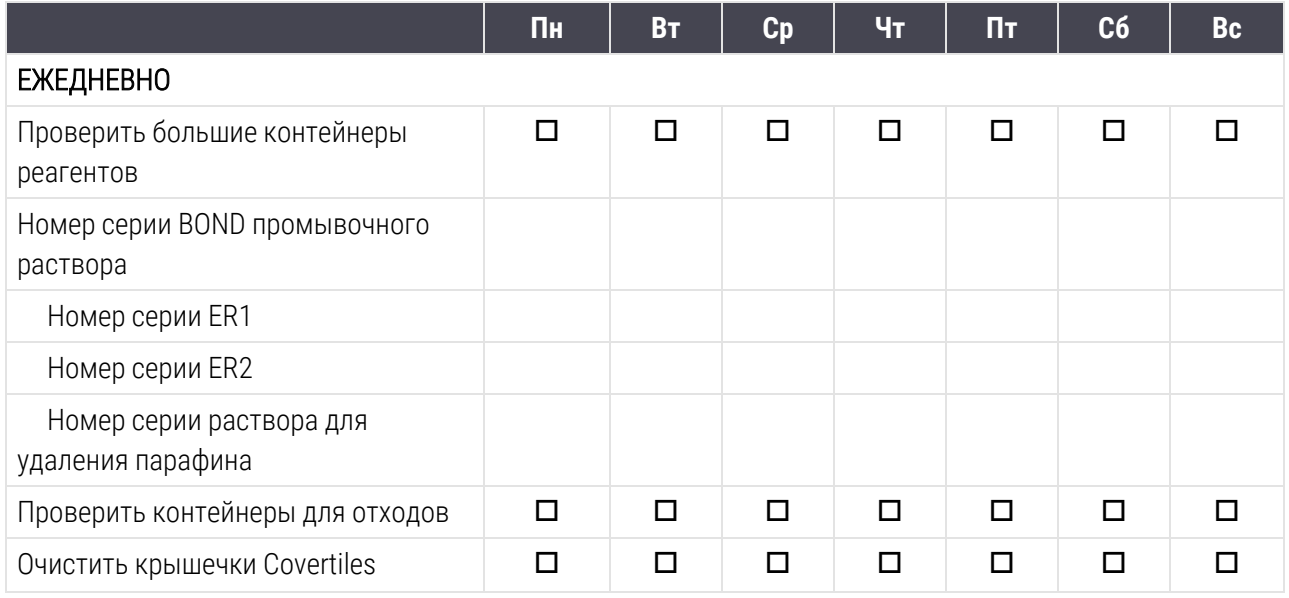

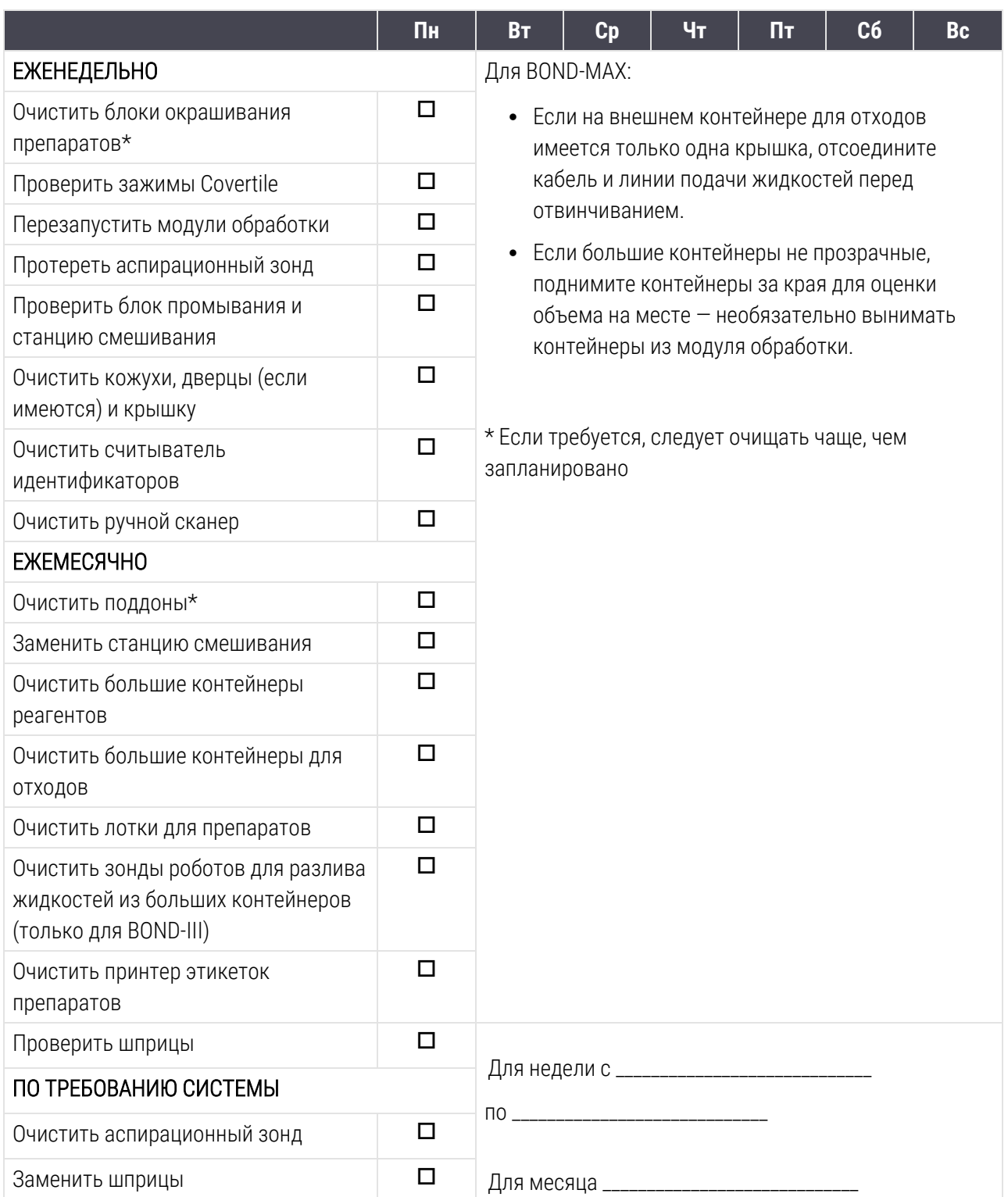

## <span id="page-306-0"></span>12.2 Большие контейнеры

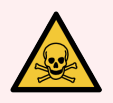

Предостережение: Некоторые из реагентов, используемых в иммуногистохимии и гибридизации in situ, опасны. Прежде чем продолжить работу, убедитесь, что вы хорошо подготовлены для данной процедуры.

- 1 Используйте латексные или нитриловые перчатки, защитные очки и другие соответствующие элементы защитной одежды при работе с реагентами или при очистке модуля обработки.
- 2 Обращайтесь и утилизируйте реагенты и конденсат в соответствии со всеми процедурами и нормативными актами, применимыми к лаборатории.

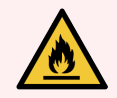

Предостережение: Некоторые используемые в модулях обработки BOND реагенты огнеопасны:

Не помещайте огонь или источник воспламенения вблизи модулей обработки.

Следите за тем, чтобы все крышки больших контейнеров были хорошо закрыты после заполнения или опорожнения.

Проверяйте уровни жидкостей в больших контейнерах ежедневно (по меньшей мере), очищайте большие контейнеры каждый месяц. Подробности см. в:

- [12.2.1 Проверка](#page-306-1) уровней жидкостей в контейнерах
- [12.2.2 Заполнение](#page-307-0) или опорожнение больших контейнеров
- [12.2.3 Очистка](#page-312-0) больших контейнеров
- <span id="page-306-1"></span>• [12.2.4 Внешний](#page-313-0) контейнер для отходов (только для BOND-MAX)

## 12.2.1 Проверка уровней жидкостей в контейнерах

Проверяйте уровни жидкостей в больших контейнерах в начале каждого дня. Также выполняйте проверку перед началом ночных или длительных циклов обработки. Лабораториям с большой производительностью может потребоваться проводить две плановые проверки больших контейнеров ежедневно.

В BOND-III и современных модулях обработки BOND-MAX (а также во всех внешних контейнерах для отходов BOND-MAX), уровень жидкости можно видеть через стенки контейнеров. Для моделей BOND-MAX с непрозрачными контейнерами, поднимите контейнеры за края для оценки объема на месте — необязательно вынимать их из аппарата, поскольку это приведет к заполнению струйной автоматики после возвращения контейнера в модуль обработки.

Значки на экране Состояние системы показывают уровни жидкостей в больших контейнерах в BOND-III, а также они используются для уведомления о высоком уровне жидкости в контейнере для отходов или низком уровне жидкости контейнера для реагентов в BOND-MAX. Пользуйтесь значками только для подтверждения уровня и/или просмотра уведомлений — они не заменяют ежедневных физических проверок.

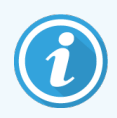

Модули обработки BOND-III оснащены системой освещения больших контейнеров (см. Система освещения больших [контейнеров](#page-56-0) (BOND-III) (Раздел на странице 56)).

Заполняйте или опорожняйте контейнеры при следующих условиях:

- Опорожняйте контейнеры для отходов, которые заполнены более чем наполовину
- Пополните контейнеры с реагентами, чтобы обеспечить наличие достаточного количества реагента.

См. [12.2.2 Заполнение](#page-307-0) или опорожнение больших контейнеров.

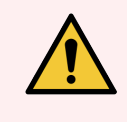

<span id="page-307-0"></span>Предостережение: Проверяйте уровни жидкостей в больших контейнерах и, при необходимости, заполняйте или опорожняйте их в начале каждого дня (более часто, если требуется — см. инструкции выше). Невыполнение этого указания может привести к приостановкам циклов обработки, что может отрицательно сказаться на окрашивании.

### 12.2.2 Заполнение или опорожнение больших контейнеров

При проверке уровня заполнения контейнеров опорожните контейнеры для использованных материалов, заполненные более чем на половину, и заполните контейнеры с реагентами, чтобы обеспечить наличие достаточного количества реагентов. Всегда вытирайте любые пролитые при заполнении или опорожнении больших контейнеров жидкости. Очищайте внешнюю поверхность контейнеров и крышек перед тем, как установить их обратно в модуль обработки.

См. раздельные инструкции по опорожнению и пополнению ниже. В разделе [12.2.2.5 Во](#page-311-0) время циклов [обработки](#page-311-0) содержатся инструкции на случай, если вам требуется опорожнить или пополнить контейнер во время цикла обработки.

- [12.2.2.1 Заполнение](#page-308-0) большого контейнера с реагентом BOND-III
- [12.2.2.2 Опорожнение](#page-308-1) контейнеров для опасных отходов BOND-III
- [12.2.2.3 Опорожнение](#page-309-0) контейнеров для стандартных отходов BOND-III
- [12.2.2.4 Опорожнение](#page-309-1) контейнеров для опасных отходов или пополнение реагентами больших [контейнеров](#page-309-1) — BOND-MAX
- [12.2.2.5 Во](#page-311-0) время циклов обработки

См. в [12.2.4 Внешний](#page-313-0) контейнер для отходов (только для BOND-MAX) инструкции по опорожнению внешнего контейнера BOND-MAX.

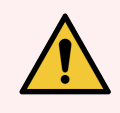

Предостережение: Всегда возвращайте заполненные или опорожненные контейнеры на те же места в модуле обработки. Невыполнение этого может привести к загрязнению реагентов и отрицательно повлиять на окрашивание.

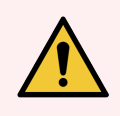

Предостережение: Не изменяйте тип реагента в больших контейнерах. Tак как это может привести к загрязнению реагентов и отрицательно повлиять на окрашивание.

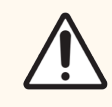

<span id="page-308-0"></span>Внимание! Не возвращайте большие контейнеры на место с применением силы, так как это может повредить контейнер и датчик жидкости.

### 12.2.2.1 Заполнение большого контейнера с реагентом — BOND-III

Большие контейнеры реагентов BOND-III могут быть заполнены, когда находятся в модуле обработки. Нет необходимости вынимать их из отсека для больших контейнеров.

- 1 Отвинтите крышку большого контейнера реагентов и заполните контейнер.
- 2 Когда контейнер наполнится, верните крышку на место и затяните ее.

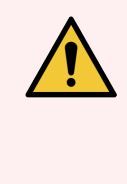

Предостережение: Если вы используете воронку при добавлении реагентов в контейнеры модулей обработки BOND-III, убедитесь в том, что она чистая. Невыполнение этого может привести к загрязнению реагентов и отрицательно повлиять на окрашивание.

#### <span id="page-308-1"></span>12.2.2.2 Опорожнение контейнеров для опасных отходов — BOND-III

- 1 Убедитесь, что модуль обработки не задействован. (При этом, если во время цикла обработки поступает уведомление о том, что контейнер для отходов полон, следуйте этим инструкциям для опорожнения контейнера — см. [12.2.2.5 Во](#page-311-0) время циклов обработки ниже).
- 2 Извлеките контейнер из отсека для больших контейнеров.
- 3 Откройте крышку и утилизируйте отходы в соответствии с утвержденными в вашем учреждении процедурами.
- 4 Верните крышку на место и затяните ее.
- 5 Верните контейнер в модуль обработки. Осторожно продвигайте его, пока не почувствуете, что соединитель контейнера совпал с соединителем в задней части отсека. Затем плотно прижмите контейнер до полного контакта соединителя, чтобы обеспечить герметичность.

### <span id="page-309-0"></span>12.2.2.3 Опорожнение контейнеров для стандартных отходов — BOND-III

Поскольку в системе имеются два контейнера для стандартных отходов, вы можете удалить полный контейнер (который обозначен значком «полный» на экране Состояние системы) в любое время, в том числе и во время обработки (см. [5.1.3.6 Состояние](#page-122-0) больших контейнеров). Однако, никогда не удаляйте оба больших контейнера для отходов во время работы модуля обработки. Если контейнер не обозначен как полный на экране Состояние системы, мы рекомендуем дождаться окончания обработки перед тем, как удалить его. Когда большой контейнер для отходов можно безопасно удалить, следуйте тем же инструкциям, как и при опорожнении емкостей для опасных отходов, приведенным в этапе (2) выше.

Рис. 12-1: Возвращение контейнера для отходов на прежнее место

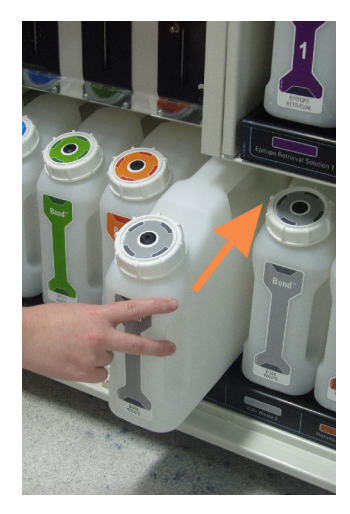

#### <span id="page-309-1"></span>12.2.2.4 Опорожнение контейнеров для опасных отходов или пополнение реагентами больших контейнеров — BOND-MAX

1 Убедитесь, что модуль обработки не задействован. (При этом, если во время цикла обработки поступает уведомление о том, что контейнер для отходов полон, следуйте этим инструкциям для опорожнения контейнера — см. [12.2.2.5 Во](#page-311-0) время циклов обработки ниже).

<span id="page-310-0"></span>2 Извлеките контейнер из отсека для больших контейнеров.

Рис. 12-2: Контейнер BOND-MAX для опасных отходов (слева) и большой для реагентов (справа)

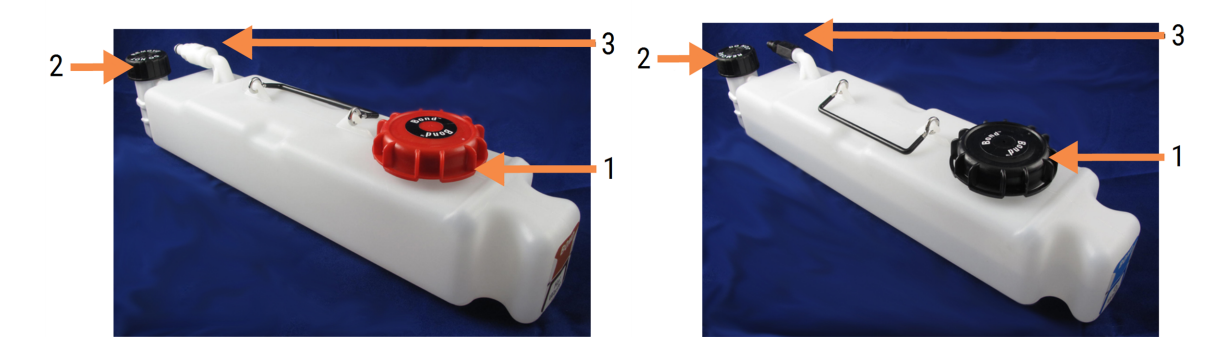

#### Легенда

- 1 Заполните/опорожните крышку (синяя крышка на контейнерах для опасных отходов более поздних версий)
- 2 Крышка датчика уровня жидкости
- 3 Соединитель
- 3 Заполните или опорожните контейнер:
	- Для отходов откройте крышку для заполнения/опорожнения (номер 1 на [Рис.](#page-310-0) 12-2) и утилизируйте отходы в соответствии с утвержденными в вашем учреждении процедурами.
	- Для реагентов, поместите контейнер на ровную горизонтальную поверхность, откройте крышку для заполнения/опорожнения (номер 1 на [Рис.](#page-310-0) 12-2) и заполните до нижнего края горловины, на которую навинчивается крышка.

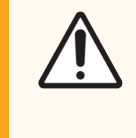

Внимание! Не удаляйте крышку датчика уровня жидкости с большого контейнера, поскольку ее можно повредить. Опорожняйте и пополняйте большие контейнеры только через горловину для заполнения/опорожнения.

- 4 Верните крышку на место и затяните ее.
- 5 Верните контейнер в модуль обработки. Осторожно продвигайте его, пока не почувствуете, что соединитель контейнера совпал с соединителем в задней части отсека. Затем плотно прижмите контейнер до полного контакта соединителя, чтобы обеспечить герметичность.

### <span id="page-311-0"></span>12.2.2.5 Во время циклов обработки

Если выполняются ежедневные проверки больших контейнеров (с дополнительными проверками перед ночными или длительными циклами обработки, а также регулярные дополнительные проверки в лабораториях с большой производительностью), контейнеры для отходов никогда не должны заполняться, а контейнеры реагентов никогда не должны опустошаться во время обработки. Тем не менее, если это происходит во время цикла обработки, вы должны опорожнить или пополнить нужные контейнеры. Прочтите приведенные ниже инструкции для соблюдения правильной процедуры.

### Контейнер для отходов полон — BOND-MAX

Если во время цикла обработки контейнер для отходов становится почти полным, то появится символ

уведомления  $(i)$  на соответствующем значке контейнера на экране состояния системы.

Примите немедленные меры для опорожнения контейнера. Соблюдайте все стандартные меры предосторожности и процедуры утилизации отходов в вашей лаборатории. Действуя быстро, вы можете избежать приостановки цикла обработки или сократить время паузы. Приостановка цикла обработки может отрицательно сказаться на окрашивании.

Если цикл обработки приостанавливается, пока вы опорожняете контейнер, или если вы продолжаете работу, пока модуль обработки не остановится автоматически, то на значке контейнера появляется символ

оповещения (мигающий) или символ предостережения . Верните опорожненный контейнер на место как можно скорее, соблюдая инструкции и предостережения, указанные выше.

Создайте отчет о событиях цикла обработки для просмотра влияния, которое приостановка оказала на цикл обработки.

### Контейнер реагента пуст — BOND-MAX

Если во время цикла обработки большой контейнер реагентов становится почти пустым, то появится символ

уведомления  $(i)$ на соответствующем значке контейнера на экране Состояние системы.

- 1 Откройте экран Состояние протокола и просмотрите текущий и предстоящие этапы для каждого цикла обработки на модуле обработки.
- 2 Если в каких-либо циклах используется сейчас или скоро будет использоваться реагент из большого контейнера, уровень которого недостаточен, подождите, пока использующие реагент этапы не закончатся.
- 3 Как только завершатся использующие реагент этапы, извлеките контейнер, пополните его и верните на место как можно скорее (соблюдая при этом все стандартные меры предосторожности).

Для экономии времени вы можете не заполнять контейнер до обычного, максимального уровня.

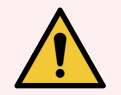

Предостережение: Если большой контейнер BOND-MAX требует заполнения во время обработки, всегда проверяйте экран Состояние протокола и убеждайтесь, что контейнер не используется и не будет использоваться в ближайшее время. Невыполнение этого указания может отрицательно сказаться на обрабатываемых препаратах. Установите контейнер на место сразу после пополнения.

## <span id="page-312-0"></span>12.2.3 Очистка больших контейнеров

Следующие процедуры очистки следует проводить ежемесячно.

#### 12.2.3.1 Контейнеры с ER1, ER2, промывочным раствором и деионизированной водой BOND

- 1 Опорожните большие контейнеры реагентов с ER1, ER2, промывочным раствором и деионизированной водой BOND.
- 2 Вымойте контейнеры промышленным моющим средством, затем тщательно промойте деионизированной водой.
- 3 Дайте контейнерам высохнуть перед тем, как наполнить их и вернуть в модуль обработки.

### 12.2.3.2 Контейнеры реагента для депарафинизации и спирта

- 1 Опорожните большие контейнеры реагентов для депарафинизации и спирта. Утилизируйте реагент для депарафинизации и спирт в больших контейнерах реагентов в соответствии с утвержденными в вашем учреждении процедурами.
- 2 Налейте небольшое количество свежего реагента в каждый контейнер и перемещайте жидкость по стенкам контейнера для удаления каких-либо загрязнений. Затем опорожните контейнер. Утилизируйте отходы в соответствии с утвержденными в вашем учреждении процедурами.

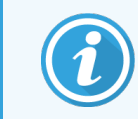

Нельзя наливать воду или моющие средства в контейнеры для спирта или депарафинизации.

3 Заполните снова большой контейнер свежим реагентом и верните его в модуль обработки.

### 12.2.3.3 Большие контейнеры для отходов

- 1 Опорожняйте контейнеры для отходов. Утилизируйте отходы в соответствии с утвержденными в вашем учреждении процедурами.
- 2 Очищайте контейнеры для отходов, используя 0,5% (вес/об.) раствор отбеливателя или промышленное моющее средство, затем тщательно промойте деионизированной водой.
- 3 Верните контейнеры для отходов в модуль обработки.

### <span id="page-313-0"></span>12.2.4 Внешний контейнер для отходов (только для BOND-MAX)

Опорожняйте внешний контейнер для стандартных отходов BOND-MAX на 9 л в начале каждого дня и проверяйте уровень перед ночными или длительными циклами обработки. Опорожняйте контейнер, когда он полон наполовину или более; используйте горизонтальную белую линию на этикетке контейнера в качестве указателя половины емкости — см. Рис. [12-3.](#page-313-1)

<span id="page-313-1"></span>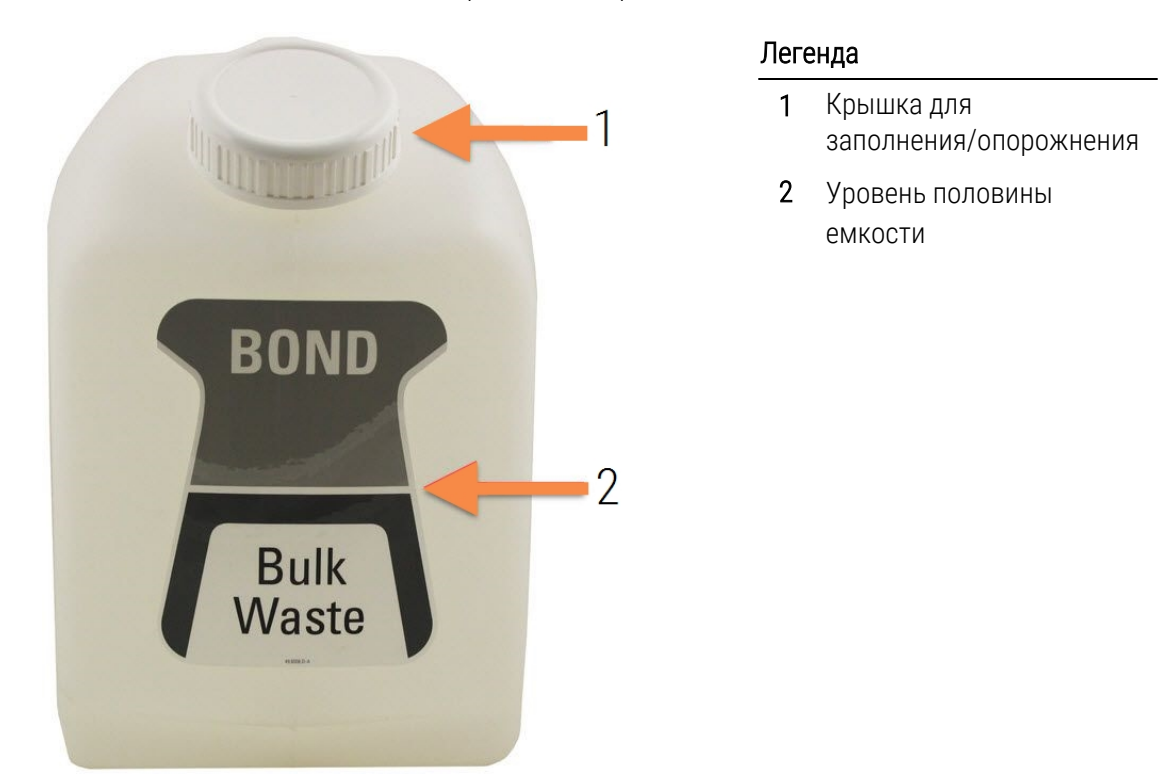

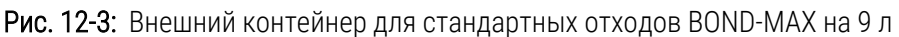

Очищайте контейнер ежемесячно, как и другие большие контейнеры (см. [12.2.3 Очистка](#page-312-0) больших [контейнеров\)](#page-312-0).

1 Убедитесь, что модуль обработки не задействован. (При этом, если во время цикла обработки поступает уведомление о том, что контейнер для отходов полон, следуйте этим инструкциям для опорожнения контейнера — см. [12.2.2.5 Во](#page-311-0) время циклов обработки ниже).

<span id="page-314-0"></span>2 Если контейнер имеет соединители, как на [Рис.](#page-314-0) 12-4 (обратите внимание, что некоторые соединители датчиков черного цвета, а не серебристого, как на рисунке):

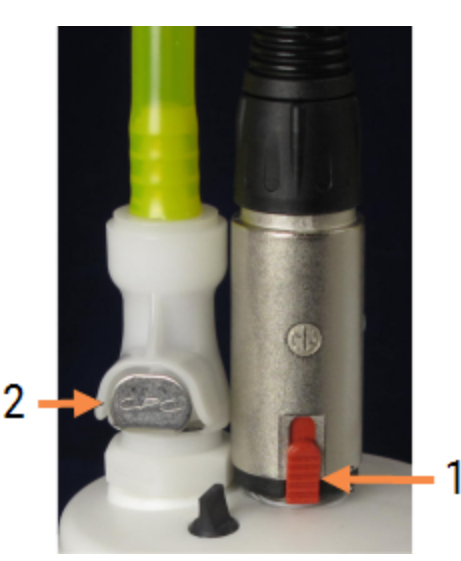

#### Рис. 12-4:

#### Легенда

- 1 Cоединитель датчика уровня жидкости
- 2 Cоединитель линий жидкостей

- a Большим пальцем поднимите красный фиксатор на соединителе кабеля датчика уровня жидкости (1) и снимите соединитель с крышки.
- b Нажмите металлическую кнопку на соединителе линии жидкостей (2) и снимите соединитель с крышки.
- 3 Снимите крышку для заполнения или опорожнения и опорожните контейнер. Не снимайте крышку с соединителями. Утилизируйте отходы в соответствии с утвержденными в вашем учреждении процедурами.
- 4 Верните крышку на место и затяните ее, затем верните контейнер в модуль обработки.
- 5 Прижмите соединитель линии жидкостей обратно к соединителю крышки, пока он не защелкнется на месте.
- 6 Снова подключите соединитель датчика. Прижимайте соединитель вниз, к основанию соединителя крышки.

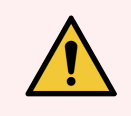

Предостережение: Внешний контейнер для отходов тяжелый, когда он полный.

Правильно поднимайте внешний контейнер для отходов при опорожнении.

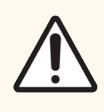

Внимание! Всегда отсоединяйте соединители датчиков и линий подачи жидкостей перед опорожнением контейнера во избежание повреждений.

## <span id="page-315-0"></span>12.3 Крышечки Covertiles

Очищайте крышечки Covertiles после каждого использования (для этого может использоваться Leica Biosystems Covertile Cleaning Rack). Крышечки Covertiles можно использовать повторно до 25 раз, если они не повреждены и значительно не изменили цвет, а также если их правильно очищали. Утилизируйте крышечки Covertiles, если они повреждены или если значительно ухудшается качество окрашивания.

## 12.3.1 Удаление остатков ДАБ (не обязательно)

- 1 Замочите минимум на 30 минут в свежем 0,5% (вес/об.) растворе гипохлорита натрия в деионизированной воде.
- 2 Извлеките и погрузите в свежую деионизированную воду 10 раз.
- 3 Выполните стандартную очистку (см. ниже).

## 12.3.2 Стандартная очистка (обязательно)

- 1 Замочите минимум на 10 минут в 100%-м ТМС (техническом метилированном спирте), этаноле или спирте, имеющем чистоту реагента.
- 2 Встряхивайте в течение 30 секунд, затем извлеките.
- 3 Высушите:
	- вытрите насухо не оставляющей ворсинок тканью или
	- высушите на воздухе.
- 4 Тщательно проверяйте крышечки Covertiles на предмет сколов, трещин и деформаций. Утилизируйте, если есть какие-либо повреждения.

## <span id="page-316-0"></span>12.4 Блок окрашивания препаратов

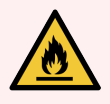

Предостережение: В модулях обработки имеются нагреватели и нагреваемые поверхности, которые могут быть источником возгорания, если вблизи них поместить огнеопасные материалы.

- Не помещайте огнеопасные материалы на нагреватели или вблизи них.
- Не помещайте огнеопасные материалы на любые горячие поверхности модуля обработки или вблизи них.
- Следите за тем, чтобы все крышки больших контейнеров были хорошо закрыты после заполнения или опорожнения.

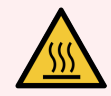

Предостережение: Избегайте контакта с блоками окрашивания препаратов и окружающими их предметами. Они могут быть очень горячими и вызвать серьезные ожоги. Подождите двадцать минут после окончания работы, пока блоки окрашивания препаратов и окружающие их предметы не остынут.

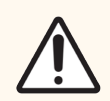

Внимание! Очищайте указанные компоненты только вручную. Во избежание повреждений, не мойте компоненты в автоматической посудомоечной машине. Не очищайте детали растворителями, грубыми или абразивными чистящими средствами, либо грубыми или абразивными тканями.

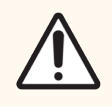

Внимание! Перед очисткой или снятием верхней пластины убедитесь в том, что роботы для разлива жидкостей из больших контейнеров (BOND-III) находятся в исходном положении в задней части модуля обработки, и не располагаются у блоков окрашивания препаратов.

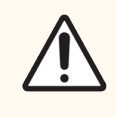

Внимание! Не используйте ватные палочки или другие приспособления с ватой для очистки отверстий блока промывания или столбиков для обеспечения капиллярности блока окрашивания препаратов, поскольку вата может отделиться и привести к закупорке.

#### Стандартная очистка

Очищайте блоки окрашивания препаратов еженедельно или более часто, если имеется видимое загрязнение.

Используйте не оставляющую ворсинок ткань, смоченную в 70 % спирте (как можно меньше). Для трудноудалимого осадка используйте BOND промывочный раствор (как можно меньше), затем ополосните деионизированной водой.

Для BOND-III, протрите направляющую робота для разлива жидкостей из больших контейнеров (номер 3 на [Рис.](#page-318-0) 12-6).

Откройте верхнюю пластину (см. Удаление верхней [пластины](#page-317-0) (Раздел на странице 317)) и очистите:

- Плошадки нагревателей
- Дренажные порты и столбики для обеспечения капиллярности
- <sup>l</sup> Области между площадками нагревателей
- Поддоны, окружающие площадки

Всегда проверяйте дренажные порты (включая маленькие столбики для обеспечения капиллярности у отверстий портов) свободны от посторонних материалов и не имеют царапин и других повреждений. Если имеются повреждения этих или любых других компонентов блоков окрашивания препаратов, обратитесь в службу поддержки.

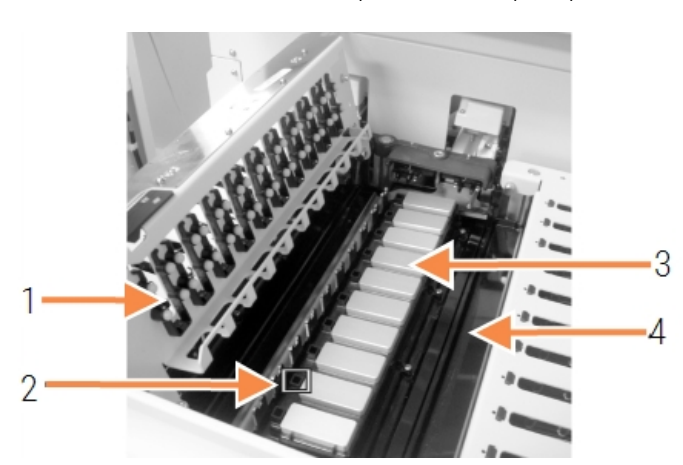

Рис. 12-5: Блок окрашивания препаратов с открытой верхней пластиной

#### Легенда 1 Зажимы Covertile

- 2 Дренажные порты и столбики для обеспечения капиллярности
- 3 Площадки нагревателей
- 4 Поддоны

Когда верхняя пластина открыта, осмотрите зажимы Covertile на ее нижней стороне и убедитесь, что лапки пружин двигаются свободно. Если пружины зажимов не пружинят при нажатии на них, обратитесь в службу поддержки для их замены.

#### <span id="page-317-0"></span>Удаление верхней пластины

1 Убедитесь, что модуль обработки бездействует, и выключите питание. Лоток для препаратов не должен быть загружен.

<span id="page-318-0"></span>2 Откройте верхнюю пластину, нажав на нее и повернув синие поворотные фиксаторы по обеим сторонам (номер 1 на [Рис.](#page-318-0) 12-6 и [Рис.](#page-318-1) 12-7) на четверть оборота против часовой стрелки. Отведите верхнюю пластину назад на ее поворотных петлях (если смотреть на модуль обработки спереди, откроется правая сторона верхней панели).

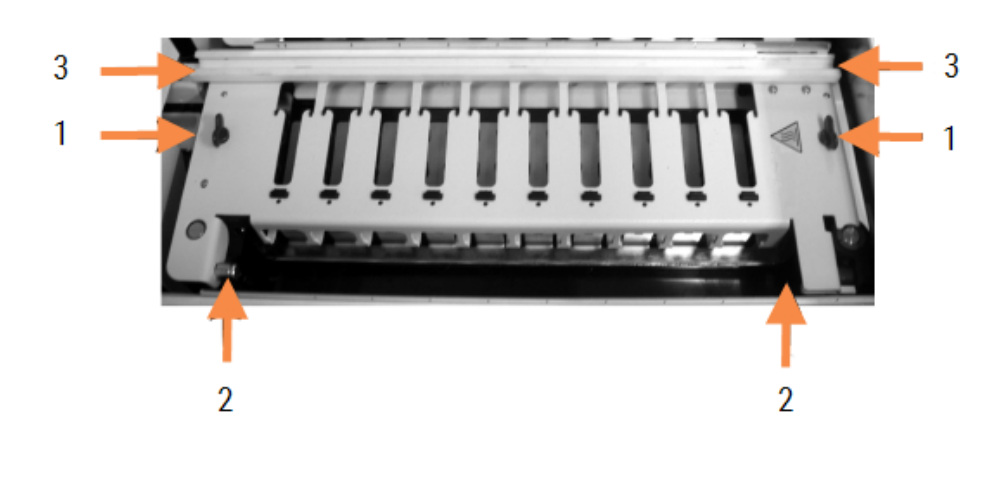

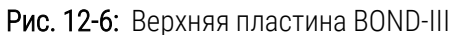

#### Легенда

- 1 Поворотные фиксаторы
- 2 Поворотные петли
- 3 Hаправляющая робота для разлива жидкостей из больших контейнеров

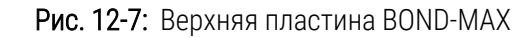

<span id="page-318-1"></span>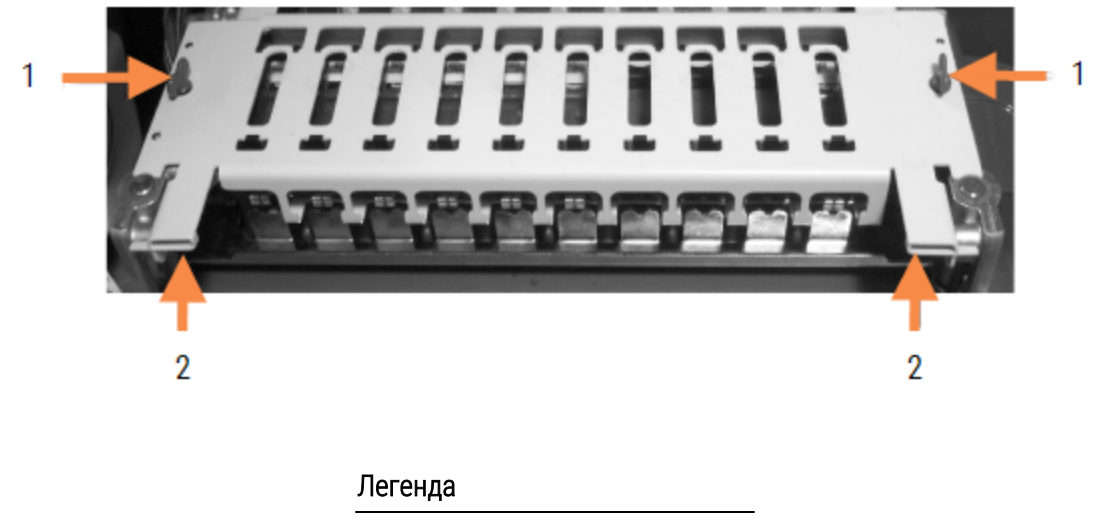

- 1 Поворотные фиксаторы
- 2 Поворотные петли

3 Чтобы полностью удалить верхнюю пластину (не требуется для обычной очистки), потяните подпружиненные опорные фиксаторы с обоих сторон пластины (номер 2 на [Рис.](#page-318-0) 12-6 и Рис. [12-7\)](#page-318-1), затем снимите пластину с блока окрашивания препаратов.

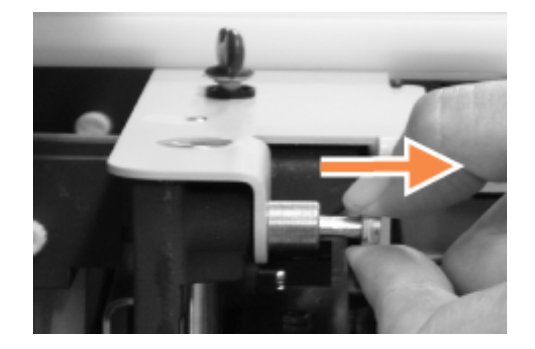

Рис. 12-8: Освобождение опорного фиксатора верхней пластины

#### Замена верхней пластины

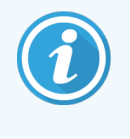

Верхние пластины блоков окрашивания препаратов BOND-III пронумерованы, всегда помещайте верхние пластины на соответствующие блоки окрашивания препаратов (если смотреть на модуль обработки спереди, левый блок окрашивания препаратов — первый).

- 1 Найдите опорные точки блока окрашивания препаратов. Удерживайте верхнюю пластину в открытом положении и поместите один из опорных фиксаторов в опорную точку блока окрашивания препаратов.
- 2 Потяните другой опорный фиксатор и поместите край пластины на место, затем отпустите фиксатор.
- 3 Закройте верхнюю пластину, убедившись, что позиционирующие штырьки верно входят в отверстия на каждом из краев пластины.
- 4 Удерживая верхнюю пластину, поверните поворотные фиксаторы по часовой стрелке. Они должны плотно зафиксироваться через четверть оборота по часовой стрелке.

### 12.4.1 Ручное разблокирование блоков окрашивания препаратов

Каждый блок окрашивания препаратов может быть разблокирован вручную, например, чтобы извлечь препараты при отключении электропитания.

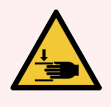

Предостережение: Блоки окрашивания препаратов содержат подвижные элементы, которые могут причинить серьезные травмы. Прежде чем пытаться вручную разблокировать блоки окрашивания препаратов, выключите выключатель питания модуля обработки, выключите основное электропитание и отсоедините шнур электропитания от электрической розетки.

- $\cdot$  [12.4.1.1 BOND-III](#page-320-0)
- $\cdot$  [12.4.1.2 BOND-MAX](#page-322-0)

### 12.4.1.1 BOND-III

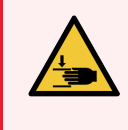

<span id="page-320-0"></span>Предостережение: Модуль шприцевого насоса (BOND-III) может упасть под собственной тяжестью вперед при разблокировании. Эту процедуру должны выполнять только операторы, предупрежденные о возможных опасностях и получившие соответствующую подготовку.

Для ручного разблокирования блоков окрашивания препаратов в BOND:

- 1 Выключите основное электропитание и отсоедините шнур электропитания.
- 2 Прилагающимся 3 мм шестигранным ключом отвинтите четыре винта с головкой под шестигранник, которыми крепится кожух модуля шприца. Снимите кожух, чтобы обеспечить лучший доступ к штырькам разблокировки и ручке модуля.
- 3 Найдите два штырька разблокировки рядом с шприцевыми насосами один и четыре.

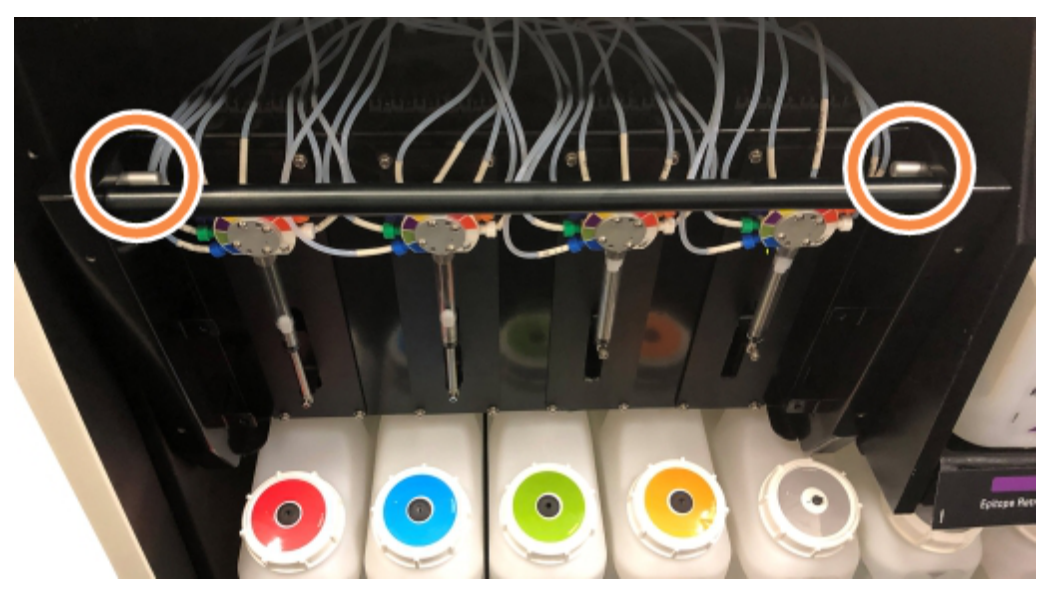

Рис. 12-9: Расположение штырьков разблокировки в открытом для доступа модуле

- 4 Потяните оба штырька вперед к себе, пока они не щелкнут, и опустите модуль. Будьте осторожны, чтобы не потянуть и не пережать трубки струйной автоматики на наконечниках шприцов во время движения модуля вперед.
- 5 Модуль шприцевого насоса откроется достаточно для доступа к блоку окрашивания препаратов.

<span id="page-321-0"></span>6 Найдите ручку ручной разблокировки под блоком окрашивания препаратов.

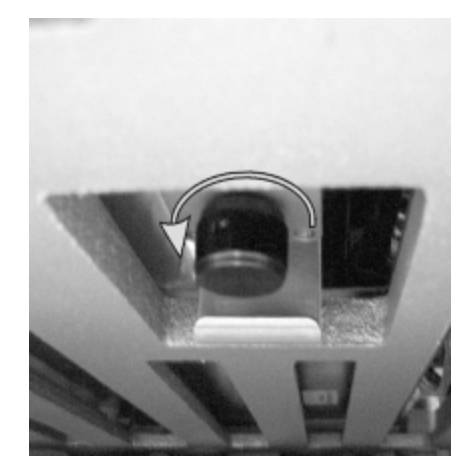

Рис. 12-10: Ручка ручной разблокировки

- 7 Поверните ручку в направлении, показанном на Рис. [12-10.](#page-321-0) По мере этого крышечки Covertiles надвинуться на препараты и весь блок с лотком переместится вверх.
- 8 Продолжайте поворачивать ручку разблокировки, пока не почувствуете сопротивление. Теперь должно быть возможно удалить лоток для препаратов из блока.
- 9 Храните препараты в соответствии с процедурами вашего учреждения.
- 10 Осторожно продвиньте модуль шприцевого насоса обратно на место. Будьте осторожны, чтобы не потянуть и не пережать трубки струйной автоматики на наконечниках шприцов.
- 11 Убедитесь, что оба штырька по сторонам модуля защелкнулись обратно в заблокированное положение.

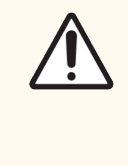

Внимание! Убедитесь, что модуль шприцов (BOND-III) полностью заблокирован перед началом цикла обработки или приведением модуля обработки в исходное рабочее состояние. Невыполнение этого указания может привести к повреждению шприцов во время работы.

12 Установите кожух модуля шприца на место и прикрутите четырьмя винтами с головкой под шестигранник.

Следует проверить Состояние протокола (см. 5.2 Экран состояния [протокола\)](#page-140-0) перед включением модуля обработки.

Когда модуль обработки включится, он определит состояние блоков после инициализации и выполнит все необходимые действия для подготовки их к работе.

После приведения аппарата в исходное рабочее состояние блоки окрашивания препаратов будут разблокированы, и на экране состояния протокола не будет отображены какие-либо этапы. Будет возможно завершить обработку в BOND-III, либо завершить оставшиеся этапы вручную.

### <span id="page-322-0"></span>12.4.1.2 BOND-MAX

Для ручного разблокирования блоков окрашивания препаратов в BOND-MAX сделайте следующее:

- 1 Выключите основное электропитание и отсоедините шнур электропитания.
- 2 Откройте дверцу отсека боль контейнеров и извлеките большие контейнеры.
- 3 Выдвиньте поддон в верхней части отсека для больших контейнеров наружу.
- 4 Найдите ручку ручной разблокировки (см. Рис. 12-10) под блоком окрашивания препаратов.
- 5 Поверните ручку в направлении, показанном на Рис. 12-10. По мере этого крышечки Covertiles должны надвинуться на препараты и весь блок с лотком переместится вверх.
- 6 Продолжайте поворачивать ручку разблокировки, пока не почувствуете сопротивление. Теперь должно быть возможно удалить лоток для препаратов из блока.
- 7 Храните препараты в соответствии с процедурами вашего учреждения.
- 8 Произведите очистку, по необходимости, нижнего и верхнего поддонов, затем вставьте верхний поддон в отсек для больших контейнеров. Сторона лотка с изгибом в 45 градусов идет вперед под углом, направленным вверх.
- 9 Верните большие контейнеры на место.
- 10 Закройте дверцу отсека для больших контейнеров.

Следует проверить Состояние протокола (см. 5.2 Экран состояния протокола) перед включением модуля обработки.

Когда модуль обработки включится, он определит состояние блоков после инициализации и выполнит все необходимые действия для подготовки их к работе.

После приведения аппарата в исходное рабочее состояние блоки окрашивания препаратов будут разблокированы, и на экране состояния протокола не будет отображены какие-либо этапы. Будет возможно завершить обработку в BOND-MAX, либо завершить оставшиеся этапы вручную.

## <span id="page-323-0"></span>12.5 Перезапуск модуля обработки

Каждый модуль обработки должен выключаться и запускаться вновь еженедельно. Это важно, поскольку позволяет модулю обработки выполнять самодиагностику системы.

Контроллер с одним рабочим местом BOND регулярно выключать и перезапускать не требуется. Тем не менее, если имеется заметное замедление работы программного обеспечения BOND, вам может потребоваться перезапустить контроллер через меню Пуск программы Windows.

Если же у вас система BOND-ADVANCE, см. [16.1 Перезагрузка](#page-368-0) системы BOND-ADVANCE.

### Модуль обработки

Для модулей обработки убедитесь, что циклы обработки не загружены, не запланированы и не выполняются, а затем отключите электропитание выключателем на правой стороне модуля обработки. Подождите 30 секунд, затем включите аппарат. При включении BOND заполняет систему струйной автоматики и выполняет ряд системных проверок (см. [2.2.2 Приведение](#page-45-0) модуля обработки в исходное рабочее состояние [\(инициализация\)](#page-45-0)).

Обратите внимание, что вы можете выполнить частичное заполнение системы струйной автоматики без отключения электропитания модуля обработки (см. Очистка струйной [автоматики](#page-323-1)).

### <span id="page-323-1"></span>Очистка струйной автоматики

При нажатии кнопки Очистить струйную автоматику на экране Обслуживание происходит заполнение линий струйной автоматики из больших контейнеров (это входит в процедуру приведения аппарата в исходное рабочее состояние при включении). Выполните эту процедуру, если подозреваете наличие блокады или воздуха в системе струйной автоматики).

- 1 Убедитесь, что модуль обработки бездействует, и что циклы обработки не загружены, не запланированы и не выполняются.
- 2 В клиническом клиенте выберите вкладку модуля обработки для отображения его экрана Состояние системы.
- 3 Нажмите вкладку Обслуживание, затем нажмите кнопку Очистка струйной автоматики.
- 4 Нажмите Да при запросе подтверждения.
- 5 Произойдет заполнение струйной автоматики, которое может занять несколько минут.
# 12.6 Аспирационный зонд

При нормальной работе аспирационный зонд автоматически очищается в блоке промывания между контактами с каждым из реагентов в обычном порядке. Тем не менее, его следует дополнительно еженедельно протирать и очищать с помощью BOND Aspirating Probe Cleaning System. Реагенты системы очистки оптимизированы для BOND, а программное обеспечение BOND использует протокол очистки, разработанный для достижения максимальной эффективности промывания. BOND предупреждает пользователей, когда следует выполнять очистку и замену зонда.

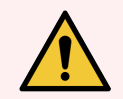

Предостережение: Не перемещайте руку основного робота, когда модуль обработки включен. Робот может сместиться, что приведет к плохому результату окрашивания.

Если робот был перемещен: выключите модуль обработки, подождите 30 секунд, затем повторно приведите его в исходное рабочее состояние (инициализируйте).

См.:

<span id="page-324-0"></span>• 12.6.1 Очистка [аспирационного](#page-324-0) зонда

## 12.6.1 Очистка аспирационного зонда

Еженедельно протирайте внешнюю сторону аспирационного зонда, используя не оставляющую ворсинок ткань с раствором 70% спирта или спиртовую салфетку. Всегда выключайте модуль обработки перед протиркой и не изгибайте зонд. Проверяйте соединенные с аспирационным зондом трубки и контролируйте, чтобы они не перегибались и внутри них не было каких-либо предметов. Трубки должны быть чистыми.

BOND уведомляет вас о необходимости очистить зонд с помощью BOND Aspirating Probe Cleaning System через каждые 300 препаратов (см. [12.6.2 Выполнение](#page-325-0) очистки аспирационного зонда). Счетчик автоматически сбрасывается после успешной очистки или замены зонда.

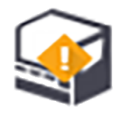

Системы BOND Aspirating Probe Cleaning System при получении должны регистрироваться в BOND также, как и системы детекции (см. [8.3.3 Регистрация](#page-228-0) реагентов и систем реагентов). Программное обеспечение учитывает использование системы очистки и позволяет производить 15 очисток с каждой системой.

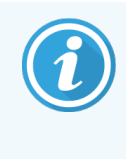

Для сохранения эффективности реагентов систем очистки загружайте их в модули обработки только перед использованием. Вы не можете очищать аспирационный зонд, пока в модуль обработки загружены любые другие реагенты или системы реагентов. Вы также не можете начать обработку препаратов, пока в модуль обработки загружена система очистки.

## <span id="page-325-0"></span>12.6.2 Выполнение очистки аспирационного зонда

Следуйте приведенным ниже инструкциям для очистки аспирационного зонда с помощью BOND Aspirating Probe Cleaning System.

Очистка длится около 20 минут, согласно протоколу.

- 1 Убедитесь, что модуль обработки бездействует, и что циклы обработки не загружены, не запланированы и не выполняются.
- 2 Удалите все лотки реагентов и систем реагентов из модуля обработки.
- 3 Поместите BOND Aspirating Probe Cleaning System в лоток для реагентов в модуле обработки.
- 4 В клиническом клиенте выберите вкладку модуля обработки для отображения его экрана Состояние системы.
- 5 Нажмите вкладку Обслуживание, затем нажмите кнопку Очистка аспирационного зонда.
- 6 Когда появится запрос, нажмите Да, чтобы начать очистку.

Начинается протокол очистки, на что указывает значок очистки на вкладке модуля обработки.

- 7 Дождитесь уведомления о том, что очистка завершена.
- 8 Уберите BOND Aspirating Probe Cleaning System из лотка для реагентов.
- 9 Нажмите ОК в диалоге Очистка завершена для продолжения обычной работы.

## 12.7 Блок промывания и станция смешивания

Станция смешивания имеет шесть отсеков для смешивания реагентов. Она вставляется в блок промывания.

Рис. 12-11: Вид сверху на блок промывания с областью промывания (1) и установленной станцией смешивания (2)

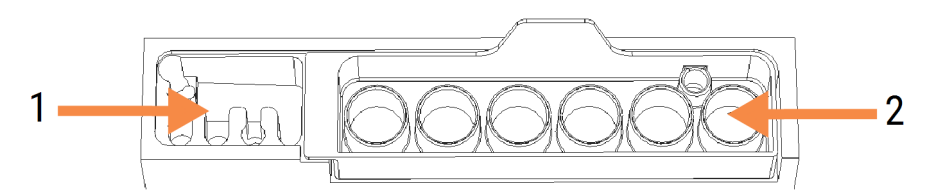

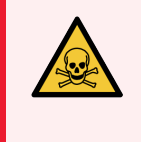

Предостережение: Некоторые из реагентов, используемых в иммуногистохимии и гибридизации in situ, опасны. Прежде чем продолжить работу, убедитесь, что получили должную подготовку по безопасности.

Регулярно проверяйте станцию смешивания на предмет изменения цвета и общего состояния, и заменяйте ее при необходимости. Ежемесячно заменяйте станцию в порядке обычного обслуживания. Перед удалением станции всегда убеждайтесь, что все циклы обработки завершены.

Чтобы извлечь станцию смешивания, возьмитесь за язычок в задней части станции смешивания и поднимите ее.

#### Очистка станции смешивания

Станция смешивания может быть использована повторно до плановой ежемесячной замены, если она не повреждена и значительно не изменила цвет, а также если она правильно очищается.

- 1 Если необходима очистка, замочите минимум на 30 минут в свежем 0,5% (вес/об.) растворе гипохлорита натрия в деионизированной воде.
- 2 Извлеките и погрузите в свежую деионизированную воду 10 раз.
- 3 Замочите минимум на 10 минут в спирте, имеющем чистоту химического реактива.
- 4 Встряхивайте в течение 30 секунд, затем извлеките.
- 5 Высушите на воздухе.

#### Очистка блока промывания

Еженедельно очищайте блок промывания, используя не оставляющую ворсинок ткань.

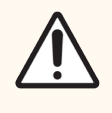

Внимание! Не используйте ватные палочки или другие приспособления с ватой для очистки отверстий блока промывания — если вата отделится, то она может привести к закупорке отверстий.

# 12.8 Кожухи, дверцы и крышка

Еженедельно очищайте кожухи, дверцы (если имеются) и крышку модуля обработки тканью.

Не используйте какие-либо чистящие средства, при необходимости можно смочить водой не оставляющую ворсинок ткань для стирания пыли с кожухов, дверец и крышки, чтобы не допустить скопления грязи.

Если кожух, дверца или крышка деформирована или повреждена, обратитесь в службу поддержки для ее замены.

## 12.9 Считыватель идентификаторов

Окошко считывателя идентификаторов на руке основного робота должно быть чистым, чтобы препараты идентифицировались должным образом. Еженедельно, а также если считывателю часто не удается верно прочитывать идентификатор, очищайте окошко не оставляющей ворсинок тканью, смоченной в 70% растворе спирта.

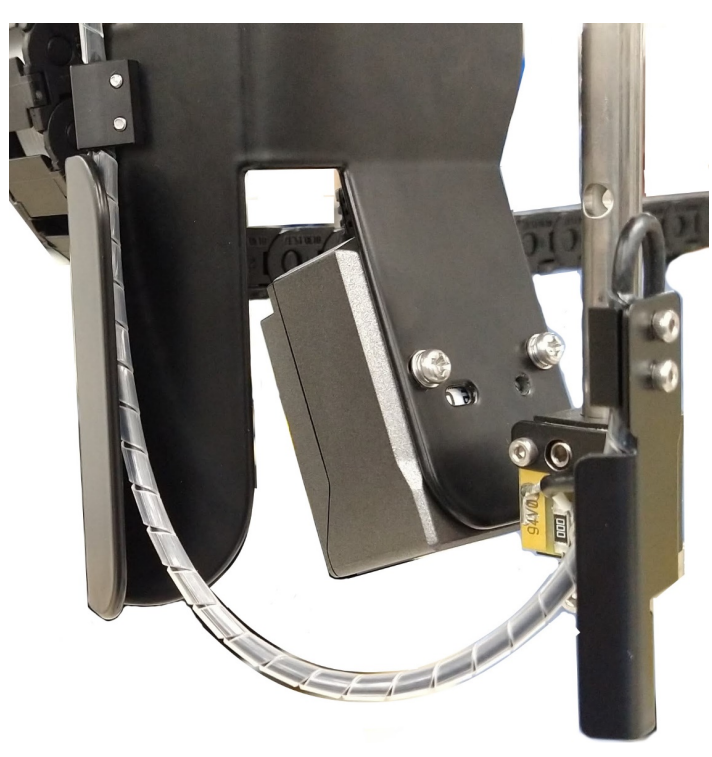

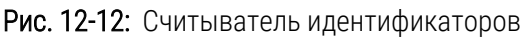

# 12.10 Поддоны

Очищайте поддоны ежемесячно или чаще, если имеется видимое расплескивание реагента или отходов. Обратитесь в службу поддержки, если на лотках имеется избыточная разлитая жидкость или отложение солей.

- [12.10.1 Поддоны](#page-328-0) для больших контейнеров BOND-III
- [12.10.2 Поддон](#page-330-0) для модуля обработки BOND-III
- <span id="page-328-0"></span>• [12.10.3 Поддон](#page-331-0) для больших контейнеров BOND-MAX

## 12.10.1 Поддоны для больших контейнеров BOND-III

BOND-III оборудован двумя поддонами для больших контейнеров, расположенными под большими контейнерами на верхнем и нижнем уровнях модуля обработки.

Для очистки поддонов больших контейнеров BOND-III выполните следующую процедуру:

- 1 Убедитесь, что модуль обработки не задействован.
- 2 Извлеките все большие контейнеры.

3 Удалите черные крышки, защищающие датчики веса каждого из больших контейнеров (см. Рис. [12-13\)](#page-329-0). Протрите каждую крышку тканью или марлей, смоченной 70% спиртом.

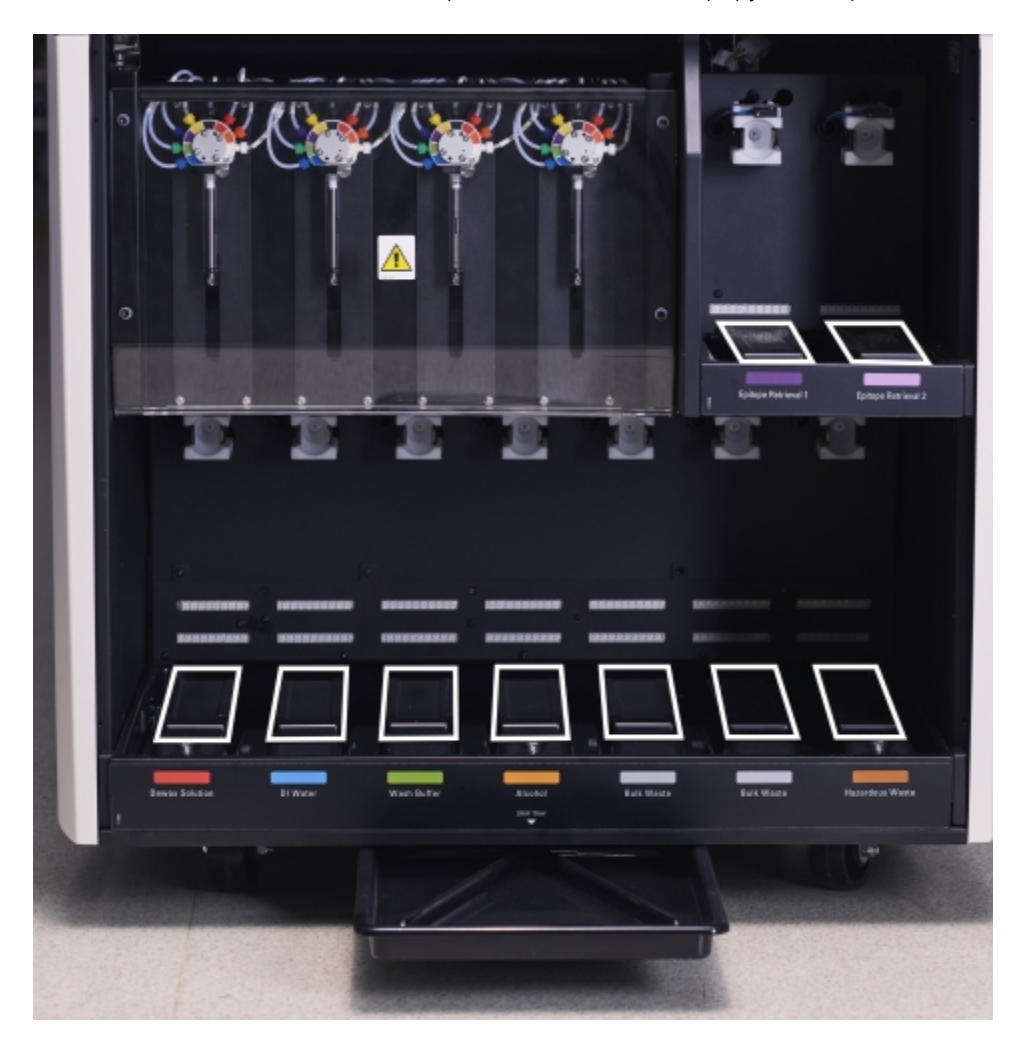

<span id="page-329-0"></span>Рис. 12-13: Поддоны для больших контейнеров BOND-III, демонстрирующие крышки датчиков веса

- 4 Протрите поддоны 70% раствором спирта. Избегайте контакта с открытыми металлическими датчиками веса.
- 5 Просушите поддоны бумажным полотенцем.
- 6 Протрите все большие контейнеры и верните их на свои места.

## <span id="page-330-0"></span>12.10.2 Поддон для модуля обработки BOND-III

<span id="page-330-1"></span>В BOND-III имеется третий поддон, расположенный под модулем обработки, как показано на Рис. [12-14](#page-330-1) ниже.

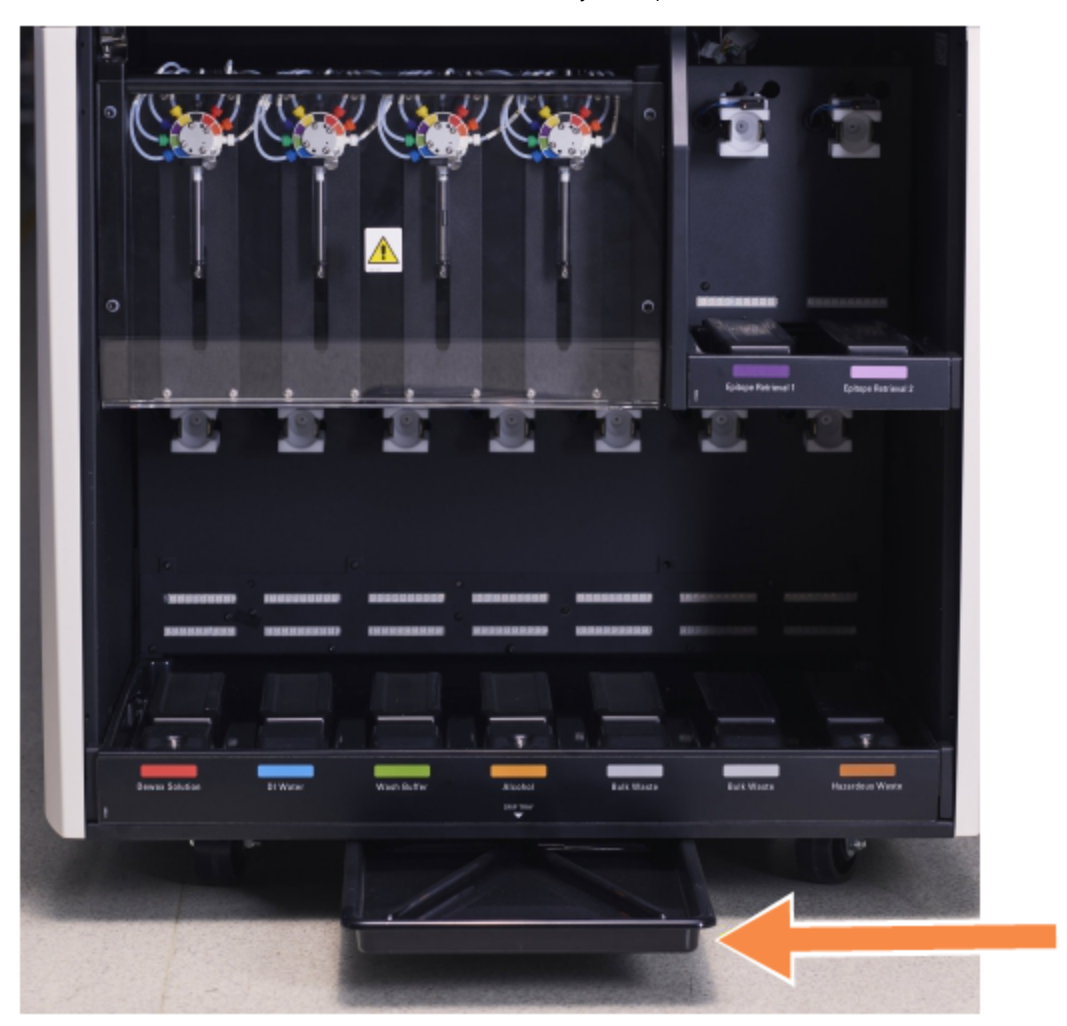

Рис. 12-14: Поддон для модуля обработки BOND-III

Используйте следующую процедуру для доступа к поддону модуля обработки:

- 1 Найдите поддон под модулем обработки (см. Рис. [12-14](#page-330-1)) и вытяните его наружу. Используйте две руки, чтобы поддержать вес поддона и предотвратить расплескивание жидкости.
- 2 Опорожните лоток и утилизируйте отходы в соответствии с утвержденными в вашем учреждении процедурами.

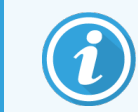

В заднем углу поддона имеется сток для облегчения слива и предотвращения расплескивания.

3 Промойте поддон 70% раствором спирта, затем верните его на место.

# <span id="page-331-0"></span>12.10.3 Поддон для больших контейнеров BOND-MAX

В BOND-MAX имеется один поддон, расположенный под большими контейнерами в отсеке для больших контейнеров.

Используйте следующую процедуру для доступа к поддону больших контейнеров:

- 1 Убедитесь, что модуль обработки не задействован, затем извлеките все большие контейнеры.
- 2 Выньте поддон и протрите тканью или марлей, смоченной 70% раствором спирта.
- 3 Просушите поддон бумажным полотенцем и верните на свое место (загнутым краем к передней стороне модуля обработки).
- 4 Протрите все большие контейнеры и верните их на свои места.

# 12.11 Лотки для препаратов

Ежемесячно очищайте лотки для препаратов путем мыться теплой мыльной водой и промыванием под проточной водой. Перед использованием всегда убеждайтесь, что лотки для препаратов сухие. Заменяйте деформированные или поврежденные лотки.

## 12.12 Зонды роботов для разлива жидкостей из больших контейнеров (только BOND-III)

Зонд каждого робота для разлива жидкостей из больших контейнеров требует ежемесячной очистки мягкой тканью с 70% раствором спирта или спиртовой салфеткой.

При очистке проверяйте зонды на предмет износа и заменяйте их при необходимости.

<span id="page-331-1"></span>• [12.12.1 Очистка](#page-331-1) зондов роботов для разлива жидкостей из больших контейнеров

## 12.12.1 Очистка зондов роботов для разлива жидкостей из больших контейнеров

Ежемесячно очищайте зонды роботов для разлива жидкостей из больших контейнеров, не допускайте сгибания зондов.

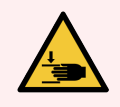

Предостережение: Роботы для разлива жидкостей из больших контейнеров перемещаются вдоль блоков окрашивания препаратов, что дает пользователям доступ для очистки. Эту процедуру должны выполнять только операторы, предупрежденные о возможных опасностях и получившие соответствующую подготовку.

- 1 Убедитесь, что модуль обработки бездействует и что циклы обработки не загружены, не запланированы и не выполняются.
- 2 В клиническом клиенте выберите вкладку модуля обработки для отображения его экрана Состояние системы.
- 3 Нажмите вкладку Обслуживание, затем нажмите кнопку Очистить зонды роботов разлива жидкостей из больших контейнеров.
- 4 Внимательно прочтите инструкции в диалоге Очистить зонды роботов разлива жидкостей больших контейнеров, заблокируйте все лотки для препаратов и нажмите Да для продолжения.

Рис. 12-15: Протрите все три зонда роботов для разлива 70% раствором спирта (показан зонд)

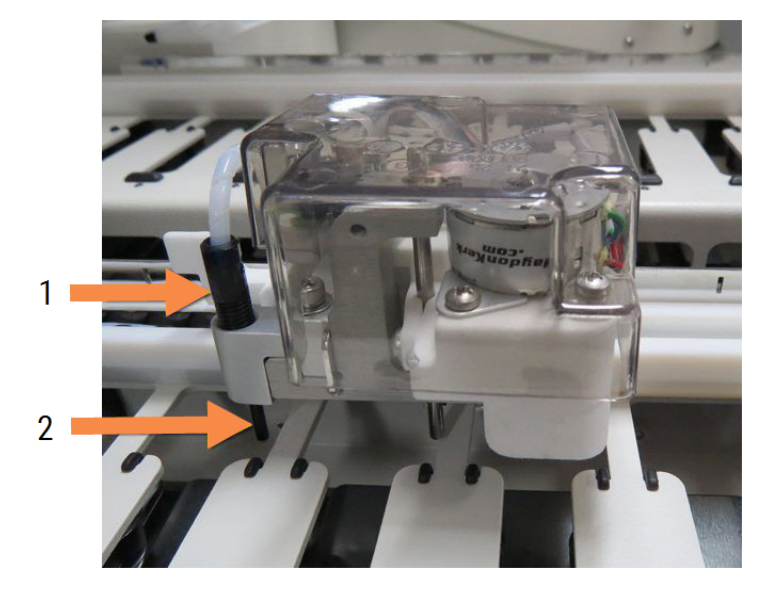

#### Легенда

- 1 Соединитель трубки зонда
- 2 Зонд

- 5 Когда все три робота для разлива жидкостей из больших контейнеров переместятся в переднюю часть модуля обработки, выключите его.
- 6 Осторожно очистите зонды мягкой тканью с 70% раствором спирта или спиртовой салфеткой. Будьте очень осторожны, чтобы не сбить выравнивание зондов.
- 7 В окне диалога выберите робот(ы) для разлива жидкостей, которые вы успешно очистили, затем нажмите Выполнено. Или, если вы не очистили ни один, нажмите кнопку Ни один не был очищен.
- 8 Перезапустите модуль обработки. Во время инициализации, роботы для разлива жидкостей из больших контейнеров возвратятся в исходное положение в задней части модуля обработки.

w

# 12.13 Шприцы

BOND уведомляет вас о необходимости заменить шприц (BOND-MAX) или шприцы (BOND-III) каждые шесть месяцев или после обработки 7800 препаратов, в зависимости от того, что наступит раньше (см. 5.1.2 Состояние аппаратного обеспечения).

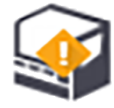

Визуально проверяйте шприцы, особенно в области верхней части и под поршнем, на предмет протечек один раз в неделю во время приведения в исходное рабочее состояние (инициализации) или при очистке струйной автоматики (см. 12.5 Перезапуск модуля обработки). Кроме того, проверяйте подсоединенные трубки и соединители. Заменяйте при наличии протечек.

Если вы предпочитаете, чтобы обслуживающий инженер сервисной службы Leica Biosystems заменил шприц (ы), то, пожалуйста, обратитесь в службу поддержки. В противном случае вы можете заменить шприц(ы) самостоятельно, как описано ниже.

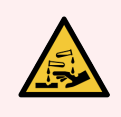

Предостережение: Всегда надевайте защитную одежду и перчатки.

- 12.13.1 Замена шприцов  $BOND-III$
- <span id="page-333-0"></span>• 12.13.2 Замена шприца с 9 разъемами ВОЛД-МАХ

## 12.13.1 Замена шприцов BOND-III

Кроме случаев замены одного неисправного шприца, заменяйте все шприцы одновременно.

- 1 Убедитесь, что модуль обработки бездействует (циклы обработки не загружены и не запланированы).
- 2 В клиническом клиенте выберите вкладку модуля обработки для отображения его экрана Состояние системы.
- 3 Нажмите вкладку Обслуживание, затем нажмите кнопку Заменить шприц.
- 4 Прочитайте инструкции и нажмите Да.

Модуль обработки удалит жидкость из всех шприцов и переведет их в положение для замены (это

может занять до 10 минут). Подождите, пока модуль обработки не отсоединится  $\blacksquare\blacksquare$ , затем выключите его. Не выключайте контроллер (или терминал в BOND-ADVANCE).

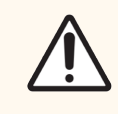

Внимание! Перед тем как продолжить, убедитесь, что модуль обработки выключен.

- 5 Прилагающимся 3 мм шестигранным ключом отвинтите четыре винта с головкой под шестигранник, которыми крепится кожух модуля шприца. Снимите кожух.
- 6 Для каждого шприца ослабьте винт зажима шприца и опустите зажим.

7 Для извлечения стопорного винта, фиксирующего поршень у основания, используйте прилагаемый в комплекте шестигранный 2,5 мм ключ.

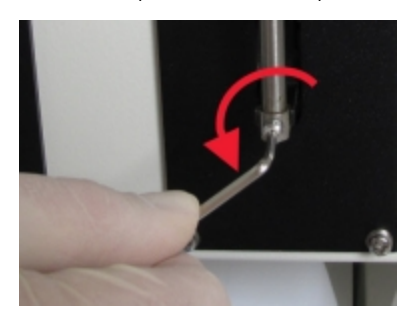

Рис. 12-16: Отвинчивание стопорного винта поршня шестигранным ключом

В некоторых моделях вместо винтов под шестигранник имеются винты-барашки.

- 8 Отвинтите цилиндр шприца от клапана. Извлеките шприц и зажим из модуля обработки.
- 9 Вставьте новый шприц в зажим.
- 10 Поместите шприц и зажим в модуль обработки. Привинтите шприц к клапану.
- 11 Вставьте стопорный винт поршня и затяните его.
- 12 Поднимите зажим к верхней части шприца и затяните винт-барашек.
- 13 Установите кожух модуля шприца на место и прикрутите четырьмя винтами с головкой под шестигранник.
- 14 В окне диалога выберите шприц(ы), которые вы успешно заменили, затем нажмите Выполнено. Или, если вы не заменили успешно ни один, нажмите кнопку Ни один не был заменен.
- 15 Перезапустите модуль обработки.
- 16 Выполняйте проверку на предмет протечек во время инициализации (приведения в исходное рабочее состояние) модуля обработки, особенно в области верхних частей шприцов и под поршнями. Обо всех протечках сообщайте в службу поддержки.
- <span id="page-334-0"></span>17 Чтобы убедиться в том, что новые шприцы правильно установлены, обработайте образцы исследуемой ткани либо образцы гистологического контроля, чтобы убедиться в том, что окрашивание происходит надлежащим образом.

## 12.13.2 Замена шприца с 9 разъемами BOND-MAX

- 1 Убедитесь, что модуль обработки бездействует (циклы обработки не загружены и не запланированы).
- 2 В клиническом клиенте выберите вкладку модуля обработки для отображения его экрана Состояние системы.
- 3 Нажмите вкладку Обслуживание, затем нажмите кнопку Заменить шприц.

4 Прочитайте инструкции и нажмите Да.

Модуль обработки удалит жидкость из шприца и переведет его в положение для замены. Подождите,

пока модуль обработки не отсоединится  $-\Box$  , затем выключите его. Не выключайте контроллер (или терминал в BOND-ADVANCE).

 $\sqrt{2}$ 

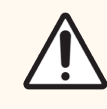

Внимание! Перед тем как продолжить, убедитесь, что модуль обработки выключен.

- 5 Ослабьте рукой винт зажима шприца и опустите зажим.
- 6 Используя шестигранный ключ, удалите стопорный винт поршня в нижней части поршня.

Рис. 12-17: Отвинчивание стопорного винта поршня шестигранным ключом

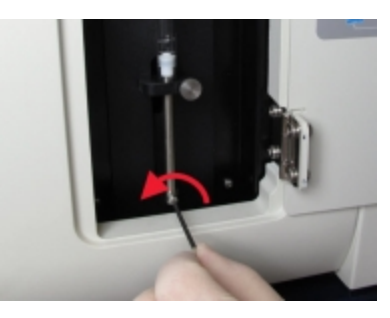

В некоторых моделях вместо винтов под шестигранник имеются винты-барашки.

- 7 Отвинтите цилиндр шприца от клапана. Извлеките шприц и зажим из модуля обработки.
- 8 Вставьте новый шприц в зажим.
- 9 Поместите шприц и зажим в модуль обработки. Привинтите шприц к клапану.
- 10 Вставьте стопорный винт поршня и затяните его.
- 11 Поднимите зажим к верхней части шприца и затяните винт-барашек.
- 12 В окне диалога нажмите Да для подтверждения того, что вы успешно заменили шприц.
- 13 Перезапустите модуль обработки.
- 14 Выполняйте проверку на предмет протечек во время инициализации (приведения в исходное рабочее состояние) модуля обработки, особенно в области верха шприца и под поршнем. Обо всех протечках сообщайте в службу поддержки.
- 15 Чтобы убедиться в том, что новый шприц правильно установлен, обработайте образцы исследуемой ткани либо образцы гистологического контроля, чтобы убедиться в том, что окрашивание происходит надлежащим образом.

# 12.14 Предохранители электропитания

Старые модули BOND-III и модули обработки BOND-MAX оснащены двумя основными предохранителями сети и двумя предохранителями питания нагревателя. В альтернативных модулях BOND-III и модулях обработки BOND-MAX есть только два предохранителя сети. Номинальные значения предохранителя зависят от источника питания. Предохранители расположены в заднем кожухе (см. [2.2.13 Задний](#page-65-0) кожух).

В старом BOND-III используются следующие предохранители:

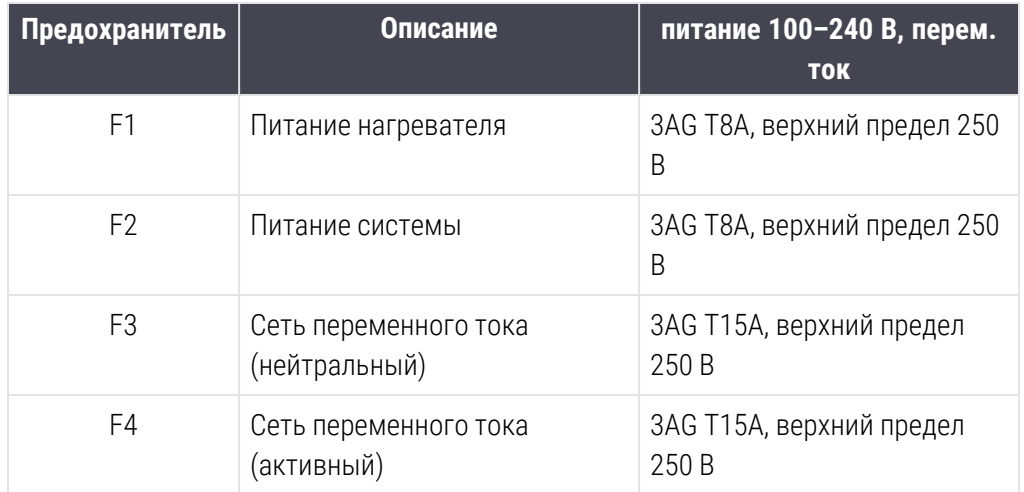

В альтернативном BOND-III используются следующие предохранители:

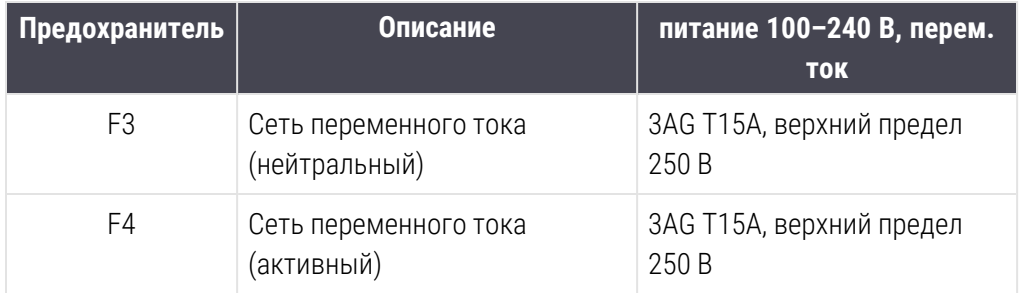

В старых модулях обработки BOND-MAX используются следующие предохранители:

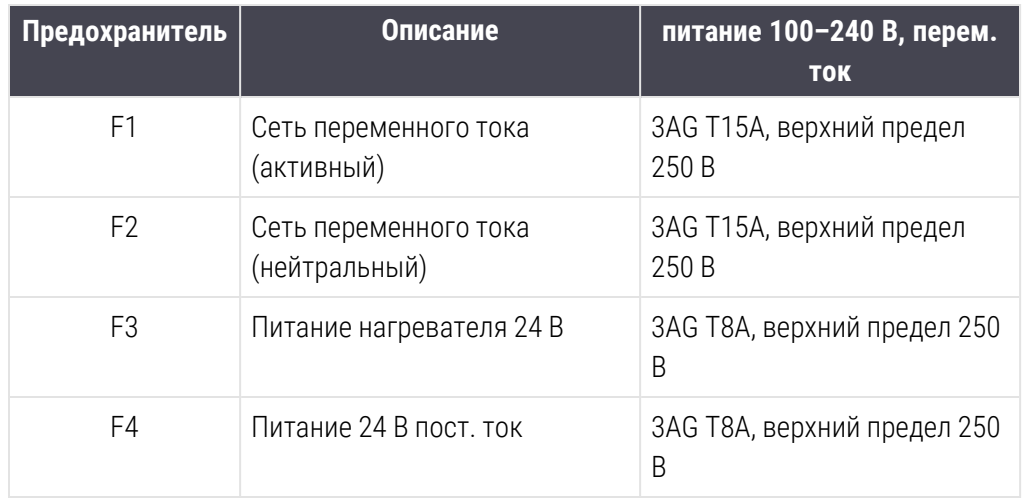

#### В альтернативных модулях обработки BOND-MAX используются следующие предохранители:

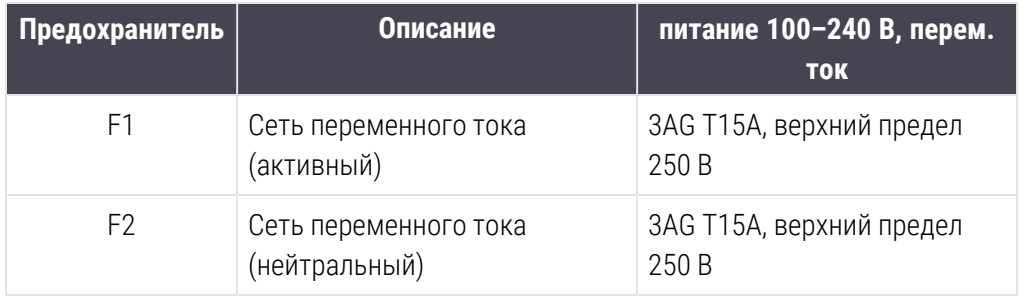

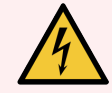

Предостережение: Не обходите и закорачивайте предохранители.

Перед заменой предохранителей выключите модуль обработки и отсоедините шнур электропитания.

Заменяйте предохранители только стандартными. Если предохранители регулярно перегорают, обратитесь в службу поддержки.

Для замены предохранителей сделайте следующее:

- 1 Выключите модуль обработки.
- 2 Выключите электропитание и отсоедините шнур электропитания от розетки.
- 3 Отвинтите крышку предохранителя.
- 4 Извлеките крышку предохранителя и замените предохранитель. Убедитесь, что используете для замены предохранитель с правильными характеристиками.
- 5 Вставьте крышку предохранителя и завинтите ее по часовой стрелке, чтобы зафиксировать предохранитель на месте. Не перетягивайте крышку.

# 13 Очистка и обслуживание (прочее)

## 13.1 Ручные сканеры штрих-кодов

## 13.1.1 Сканер штрих-кодов Honeywell

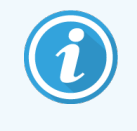

<span id="page-338-0"></span>Данные инструкции применимы только к более поздней модели сканера штрих-кодов Honeywell. Если у вас модель сканера штрих-кодов Zebra DS2208 - см. [13.1.2 Сканер](#page-341-0) штрихкодов Zebra [DS2208](#page-341-0).

Еженедельно очищайте ручной сканер:

- Не допускайте контакта абразивных материалов с окошком.
- Не распыляйте воду или другие очищающие жидкости непосредственно на окошко.

Очищайте сканер следующим образом.

- Прежде всего отсоедините сканер от контроллера или терминала.
- Удалите частицы грязи влажной, не оставляющей ворсинок тканью.
- Протрите окошко не оставляющей ворсинок тканью, смоченной 70%-м раствором спирта.

Если ручной сканер штрих-кодов работает неправильно, обслуживающая организация может попросить вас повторно привести его в исходное рабочее состояние. Вы также можете настроить громкость звукового сигнала сканера.

### 13.1.1.1 Конфигурация сканера штрих-кодов Honeywell

Для повторной инициализации (приведения в исходное рабочее состояние) штрих-кодов Honeywell (USB), напечатайте копию этой страницы с хорошим качеством разрешения и отсканируйте каждый из следующих штрих-кодов в указанном порядке.

Рис. 13-1: Штрих-коды для конфигурации сканера

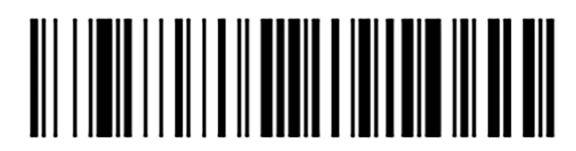

Сканирование 1: удалите все пользовательские настройки по умолчанию

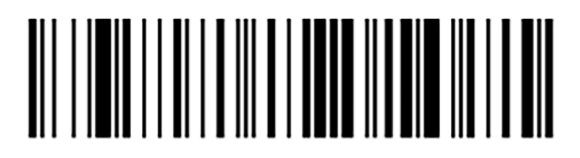

Сканирование 2: включите настройки по умолчанию

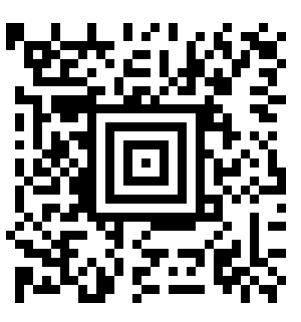

Сканирование 3: конфигурация сканера Honeywell

#### 13.1.1.2 Установка громкости звукового сигнала

Для установки громкости звукового сигнала сканера штрих-кодов Honeywell, напечатайте копию этой страницы с хорошим качеством разрешения и отсканируйте приведенный ниже штрих-код, соответствующий желаемому уровню громкости.

Рис. 13-2: Штрих-коды установки громкости звукового сигнала сканера Honeywell

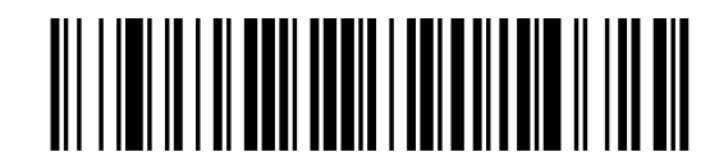

Тихо

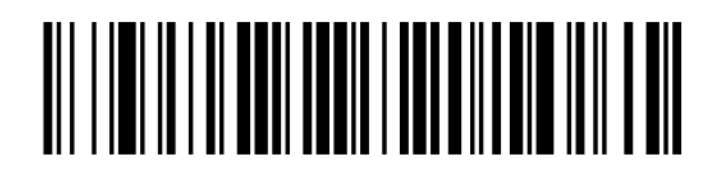

Средне

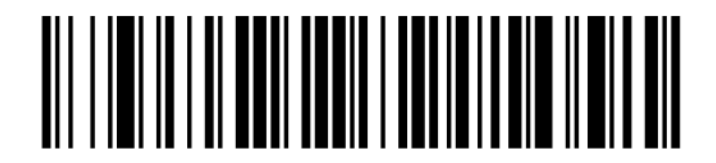

Громко

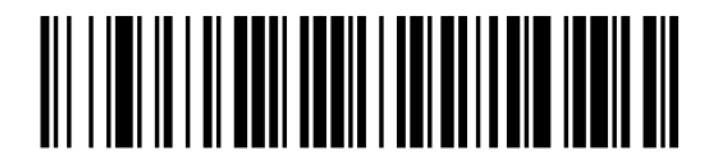

Звуковой сигнал отключен

## 13.1.1.3 Настройка режима hands-free

Если сканер установлен на своей стойке, он, как правило, находится в режиме hands-free, и вам не нужно нажимать кнопку, чтобы считать штрих-код.

Для включения или отключения режима hands-free сканера штрих-кодов Honeywell напечатайте копию этой страницы с хорошим качеством разрешения и отсканируйте приведенный ниже штрих-код, соответствующий желаемой функции.

Рис. 13-3: Штрих-коды режима hands-free для сканера Honeywell

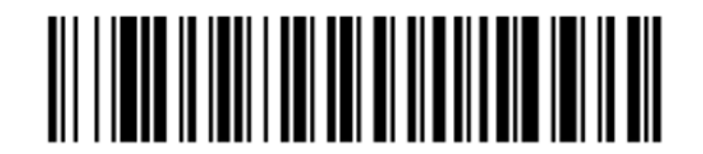

Включить режим hands-free

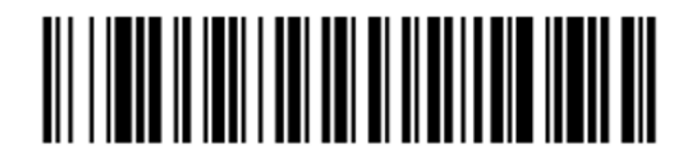

Отключить режим hands-free

## <span id="page-341-0"></span>13.1.2 Сканер штрих-кодов Zebra DS2208

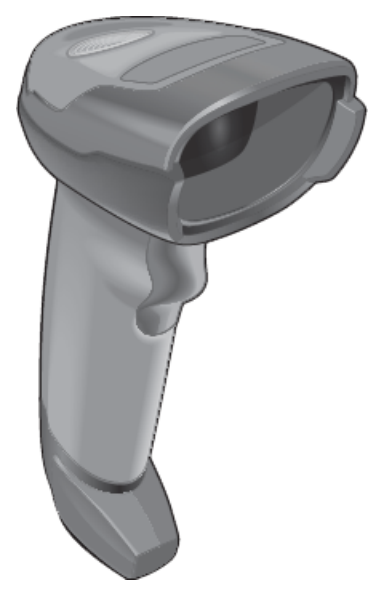

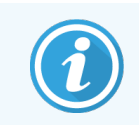

Данные инструкции применимы только к более поздней модели сканера штрих-кодов Zebra. Если у вас модель сканера штрих-кодов Honeywell — см. [13.1.1 Сканер](#page-338-0) штрих-кодов Honeywell.

Еженедельно очищайте ручной сканер, выполнив следующие действия.

- Не допускайте контакта абразивных материалов с окошком.
- Не распыляйте воду или другие очищающие жидкости непосредственно на окошко.

Очищайте сканер следующим образом.

- Прежде всего отсоедините сканер от контроллера или терминала.
- Удалите частицы грязи влажной, не оставляющей ворсинок тканью.
- Протрите окошко не оставляющей ворсинок тканью, смоченной 70%-м раствором спирта.

Если ручной сканер штрих-кодов работает неправильно, обслуживающая организация может попросить вас повторно привести его в исходное рабочее состояние. Вы также можете настроить громкость звукового сигнала сканера.

## 13.1.2.1 Конфигурация сканера штрих-кодов Zebra

Для повторной инициализации (приведения в исходное рабочее состояние) сканера штрих-кодов Zebra (USB), напечатайте копию этой страницы хорошего качества и отсканируйте каждый из следующих штрих-кодов по порядку.

Рис. 13-4: Последовательность сканирования штрих-кодов для конфигурации сканера Zebra

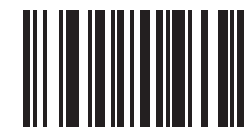

Сканирование 1: задать значения по умолчанию

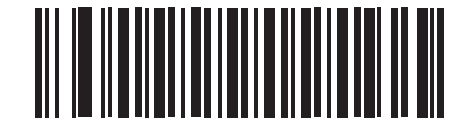

Сканирование 2: задействовать code 128

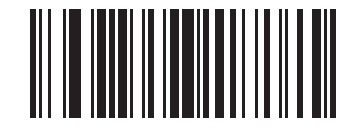

Сканирование 3: параметры сканирования

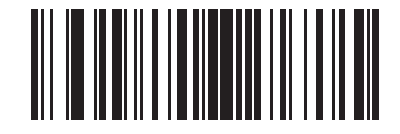

Сканирование 4: <DATA><SUFFIX>

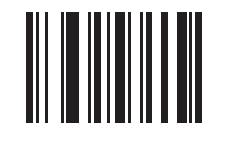

Сканирование 5: ввод

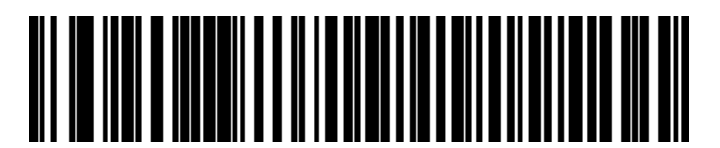

Сканирование 6: Переопределить клавишу CAPS LOCK (включить)

#### 13.1.2.2 Установка громкости звукового сигнала

Для установки громкости звукового сигнала сканера штрих-кодов Zebra, напечатайте копию этой страницы с хорошим качеством разрешения и отсканируйте приведенный ниже штрих-код, соответствующий желаемому уровню громкости.

Рис. 13-5: Штрих-коды установки громкости звукового сигнала сканера Zebra

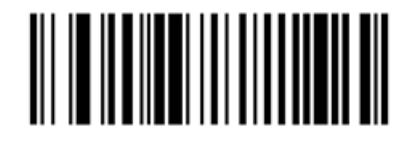

Тихо

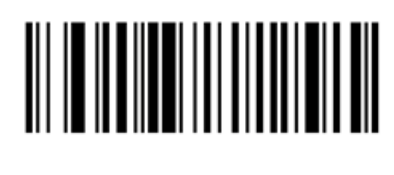

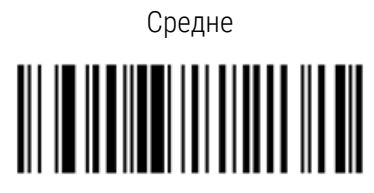

Громко

#### 13.1.2.3 Настройка режима hands-free

Если сканер установлен на своей стойке, он, как правило, находится в режиме hands-free, и вам не нужно нажимать кнопку, чтобы считать штрих-код.

Для включения или отключения режима hands-free сканера штрих-кодов Zebra напечатайте копию этой страницы с хорошим качеством разрешения и отсканируйте приведенный ниже штрих-код, соответствующий желаемой функции.

Рис. 13-6: Штрих-коды режима hands-free для сканера Zebra

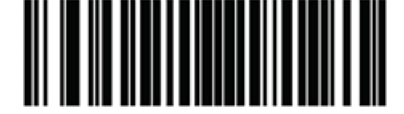

Включить режим hands-free

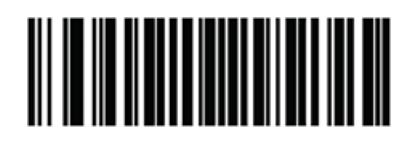

Отключить режим hands-free

# 13.2 Принтер этикеток препаратов

К принтеру этикеток препаратов прилагаются руководства. Следуйте этим инструкциям для очистки, загрузки этикеток и печатающей ленты. Очищайте ежемесячно.

# 14 Использование реагентов BOND

В этой главе приведено общее обсуждение научных и клинических аспектов окрашивания тканей в системе BOND.

Полные инструкции по применению входят в комплект с каждым изделием Leica Biosystems. Для получения информации о реагентах для подготовки образцов, контроля качества и интерпретации анализа см. эти инструкции в первую очередь. Общие указания по этим процессам в системе BOND описаны ниже.

- [14.1 Принцип](#page-345-0) процедуры
- [14.2 Подготовка](#page-349-0) образца
- [14.3 Контроль](#page-353-0) качества
- [14.4 Интерпретация](#page-358-0) окрашивания
- 14.5 Общие [ограничения](#page-360-0)
- <span id="page-345-0"></span>• [14.6 Список](#page-362-0) литературы

# 14.1 Принцип процедуры

В этом разделе приведено общее представление об ИГХ и ISH. Здесь также описаны системы детекции BOND.

## Иммуногистохимия (ИГХ)

Иммуногистохимические методы по меньшей мере 50 лет используются для выявления определенных антигенов в клетках и тканях. В первом методе, опубликованном в 1941 году, применялись флуоресцентные метки<sup>[1](#page-362-1)</sup>. Впоследствии стали использоваться ферменты, такие как пероксидаза<sup>[2](#page-362-2)</sup>. В настоящее время иммуногистохимия используется для облегчения распознавания клеток помимо традиционного окрашивания парафиновых срезов ГЭ, что помогает отличить нормальные и патологические клетки. Иммуногистохимические методы стали «стандартом лечения» в хирургической патологии, где применение только классических методов не может установить точный диагноз <sup>[3](#page-362-3),[4](#page-362-4)</sup> . Тем не менее, имелись некоторые ограничения относительно воспроизводимости <sup>[5](#page-362-5)</sup>, несмотря на почти всеобщее признание.

Реагенты в автоматизированной системе BOND выявляют антигены в срезах тканей иммуногистохимическими методами. В общем, специфическое антитело связывается со срезом, затем реагенты системы детекции BOND делают комплекс видимым.

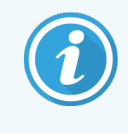

Диагностический «маркер» - это реагент, используемый для обнаружения определенного антигена или участка связывания ДНК/РНК в образце ткани. Маркером называется первичное антитело ИГХ или зонд ISH (см. ниже).

## Гибридизация in situ (ISH)

Методы молекулярной биологии значительно продвинули вперед наше понимание болезней. Гибридизация in situ сочетает молекулярную биологию и гистологию, позволяя делать видимыми ДНК и РНК в их клеточном окружении. Со времени первого представления метода детекции нуклеиновых кислот в 1969<sup>6</sup>, усовершенствования в протоколах гибридизации in situ делали ее все более ценным инструментом для клинической патологии и исследований.

Гибридизация in situ использует комплементарное связывание оснований нуклеотидов в ДНК или РНК. Меченая нуклеиновая кислота-зонд специфически связывается с комплементарной ей последовательностью в фиксированном образце ткани или клеток. Зонд делается видимым посредством нанесения антител к метке, после них - полимерных реагентов для детекции BOND. Автоматизированная система и реагенты BOND представляют собой надежную и эффективную альтернативу трудоемкому ручному методу.

#### Системы детекции BOND  $1411$

Leica Biosystems поставляет ряд систем детекции, разработанных специально для BOND. Основной из них является система BOND Polymer Refine Detection™, обеспечивающая высокоинтенсивное окрашивание в сочетании с четким определением, без использования стептавидина и биотина.

Доступные системы детекции BOND приведенные в разделах ниже.

- 14.1.1.1 BOND Polymer Refine Detection
- <span id="page-346-0"></span>• 14.1.1.2 BOND Polymer Refine Red Detection

## 14.1.1.1 BOND Polymer Refine Detection

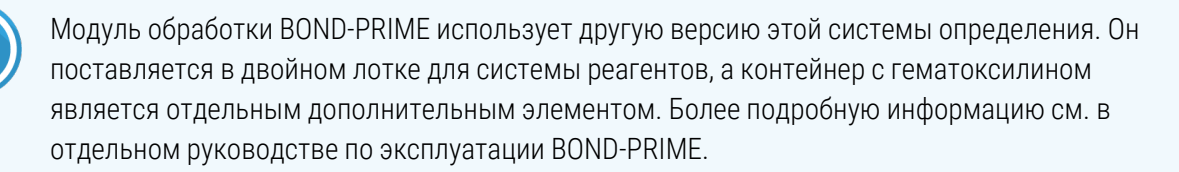

Полимерная система BOND на основе ДАБ. BOND Polymer Refine Detection, обеспечивает высокоинтенсивное окрашивание наряду с четким определением связывания антитела с антигеном или зонда с нуклеиновой кислотой. В системе не используется стрептавидин и биотин, и поэтому исключается неспецифическое окрашивание из-за эндогенного биотина. Эндогенный биотин присутствует в некоторых тканях, таких как желудочно-кишечный тракт, почка, печень и карцинома молочной железы. Полимерные системы детекции BOND обладают более высокой чувствительностью, чем системы с меченым стрептавидин-биотином, что позволяет использовать меньшие концентрации антител и сокращать общее время исследования.

На каждом этапе система BOND инкубирует срезы определенное время, затем отмывает срезы, чтобы удалить несвязанный материал. Этапы протокола, включая инкубацию, промывку и интерпретацию результатов, выполняются в соответствии с инструкциями по применению Polymer Refine Detection BOND. Результаты интерпретируются с использованием оптики светового микроскопа и помогают в дифференциальной диагностике патологических процессов, которые могут быть связаны или не связаны с конкретным антигеном.

При необходимости большей интенсивности, для всех полимерных систем детекции BOND доступны следующие возможности.

- Увеличьте время инкубации для первичного антитела или зонда и (или) компонентов системы детекции.
- Используйте этап BOND DAB Enhancer.
- Только применительно к ИГХ увеличьте концентрацию первичного антитела.

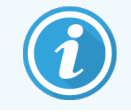

Эти три варианта недоступны для системы ИГХ HER2 Bond Oracle™.

Система ИГХ HER2 Oracle BOND представляет собой полную систему для определения присутствия целевого белка, и, соответственно, применимости направленной терапии. Этот анализ поставляется в виде полноценной оптимизированной системы с готовыми к использованию антителами, реагентами для детекции и контроля, а также с контрольными препаратами для обеспечения полного контроля качества диагностического результата. Анализ основан на методологии ИГХ. Подробные инструкции по использованию прилагаются к системе. Используйте эти инструкции для настройки циклов обработки. В связи с сутью тестирования HER2 ИГХ, крайне важно тшательно соблюдать эти инструкции, чтобы не сделать анализ недействительным.

## 14.1.1.2 BOND Polymer Refine Red Detection

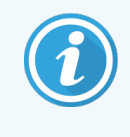

<span id="page-348-0"></span>Модуль обработки BOND-PRIME использует другую версию этой системы определения. Он поставляется в двойном лотке системы реагентов. Более подробную информацию см. в отдельном руководстве по эксплуатации BOND-PRIME.

Polymer Refine Red Detection™ BOND обладает теми же преимуществами, как и описанные выше полимерные системы детекции на основе ДАБ, однако здесь для визуализации используется хромоген «быстрый красный» (Fast Red) вместо ДАБ. Система подходит для использования с такими тканями, такими как кожа, где тканевые пигменты могут быть перепутаны с ДАБ.

Система BOND Polymer Refine Red Detection является высокочувствительной Compact Polymer™ системой, конъюгированной с щелочной фосфатазой, которая дает возможность ярко-красного иммунного окрашивания цвета фуксии, а также контр-окрашивания гематоксилином (включая подсинивание).

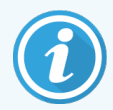

Хромоген «быстрый красный» (Fast Red) химически нестабилен при нормальных лабораторных условиях. Строго следуйте инструкциям к BOND Polymer Refine Red Detection, чтобы сохранить эффективность хромогена. Всегда помещайте ткань гистологического контроля на то же предметное стекло, что и ткань пациента, что позволит быстро определить ухудшение качества системы.

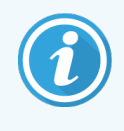

Leica CV Ultra Mounting Media рекомендуется для использования с системой BOND Polymer Refine Red Detection. Другие среды могут не сохранить первоначально полученную интенсивность окрашивания.

В системы BOND Polymer Red Detection предусмотрены следующие этапы.

- 1 Нанесение специфического первичного антитела.
- 2 Инкубация со связывающим реагентом после первичного реагента.
- 3 Инкубация с полимерным реагентом, содержащим полимерные конъюгаты щелочной фосфатазы (ЩФ) и третичных антител.
- 4 Визуализация комплекса с субстратным хромогеном «быстрый красный» (Fast Red), в виде красного осадка.
- 5 Контр-окрашивание гематоксилином позволяет выявлять ядра клеток.

Инкубация, промывание и интерпретация результатов выполняются, как описано для детекции полимеров (DAB) BOND.

#### <span id="page-349-0"></span>14.2 Подготовка образца

В этом разделе описана подготовка ткани к окрашиванию.

- 14.2.1 Требуемые материалы
- 14.2.2 Подготовка ткани
- 14.2.3 Депарафинизация и нагревание
- <span id="page-349-1"></span>• 14.2.4 Демаскировка антигена

#### $14.2.1$ Требуемые материалы

Для иммуногистохимического окрашивания и гибридизации in situ с использованием системы BOND требуются следующие материалы.

#### 14.2.1.1 Общие материалы

- Фиксатор рекомендуется 10%-й забуференный нейтральный формалин
- Парафин
- Центр для обработки и заливки тканей
- Ткани положительного и отрицательного гистологического контроля (см. 14.3 Контроль качества)
- Микротом
- Сушильный шкаф
- Среда для заключения препарата на основе смолы или воды
- Заряженные предметные стекла (например, Leica BOND Plus)
- BOND Slide Labels and Printer Ribbon (Набор для печати этикеток)
- Покровные стекла
- Универсальные крышечки Covertile BOND или ARC Covertile BOND-PRIME
- BOND-PRIME Suction Cups (Чашечные присоски BOND-PRIME)
- BOND-PRIMEMixing Well Plate (Пластина для смешивания BOND-PRIME)
- Соответствующая система реагентов BOND или BOND-PRIME  $\bullet$
- Набор для предварительной обработки ферментом BOND
- Раствор для депарафинизации BOND или Dewax Solution BOND-PRIME
- Раствор для промывания (готовится из Wash Solution 10X Concentrate BOND) или Wash Solution Concentrate BOND-PRIME
- Деионизированная вода
- Спирт (химически чистый\*)

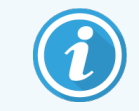

\* Химически чистый спирт состоит из этанола (не менее 90% по объему), изопропанола (не более 5% по объему) и метанола (не более 5% по объему).

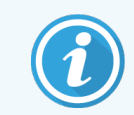

Информацию о модуле обработки BOND-PRIME см. в отдельном руководстве по эксплуатации BOND-PRIME.

## 14.2.1.2 Материалы для ИГХ

Кроме указанных выше материалов для ИГХ анализов требуются следующие препараты.

- Реагенты отрицательного контроля, специфичные к первичным антителам (см. [14.3 Контроль](#page-353-0) [качества\)](#page-353-0)
- Раствор для демаскировки антигена Epitope Retrieval Solution 1 BOND или BOND-PRIME
- Раствор для демаскировки антигена Epitope Retrieval Solution 2 BOND или BOND-PRIME
- Готовые к использованию первичные антитела BOND или первичные антитела, разведенные в разбавителе BOND Primary Antibody Diluent в открытых контейнерах BOND по 7 мл или 30 мл
- Среда для заключения препарата на основе смолы или воды
- Набор для титрования, дополнительно (см. [14.2.1.4 Набор](#page-350-0) для титрования)

#### 14.2.1.3 Материалы для ISH

Кроме указанных выше общих материалов для ISH анализов требуются следующие препараты.

- ISH зонды
- Анти-флуоресцеиновые антитела
- <span id="page-350-0"></span><sup>l</sup> Специфические зонды положительного и отрицательного контроля для ISH (см. [14.3 Контроль](#page-353-0) [качества\)](#page-353-0)

### 14.2.1.4 Набор для титрования

Набор BOND Titration Kit состоит из 10 пустых контейнеров и 50 вставок (6 мл), и он используется при подборе концентрации первичных антител в системе BOND. Небольшие объемы каждой концентрации первичного антитела могут быть подготовлены и помещены во вставки. Каждый контейнер может использоваться для общего количества реагента в 40 мл.

Титрование концентрированных антител может быть выполнено путем последовательных двухкратных разведений. Следующий метод описывает как подготовить последовательные разведения для однократного распределения 150 мкл.

- 1 Пометьте три вставки соответствующими разведениями для каждого антитела.
- 2 Произведите начальное разведение в первой вставке объемом 700 мкл.
- 3 Распределите 350 мкл основного разбавителя антител BOND во вставках 2 и 3.
- 4 Из начального разведения перенесите 350 мкл во вставку 2 и осторожно перемешайте.
- <span id="page-351-0"></span>5 Из вставки 2 перенесите 350 мкл во вставку 3 и осторожно перемешайте.

## 14.2.2 Подготовка ткани

Мы рекомендуем применять 10%-й забуференный нейтральный формалин в объеме, превышающем объем ткани в 15–20 раз, при фиксации тканей для иммуногистохимического окрашивания и гибридизации in situ с использованием системы BOND. Фиксация может проводиться при комнатной температуре (15–25 °C).

Для исследований HER2 см. рекомендации по подготовке тканей Американского общества клинической онкологии/Коллегии американских патологов либо местные рекомендации <sup>[10](#page-362-7)</sup> и правила.

Чтобы облегчить микротомирование тканей и предотвратить повреждение лезвий микротома, удалите кальций из костных тканей перед их обработкой  $^{\rm 11,12}.$  $^{\rm 11,12}.$  $^{\rm 11,12}.$  $^{\rm 11,12}.$ 

Как требует закон США 1988 года, направленный на повышение качества анализов в клинических лабораториях (US Clinical Laboratory Improvement Act (CLIA)), часть 42 CFR 493.1259(b): «Лаборатория должны хранить окрашенные препараты в течение не менее десяти лет с даты обследования, а блоки образцов в течение не менее двух лет с даты обследования».[13](#page-362-10) Ознакомьтесь с местными нормативными актами в части требований к вашему учреждению.

Сделайте срезы толщиной 3–5 мкм и поместите их на заряженные предметные стекла (некоторые особые типы тканей могут требовать другой толщины среза). Чтобы высушить ткань, поместите хорошо просушенные препараты в шкаф при 60 °C (±5 °C) на 10–30 минут или на ночь при температуре 37 °C. Препараты также могут быть нагреты в модулях обработки BOND-III и BOND-MAX. Препараты должны быть хорошо просушены на воздухе перед нагреванием. Подробные сведения по подготовке препаратов см. в источниках 13, 14 и 15.

Прикрепите этикетки препаратов к образцам и контрольным препаратам как описано в [4 Краткое](#page-96-0) [руководство](#page-96-0) по запуску системы. Депарафинизация, регидратация и демаскировка антигена в системе BOND полностью автоматизированы.

# <span id="page-352-0"></span>14.2.3 Депарафинизация и нагревание

Срезы залитых в парафин тканей для иммуногистохимии должны быть сначала депарафинизированы и затем регидратированы. Парафин удаляется с помощью раствора Dewax Solution BOND или BOND-PRIME, затем срезы регидратируются. Система BOND включает протоколы депарафинизации, которые автоматизируют этот процесс.

Перед депарафинизацией модули обработки BOND-III и BOND-MAX также могут нагреть образец ткани для улучшения его адгезии с предметным стеклом. Протоколы нагревания и депарафинизации BOND автоматизируют оба этих процесса.

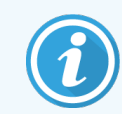

<span id="page-352-1"></span>Обратите внимание, что образец ткани должен быть высушен на воздухе для удаления всей влаги до помещения его в модуль обработки для нагревания и депарафинизации.

## 14.2.4 Демаскировка антигена

Фиксация ткани формалином вызывает образование в ней поперечных связей между альдегидом и аминогруппами, что может привести к некоторой потере антигенности из-за эффекта маскировки. Формалин образовывает метиленовые мостики, которые могут изменить общую трехмерную структуру антигена. Некоторые антигены чувствительны к формалину, и их иммунореактивность уменьшается после фиксации формалином, тогда как другие устойчивы к формалину.

Нуклеиновые кислоты окружены белками, поэтому необходимо обеспечить проницаемость тканей, чтобы сделать целевые последовательности доступными для зонда.

Демаскировка эпитопов антигенов <sup>[7](#page-362-11)[,8](#page-362-12)</sup>, может производиться путем тепловой демаскировки (ТДА), предварительной обработки ферментом, либо их комбинированием. ТДА является наиболее широко используемым методом демаскировки антигенов при ИГХ. Механизм ТДА не вполне понятен.

Предполагается, что при высокотемпературном нагревании среза в растворе для демаскировки антигена происходит гидролиз поперечных связей, образующихся при фиксации формалином. Это приводит к обратному изменению антигена, который затем может быть подвергнут иммуногистохимическому окрашиванию. Важными факторами при ТДА являются температура, время и pH демаскирующего раствора. В системе BOND могут применяться два разных раствора для демаскировки антигена: буфер на основе цитрата и буфер на основе ЭДТА.

При ферментной обработке используются протеолитические ферменты, разрушающие белковые связи для обнажения эпитопа антигена или целевой последовательности нуклеиновых кислот. Концентрация фермента и время инкубации пропорциональны времени фиксации образца и должны быть соответственно оптимизированы. Предварительная ферментная обработка подходит только для некоторых эпитопов антигенов, но часто используется в ISH протоколах.

#### <span id="page-353-0"></span>14.3 Контроль качества

Различия в обработке тканей и технических процедурах лаборатории пользователя могут приводить в значительной изменчивости результатов, что требует регулярного проведения собственного контроля в дополнение к нижеследующим процедурам. Ознакомьтесь с местными рекомендациями и правилами, а также вам могут быть полезны материалы справочника CLIA Compliance Handbook: The Essential Guide for the Clinical Laboratory Second Edition<sup>22</sup> и рекомендации NCCLS по ИГХ<sup>14</sup>.

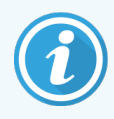

В качестве контрольных должны применяться свежие образцы, полученные при аутопсии. биопсии или при хирургической операции, по возможности быстро зафиксированные, обработанные и залитые в блоки, аналогично образцам пациентов. Такие контрольные образцы прослеживают все этапы анализа, от подготовки ткани до окрашивания.

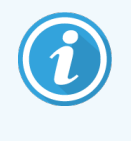

Мы настоятельно рекомендуем помещать соответствующую ткань гистологического контроля на те же предметные стекла, что и ткань пациента. Дальнейшую информацию см. 6.2 Работа с контролями.

#### $CM:$

- 14.3.1 Проверка анализа
- 14.3.2 Контрольные ткани
- 14.3.3 Реагент отрицательного контроля для ИГХ
- 14.3.4 Реагенты контроля для ISH
- <span id="page-353-1"></span>• 14.3.5 Преимущества контроля качества

#### 14.3.1 Проверка анализа

Перед использованием в диагностической процедуре антитела, зонда или системы окрашивания подтвердите специфичность антитела или зонда путем проверки на серии тканей из собственной коллекции лаборатории с известной экспрессией, которые приняты за положительные и отрицательные образцы. Следуйте описанным выше процедурам, а также рекомендациям по контролю качества Программы сертификации<sup>14</sup> АКП для иммуногистохимии и (или) рекомендациям по ИГХ NCCLS14 или местным нормативным документам и рекомендациям. Повторяйте данные процедуры контроля качества для каждой новой серии антитела, а также всякий раз, когда производится изменение параметров анализа. Контроль качества не может дать значимых результатов при использовании только отдельных реагентов, поскольку соответствующие реагенты и выбранный протокол анализа должны быть проверены совместно до применения системы детекции в диагностических целях. Следуйте инструкции к каждому первичному антителу для выбора тканей, подходящих для подтверждения анализа.

В дополнение к упомянутым выше процедурам проверки анализов, мы рекомендуем ежемесячно окрашивать ткани для положительного гистологического контроля и сравнивать их с теми же тканями, окрашенными месяц назад. Сравнение ежемесячно окрашиваемых контрольных образцов позволяет контролировать стабильность, чувствительность, специфичность и повторяемость анализа.

Все требования к контролю качества должны соответствовать местному, региональному или федеральному законодательству или сертификационным требованиям.

## <span id="page-354-0"></span>14.3.2 Контрольные ткани

#### 14.3.2.1 Ткань для положительного гистологического контроля

- Обозначает правильно подготовленную ткань и надлежащую технику окрашивания
- Включайте одну ткань для положительного гистологического контроля на каждый набор условий анализа в каждом цикле обработки.
- Для оптимального контроля качества и выявления минимального уровня ухудшения качества реагента, ткани со слабым положительным окрашиванием подходят лучше, чем с сильным положительным окрашиванием <sup>[14](#page-362-14)</sup>.
- Использование контрольного препарата с несколькими тканями, имеющими высокую, среднюю и низкую плотность антигена или экспрессии нуклеиновой кислоты, обеспечивает широкий диапазон контроля.
- Если ткань для положительного гистологического контроля не имеет положительного окрашивания, результаты исследуемых образцов должны быть признаны недействительными.
- Для обеспечения оптимального контроля качества при использовании системы BOND, мы настоятельно рекомендуем всегда помещать ткань гистологического контроля на то же предметное стекло, что и исследуемую ткань.

#### 14.3.2.2 Ткань для отрицательного гистологического контроля

- Проверка отрицательного контроля необходима после положительного гистологического контроля, чтобы проверить специфичность маркировки целевого антигена первичным антителом при ИГХ или целевой нуклеиновой кислоты зондом при ISH, а также выявить характерное фоновое окрашивание (ложноположительное окрашивание).
- Присутствие различных типов клеток в большинстве срезов тканей часто приводит к наличию областей отрицательного контроля, но пользователь должен это проверять.
- Если наблюдается специфическое окрашивание в ткани для отрицательного гистологического контроля, результаты исследуемых образцов должны быть признаны недействительными.

## <span id="page-355-0"></span>14.3.3 Реагент отрицательного контроля для ИГХ

Используйте реагент отрицательного контроля для ИГХ вместо первичного антитела для одного из срезов каждого исследуемого образца, чтобы оценить неспецифическое окрашивание и обеспечить лучшую интерпретацию специфического окрашивания.

- Рекомендуемые идеальные контрольные реагенты.
	- a Для моноклональных антител используйте антитела того же изотипа, получаемые из надосадочной жидкости культуры клеток методом, который использовался и для первичных антител, но не проявляющие специфической реактивности с тканями человека.

Разбавьте их до той же концентрации иммуноглобулина или белка, что и у первичного антитела, используя такой же разбавитель (BOND Primary Antibody Diluent).

Если после обработки в неразбавленном антителе остается эмбриональная телячья сыворотка, то также может использоваться эмбриональная телячья сыворотка с концентрацией белка, соответствующей разбавленному антителу, в том же разбавителе.

- b Для поликлональных антител используйте иммуноглобулиновую фракцию (или цельную сыворотку) нормальной или неиммунной сыворотки из того же животного источника и в той же концентрации белка, что и у первичного антитела, используя тот же разбавитель (BOND Primary Antibody Diluent).
- Разбавитель BOND Primary Antibody Diluent может использоваться отдельно в качестве менее удачной альтернативы описанным выше реагентам отрицательного контроля.
- Период инкубации для реагента отрицательного контроля должен соответствовать используемому для первичного антитела.
- Для каждого первичного антитела используйте отдельный препарат с реагентом отрицательного контроля для каждого из используемых методов демаскировки (включая отсутствие демаскировки).
- При использовании панели из нескольких антител на серии срезов, области отрицательного окрашивания одного препарата могут служить отрицательным контрольным инструментом или контрольным инструментом неспецифического фонового окрашивания для других антител.
- Чтобы отличить активность эндогенных ферментов или неспецифическое связывание ферментов от специфической иммунореактивности, окрашивайте дополнительные исследуемые ткани, используя только комплексы субстрат-хромоген или ферментные комплексы и субстрат-хромоген, соответственно.
- Система BOND включает реагент отрицательного контроля ИГХ по умолчанию, называющийся «\*Отрицательный», который может быть выбран в качестве маркера для любого протокола ИГХ. При этом распределяется раствор BOND Wash (см.[10.5.2 Установки](#page-266-0) случаев и препаратов).

## <span id="page-356-0"></span>14.3.4 Реагенты контроля для ISH

#### 14.3.4.1 Реагент положительного контроля

Для гибридизации in situ используйте зонд положительного контроля.

- Используйте вместо зонда для одного из срезов каждого образца пациента, чтобы получить информацию о сохранности нуклеиновых кислот в тканях и доступности нуклеиновых кислот для зонда.
- Протокол для зонда положительного контроля должен соответствовать зонду, используемому для анализа.
- Если зонд положительного контроля не дает положительного окрашивания, результаты исследуемых образцов должны быть признаны недействительными.

#### 14.3.4.2 Реагент отрицательного контроля

Для гибридизации in situ используйте зонд отрицательного контроля.

- Протокол для зонда отрицательного контроля должен соответствовать зонду, используемому для анализа.
- Используйте вместо зонда для одного из срезов каждого исследуемого образца, чтобы оценить неспецифическое окрашивание и обеспечить лучшую интерпретацию специфического окрашивания.
- Период инкубации для реагента отрицательного контроля должен соответствовать используемому для зонда.
- Для каждого зонда используйте отдельный препарат с реагентом отрицательного контроля для каждого из используемых методов демаскировки (включая отсутствие демаскировки).
- Чтобы отличить активность эндогенных ферментов или неспецифическое связывание ферментов от специфической иммунореактивности, окрашивайте дополнительные исследуемые ткани, используя только комплексы субстрат-хромоген или ферментные комплексы и субстрат-хромоген, соответственно.

# <span id="page-357-0"></span>14.3.5 Преимущества контроля качества

Преимущества контроля качества обобщены в таблице ниже.

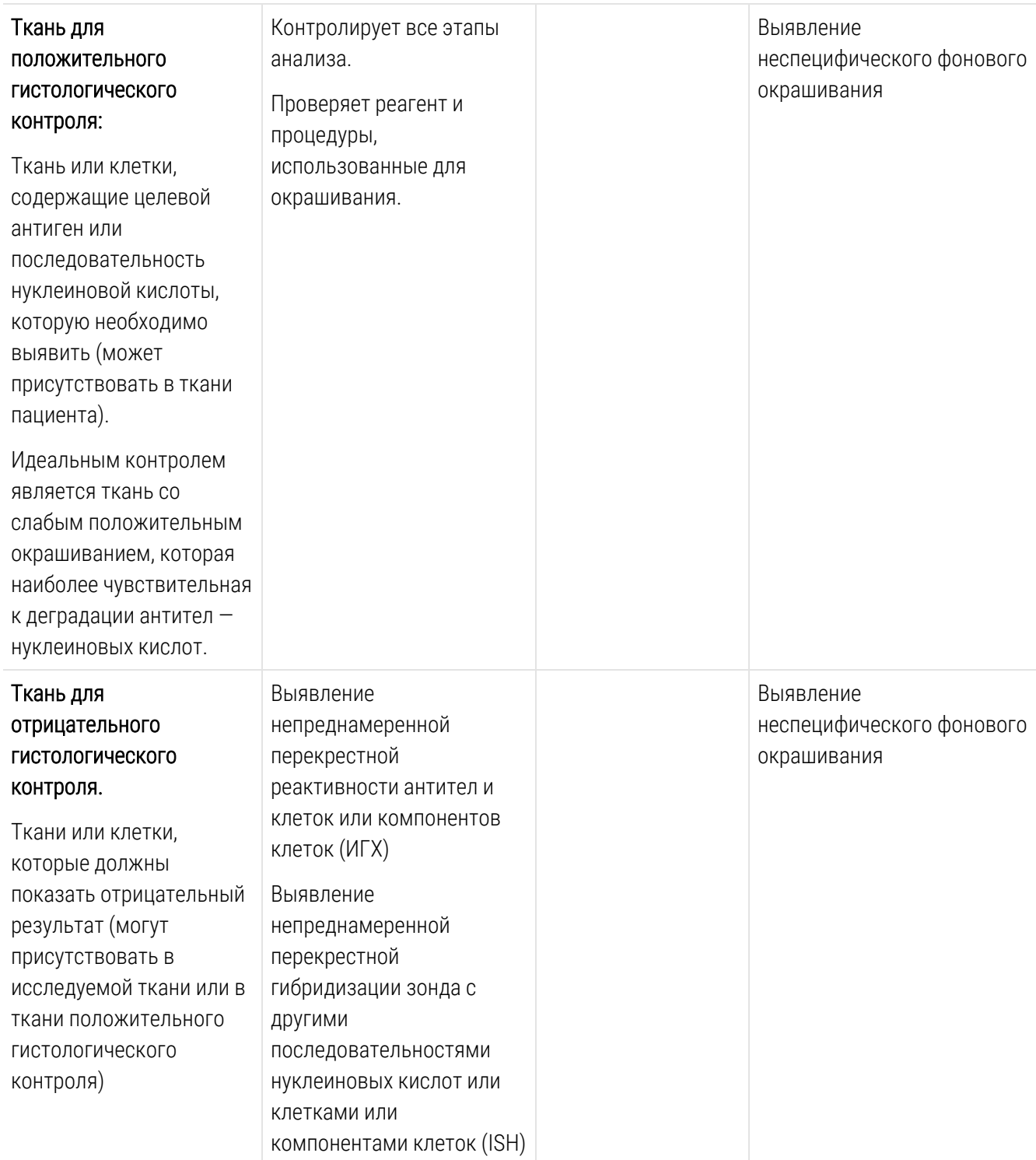

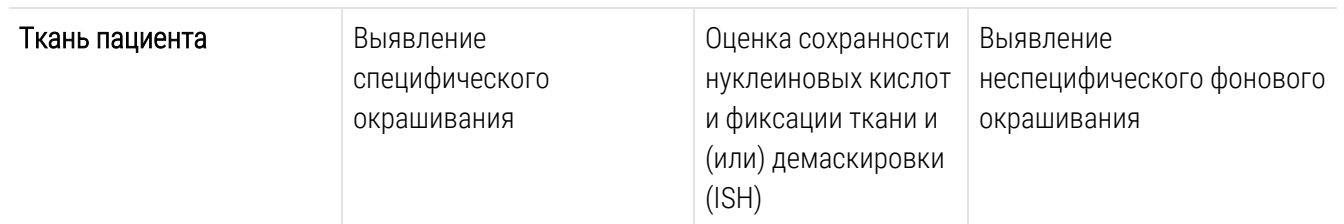

## <span id="page-358-0"></span>14.4 Интерпретация окрашивания

Квалифицированный патолог, имеющий опыт в процедурах иммуногистохимии и (или) гибридизации in situ, должен оценить контрольные инструменты и определить качество результатов окрашивания перед интерпретацией результатов.

Специфичность и чувствительность детекции антигена зависят от используемого специфического первичного антитела. Чтобы обеспечить желаемое окрашивание, оптимизируйте каждое специфическое антитело в системе BOND, изменяя время инкубации и (или) концентрацию специфического антитела. Невыполнение оптимизации специфического антитела может привести к неоптимальной детекции антигена.

См.:

- 14.4.1 Ткань для положительного [гистологического](#page-358-1) контроля
- <span id="page-358-1"></span>• 14.4.2 Ткань для отрицательного [гистологического](#page-359-0) контроля
- [14.4.3 Ткань](#page-359-1) пациента

## 14.4.1 Ткань для положительного гистологического контроля

Сначала осмотрите ткань после положительного гистологического контроля, чтобы убедиться в правильном действии всех реагентов.

При использовании систем на основе ДАБ наличие коричневого (3,3" диаминобензидина тетрахлорид, ДАБ) продукта реакции в целевых клетках означает положительную реакцию. При использовании систем на основе хромогена RED, наличие красного продукта реакции в целевых клетках означает положительную реакцию. Если ткани положительного гистологического контроля не имеют положительного окрашивания, результаты исследуемых образцов должны быть признаны недействительными.

## <span id="page-359-0"></span>14.4.2 Ткань для отрицательного гистологического контроля

Осмотрите ткань отрицательного гистологического контроля после ткани положительного гистологического контроля, чтобы проверить специфичность маркировки целевого антигена — нуклеиновой кислоты первичным антителом или зондом.

Отсутствие специфического окрашивания в ткани отрицательного гистологического контроля подтверждает, что антитело или зонд не имеет непреднамеренной перекрестной реактивности с клетками или компонентами клеток.

При возникновении специфического окрашивания (ложноположительного окрашивания) во внешних контрольных тканях отрицательного гистологического контроля, результаты должны быть признаны недействительными. Неспецифическое окрашивание, если оно присутствует, обычно имеет диффузный вид. Спорадическое окрашивание соединительной ткани также может наблюдаться в срезах избыточно фиксированных формалином тканей. Для интерпретации результатов окрашивания используйте только интактные клетки. Некротизированные или дегенерированные клетки часто окрашиваются неспецифически.

## <span id="page-359-1"></span>14.4.3 Ткань пациента

Осматривайте образцы ткани пациента, окрашенные первичным антителом или зондом, в последнюю очередь.

Интенсивность положительного окрашивания должна оцениваться в контексте имеющегося неспецифического окрашивания ткани отрицательного контроля гистологического реагента. Как и при любом иммуногистохимическом анализе или анализе гибридизации in situ, отрицательный результат означает, что антиген – нуклеиновая кислота не был обнаружен, а не то, что антиген – нуклеиновая кислота отсутствовал в исследуемых клетках или ткани.

При необходимости, используйте панель антител для выявления ложноотрицательных реакций.
# 14.5 Общие ограничения

- Иммуногистохимия и гибридизация in situ являются многоэтапными диагностическими процессами, требующими специальной подготовки в выборе соответствующих реагентов; в выборе, фиксации и обработке тканей; в подготовке препарата, и в интерпретации результатов окрашивания.
- Обращение с тканью и ее обработка перед окрашиванием влияют на результат окрашивания. Ненадлежащее выполнение фиксации, замораживания, размораживания, промывания, высушивания, нагревания, изготовления срезов или загрязнение другими тканями или жидкостями может привести к появлению артефактов, захвату антител или ложноотрицательным результатам. Причинами несоответствия результатов могут быть различия в методах фиксации и заливки, а также свойственная ткани неоднородность  $^{18}$  $^{18}$  $^{18}$ .
- Избыточное или неполное контр-окрашивание может помешать верной интерпретации результатов.
- Клиническая интерпретация окрашивания или его отсутствия должна дополняться морфологическими исследованиями с использованием надлежащего контроля и должна оцениваться квалифицированным патологом с учетом анамнеза пациента и других диагностических исследований.
- Ткани инфицированных вирусом гепатита В пациентов, содержащие поверхностный антиген вируса гепатита B (HbsAg), могут проявлять неспецифическое окрашивание при использовании пероксидазы хрена <sup>[19](#page-362-1)</sup> .
- Неожиданные отрицательные реакции в слабо дифференцированных опухолях могут быть следствием утраты или значительного снижения экспрессии антигена или мутации(-й) гена(-ов), кодирующего(-их) антиген. Неожиданное положительное окрашивание в опухолях может быть обусловлено экспрессией опухолью антигена, который обычно не экспрессируется морфологически подобными нормальными клетками, либо наличием антигена в опухоли, которая приобретает морфологические и иммуногистохимические свойства, присущие другой клеточной линии (дивергентная дифференцировка). Гистопатологическая классификация опухолей не является точной наукой и некоторые литературные сообщения о неожиданном окрашивании могут быть неоднозначны.
- Реагенты могут проявлять неожиданные реакции в тканях, не исследовавшихся ранее. Возможность неожиданных реакций не может быть полностью исключена даже в группах исследованных тканей, из-за биологической изменчивости экспрессии антигенов – целевых нуклеиновых кислот в опухолях или в других патологических тканях. Обратитесь к местному дистрибьютору или в региональное представительство Leica Biosystems, чтобы сообщить о любой неожиданной реакции.

### **IHC**

- Нормальная или неиммунная сыворотка из такого же животного источника, как и вторичная антисыворотка, используемая на этапах блокирования, может привести к ложноотрицательным или ложно-положительным результатам вследствие наличия аутоантител или естественных антител.
- Ложно-положительные результаты при ИГХ могут наблюдаться вследствие неиммунологического связывания белков или продуктов реакции субстрата. Они также могут быть следствием наличия псевдопероксидазной активности (эритроциты), эндогенной пероксидазной активности (цитохром С) или эндогенного биотина (например, в печени, молочной железе, головном мозге, почке), в зависимости от типа используемого иммунного окрашивания 16.
- Ложноотрицательные случаи при ИГХ могут быть следствием различных факторов: в том числе истинное снижение содержания антигена, потеря или структурные изменения в ходе утраты дифференцирования («дедифференцирования») опухоли или искусственное изменение при фиксации либо обработке. Как и при любом иммуногистохимическом анализе, отрицательный результат означает, что антиген не был обнаружен, а не то, что антиген отсутствовал в исследуемых тканях.

### **ISH**

- Ложноположительные результаты ISH могут наблюдаться вследствие перекрестной реактивности зонда с другими последовательностями нуклеиновых кислот, а также неспецифического связывания зонда или реагентов системы детекции с тканью или компонентами ткани <sup>18</sup>. Ткани отрицательного гистохимического контроля и контроль реагентов должны включаться в пробы, чтобы помочь выявлять ложно-положительное окрашивание.
- ДНК и РНК подвергаются разрушению под действием нуклеаз 8,19. Поэтому для выявления разрушения нуклеиновых кислот важно выполнять анализ с зондом положительного гистохимического контроля и тканью пациента параллельно анализу со специфическим зондом и тканью пациента. Выбор фиксатора влияет на сохранение нуклеиновых кислот, поэтому рекомендуется использовать ткани, фиксированные 10%-м забуференным нейтральным формалином <sup>19</sup>. Как и при любом анализе гибридизации in situ, отрицательный результат означает, что нуклеиновая

кислота не была обнаружена, а не то, что нуклеиновая кислота отсутствовала в исследуемой ткани.

# 14.6 Список литературы

- Coons AH et al. Immunological properties of an antibody containing a fluorescent group. Proc Soc Exp Biol Med 1941; 47:200-202.
- Nakane PK and Pierce GB Jr. Enzyme labeled antibodies: Preparations and applications for the localizations of antigens. J Histochem Cytochem 1967; 14:929-931.
- Elias JM, Gown AM, Nakamura RM, Wilbur DC, Herman GE, Jaffe ES, Battifora H, and Brigati J. Special report: Quality control in immunohistochemistry. Am J Clin Path 1989; 92:836.
- Nadji M and Morales AR. Immunoperoxidase techniques: a practical approach to tumor diagnosis. ASCP Press, Chicago. 1986.
- True LD ed. Atlas of Diagnostic Immunohistopathology. Lippincott, Philadelphia.1990.
- Gall JG, Pardue ML. Formation of RNA-DNA hybrid molecules in cytological preparation. Proceedings of the National Academy of the Sciences of the United States of America. 1969;63:378-383.
- <span id="page-362-3"></span> Shi S-R, Gu J, and Taylor CR. Antigen Retrieval Techniques: Immunohistochemistry and Molecular Morphology. Eaton Publishing, Natick. 2000.
- Miller RT, Swanson PE, and Wick MR. Fixation and epitope retrieval in diagnostic immunohistochemistry: a concise review with practical considerations. Appl Immunohistochem Mol Morphol. 2000 Sep;8(3):228-35.
- Bancroft JD and Stevens A. Theory and Practice of Histological Techniques. 4th Edition. Churchill Livingstone, New York. 1996.
- Wolff et al. American Society of Clinical Oncology/College of American Pathologists Guideline Recommendations for Human Epidermal Growth Factor Receptor 2 Testing in Breast Cancer. Arch Pathol Lab Med 2007; 131:18–43.
- Kiernan JA. Histological and Histochemical Methods: Theory and Practice. New York: Pergamon Press. 1981.
- Sheehan DC. and Hrapchak BB. Theory and Practice of Histotechnology. St. Louis: C.V. Mosby Co. 1980.
- Clinical Laboratory Improvement Amendments of 1988, Final Rule 57 FR 7163 February 28, 1992.
- O'Leary TJ, Edmonds P, Floyd AD, Mesa-Tejada R, Robinowitz M, Takes PA, Taylor CR. Quality assurance for immunocytochemistry; Proposed guideline. MM4-P. National Committee for Clinical Laboratory Standards (NCCLS). Wayne, PA. 1997;1-46.
- Battifora H. Diagnostic uses of antibodies to keratins: a review and immunohistochemical comparison of seven monoclonal and three polyclonal antibodies. Progress in Surg Path 6:1-15. eds. Fenoglio-Preiser C, Wolff CM, Rilke F. Field & Wood, Inc., Philadelphia.
- <span id="page-362-2"></span>College of American Pathologists (CAP) Certification Program for Immunohistochemistry. Northfield IL. http://www.cap.org
- Wilkinson DG. The theory and practice of in situ hybridisation. In: Wilkinson DG. (ed.) In Situ Hybridization A practical approach. 2nd Edition. New York: Oxford University Press, 1998, pp.18-20.
- <span id="page-362-1"></span><span id="page-362-0"></span>Nadji M, Morales AR. Immunoperoxidase, part I: the techniques and pitfalls. Lab Med 1983; 14:767.
- Omata M, Liew CT, Ashcavai M, and Peters RL. Nonimmunologic binding of horseradish peroxidase to hepatitis B surface antigen: a possible source of error in immunohistochemistry. Am J Clin Path 1980;73:626.
- Wilkinson DG. In situ hybridization: A practical approach. 2nd Edition. Oxford University Press, Oxford. 1998.
- Weiss LM, Chen Y. Effects of different fixatives on detection of nucleic acids from paraffin-embedded tissues by in situ hybridization using oligonucleotide probes. The Journal of Histochemistry and Cytochemistry. 1991;39(9):1237-1242.
- Pontius CA, Murphy KA, Novis DA and Hansen AJ. CLIA Compliance Handbook: The Essential Guide for the Clinical Laboratory. 2nd Edition. Washington G-2 Reports, New York. 2003.

# Управление системой (на

# 15.1 Администратор системы BOND

# 15.1.1 Общее описание

<span id="page-363-0"></span>Администратор системы BOND - это приложение, позволяющее легко просматривать текущее состояние основных программных служб, используемых системой BOND, останавливать и запускать отдельные службы, такие как диспетчер очереди печати, а также останавливать или запускать все службы.

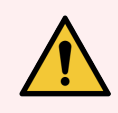

Предостережение: Не останавливайте какие-либо службы, поскольку система BOND не сможет работать верно.

Тем не менее, представители службы поддержки могут попросить вас остановить и повторно запустить одну или более служб в процессе поиска и устранения неисправностей системы.

Чтобы открыть администратор системы BOND, найдите значок администратора системы Leica BOND  $\,$  в области уведомлений Windows и нажмите его.

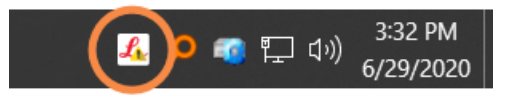

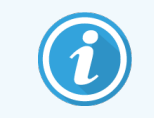

Значок может быть скрыт; если это так, нажмите маленькую стрелку вверх, чтобы увидеть  $e_{\Gamma}$ 

Если возникнет ошибка системы BOND, появится сообщение с уведомлением; вы можете нажать на сообщение, чтобы скрыть его.

Чтобы скрыть окно администратора системы BOND, еще раз нажмите значок в области уведомлений **Windows** 

### 15.1.2 Окно администратора системы BOND

Рис. 15-1: Окно администратора системы BOND

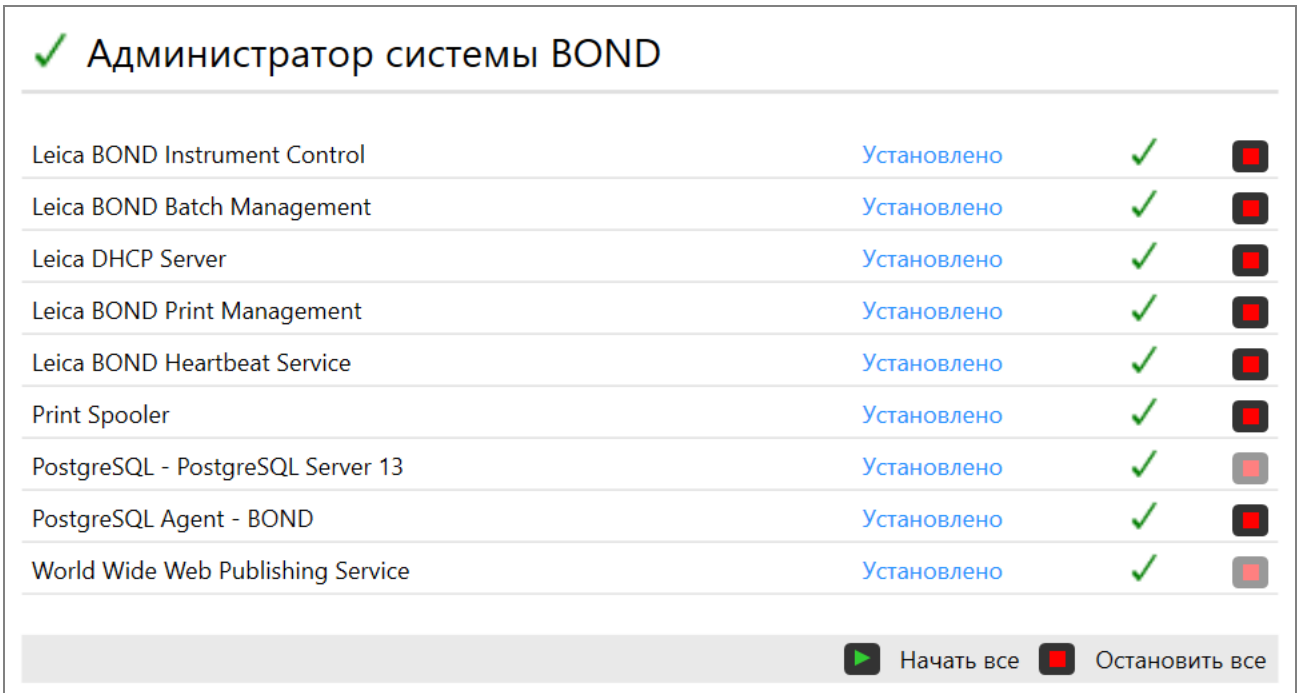

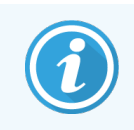

Если возникает ошибка системы BOND, значок администратора системы Leica BOND обновляется и отображает тип возникшей ошибки:

- $\mathcal{L}_1$ одна или более служб были остановлены ( $\blacklozenge$ также отобразится вверху слева на экране администратора системы BOND);
- $\mathcal{L}_{\bullet}$  невозможно подключиться к BOND ( $\bullet$  также отобразится вверху слева на экране администратора системы BOND).

В системах BOND-ADVANCE это скорее всего означает следующее.

- Контроллер был выключен.
- Сеть терминала была отключена.
- Коммутатор сети терминала был отключен.
- $\mathcal{L}$  Администратор системы BOND недоступен ( $\Omega$  также отобразится вверху слева на экране администратора системы BOND).

## 15.1.3 Остановка служб

Чтобы остановить отдельную службу, нажмите красную кнопку остановки с правого края от названия службы. Чтобы остановить все службы, нажмите кнопку Остановить все под списком служб.

Появляется всплывающий диалог, где вас просят подтвердить, что вы хотите остановить службы. Нажмите Да, чтобы продолжить, или Нет, чтобы отменить.

### Рис. 15-2: Диалог «Требуется подтверждение»

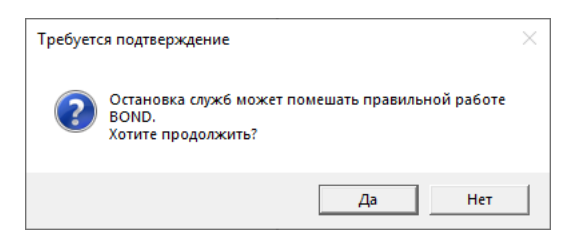

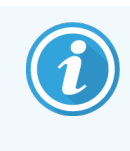

Некоторые службы нельзя остановить (PostgresSQL — сервер PostgresSQL и службу вебпубликаций), поскольку на них основана работа администратора системы BOND; кнопки остановки для них отключены.

# 15.1.4 Запуск служб

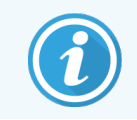

В большинстве случаев при остановке службы BOND повторно автоматически запускает ее в течение нескольких минут.

Если система BOND функционирует не в штатном режиме и вы обнаруживаете, что одна или более служб остановлены, можно использовать администратор системы BOND для запуска остановленных служб.

Чтобы запустить отдельную службу, нажмите зеленую кнопку запуска с правого края от названия службы. Чтобы запустить все службы, нажмите кнопку Запустить все под списком служб.

### Рис. 15-3: Администратор системы BOND показывает треугольник предостережения (остановлена служба диспетчера очереди печати)

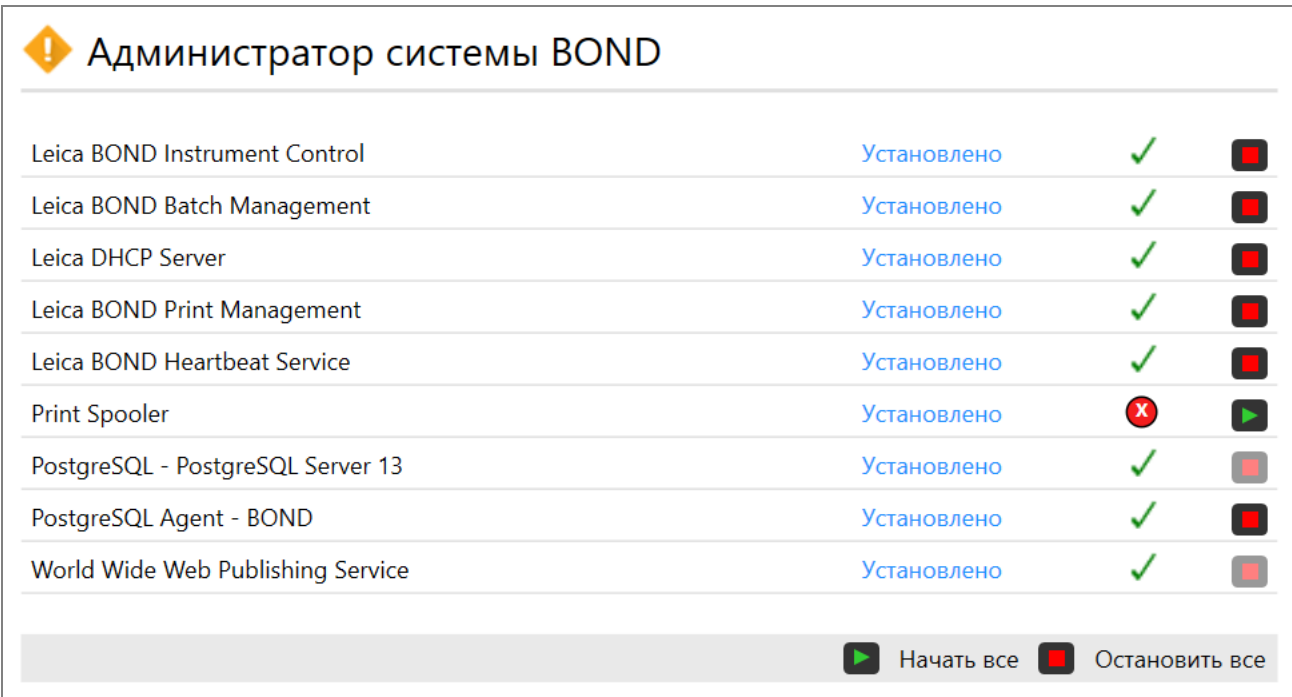

# 15.2 Резервирование жесткого диска

Все контроллеры и терминалы BOND имеют резервирование жесткого диска для защиты системы BOND в случае отказа жесткого диска. Эта система защиты постоянно контролирует жесткие диски системы, а значок в области уведомлений Windows показывает текущее состояние.

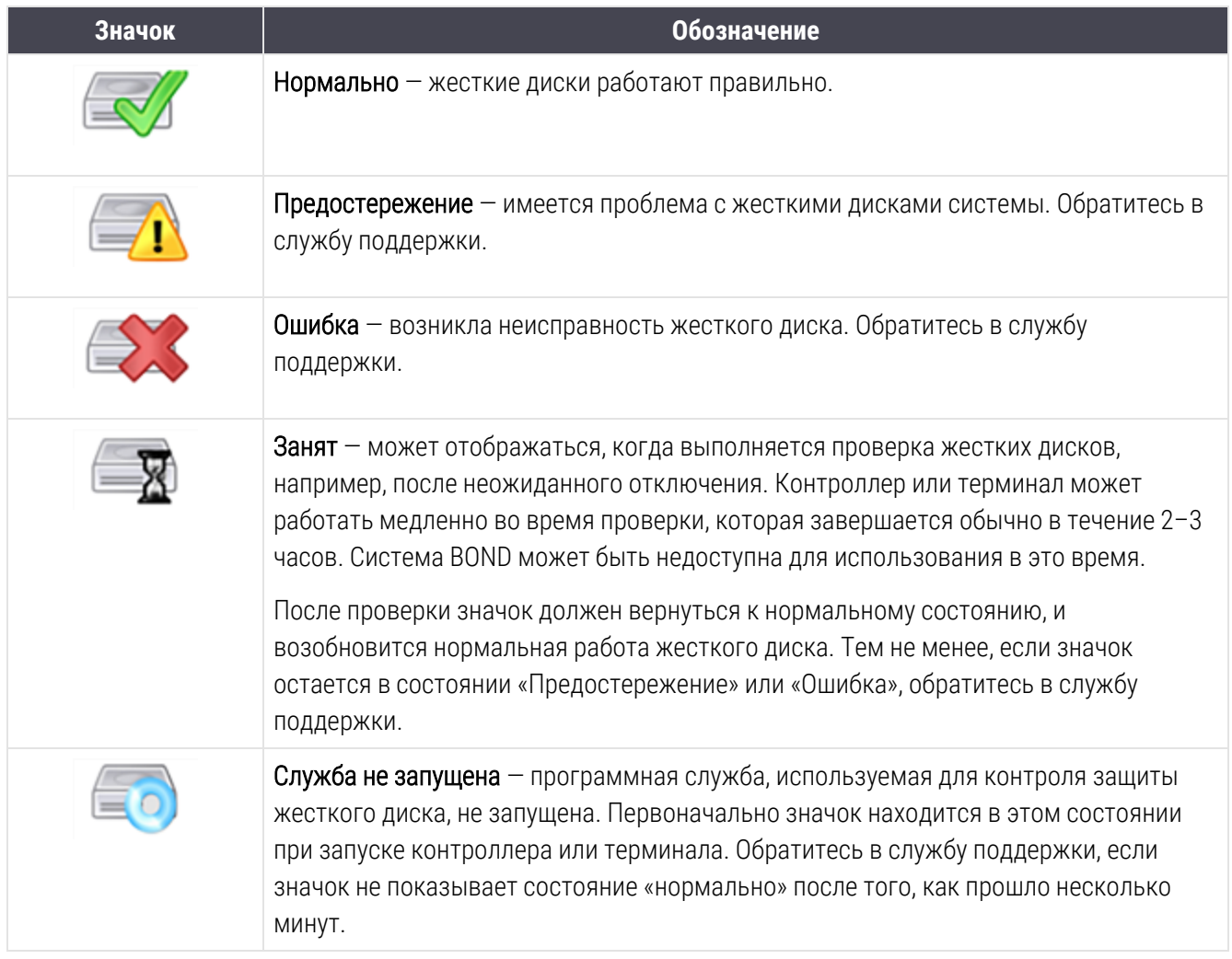

# 16 Операции BOND-ADVANCE

# 16.1 Перезагрузка системы BOND-ADVANCE

Вам следует выполнить эту процедуру, только в следующих случаях.

- Вам было указано сделать это службой поддержки Leica Biosystems.
- Вы готовитесь к плановому отключению подачи электроэнергии.

Для перезагрузки всей системы BOND выполните следующее.

- 1 Убедитесь, что все модули обработки бездействуют (т. е. лотки для препаратов не заблокированы).
- 2 Отключите электропитание всех модулей обработки.
- 3 Отключите все терминалы (нажмите Старт > Выключить).
- 4 Отключите вспомогательный контроллер (при наличии), нажав и быстро отпустив кнопку электропитания (см. пример ниже).

5 Отключите основной контроллер, нажав и быстро отпустив кнопку электропитания (см. [Рис.](#page-369-0) 16-1.)

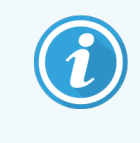

Кнопка электропитания может быть расположена позади съемной передней панели контроллера, которая может быть заперта. В этом случае следует предварительно получить ключ от уполномоченного лица.

При отключении следите за экраном на передней панели, поскольку процесс может остановиться на этапе окна запуска программы Windows, тогда может понадобиться повторное нажатие кнопки питания. В этом случае подождите не менее 90 секунд и затем на короткое время вновь нажмите кнопку электропитания.

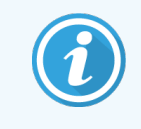

При повторном нажатии кнопки электропитания начнется отключение контроллера. Нельзя держать кнопку нажатой более 2 секунд, поскольку это может привести к «жесткой» перезагрузке и мгновенно отключить контроллер. Необходимый для отключения контроллера период времени составляет до 45 секунд (после чего индикатор электропитания погаснет).

6 Подождите 2 минуты, затем включите электропитание главного контроллера.

При появлении окна «Отслеживание события отключения», закройте его, выбрав Отменить, либо нажав на клавиатуре клавишу <Esc>.

- 7 Подождите 30 секунд, затем включите электропитание вспомогательного контроллера (при наличии).
- 8 По окончании полного перезапуска всех контроллеров, включите электропитание всех терминалов.
- <span id="page-369-0"></span>9 Включите электропитание всех модулей обработки.
- 10 Зарегистрируйтесь на каждом терминале.

Рис. 16-1: Расположение кнопки питания на передней панели контроллера (показан со снятым кожухом)

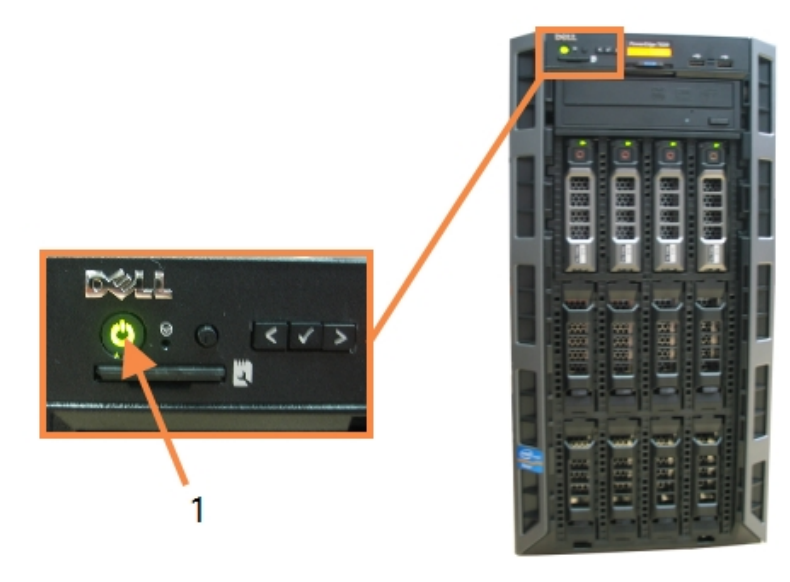

### Легенда

1 Кнопка питания

# 16.2 Переключение на вспомогательный контроллер

Эти инструкции применимы только к системам BOND-ADVANCE, в которых имеется вспомогательный (резервный) контроллер. Вам следует выполнить эту процедуру, только в следующих случаях.

- Вам было указано сделать это службой поддержки Leica Biosystems.
- Основной контроллер не работоспособен.

Вспомогательный контроллер будет работать в самостоятельном режиме, и ваша система больше не будет иметь резервных возможностей. Тем не менее, после завершения данной процедуры система BOND продолжит работу как обычно.

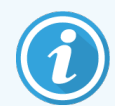

Во время переключения данные последних 5 минут обработки могут быть потеряны. Также могут быть потеряны сообщения, которые были отправлены ИСЛ во время переключения. Поэтому после успешного переключения проверьте, не отсутствуют ли какие-либо препараты. Если они отсутствуют, повторно отправьте данные через ИСЛ или создайте отсутствующие препараты в BOND вручную.

- 1 Прекратите работу всех клинических клиентов и клиентов администрирования на всех терминалах BOND-ADVANCE и выключите эти терминалы.
- 2 Отсоедините сетевой шнур терминала от порта, обозначенного Т1 или Т2 на основном контроллере, и подсоедините этот шнур к такому же порту на вспомогательном контроллере.

<span id="page-370-0"></span>См. [Рис.](#page-370-0) 16-2.

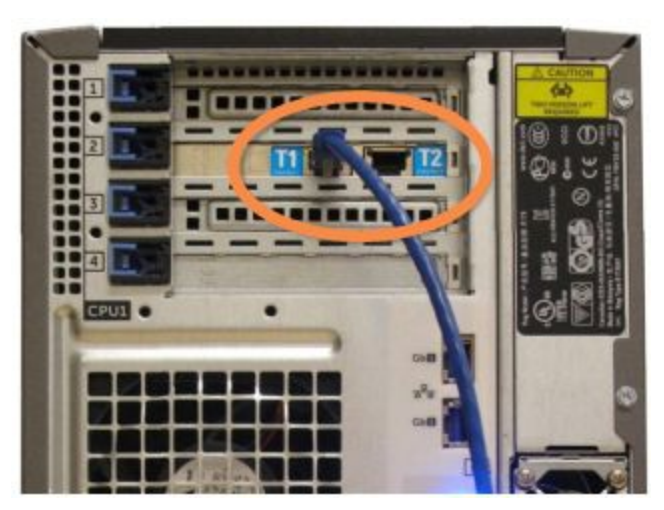

Рис. 16-2: Порты терминалов контроллера

3 Отсоедините сетевой шнур модуля обработки от порта, обозначенного I1 или I2 на основном контроллере, и подсоедините этот шнур к такому же порту на вспомогательном контроллере.

<span id="page-371-0"></span>См. [Рис.](#page-371-0) 16-3.

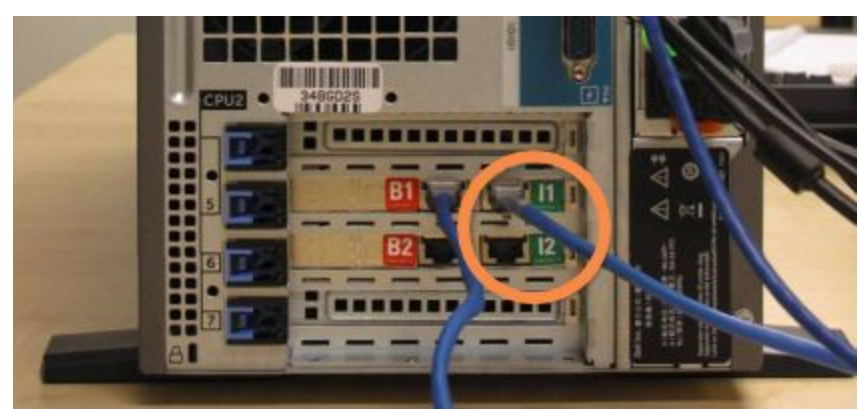

Рис. 16-3: Порты контроллера модуля обработки

4 Отсоедините сетевой шнур моста от порта B1 или B2 на основном контроллере.

<span id="page-371-1"></span>См. [Рис.](#page-371-1) 16-4.

Рис. 16-4: Порты моста контроллера

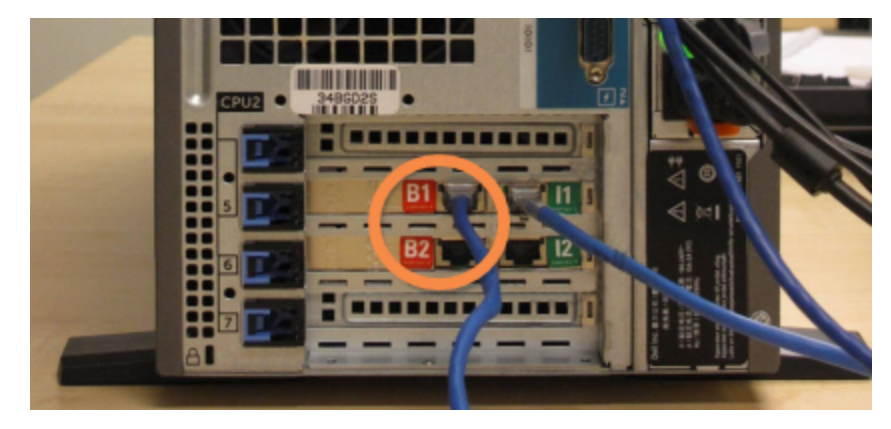

5 Если имеется кабель Ethernet (используемый для дополнительных возможностей соединения BOND RemoteCare) в порте Gb(1) или Gb(2) на основном контроллере, отсоедините и затем подсоедините этот кабель к одноименному порту на вспомогательном контроллере.

### <span id="page-372-0"></span>См. [Рис.](#page-372-0) 16-5.

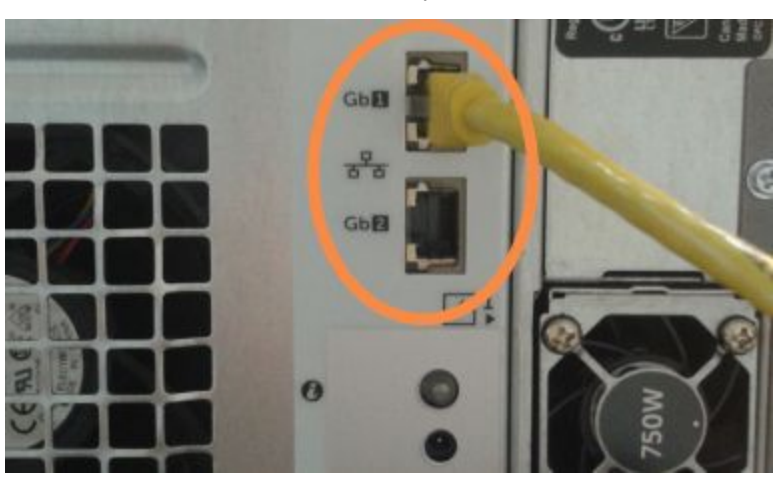

Рис. 16-5: Порты Ethernet, используемые для BOND RemoteCare

Система BOND-ADVANCE определяет, что вы подключили сетевые шнуры к вспомогательному контроллеру, и отображает диалог подтверждения на всех терминалах.

<span id="page-372-1"></span>См. [Рис.](#page-372-1) 16-6.

Рис. 16-6: Диалог — подключен вспомогательный (резервный) контроллер

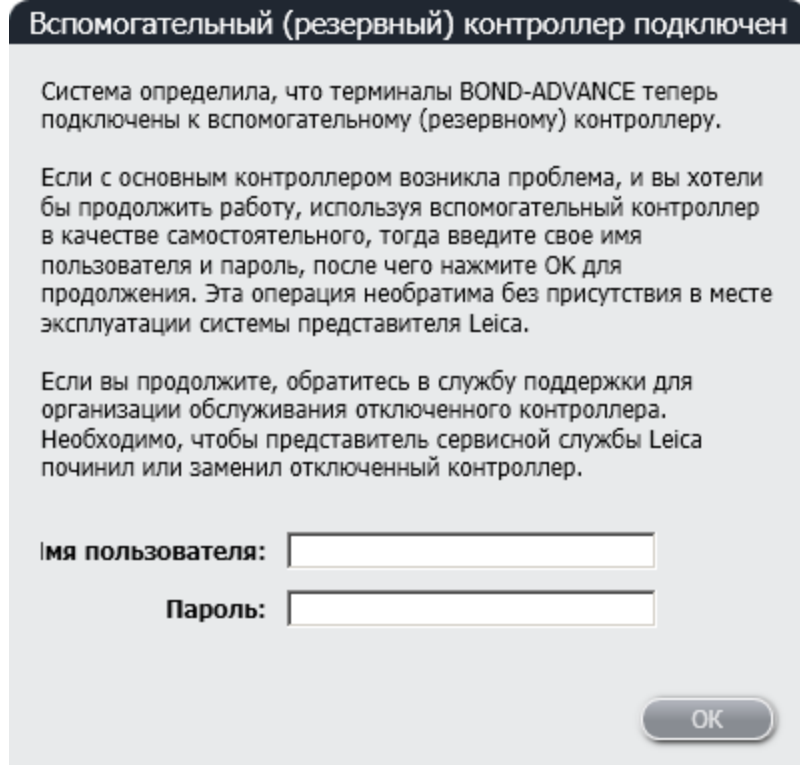

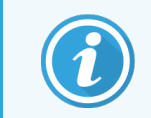

Без присутствия в учреждении представителя службы поддержки Leica Biosystems данное переключение необратимо.

- 6 Для подтверждения того, что вы хотите продолжить переключение, выполните следующие действия.
	- а Введите имя пользователя и пароль в предоставленные поля.
	- **b** Нажмите **ОК** для подтверждения.

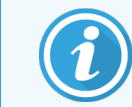

Если другой пользователь подтвердит продолжение переключения до вас, указанный выше диалог исчезнет.

- 7 После подтверждения переноса отключите питание основного контроллера.
- <span id="page-373-0"></span>8 Дождитесь, когда система сообщит об успешном переводе в самостоятельный режим (см. Рис. 16-7). после чего перезапустите клинический клиент и войдите в систему как обычно.

Рис. 16-7: Диалог - успешный перевод в самостоятельный режим

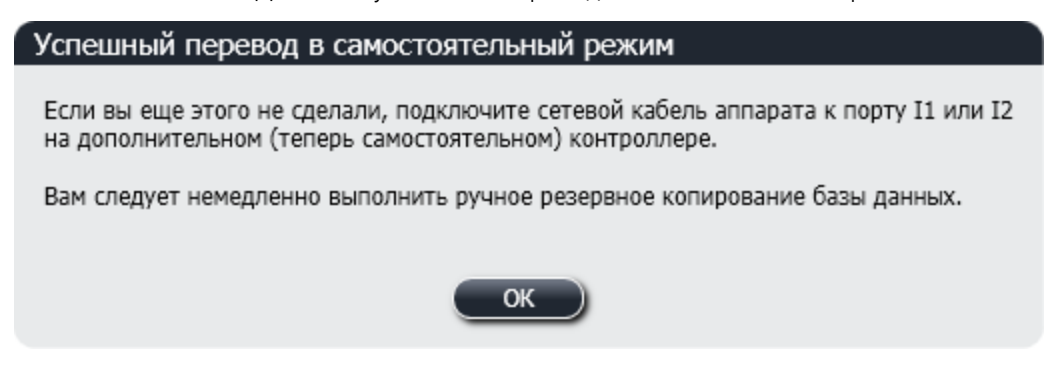

9 Немедленно откройте клиент администрирования и выполните ручное резервное копирование базы данных. См. 10.5.1 Установки лаборатории.

После завершения переключения на вспомогательный контроллер, состояние всех препаратов и модулей обработки должно обновиться автоматически и отражать последнее состояние системы. Тем не менее. если какие-либо циклы обработки завершились, пока модули обработки были отключены от контроллера, состояние цикла обработки будет обозначаться как Выполняется. В этом случае, вам следует разблокировать лоток для препаратов, завершивший цикл обработки, для обновления состояния блока окрашивания препаратов.

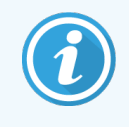

Обратитесь в службу поддержки для организации обслуживания отключенного контроллера. Необходимо, чтобы представитель сервисной службы Leica Biosystems починил или заменил отключенный контроллер.

# 17 Замена принтера<br>17 этикеток препаратов

### <span id="page-374-0"></span>17.1 Замена принтера Cognitive Cxi в системе с един- ственным пользователем

Для замены принтера Cognitive новым принтером Cognitive, выполните нижеследующую процедуру.

- 1 Выключите электропитание при помощи выключателя, который находится сбоку заменяемого принтера.
- 2 В задней части заменяемого принтера отключите кабель USB и сетевой кабель.
- 3 Подключите кабель USB и сетевой кабель к новому принтеру.
- 4 Включите электропитание при помощи выключателя, который находится сбоку нового принтера. Экран контроллера BOND покажет сообщение в окне сообщений экрана компьютера (справа внизу) о том, что найден принтер.
- 5 Выберите Windows Start > Устройства и принтеры и найдите принтер, который только что добавили.
- 6 Щелкните на этом принтере правой клавишей мыши и выберите Свойства, затем скопируйте имя принтера.
- 7 Откройте клиент администрирования на экране Конфигурация аппаратного обеспечения, вкладку Принтеры этикеток препаратов как это описано в 10.6.3 Принтеры этикеток препаратов. Выберите старый принтер, который вы заменили.
- 8 Вставьте новое имя (с заменой существующего) в поле Имя принтера, чтобы получилось, например, «Cognitive Cxi 2 inch 300 DPI TT (Копия 1)».
- 9 Нажмите Сохранить.
- 10 Отпечатайте пробную этикетку, чтобы проверить работу принтера.

### $17.2$ Замена принтера Cognitive Cxi в системе BOND-ADVANCE

Для статического IP адреса нового принтера необходимо установить то же значение, которое было установлено для заменяемого принтера. Это необходимо сделать до подключения нового принтера к CUCTEME BOND-ADVANCE.

IP адреса принтеров начинаются с 192.168.5.101. Только последняя цифра в этом адресе отличается у каждого принтера. Например, 192.168.5.102 - это IP адрес для принтера 2.

Далее описано, как найти статический IP адрес заменяемого принтера и установить это значение для нового принтера.

### Передняя панель принтера Cognitive

<span id="page-375-0"></span>На Рис. 17-1 показаны клавиатура и жидкокристаллический дисплей принтера Cognitive Cxi.

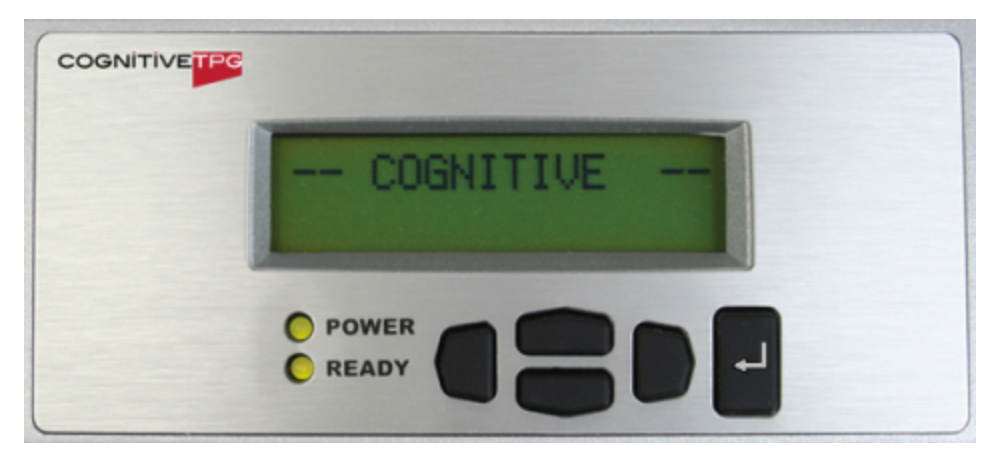

Рис. 17-1: Клавиатура и жидкокристаллический дисплей принтера Cognitive Cxi

### Считывание IP адреса заменяемого принтера

Выполните перечисленные ниже процедуры, чтобы найти IP адрес заменяемого принтера для использования в новом принтере:

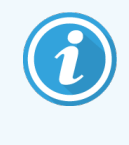

Если по какой-либо причине невозможно пользоваться дисплеем заменяемого принтера, то можно использовать процедуру Найдите адрес IP для принтера, для поиска IP адреса через контроллер.

1 Нажмите

На экране будет отображено Основное меню: языки.

2 Нажмите и учтобы отобразить Установки принтера.

3 Нажмите , чтобы отобразить Установки принтера: меню подключения.

- Нажмите , чтобы отобразить Меню подключения: пауза.
- 5 Нажмите дважды, чтобы отобразить Ethernet.
- 6 Нажмите .

На экране будет отображено Ethernet - DHCP

7 Нажмите .

На экране будет отображено DHCP выключено. (Если на экране будет показано DHCP On, нажмите для выключения.)

8 Нажмите .

На экране появится сообщение: требуемое значение установлено.

- 9 Нажмите , чтобы отобразить установление статического IP адреса.
- 10 Нажмите для отображения текущей установки.
- 11 Запишите статический IP адрес.
- <span id="page-376-0"></span>12 Выключите заменяемый принтер, отключите его от электропитания и от сети аппарата.

### Назначение IP адреса для принтера

Выполните нижеследующую процедуру для установления правильного статического IP адреса нового принтера.

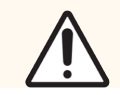

Внимание! Нельзя подключать новый принтер к сети BOND, пока не выполнена эта процедура.

- 1 Подключите новый принтер к электросети и включите его выключателем, находящимся сбоку.
- 2 Нажмите .

На экране будет отображено Основное меню: языки.

- 3 Нажмите , чтобы отобразить Установки принтера.
- $\frac{4}{4}$  Нажмите  $\blacksquare$ , чтобы отобразить Установки принтера: меню подключения.
- Нажмите  $\blacksquare$ , чтобы отобразить Меню подключения: пауза.
- Нажмите дважды, чтобы отобразить Ethernet.
- 7 Нажмите .

На экране будет отображено Ethernet – DHCP.

 $8$  Нажмите

На экране будет отображено DHCP выключено. (Если на экране будет показано DHCP On, нажмите для выключения.)

 $9$  Нажмите $\blacksquare$ 

На экране появится сообщение: требуемое значение установлено.

- 10 Нажмите , чтобы отобразить установление статического IP адреса.
- 11 Нажмите для отображения текущей установки.
- 12 Введите адрес IP прежнего принтера, который вы записали ранее. Используйте кнопки перемещения курсора вправо/влево для перемещения курсора вправо или влево, а также кнопки перемещения курсора вверх/вниз для изменения вводимого значения.
- 13 Нажмите  $\blacksquare$

На экране появится сообщение: требуемое значение установлено.

- 14 Нажмите несколько раз, чтобы вернуться к основному экрану -- COGNITIVE --.
- 15 Переведите выключатель электропитания сбоку принтера в положение OFF (выключено). Затем переведите его обратно в положение ON (включено).
- 16 Подключите сетевой кабель Ethernet к новому принтеру, чтобы соединить его с сетью системы BOND.

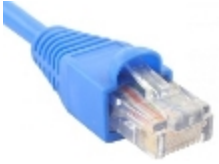

### Рис. 17-2: Коннектор Ethernet

<span id="page-377-0"></span>17 Откройте клиента администрирования и отпечатайте пробную этикетку.

### Найдите адрес IP для принтера.

Если заменяемый принтер не позволяет прочитать свой адрес IP, то выполните нижеследующую процедуру для установления правильного IP адреса нового принтера

- 1 Зарегистрируйтесь в контроллере BOND-ADVANCE в виде BONDDashboard.
- 2 Нажмите клавишу с логотипом Windows  $+ M$ , чтобы минимизировать экран Dashboard.
- 3 В панели задач Windows нажмите кнопку Старт и выберите Устройства и принтеры.

<span id="page-378-0"></span>4 Нажмите правой клавишей мыши на нужный значок принтера Cognitive и выберите Свойства принтера из появляющегося меню, как показано в Рис. [17-3.](#page-378-0)

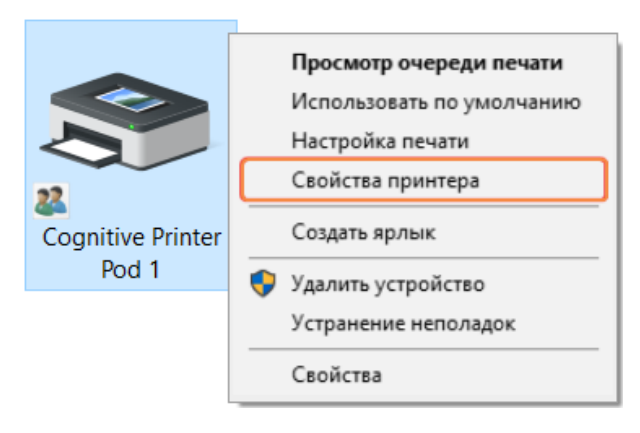

Рис. 17-3: Выберите Свойства принтера

Система откроет окно диалога Свойства.

5 Выберите вкладку Порты.

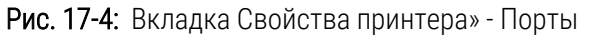

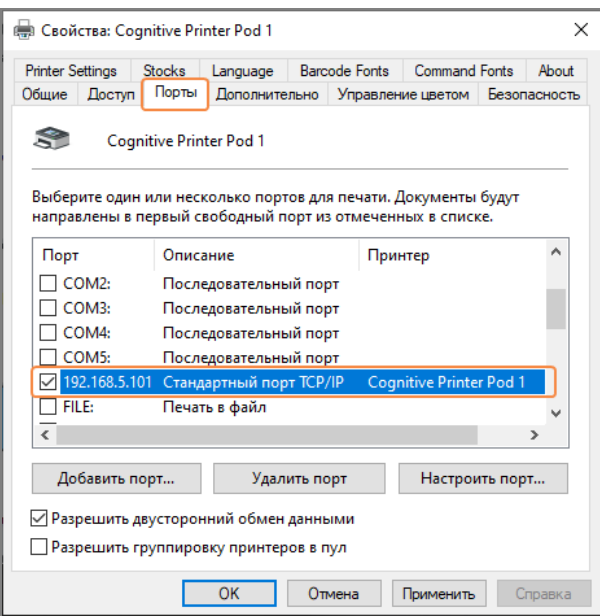

- 6 Запишите IP адрес из колонки Порт для выбранного принтера. (Может понадобиться расширить колонку Порт при помощи перетаскивания края колонки.)
- 7 Нажмите Отмена чтобы закрыть окно диалога.
- 8 Закройте окно Устройства и принтеры.
- 9 Нажмите Alt+Tab для отображения BOND Dashboard.
- 10 Используйте IP адрес, начиная с шага 6, для выполнения процедуры [Назначение](#page-376-0) IP адреса для [принтера.](#page-376-0)

### <span id="page-379-0"></span>17.3 Замена принтера Zebra на принтер Cognitive Схі в системе с единственным пользователем

Для замены принтера Zebra TLP 3842 или GX430t новым принтером Cognitive Cxi выполните нижеследующую процедуру.

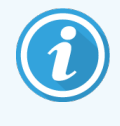

Если принтер Zebra был подключен через «параллельный» кабель, то можно отключить его от контроллера BOND. Для подключения принтера Cognitive к контроллеру BOND требуется кабель USB.

- 1 Выключите электропитание при помощи выключателя, который находится сзади принтера Zebra.
- 2 В задней части заменяемого принтера отключите «параллельный» кабель либо кабель USB, а также сетевой кабель
- 3 Извлеките шнур электропитания Zebra из электрической розетки.
- 4 Подключите шнур электропитания принтера Cognitive к электрической розетке.
- 5 Подключите кабель USB, а также сетевой кабель к принтеру Cognitive.
- 6 Включите электропитание при помощи выключателя, который находится сбоку принтера.

Экран контроллера BOND покажет сообщение в окне сообщений экрана компьютера (справа внизу) о том, что найден принтер.

- 7 В панели задач Windows нажмите кнопку Старт и выберите Устройства и принтеры.
- 8 Убедитесь в том, что новый принтер обозначен в качестве «Cognitive Cxi 2 inch 300 DPI TT».
- 9 Зарегистрируйтесь в качестве клиента администрирования BOND.
- 10 Откройте окно «Аппаратное обеспечение», вкладку «Принтеры этикеток препаратов».
- 11 Нажмите Добавить принтер (слева внизу экрана).
- 12 На правой панели экрана введите:
	- Имя для отображения: используйте название принтера: Cognitive Cxi 2 inch 300 DPI TT
	- Имя принтера: то же самое название
	- Имя основного компьютера: не заполняйте.
	- Тип принтера: выберите модель принтера: Cognitive Cxi
- 13 Нажмите Сохранить.
- 14 Нажмите правой клавишей мыши на принтер Zebra в списке.
- 15 Выберите Удалить среди появившегося списка вариантов.
- Система отобразит сообщение: «Вы уверены, что хотите удалить принтер?»
- Нажмите Да.

# 18 Технические характеристики

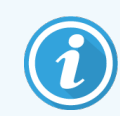

Этот раздел не относится к модулю обработки BOND-PRIME. См. отдельное руководство по эксплуатации BOND-PRIME.

- [18.1 Технические](#page-381-0) характеристики системы
- [18.2 Физические](#page-382-0) характеристики
- 18.3 Требования к [электропитанию](#page-382-1) и ИБП
- [18.4 Технические](#page-383-0) характеристики окружающей среды
- 18.5 Рабочие [характеристики](#page-383-1)
- [18.6 Предметные](#page-384-0) стекла для микроскопа
- <span id="page-381-0"></span>• [18.7 Транспортировка](#page-385-0) и хранение

### 18.1 Технические характеристики системы

<span id="page-381-1"></span>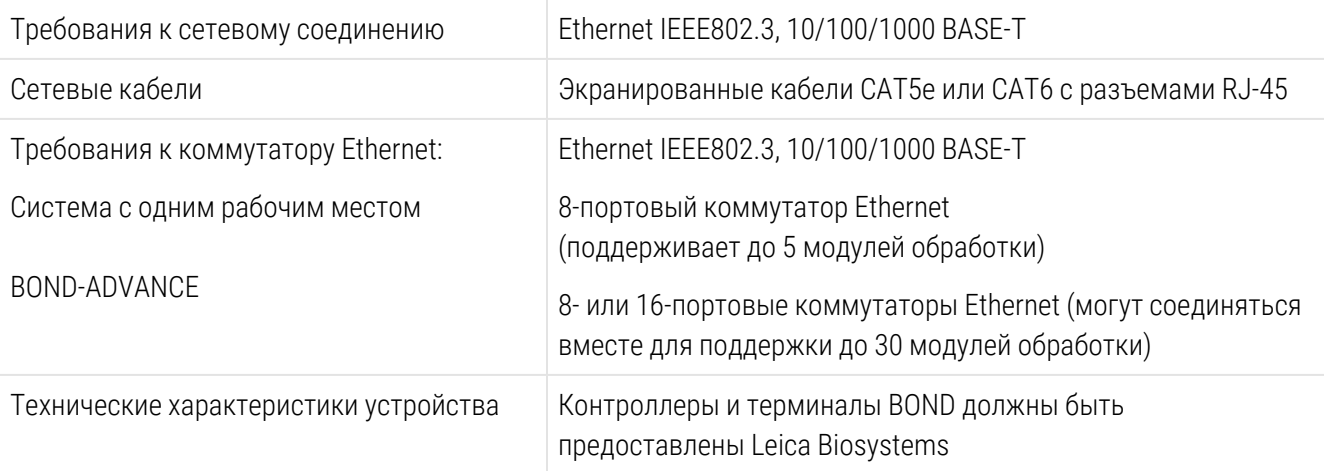

# <span id="page-382-0"></span>18.2 Физические характеристики

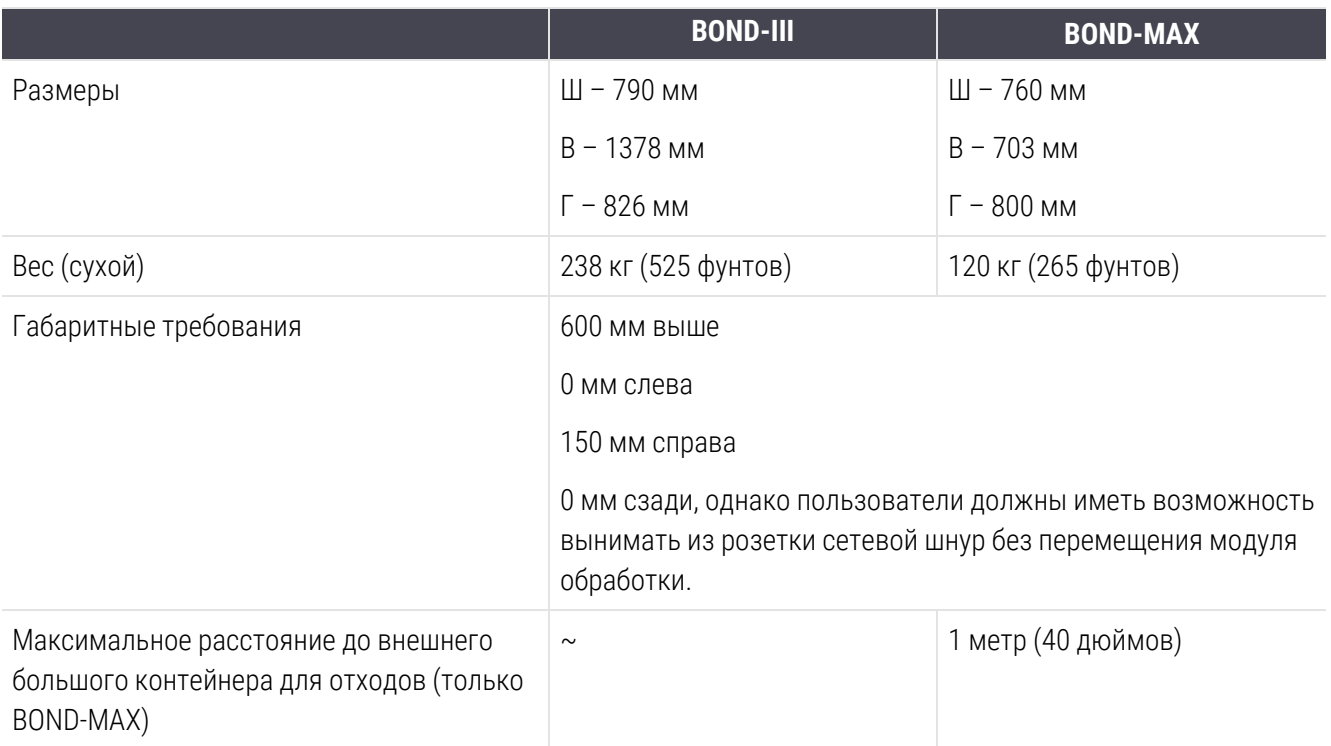

# <span id="page-382-2"></span><span id="page-382-1"></span>18.3 Требования к электропитанию и ИБП

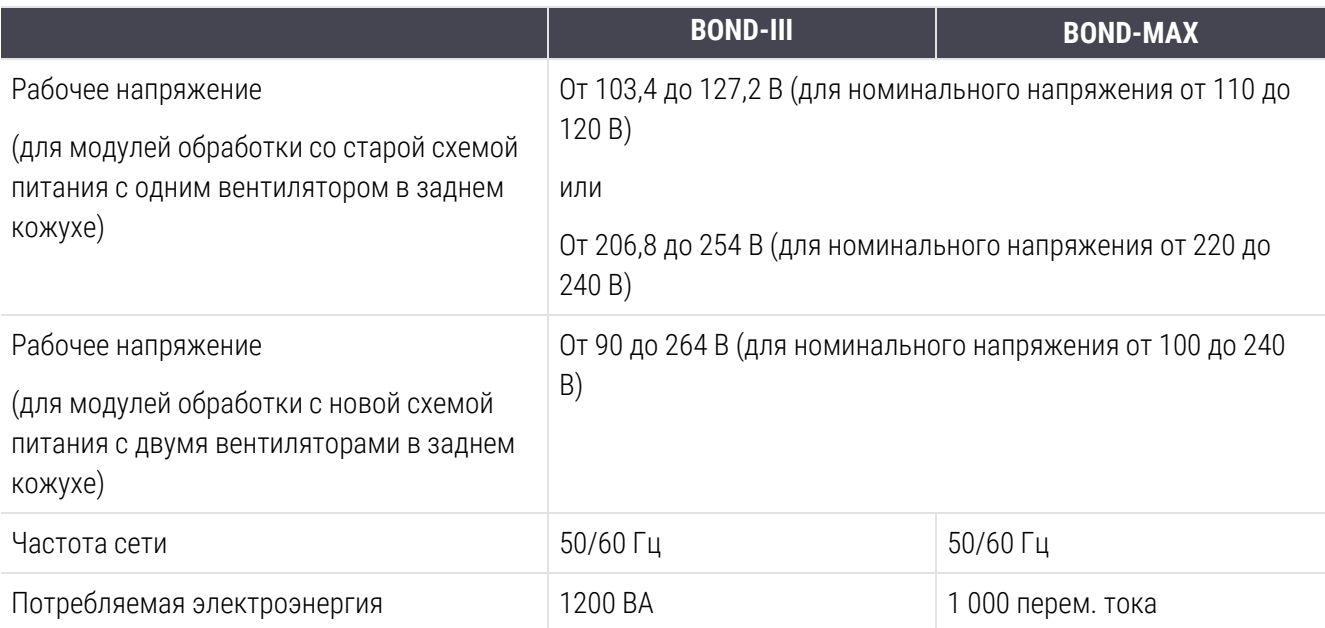

# <span id="page-383-0"></span>18.4 Технические характеристики окружающей среды

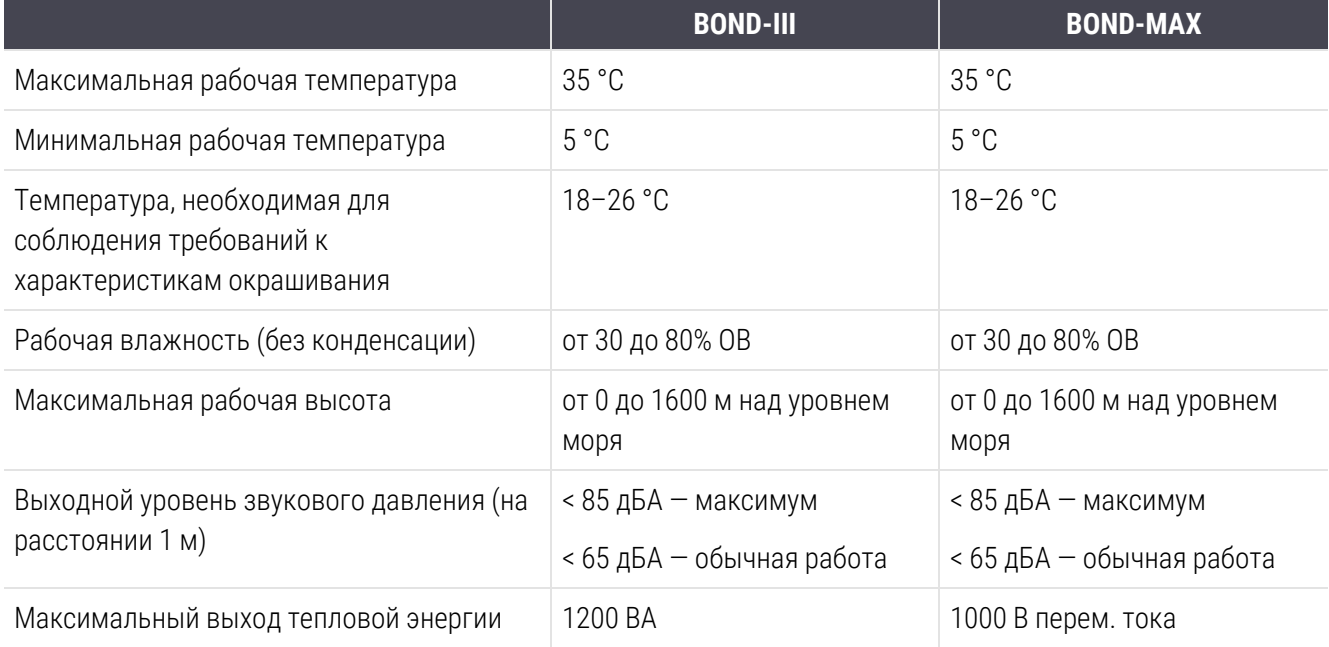

### <span id="page-383-1"></span>18.5 Рабочие характеристики

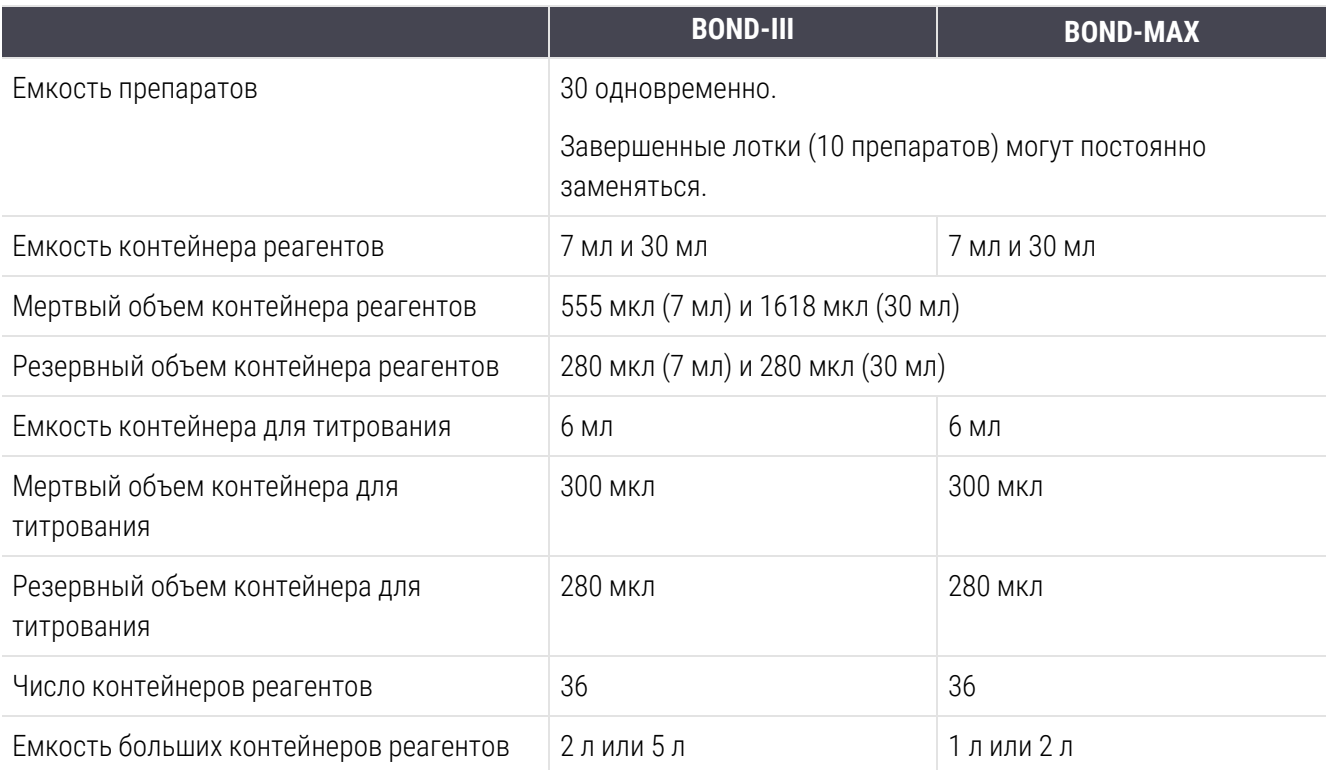

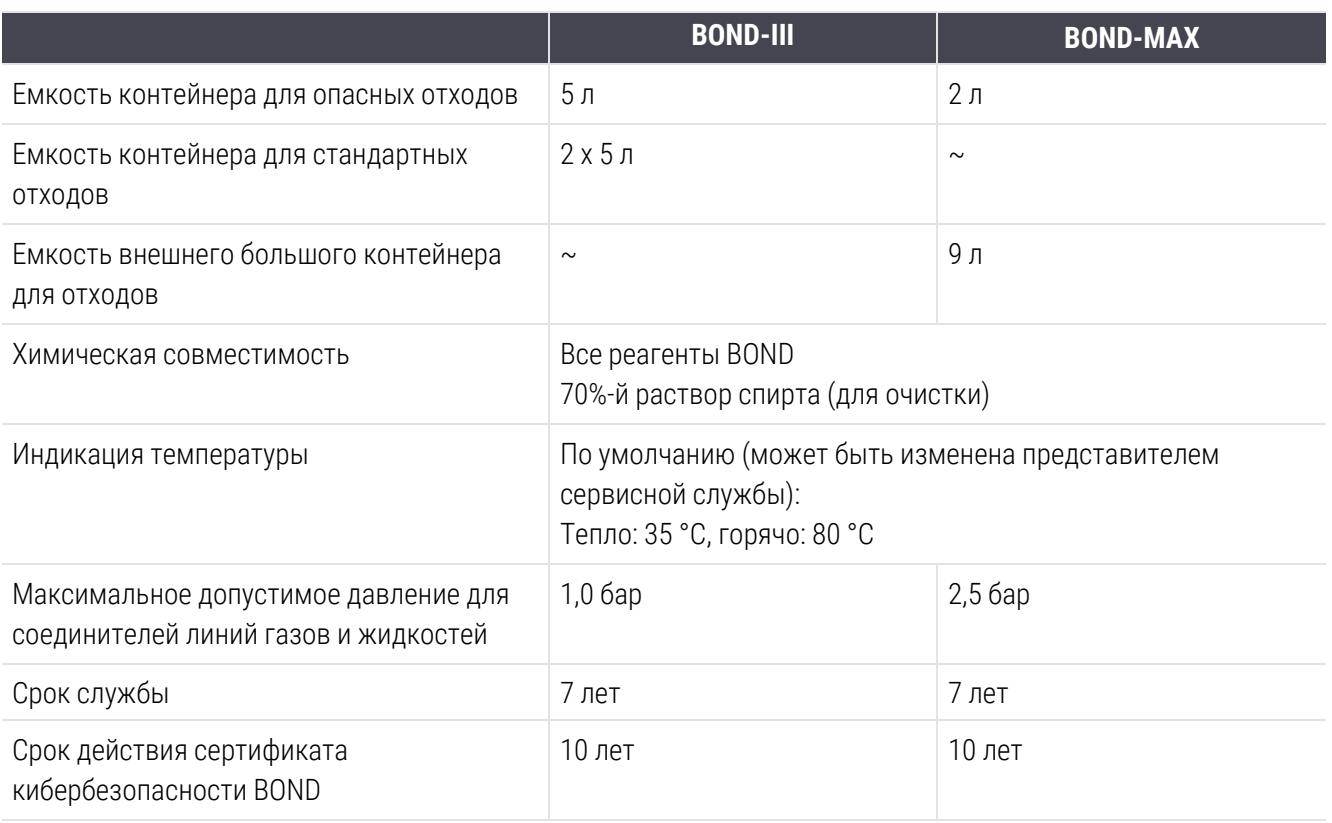

# <span id="page-384-0"></span>18.6 Предметные стекла для микроскопа

<span id="page-384-1"></span>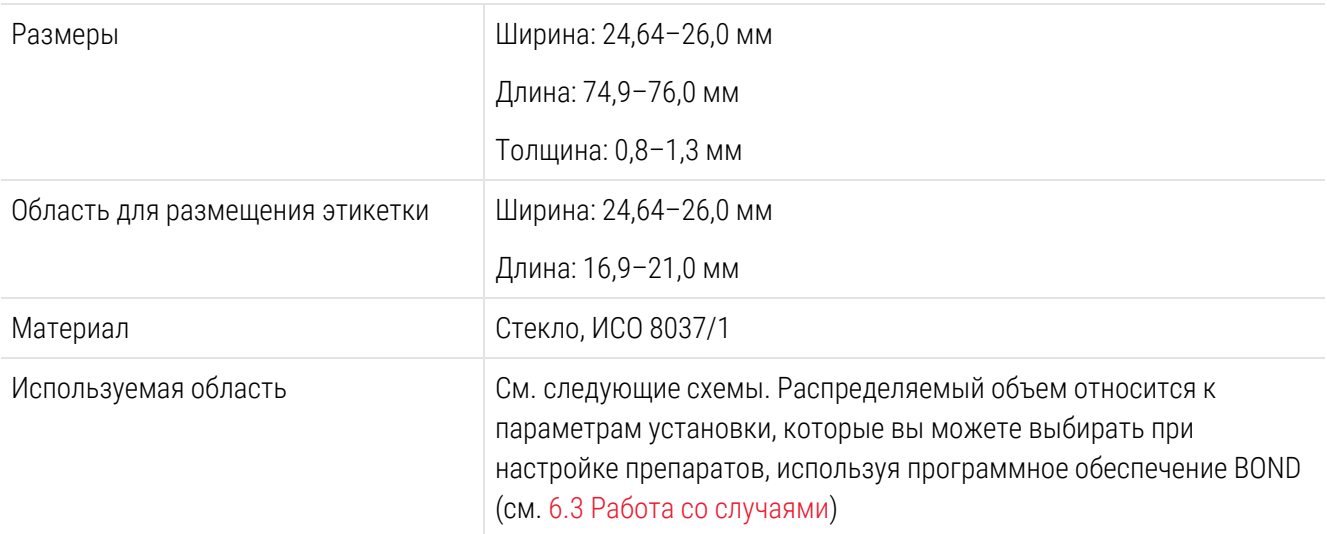

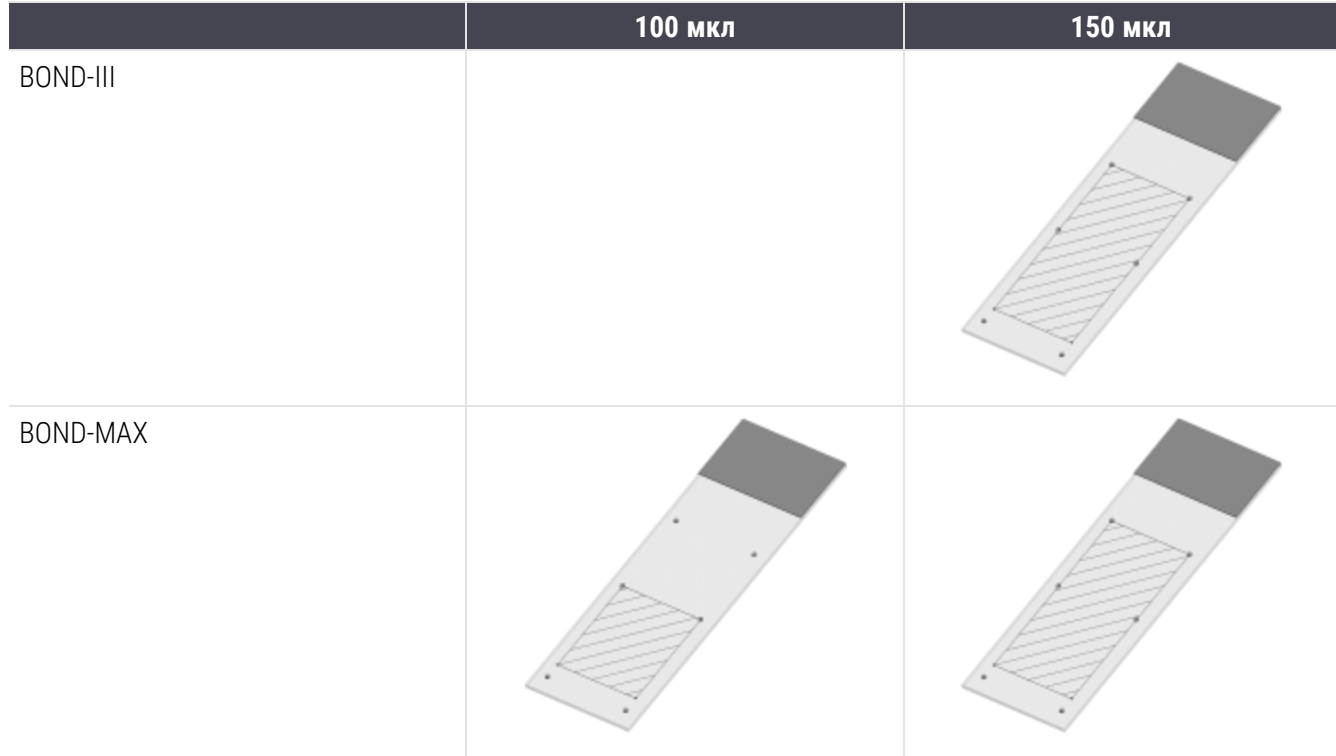

### Рис. 18-1: Используемые области предметных стекол в модулях обработки BOND

### <span id="page-385-0"></span>18.7 Транспортировка и хранение

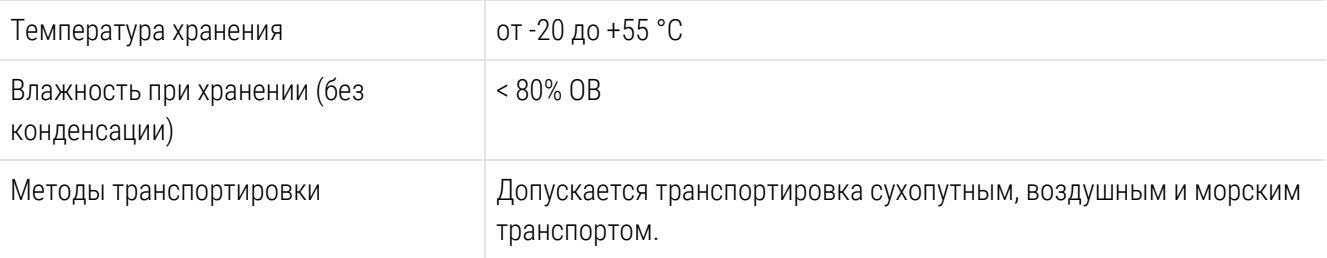

<span id="page-385-1"></span>Обратите внимание, приведенная выше информация относится только к упакованным модулям обработки.

Информацию о неупакованных модулях обработки см. в [18.4 Технические](#page-383-0) характеристики окружающей [среды](#page-383-0).

# Алфавитный указатель

### $\overline{B}$

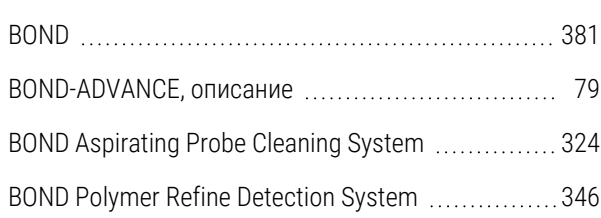

### $\mathsf C$

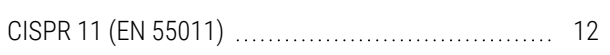

### F

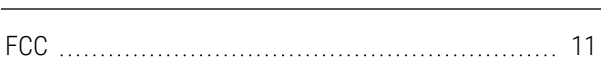

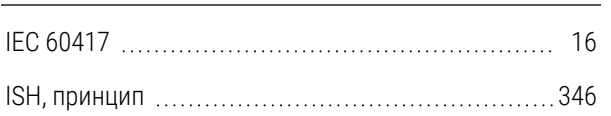

### $\mathsf{P}$

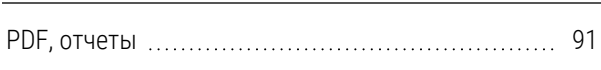

### $\bigcup$

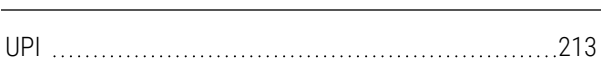

### $\overline{A}$

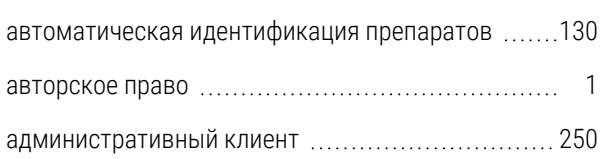

### администратор, тип пользователя

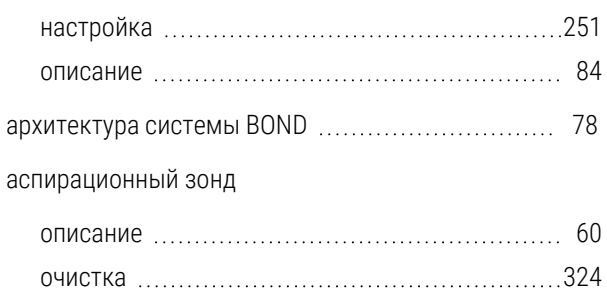

### Б

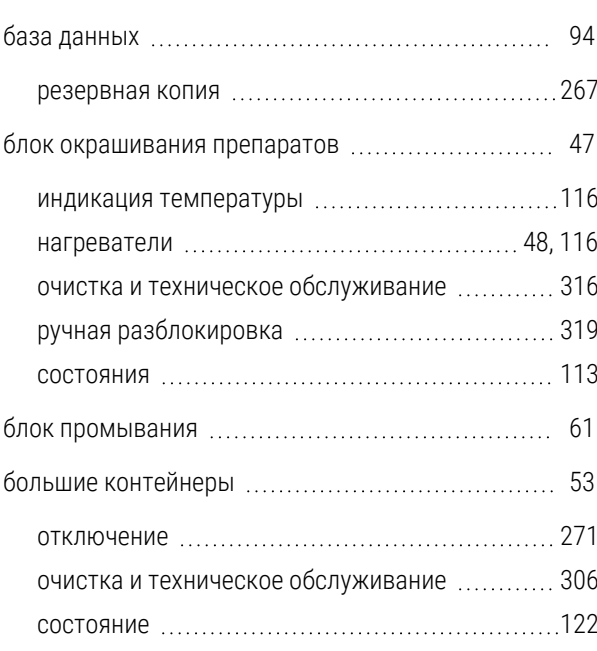

### B

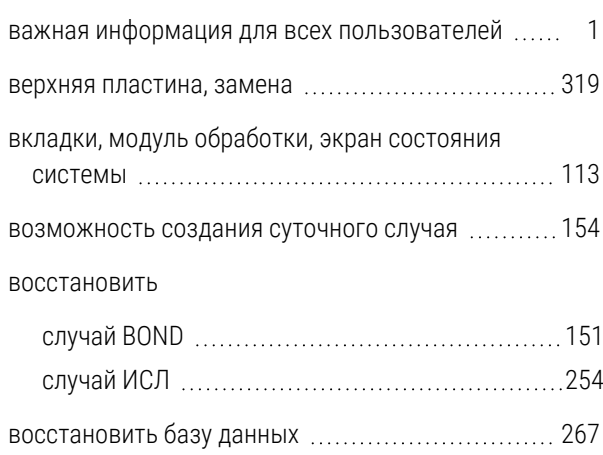

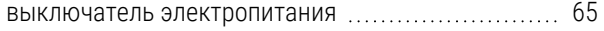

# $\overline{\Gamma}$

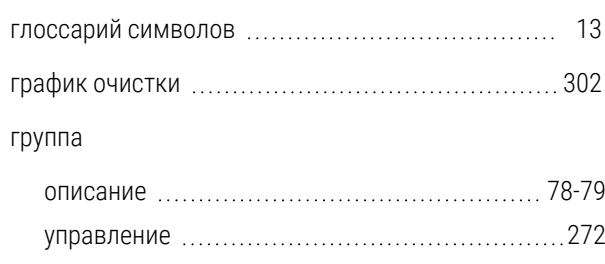

# Д

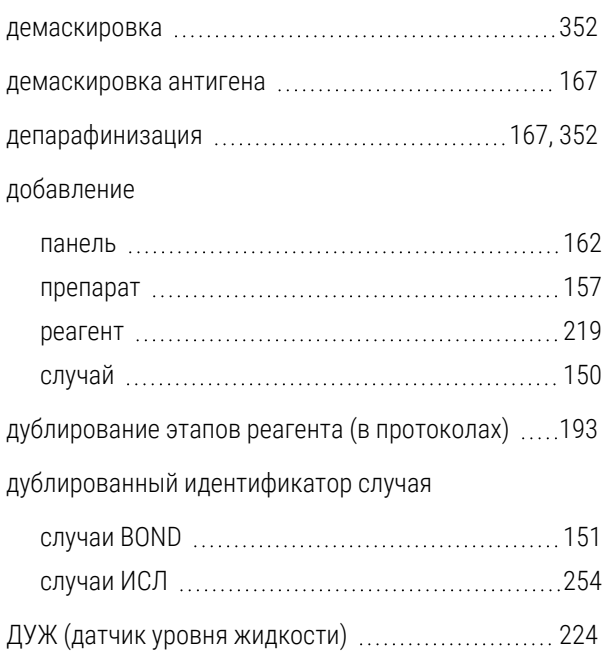

### Ж

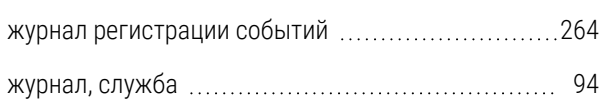

### 3

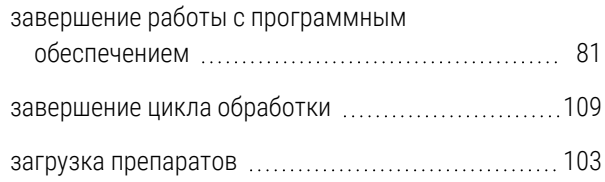

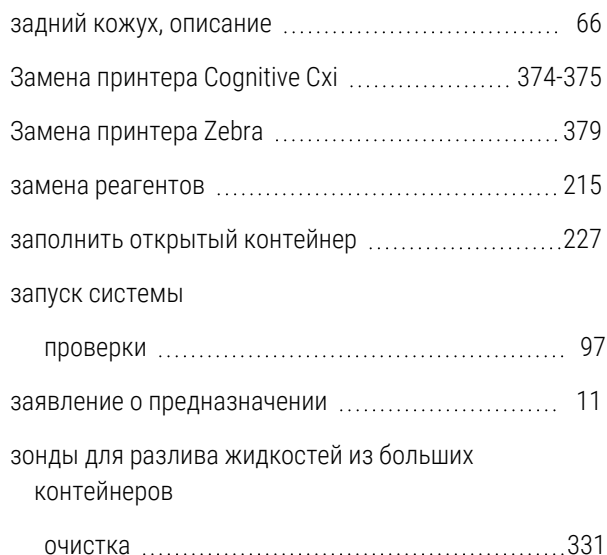

### И

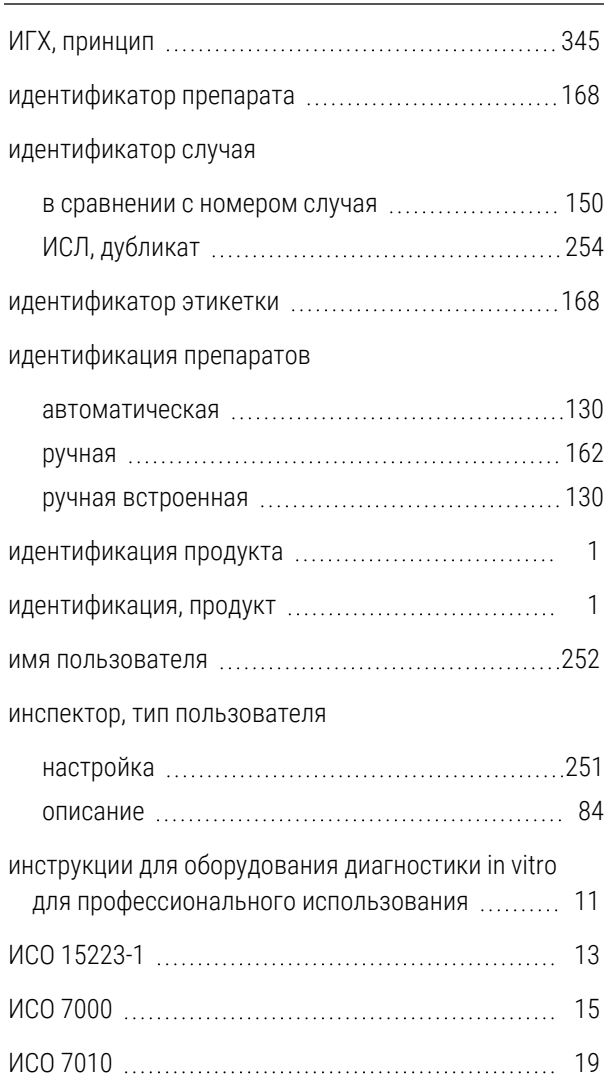

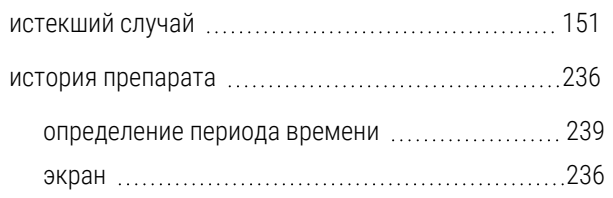

# $\sf K$

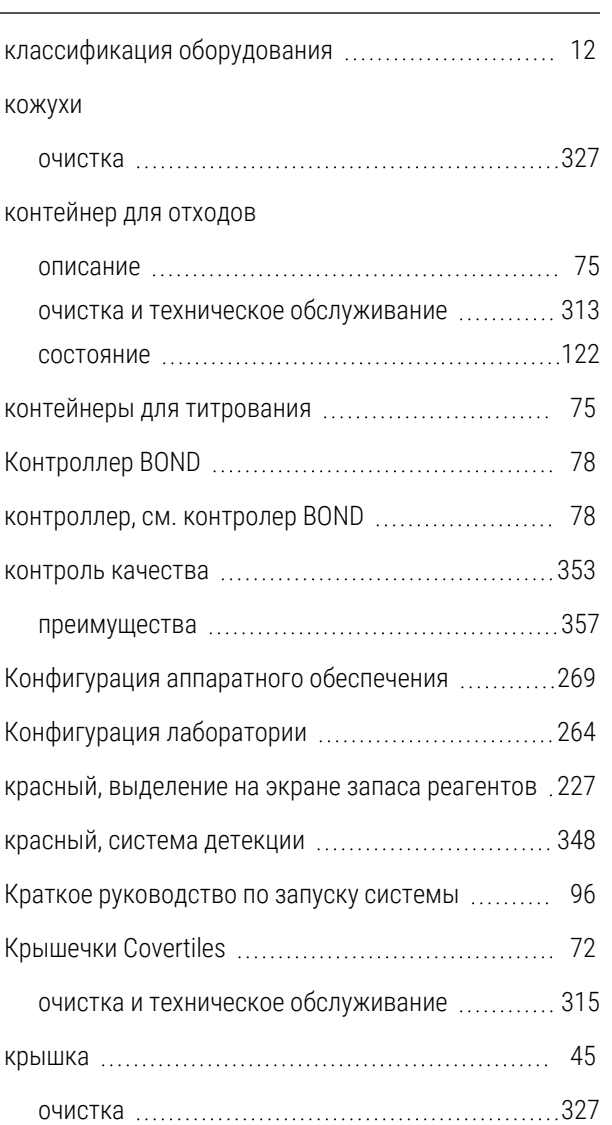

### Л

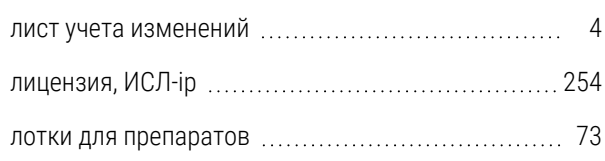

лотки для реагентов

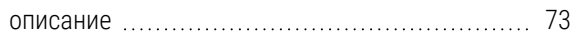

### $M$

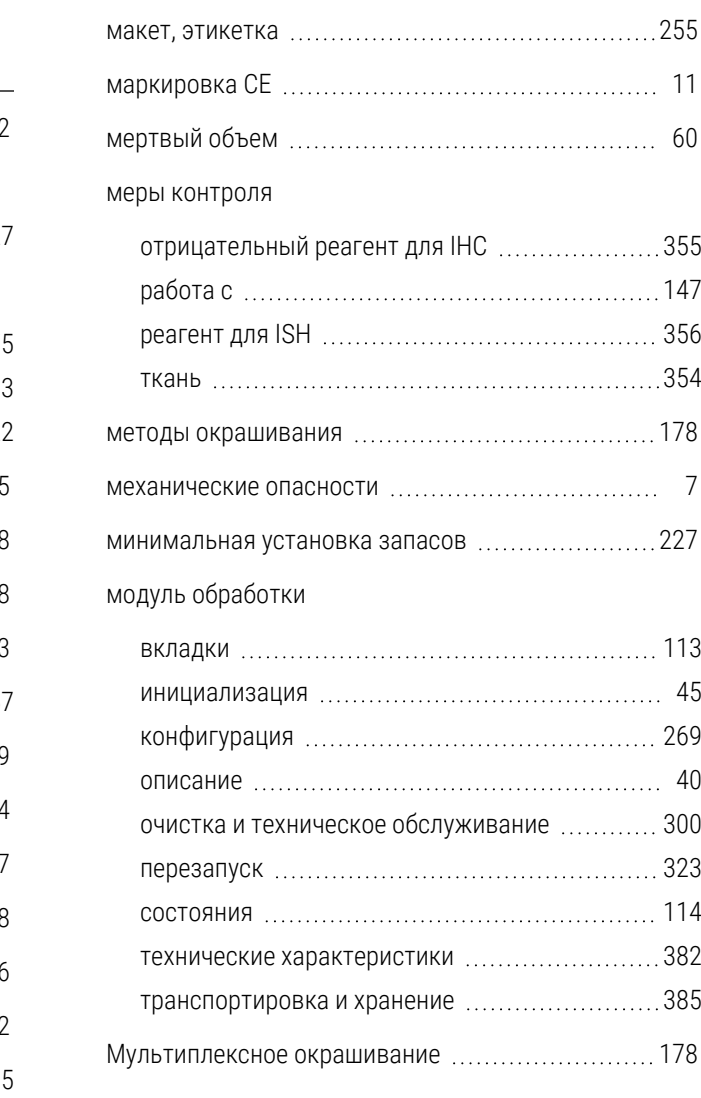

 $H$ 

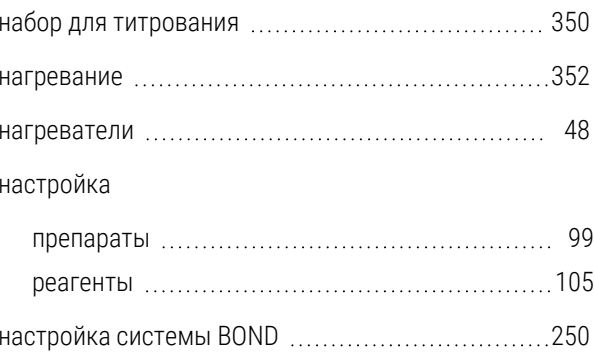

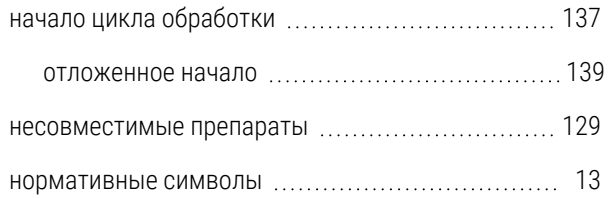

# $\Omega$

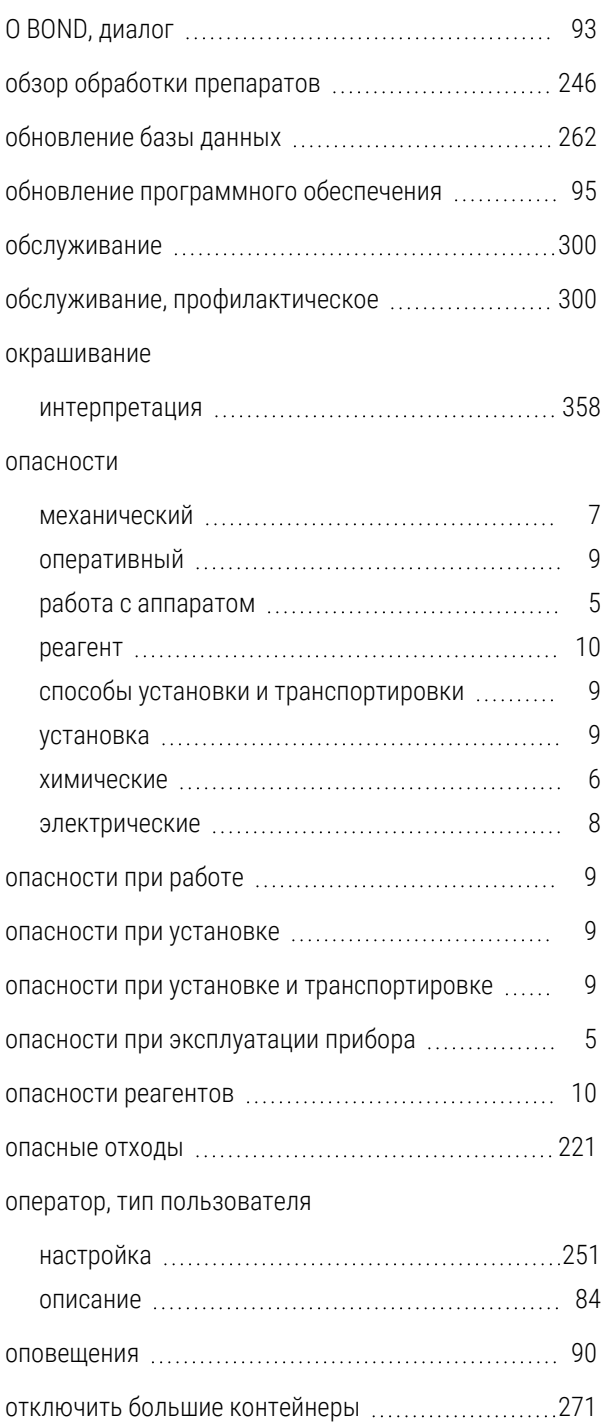

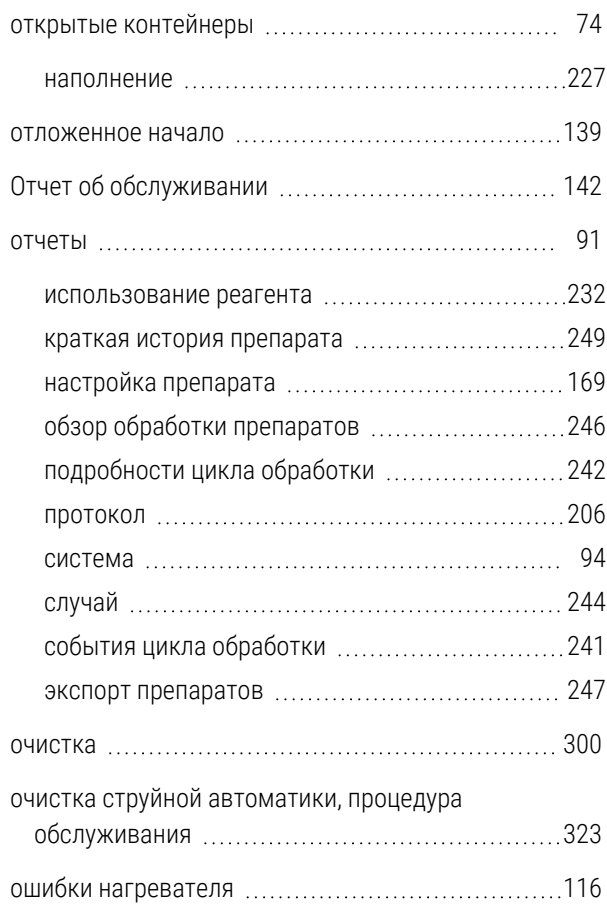

### П

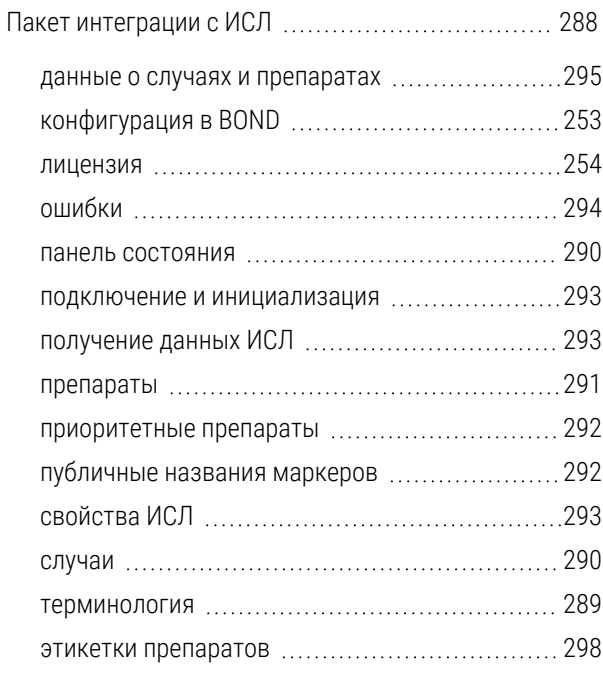

### панель

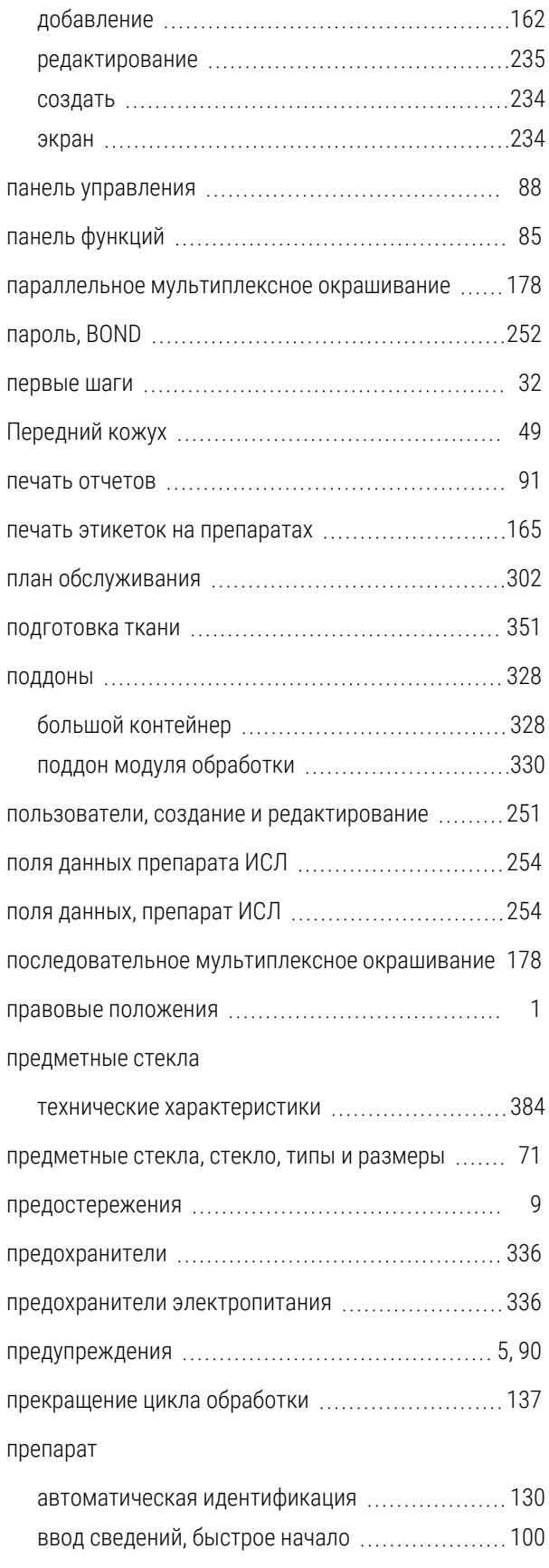

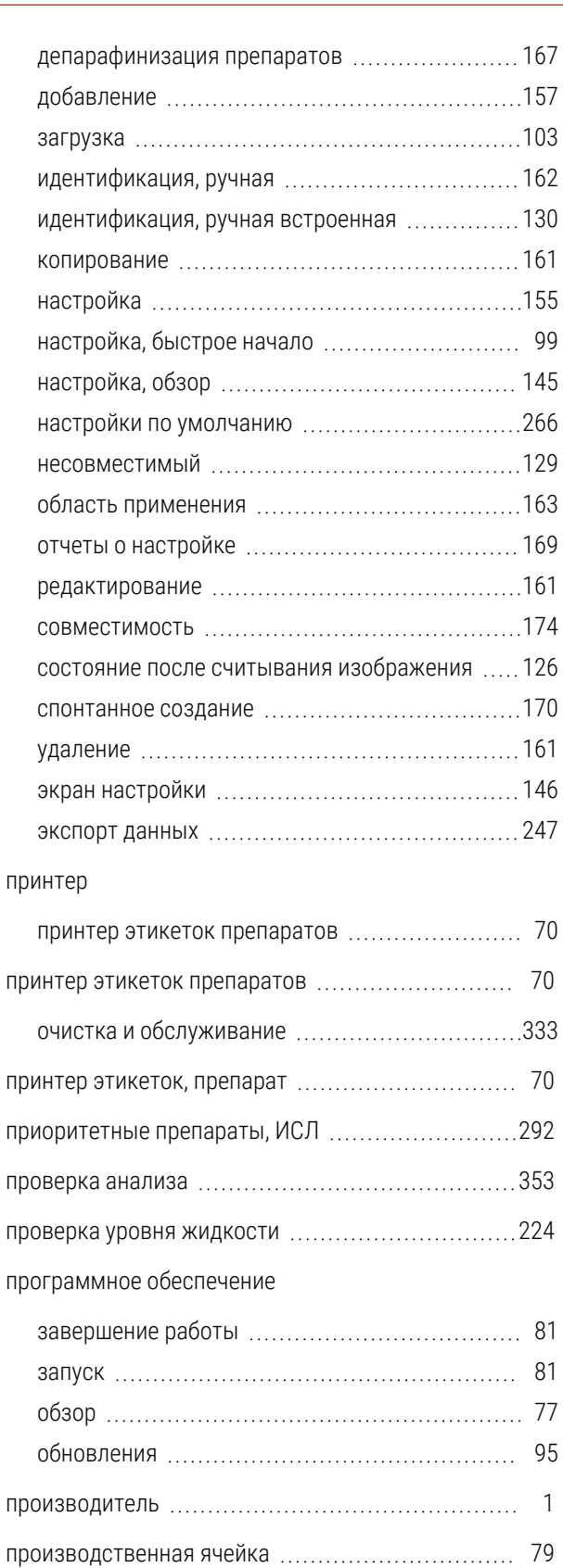

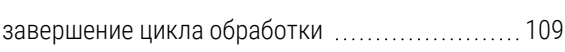

протокол [177](#page-177-0)

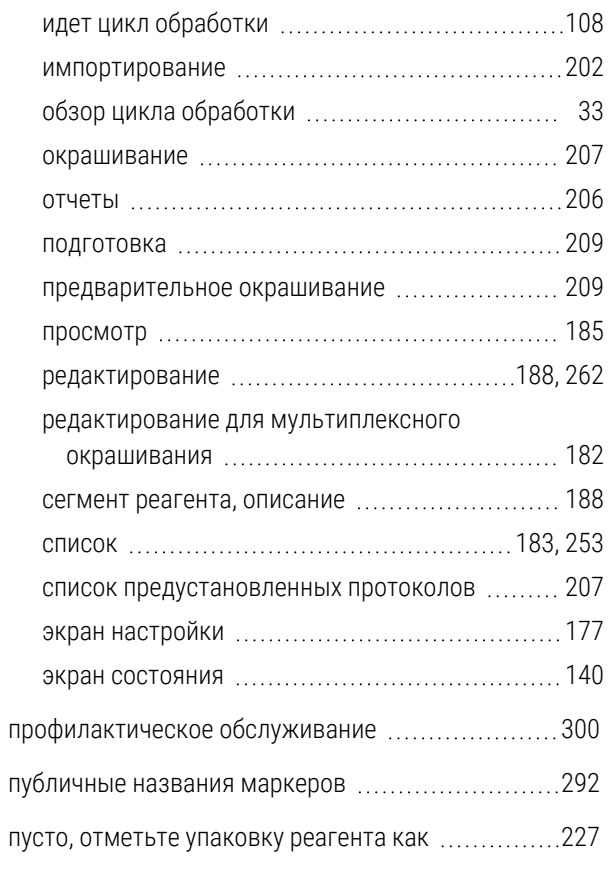

### $\mathsf{P}$

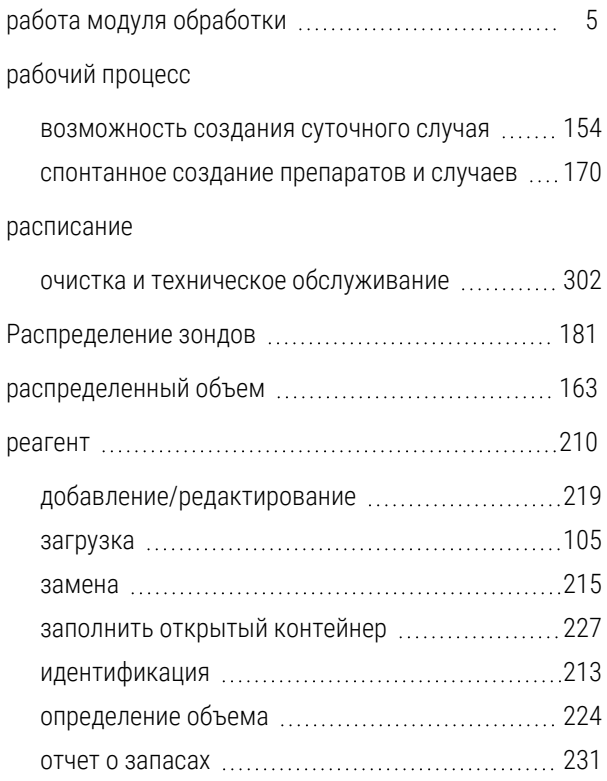

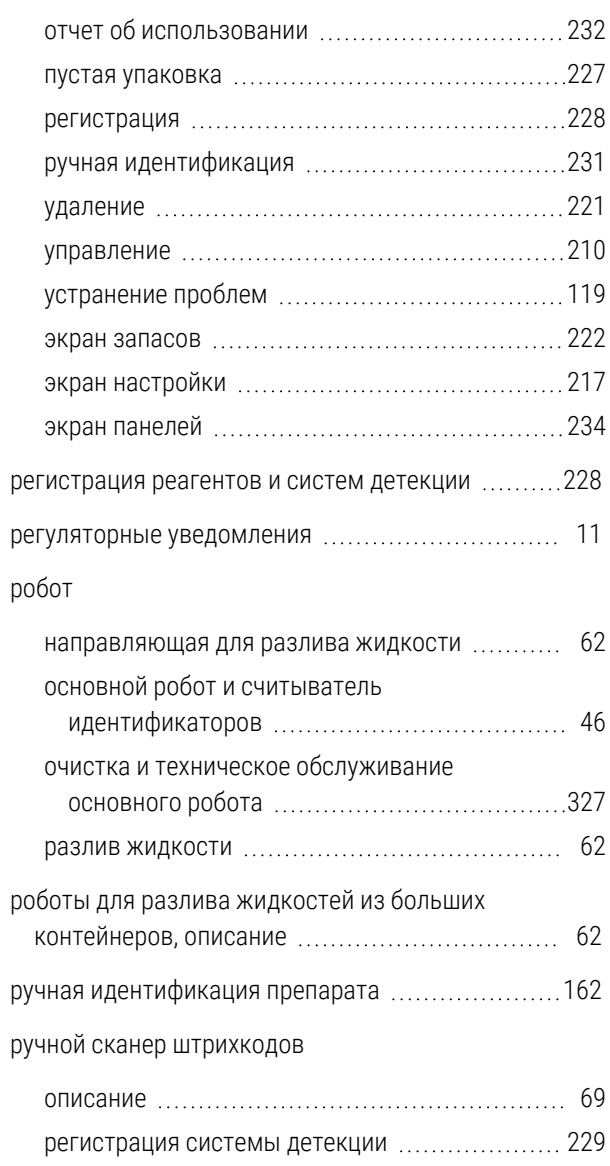

### $\mathsf C$

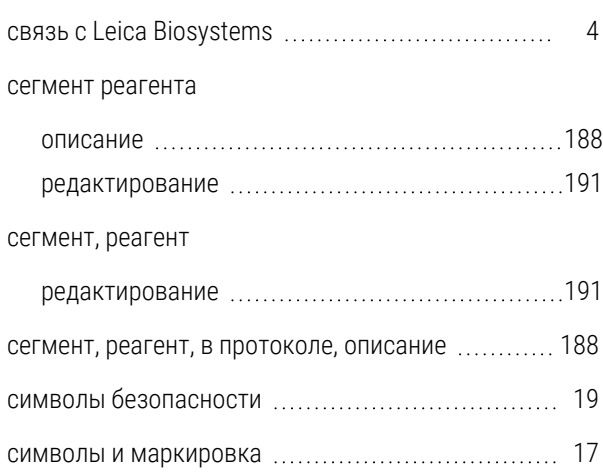

### система

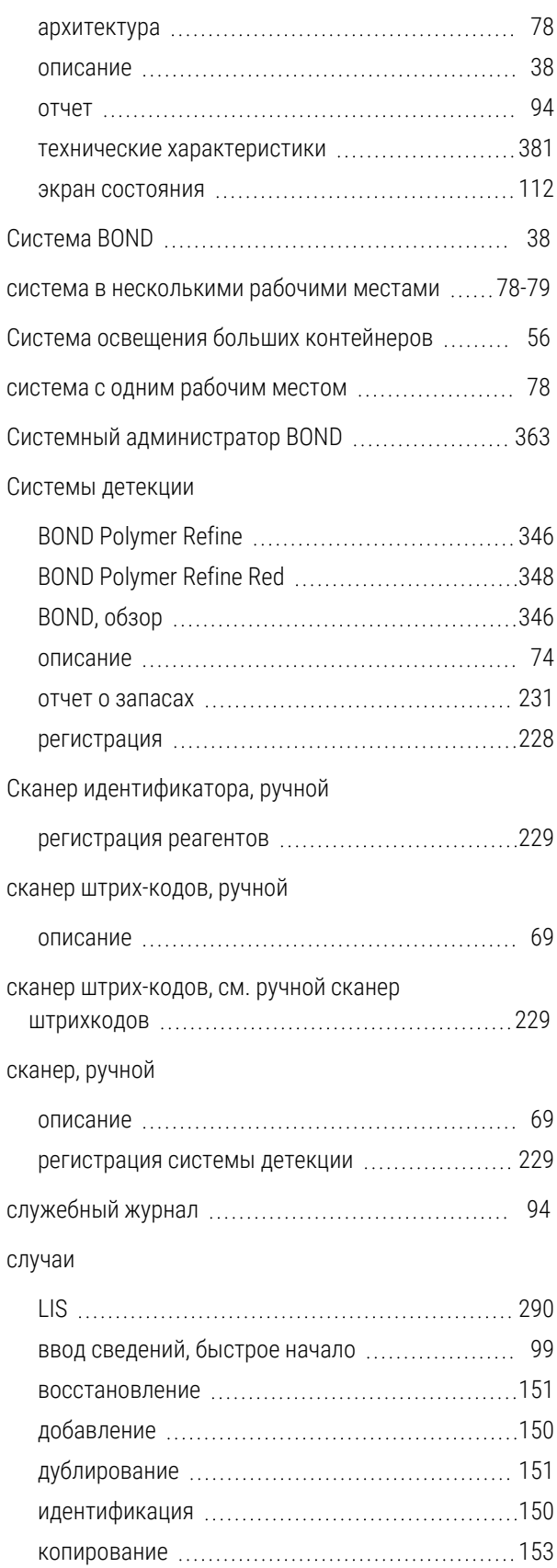

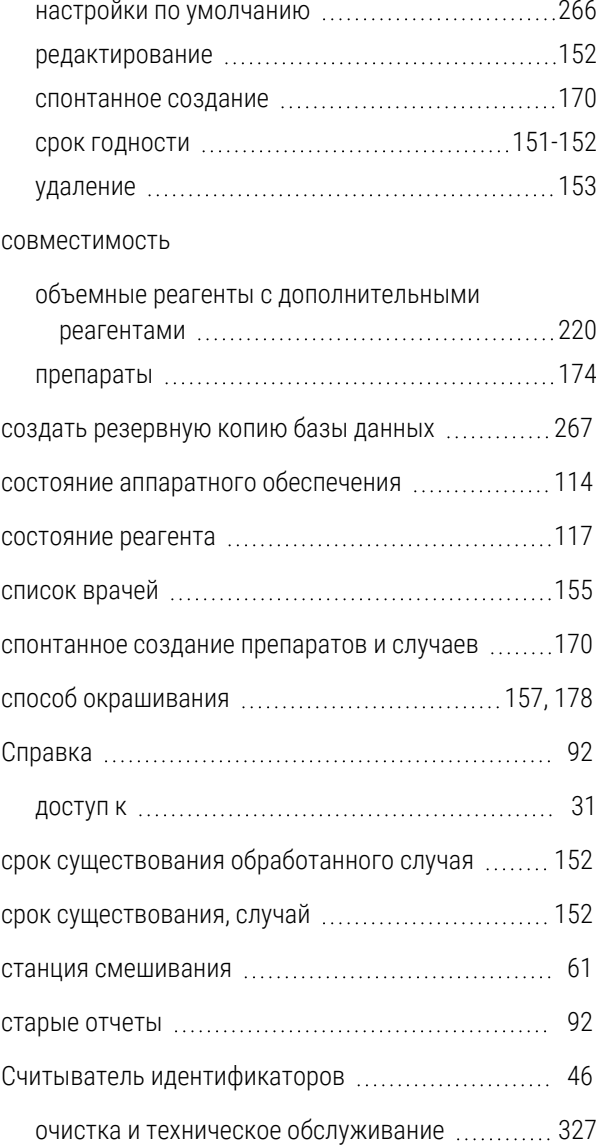

### $\overline{\mathsf{T}}$

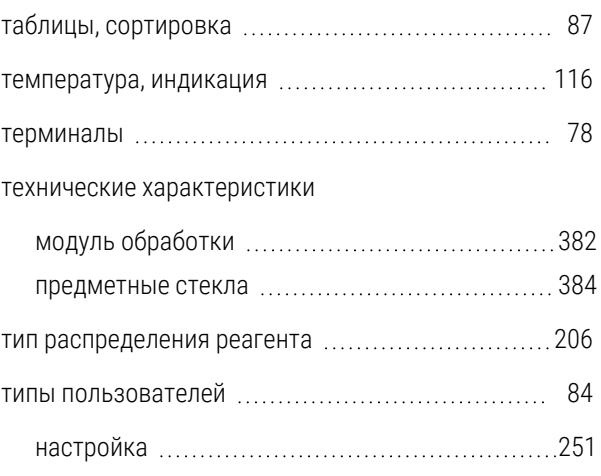

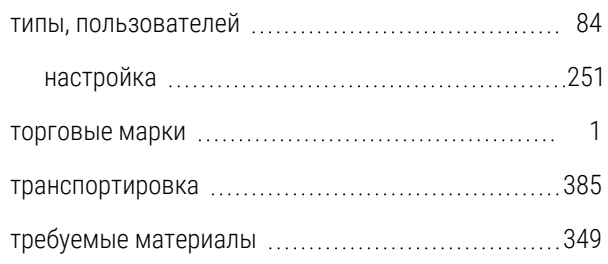

### y

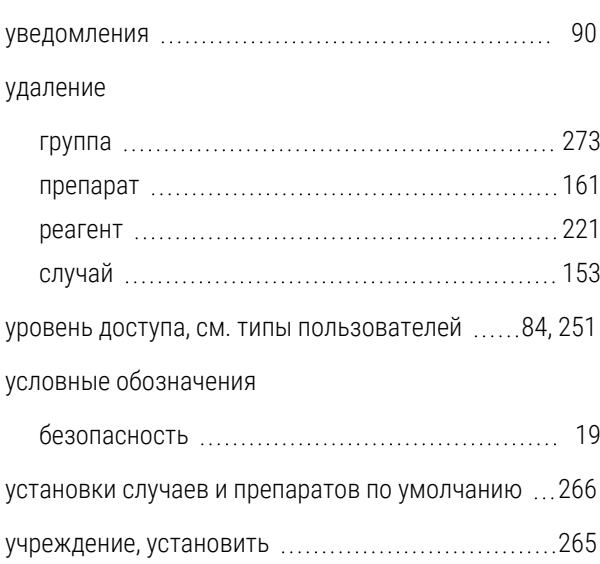

# Ц

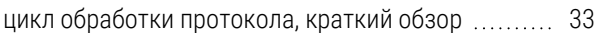

### $\sqcup$

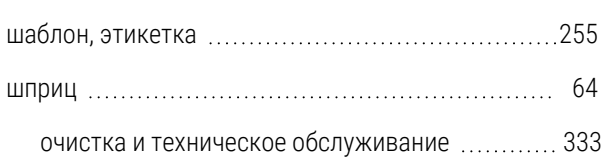

### $\Theta$

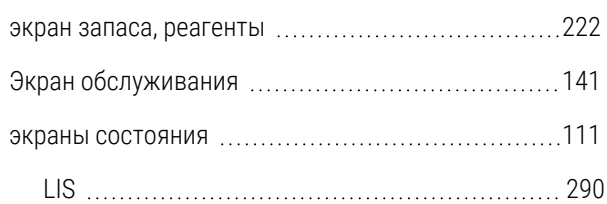

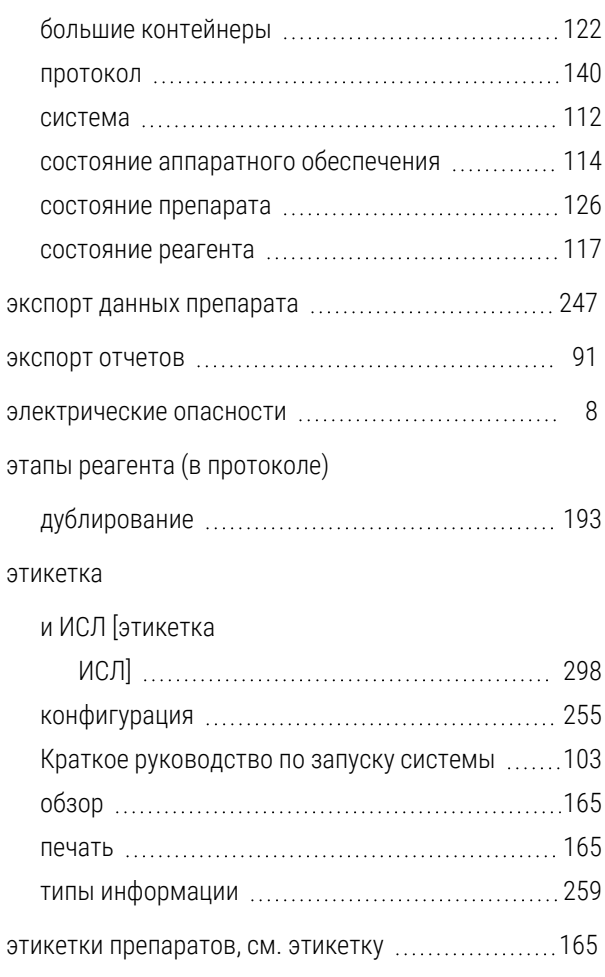